# **Bedienungsanleitung Bedienungsanleitung**

### Samsung Multifunction *Xpress*

M207x series

### <span id="page-0-0"></span>**GRUNDLAGEN GRUNDLAGEN**

In dieser Anleitung finden Sie Informationen zur Installation unter Windows, zur grundlegenden Bedienung und zu Problemlösungen.

#### **ERWEITERT**

In dieser Anleitung finden Sie Informationen zur Installation unter verschiedenen Betriebssystemen, zur erweiterten Konfiguration, zum Betrieb und Bedienung sowie zu **Problemlösungen** 

Je nach Modell oder Land sind möglicherweise nicht alle Funktionen verfügbar.

# **[GRUNDLAGEN](#page-0-0)**

### **[1.](#page-3-0) Einführung**

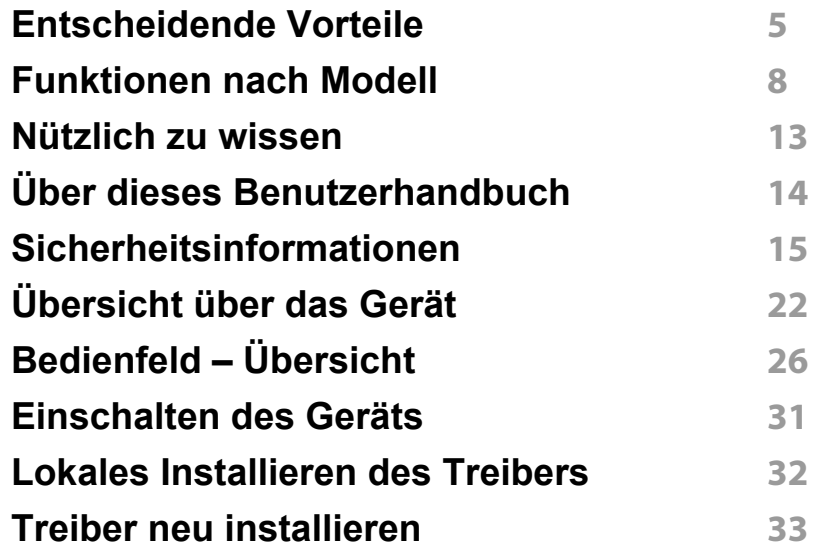

#### **[2.](#page-33-0) Überblick über das Menü und Basis-Setup**

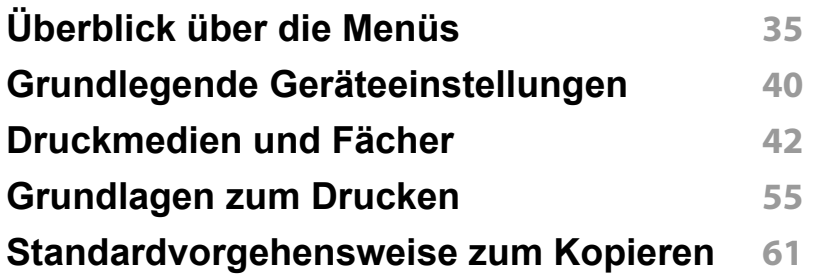

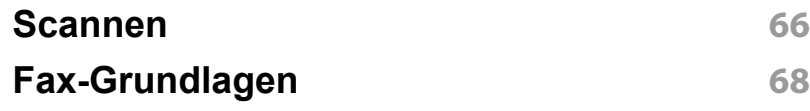

### **[3.](#page-72-0) Wartung**

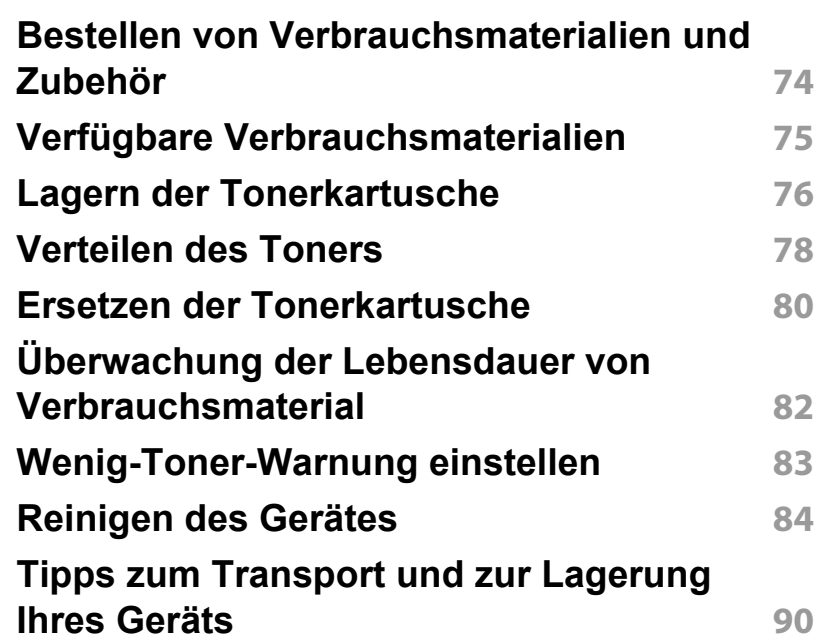

# **GRUNDLAGEN**

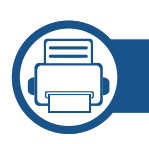

### **[4.](#page-90-0) Problemlösung**

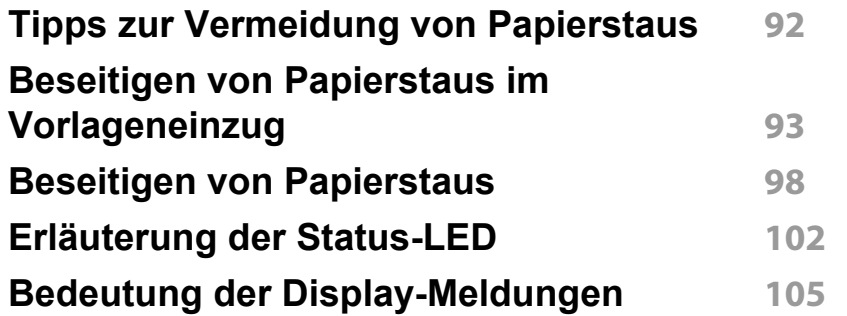

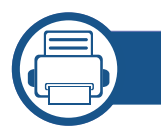

#### **[5.](#page-109-0) Anhang**

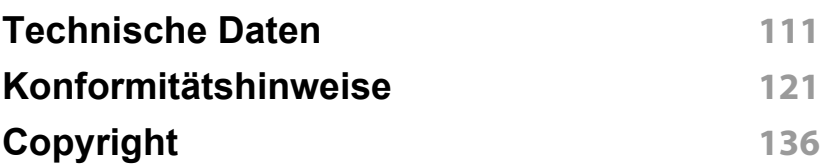

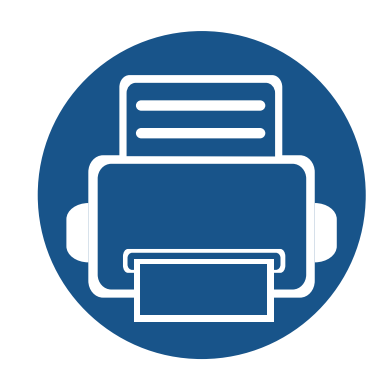

# <span id="page-3-0"></span>**1. Einführung**

In diesem Kapitel erfahren Sie, was Sie wissen müssen, um das Gerät zu benutzen.

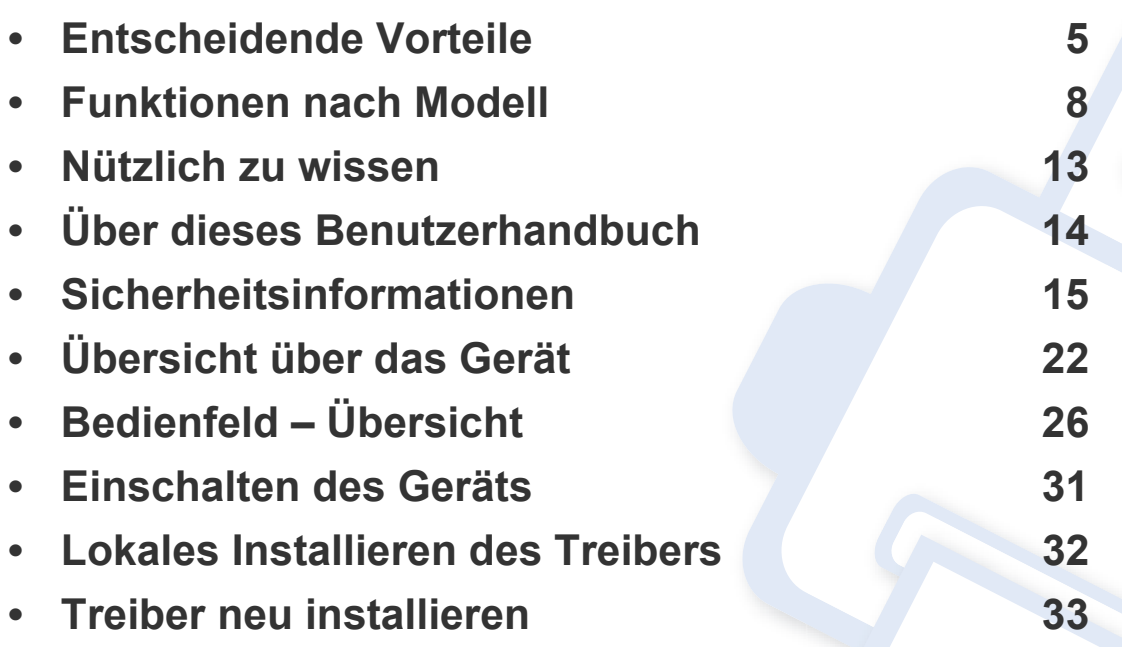

### <span id="page-4-1"></span><span id="page-4-0"></span>**Entscheidende Vorteile**

#### **Umweltfreundlich**

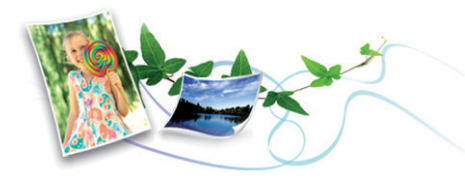

- Dieses Gerät verfügt über die Öko-Funktion. Damit sparen Sie Toner und Papier (siehe ["Öko-Druck" auf Seite 59](#page-58-0)).
- Um Papier zu sparen, können Sie mehrere Seiten auf ein einzelnes Blatt drucken (siehe "Erweiterte Druckfunktionen verwenden" auf Seite [223](#page-222-0)).
- Sie können Blätter beidseitig bedrucken und damit Papier sparen (beidseitiger Druck) (manuell) (siehe "Erweiterte Druckfunktionen [verwenden" auf Seite 223\)](#page-222-0).
- Dieses Gerät schaltet automatisch in den Stromsparmodus und senkt dadurch wesentlich den Stromverbrauch, wenn es nicht aktiv verwendet wird.
- Wir empfehlen Recyclingpapier zu verwenden, um Energie zu sparen.

#### **Schnelles Drucken mit hoher Auflösung**

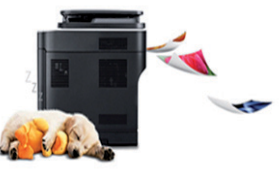

- Sie können mit einer effektiven Auflösung von bis zu 1.200 × 1.200 dpi drucken.
- Schnelles Drucken auf Abruf.
	- M207x series
		- Bei einseitigem Druck 20 Seiten pro Minute (SpM) (DIN A4) oder 21 SpM (US-Letter).
	- M2074 series
		- Bei einseitigem Druck 18 Seiten pro Minute (SpM) (DIN A4) oder 19 SpM (US-Letter).

### **Entscheidende Vorteile**

#### **Zweckmäßigkeit**

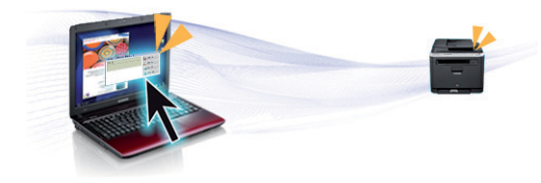

- Easy Capture Manager ermöglicht Ihnen, komfortabel das zu bearbeiten und zu drucken, was Sie durch Drücken der Taste Druck der Tastatur auf dem Bildschirm erfassen (siehe Benutzerhandbuch "Easy [Capture Manager" auf Seite 263](#page-262-0)).
- Bei Samsung Easy Document Creator handelt es sich um eine Anwendung, mit der Benutzer Dokumente scannen, erstellen und in zahlreichen Formaten speichern können, auch im .epub-Format. Diese Dokumente können auf Social-Networking-Sites genutzt der als Fax versandt werden(siehe "Den Samsung Easy Document Creator [anwenden" auf Seite 270\)](#page-269-0).
- AnyWeb Print ermöglicht Ihnen die Speicherung, die Vorschau und den Druck der Bildschirmdarstellung von Windows Internet Explorer auf wesentlich leichtere Art und Weise als bei Verwendung eines normalen Programms (siehe ["Samsung AnyWeb Print" auf Seite 264\)](#page-263-0).
- Intelligentes Update ermöglicht Ihnen, aktuelle Software-Updates zu ermitteln und die jeweils aktuellste Version des Druckertreibers zu finden und zu installieren. Diese Funktion ist nur für Windows verfügbar.
- Wenn Sie über einen Internetanschluss verfügen, finden Sie Hilfe, [Support, Druckertreiber, Handbücher und Bestellinformationen auf der](http://www.samsung.com)  Samsung Website: www.samsung.com > Produkt finden > Support oder Downloads.

#### **Unterstützt viele Funktionen und Anwendungen**

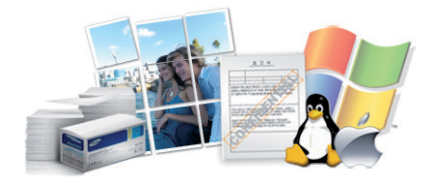

- Unterstützt eine Vielzahl an Papierformaten (siehe "Technische Daten [der Druckmedien" auf Seite 114](#page-113-0)).
- Wasserzeichen drucken: Sie können Ihre Dokumente mit einem Schriftzug wie beispielsweise "Vertraulich" versehen (siehe "Erweiterte [Druckfunktionen verwenden" auf Seite 223](#page-222-0)).
- Drucken von Postern: Der auf den Seiten Ihres Dokuments enthaltene Text und die Bilder werden vergrößert und auf mehrere Blätter gedruckt, die Sie anschließend zu einem Poster zusammenfügen können (siehe ["Erweiterte Druckfunktionen verwenden" auf Seite 223](#page-222-0)).
- Sie können unter mehreren Betriebssystemen drucken (siehe ["Systemanforderungen" auf Seite 117\)](#page-116-0).
- Das Gerät ist mit einem USB-Anschluss und/oder einer Netzwerkschnittstelle ausgestattet.

### **Entscheidende Vorteile**

#### **AirPrint**

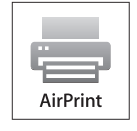

• AirPrint ermöglicht, direkt von einem iPhone, iPad oder iPod Touch, auf dem iOS 4.2 oder höher ausgeführt wird, per Funk zu drucken.

#### **Unterstützt mehrere Methoden zum Einrichten eines Drahtlosnetzwerks**

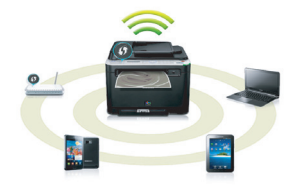

- Verwendung der WPS-Taste (Wi-Fi Protected Setup™)
	- Sie können bequem eine drahtlose Netzwerkverbindung herstellen, indem Sie beim Gerät und beim Zugriffspunkt (WLAN-Router) die WPS-Taste benutzen.
- Verwendung eines USB-Kabels oder eines Netzwerkkabels
	- Wenn Sie ein USB-Kabel oder ein Netzwerkkabel benutzen, können Sie das Gerät verbinden und auch verschiedene Drahtlosnetzwerk-Einstellungen vornehmen.
- Wi-Fi Direct nutzen
	- Mit der Funktion Wi-Fi oder Wi-Fi Direct ist es problemlos möglich, von einem Mobilfunkgerät aus zu drucken.

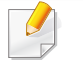

Siehe "Einführung in die Einrichtung eines Drahtlosnetzwerks" auf [Seite 160](#page-159-0).

<span id="page-7-1"></span><span id="page-7-0"></span>**Je nach Modell oder Land stehen nicht unbedingt alle Funktionen und optionale Komponenten zur Verfügung.**

#### **Betriebssystem**

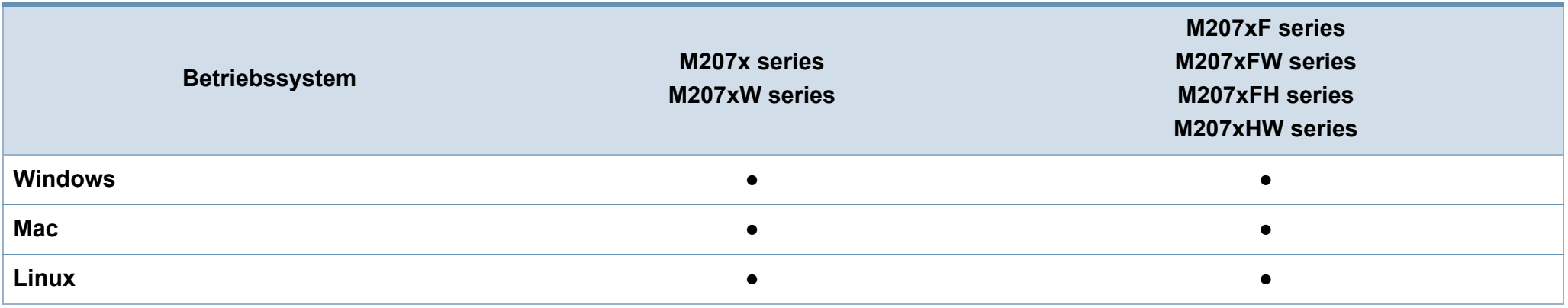

(●: Inklusive, Leer: Nicht verfügbar)

#### **Software**

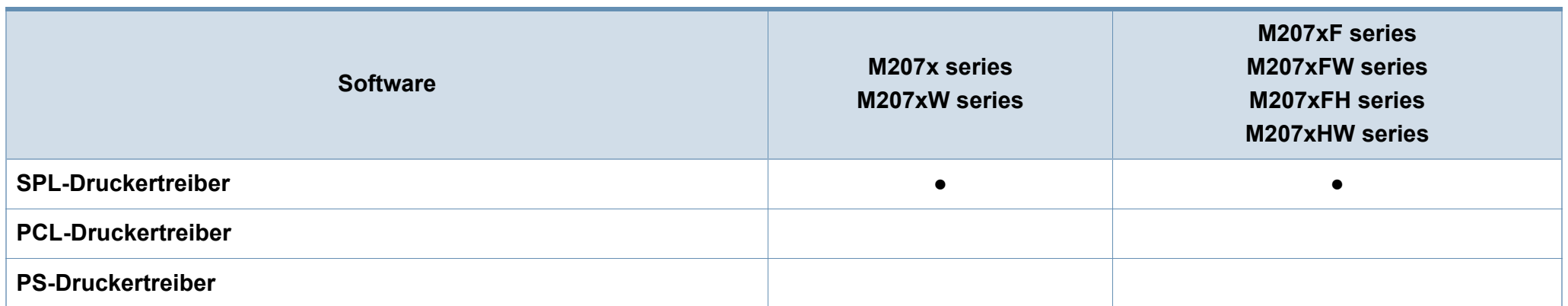

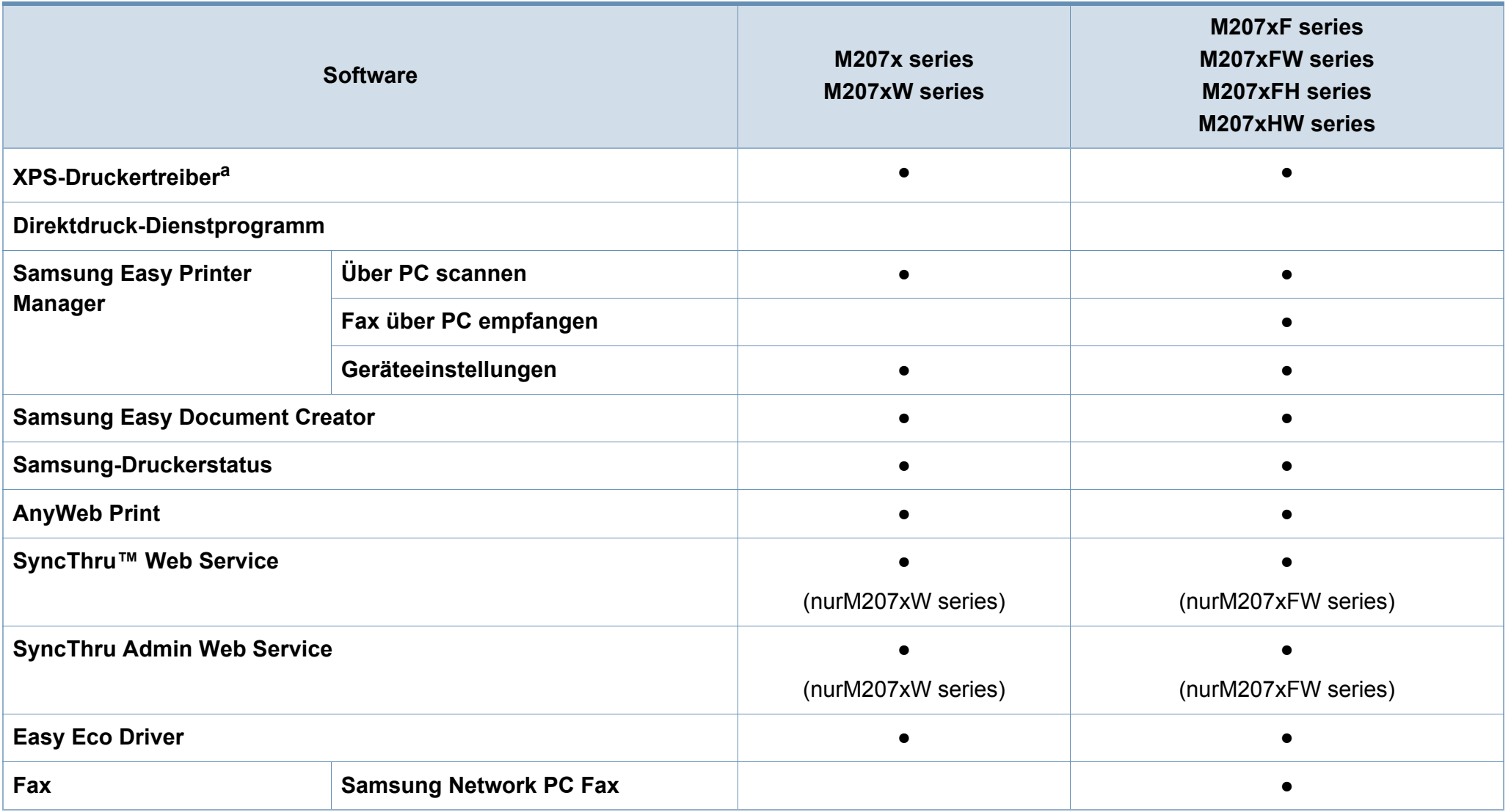

a. [XPS-Treiber werden nur für Windows über die Samsung-Website \(www.samsung.com\) unterstützt.](http://www.samsung.com)

(●: Inklusive, Leer: Nicht verfügbar)

#### **Funktionsvielfalt**

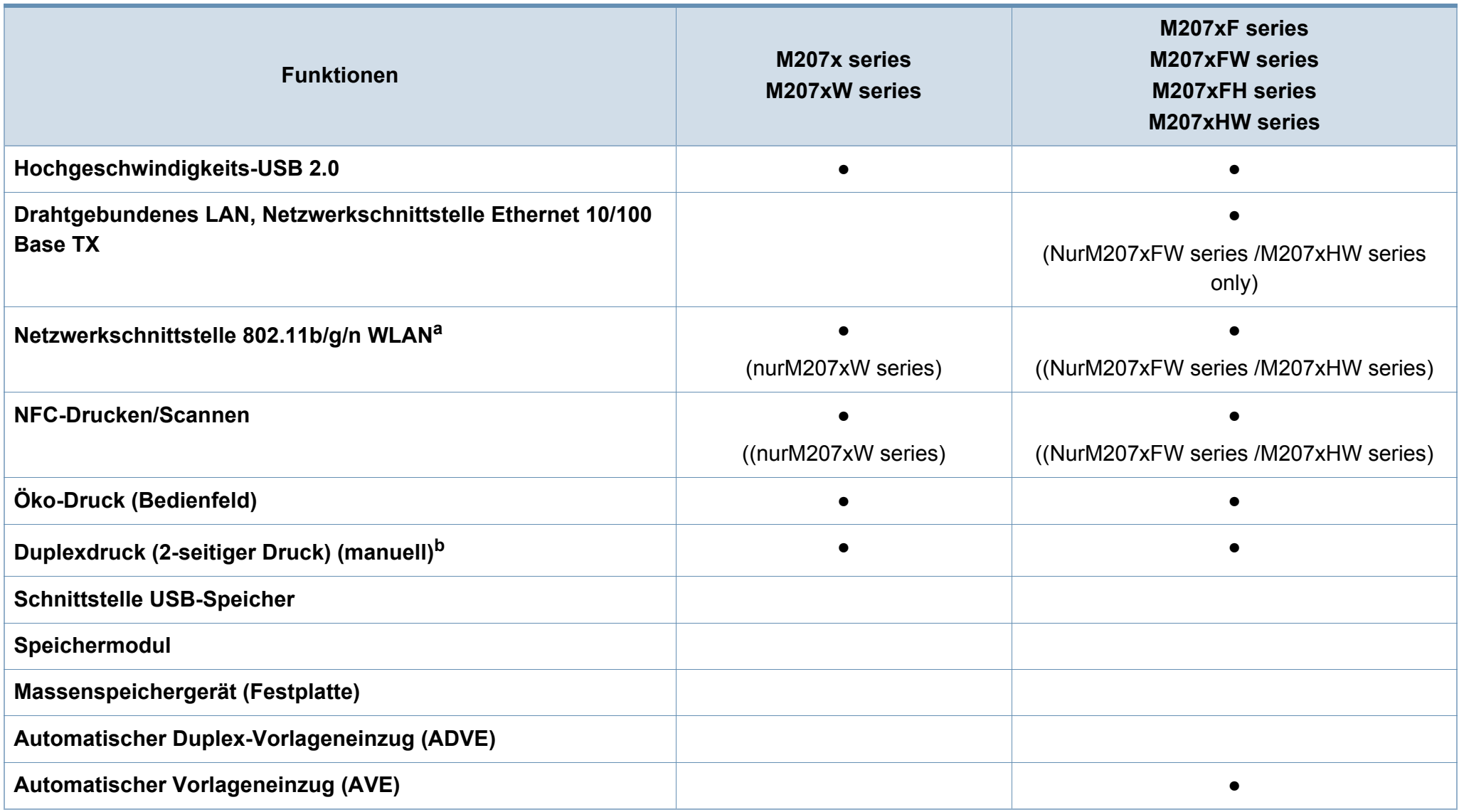

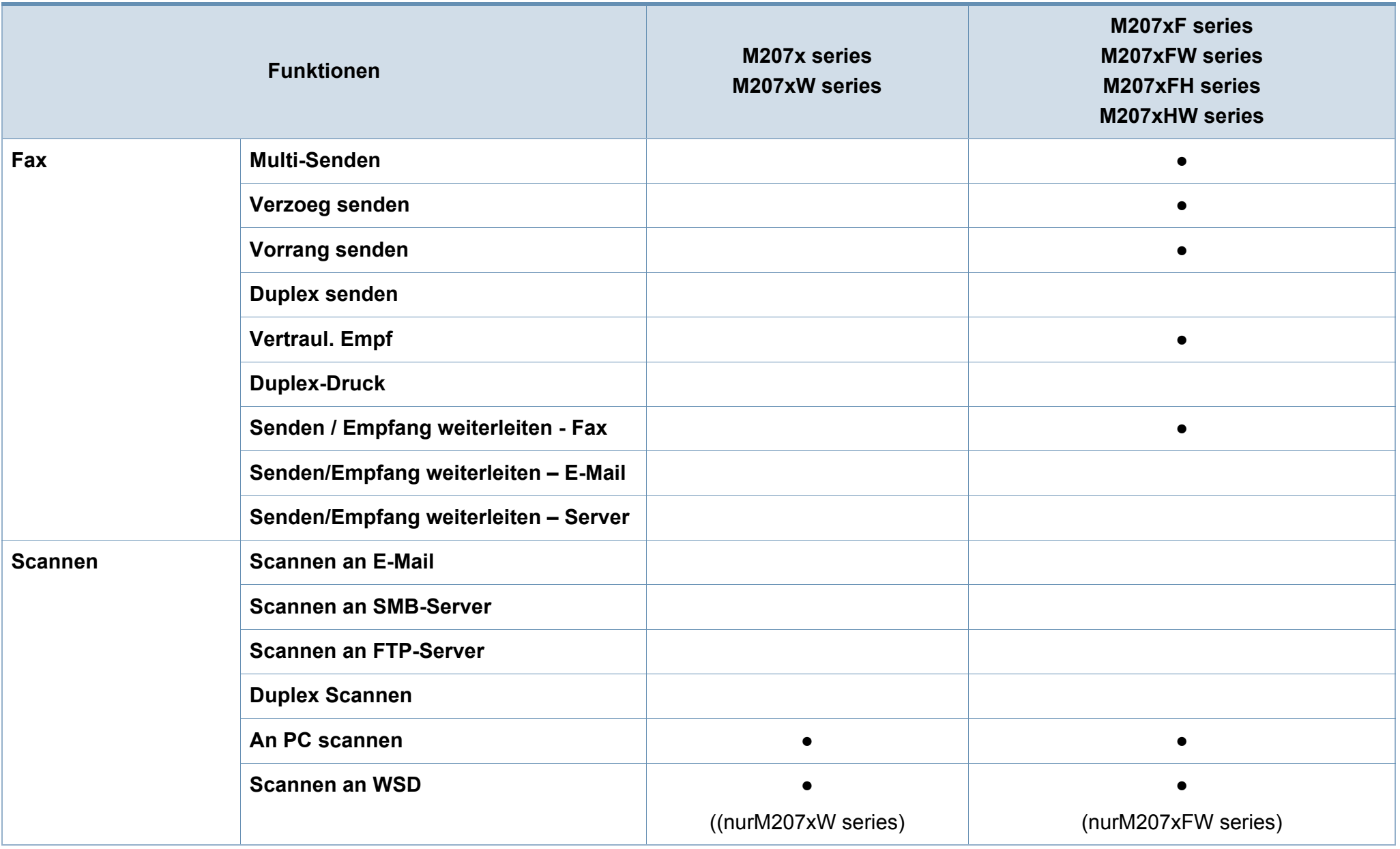

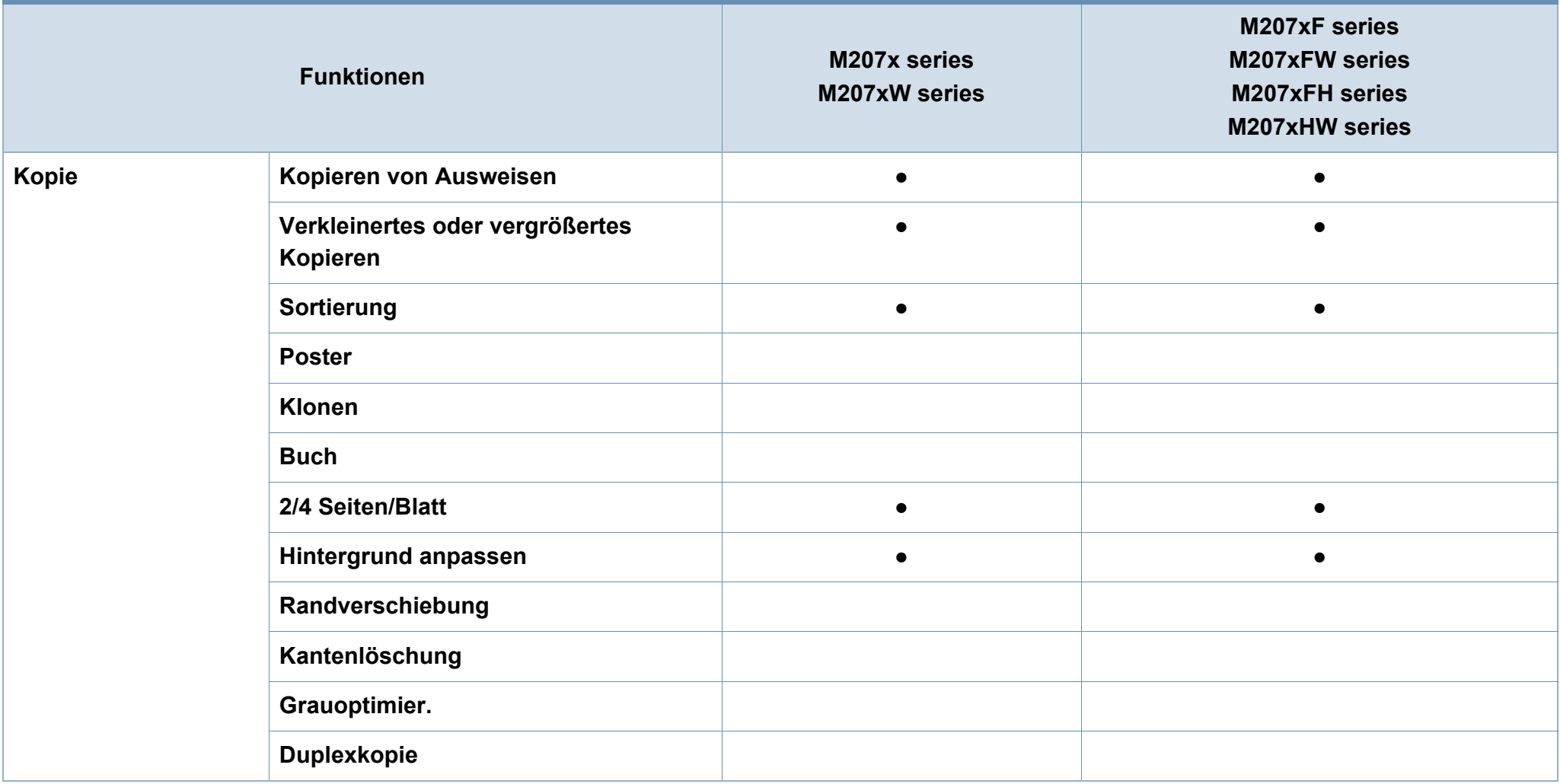

a. WLAN-Karten sind nicht für alle Länder verfügbar. In einigen Ländern kann nur 802.11 b/g verwendet werden. Wenden Sie sich an Ihren örtlichen Samsung-Händler bzw. an den jeweiligen Händler, bei dem Sie das Gerät erworben haben.

b. Nur Windows.

(●: Inklusive, Leer: Nicht verfügbar)

### <span id="page-12-1"></span><span id="page-12-0"></span>**Nützlich zu wissen**

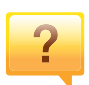

#### **Das Gerät druckt nicht.**

- Öffnen Sie die Druckerwarteschlange und löschen Sie das Dokument aus der Liste (siehe "Abbrechen eines [Druckauftrags" auf Seite 56](#page-55-0)).
- Deinstallieren Sie den Treiber und installieren Sie ihn erneut (siehe "Lokales Installieren des Treibers" auf Seite [32](#page-31-1)).
- Wählen Sie Ihr Gerät unter Windows als Standardgerät aus, siehe "Das Gerät als Standardgerät festlegen" auf [Seite 222.](#page-221-0)

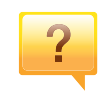

**Wo kann ich Zubehör und Verbrauchsmaterial kaufen?**

- Fragen Sie bei einem Samsung-Fachhändler oder bei Ihrem Händler.
- Besuchen Sie www.samsung.com/supplies. Wählen Sie Ihr Land / Ihre Region aus, um die Informationen zum Produktservice einzusehen.

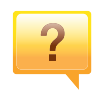

#### **Die Status-LED blinkt oder leuchtet permanent.**

- Schalten Sie das Gerät aus und dann wieder ein.
- Lesen Sie in dieser Anleitung nach, was die LED-Signale bedeuten. Beseitigen Sie dann das entsprechende Problem (siehe "Erläuterung der Status-LED" auf Seite [102](#page-101-1)).

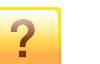

#### **Ein Papierstau ist aufgetreten.**

- Scaneinheit öffnen und schließen (siehe "Vorderansicht" [auf Seite 23\)](#page-22-0).
- Lesen Sie in dieser Anleitung nach, wie Sie einen Papierstau beseitigen. Gehen Sie dann entsprechend vor (siehe ["Beseitigen von Papierstaus" auf Seite 98](#page-97-1)).

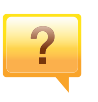

#### **Die Ausdrucke sind verschwommen oder unscharf.**

- Möglicherweise ist nicht genügend Toner vorhanden oder er ist ungleichmäßig verteilt. Schütteln Sie die Tonerkartusche (siehe "Verteilen des Toners" auf Seite [78](#page-77-1)).
- Versuchen Sie es mit einer anderen Einstellung der Druckauflösung (siehe ["Öffnen des Fensters](#page-56-0)  [Druckeinstellungen" auf Seite 57](#page-56-0)).
- Wechseln Sie die Tonerkartusche aus (siehe ["Tonerkartusche" auf Seite 80](#page-79-1)).

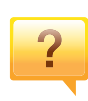

#### **Wo kann ich den Treiber für das Gerät herunterladen?**

• [Auf der Website von Samsung finden Sie Hilfe, Support,](http://www.samsung.com)  [Druckertreiber, Handbücher und Bestellinformationen:](http://www.samsung.com)  www.samsung.com > Produkt finden > Support oder Downloads.

### <span id="page-13-1"></span><span id="page-13-0"></span>**Über dieses Benutzerhandbuch**

Dieses Benutzerhandbuch liefert Informationen zum grundlegenden Verständnis des Geräts sowie genaue Erläuterungen zu den einzelnen **Bedienschritten** 

- Lesen Sie vor der Inbetriebnahme des Geräts die Sicherheitsinformationen.
- Falls während der Nutzung des Geräts ein Problem auftritt, finden Sie im Kapitel "Problemlösung" weitere Informationen.
- Die in dem Benutzerhandbuch verwendeten Begriffe werden im Kapitel "Glossar" erläutert.
- Die Abbildungen in diesem Benutzerhandbuch können je nach Optionen und Modell von dem Gerät, das Sie gekauft haben, abweichen.
- Die Screenshots (Bildschirmfotos) in diesem Administratorhandbuch können je nach Firmware des Gerätes und Treiberversion abweichen.
- Die in diesem Benutzerhandbuch gegebenen Beschreibungen von Bedienschritten und Verfahren beziehen sich im Wesentlichen auf den Betrieb unter Windows 7.

#### **Konventionen**

Die nachfolgenden Begriffe werden in diesem Handbuch als Synonyme verwendet:

- Dokument wird als Synonym für Vorlage verwendet.
- Papier wird als Synonym für Medien oder Druckmedien/-materialien verwendet.
- Der Drucker oder Multifunktionsdrucker werden als "Gerät" bezeichnet.

#### **Allgemeine Symbole**

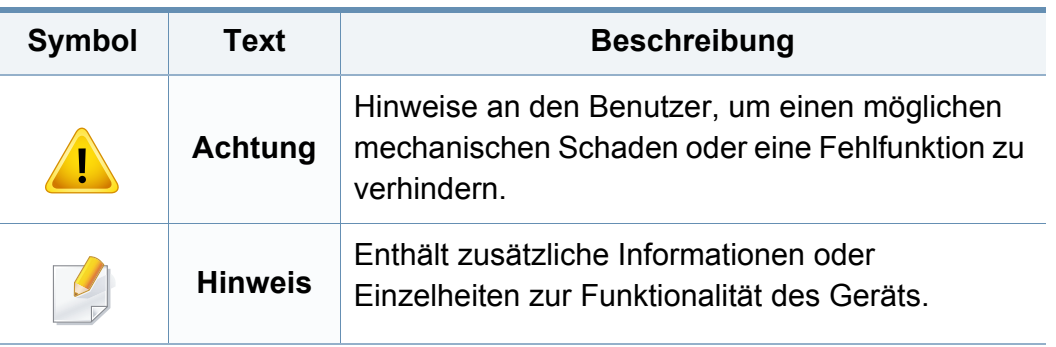

<span id="page-14-1"></span><span id="page-14-0"></span>Folgende Warnungen und Sicherheitshinweise dienen zur Vermeidung von Personenschäden jedweder Art sowie einer möglichen Beschädigung Ihres Geräts. Lesen Sie alle Anweisungen vor der Verwendung des Geräts sorgfältig durch. Bewahren Sie diesen Abschnitt nach dem Lesen gut auf, sodass Sie ihn bei Bedarf zur Hand haben.

#### **Wichtige Sicherheitssymbole**

#### **Erläuterungen aller Symbole und Zeichen in diesem Kapitel**

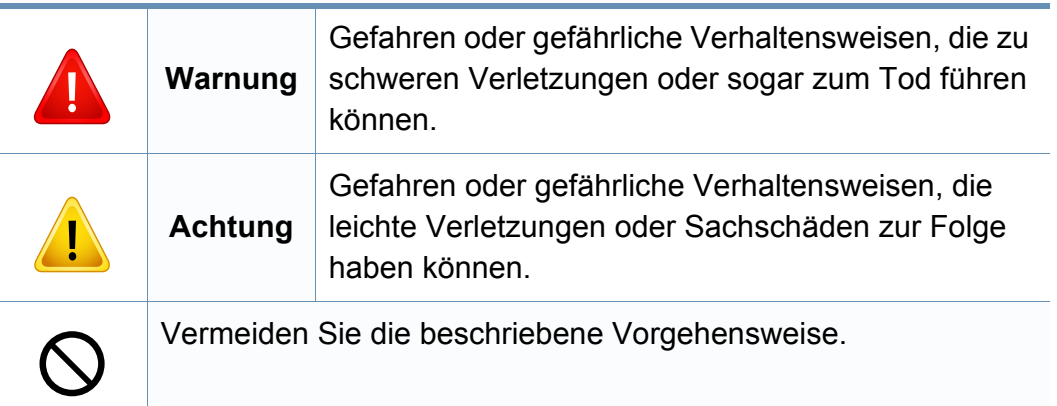

#### **Betriebsumgebung**

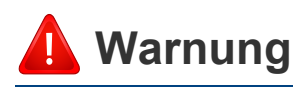

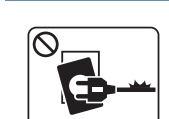

Nicht verwenden, wenn das Netzkabel beschädigt oder wenn die Steckdose nicht geerdet ist.

Bei Nichtbeachtung dieser Anweisung besteht Stromschlagund Brandgefahr.

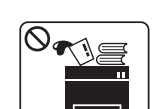

Stellen Sie keine Gegenstände auf dem Gerät ab (Wasser, kleine Metallgegenstände oder schwere Gegenstände, Kerzen, brennende Zigaretten usw.).

Bei Nichtbeachtung dieser Anweisung besteht Stromschlagund Brandgefahr.

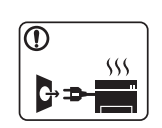

- Wenn das Gerät überhitzt, Rauch aus dem Gerät entweicht, das Gerät anormale Geräusche erzeugt oder einen sonderbaren Geruch abgibt, den Hauptschalter sofort ausschalten und den Netzstecker ziehen.
- Achten Sie darauf, dass die Steckdose, an dem das Gerät angeschlossen ist, stets zugänglich ist, damit Sie im Notfall sofort den Netzstecker ziehen können.

Bei Nichtbeachtung dieser Anweisung besteht Stromschlagund Brandgefahr.

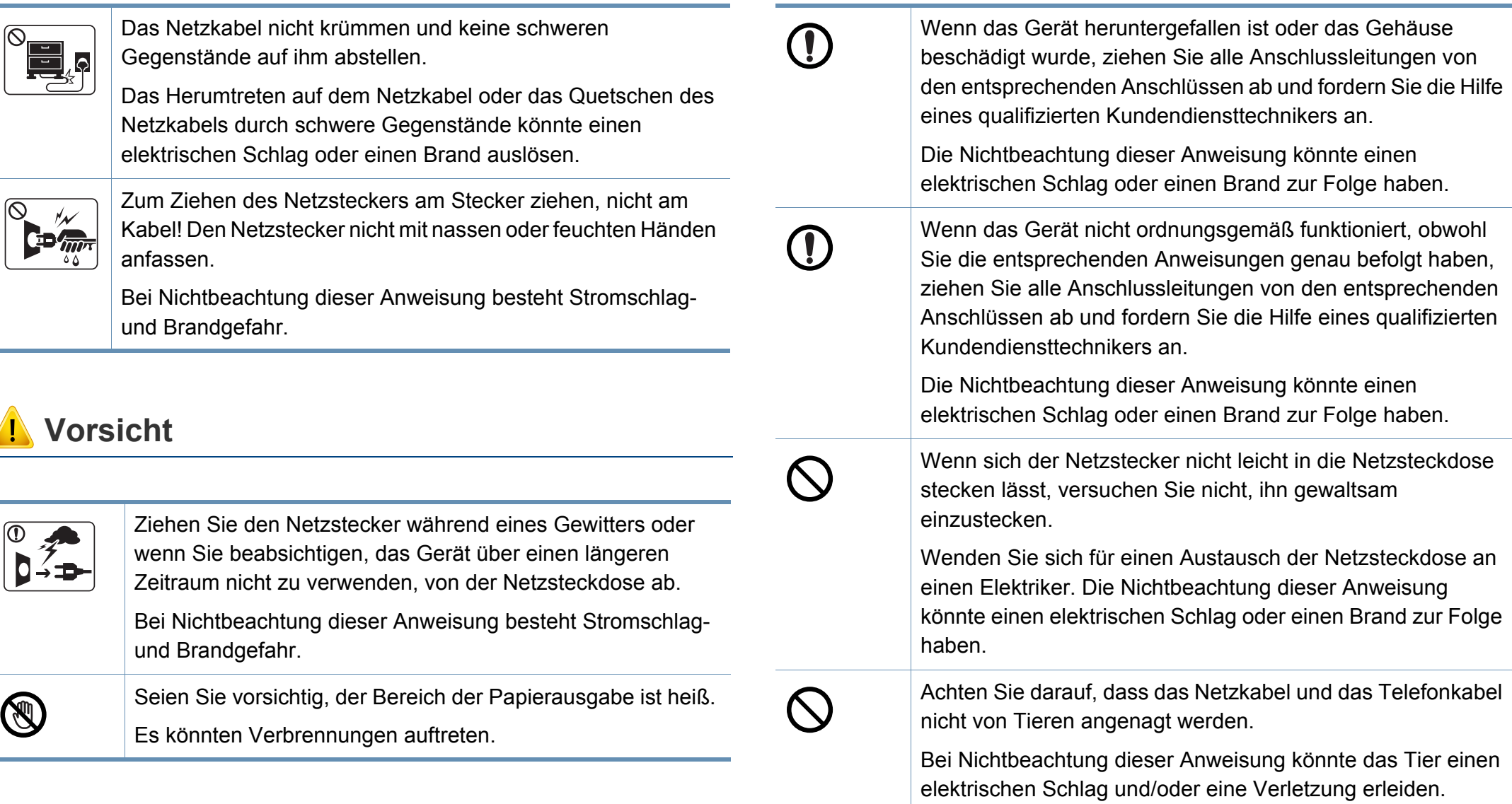

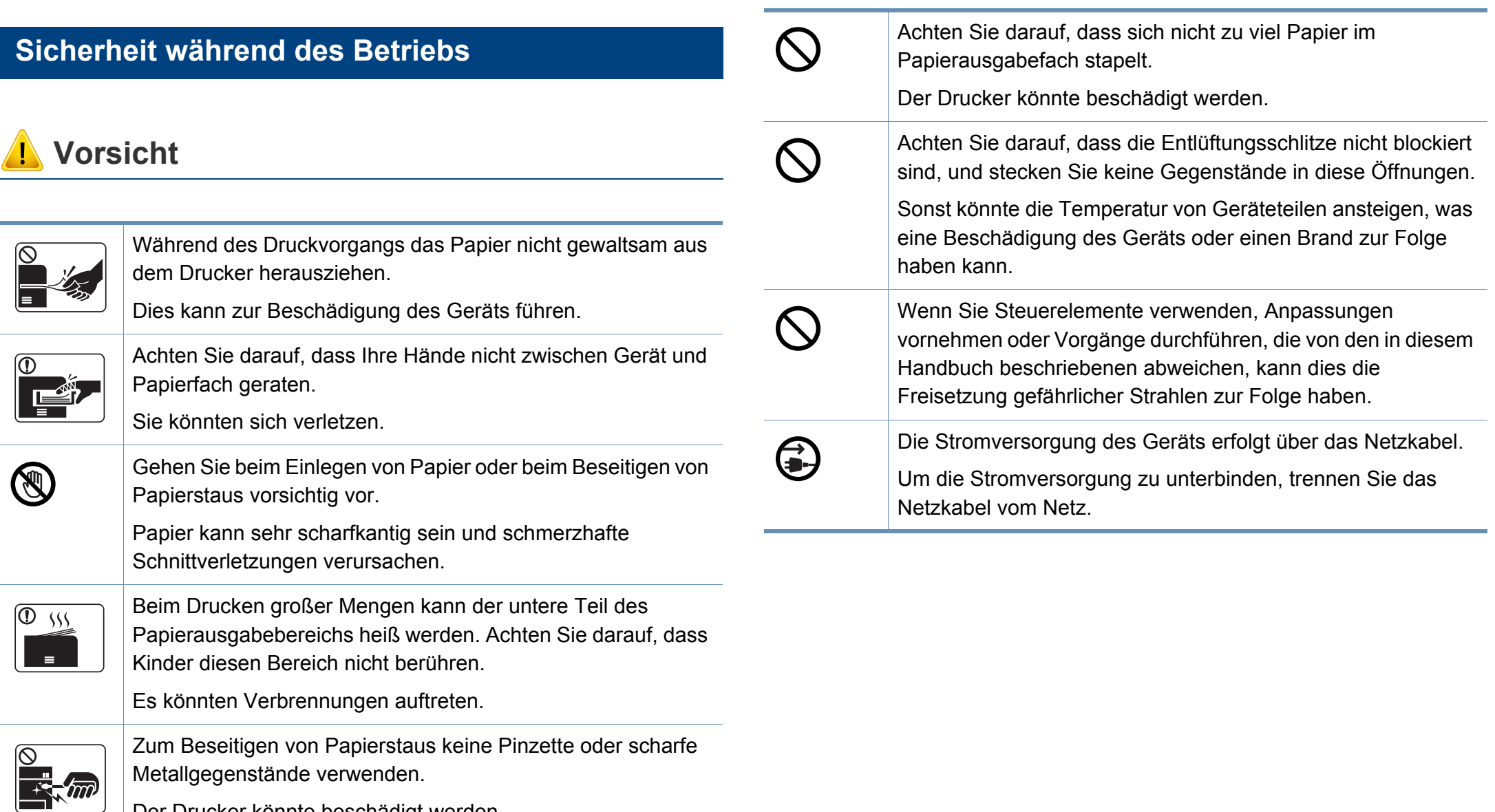

Der Drucker könnte beschädigt werden.

#### **Installation / Transport**

### **Warnung**

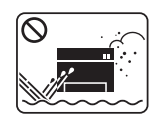

Das Gerät nicht an einem Orten aufstellen, wo Staub, Feuchtigkeit oder austretendes Wasser den Betrieb beeinträchtigen könnte.

Bei Nichtbeachtung dieser Anweisung besteht Stromschlagund Brandgefahr.

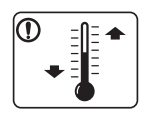

Stellen Sie das Gerät in einer Umgebung auf, die den Spezifikationen hinsichtlich Temperatur und Luftfeuchtigkeit entspricht.

Sonst könnten beim Drucken Probleme entstehen, und das Gerät könnte beschädigt werden.

Siehe ["Allgemeine technische Daten" auf Seite 111.](#page-110-1)

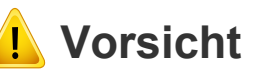

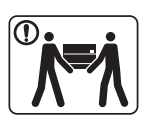

Wenn das Gerät bewegt werden soll, schalten Sie es zunächst aus. Ziehen Sie dann alle Kabel vom Gerät ab. Die unten stehenden Informationen sind lediglich Vorschläge basierend auf dem Gewicht des Geräts. Falls Ihr Gesundheitszustand beeinträchtigt ist und Sie keine Lasten heben können, heben Sie das Gerät nicht. Fragen Sie nach Unterstützung und heben Sie das Gerät stets mit mehreren Personen, um die Sicherheit zu gewährleisten.

Beachten Sie beim anschließenden Anheben des Geräts die folgenden Richtlinien:

- Geräte mit einem Gewicht bis 20 kg können von 1 Person angehoben werden.
- Geräte mit einem Gewicht von 20 kg 40 kg müssen von 2 Personen angehoben werden.
- Geräte mit einem Gewicht von mehr als 40 kg müssen von 4 Personen angehoben werden.

Das Gerät könnte fallen und so zu Verletzungen führen oder beschädigt werden.

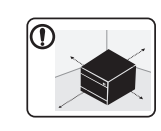

Wählen Sie eine ebene Oberfläche mit ausreichend Ventilation, um das Gerät aufzustellen. Vergessen Sie sich, dass genügend Platz vorhanden sein muss, um die Tür zu öffnen und die Fächer zu entfernen.

Der Standort sollte gut belüftet, und nicht direkt der direkten Sonne, Hitze und Luftfeuchtigkeit ausgesetzt sein.

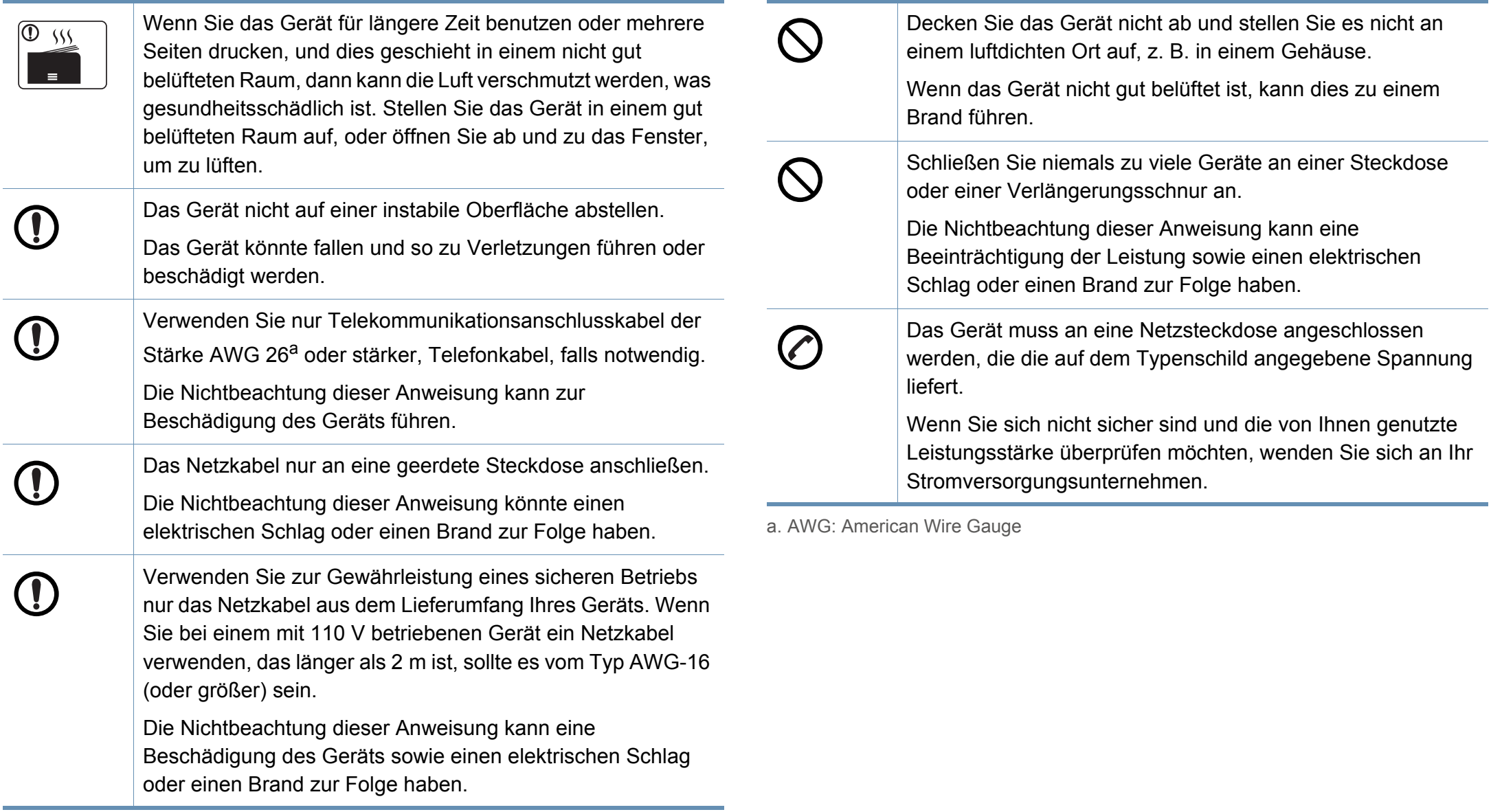

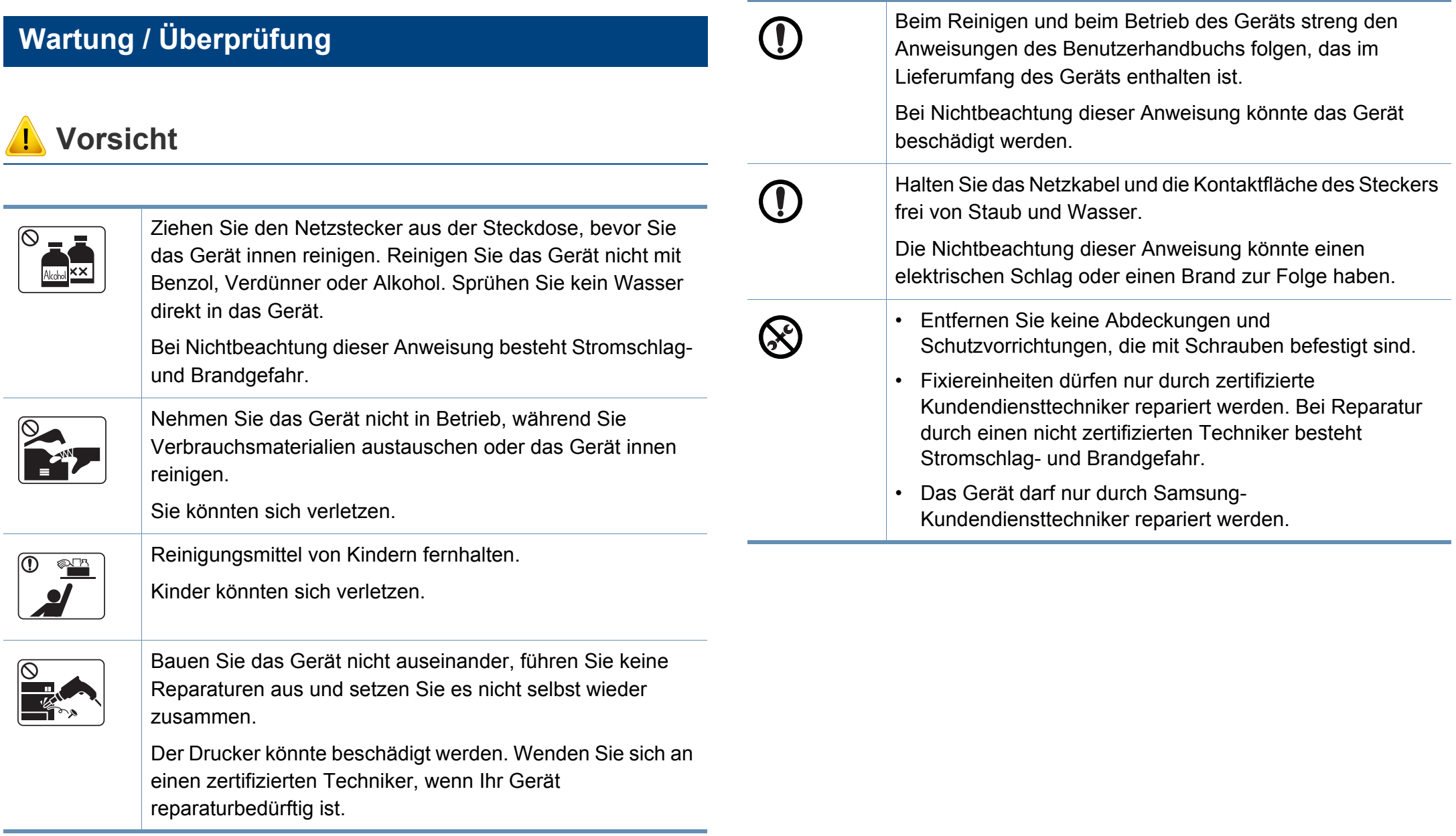

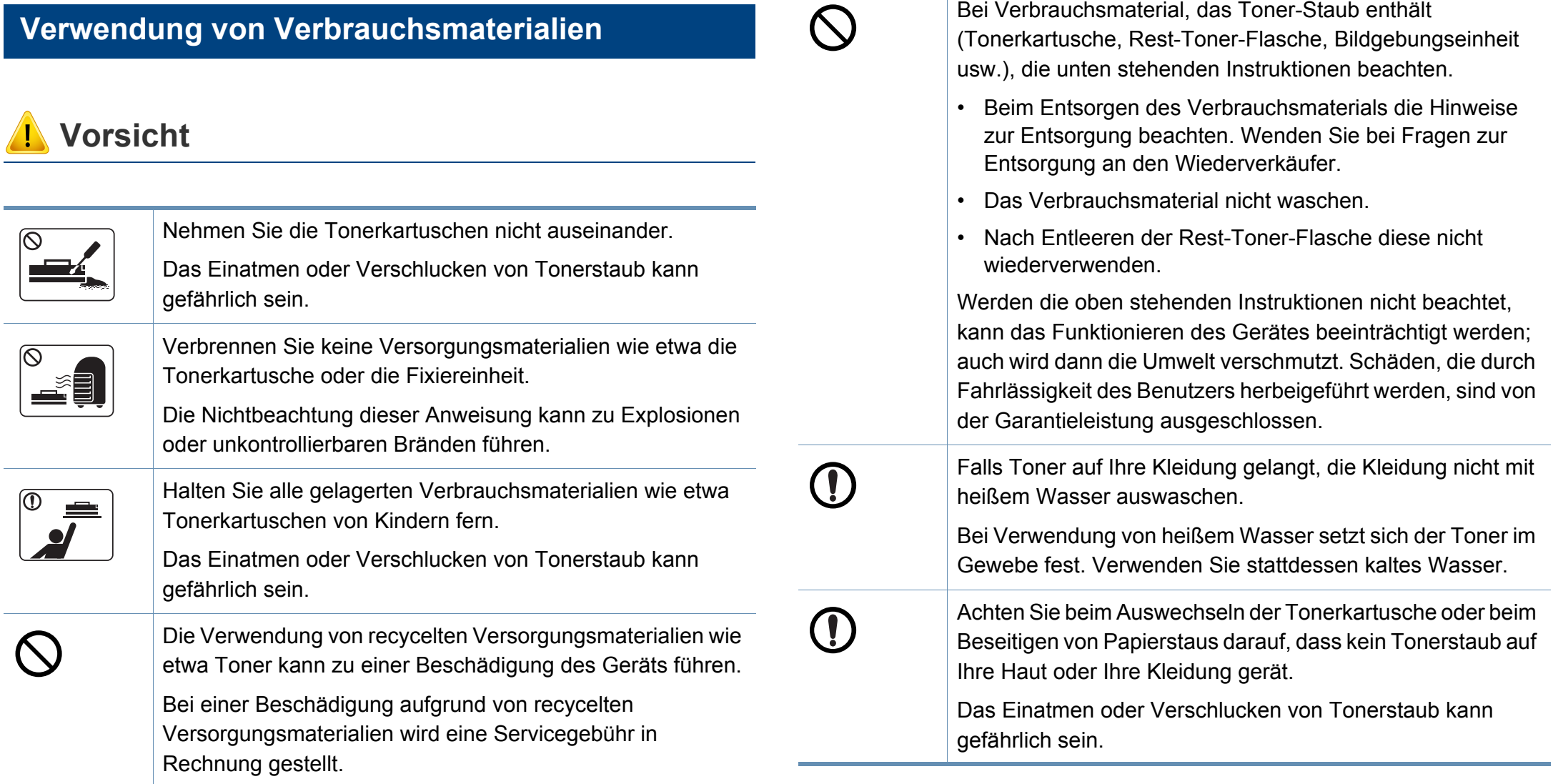

Bei Verbrauchsmaterial, das Toner-Staub enthält

<span id="page-21-1"></span><span id="page-21-0"></span>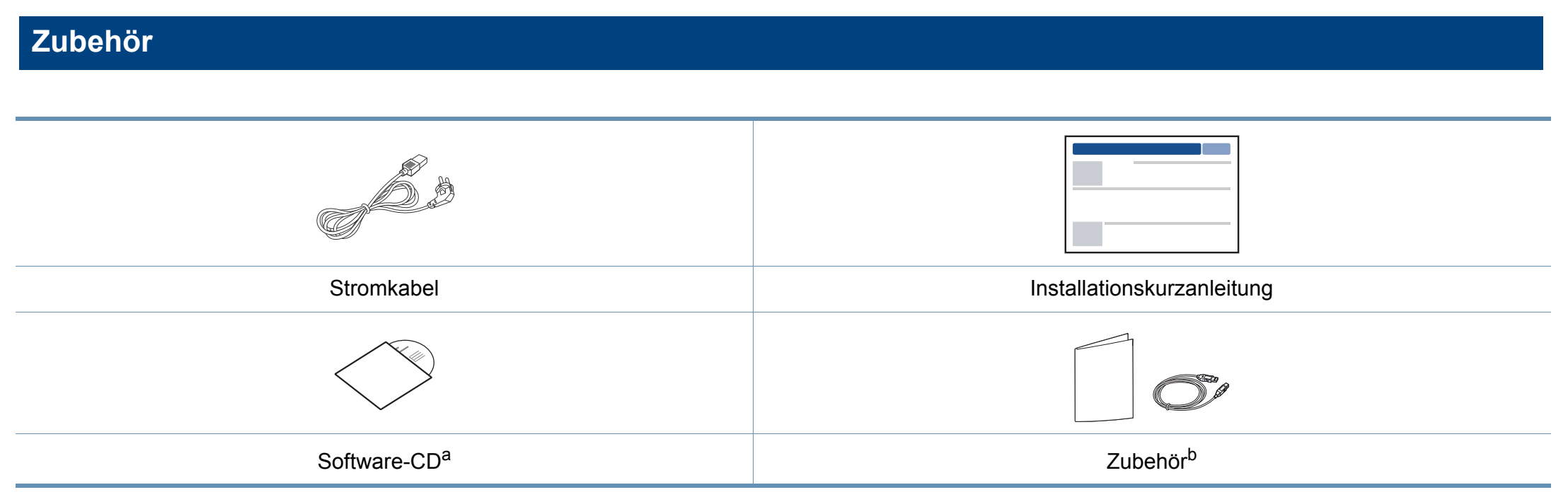

a. Auf der Software-CD sind die Druckertreiber sowie Anwendungsprogramme.

b. Welches Zubehör zum Lieferumfang gehört, ist abhängig vom Gerätemodell und dem Land, in dem es gekauft wird.

#### <span id="page-22-0"></span>**Vorderansicht**

- Die Abbildung kann je nach Modell von Ihrem Gerät abweichen. Es gibt zwei Arten von Geräten.
- Je nach Modell oder Land stehen nicht unbedingt alle Funktionen und optionale Komponenten zur Verfügung (sehe "Funktionen nach [Modell" auf Seite 8](#page-7-1)).

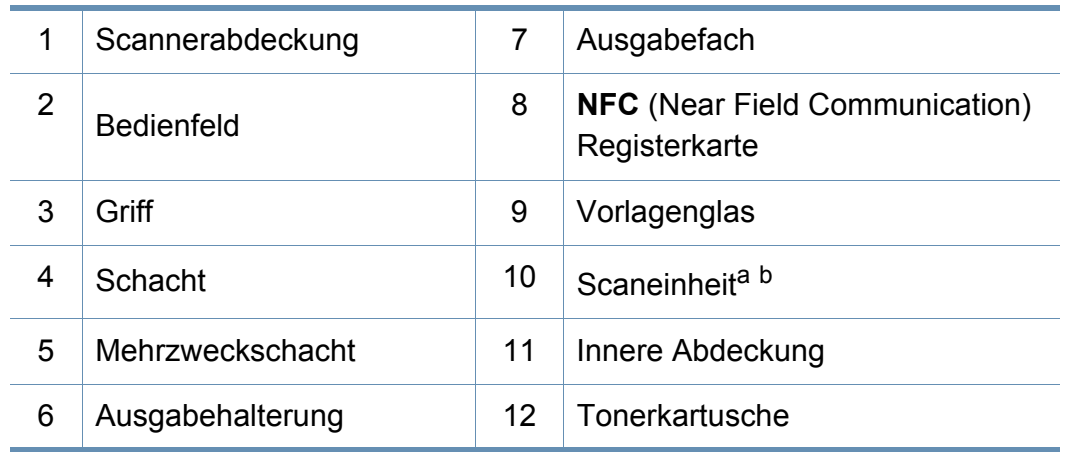

a. Schließen Sie die Scannerabdeckung, bevor Sie die Scaneinheit öffnen.

b. Klemmen Sie sich nicht die Finger ein!

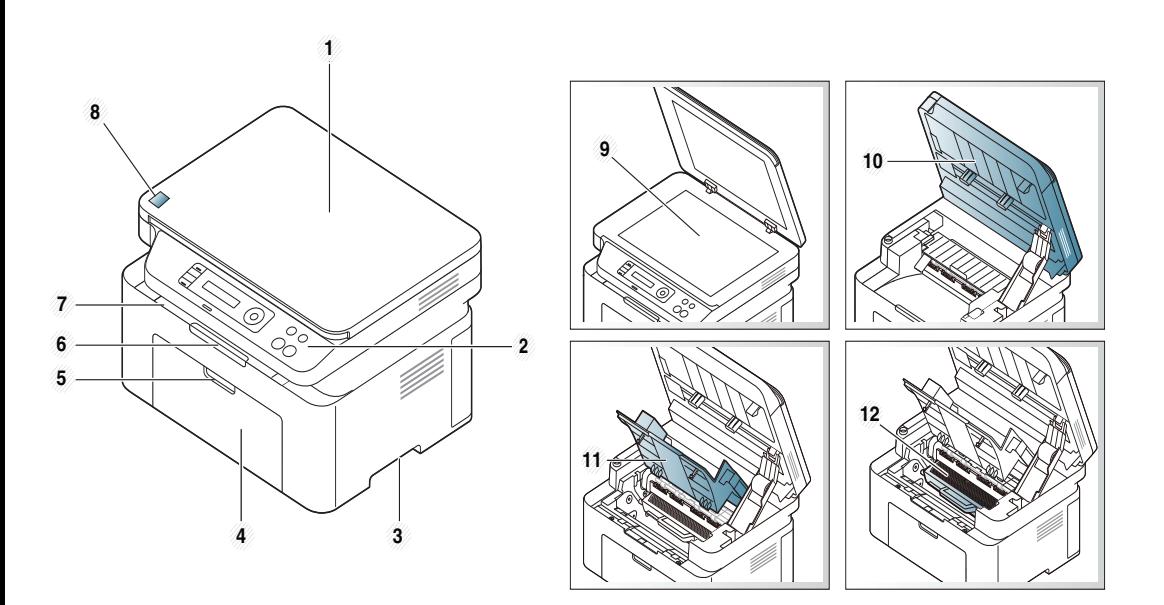

#### **Typ A**

**Typ B**

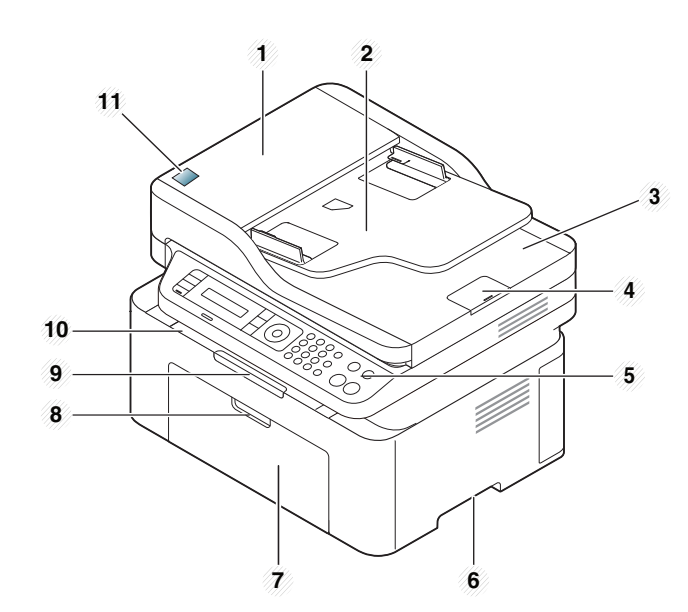

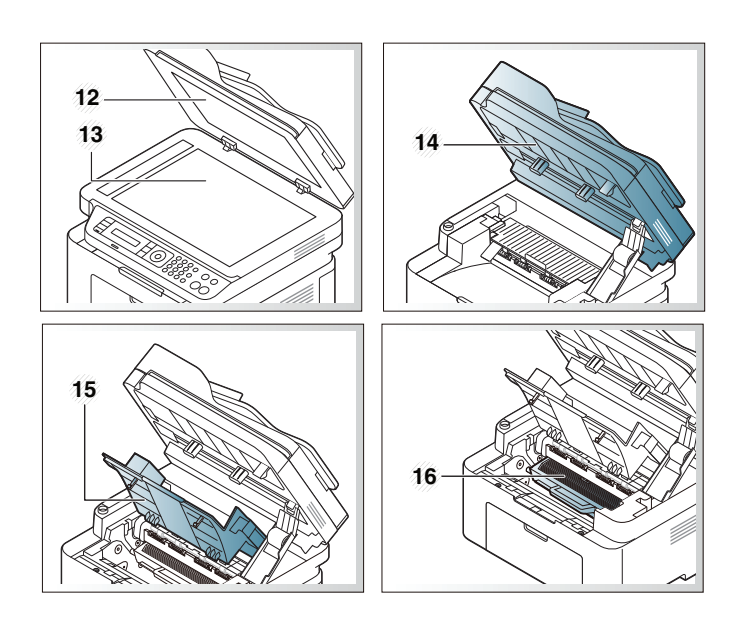

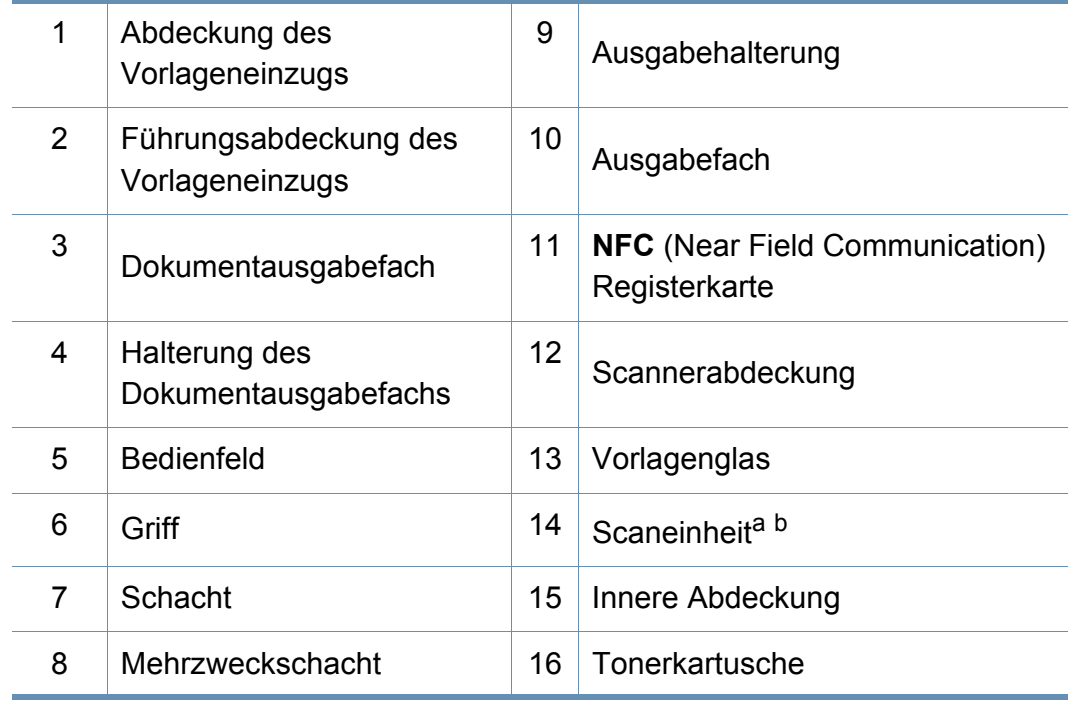

a. Schließen Sie die Scannerabdeckung, bevor Sie die Scaneinheit öffnen.

b. Klemmen Sie sich nicht die Finger ein!

#### **Rückansicht**

- Die Abbildung kann je nach Modell von Ihrem Gerät abweichen. Es gibt zwei Arten von Geräten.
- Je nach Modell oder Land stehen nicht unbedingt alle Funktionen und optionale Komponenten zur Verfügung (sehe "Funktionen nach [Modell" auf Seite 8](#page-7-1)).

#### **Typ A**

 $\epsilon$ 

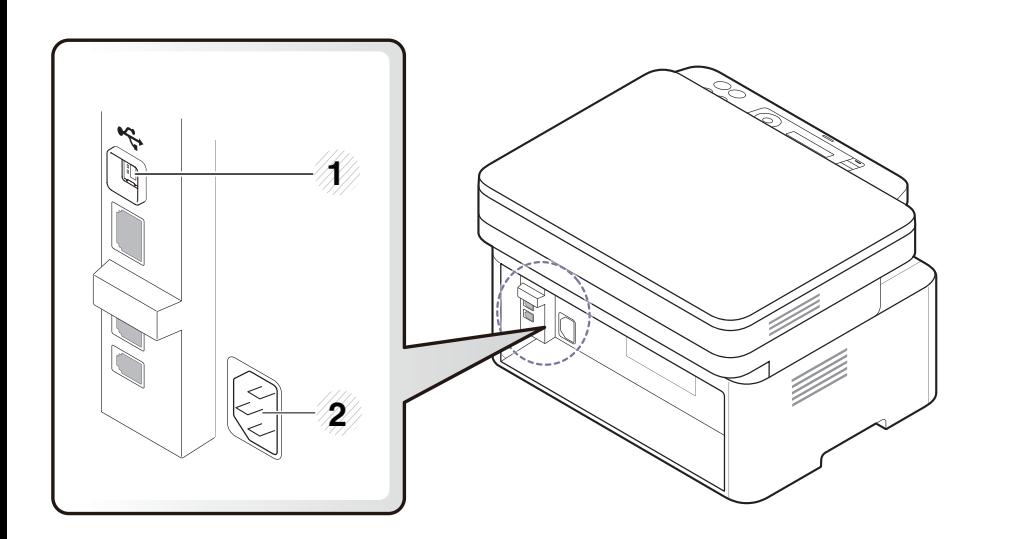

USB-Anschluss 2 Netzkabelanschluss

#### **Typ B**

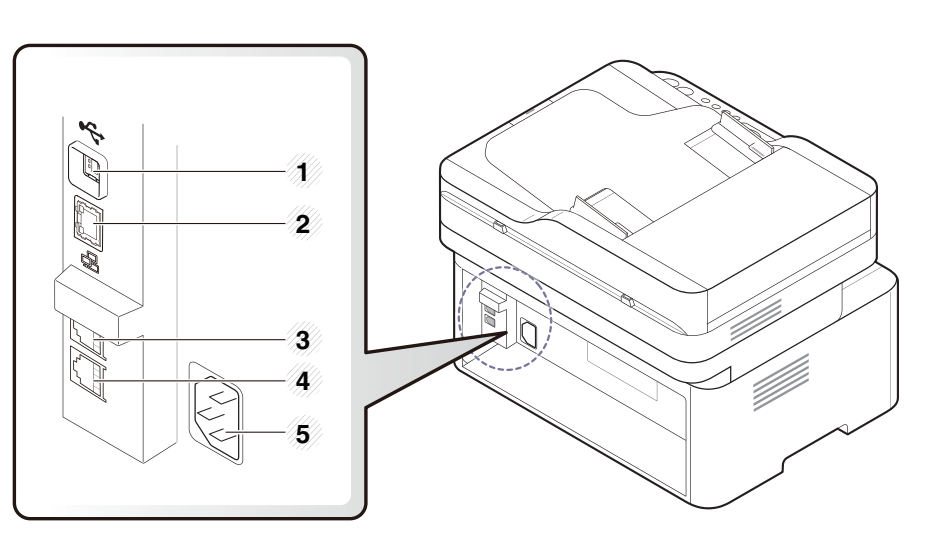

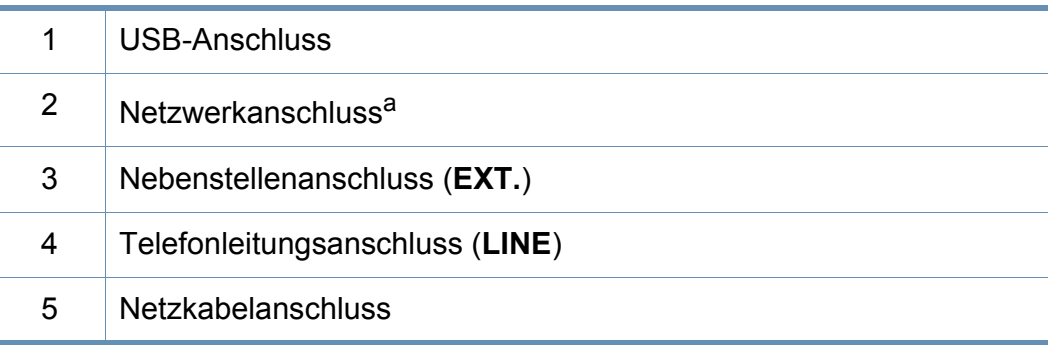

a. nurM207xFW series)

<span id="page-25-2"></span><span id="page-25-1"></span><span id="page-25-0"></span>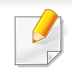

• Das Bedienfeld kann je nach Modell von Ihrem Gerät abweichen. Es gibt mehrere Arten von Bedienfeldern.

• Je nach Modell oder Land stehen nicht unbedingt alle Funktionen und optionale Komponenten zur Verfügung (sehe "Funktionen nach [Modell" auf Seite 8](#page-7-1)).

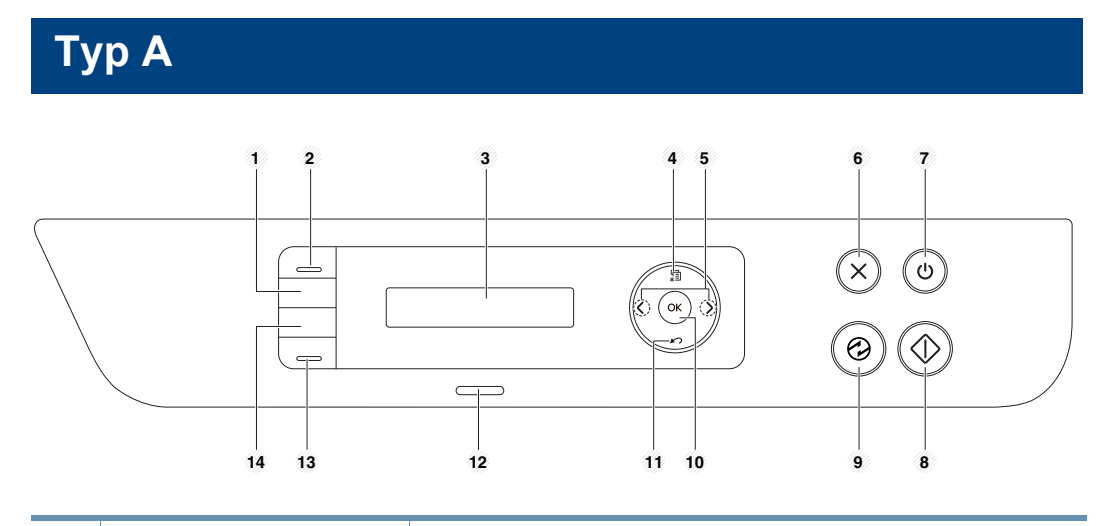

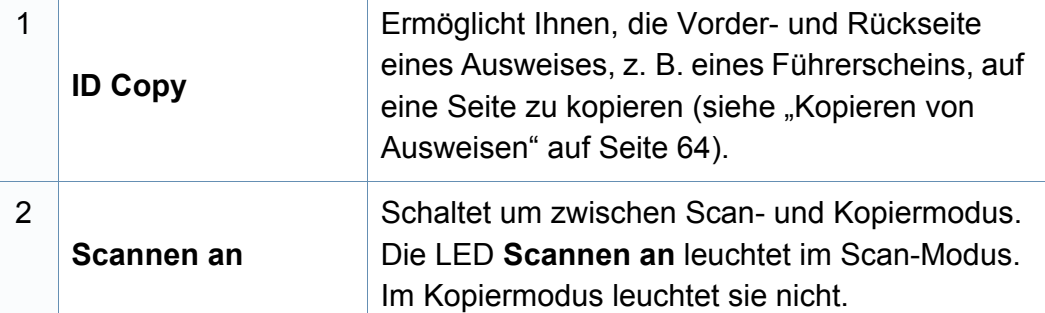

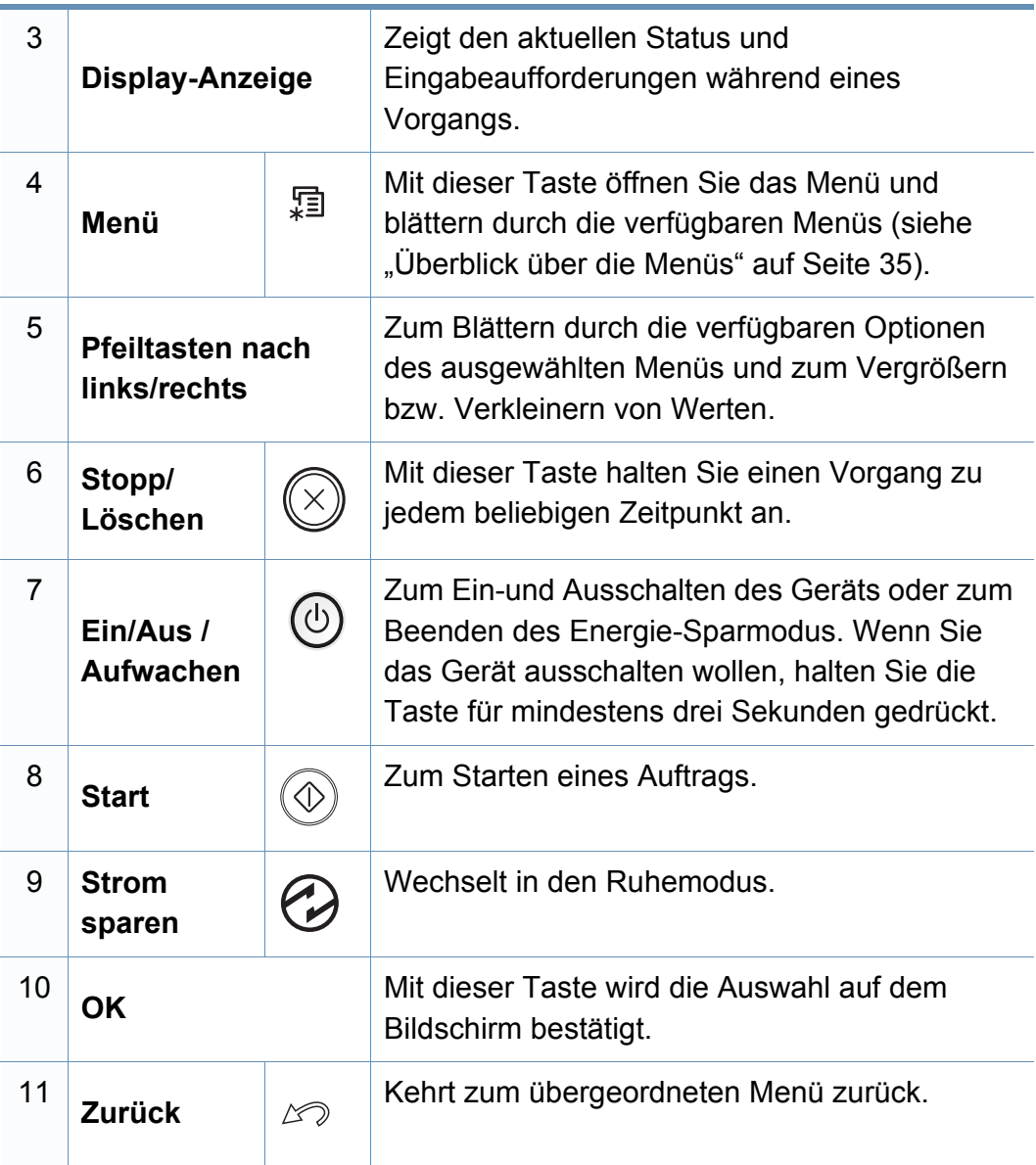

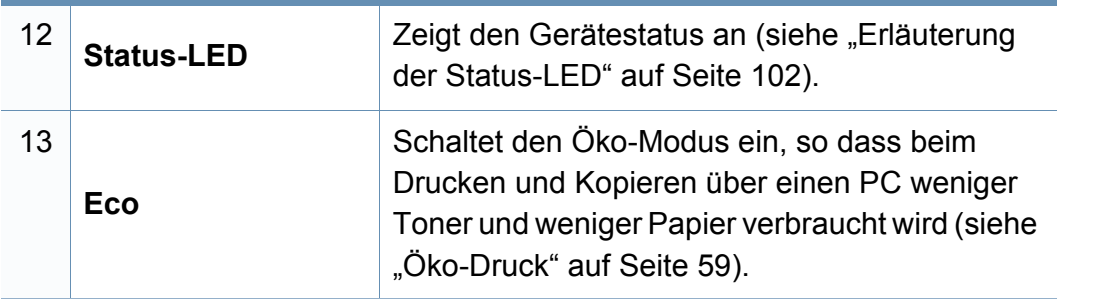

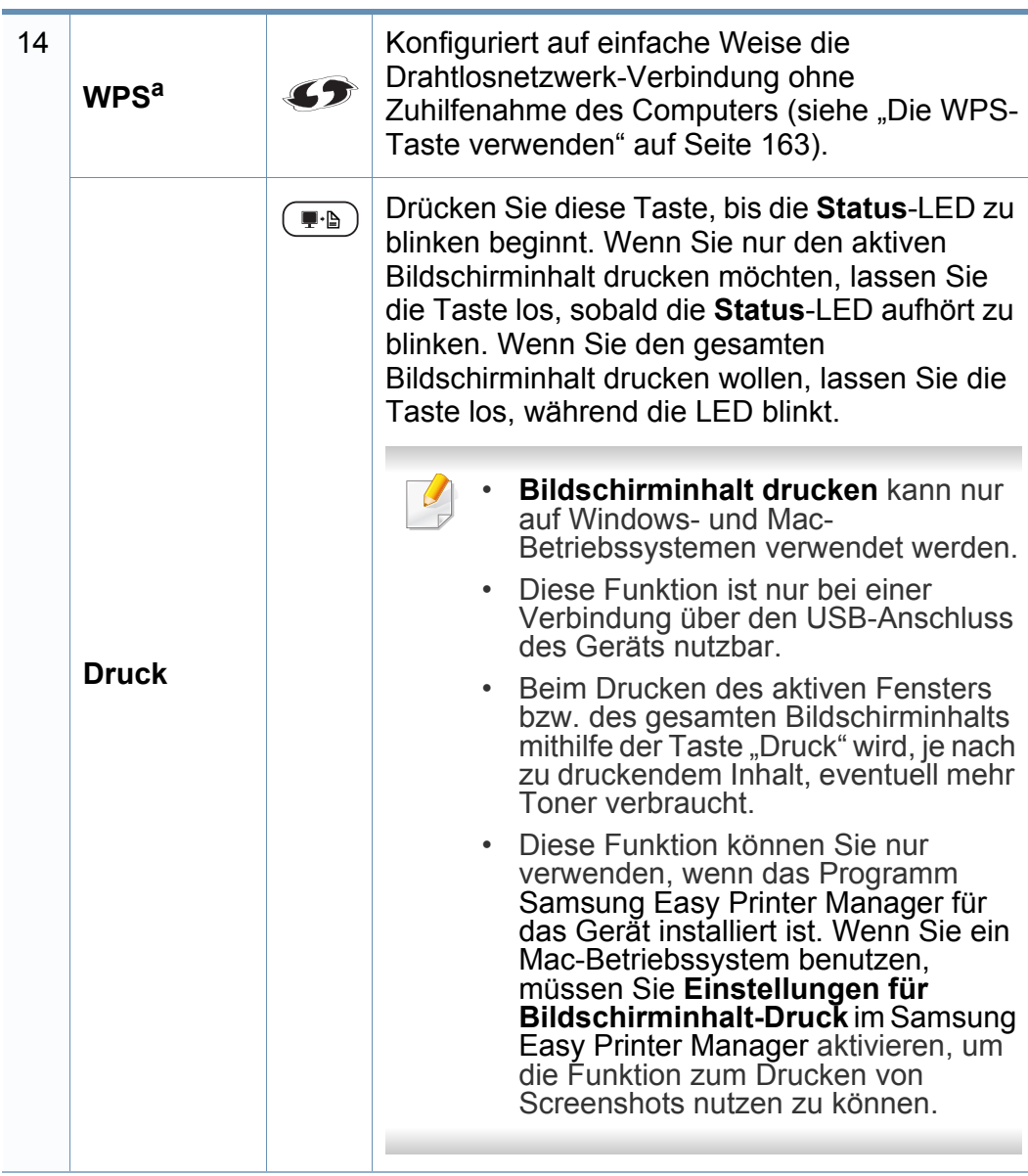

a. nurM207xW/ M207xFW series)

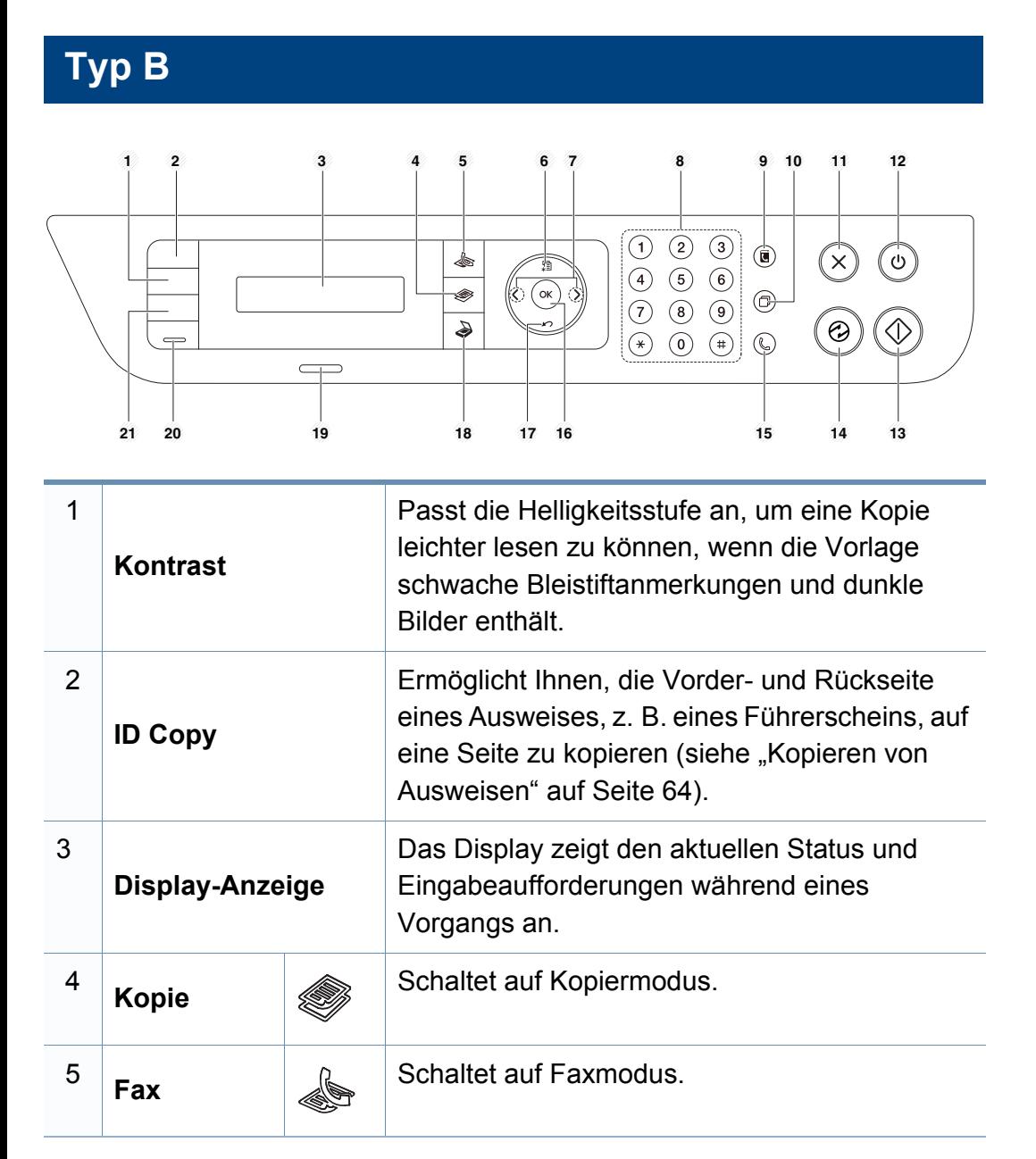

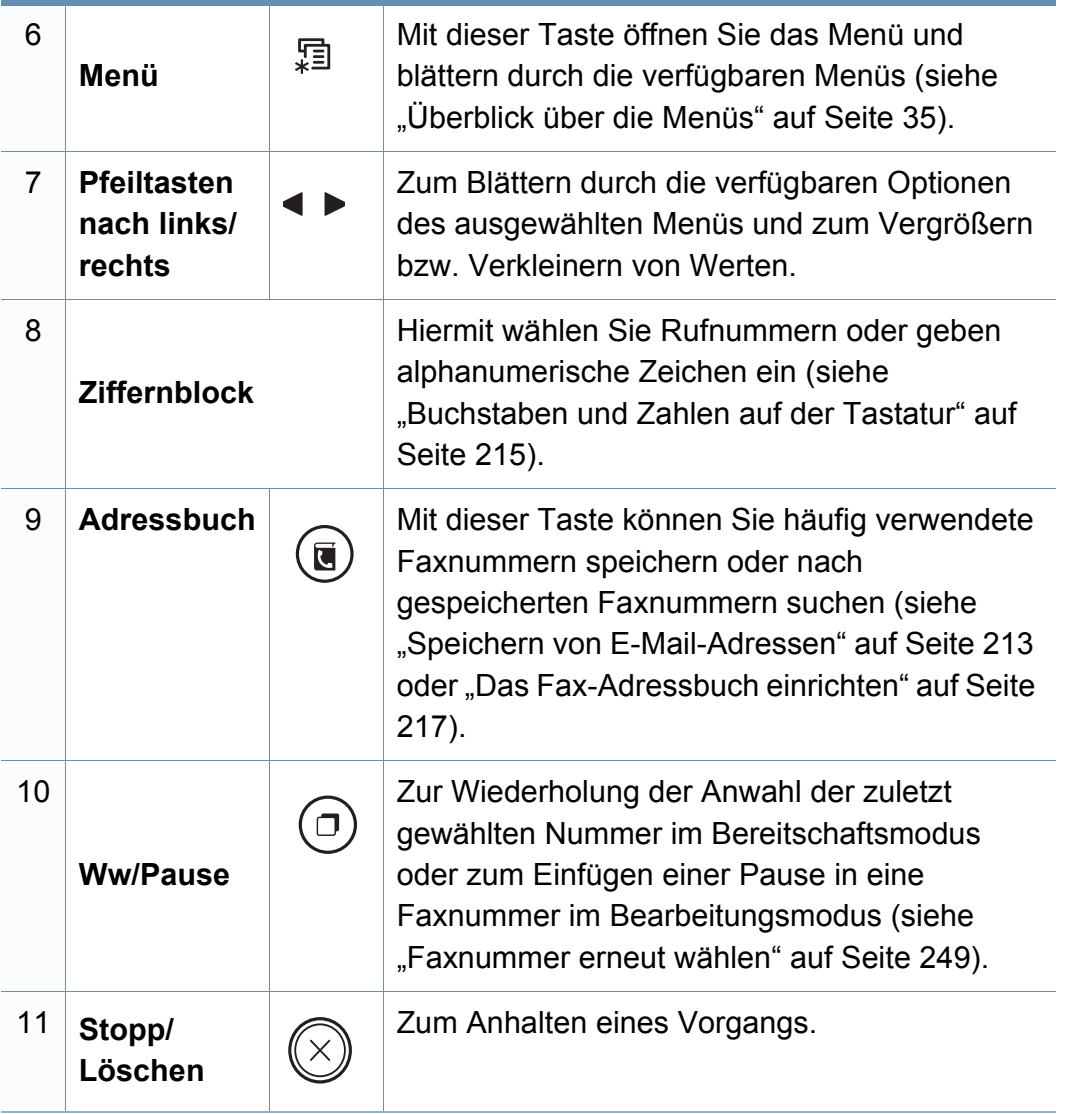

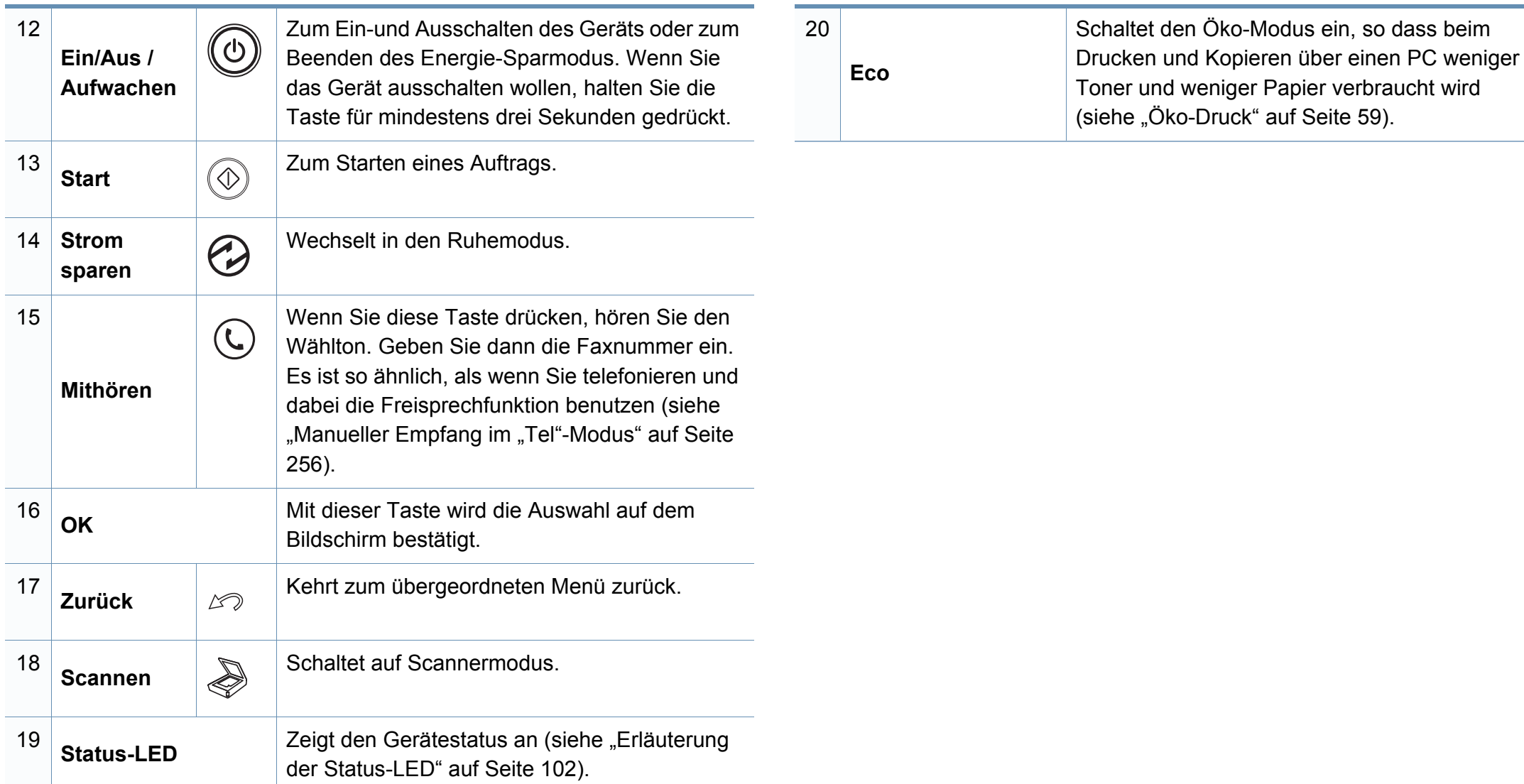

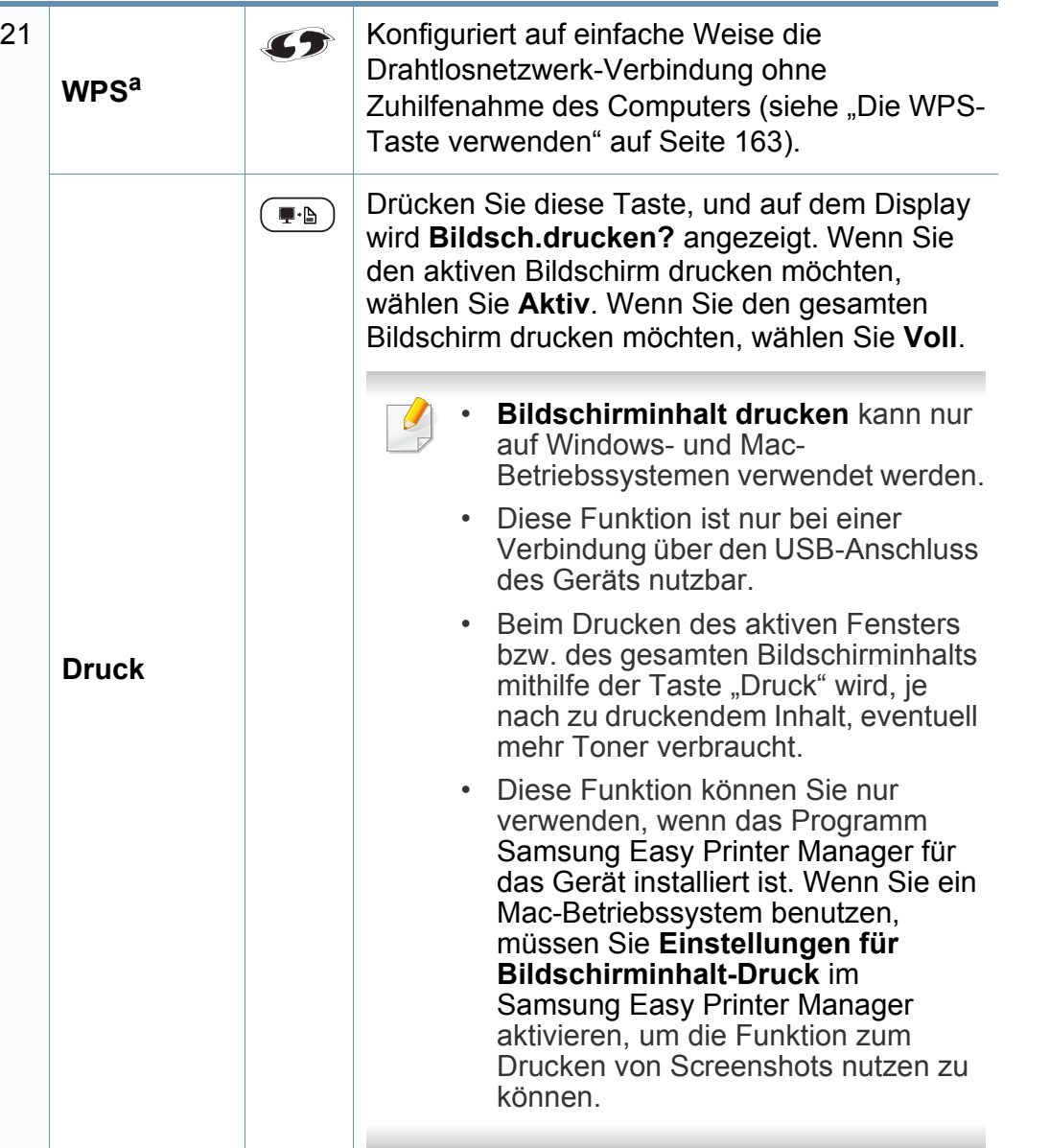

a. nurM207xW/ M207xFW series)

÷

### <span id="page-30-1"></span><span id="page-30-0"></span>**Einschalten des Geräts**

**1** Erst das Gerät am Stromversorgungsnetz anschließen.

Das Gerät einschalten, sofern es einen Netzschalter hat.

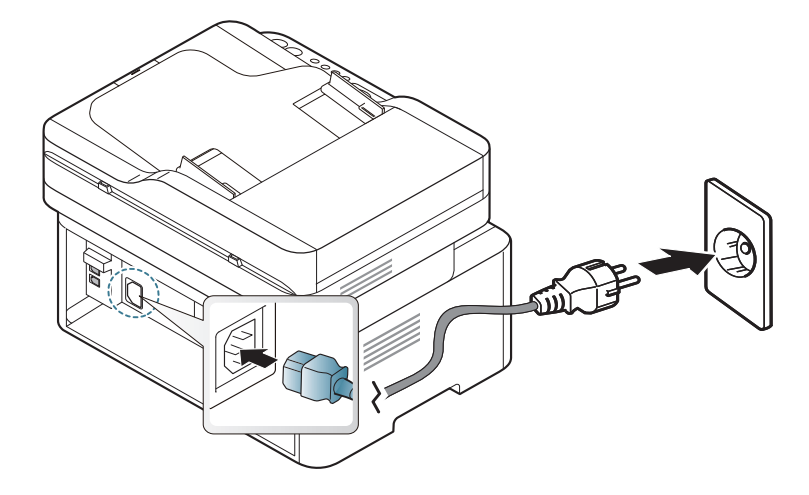

Die Abbildungen in diesem Benutzerhandbuch können je nach Optionen und Modell von Ihrem Gerät abweichen. Ermitteln Sie Ihren Gerätetyp (siehe ["Vorderansicht" auf Seite 23\)](#page-22-0).

**2** Das Gerät schaltet sich automatisch ein.

M207x series drücken Sie auf dem Bedienfeld die Taste (**Ein/ Aus /Aufwachen**).

Zum Ausschalten des Geräts halten Sie die Taste (**Ein/Aus / Aufwachen**) 3 Sekunden lang gedrückt.

### <span id="page-31-1"></span><span id="page-31-0"></span>**Lokales Installieren des Treibers**

Ein lokal angeschlossenes Gerät ist ein Gerät, das direkt mit einem Kabel an Ihrem Computer angeschlossen ist. Wenn Ihr Gerät mit einem Netzwerk verbunden ist, überspringen Sie die folgenden Schritte und fahren Sie mit der Installation des Treibers für ein per Netzwerk angeschlossenes Gerät fort (siehe ["Treiberinstallation über das Netzwerk" auf Seite 150](#page-149-0)).

- Falls Sie unter einem Mac- oder Linux-Betriebssystem arbeiten, siehe ["Installation für Mac" auf Seite 141](#page-140-0) oder "Installation unter [Linux" auf Seite 143.](#page-142-0)
	- Je nach Gerät und Benutzeroberfläche kann sich das in diesem Benutzerhandbuch dargestellte Fenster zur Installation von dem tatsächlich angezeigten Fenster unterscheiden.
	- Verwenden Sie nur ein USB-Kabel mit einer maximalen Länge von 3 Meter.

#### **Windows**

**1** Legen Sie die mitgelieferte Software-CD in das CD-ROM-Laufwerk ein.

Wird das Installationsfenster nicht angezeigt, klicken Sie auf **Starten** > **Alle Programme** > **Zubehör** > **Ausführen**.

Geben Sie X:\**Setup.exe** ein, wobei Sie "X" durch den Buchstaben des entsprechenden CD-ROM-Laufwerks ersetzen, und klicken Sie dann auf **OK**.

- **2** Lesen und akzeptieren Sie die im Fenster zur Installation die Vereinbarungen in Bezug auf die Installation. Klicken Sie dann auf **Weiter**.
- **3** Wählen Sie **USB-Verbindung** im Fenster **Art des Druckeranschlusses**. Klicken Sie dann auf **Weiter**.
- **4** Folgen Sie den im Installationsfenster angezeigten Anweisungen.

### <span id="page-32-1"></span><span id="page-32-0"></span>**Treiber neu installieren**

Wenn der Druckertreiber nicht ordnungsgemäß funktioniert, gehen Sie wie folgt vor, um den Treiber neu zu installieren.

#### **Windows**

- **1** Wählen Sie aus dem Menü **Starten** den Eintrag **Programme** oder **Alle Programme** > **Samsung Printers** > **Samsung Drucker-Software deinstallieren**.
- **2** Folgen Sie den im Installationsfenster angezeigten Anweisungen.
- **3** Legen Sie die Software-CD in das CD-ROM-Laufwerk und installieren Sie den Treiber erneut (siehe "Lokales Installieren des [Treibers" auf Seite 32\)](#page-31-1).

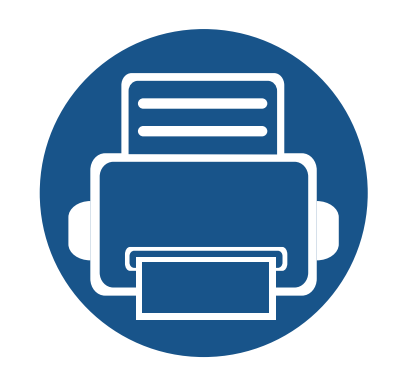

# <span id="page-33-0"></span>**2. Überblick über das Menü und Basis-Setup**

Dieses Kapitel informiert über die Menüstruktur und die Möglichkeiten beim Basis-Setup.

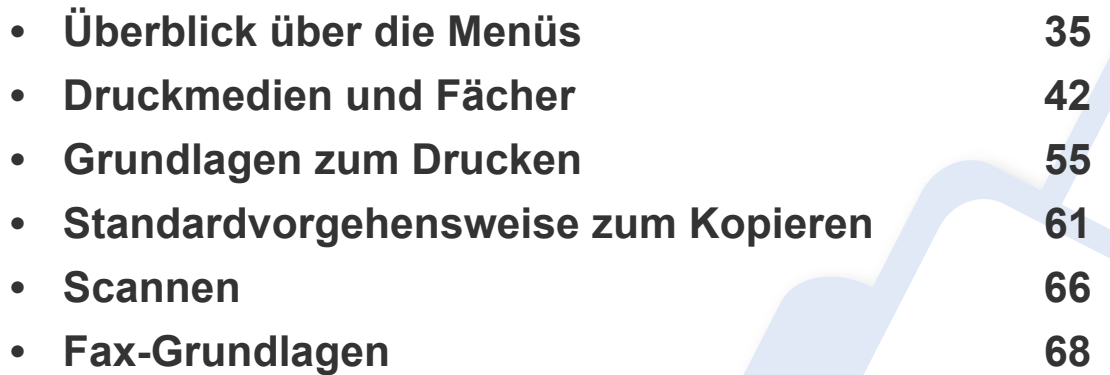

### <span id="page-34-2"></span><span id="page-34-1"></span><span id="page-34-0"></span>**Überblick über die Menüs**

Das Bedienfeld ermöglicht Ihnen den Zugriff auf zahlreiche Menüs, mit denen Sie Ihr Gerät einrichten oder dessen Funktionen nutzen können.

- Diese Funktion wird von Geräten der M207x series nicht unterstützt (siehe ["Bedienfeld – Übersicht" auf Seite 26\)](#page-25-2).
- Je nach Optionen und Modell werden einige Menüpunkte möglicherweise nicht angezeigt. In diesem Fall werden die entsprechenden Optionen von Ihrem Gerät nicht unterstützt.
- Einige Menüoptionen können abhängig von den Funktionen des Geräts oder abhängig vom Modell variieren.
- Eine Beschreibung der Menüs finden Sie im Benutzerhandbuch, Erweitert (siehe "Menübefehle für nützliche Einstellungen" auf Seite [192\)](#page-191-0).

#### **Aufrufen des Menüs**

- **1** Je nach gewünschter Funktion auf dem Bedienfeld die Taste Fax, Kopieren oder Scannen drücken.
- **2** Drücken Sie 启 (Menü), bis das gewünschte Menü in der unteren Displayzeile erscheint, und drücken Sie dann **OK**.
- **3** Drücken Sie gegebenenfalls mehrmals auf die Pfeile, bis die gewünschte Menüoption angezeigt wird. Drücken Sie dann **OK**.
- **4** Verfügt das gewählte Element über Untermenüs, wiederholen Sie Schritt 3.
- **5** Drücken Sie **OK**, um die Auswahl zu speichern.
- **6** Drücken Sie (X) (Stopp/Löschen), um in den Bereitschaftsmodus zurückzukehren.

### **Überblick über die Menüs**

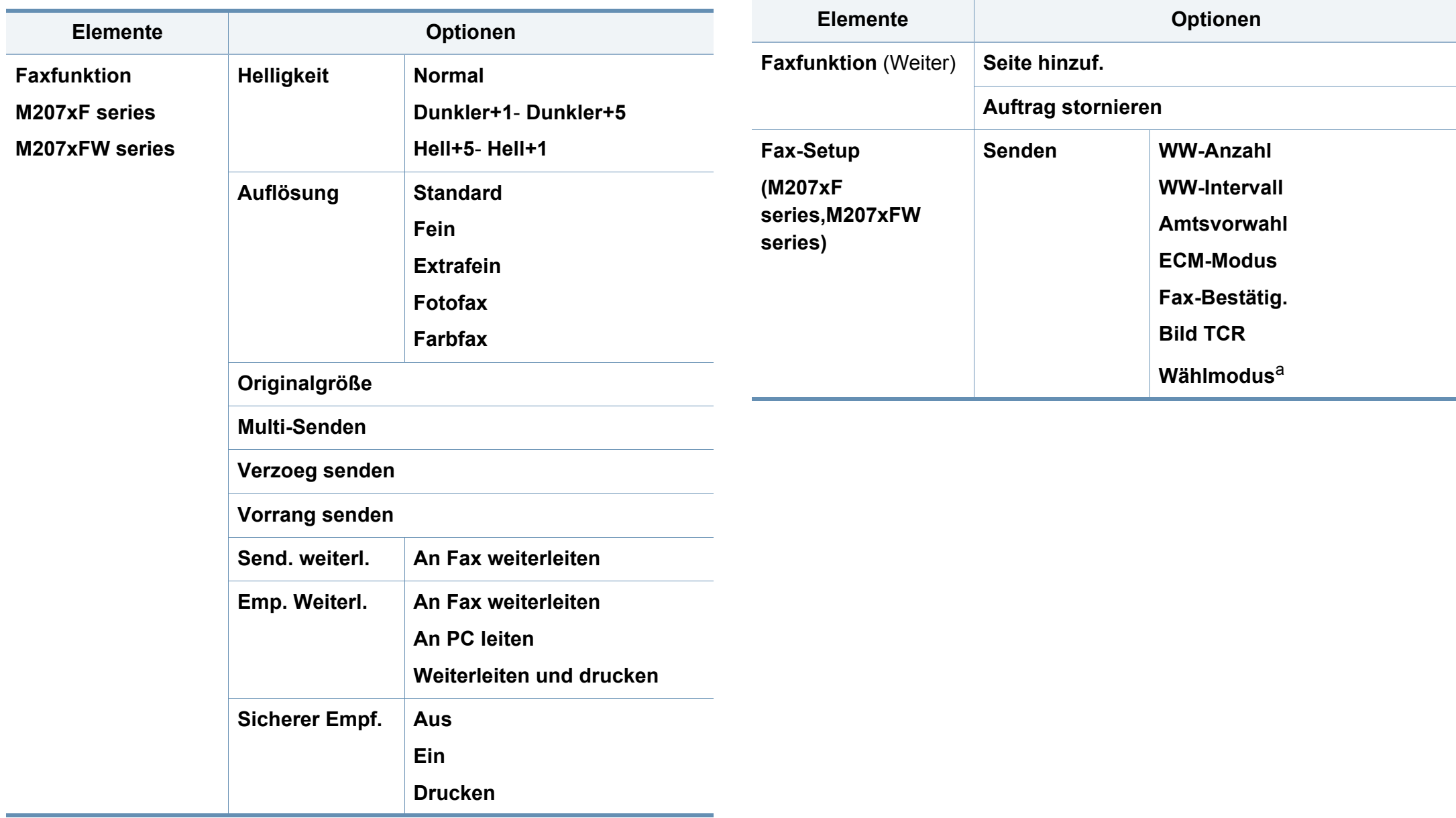
# **Überblick über die Menüs**

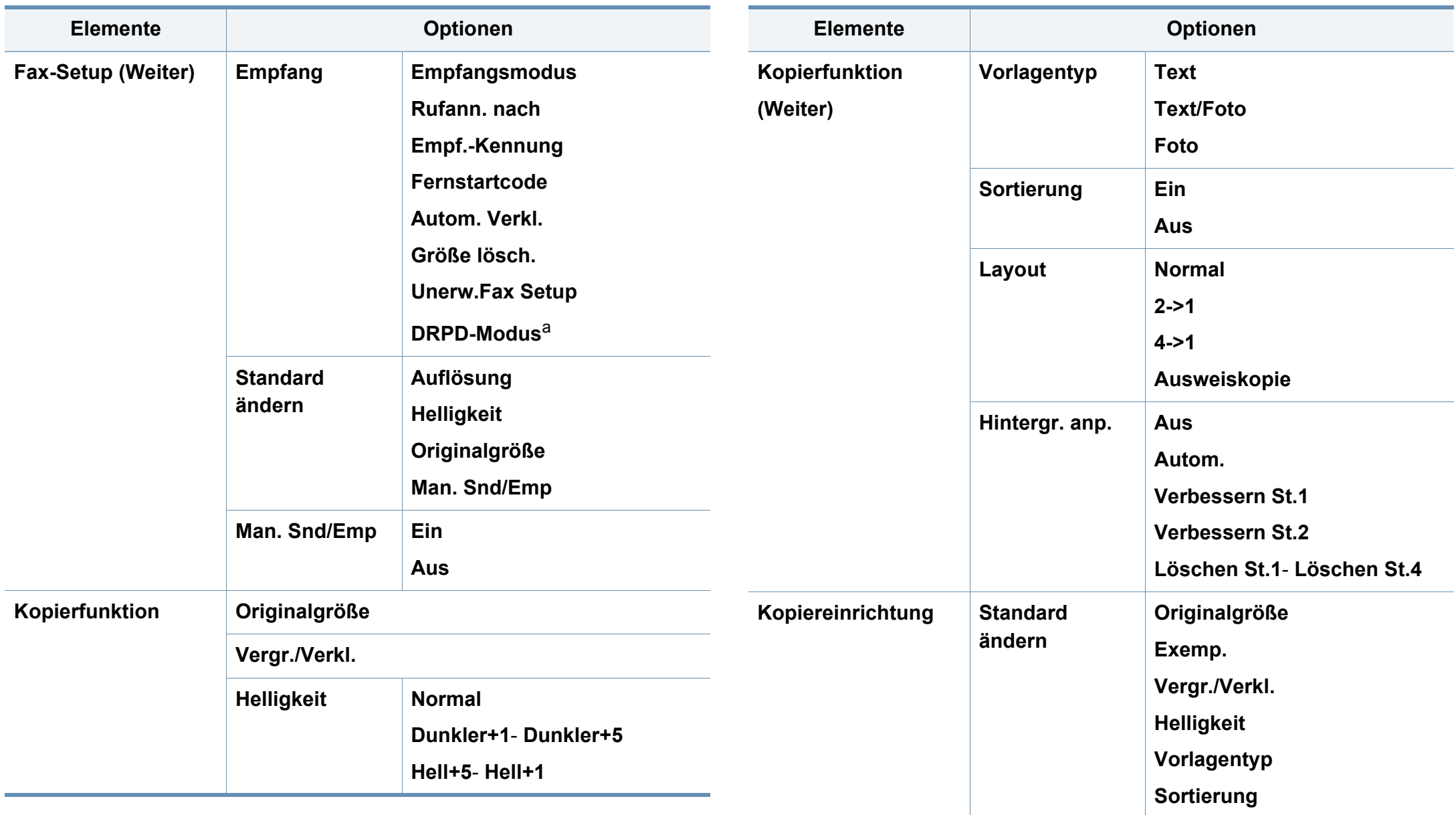

# **Überblick über die Menüs**

<span id="page-37-1"></span><span id="page-37-0"></span>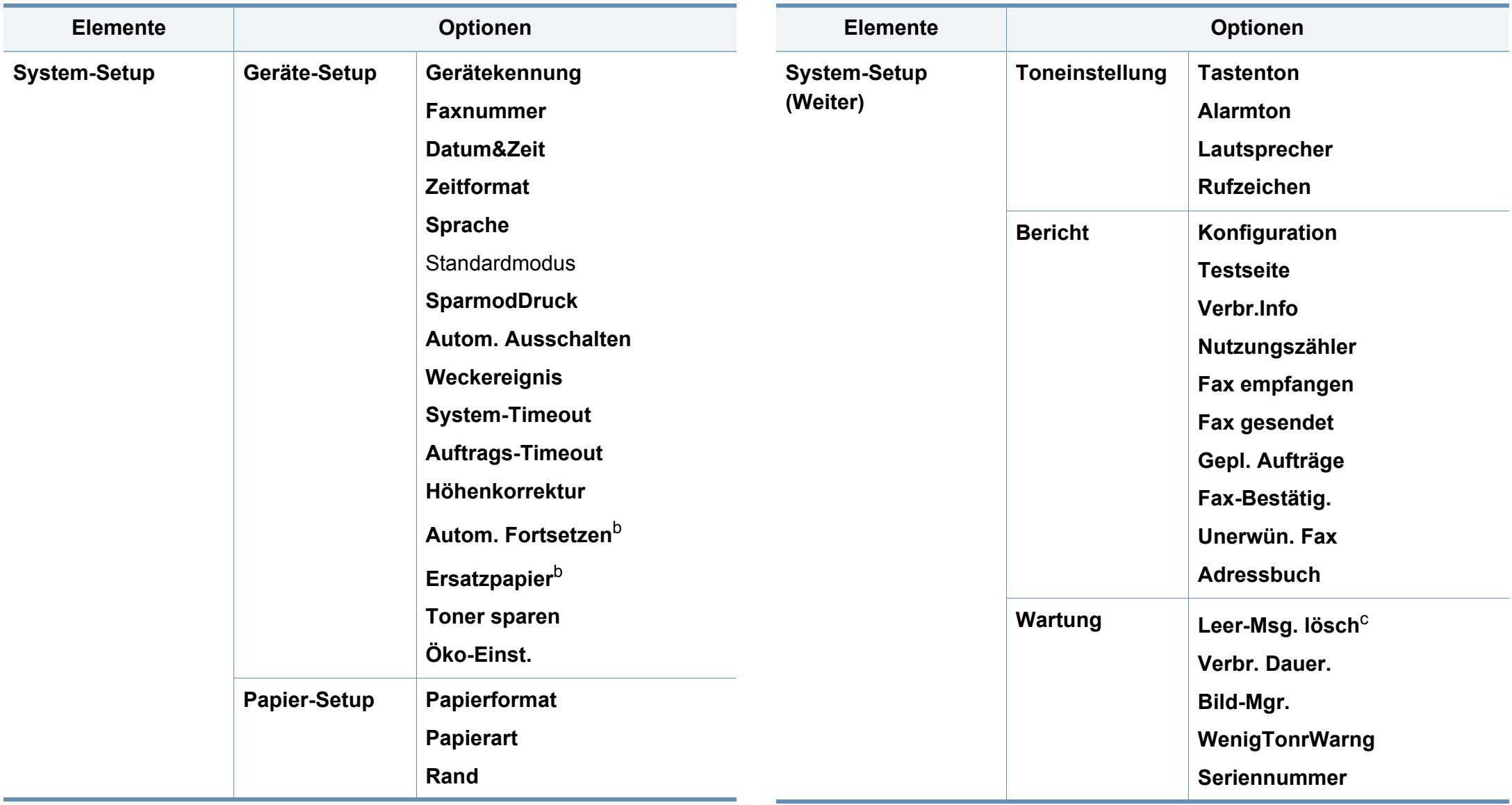

# **Überblick über die Menüs**

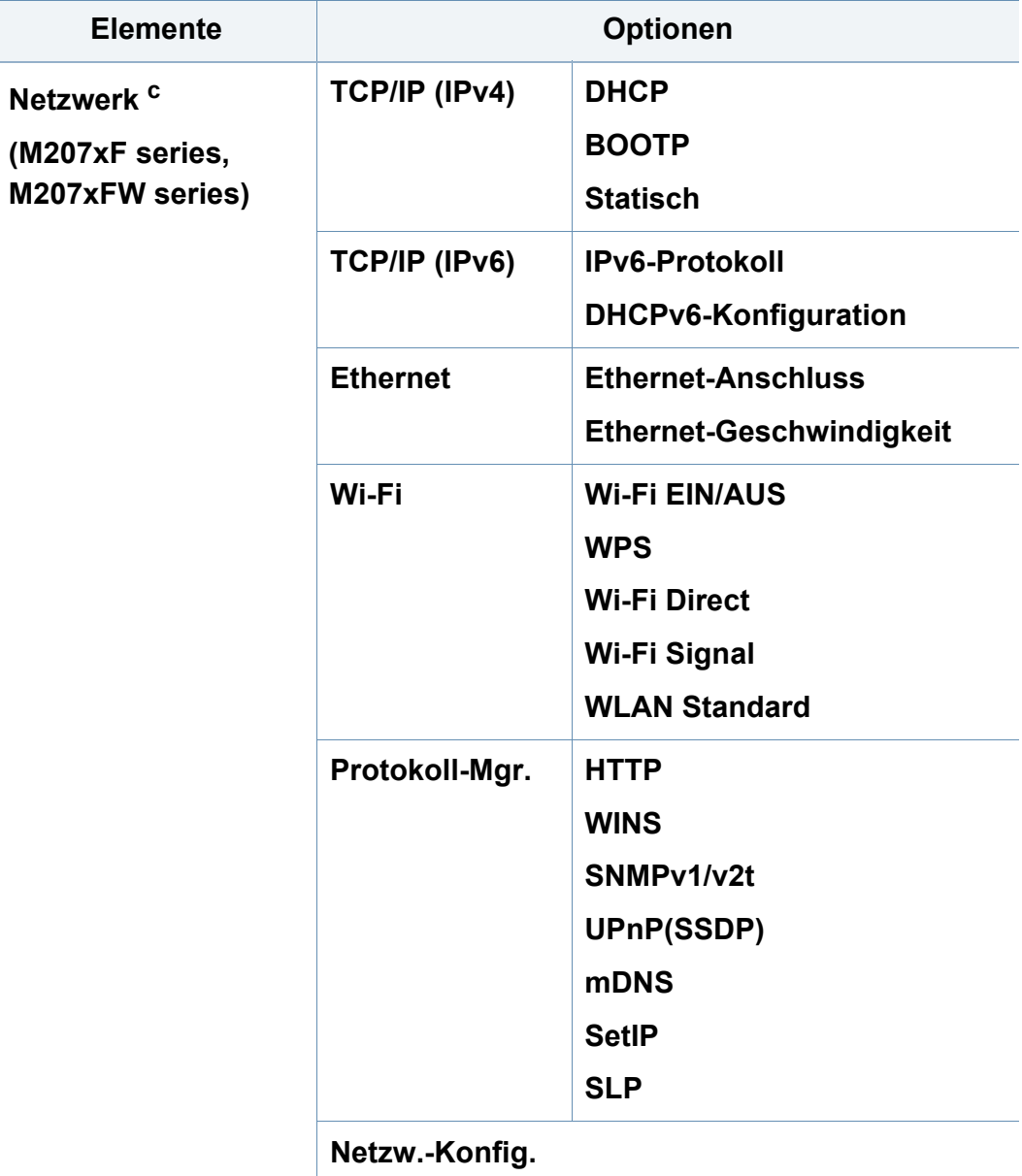

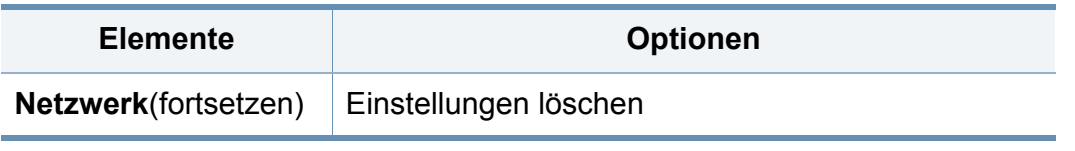

a. Je nach Land ist diese Option möglicherweise nicht verfügbar.

b. Diese Option wird nur angezeigt, wenn die Funktion **Falsches Papier** aktiviert ist.

c. Diese Option wird nur angezeigt, wenn sich nur noch wenig Toner in der Kartusche befindet.

# **Grundlegende Geräteeinstellungen**

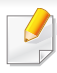

Sie können die Einstellungen des Geräts mittels **Geräteeinstellungen** im Samsung Easy Printer Manager Programm einstellen.

• Für Benutzer von Windows oder Mac: Wählen Sie **Samsung Easy** 

**Printer Manager** > **(Auf erweiterten Modus umschalten)** > **Geräteeinstellungen** (siehe ["Geräteeinstellungen" auf Seite 273](#page-272-0)).

Nach Abschluss der Installation können Sie die Standardeinstellungen des Geräts festlegen.

Um die Standardeinstellungen des Gerätes zu ändern, gehen Sie wie folgt vor:

Bei einigen Modellen müssen Sie möglicherweise **OK** drücken, wenn Sie zu Untermenüs navigieren wollen.

- **1** Wählen Sie im Bedienfeld (**Menü**) > **Systemeinrichtung**<sup>&</sup>gt; **Geräte-Setup** .
- **2** Wählen Sie die gewünschte Einstellung und drücken Sie dann auf **OK**.
	- **Sprache:** wechselt die Sprache in der Anzeige des Bedienfeldes.

• **Datum&Zeit:** Wenn Sie die Uhrzeit und das Datum einstellen, werden diese beim verzögerten Faxen verwendet. Sie werden auf Berichten ausgedruckt. Wenn diese nicht richtig eingestellt sind, müssen Sie die richtige Zeit einstellen.

Geben Sie das korrekte Datum und die Uhrzeit mithilfe der Pfeiltasten oder mithilfe der Zifferntasten ein (siehe "Buchstaben und Zahlen auf [der Tastatur" auf Seite 215\)](#page-214-0)

- Monat = 01 bis 12
- $\cdot$  Tag = 01 bis 31
- Jahr = vierstellige Jahreszahl erforderlich
- Stunde =  $01$  bis 12
- Minuten  $=$  00 bis 59
- **Zeitformat:** Sie können das Gerät so konfigurieren, dass die Uhrzeit entweder im 12- oder im 24-Stundenformat angezeigt wird.
- **SparmodDruck:** Wenn Sie das Gerät eine Weile nicht verwenden, nutzen Sie diese Funktion, um Strom zu sparen.
- Wenn Sie die Taste (**Ein/Aus /Aufwachen**) anklicken, einen Druckvorgang starten, oder ein Fax wir empfangen, erwacht das Gerät aus dem Energiesparmodus.

# **Grundlegende Geräteeinstellungen**

- **Höhenkorrektur:** Der atmosphärische Druck wirkt sich auf die Druckqualität aus. Der atmosphärische Druck wird durch die Höhe des Geräts über dem Meeresspiegel (Höhe über Normalnull) bestimmt. Bevor Sie die Höhe einstellen, ermitteln Sie, wie hoch Ihr Standort über dem Meeresspiegel liegt (siehe ["Höhenanpassung" auf Seite 212](#page-211-0)).
- **3** Wählen Sie die gewünschte Einstellung und drücken Sie dann auf **OK**.
- **4** Drücken Sie **OK**, um die Auswahl zu speichern.
- **5** Drücken Sie auf (**Stopp/Löschen**), um in den Bereitschaftsmodus zurückzukehren.
	- Beachten Sie die nachfolgenden Verweise auf weitere mögliche Einstellungen des Geräts, die für Sie von Nutzen sein könnten.
		- Siehe ["Unterschiedliche Zeichen eingeben" auf Seite 215](#page-214-1).
		- Siehe ["Buchstaben und Zahlen auf der Tastatur" auf Seite 215](#page-214-0).
		- Siehe ["Einstellen von Papierformat und Papiertyp" auf Seite 49.](#page-48-0)
		- Siehe ["Das Fax-Adressbuch einrichten" auf Seite 217](#page-216-0).

In diesem Kapitel erfahren Sie, wie Sie Druckmedien in Ihr Gerät einlegen.

- Druckmedien, die nicht diesen Spezifikationen entsprechen, können Probleme verursachen oder sogar Reparaturen erforderlich machen. Solche Reparaturen sind nicht durch die von Samsung gewährte Gerätegarantie oder Servicevereinbarungen abgedeckt.
- Achten Sie darauf, dass Sie bei diesem Gerät kein Fotopapier für Tintenstrahldrucker verwenden. Das kann zur Beschädigung des Geräts führen.
- Bei Benutzung von feuergefährlichen Druckmedien besteht Brandgefahr.
- Verwenden Sie nur die genannten Druckmedien (siehe "Technische [Daten der Druckmedien" auf Seite 114\)](#page-113-0).

Wenn Sie feuergefährliche Druckmedien verwenden oder falls Sie anderes Material im Drucker zurücklassen, kann das zur Überhitzung des Gerätes führen, und es kann dann sogar Brandgefahr bestehen.

### <span id="page-41-0"></span>**Papierfach-Übersicht**

Zur Änderung des Formats müssen die Papierführungen angepasst werden.

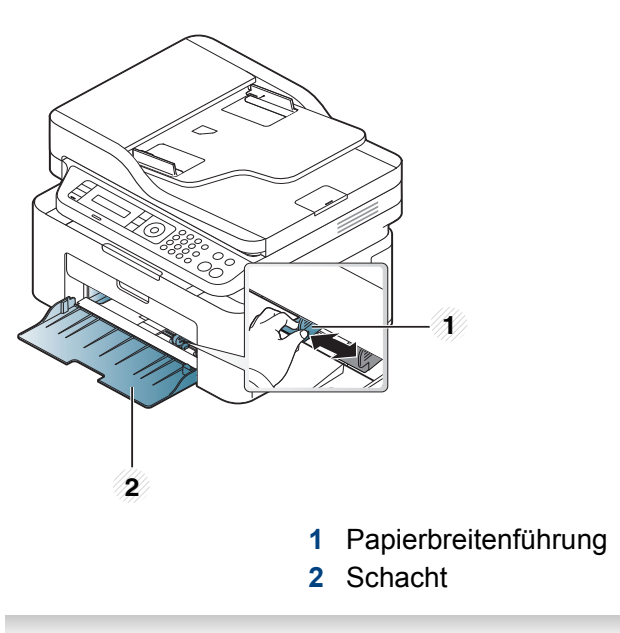

Die Abbildungen in diesem Benutzerhandbuch können je nach Optionen und Modell von Ihrem Gerät abweichen. Ermitteln Sie Ihren Gerätetyp (siehe ["Vorderansicht" auf Seite 23](#page-22-0)).

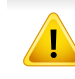

Falls die Papierführungen nicht ordnungsgemäß angepasst sind, kann das Papier falsch erfasst werden, das Papier schief bedruckt oder ein Papierstau eintreten.

#### <span id="page-42-0"></span>**Einlegen von Papier in das Papierfach**

- Die Abbildungen in diesem Benutzerhandbuch können je nach Optionen und Modell von Ihrem Gerät abweichen. Ermitteln Sie Ihren Gerätetyp (siehe ["Vorderansicht" auf Seite 23\)](#page-22-0).
- **1** Öffnen Sie das Papierfach. Passen Sie anschließend die Fachgröße an das Format des von Ihnen eingelegten Druckmediums an (siehe ["Papierfach-Übersicht" auf Seite 42\)](#page-41-0).
	- **1 2**

**2** Fächern und biegen Sie die Kanten des Papierstapels, um die Blätter vor dem Einlegen voneinander zu trennen.

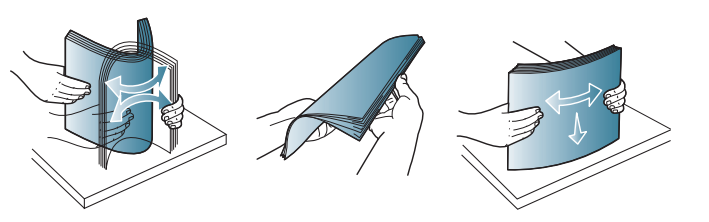

**3** Legen Sie das Papier mit der zu bedruckenden Seite nach oben ein.

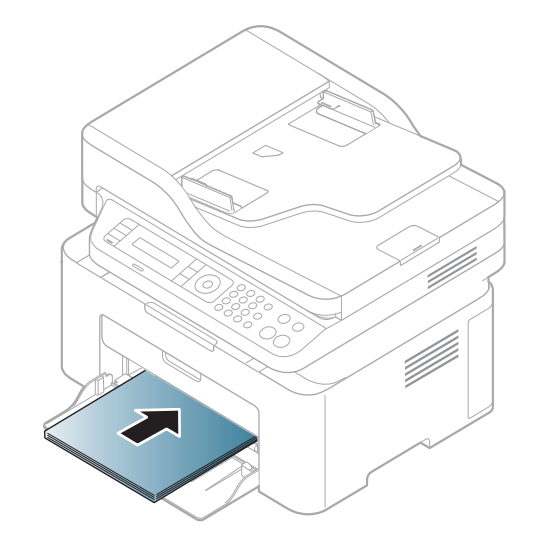

- 
- Schieben Sie die Papierführung nicht so dicht an die Medien heran, dass sich diese wölben.
- Verwenden Sie kein Papier, bei dem die führende Kante gewellt ist. Das könnte zu einem Papierstau führen oder es könnte zerknittert werden.
- Wenn Sie die Papierführung für die Breite nicht einstellen, kann ein Papierstau entstehen.

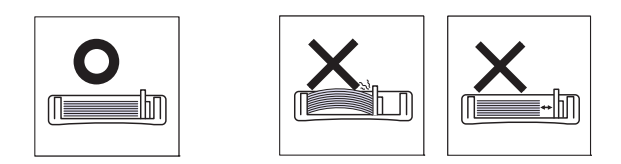

**4** Drücken Sie die Papierbreitenführung zusammen und schieben Sie sie bis zum Ende des Papierstapels, ohne diesen dabei zu stauchen.

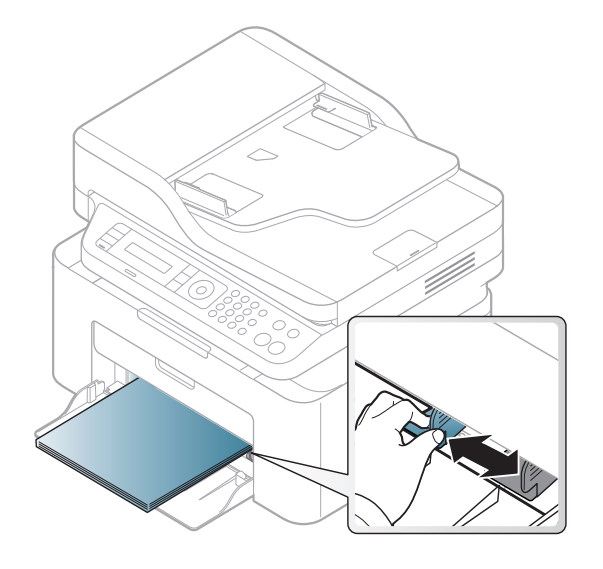

**5** Wenn Sie ein Dokument drucken, legen Sie den Papiertyp und das Papierformat für das Fach fest (siehe "Einstellen von Papierformat [und Papiertyp" auf Seite 49](#page-48-0)).

#### **Im manuellen Einzug**

In den Einzug können Sie spezielle Formate und Arten von Druckmaterial wie z. B. Postkarten, Grußkarten und Umschläge einlegen (siehe ["Technische Daten der Druckmedien" auf Seite 114\)](#page-113-0).

#### **Für manuellen Einzug unten klicken:**

Siehe ["Einlegen von Papier in das Papierfach" auf Seite 43](#page-42-0).

#### **Hinweise zum manuellen Einzug in das Fach**

- Wenn Sie im Druckertreiber **Papier** > **Papierzufuhr** > **Manueller Einzug** wählen, müssen Sie jedes Mal, wenn Sie eine Seite drucken, auf **OK** drücken.
- Legen Sie nur Druckmedien des gleichen Typs, Formats und Gewichts gleichzeitig in den Schacht ein.
- Um Papierstaus zu vermeiden, legen Sie während des Druckens kein Papier nach, wenn im Papiereinzug noch Papier vorhanden ist.
- Die Druckmedien sollten mit der Druckseite nach oben und mit der Oberkante zuerst in das Fach eingelegt werden sowie mittig ausgerichtet sein.
- Um eine optimale Druckqualität zu erzielen und um die Entstehung von Papierstaus zu vermeiden, sollten Sie nur Papier in den entsprechenden Formaten benutzen (siehe "Technische Daten der [Druckmedien" auf Seite 114](#page-113-0)).
- Entfernen Sie eventuelle Wölbungen auf Postkarten, Umschlägen und Etiketten, bevor Sie sie in das Papierfach einlegen.
- Beachten Sie beim Bedrucken von Spezialmedien die Hinweise zum Einlegen (siehe ["Drucken auf speziellen Druckmedien" auf Seite 45\)](#page-44-0).

#### <span id="page-44-0"></span>**Drucken auf speziellen Druckmedien**

In der nachfolgenden Tabelle sind für das Papierfach die jeweils unterstützten speziellen Druckmedien aufgeführt.

Um die im Gerät festgelegte Papiereinstellung zu ändern, wählen Sie im Fenster **Druckeinstellungen** > Registerkarte **Papier** > **Papiertyp** (siehe ["Öffnen des Fensters Druckeinstellungen" auf Seite 57\)](#page-56-0).

- 
- Bei Verwendung spezieller Druckmedien empfiehlt es sich, jeweils nur ein Papier zuzuführen (siehe ["Technische Daten der](#page-113-0)  [Druckmedien" auf Seite 114\)](#page-113-0).
- Die Abbildungen in diesem Benutzerhandbuch können je nach Optionen und Modell von Ihrem Gerät abweichen. Ermitteln Sie Ihren Gerätetyp (siehe ["Vorderansicht" auf Seite 23\)](#page-22-0).

Für Informationen zu Papiergewichten siehe "Technische Daten der [Druckmedien" auf Seite 114](#page-113-0).

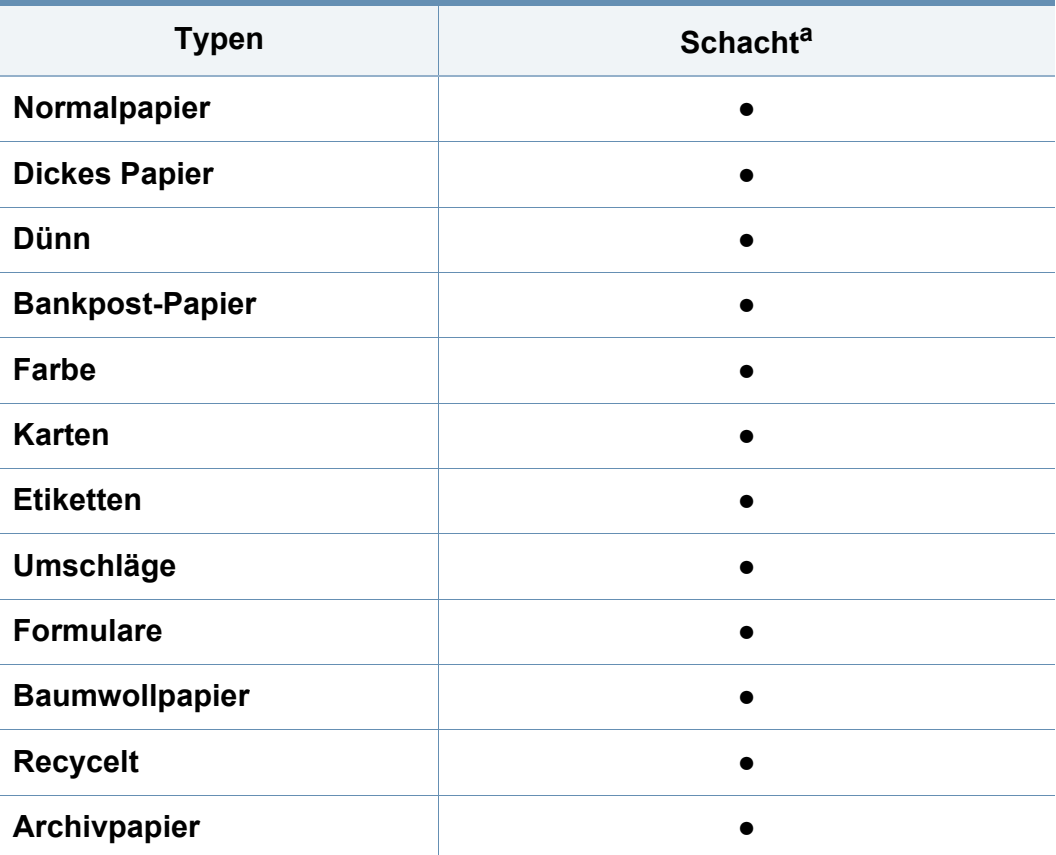

a. Für manuellen Einzug geeignete Papierarten:

(●: Unterstützt, leer: Nicht unterstützt)

### **Umschlag**

Erfolgreiches Drucken auf Umschlägen hängt von der Qualität der Umschläge ab.

Um einen Umschlag zu bedrucken, legen Sie ihn so ein, wie es die folgende Abbildung zeigt.

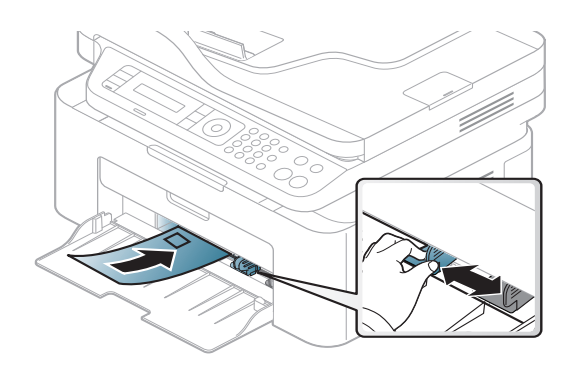

- Beachten Sie bei der Auswahl von Umschlägen folgende Faktoren:
	- Gewicht: sollte nicht mehr als 90 g/m<sup>2</sup> betragen, sonst kann es zu Papierstaus kommen.
	- **Ausführung:** sollten flach aufliegen und maximal 6 mm Wölbung aufweisen und keine Luft enthalten.
	- Zustand: dürfen nicht zerknittert, gefaltet oder beschädigt sein.
	- **Temperatur:** müssen beim Drucken der Wärme und den Druckbedingungen im Gerät standhalten.
- Verwenden Sie nur einwandfreie Umschläge mit scharfen und sauberen Falzen.
- Verwenden Sie keine frankierten Umschläge.

- Verwenden Sie keine Umschläge mit Klammern, Klickverschlüssen, Fenstern, Fütterung, selbstklebenden Verschlüssen oder anderen synthetischen Materialien.
- Verwenden Sie keine beschädigten oder schlecht verarbeiteten Umschläge.
- Stellen Sie sicher, dass der Falz an beiden Enden des Umschlags bis an die Ecken des Umschlags reicht.

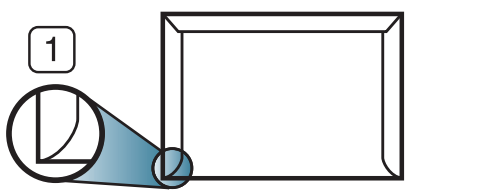

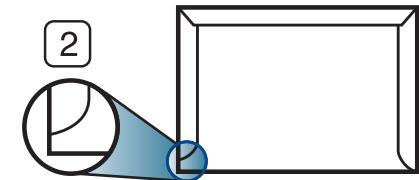

- **1** Akzeptabel **2** Nicht akzeptabel
- Bei Umschlägen mit abziehbarem Klebestreifen oder mehreren Verschlusslaschen muss der Klebstoff der Fixiertemperatur des Geräts von 170 °C für 0,1 Sekunden standhalten können. Die zusätzlichen Laschen und Streifen können zu Falten, Knittern oder Papierstaus führen oder sogar die Fixiereinheit beschädigen.
- Stellen Sie die Ränder auf einen Abstand von mindestens 15 mm von der Umschlagkante ein, um eine optimale Druckqualität zu erzielen.
- Vermeiden Sie es, Bereiche zu bedrucken, an denen Umschlagsäume zusammenstoßen.

### **Etiketten**

Verwenden Sie nur für Laserdrucker vorgesehene Etiketten, um Beschädigungen des Geräts zu vermeiden.

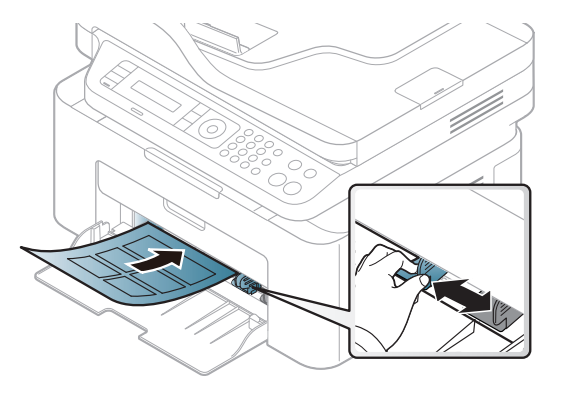

- Beachten Sie bei der Auswahl von Etiketten folgende Faktoren:
	- **Klebstoff:** Muss der Fixiertemperatur des Geräts von etwa 170 °C standhalten.
	- Anordnung: Verwenden Sie nur Etiketten, die ohne Zwischenräume auf dem Bogen angebracht sind. Sind Zwischenräume zwischen den einzelnen Etiketten vorhanden, können sich Etiketten lösen und schwer wiegende Papierstaus verursachen.
	- **Gewellte Seiten:** Müssen flach aufliegen und die Wölbung in beliebiger Richtung darf maximal 13 mm betragen.
	- **Zustand:** Verwenden Sie keine Etiketten, die zerknittert sind, Blasen oder andere Anzeichen aufweisen, dass sie bereits abgelöst wurden.

- Vergewissern Sie sich, dass zwischen den Etiketten kein Klebematerial frei liegt. Frei liegender Klebstoff kann dazu führen, dass sich Etiketten beim Drucken lösen und Papierstaus entstehen. Außerdem können dadurch Druckerkomponenten beschädigt werden.
- Lassen Sie jeden Etikettenbogen nur einmal durch das Gerät laufen. Das Klebematerial ist nur für den einmaligen Gebrauch im Gerät konzipiert.
- Verwenden Sie keine Etiketten, die sich bereits vom Schutzpapier ablösen, zerknittert sind, Blasen aufweisen oder anderweitig beschädigt sind.

#### **Karten/Benutzerdefinierte Formate**

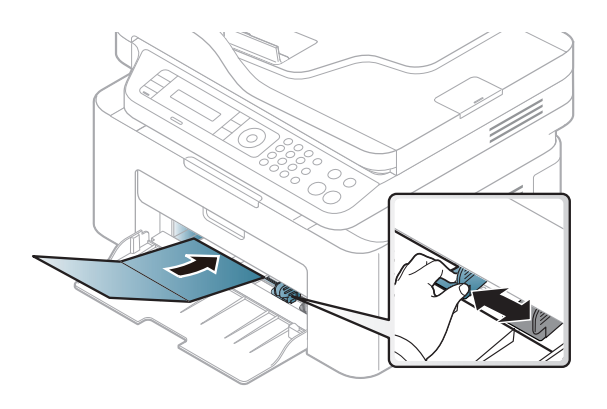

• Stellen Sie in der Anwendungssoftware Ränder von mindestens 6,4 mm zu den Kanten des Druckmaterials ein.

### **Briefpapier und Formulare**

Vorbedrucktes Papier mit der bedruckten Seite nach oben und mit einer glatten Kante des Papiers nach vorne einlegen. Sollte es beim Papiereinzug Probleme geben, drehen Sie das Papier um. Beachten Sie bitte, dass die Druckqualität nicht garantiert werden kann.

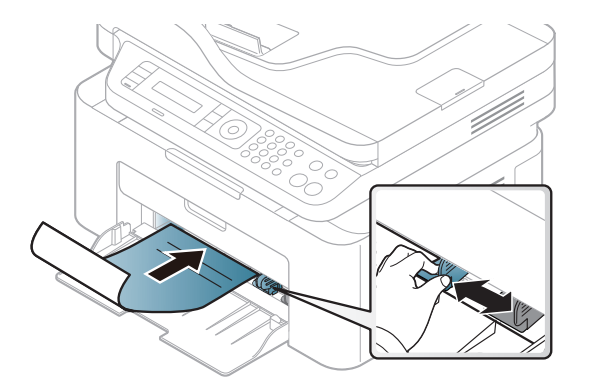

- Muss mit hitzebeständiger Tinte gedruckt sein, die nicht schmilzt, verdampft oder gefährliche Stoffe abgibt, wenn sie der Fixiertemperatur (ca. 170 °C) des Geräts für 0.1 Sekunden ausgesetzt ist.
- Die Tinte auf vorbedrucktem Papier darf nicht brennbar sein und darf keine Schäden an den Druckwalzen verursachen.
- Stellen Sie sicher, dass die Tinte auf dem vorbedruckten Papier trocken ist, bevor Sie das Papier einlegen. Während des Fixierens kann sich feuchte Druckfarbe vom Vordruck lösen und dadurch die Druckqualität mindern.

#### <span id="page-48-0"></span>**Einstellen von Papierformat und Papiertyp**

Stellen Sie nach dem Einlegen des Papiers in den Papierschacht mit Hilfe der Tasten auf dem Bedienfeld das Papierformat und den Papiertyp ein.

Um die im Gerät festgelegte Papiereinstellung zu ändern, wählen Sie im Fenster **Druckeinstellungen** > Registerkarte **Papier** > **Papiertyp** (siehe ["Öffnen des Fensters Druckeinstellungen" auf Seite 57\)](#page-56-0).

Bei einigen Modellen müssen Sie möglicherweise **OK** drücken, wenn Sie zu Untermenüs navigieren wollen.

- **1** Auf dem Bedienfeld die Taste (**Menü**) drücken.
- **2** Wählen Sie **System-Setup** > **Papier-Setup** > **Papierformat** oder **Papierart**.
- **3** Wählen Sie das gewünschte Papierfach und die gewünschte Option.
- **4** Drücken Sie **OK**, um die Auswahl zu speichern.
- **5** Drücken Sie (**Stopp/Löschen**), um in den Bereitschaftsmodus zurückzukehren.

Wenn Sie Papier mit Sonderformaten verwenden wollen, z. B.  $\overline{\mathcal{L}}$ Rechnungsvordrucke, dann wählen Sie auf der Registerkarte **Papier** > **Format** > **Bearbeiten...** und nehmen unter **Einstellungen benutzereigenes Papierformat** bei den **Druckeinstellungen** die gewünschten Einstellungen vor (siehe "Öffnen des Fensters [Druckeinstellungen" auf Seite 57](#page-56-0)).

#### **Die Ausgabehalterung verwenden**

Wenn Sie viele Seiten nacheinander drucken, wird die Oberfläche des Ausgabefachs unter Umständen heiß. Achten Sie darauf, dass Sie die Oberfläche nicht berühren und Kinder nicht in deren Reichweite lassen.

Dann werden die bedruckten Blätter auf der Ausgabehalterung gestapelt, und auch die Ausrichtung der Seiten wird unterstützt. Der Drucker sendet Druckergebnisse standardmäßig an das Ausgabefach.

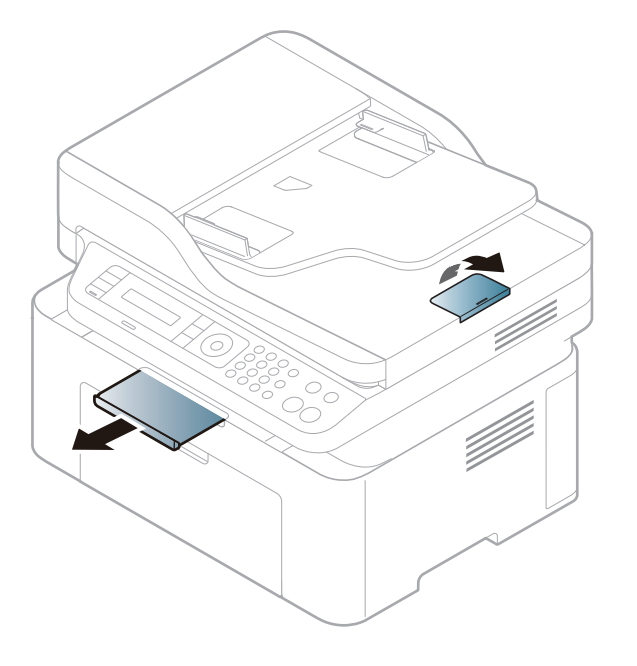

Die Abbildungen in diesem Benutzerhandbuch können je nach Optionen und Modell von Ihrem Gerät abweichen. Ermitteln Sie Ihren Gerätetyp (siehe ["Vorderansicht" auf Seite 23](#page-22-0)).

#### **Vorbereiten von Vorlagen**

- egen Sie kein Papier ein, dessen Format kleiner als 142 × 148 mm oder größer als 216 × 356 mm ist.
- Legen Sie nicht die folgenden Papierarten ein, da dies zu Papierstaus, einer schlechten Druckqualität oder einer Beschädigung des Geräts führen kann:
	- Kohlepapier oder Papier mit Kohle-Rückseite
	- Beschichtetes Papier
	- Florpostpapier oder dünnes Papier
	- Gefaltetes oder geknicktes Papier
	- Gewelltes oder gerolltes Papier
	- Zerrissenes Papier
- Entfernen Sie vor dem Einlegen sämtliche Heft- und Büroklammern.
- Stellen Sie vor dem Einlegen sicher, dass Klebstoff, Tinte oder Korrekturflüssigkeit auf dem Papier vollständig getrocknet ist.
- Legen Sie keine Vorlagen unterschiedlicher Formate oder Stärke ein.
- Legen Sie keine Broschüren, Prospekte, Folien oder Vorlagen mit anderen ungewöhnlichen Eigenschaften ein.

#### <span id="page-50-0"></span>**Einlegen von Vorlagen**

Um eine Vorlage zu kopieren, zu scannen oder zu faxen, können Sie diese auf das Vorlagenglas legen oder in den Vorlageneinzug.

Die Abbildungen in diesem Benutzerhandbuch können je nach Optionen und Modell von Ihrem Gerät abweichen. Ermitteln Sie Ihren Gerätetyp (siehe ["Vorderansicht" auf Seite 23](#page-22-0)).

#### **Auf das Vorlagenglas**

Über das Vorlagenglas können Sie Vorlagen kopieren oder scannen. Sie können insbesondere für farbige oder Graustufenbilder die beste Scanqualität erreichen. Achten Sie darauf, dass sich kein Blatt im Vorlageneinzug befindet. Befinden sich im Vorlageneinzug Blätter, erhalten diese Priorität gegenüber der Vorlage auf dem Vorlagenglas.

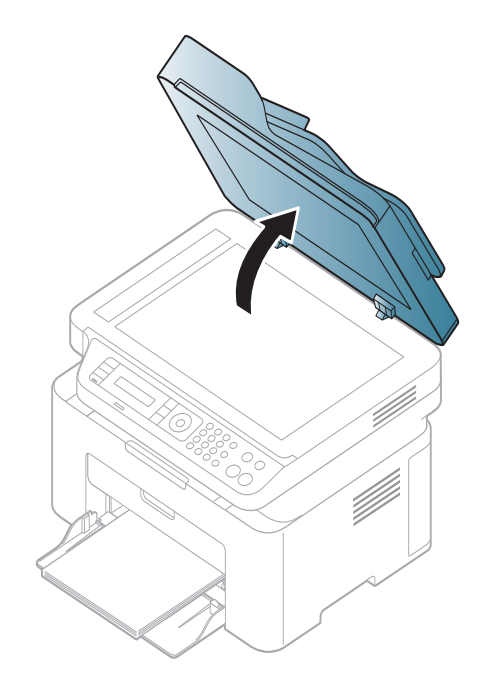

**1** Heben Sie die Scannerabdeckung zum Öffnen an. **2** Legen Sie die Vorlage mit der Druckseite nach unten auf das Vorlagenglas. Richten Sie die Vorlage an der Passführung an der oberen linken Ecke des Glases aus.

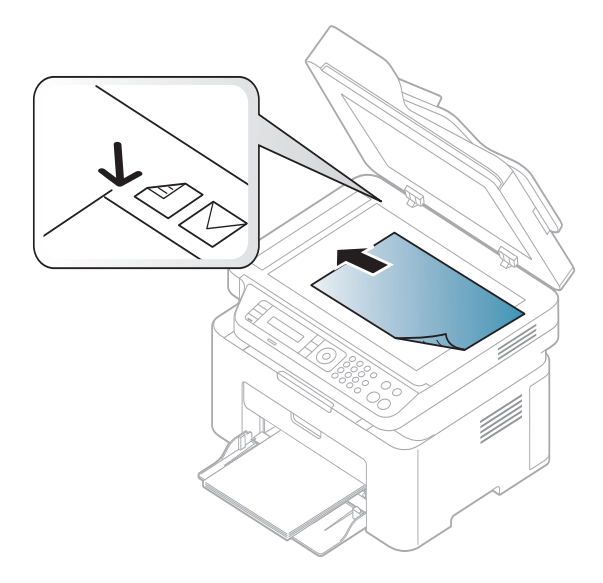

**3** Schließen Sie die Scannerabdeckung.

- Wenn Sie den Scannerdeckel beim Kopieren geöffnet lassen, wird möglicherweise die Kopierqualität beeinträchtigt und mehr Toner verbraucht.
- Auf dem Vorlagenglas befindlicher Staub kann schwarze Flecken auf dem Ausdruck verursachen. Halten Sie das Vorlagenglas daher stets sauber (siehe ["Reinigen des Gerätes" auf Seite 84](#page-83-0)).
- Wenn Sie eine Seite aus einem Buch oder einer Zeitschrift kopieren, öffnen Sie die Scannerabdeckung, bis die Scharniere im Stopper einrasten, und schließen Sie anschließend den Deckel. Wenn das Buch oder die Zeitschrift dicker als 30 mm ist, starten Sie den Kopiervorgang bei geöffneter Scannerabdeckung.
- Achten Sie darauf, dass Sie das Vorlagenglas nicht zerbrechen. Sie könnten sich verletzen.
	- Achten Sie beim Schließen der Scannerabdeckung darauf, Ihre Hände nicht einzuklemmen. Die Scannerabdeckung kann auf Ihre Hände fallen und diese verletzen.
	- Schauen Sie während des Kopierens oder Scannens nicht in das Licht im Scanner. Das Licht ist schädlich für die Augen.

### **In den Vorlageneinzug**

Bei Benutzung des Vorlageneinzugs können Sie für die Abarbeitung eines Auftrag bis zu 40 Blatt Papier (80  $g/m^2$ ) einlegen.

**1** Fächern und biegen Sie die Kanten des Papierstapels, um das Papier vor dem Einlegen voneinander zu trennen.

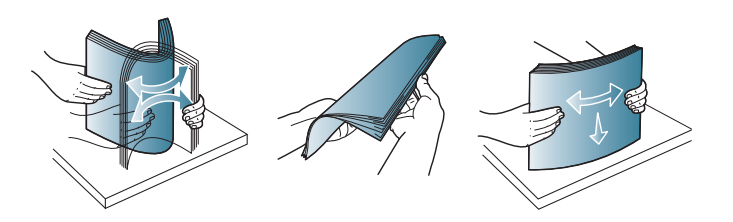

**2** Legen Sie die Vorlage mit der bedruckten Seite nach oben in den Vorlageneinzug. Stellen Sie sicher, dass die Unterseite des Vorlagenstapels mit dem Papierformat übereinstimmt, das auf dem Papiereinzug eingestellt ist.

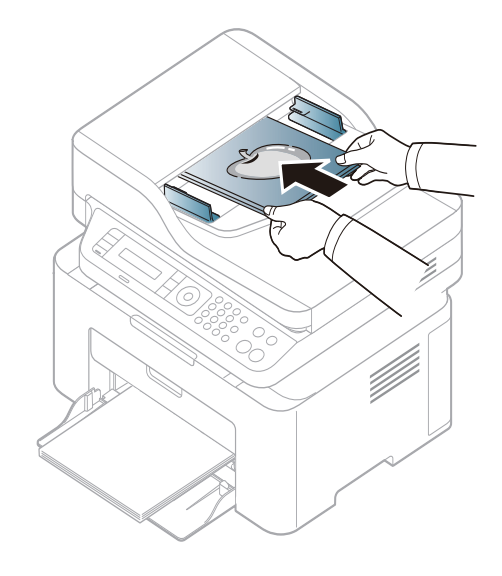

**3** Passen Sie die Führungen des Vorlageneinzugs an das Papierformat an.

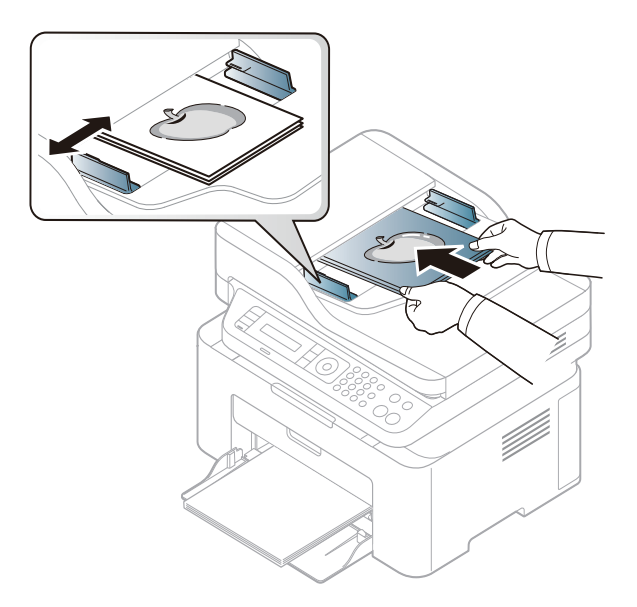

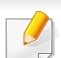

Staub auf dem Glas des Vorlageneinzugs kann zu schwarzen Punkten auf dem Ausdruck führen. Achten Sie stets darauf, dass das Glas sauber ist (siehe ["Reinigen des Gerätes" auf Seite 84](#page-83-0)).

Informationen zu speziellen Druckfunktionen finden Sie im Benutzerhandbuch, Erweitert (siehe "Erweiterte Druckfunktionen [verwenden" auf Seite 223](#page-222-0)).

#### **Drucken**

Falls Sie unter einem Mac- oder Linux-Betriebssystem arbeiten, siehe Benutzerhandbuch. Erweitert(siehe "Drucken unter Mac" auf Seite 235 oder ["Drucken für Linux" auf Seite 237](#page-236-0)).

Das folgende Fenster **Druckeinstellungen** bezieht sich auf das Programm 'Editor' unter Windows 7.

- **1** Öffnen Sie das Dokument, das Sie drucken möchten.
- **2** Wählen Sie **Drucken** im Menü **Datei**.

**3** Wählen Sie das Gerät aus der Liste **Drucker auswählen** aus.

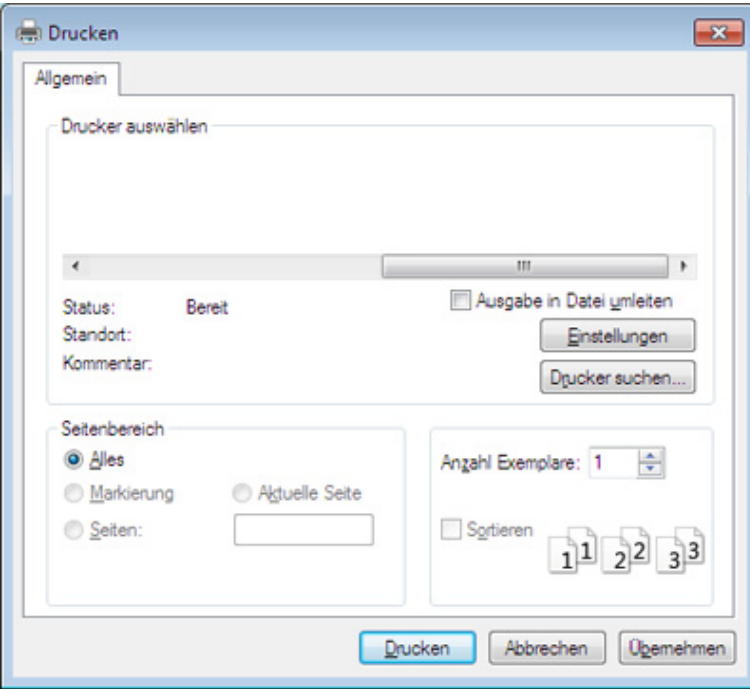

- **4** Die allgemeinen Druckeinstellungen einschließlich der Anzahl der Exemplare und des Seitenbereichs werden im Fenster **Drucken** festgelegt.
- Um die verfügbaren erweiterten Druckfunktionen zu nutzen, klicken Sie im Fenster **Drucken** auf **Eigenschaften** oder **Einstellungen** (siehe ["Öffnen des Fensters Druckeinstellungen" auf Seite 57](#page-56-0)).
- **5** Um den Druckauftrag in Kraft zu setzen, klicken Sie im Fenster **Drucken** auf **OK** oder **Drucken**.

#### **Abbrechen eines Druckauftrags**

Wenn der Druckauftrag in einer Druckerwarteschlange oder im Spooler wartet, können Sie den Druckauftrag wie folgt abbrechen:

- Sie können das Fenster dadurch aufrufen, indem Sie in der Windows-Taskleiste auf das Gerätesymbol ( ) doppelklicken.
- Sie können den aktuellen Auftrag auch abbrechen, indem Sie auf dem Bedienfeld die Taste (**Stopp/Löschen**) drücken.

#### <span id="page-56-0"></span>**Öffnen des Fensters Druckeinstellungen**

- Je nach Gerät kann sich das in diesem Benutzerhandbuch dargestellte Fenster **Druckeinstellungen** von dem tatsächlich angezeigten Fenster unterscheiden.
- Bei Auswahl einer Option im Fenster **Druckeinstellungen** wird möglicherweise ein Warnzeichen angezeigt oder . Das Zeichen bedeutet, dass Sie diese Option auswählen können, dass aber die Auswahl nicht empfohlen wird. Das Zeichen bedeutet, dass Sie die Option aufgrund von Geräteeinstellungen oder aufgrund der Geräteumgebung nicht auswählen können.
- **1** Öffnen Sie das Dokument, das Sie drucken möchten.
- **2** Wählen Sie im Menü "Datei" die Option **Drucken**. Das Fenster **Drucken** wird angezeigt.
- **3** Wählen Sie das Gerät aus der Liste **Drucker auswählen** aus.
- 

Sie können den aktuellen Druckerstatus einsehen, indem Sie auf die Schaltfläche **Druckerstatus** klicken (siehe "Samsung-Druckerstatus [verwenden" auf Seite 275](#page-274-0)).

**4** Klicken Sie auf **Eigenschaften** oder **Einstellungen**.

<sup>3</sup> Hochformat

Querformat Um 180 Grad drehen

Eine Seite pro Blatt

Kein

C Keine

Easy Eco Driver vor dem Drucken des Auftrags ausführen

Lange Seite Kurze Seite

Druckeinstellungen

Ausrichtung

Layoutoptionen

Seitenrand

Beidseitiger Druck (manuel

**College** 

Druckerstatus

Typ

Einfach Papier Grafik Erweitert Eco Samsung

 $-8$ 

 $^{\circ}$ mm

 $(2.7)$ 

回日日 **SAMSU** 

Abbrecher

Papier

**US-Letter** 

8.50 x 11.00 Zoll

**Voreinstellung** 

 $\Omega$ 

#### **Verwenden der Favoriteneinstellung**

Die Option **Voreinstellung**, die auf jeder Registerkarte der Voreinstellungen mit Ausnahme der Registerkarte **Samsung** angezeigt wird, ermöglicht Ihnen die Speicherung der aktuellen Voreinstellungen für zukünftige Verwendung.

Gehen Sie wie nachfolgend beschrieben vor, um eine **Voreinstellung** zu speichern.

- **1** Ändern Sie die Einstellungen auf den Registerkarten wie gewünscht.
- **2** Geben Sie im Eingabefeld **Voreinstellung** einen Namen für die Voreinstellung ein.

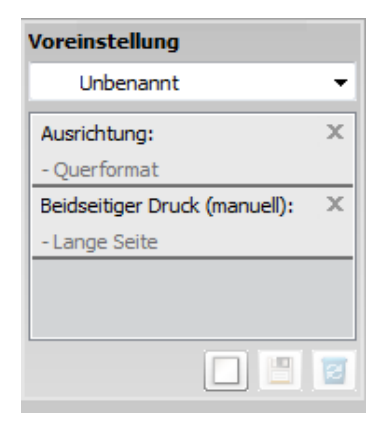

**3** Klicken Sie auf (**Hinzu**). Beim Speichern der **Voreinstellung** werden alle aktuellen Treibereinstellungen gespeichert.

Wählen Sie weitere Optionen aus und klicken Sie auf (**Aktualisieren**); die Einstellungen werden zu den von Ihnen ausgewählten Voreinstellungen hinzugefügt. Um eine gespeicherte Einstellung zu verwenden, wählen Sie sie im Dropdown-Listenfeld **Voreinstellung** aus. Das Gerät druckt nun entsprechend den von Ihnen gewählten Einstellungen. Möchten Sie eine gespeicherte Voreinstellung löschen, wählen Sie sie in der Dropdown-Liste

**Voreinstellung** aus und klicken dann auf (**Löschen**).

Sie können die Standardeinstellungen des Druckers wiederherstellen, indem Sie im Dropdown-Listenfeld **Standard-Favorit** die Option **Voreinstellung** wählen.

#### **Hilfe verwenden**

Wählen Sie im Fenster **Druckeinstellungen** die betreffende Option und drücken Sie dann auf der Tastatur die Taste **F1**.

### **Öko-Druck**

Die Funktion **Eco** verringert den Toner- und Papierverbrauch. Die Funktion **Eco** ermöglicht Ihnen, Druckressourcen zu sparen und umweltfreundliche zu drucken.

Sobald Sie auf dem Bedienfeld auf die Taste **Eco** drücken, wird der Öko-Modus freigeschaltet. Die Standardeinstellung für den Öko-Modus lautet: **Mehrere Seiten pro Blatt** (2) und **Toner-Sparbetrieb**.

### **Öko-Modus über das Bedienfeld einstellen**

Wenn Ihr Gerät auf dem Bedienfeld über **+/-** Tasten verfügt oder wenn das Gerät nicht vom Netzwerk unterstützt wird (siehe "Bedienfeld – [Übersicht" auf Seite 26](#page-25-0)):

Sie können die Einstellungen des Geräts mittels **Geräteeinstellungen** im Samsung Easy Printer Manager Programm einstellen.

• Für Benutzer von Windows und Macintosh: siehe ["Geräteeinstellungen" auf Seite 273](#page-272-0).

- Der Zugriff auf Menüs kann je nach Modell unterschiedlich sein (siehe ["Aufrufen des Menüs" auf Seite 35\)](#page-34-0).
	- Bei einigen Modellen müssen Sie möglicherweise **OK** drücken, wenn Sie zu Untermenüs navigieren wollen.
- **1** Auf dem Bedienfeld wählen Sie (**Menü**) > **Systemeinrichtung**<sup>&</sup>gt; **Geräte-Setup** > **Öko-Einstellungen**.
- **2** Wählen Sie die gewünschte Einstellung und drücken Sie dann auf **OK**.
	- **Standardmodus:** Damit schalten Sie den Öko-Modus ein bzw. aus. (Toner-Sparbetrieb/2 auf 1)
		- **Aus**: Schaltet den Öko-Modus aus.
		- **Ein**: Schaltet den Öko-Modus ein.
	- Falls Sie den Öko-Modus mit Passwortschutz über SyncThru™ Web Service (Registerkarte **Einstellungen** > **Geräteeinstellungen** > **System** > **Eco** > **Einstellungen**) oder Samsung Easy Printer Manager (**Geräteeinstellungen** > **Eco**) einschalten, wird die Meldung **Ein erzwingen** angezeigt. Soll dann der Status Öko-Modus geändert werden, muss das Passwort eingegeben werden.

- **Temp. wahlen:** Folgen Sie den Einstellungen von Syncthru™ Web Service oder Samsung Easy Printer Manager. Bevor Sie diesen Punkt auswählen können, müssen Sie die Öko-Funktion im SyncThru™ Web Service (Registerkarte **Einstellungen** > **Geräteeinstellungen** > **System** > **Eco** > **Einstellungen**) oder im Samsung Easy Printer Manager (**Geräteeinstellungen** > **Eco**) einschalten.
	- **Öko Standard**: Das Gerät ist auf den Modus **Öko Standard** eingestellt.
	- **Def Öko**: Sie können die Werte je nach Bedarf ändern.
- **3** Drücken Sie **OK**, um die Auswahl zu speichern.

#### **Eco-Modus über den Druckertreiber einstellen**

Um den Öko-Modus einzustellen, wechseln Sie auf das Eco-Register. Wird das Öko-Symbol angezeigt ( $\leq$ ), dann bedeutet das, dass der Öko-Modus gegenwärtig eingeschaltet ist.

#### **Öko-Optionen**

- **Druckervorgabe:** Es gilt die über das Bedienfeld des Druckers vorgenommene Einstellung.
- **Kein:** Deaktiviert den Öko-Modus.
- **Eco-Druck:** Aktiviert den Öko-Modus. Aktiviert die verschiedenen Öko-Einstellungen, die Sie benutzen wollen.

• **Kennwort:** Wenn der Administrator die Funktion Öko-Modus passwortgeschützt hat, dann müssen Sie das Passwort eingeben, um den gegenwärtigen Status zu ändern.

#### **Ergebnis-Simulator**

**Ergebnis-Simulator** zeigt die Wirkung der von Ihnen gewählten Einstellung an: der Prozentsatz der verringerten Kohlenstoffemission und des verbrauchten Stroms sowie die eingesparte Papiermenge.

- Das Ergebnis wird auf Grundlage der Annahme berechnet, dass bei ausgeschaltetem Öko-Modus insgesamt 100 Papierseiten ohne Leerseiten bedruckt würden.
- Herangezogen wird der Berechnungskoeffizient zu CO2, Energie und Papier der **IEA**, der Index des Ministeriums für innere Angelegenheiten und Kommunikation Japans und www.remanufacturing.org.uk. Jedes Modell verfügt über einen anderen Index.
- Der Stromverbrauch im Druckmodus bezieht sich auf den durchschnittlichen Stromverbrauch beim Drucken dieses Geräts.
- Die tatsächlich angezeigte Menge ist nur ein Schätzwert, die tatsächliche Menge variiert abhängig vom verwendeten Betriebssystem, von der Rechenleistung, von der Anwendungssoftware, von der Verbindungsmethode, vom Medium (Dicke), vom Medienformat, von der Komplexität des Auftrags usw.

- Informationen zu speziellen Druckfunktionen finden Sie im Benutzerhandbuch, Erweitert (siehe ["Kopier-Menü" auf Seite 194\)](#page-193-0).
- Der Zugriff auf Menüs kann je nach Modell unterschiedlich sein (siehe ["Aufrufen des Menüs" auf Seite 35](#page-34-0) oder "Bedienfeld – [Übersicht" auf Seite 26](#page-25-0)).
- Je nach Modell oder Optionen werden einige Menüpunkte möglicherweise nicht unterstützt (siehe "Funktionen nach Modell" [auf Seite 8\)](#page-7-0).

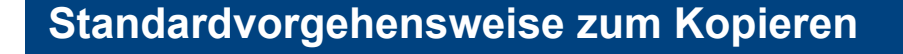

**1** Auf dem Bedienfeld wählen Sie (Kopieren) > (**Menü**) > **Kopierfunktion**.

Oder wählen Sie im Bedienfeld (**Menü**) > **Kopierfunktion**.

Legen Sie eine einzelne Vorlage ein (siehe "Einlegen von Vorlagen" [auf Seite 51](#page-50-0))

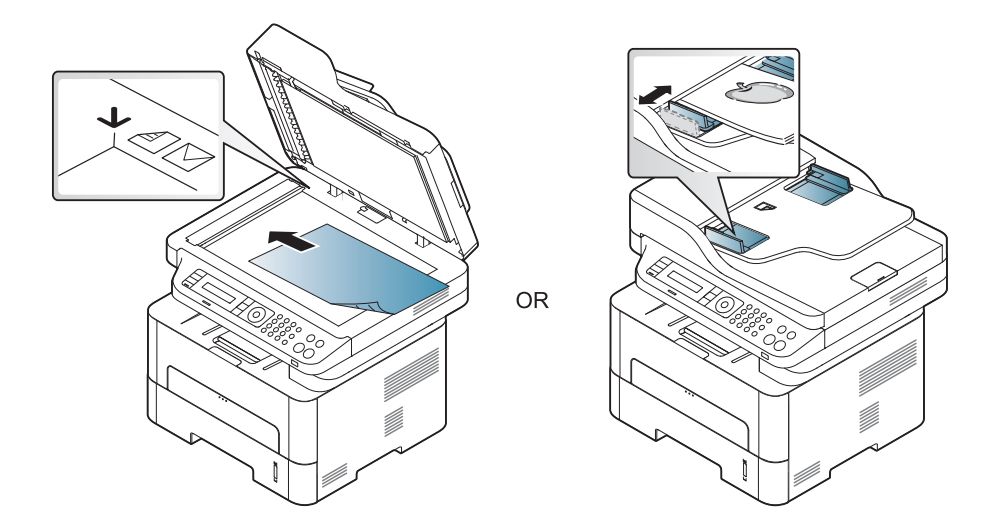

- **3** Wenn Sie die Kopiereinstellungen einschließlich **Vergr./Verkl.**, **Helligkeit**, **Vorlage** und weitere unter Verwendung der Tasten des Bedienfelds benutzerspezifisch anpassen möchten, (siehe "Ändern [der Einstellungen für einzelne Kopien" auf Seite 62](#page-61-0)).
- **4** Geben Sie bei Bedarf die Anzahl der Exemplare mithilfe der Pfeiltasten oder der Zifferntastatur ein.
- **5** Drücken Sie **(Start)**.
	- Wenn Sie den Kopiervorgang im Betrieb abbrechen möchten, drücken

Sie die Taste (**Stopp/Löschen**) Dann wird der Kopiervorgang angehalten.

#### <span id="page-61-0"></span>**Ändern der Einstellungen für einzelne Kopien**

Ihr Gerät verfügt über Standardkopiereinstellungen, sodass Kopien schnell und einfach erstellt werden können. Sie können jedoch die Optionen einzelner Kopien über die Kopierfunktionstasten auf dem Bedienfeld ändern.

- Wenn Sie beim Einstellen der Kopieroptionen die Taste (**Stopp/ Löschen**) drücken, werden alle Einstellungen für den aktuellen Kopierauftrag gelöscht und auf die Standardwerte zurückgesetzt. Oder die Standardwerte werden automatisch wiederhergestellt, nachdem das Gerät die aktuellen Kopien angefertigt hat.
	- Der Zugriff auf Menüs kann je nach Modell unterschiedlich sein (siehe ["Aufrufen des Menüs" auf Seite 35](#page-34-0)).
	- Bei einigen Modellen müssen Sie möglicherweise **OK** drücken, wenn Sie zu Untermenüs navigieren wollen.

#### **Helligkeit**

Wenn Ihre Vorlagen eine schwache Beschriftung und dunkle Bilder enthalten, können Sie mithilfe der Kontrasteinstellung eine besser lesbare Kopie erstellen.

Auf dem Bedienfeld wählen Sie (Kopie) >  $\sqrt{\frac{1}{2}}$  (Menü) > **Kopierfunktion** > **Helligkeit**.

Oder benutzen Sie auf dem Bedienfeld die Taste **Helligkeit**.

**2** Wählen Sie die gewünschte Einstellung und drücken Sie dann auf **OK**.

Zum Beispiel ist **Hell+5** am hellsten, **Dunkler+5** am dunkelsten.

**3** Drücken Sie (**Stopp/Löschen**), um in den Bereitschaftsmodus zurückzukehren.

#### **Original**

Die Vorlageneinstellung wird verwendet, um die Kopierqualität des aktuellen Kopierauftrags zu verbessern.

**1** Auf dem Bedienfeld wählen Sie (Kopieren) > (**Menü**) > **Kopierfunktion** > **Vorlagentyp**.

Oder wählen Sie auf dem Bedienfeld (**Menü**) > **Kopierfunktion** > **Vorlagentyp**.

- **2** Wählen Sie die gewünschte Einstellung und drücken Sie dann auf **OK**.
	- **Text**: Für Vorlagen, die hauptsächlich aus Text bestehen.
	- **Text/Foto**: Für Vorlagen, die aus Text und Fotos bestehen.

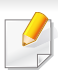

Falls Text im Ausdruck verschwommen erscheint, wählen Sie am besten **Text**, damit der Text klarer zu lesen ist.

- **Foto**: Wenn die Vorlage ein Foto ist.
- **3** Drücken Sie (**Stopp/Löschen**), um in den Bereitschaftsmodus zurückzukehren.

#### **Verkleinerte oder vergrößerte Kopie**

Wenn Sie die Vorlagen über das Vorlagenglas kopieren, können Sie ein kopiertes Bild bis auf 25 % verkleinern bzw. bis auf 400 % vergrößern.

- Je nach Modell und Ausstattung steht diese Funktion möglicherweise nicht zur Verfügung (siehe "Funktionsvielfalt" auf [Seite 10\)](#page-9-0).
	- Befindet sich das Gerät im Öko-Modus, ist die Funktion zum Verkleinern und Vergrößern nicht verfügbar.

#### **So treffen Sie eine Auswahl unter den vordefinierten Kopierformaten:**

Auf dem Bedienfeld wählen Sie **(Kopie)** > <sup>[</sup> **E** (Menü) > **Kopierfunktion** > **Verkleinern/Vergrößern** .

Oder wählen Sie im Bedienfeld (**Menü**) > **Kopierfunktion** > **Verkleinern/Vergrößern** .

- **2** Wählen Sie die gewünschte Einstellung und drücken Sie dann auf **OK**.
- **3** Drücken Sie (**Stopp/Löschen**), um in den Bereitschaftsmodus zurückzukehren.

#### **So stellen Sie das Kopierformat über direkte Eingabe der Skalierung ein:**

Auf dem Bedienfeld wählen Sie **③**(Kopie) > <sup>1</sup> **Kopierfunktion** > **Verkleinern/Vergrößern** > **Benutzerdefiniert**.

Oder wählen Sie im Bedienfeld (**Menü**) > **Kopierfunktion** > **Verkleinern/Vergrößern** .

- **2** Geben Sie den gewünschten Wert über die Zifferntasten ein.
- **3** Drücken Sie **OK**, um die Auswahl zu speichern.
- **4** Drücken Sie (**Stopp/Löschen**), um in den Bereitschaftsmodus zurückzukehren.

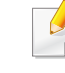

Wenn Sie eine verkleinerte Kopie anfertigen, können unten auf dem Ausdruck schwarze Streifen zu sehen sein.

#### **Kopieren von Ausweisen**

Ihr Gerät kann zweiseitige Originale auf einem Blatt drucken.

Das Gerät druckt eine Seite der Vorlage auf die obere Hälfte des Papiers und die andere Seite auf die untere Hälfte, ohne das Original zu verkleinern. Diese Funktion eignet sich zum Kopieren kleinformatiger Dokumente, z. B. Visitenkarten.

- Die Vorlage muss auf das Vorlagenglas gelegt werden, um diese Funktion zu verwenden.
- Ist das Gerät im Öko-Modus, ist diese Funktion nicht verfügbar.
- Um eine bessere Bildqualität zu erhalten, wählen Sie auf dem

Bedienfeld (**Kopieren**) > (**Menü**) > **Kopierfunktion** >

**Vorlagentyp** > **Foto** oder (**Menü**) > **Kopierfunktion** > **Vorlagentyp** > **Foto**

- **1** Drücken Sie **ID Copy** auf dem Bedienfeld.
- **2** Legen Sie eine Vorlage mit der Vorderseite nach unten wie durch die Pfeile angegeben auf das Scannerglas (siehe Abbildung). Schließen Sie dann die Scannerabdeckung.

# $\downarrow$  $\mathbf{z}$  =

**3** Auf dem Display wird **Vorders. einl., [Start] drücken** angezeigt.

#### **4** Drücken Sie **Start**.

Das Gerät beginnt mit dem Scannen der Vorderseite und zeigt die Meldung **Rücks. einl., [Start] drücken** an.

**5** Drehen Sie die Vorlage um und legen Sie sie wie durch die Pfeile angegeben auf das Vorlagenglas (siehe Abbildung). Schließen Sie dann die Scannerabdeckung.

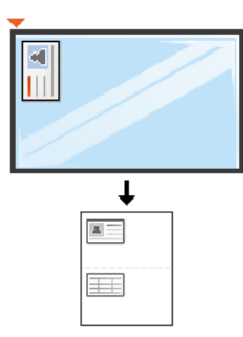

**6** Drücken Sie **Start**.

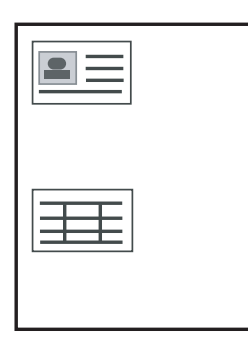

- Wenn Sie nicht auf (**Start**) drücken, wird nur die Vorderseite kopiert.
- Wenn die Vorlage größer ist als der Druckbereich, werden einige Bereiche möglicherweise nicht gedruckt.

### **Scannen**

Informationen über Sonderfunktionen beim Scannen finden Sie im Benutzerhandbuch. Erweitert (siehe ["Scanfunktionen" auf Seite 239\)](#page-238-0).

#### **Einfach Scannen**

Im Folgenden wird die Standardvorgehensweise zum Kopieren von Vorlagen dargestellt.

Dies ist ein grundlegendes Scanverfahren für per USB angeschlossene Geräte.

- Bei einigen Modellen müssen Sie möglicherweise **OK** drücken, wenn Sie zu Untermenüs navigieren wollen.
	- Wenn Sie über das Netzwerk scannen wollen, informieren Sie sich im Benutzerhandbuch, Erweitert (siehe "Von einem per Netzwerk [angeschlossenen Gerät scannen" auf Seite 240](#page-239-0)).
- **1** Legen Sie eine einzelne Vorlage mit der bedruckten Seite nach unten auf das Vorlagenglas oder legen Sie die Vorlagen mit der bedruckten Seite nach oben zu faxenden Seite nach oben in den Vorlageneinzug (siehe ["Einlegen von Vorlagen" auf Seite 51\)](#page-50-0).
- **2** Auf dem Bedienfeld wählen Sie (Scannen) > **An PC scannen**. ODER

Drücken Sie auf dem Bedienfeld **Scannen an**.

Falls die Meldung **Nicht verfuegbar** angezeigt wird, überprüfen Sie die Anschlüsse. Oder wählen Sie **Scannen vom Bedienfeld des Geräts** 

aus aktivieren in Samsung Easy Printer Manager > Auf erweiterten Modus schalten > **Über PC scannen**.

**3** Geben Sie das Ziel für den Scanvorgang an und klicken Sie dann auf **OK**.

Die Standardeinstellung ist **Eigene Dok.**.

- Oft benutzte Einstellungen können Sie in einem Profil erfassen und speichern. Sie können Profile auch hinzufügen und löschen und jedes Profil an einem anderen Ort speichern.
	- Für Änderungen wählen Sie **Samsung Easy Printer Manager** >

Auf erweiterten Modus schalten > **Über PC scannen**.

### **Scannen**

- **4** Wählen Sie die gewünschte Einstellung und drücken Sie dann auf **OK**.
- **5** Der Scanvorgang beginnt.
	- Das gescannte Bild wird unter **C:\Benutzer\Benutzername\Eigene Dokumente** gespeichert. Der Ordner, in dem gespeichert wird, kann je nach Betriebssystem und verwendeter Anwendung anders lauten als hier angegeben.

- Diese Funktion wird von Geräten der M207x series nicht unterstützt (siehe ["Bedienfeld – Übersicht" auf Seite 26\)](#page-25-0).
	- Informationen über Sonderfunktionen beim Faxen finden Sie im Benutzerhandbuch. Erweitert (siehe ["Faxfunktionen" auf Seite 249\)](#page-248-0).
- Dieses Gerät kann nicht als Faxgerät über das Internet-Telefon verwendet werden. Weitere Informationen erhalten Sie bei Ihrem Internet Service Provider.
	- Wir empfehlen die Verwendung herkömmlicher analoger Telefondienste (PSTN: öffentliches Telefonnetz) beim Anschließen von Telefonleitungen für die Verwendung eines Faxgeräts. Wenn Sie andere Internet-Dienste (DSL, ISDN, VolP) verwenden, können Sie die Verbindungsqualität über den Mikrofilter verbessern. Der Mikrofilter beseitigt unnötige Rauschsignale und verbessert die Verbindungsqualität sowie die Internet-Qualität. Da der DSL-Mikrofilter ADVE Geräts enthalten ist, sollten Sie sich bezüglich der Verwendung des DSL-Mikrofilters an Ihren Internet Service Provider wenden.

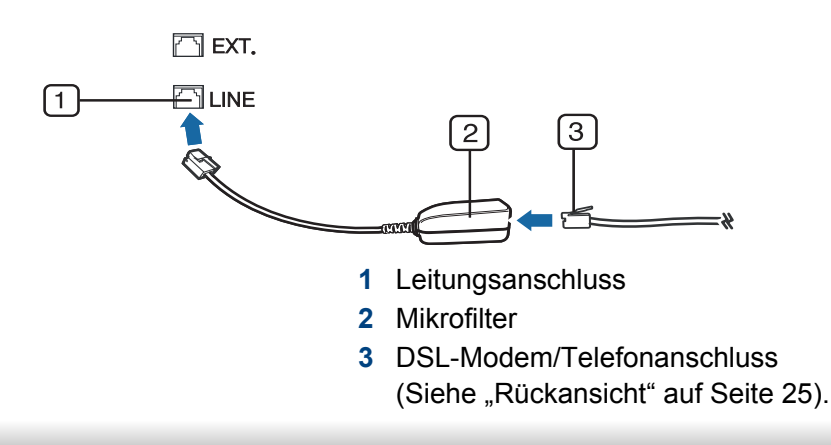

#### **Vorbereiten des Faxbetriebs**

Bevor Sie ein Fax senden oder empfangen, müssen Sie das mitgelieferte Telefonkabel an Ihren Telefonanschluss anschließen (siehe "Rückansicht" [auf Seite 25](#page-24-0)). Einzelheiten zum Herstellen einer Verbindung finden Sie in der Kurzinstallationsanleitung. Das Verfahren zum Herstellen einer Verbindung variiert von Land zu Land.

#### **Fax senden**

- Wenn Sie die Vorlagen einlegen, können Sie entweder den Vorlageneinzug oder das Vorlagenglas verwenden. Wenn die Vorlagen über den Vorlageneinzug und auch über das Vorlagenglas eingelegt werden, liest das Gerät zuerst die Vorlagen im Vorlageneinzug ein, das beim Scannen über eine höhere Priorität verfügt.
- **1** Legen Sie eine einzelne Vorlage mit der bedruckten Seite nach unten auf das Vorlagenglas oder legen Sie die Vorlagen mit der bedruckten Seite nach oben zu faxenden Seite nach oben in den Vorlageneinzug (siehe ["Einlegen von Vorlagen" auf Seite 51\)](#page-50-0).
- Auf dem Bedienfeld drücken Sie auf (Fax).

- **3** Passen Sie Auflösung und Helligkeit Ihrem Bedarf an (siehe ["Anpassen der Dokumenteinstellungen" auf Seite 71](#page-70-0)).
- **4** Geben Sie die Faxnummer des Empfängers ein (siehe "Buchstaben [und Zahlen auf der Tastatur" auf Seite 215](#page-214-0)).
- **5** Drücken Sie **(** $\circledcirc$  (Start) auf dem Bedienfeld. Das Gerät beginnt mit dem Scannen und sendet das Fax an die Empfänger.
	- Wenn Sie ein Fax direkt von Ihrem Computer aus senden möchten, verwenden Sie Samsung Network PC Fax (siehe "Fax vom [Computer aus senden" auf Seite 250](#page-249-0)).
		- Wenn Sie einen Faxauftrag abbrechen möchten, drücken Sie

(**Stopp/Löschen**), bevor das Gerät mit der Übertragung beginnt.

• Wenn Sie die Vorlage über das Vorlagenglas eingelegt haben, zeigt das Gerät eine Nachricht an, in der Sie zum Einlegen einer weiteren Seite aufgefordert werden.

#### **Fax manuell senden**

Um ein Fax zu senden, wählen Sie auf dem Bedienfeld  $(\mathcal{L})$  (**Mithören**).

- **1** Legen Sie eine einzelne Vorlage mit der bedruckten Seite nach unten auf das Vorlagenglas oder legen Sie die Vorlagen mit der bedruckten Seite nach oben zu faxenden Seite nach oben in den Vorlageneinzug (siehe ["Einlegen von Vorlagen" auf Seite 51\)](#page-50-0).
- Auf dem Bedienfeld drücken Sie auf **(Fax)**.
- **3** Passen Sie Auflösung und Helligkeit Ihrem Bedarf an (siehe ["Anpassen der Dokumenteinstellungen" auf Seite 71](#page-70-0)).
- **4** Drücken Sie auf dem Bedienfeld auf  $\mathbb{C}$  (Mithören).
- **5** Geben Sie die Faxnummer des Empfängers über die Zifferntastatur im Bedienfeld ein.
- **6** Drücken Sie  $\circledcirc$  (Start) auf dem Bedienfeld, sobald Sie ein hohes Faxsignal vom entfernten Faxgerät hören.

#### **Senden einer Faxnachricht an mehrere Empfänger**

Mithilfe der Funktion "Mehrfach senden" können Sie ein Fax an mehrere Empfänger senden. Die Vorlagen werden automatisch in den Speicher eingelesen und an die Gegenstelle gesendet. Nach der Übertragung werden die Vorlagen automatisch aus dem Speicher gelöscht.

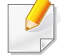

Sie können mit dieser Funktion keine Faxe senden, wenn Sie Extrafein als Option gewählt haben oder falls das Fax in Farbe ist.

- **1** Legen Sie eine einzelne Vorlage mit der bedruckten Seite nach unten auf das Vorlagenglas oder legen Sie die Vorlagen mit der bedruckten Seite nach oben zu faxenden Seite nach oben in den Vorlageneinzug (siehe ["Einlegen von Vorlagen" auf Seite 51](#page-50-0)).
- Auf dem Bedienfeld drücken Sie auf (Fax).
- **3** Passen Sie Auflösung und Helligkeit Ihrem Bedarf an (siehe ["Anpassen der Dokumenteinstellungen" auf Seite 71](#page-70-0)).
- **4** Auf dem Bedienfeld wählen Sie (**Menü**) > **Faxfunktion** > **Multi-Senden**.

**5** Geben Sie die Nummer des ersten Empfangsgeräts ein und drücken Sie **OK**.

Mit (**Adressbuch**) können Sie Tasten für Kurzwahlnummern drücken oder eine Gruppenwahlnummer auswählen.

- **6** Geben Sie die zweite Faxnummer ein und drücken Sie dann **OK**. Sie werden im Display aufgefordert, eine weitere Faxnummer einzugeben, an die die Vorlage übertragen werden soll.
- **7** Um weitere Faxnummern einzugeben, drücken Sie **OK**, wenn **Ja** angezeigt wird, und wiederholen dann die Schritte 5 und 6.
	- Sie können bis zu 10 Empfänger aufnehmen.
		- Wenn Sie eine Gruppenwahlnummer eingegeben haben, können Sie keine weitere Gruppenwahlnummer eingeben.
- **8** Wenn Sie die Eingabe der Faxnummern beendet haben, wählen Sie **Nein** bei der Frage **Andere Nr.?**. Drücken Sie dann **OK**.

Das Gerät sendet die Vorlage an die Faxnummern in der Reihenfolge, in der Sie sie eingegeben haben.

Nach dem Senden der Faxe wird ein Multi-Senden-Bericht ausgedruckt.

#### **Fax empfangen**

Das Gerät ist werkseitig auf den Fax-Modus voreingestellt. Wenn ein Fax eingeht, nimmt das Gerät den Anruf nach einer bestimmten Anzahl von Rufzeichen entgegen und empfängt das Fax automatisch.

#### <span id="page-70-0"></span>**Anpassen der Dokumenteinstellungen**

Bevor Sie mit dem Faxen beginnen, ändern Sie die folgenden Einstellungen entsprechend dem Zustand Ihrer Vorlage, um eine optimale Qualität zu erzielen.

Bei einigen Modellen müssen Sie möglicherweise **OK** drücken, wenn Sie zu Untermenüs navigieren wollen.

### **Auflösung**

Die Standarddokumenteinstellungen liefern gute Ergebnisse, wenn normale Textvorlagen verwendet werden. Wenn Sie jedoch Vorlagen mit schwacher Qualität senden oder Vorlagen, die Bilder enthalten, können Sie die Auflösung anpassen, um eine bessere Faxqualität zu erzielen.

- **Auf dem Bedienfeld wählen Sie (Fax) > #3 (Menü) > Auf dem Bedienfeld wählen Sie Faxfunktion** > **Auflösung** .
- **2** Wählen Sie die gewünschte Einstellung und drücken Sie dann auf **OK**.
	- **Standard**: Vorlagen mit Zeichen in normaler Größe.
	- **Fein**: Vorlagen mit kleinen Zeichen oder dünnen Linien oder Vorlagen, die mit einem Rasterdrucker gedruckt wurden.
	- **Extrafein**: Vorlagen mit extrem feinen Details. Der **Extrafein**-Modus ist nur dann aktiviert, wenn das Gerät, mit dem Sie Daten austauschen, die Auflösung "Extrafein" ebenfalls unterstützt.
	- Für das Senden aus dem Speicher steht der Modus **Extrafein** nicht zur Verfügung. Die Auflösungseinstellung wird automatisch in **Fein** geändert.
		- Wenn Sie Ihr Gerät in der Auflösung **Extrafein** betreiben und das Faxgerät, mit dem Sie Daten austauschen, die Auflösung **Extrafein** nicht unterstützt, erfolgt die Übertragung im höchsten Auflösungsmodus, der vom empfangenden Faxgerät unterstützt wird.
		- **Fotofax**: Vorlagen mit Graustufen oder Fotos.
		- **Farbfax**: Farbvorlagen.

- 
- In diesem Modus steht Senden aus dem Speicher nicht zur Verfügung.
- Farbfaxe können nur dann übertragen werden, wenn das Gerät der Gegenstelle Farbfaxe empfangen kann. Farbfaxe müssen manuell gesendet werden.
- **3** Drücken Sie (**Stopp/Löschen**), um in den Bereitschaftsmodus zurückzukehren.

#### **Helligkeit**

Sie können für die Vorlage den Grad der Helligkeit auswählen.

Die Helligkeitseinstellung bezieht sich auf den jeweils aktuellen Faxauftrag. Informationen zum Ändern der Standardeinstellung (siehe ["Fax-Menu" auf Seite 197\)](#page-196-0).

- Auf dem Bedienfeld wählen Sie Se (Fax) > Hall (Menü) > **Faxfunktion** > **Helligkeit** .
- **2** Wählen Sie die gewünschte Helligkeit.
- **3** Drücken Sie (**Stopp/Löschen**), um in den Bereitschaftsmodus zurückzukehren.
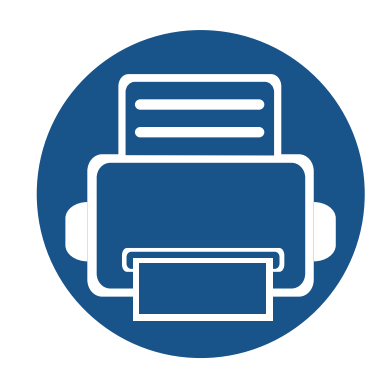

# **3. Wartung**

Dieses Kapitel gibt Ihnen Informationen zum Kauf von Verbrauchsmaterialien, Zubehörteilen und Verschleißteilen, die für Ihr Gerät erhältlich sind.

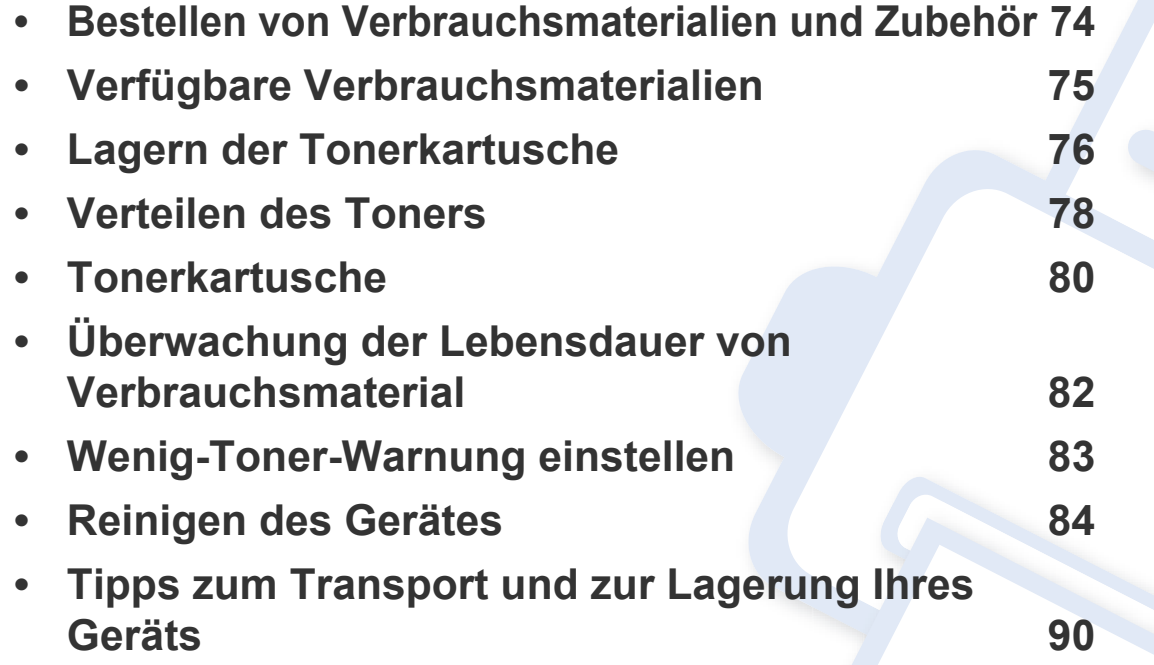

### <span id="page-73-0"></span>**Bestellen von Verbrauchsmaterialien und Zubehör**

Das verfügbare Zubehör kann je nach Land variieren. Fordern Sie die Liste des verfügbaren Zubehörs und der Verschleißteile bei Ihrem Händler an.

Um von Samsung autorisiertes Verbrauchsmaterial, Zubehör oder autorisierte Verschleißteile zu kaufen, wenden Sie sich an Ihr Samsung-Fachgeschäft oder an den Händler, bei dem Sie das Gerät gekauft haben. Sie können auch **[www.samsung.com/supplies](http://www.samsung.com/supplies)** besuchen, Ihr Land / Ihre Region auswählen, um dann Informationen darüber zu erhalten, wo Sie technischem Support und Service erhalten können.

# <span id="page-74-1"></span><span id="page-74-0"></span>**Verfügbare Verbrauchsmaterialien**

Wenn Verbrauchsmaterialien zur Neige gehen, können Sie für Ihr Gerät die folgenden Verbrauchsmaterialien bestellen:

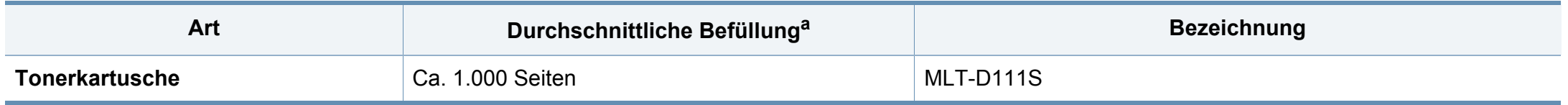

a. Angegebene Ergiebigkeit gemäß ISO/IEC 19752. Die Anzahl der Seiten ist abhängig von der Betriebsumgebung, dem Druckintervall, Grafiken, Medientyp und Medienformat.

Die Lebensdauer der Tonerkartuschen variiert je nach Optionen, Prozentsatz des Bildflächen und Auftragsmodus.

Neue Tonerkartuschen oder andere Verbrauchsmaterialien müssen in dem Land gekauft werden, in dem der Drucker erworben wurde. Andernfalls sind Tonerkartuschen oder andere Verbrauchsmaterialien aufgrund von verschiedenen Konfigurationen der Tonerkartuschen und der Verbrauchsmaterialien gemäß den spezifischen Landesbedingungen nicht mit Ihrem Gerät kompatibel.

Die Verwendung nicht originaler Samsung-Tonerkartuschen, beispielsweise wiederbefüllter oder wiederaufbereiteter Kartuschen, wird von Samsung nicht empfohlen. Samsung kann die Qualität von nicht Original-Samsung-Tonerkartuschen nicht gewährleisten. Eine Wartung oder Reparatur, die aufgrund der Verwendung nicht originaler Samsung-Tonerkartuschen erforderlich wird, wird von der Gerätegarantie nicht abgedeckt.

### <span id="page-75-0"></span>**Lagern der Tonerkartusche**

Tonerkartuschen enthalten licht-, temperatur- und feuchtigkeitsempfindliche Komponenten. Samsung rät, die folgenden Empfehlungen zu befolgen, um die optimale Leistung, höchste Qualität und längste Nutzungsdauer ihrer neuen Samsung-Tonerkartusche zu gewährleisten.

Lagern Sie diese Tonerkartusche in derselben Umgebung, in der auch der Drucker verwendet wird, d. h. unter kontrollierten Temperatur- und Feuchtigkeitsbedingungen. Die Tonerkartusche sollte bis zur Installation in ihrer ungeöffneten Originalverpackung verbleiben. Ist die Originalverpackung nicht mehr vorhanden, decken Sie die obere Öffnung der Kartusche mit Papier ab und bewahren Sie sie an einem dunklen Ort auf.

Durch das Öffnen der Verpackung der Kartusche vor der Verwendung verkürzt sich die Lagerungs- und Nutzungsdauer erheblich. Lagern Sie die Kartusche nicht auf dem Boden. Wenn die Tonerkartusche aus dem Drucker entfernt wird, folgen Sie den nachfolgenden Instruktionen zur ordnungsgemäßen Lagerung der Tonerkartusche.

- Lagern Sie die Tonerkartusche in der Schutzhülle der Originalverpackung.
- Legen Sie sie flach hin, mit der Seite nach oben liegend (nicht auf der Seite stehend), die normalerweise auch nach dem Einbau in das Gerät nach oben zeigen würde.
- Verbrauchsmaterialien dürfen nicht unter folgenden Bedingungen gelagert werden:
	- Bei Temperaturen von über 40 °C.
	- Bei einer rel. Luftfeuchtigkeit von unter 20 % oder über 80 %.
- In Umgebungen mit extremen Feuchtigkeits- oder Temperaturveränderungen.
- Bei direkter Sonneneinstrahlung oder Raumlicht.
- An staubigen Orten.
- Über einen längeren Zeitraum in einem Fahrzeug.
- In einer Umgebung, in der korrosive Gase vorhanden sind.
- In einer Umgebung mit salzhaltiger Luft.

#### **Hinweise zur Handhabung**

- Berühren Sie nicht die Oberfläche der lichtempfindlichen Trommel in der Kartusche.
- Setzen Sie die Kartusche keinen vermeidbaren Vibrationen oder Stößen aus.
- Drehen Sie die Trommel niemals um insbesondere nicht in die umgekehrte Richtung -, da dies eine Beschädigung der Trommel und ein Austreten des Toners zur Folge haben kann.

#### **Lagern der Tonerkartusche**

#### **Tonerkartusche verwenden**

Die Verwendung von Tonerkartuschen fremder Marken in Ihrem Drucker, beispielsweise markenloser, handelsketteneigener, wiederbefüllter oder wiederaufbereiteter Tonerkartuschen, wird von Samsung Electronics nicht empfohlen und nicht für zulässig erklärt.

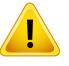

Die Garantie für die Drucker von Samsung deckt keine Schäden am Gerät ab, die auf die Verwendung von nachgefüllten, nachgebauten oder nicht von Samsung hergestellten Tonerkartuschen zurückzuführen sind.

#### **Voraussichtliche Lebensdauer der Kartusche**

Die voraussichtliche Lebensdauer (die Kapazität der Tonerkartusche) hängt von der Tonermenge ab, die für Druckaufträge erforderlich ist. Die tatsächliche Befüllung variiert je nach Druckdichte der zu druckenden Seiten, der Betriebsumgebung, der mit Bildern bedruckten Fläche, dem Druckintervall, dem Druckmedientyp und/oder der Druckmediengröße. Wenn Sie zum Beispiel viele Grafiken drucken, wird viel Toner verbraucht und Sie müssen die Kartusche öfter wechseln.

### <span id="page-77-1"></span><span id="page-77-0"></span>**Verteilen des Toners**

Gegen Ende des Lebenszyklus einer Tonerkartusche geschieht Folgendes:

- Auf gedruckten Seiten treten weiße Streifen oder aufgehellte Bereiche auf, oder es sind direkt nebeneinander Bereiche mit unterschiedlicher Druckdichte zu sehen.
- Die **Status-LED blinkt rot.**

Wenn dies geschieht, können Sie die Druckqualität noch einmal für eine kurze Zeit verbessern, indem Sie den Toner in der Kartusche neu verteilen. Manchmal treten aber auch nach dem Verteilen des Toners noch weiße Streifen oder aufgehellte Bereiche auf.

Die Abbildungen in diesem Benutzerhandbuch können von Ihrem Gerät abweichen, je nach Modell und dessen optionaler Ausstattung. Ermitteln Sie Ihren Gerätetyp (siehe ["Vorderansicht" auf Seite 23\)](#page-22-0).

- Setzen Sie die Kartusche nur kurz dem Tageslicht aus, um Beschädigungen zu vermeiden. Decken Sie diese, falls erforderlich, mit einem Blatt Papier ab.
	- Berühren Sie keinesfalls den grünen Bereich der Tonerkartusche. Verwenden Sie den Griff an der Kartusche, um eine Berührung dieses Bereichs zu vermeiden.
- Keine scharfen Objekte wie ein scharfes Messer oder eine Schere benutzen, wenn Sie die Verpackung der Tonerkartusche öffnen wollen. Die Trommel der Kartusche könnte dadurch beschädigt werden.
- Sollte Toner auf Ihre Kleidung geraten, wischen Sie den Toner mit einem trockenen Tuch ab und waschen Sie das betroffene Kleidungsstück in kaltem Wasser aus. Bei Verwendung von heißem Wasser setzt sich der Toner im Gewebe fest.
- Beim Öffnen der Scaneinheit den Dokumenteinzug und die Scaneinheit zusammen halten.

### **Verteilen des Toners**

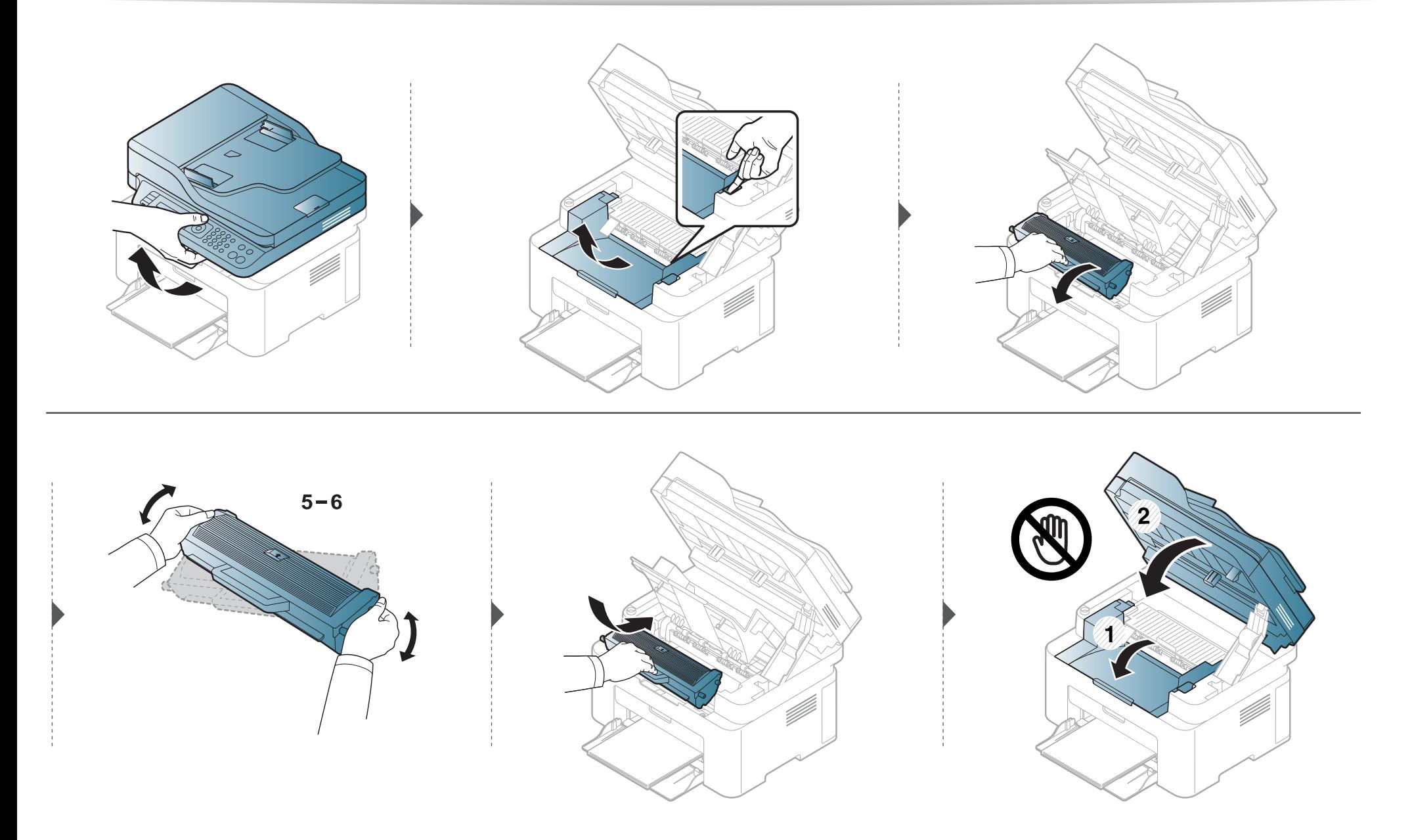

### **Ersetzen der Tonerkartusche**

#### <span id="page-79-1"></span><span id="page-79-0"></span>**Tonerkartusche**

- Die Tonerkartusche gründlich schütteln. Dadurch wird die anfängliche Druckqualität verbessert.
	- Die Abbildungen in diesem Benutzerhandbuch können von Ihrem Gerät abweichen, je nach Modell und dessen optionaler Ausstattung. Ermitteln Sie Ihren Gerätetyp (siehe ["Vorderansicht" auf Seite 23](#page-22-0)).
- Setzen Sie die Kartusche nur kurz dem Tageslicht aus, um Beschädigungen zu vermeiden. Decken Sie diese, falls erforderlich, mit einem Blatt Papier ab.
- Berühren Sie keinesfalls den grünen Bereich der Tonerkartusche. Verwenden Sie den Griff an der Kartusche, um eine Berührung dieses Bereichs zu vermeiden.
- Keine scharfen Objekte wie ein scharfes Messer oder eine Schere benutzen, wenn Sie die Verpackung der Tonerkartusche öffnen wollen. Die Trommel der Kartusche könnte dadurch beschädigt werden.
- Sollte Toner auf Ihre Kleidung geraten, wischen Sie den Toner mit einem trockenen Tuch ab und waschen Sie das betroffene Kleidungsstück in kaltem Wasser aus. Bei Verwendung von heißem Wasser setzt sich der Toner im Gewebe fest.
- Beim Öffnen der Scaneinheit den Dokumenteinzug und die Scaneinheit zusammen halten.

# **Ersetzen der Tonerkartusche**

Wenn die Tonerkartusche leer ist, hört das Gerät auf zu drucken.

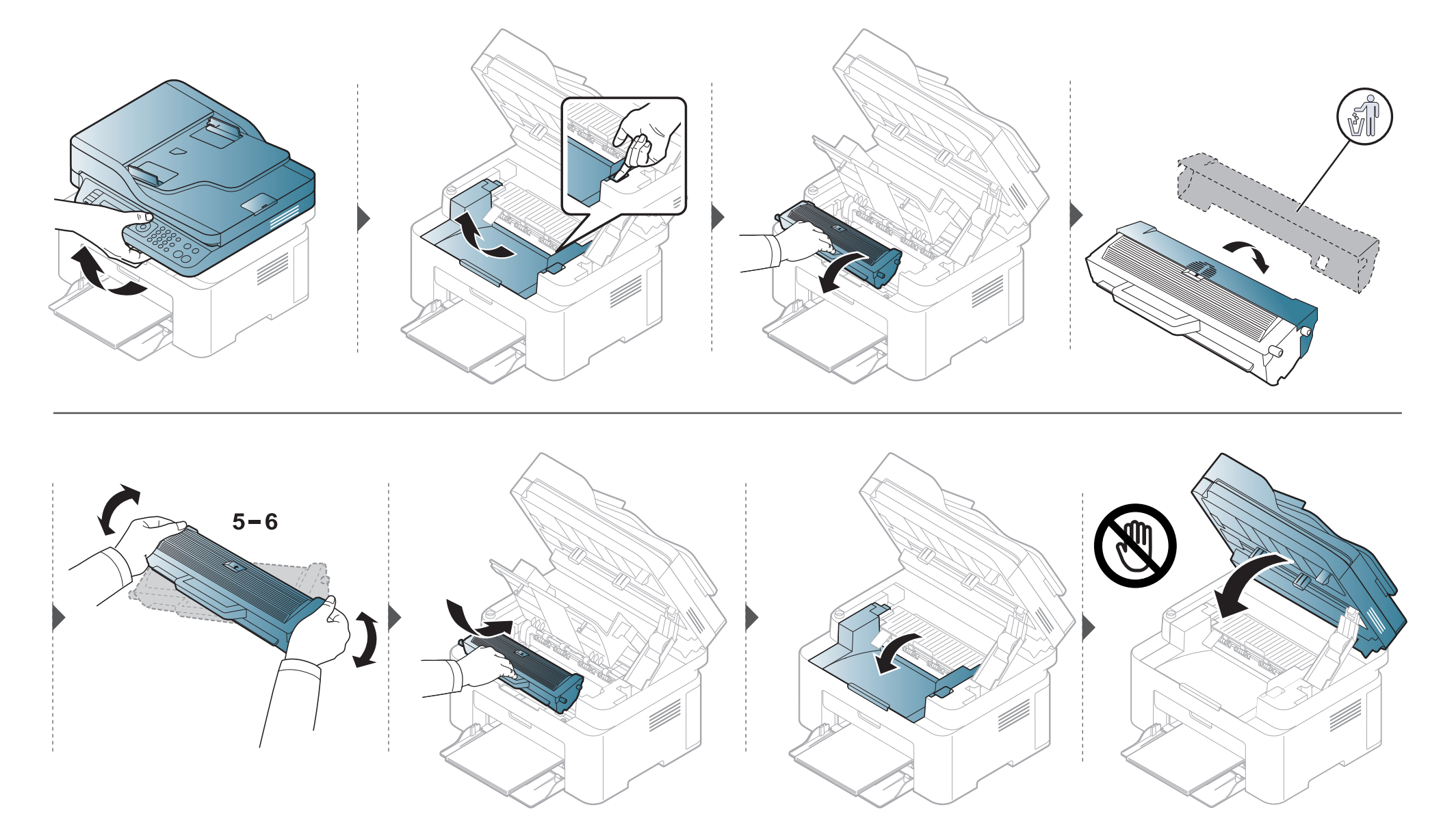

# <span id="page-81-0"></span>**Überwachung der Lebensdauer von Verbrauchsmaterial**

Wenn häufig Papierstaus oder Druckprobleme auftreten, müssen Sie überprüfen, wie viele Seiten das Gerät schon gedruckt oder gescannt hat. Ersetzen Sie dann die Teile, deren Austausch erforderlich ist.

- **1** Auf dem Bedienfeld wählen Sie (**Menü**) > **System-Setup** > **Bericht** > **Verbr.Info**.
- **2** Wählen Sie die gewünschte Einstellung und drücken Sie dann auf **OK**.
	- **Ges.**: Zeigt die Gesamtzahl der gedruckten Seiten an.
	- **AVE-Scan**: Zeigt die Anzahl der Seiten an, die unter Verwendung des Vorlageneinzugs gedruckt wurden.
	- **Vorl.glas-Scan**: Zeigt die Anzahl der Seiten an, die mit dem Vorlagenglas gescannt wurden.
	- **Verbr.Info**: Druckt eine Seite mit Informationen zu Verbrauchsmaterialien.
- **3** Drücken Sie (**Stopp/Löschen**), um in den Bereitschaftsmodus zurückzukehren.

# <span id="page-82-0"></span>**Wenig-Toner-Warnung einstellen**

Wenn nur noch wenig Toner in der Kartusche vorhanden ist, informiert eine Meldung oder ein LED-Signal den Benutzer, dass die Tonerkartusche ausgewechselt werden muss. Sie können festlegen, ob diese Meldung oder das entsprechende LED-Signal ausgegeben werden soll.

- Der Zugriff auf Menüs kann je nach Modell unterschiedlich sein (siehe ["Aufrufen des Menüs" auf Seite 35\)](#page-34-0).
- Bei einigen Modellen müssen Sie möglicherweise **OK** drücken, wenn Sie zu Untermenüs navigieren wollen.
- Sie können die Einstellungen des Geräts mittels **Geräteeinstellungen** im Samsung Easy Printer Manager Programm einstellen.
	- Für Benutzer von Windows oder Mac: Wählen Sie **Samsung Easy Printer Manager** > **(Auf erweiterten Modus umschalten)** > **Geräteeinstellungen**.
- **1** Auf dem Bedienfeld wählen Sie (**Menü**) > **System-Setup** > **Wartung** > **WenigTonrWarng**.
- **2** Wählen Sie die gewünschte Option aus.
- **3** Drücken Sie **OK**, um die Auswahl zu speichern.

<span id="page-83-0"></span>Wenn Probleme mit der Druckqualität auftreten oder wenn Sie Ihr Gerät in einer staubigen Umgebung verwenden, müssen Sie es regelmäßig reinigen, um optimale Druckergebnisse zu gewährleisten und um die Lebenszeit Ihres Geräts zu erhöhen.

- Reinigungsmittel, die große Mengen von Alkohol, Lösungsmitteln oder anderen aggressiven Substanzen enthalten, können am Gehäuse zu Verfärbungen oder Verformungen führen.
	- Wenn Ihr Gerät oder die Umgebung des Geräts mit Toner verschmutzt ist, empfehlen wir, das Gerät mit einem feuchten Stoff- oder Papiertuch zu reinigen. Beim Einsatz eines Staubsaugers könnte Toner in die Luft gewirbelt werden. Dies kann u. U. gesundheitsschädliche Folgen haben.

#### **Reinigen der Außenseite**

Reinigen Sie das Gerätegehäuse mit einem weichen, flusenfreien Tuch. Feuchten Sie das Tuch leicht mit Wasser an. Vermeiden Sie jedoch unbedingt, dass Wasser auf das Gerät oder in das Innere des Geräts tropft.

#### **Reinigen des Innenraums**

Während des Druckens können sich Papier- und Tonerreste sowie Staub im Gerät ansammeln. Über längere Zeit kann dies die Druckqualität beeinträchtigen und zu Toner- oder Schmierflecken führen. Sie können diese Probleme beseitigen bzw. reduzieren, indem Sie den Innenraum reinigen.

- Setzen Sie die Kartusche nur kurz dem Tageslicht aus, um Beschädigungen zu vermeiden. Decken Sie diese, falls erforderlich, mit einem Blatt Papier ab.
	- Berühren Sie keinesfalls den grünen Bereich der Tonerkartusche. Verwenden Sie den Griff an der Kartusche, um eine Berührung dieses Bereichs zu vermeiden.
- Verwenden Sie ein trockenes, fusselfreies Tuch, wenn Sie das Gerät innen reinigen. Und achten Sie darauf, nicht die Übertragungswalze oder andere Teile im Inneren zu beschädigen. Auf keinen Fall Lösungsmittel wie Benzol oder Verdünner benutzen. Das könnte zu Problemen beim Drucken führen, und das Gerät könnte beschädigt werden.
- Zum Reinigen des Gerätegehäuses ein weiches, fusselfreies Tuch verwenden.
- Schalten Sie das Gerät aus und ziehen Sie das Netzkabel. Warten Sie, bis sich das Gerät abgekühlt hat. Wenn Ihr Gerät über einen Netzschalter verfügt, schalten Sie erst das Gerät aus, bevor Sie das Gerät reinigen.
- Die Abbildungen in diesem Benutzerhandbuch können von Ihrem Gerät abweichen, je nach Modell und dessen optionaler Ausstattung. Ermitteln Sie Ihren Gerätetyp (siehe ["Vorderansicht" auf Seite 23](#page-22-0)).
- Beim Öffnen der Scaneinheit den Dokumenteinzug und die Scaneinheit zusammen halten.

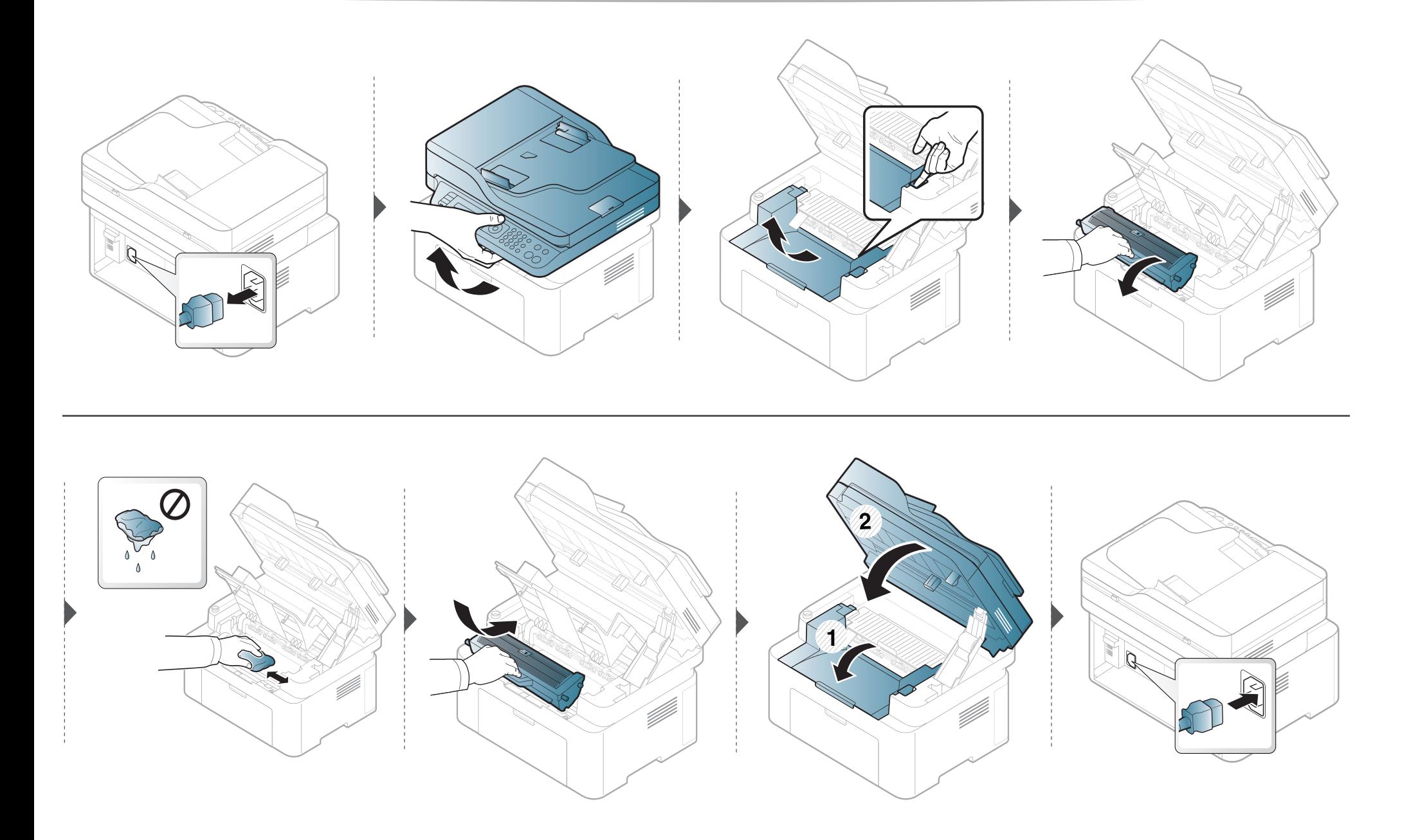

#### **Reinigen der Einzugsrolle**

- Schalten Sie das Gerät aus und ziehen Sie das Netzkabel. Warten Sie, bis sich das Gerät abgekühlt hat. Wenn Ihr Gerät über einen Netzschalter verfügt, schalten Sie erst das Gerät aus, bevor Sie das Gerät reinigen.
	- Die Abbildungen in diesem Benutzerhandbuch können je nach Optionen und Modell von Ihrem Gerät abweichen. Ermitteln Sie Ihren Gerätetyp (siehe ["Vorderansicht" auf Seite 23\)](#page-22-0).

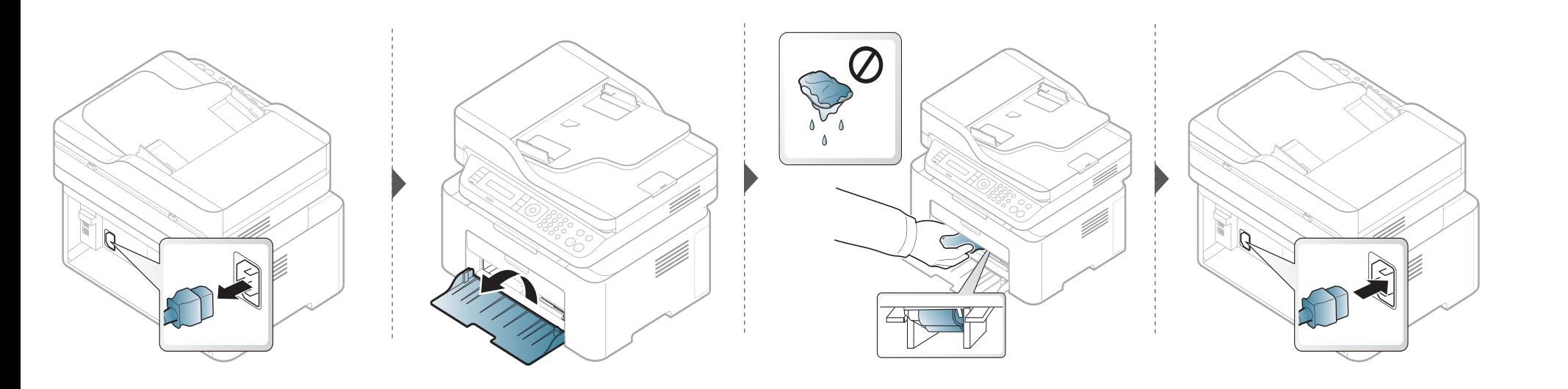

#### **Reinigen der Scaneinheit**

Wenn Sie die Scaneinheit sauber halten, erzielen Sie die bestmöglichen Ergebnisse. Wir empfehlen, das Vorlagenglas jeden Morgen zu reinigen und, falls erforderlich, noch einmal im Laufe des Tages.

- Schalten Sie das Gerät aus und ziehen Sie das Netzkabel. Warten Sie, bis sich das Gerät abgekühlt hat. Wenn Ihr Gerät über einen Netzschalter verfügt, schalten Sie erst das Gerät aus, bevor Sie das Gerät reinigen.
	- Die Abbildungen in diesem Benutzerhandbuch können je nach Optionen und Modell von Ihrem Gerät abweichen. Ermitteln Sie Ihren Gerätetyp (siehe ["Vorderansicht" auf Seite 23\)](#page-22-0).
- **1** Feuchten Sie ein fusselfreies weiches Tuch oder Papiertuch mit Wasser an.
- **2** Heben Sie die Scannerabdeckung zum Öffnen an.

Wischen Sie das Vorlagenglas sauber und trocken.

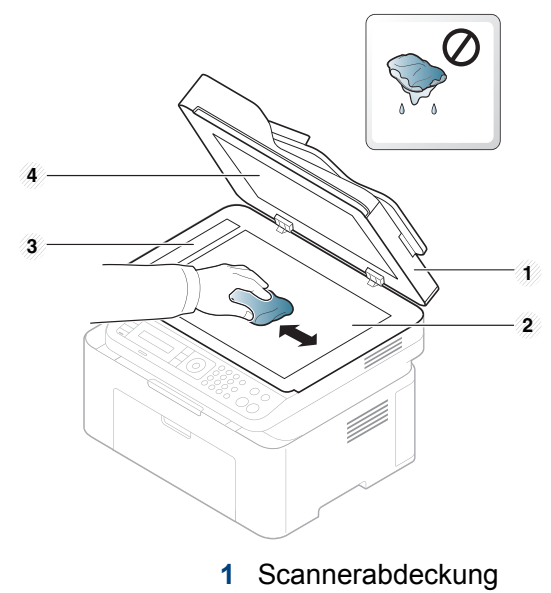

- Vorlagenglas
- Glas des Vorlageneinzugs
- Weißes Blatt
- Schließen Sie die Scannerabdeckung.

# <span id="page-89-0"></span>**Tipps zum Transport und zur Lagerung Ihres Geräts**

- Halten Sie das Gerät waagerecht, wenn Sie dessen Position ändern. Kippen Sie es nicht und drehen Sie es nicht um. Sonst könnte das Geräteinnere durch Toner verunreinigt werden, was u. U. Geräteschäden oder Beeinträchtigungen der Druckqualität zur Folge haben kann.
- Das Gerät sollte aus Sicherheitsgründen immer von mindestens zwei Personen transportiert werden.

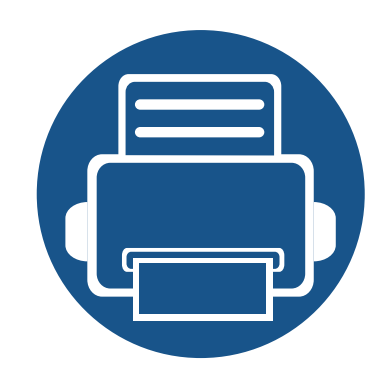

# **4. Problemlösung**

In diesem Kapitel finden Sie Hinweise und Informationen dazu, welche Maßnahmen Sie bei Fehlern oder Problemen ergreifen können.

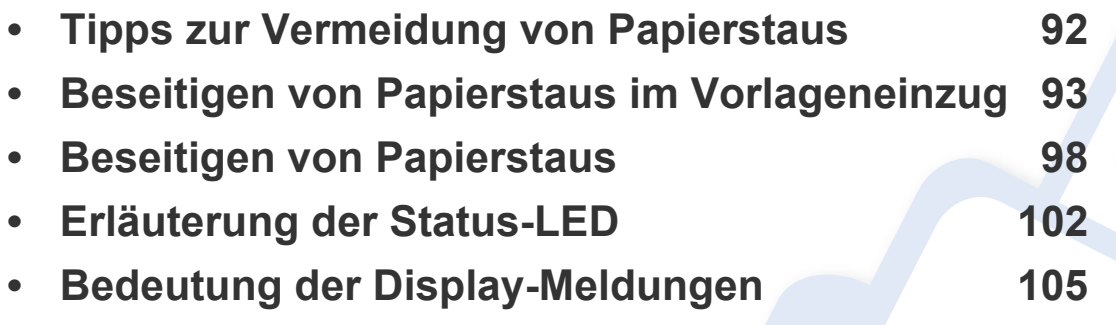

In diesem Kapitel finden Sie Hinweise und Informationen dazu, welche Maßnahmen Sie bei Fehlern oder Problemen ergreifen können. Verfügt Ihr Gerät über ein Display, beachten Sie zunächst die dort angezeigte Meldung, bevor Sie etwas anderes tun. Wenn Sie in diesem Kapitel keine Lösung für Ihr Problem finden, schlagen Sie im Kapitel **Problemlösung** im Benutzerhandbuch. Erweitert nach (siehe "Problemlösung" auf Seite [277](#page-276-0)). Falls Sie im Benutzerhandbuch keine Lösung für Ihr Problem finden oder falls das Problem fortbesteht, wenden Sie sich an den Kundendienst.

# <span id="page-91-0"></span>**Tipps zur Vermeidung von Papierstaus**

Die meisten Papierstaus können vermieden werden, indem man die korrekten Medientypen auswählt. Um Papierstaus zu vermeiden, halten Sie sich an folgende Leitlinien:

- Achten Sie darauf, dass die Führungen richtig eingestellt sind (siehe ["Papierfach-Übersicht" auf Seite 42\)](#page-41-0).
- Entfernen Sie keinesfalls während des Druckens Papier aus dem Papierfach.
- Bevor Sie das Papier einlegen, biegen Sie den Stapel, fächern Sie ihn auf. Richten Sie dann den Stapel sauber an den Kanten aus.
- Legen Sie kein faltiges, feuchtes oder stark gewelltes Papier ein.
- Legen Sie keine unterschiedlichen Papierarten gleichzeitig in das Papierfach ein.
- Verwenden Sie nur empfohlene Druckmedien (siehe ["Technische Daten der Druckmedien" auf Seite 114](#page-113-0)).

<span id="page-92-0"></span>Wenn im Vorlageneinzug ein Vorlagenstau auftritt, wird am Display eine Warnmeldung angezeigt.

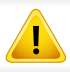

Um das gestaute Dokument nicht zu beschädigen, ziehen Sie dieses langsam und vorsichtig heraus.

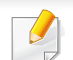

Um Papierstaus zu vermeiden, sollten Sie bei Vorlagen aus dicken, dünnen oder gemischten Papiertypen das Vorlagenglas verwenden.

#### **Vorlagenpapierstau vor Scanner**

- Die Abbildungen in diesem Benutzerhandbuch können von Ihrem Gerät abweichen, je nach Modell und dessen optionaler Ausstattung. Ermitteln Sie Ihren Gerätetyp (siehe ["Vorderansicht" auf Seite 23](#page-22-0)).
- Je nach Modell stehen nicht unbedingt alle Problemlösungsmöglichkeiten und optionale Komponenten zur Verfügung (siehe "Funktionsvielfalt" auf Seite [10](#page-9-0)).

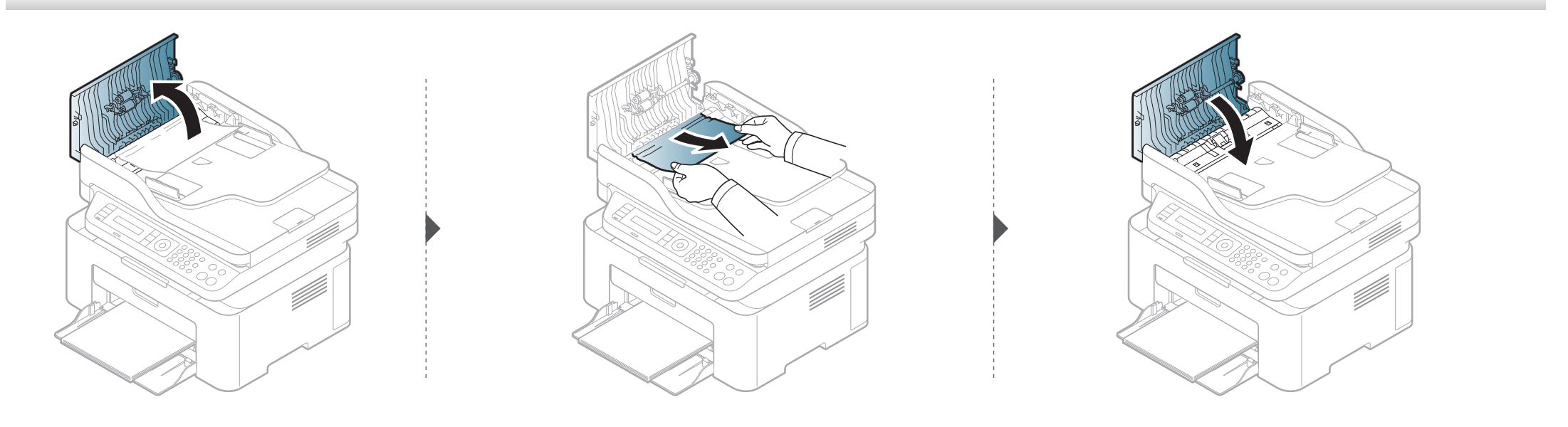

#### **Vorlagenstau im Scanner**

 $\overline{B}$ 

- Die Abbildungen in diesem Benutzerhandbuch können von Ihrem Gerät abweichen, je nach Modell und dessen optionaler Ausstattung. Ermitteln Sie Ihren Gerätetyp (siehe ["Vorderansicht" auf Seite 23](#page-22-0)).
	- Je nach Modell stehen nicht unbedingt alle Problemlösungsmöglichkeiten und optionale Komponenten zur Verfügung (siehe "Funktionsvielfalt" auf Seite [10](#page-9-0)).

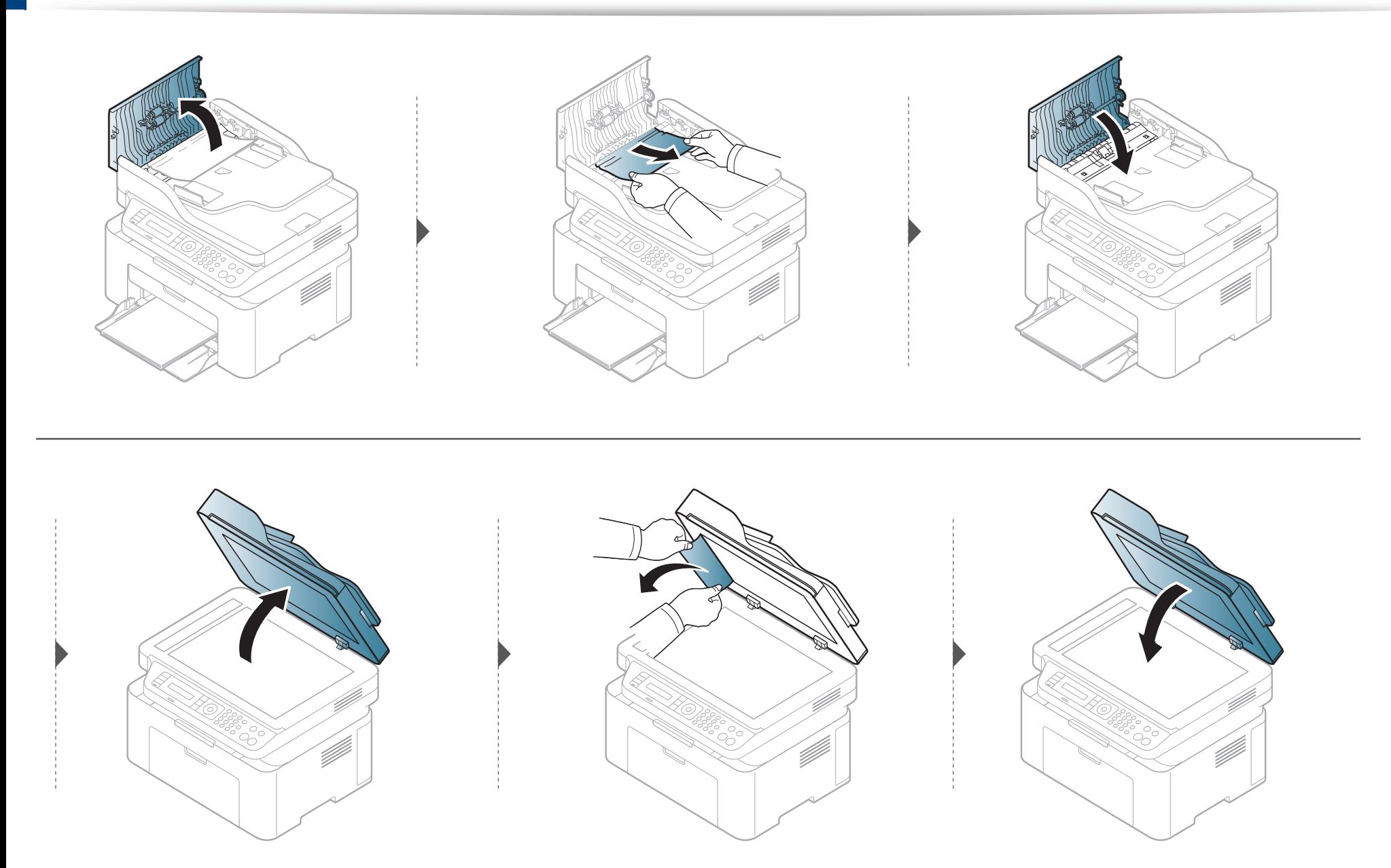

#### **Papierstau (Original) in Scanner-Ausgabebereich**

- Die Abbildungen in diesem Benutzerhandbuch können von Ihrem Gerät abweichen, je nach Modell und dessen optionaler Ausstattung. Ermitteln Sie Ihren Gerätetyp (siehe ["Vorderansicht" auf Seite 23](#page-22-0)).
- Je nach Modell stehen nicht unbedingt alle Problemlösungsmöglichkeiten und optionale Komponenten zur Verfügung (siehe "Vorderansicht" auf Seite [23](#page-22-0)).
- **1** Entfernen Sie alle restlichen Seiten aus dem Vorlageneinzug.
- **2** Entfernen Sie vorsichtig das gestaute Papier aus dem Vorlageneinzug.

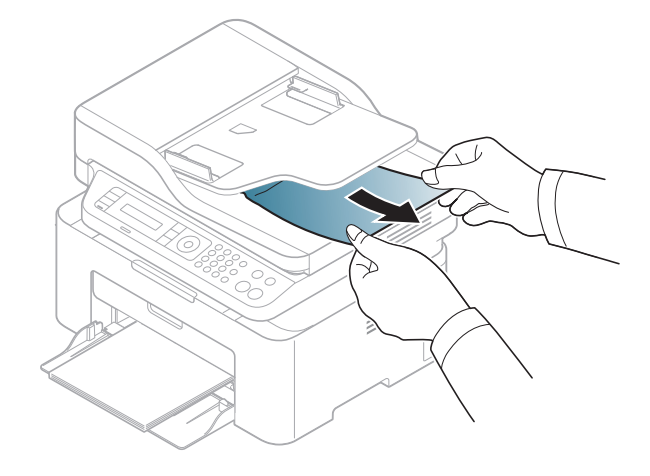

<span id="page-97-0"></span>

Um das gestaute Papier nicht zu beschädigen, ziehen Sie dieses langsam und vorsichtig heraus.

#### <span id="page-97-1"></span>**Im Papierfach**

Die Abbildungen in diesem Benutzerhandbuch können von Ihrem Gerät abweichen, je nach Modell und dessen optionaler Ausstattung. Ermitteln Sie Ihren Gerätetyp (siehe ["Vorderansicht" auf Seite 23\)](#page-22-0).

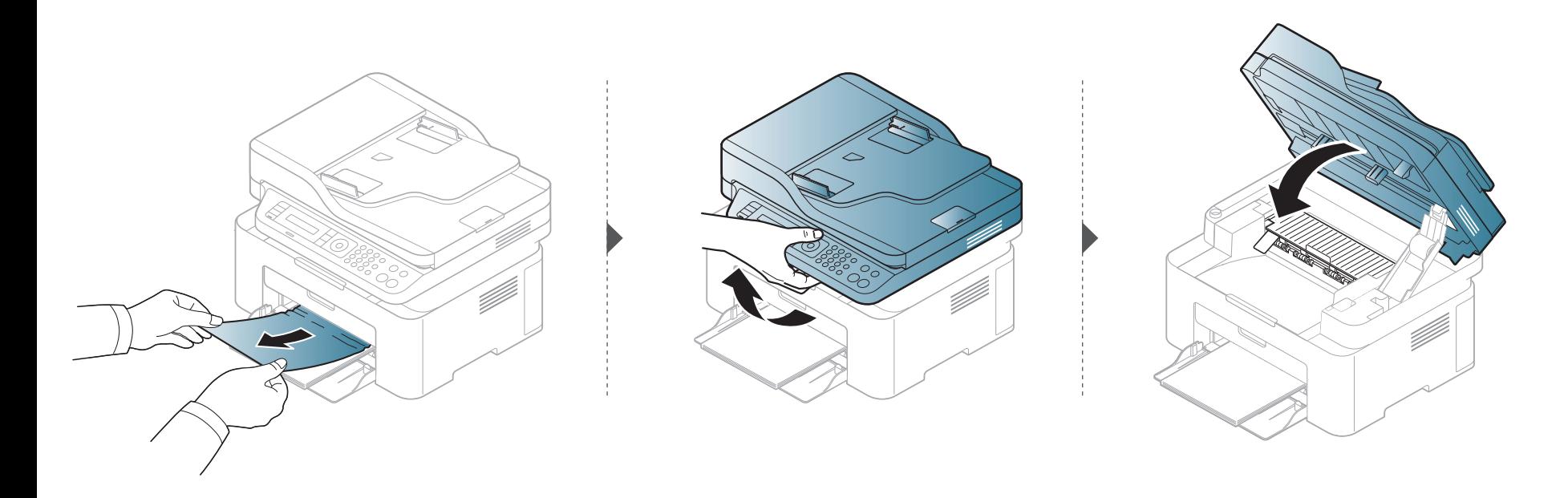

#### <span id="page-98-0"></span>**Im Gerät**

 $\overline{\mathcal{L}}$ 

- Der Fixierbereich des Geräts ist heiß. Gehen Sie daher beim Entfernen des Papiers vorsichtig vor.
- Die Abbildungen in diesem Benutzerhandbuch können von Ihrem Gerät abweichen, je nach Modell und dessen optionaler Ausstattung. Ermitteln Sie Ihren Gerätetyp (siehe ["Vorderansicht" auf Seite 23](#page-22-0)).

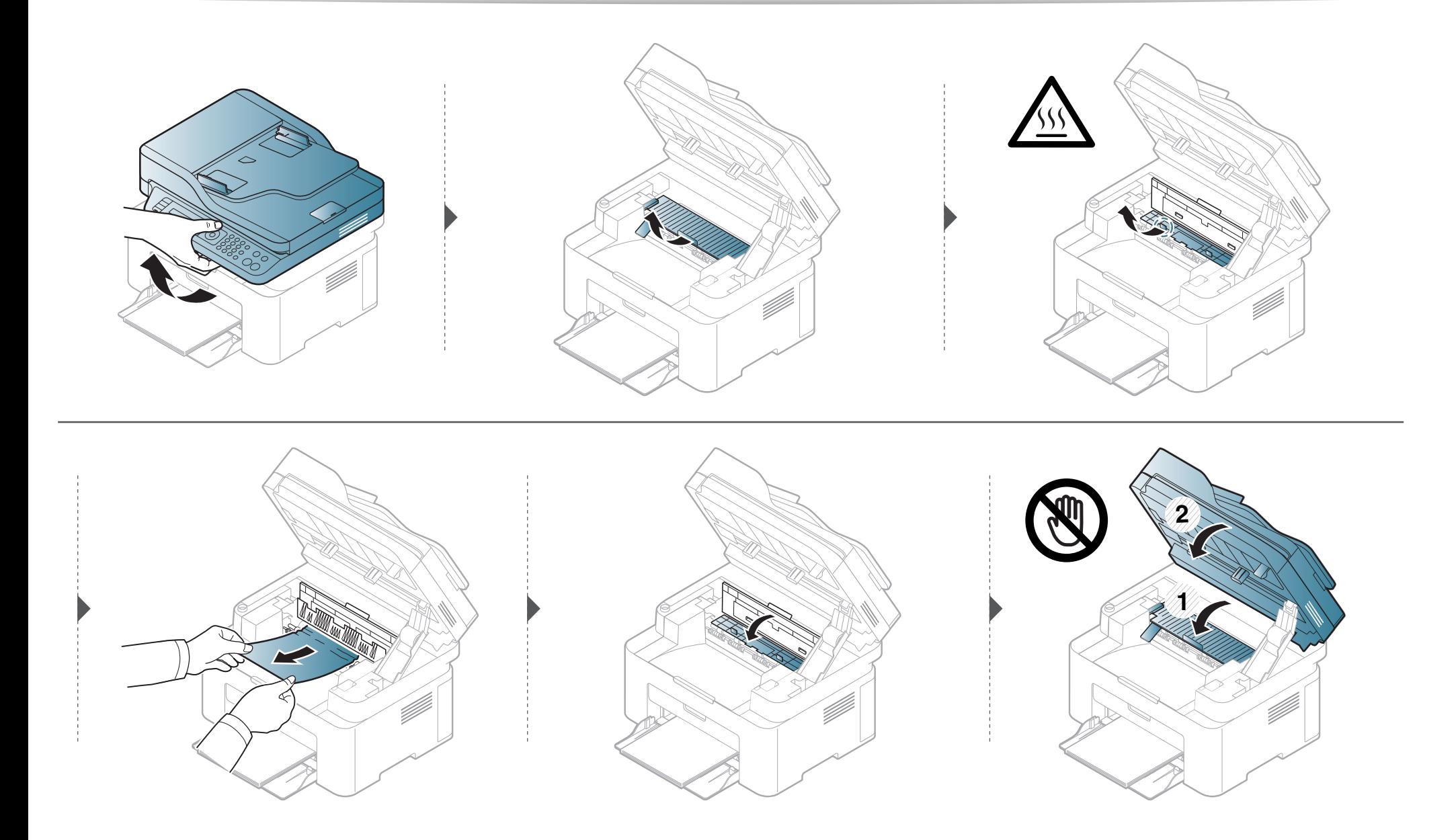

**Wenn Sie in diesem Bereich kein Papier vorfinden, fahren Sie mit dem nächsten Schritt fort.**

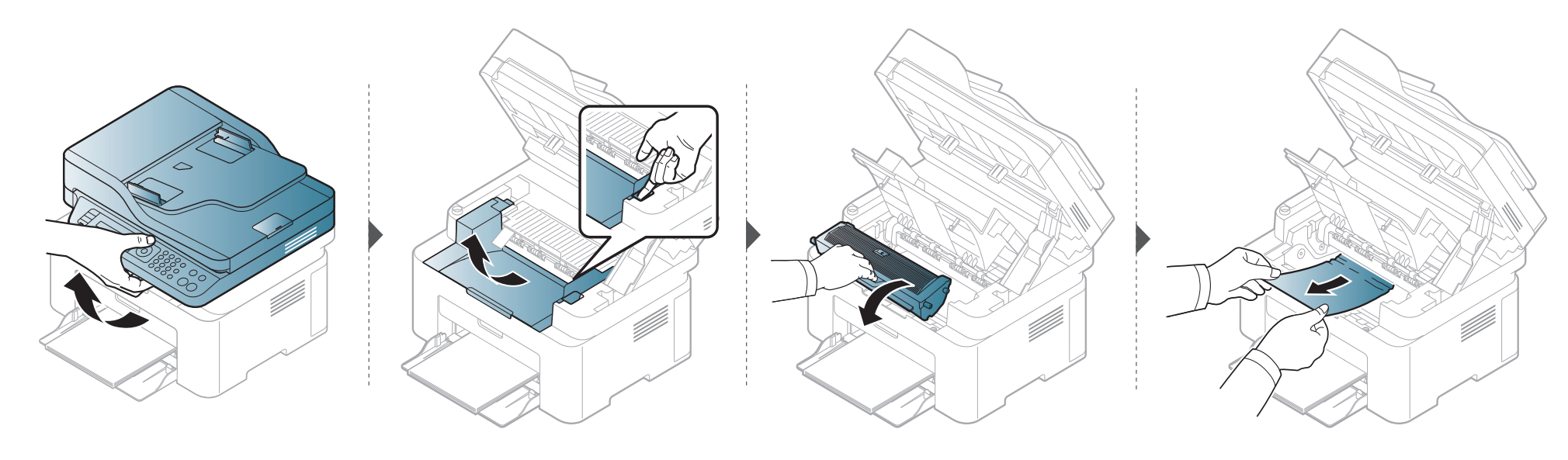

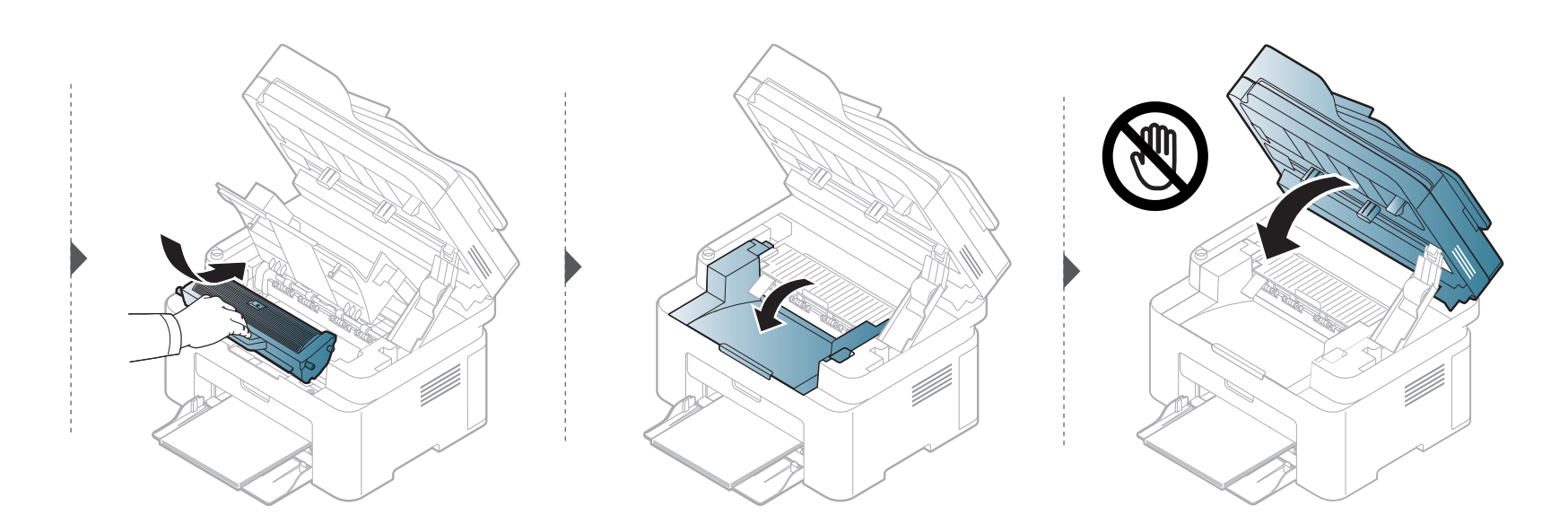

# <span id="page-101-0"></span>**Erläuterung der Status-LED**

Die Farbe der LED zeigt den aktuellen Status des Geräts an.

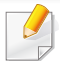

- Je nach Modell oder Land sind möglicherweise nicht alle LEDs vorhanden (siehe ["Bedienfeld Übersicht" auf Seite 26](#page-25-0)).
- Um einen Fehler zu beheben, beachten Sie die entsprechende Fehlermeldung und die Instruktionen, die dazu im Kapitel zum Thema Problemlösung gegeben werden (siehe ["Bedeutung der Display-Meldungen" auf Seite 105](#page-104-0)).
- Wenn das Problem weiterhin besteht, wenden Sie sich an einen Kundendienstmitarbeiter.

# **Erläuterung der Status-LED**

<span id="page-102-0"></span>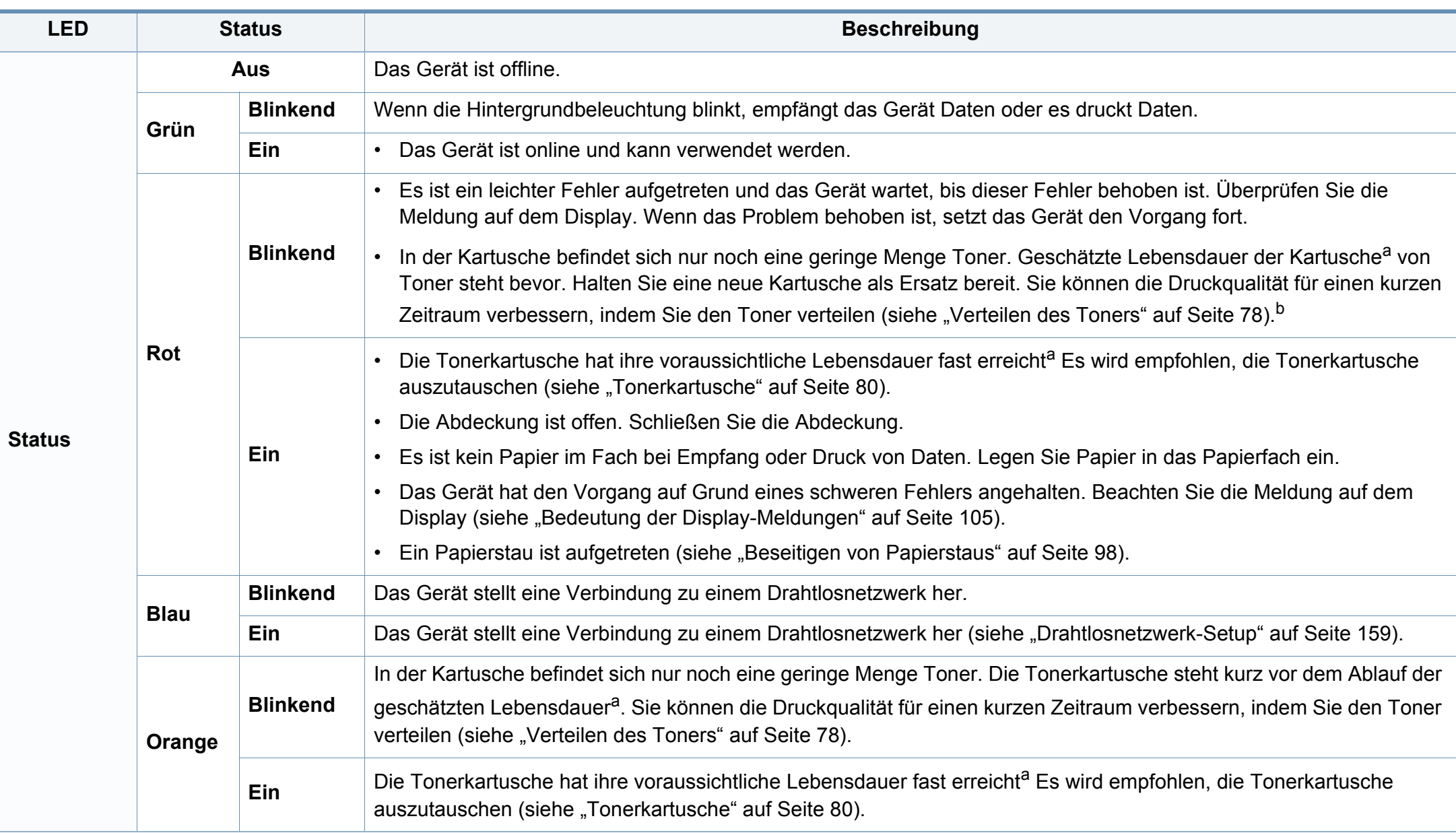

# **Erläuterung der Status-LED**

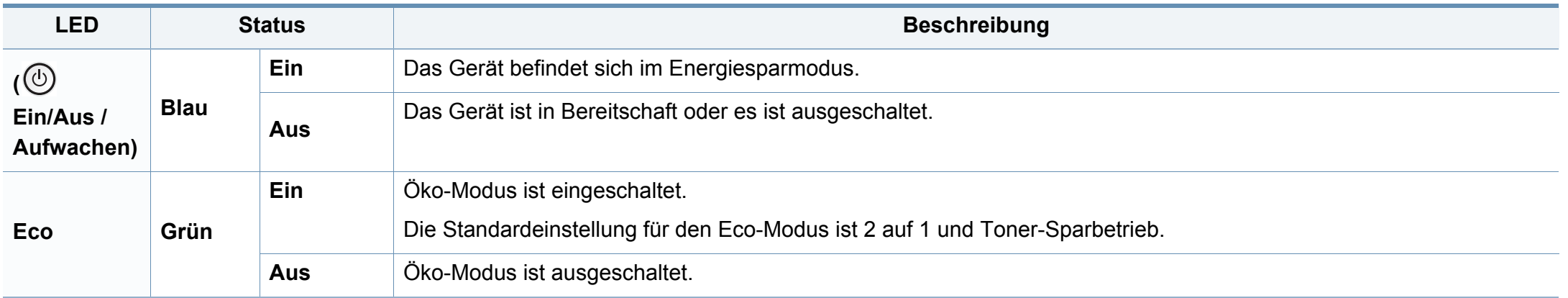

a. Die geschätzte Kartuschenlebensdauer ist die zu erwartende oder geschätzte Lebensdauer der Tonerkartusche, also die durchschnittliche Menge an Ausdrucken, konzipiert nach ISO/ IEC 19752. Die Anzahl der Seiten hängt ab von Betriebsumgebung, Prozentsatz der Bildflächen, Druckintervallen, Grafiken, Medium und Medienformat. Selbst wenn die rote LED leuchtet und der Drucker nicht mehr druckt, kann sich immer noch eine geringe Menge Toner in der Kartusche befinden.

b. Je nach Modell oder Land sind möglicherweise nicht alle LEDs vorhanden (siehe ["Bedienfeld – Übersicht" auf Seite 26](#page-25-0)).

<span id="page-104-0"></span>Meldungen erscheinen auf dem Display des Bedienfelds, um den Status des Geräts oder Fehler anzuzeigen. In den folgenden Tabellen finden Sie Erklärungen zu den Bedeutungen der Meldungen und gegebenenfalls Hinweise zur Beseitigung von Problemen.

- Wenn die Meldung nicht in der Tabelle enthalten ist, schalten Sie das Gerät aus und wieder ein, bevor Sie den Druckauftrag wiederholen. Wenn das Problem weiterhin besteht, wenden Sie sich an einen Kundendienstmitarbeiter.
- Wenn Sie sich mit einem Problem an den Kundendienst wenden, nennen Sie dem Kundendienstmitarbeiter bitte den Inhalt der entsprechenden Fehlermeldung.
- Je nach Modell und dessen optionaler Ausstattung werden einige Meldungen möglicherweise nicht angezeigt.
- [Fehlernummer] gibt die Fehlernummer an.

#### **Meldungen in Bezug auf Papierstau**

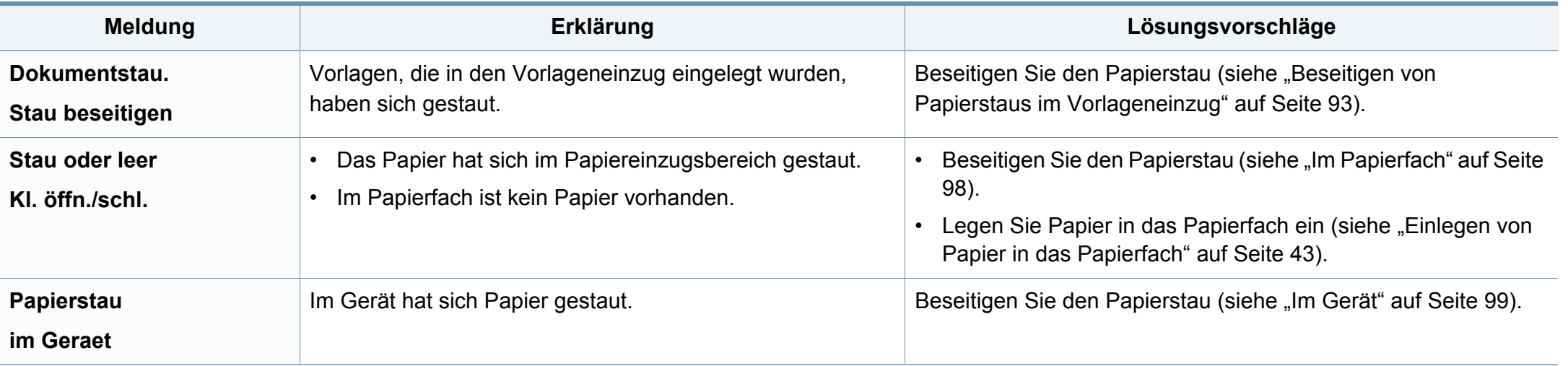

#### **Meldungen in Bezug auf Toner**

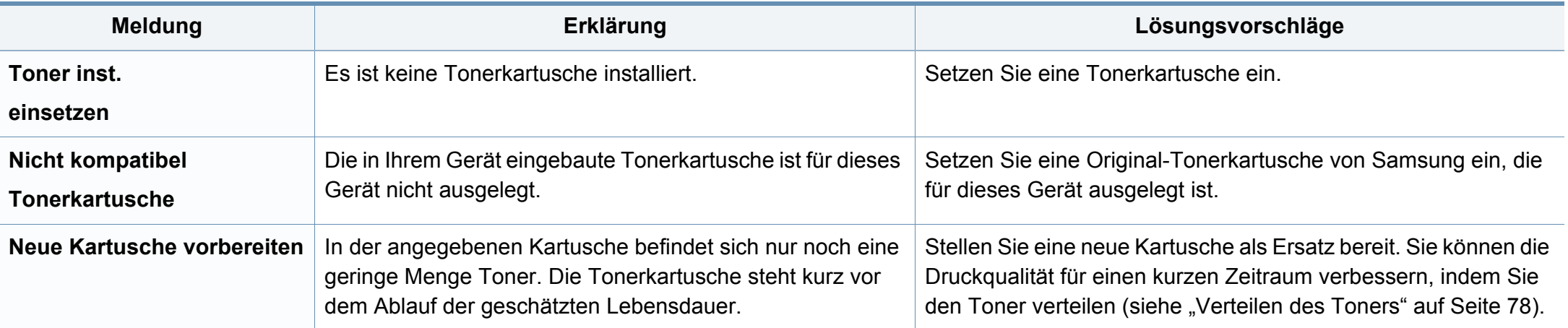

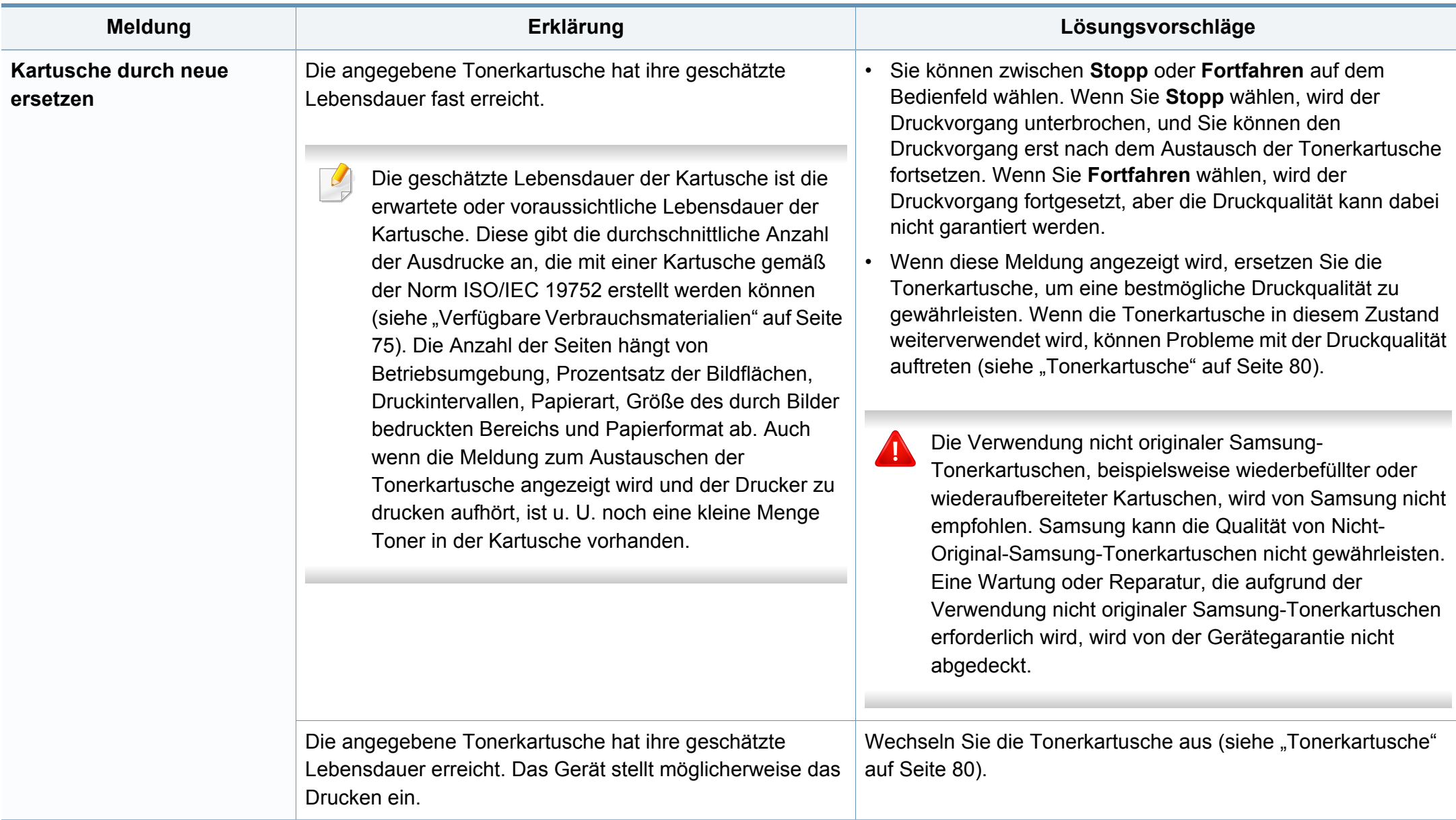

#### **Meldungen in Bezug auf ein Papierfach**

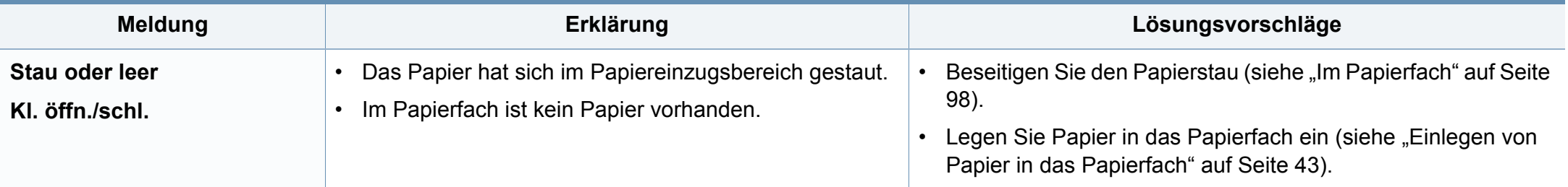

#### **Meldungen in Bezug auf das Netzwerk**

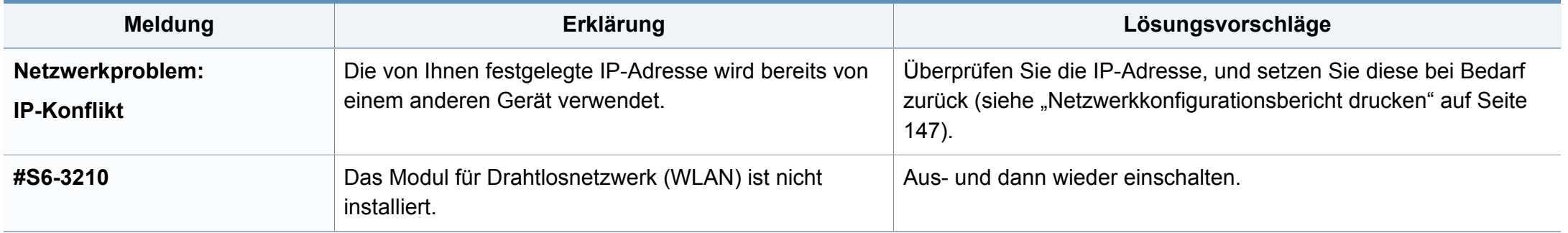
### **Bedeutung der Display-Meldungen**

#### **Verschiedene Meldungen**

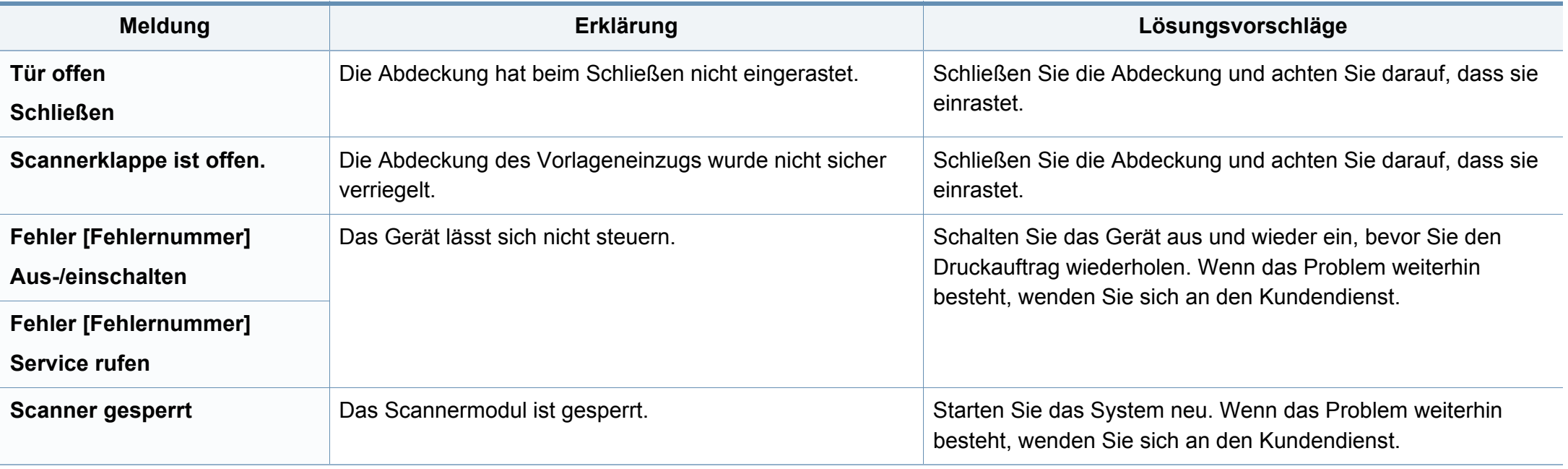

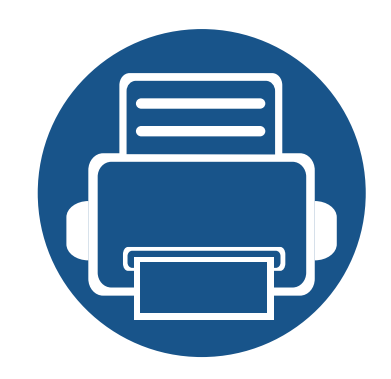

## **5. Anhang**

In diesem Kapitel finden Sie die technischen Daten des Gerätes sowie Gesetze und Vorschriften, die das Gerät betreffen.

- **• [Technische Daten 111](#page-110-0)**
- **• [Konformitätshinweise 121](#page-120-0)**
- **• [Copyright 136](#page-135-0)**

#### <span id="page-110-0"></span>**Allgemeine technische Daten**

Die nachfolgend aufgeführten technischen Daten können jederzeit ohne vorherige Ankündigung geändert werden. Aktuelle Informationen oder  $\overline{B}$ Änderungshinweise finden Sie auf **[www.samsung.com](http://www.samsung.com/printer)**.

<span id="page-110-1"></span>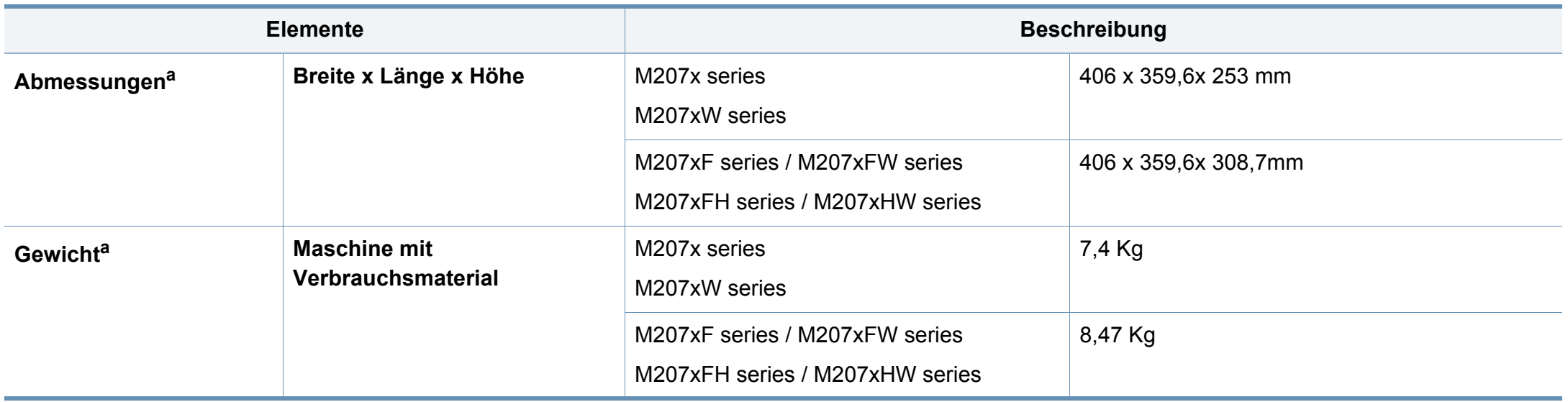

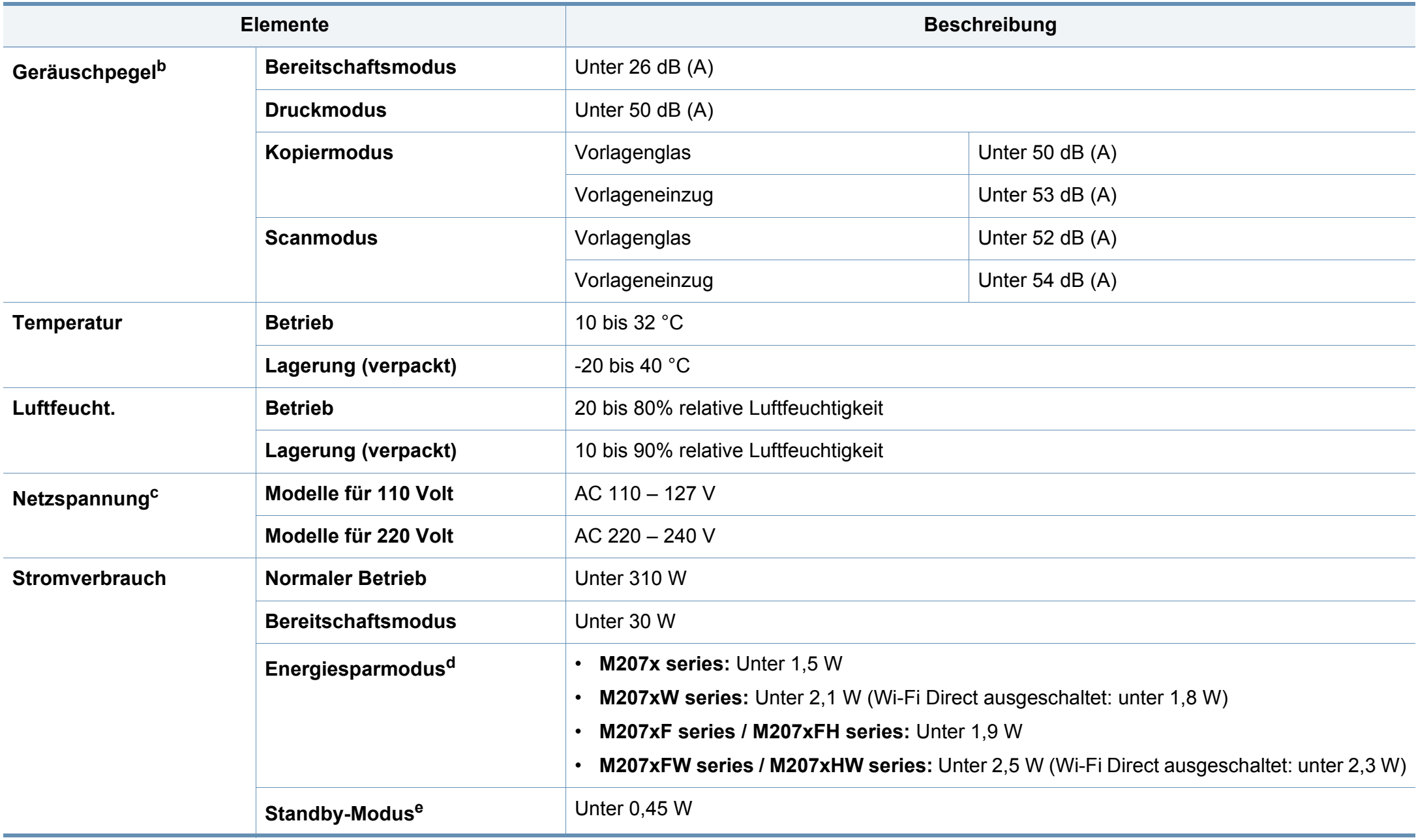

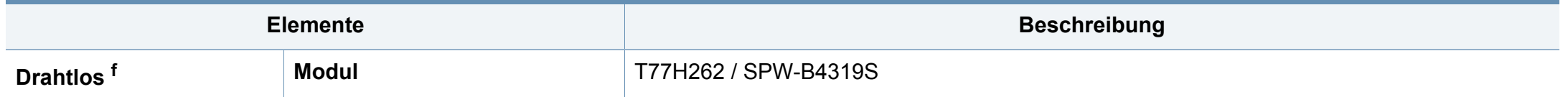

a. Abmessungen und Gewichtsangaben ohne Handapparat und anderes Zubehör.

b. Schalldruckpegel, ISO 7779. Getestete Konfiguration: Basisinstallation des Geräts, Papierformat A4, einseitiger Druck.

c. Auf dem Typenschild des Geräts finden Sie die richtige Voltzahl (V), die Frequenz (Hertz) und die Stromstärke (A) für Ihr Gerät.

d. Der Energieverbrauch im Energiesparmodus kann durch den Status des Geräts, die Bedingungen und die Betriebsumgebung beeinflusst werden.

e. Der Stromverbrauch kann nur dann komplett eingestellt werden, wenn das Stromkabel nicht angeschlossen ist.

f. Nur Drahtlos-Modelle (siehe ["Funktionen nach Modell" auf Seite 8](#page-7-0)).

#### **Technische Daten der Druckmedien**

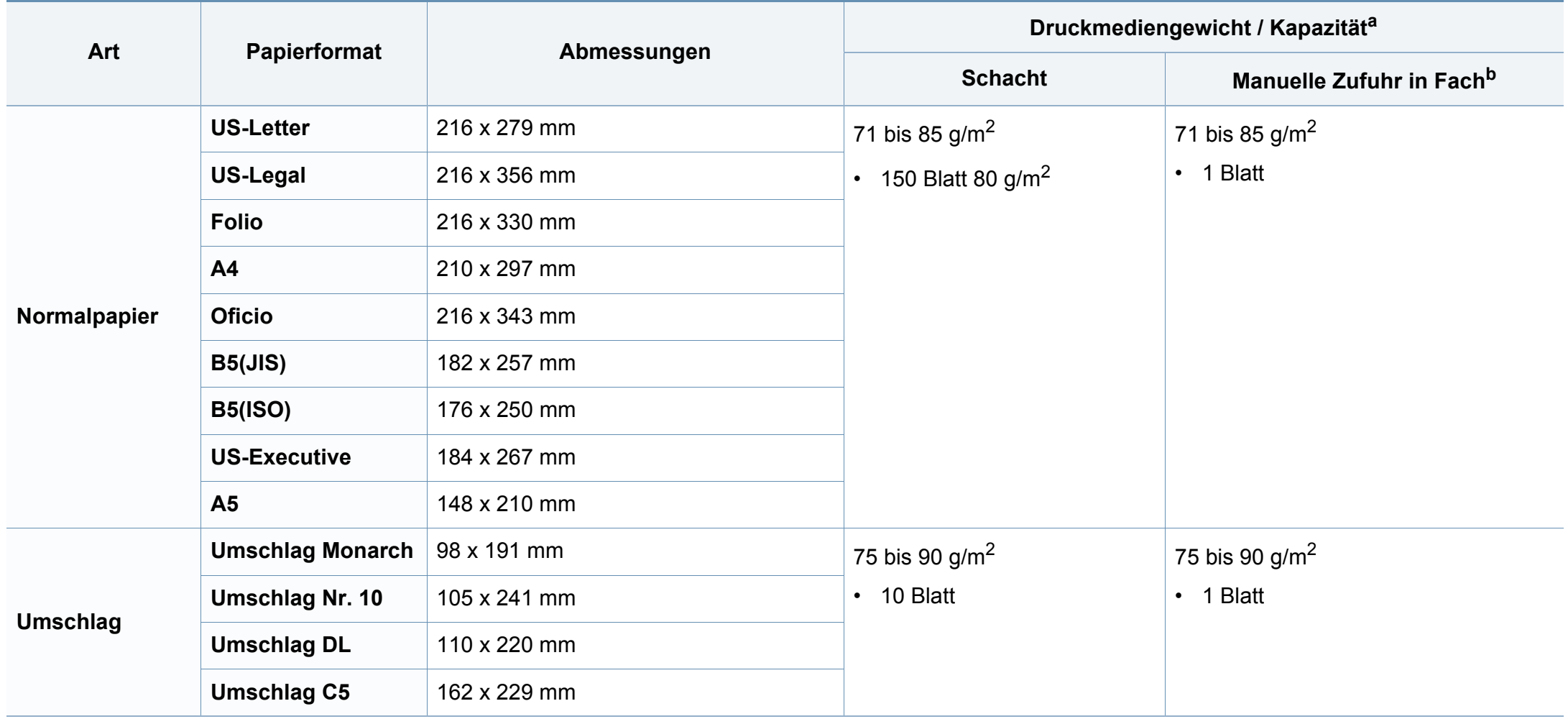

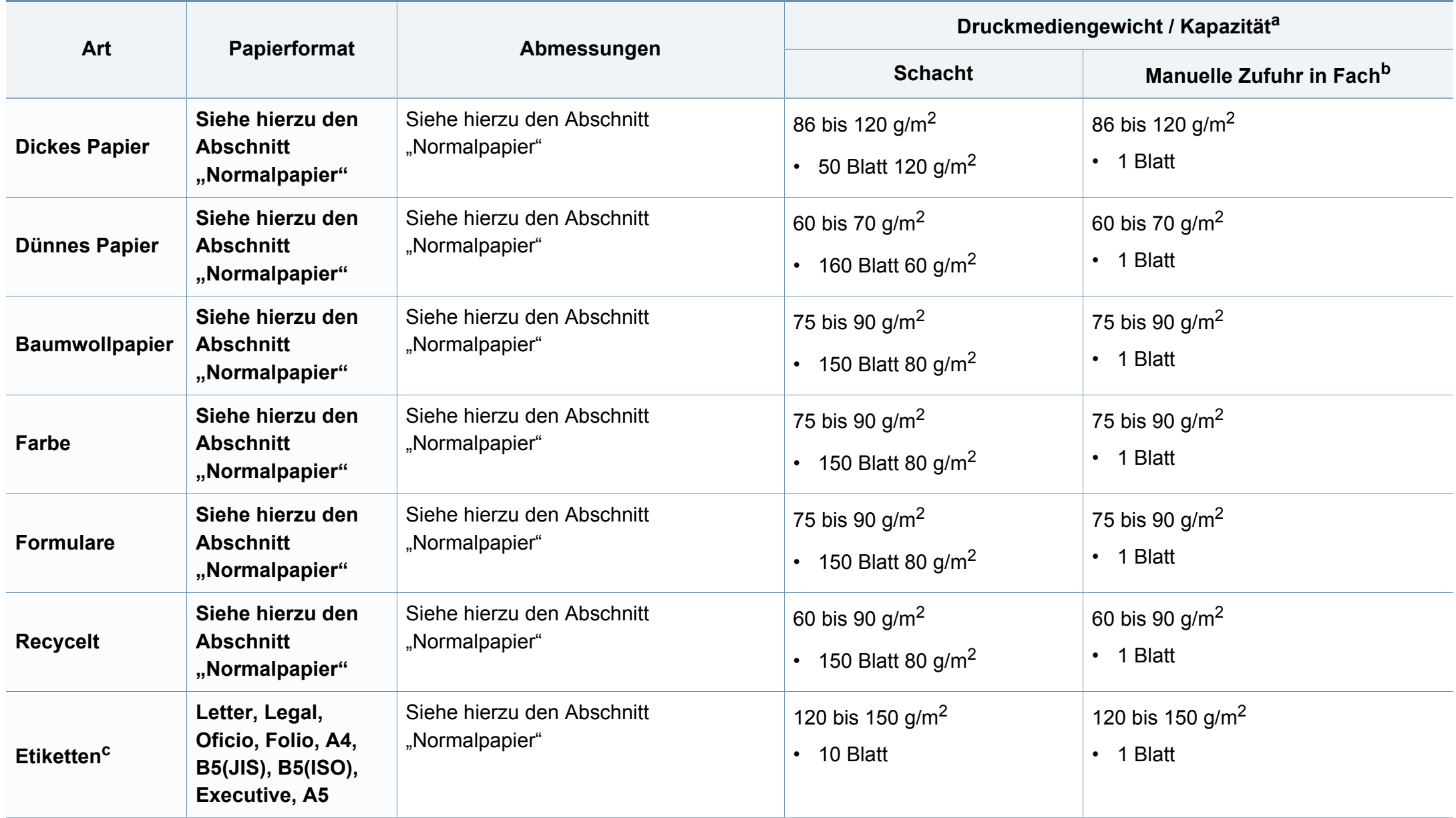

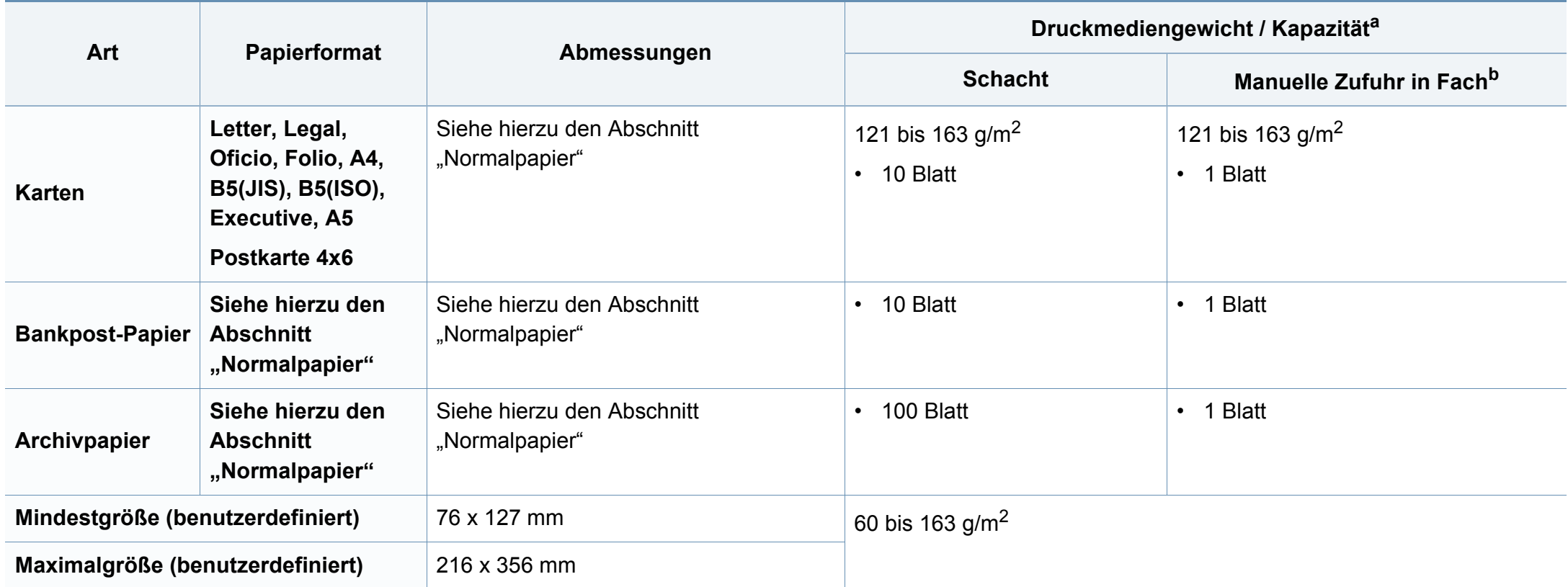

a. Die maximale Kapazität kann je nach Gewicht und Dicke des Druckmediums und den Umgebungsbedingungen variieren.

b. 1 Blatt beim manuellen Einzug.

c. Die Glätte der in diesem Gerät verwendeten Etiketten muss zwischen 100 und 250 (Sheffield) liegen. Dies ist der numerische Glättegrad.

#### **Systemanforderungen**

#### **Microsoft® Windows®**

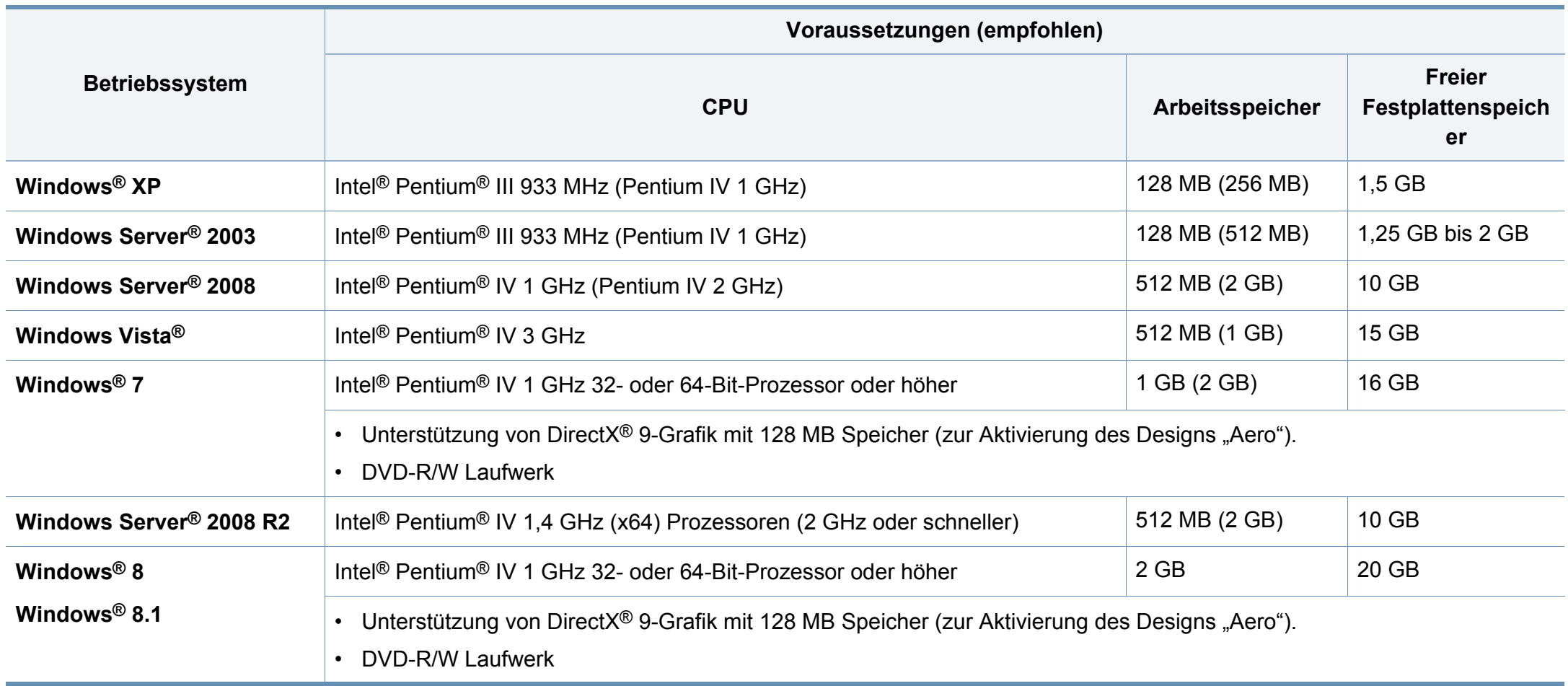

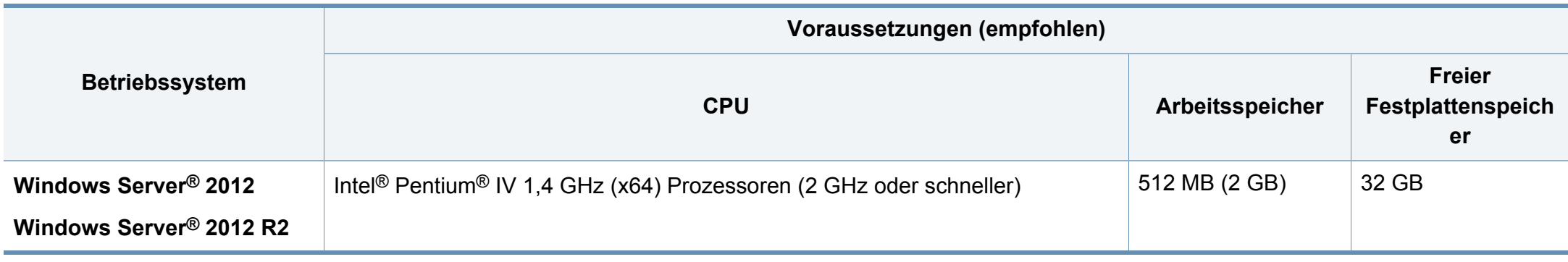

- Internet Explorer 6.0 oder höher ist die Mindestvoraussetzung für alle Windows-Betriebssysteme.
- Die Software kann nur von Benutzern mit Administratorrechten installiert werden.
- **Windows Terminal Services** ist mit Ihrem Gerät kompatibel.
- Bei **Windows 2000** muss **Services Pack 4** oder höher installiert sein.

#### **Mac**

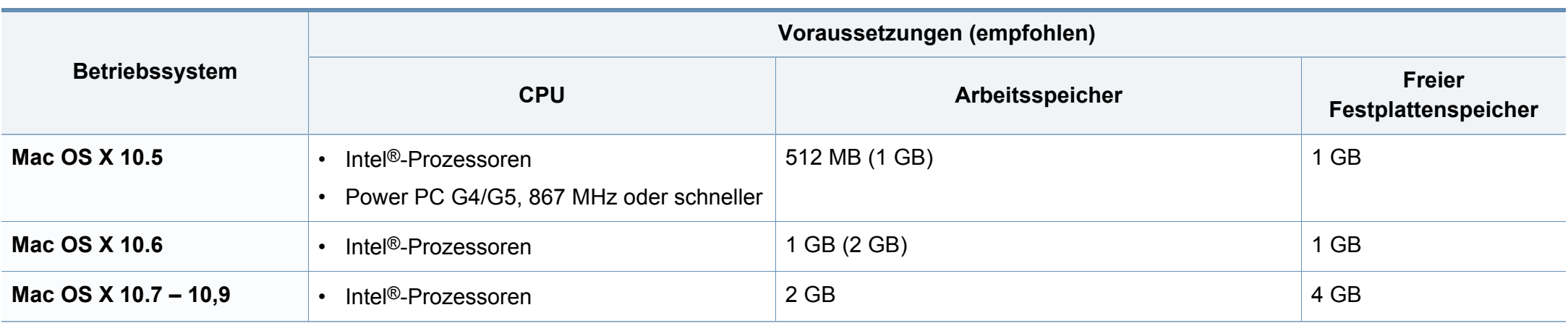

#### **Linux**

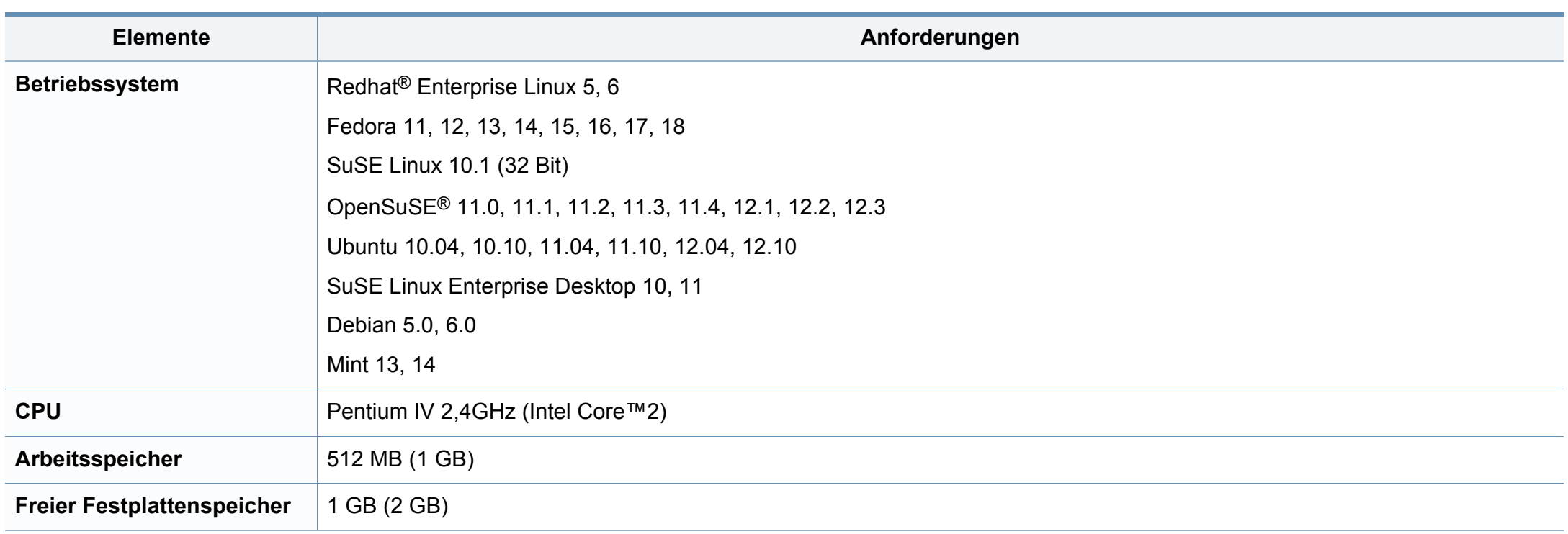

#### **Netzwerkumgebung**

 $\epsilon$ 

Nur Modelle für Netzwerk und Drahtlosnetzwerk (siehe ["Funktionen nach Modell" auf Seite 8\)](#page-7-0).

Sie müssen am Gerät die Netzwerkprotokolle einrichten, um es als Netzwerkdrucker verwenden zu können. Die folgende Tabelle zeigt, welche Netzwerkumgebungen vom Gerät unterstützt werden.

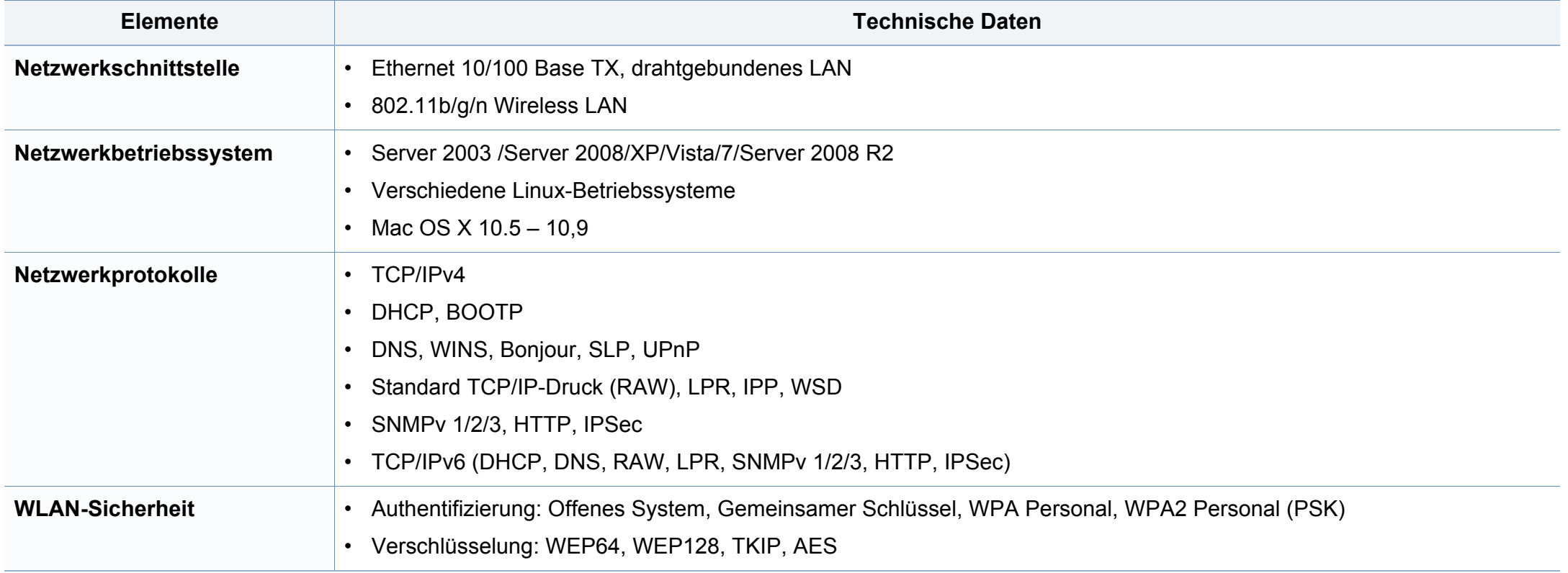

<span id="page-120-0"></span>Dieses Gerät wurde für herkömmliche Arbeitsumgebungen konzipiert und entspricht bestimmten Konformitätsanforderungen.

#### **Hinweis zur Sicherheit des verwendeten Lasers**

Der Drucker entspricht den in DHHS 21 CFR, Kapitel 1, Unterkapitel J für Laserprodukte der Klasse I (1) festgelegten US-Vorschriften. In anderen Ländern ist der Drucker gemäß den Vorschriften von IEC 60825-1: 2007 als Laserprodukt der Klasse I zugelassen.

Laserprodukte der Klasse I gelten als nicht gefährlich. Das Lasersystem und der Drucker sind so ausgelegt, dass Laserstrahlung während des Normalbetriebs, der Wartungsarbeiten durch Benutzer oder unter vorgeschriebenen Servicebedingungen oberhalb der Werte der Klasse I niemals auf Menschen einwirken kann.

#### **Warnung**

Das Gerät niemals betreiben oder warten, wenn die Sicherheitsabdeckung der Laser- / Scannereinheit entfernt ist. Der unsichtbare reflektierte Strahl könnte Ihre Augen verletzen.

Beachten Sie bitte bei der Verwendung des Geräts die nachfolgenden Sicherheitsbestimmungen, um die Gefahr eines Feuers, eines elektrischen Schlags oder einer Verletzung auszuschließen:

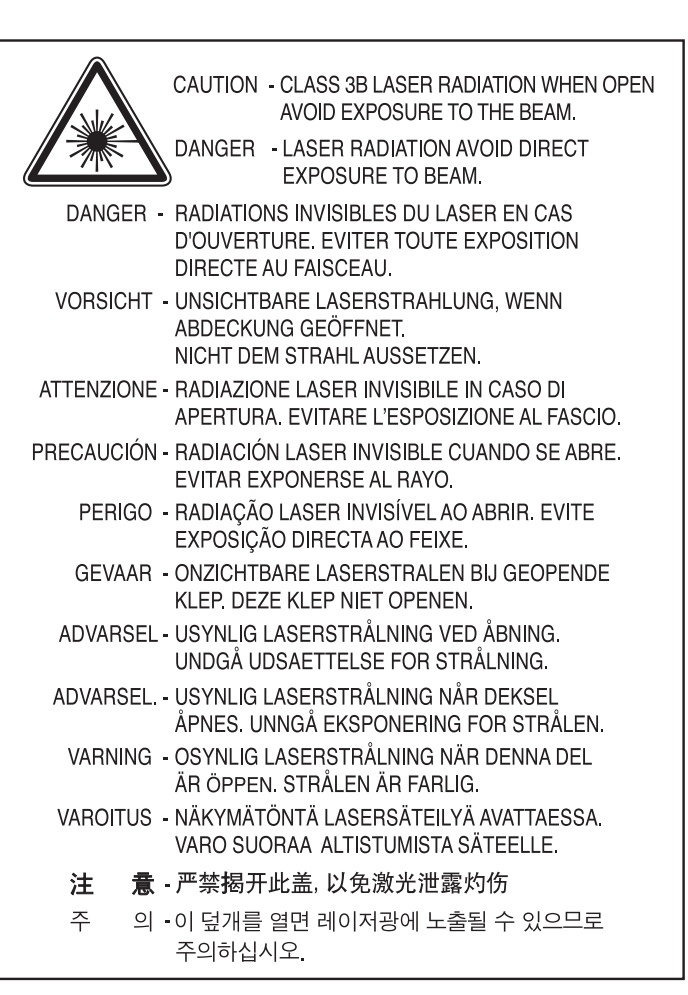

#### **Ozonemission**

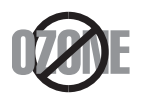

Die Ozon-Emissionsrate dieses Produkts liegt unter 0,1 ppm. Da Ozon schwerer als Luft ist, sollte das Gerät an einem gut belüfteten Ort aufgestellt sein.

#### **Sicherheit im Hinblick auf Quecksilber**

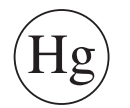

Enthält Quecksilber und muss gemäß lokaler, staatlicher oder bundesstaatlicher Gesetze entsorgt werden (nur USA)

#### **Strom sparen**

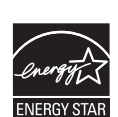

Dieser Drucker verfügt über einen Stromsparmodus, der den Stromverbrauch verringert, wenn das Gerät nicht aktiv verwendet wird.

Wenn der Drucker über einen längeren Zeitraum keine Daten empfängt, wird der Stromverbrauch automatisch reduziert.

ENERGY STAR und das ENERGY STAR-Logo sind eingetragene Marken in den USA.

[Weitere Informationen zum ENERGY STAR-Programm finden](http://www.energystar.gov)  Sie unter http://www.energystar.gov

Bei Modellen, die gemäß ENERGY STAR zertifiziert sind, befindet sich das ENERGY STAR Etikett auf dem Gerät. Überprüfen Sie, ob Ihr Gerät gemäß ENERGY STAR zertifiziert ist.

#### **Wiederverwertung**

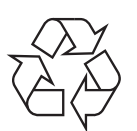

Entsorgen Sie das Verpackungsmaterial dieses Produkts auf umweltverträgliche Weise.

#### **Nur China**

#### 回收和再循环

为了保护环境, 我公司已经为废弃的产品建立了回收和再循环系统。 我们会为您无偿提供回收同类废旧产品的服务。

当您要废弃您正在使用的产品时,请您及时与授权耗材更换中心取得联系, 我们会及时为您提供服务。

Website : http://www.samsung.com/cn/support/location/ [supportServiceLocation.do?page=SERVICE.LOCATION](http://www.samsung.com/cn/support/location/supportServiceLocation.do?page=SERVICE.LOCATION)

#### 中国能效标识

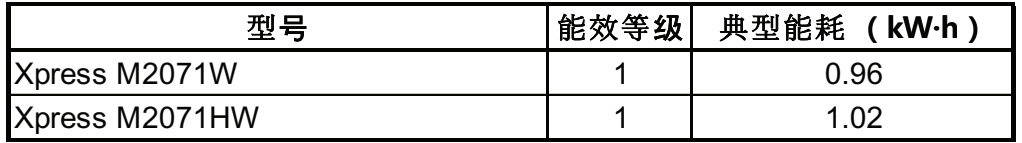

依据国家标准 GB 25956-2010

#### **Fachgerechte Entsorgung des Produkts (Waste Electrical & Electronic Equipment, WEEE)**

#### **(Gilt für Länder mit Mülltrennung)**

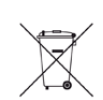

Dieses Zeichen auf dem Produkt, auf Zubehör oder auf der Dokumentation zeigt an, dass das Produkt und sein elektronisches Zubehör (z. B. Ladegerät, Kopfhörer, USB-Kabel) nach Ende seiner Lebensdauer nicht mit anderem Haushaltsmüll entsorgt werden darf. Entsorgen Sie dieses Gerät und Zubehörteile bitte getrennt von anderen Abfällen, um der Umwelt bzw. der menschlichen Gesundheit nicht durch unkontrollierte Müllbeseitigung zu schaden. Helfen Sie mit, das Altgerät und Zubehörteile fachgerecht zu entsorgen, um die nachhaltige Wiederverwertung von stofflichen Ressourcen zu fördern.

Private Nutzer wenden sich an den Händler, bei dem das Produkt gekauft wurde, oder kontaktieren die zuständigen Behörden, um in Erfahrung zu bringen, wo sie das Altgerät bzw. Zubehörteile für eine umweltfreundliche Entsorgung abgeben können.

Geschäftliche Benutzer sollten sich an ihren Lieferanten wenden und die Bedingungen des Kaufvertrags prüfen. Dieses Produkt und elektronische Zubehörteile dürfen nicht zusammen mit anderem Gewerbemüll entsorgt werden.

#### **(Nur Vereinigte Staaten von Amerika)**

[Elektronikabfälle nur über eine zugelassene Recyclingstelle entsorgen. Wo](http://www.samsung.com/recyclingdirect)  Sie die nächstgelegene Recyclingstelle finden, erfahren Sie auf unserer Website:www.samsung.com/recyclingdirect Oder rufen Sie an: (877) 278 - 0799

#### **Proposition 65, Warnung des Staates Kalifornien (Nur US)**

The California Safe Drinking Water and Toxic Enforcement Act requires the Governor of California to publish a list of chemicals known to the State of California to cause cancer or reproductive toxicity and requires businesses to warn of potential exposure to such chemicals.

WARNING: This product contains chemicals known to the State of California to cause cancer,

birth defects or other reproductive harm.

This appliance can cause low-level exposure to the chemicals,

which can be minimized by operating the appliance in a well ventilated area.

#### **Nur Taiwan**

#### 警告

本電池如果更換不正確會有爆炸的危險 請依製浩商說明書處理用過之電池

#### **Ausstrahlung von Funkfrequenzen**

#### **FCC-Informationen für den Benutzer**

Dieses Gerät entspricht Teil 15 der FCC-Bestimmungen. Der Betrieb unterliegt den folgenden zwei Bedingungen:

- Dieses Gerät darf keine schädigenden Störungen verursachen.
- Dieses Gerät muss Störungen empfangen können, selbst wenn diese ggf. Betriebsstörungen zur Folge haben.

Bei Tests wurde festgestellt, dass dieses Gerät den Grenzwerten eines digitalen Geräts der Klasse B gemäß Teil 15 der FCC-Bestimmungen entspricht. Diese Grenzwerte sind so definiert, dass sie ausreichenden Schutz gegen schädigende Störungen in einer Wohnumgebung gewährleisten. Von diesem Gerät wird Energie in Form von Funkfrequenzen erzeugt, verwendet und womöglich ausgestrahlt, die, falls das Gerät nicht ordnungsgemäß installiert und verwendet wird, zu Störungen des Funkverkehrs führen kann. Es kann nicht garantiert werden, dass in einer bestimmten Installation keine Störungen auftreten. Falls dieses Gerät den Rundfunk- oder Fernsehempfang stört, was durch Ausund Einschalten des Geräts festgestellt werden kann, wird dem Benutzer empfohlen, die Störungen durch eine oder mehrere der folgenden Maßnahmen zu korrigieren:

- Richten Sie die Empfangsantenne neu aus oder bringen Sie sie an einem anderen Ort an.
- Erhöhen Sie den Abstand zwischen dem Gerät und dem Empfangsgerät.
- Schließen Sie das Gerät an einen anderen Stromkreis als den des Empfangsgeräts an.
- Wenn Sie Hilfe benötigen, wenden Sie sich an Ihren Vertragshändler oder an einen Rundfunk- und Fernsehtechniker.

Am Gerät vorgenommene Änderungen, die von dem für die Einhaltung der Bestimmungen verantwortlichen Hersteller nicht ausdrücklich genehmigt wurden, können die Betriebserlaubnis des Geräts erlöschen lassen.

#### **Kanadische Bestimmungen zu Funkstörungen**

Dieses digitale Gerät erfüllt die Grenzwerte der Klasse B für Funkstörungen aus digitalen Geräten, wie sie in der Norm für Interferenzen verursachende Geräte, "Digital Apparatus", ICES-003, von Industry and Science Canada festgelegt wurden.

Cet appareil numérique respecte les limites de bruits radioélectriques applicables aux appareils numériques de Classe B prescrites dans la norme sur le matériel brouilleur : « Appareils Numériques », ICES-003 édictée par l'Industrie et Sciences Canada.

#### **Vereinigte Staaten von Amerika**

#### **US-Bundesbehörde für Kommunikation (FCC)**

#### **Sendeanlage gemäß Teil 15 der FCC-Bestimmungen**

In Ihrem Druckersystem befinden sich u. U. Niederleistungsgeräte zur drahtlosen Kommunikation über hochfrequente Strahlung, die im Frequenzbereich von 2,4/5 GHz betrieben werden. Dieser Abschnitt ist nur zu beachten, wenn die entsprechenden Geräte vorhanden sind. Diese Angabe finden Sie auf dem Typenschild des Systems.

In Ihrem System enthaltene drahtlose Kommunikationsgeräte sind nur dann für die Verwendung in den Vereinigten Staaten von Amerika zugelassen, wenn auf dem Typenschild des Systems eine FCC-Kennnummer vorhanden ist.

In einer allgemeinen FCC-Richtlinie wird ein Sicherheitsabstand von 20 cm zwischen dem Gerät und dem menschlichen Körper (außer Gliedmaßen) vorgeschrieben. Wenn die drahtlosen Geräte eingeschaltet sind, sollte der Benutzer einen Abstand von mindestens 20 cm zu diesem Gerät einhalten. Die Leistungsabgabe des oder der in Ihrem Drucker enthaltenen drahtlosen Geräte liegt weit unter dem in den FCC-Bestimmungen festgelegten Grenzwert für die Belastung durch hochfrequente Strahlung.

Dieser Sendeapparat darf nicht in Verbindung mit einer anderen Antenne oder einem anderen Sendeapparat betrieben werden.

Der Betrieb dieses Geräts unterliegt zwei Bedingungen: (1) Es erzeugt keine schädigenden bzw. störenden Interferenzen. (2) Es muss alle eingehenden Interferenzen empfangen, selbst wenn diese ggf. Betriebsstörungen zur Folge haben.

Drahtlose Geräte müssen nicht vom Benutzer gewartet werden. Nehmen Sie keinerlei Änderungen an drahtlosen Geräten vor. Die Manipulation eines drahtlosen Geräts führt zum Erlöschen der Betriebserlaubnis. Wenden Sie sich zu Wartungszwecken an den Hersteller.

#### **FCC-Erklärung für die Verwendung drahtloser Kommunikationsgeräte:**

Bei der Installation oder beim Betrieb dieser Kombination aus Sendeapparat und Antenne kann der Grenzwert von 1 mW/cm2 für die Belastung durch hochfrequente Strahlung überschritten werden, wenn der Abstand zur Antenne zu gering ist. Daher sollte der Benutzer immer einen Sicherheitsabstand von 20 cm zur Antenne einhalten. Dieses Gerät darf nicht mit einer anderen Sendeanlage oder einer anderen Sendeantenne verbunden werden.

#### **Nur Russland/Kasachstan/Belarus**

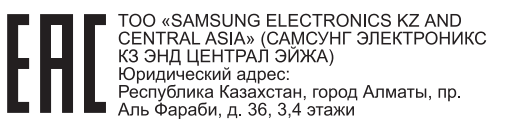

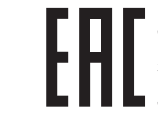

SAMSUNG ELECTRONICS KZ AND CENTRAL ASIA» (CAMCYHF ЭЛЕКТРОНИКС КЗ ЭНД ЦЕНТРАЛ ЭЙЖА) ЖШС Занды мекен-жайы: Казакстан Республикасы, Алматы к., Әл-Фараби даңғылы, 36, 3,4-қабаттар

#### **Nur Deutschland**

Das Gerät ist nicht für die Benutzung am Bildschirmarbeitsplatz gemäß BildscharbV vorgesehen.

#### **Nur Türkei**

#### $\bullet$  RoHS

EEE Yönetmeliğine Uygundur. This EEE is compliant with RoHS.

• Bu ürünün ortalama yaşam süresi 7 yıl, garanti suresi 2 yildir.

#### **Nur Thai**

This telecommunication equipment conforms to NTC technical requirement.

#### **Nur Kanada**

Dieses Produkt entspricht dem gültigen Industriestandard Kanadas. / Le present materiel est conforme aux specifications techniques applicables d'Industrie Canada.

Die REN (Ringer Equivalence Number) gibt die maximale Anzahl zulässiger Geräte an einer Telefonschnittstelle an. Das Ende an einer Schnittstelle kann aus einer beliebigen Kombination von Geräten bestehen, für die lediglich die Bedingung gilt, dass die Summe der RENs aller Geräte höchstens fünf beträgt. / L'indice d'equivalence de la sonnerie (IES) sert a indiquer le nombre maximal de terminaux qui peuvent etre raccordes a une interface telephonique. La terminaison d'une interface peut consister en une combinaison quelconque de dispositifs, a la seule condition que la somme d'indices d'equivalence de la sonnerie de tous les dispositifs n'excede pas cinq.

#### **Fax-Kennzeichnung**

Gemäß der Verfügung im amerikanischen "Telephone Consumer Protection Act" von 1991 ist es nur dann rechtmäßig, einen Computer oder ein anderes elektronisches Gerät (einschließlich Faxgerät) zum Versenden von Nachrichten zu verwenden, wenn am oberen oder unteren Rand jeder übertragenen Seite bzw. auf der ersten Seite der übertragenen Nachricht die folgenden Informationen deutlich erkennbar vermerkt sind:

- **1** Datum und Uhrzeit der Übertragung
- **2** Kennung des Unternehmens bzw. einer anderen Einrichtung oder der Einzelperson, die diese Nachricht versendet hat
- **3** Rufnummer des Faxgeräts, Unternehmens bzw. einer anderen Einrichtung oder der Einzelperson.

Die Telefongesellschaft kann Änderungen an ihren Einrichtungen, Geräten, Abläufen oder Verfahren vornehmen, die den Betrieb dieses Geräts beeinträchtigen können, wenn eine solche Maßnahme vertretbar und für den Geschäftsbetrieb der Gesellschaft erforderlich ist und nicht den Regeln und Bestimmungen aus FCC Teil 68 widersprechen. Wenn es vorhersehbar ist, dass solche Maßnahmen dazu führen, dass die Telekommunikationseinrichtungen des Kunden nicht mehr kompatibel mit den Einrichtungen der Telefongesellschaft sind oder Änderungen an den Telekommunikationseinrichtungen durchgeführt werden müssen oder die Nutzung oder Leistung auf anderen Weise materiell betroffen ist, muss der Kunde schriftlich in angemessener Weise von den Änderungen in Kenntnis gesetzt werden, damit der Kunde die Möglichkeit hat, den Dienst ohne Unterbrechung aufrechtzuerhalten

#### **Rufzeichen-Äquivalenzzahl**

Sie finden die FCC-Registrierungsnummer für dieses Gerät auf einem Etikett auf der Unter- oder Rückseite des Geräts. In einigen Fällen müssen Sie diese Nummern bei Ihrer Telefongesellschaft angeben.

Bei der Rufzeichen-Äquivalenzzahl (REN) handelt es sich um ein Maß der elektrischen Last auf der Telefonleitung. Anhand dieses Wertes lässt sich feststellen, ob Sie die Telefonleitung "überlasten". Die Installation verschiedener Gerätetypen auf derselben Telefonleitung kann zu Problemen beim Empfang und beim Ausführen eines Telefongesprächs führen. Davon ist besonders das Klingeln bei eingehenden Rufen auf Ihrer Leitung betroffen. Die Summe aller Rufzeichen-Äquivalenzzahlen der Geräte, die an Ihre Telefonleitung angeschlossen sind, sollte weniger als 5 betragen, um einen ordnungsgemäßen Dienst durch die Telefongesellschaft sicherzustellen. In einigen Fällen ist ein Wert von 5 auf der Leitung nicht mehr praktikabel. Wenn Teile Ihrer Telefonanlage nicht mehr ordnungsgemäß funktionieren, sollten Sie diese Geräte unverzüglich von der Telefonleitung entfernen, denn sie können Störungen im Telefonnetzwerk verursachen.

Das Gerät erfüllt die Vorschriften aus Teil 68 der FCC-Bestimmungen und die Vorschriften, die von der ACTA übernommen wurden. Auf der Rückseite dieses Geräts befindet sich ein Aufkleber, der neben anderen Informationen eine Produktkennung im Format US:AAAEQ##TXXXX enthält. Diese Nummer muss der Telefongesellschaft auf Anfrage mitgeteilt werden.

In den FCC-Bestimmungen ist festgelegt, dass Änderungen oder Modifikationen an diesem Gerät, die nicht ausdrücklich durch den Hersteller genehmigt sind, ein Erlöschen der Betriebsgenehmigung für das Gerät zur Folge haben können. Falls die Telekommunikationsendeinrichtung Störungen im Telefonnetz verursacht, sollte die Telefongesellschaft den Kunden davon in Kenntnis setzen und auffordern, den Dienst einzustellen. In Fällen, in denen eine vorherige Nachricht nicht möglich ist, kann die Gesellschaft

den Dienst vorübergehend sperren, vorausgesetzt:

- **a** Der Kunde wird unverzüglich davon in Kenntnis gesetzt.
- **b** Der Kunde erhält die Gelegenheit, das Geräteproblem zu lösen.
- **c** Der Kunde wird über sein Recht informiert, eine Beschwerde an die Federal Communication Commission in Bezug auf die Verfahren zu richten, die in den FCC-Regeln und Bestimmungen, Unterabschnitt E von Teil 68 niedergelegt sind.

#### **Sie sollten außerdem wissen:**

- Dieses Gerät wurde für den Anschluss an eine digitale Nebenstellenanlage entwickelt.
- Wenn Sie beabsichtigen, auf derselben Telefonleitung wie dieses Gerät ein Computermodem oder Faxmodem einzusetzen, können bei allen Geräten Übertragungs- und Empfangsprobleme auftreten. Es wird empfohlen, keine anderen Geräte – mit Ausnahme herkömmlicher Telefonapparate – auf derselben Leitung wie dieses Gerät einzusetzen.
- Wenn es in Ihrem Gebiet häufig zu Blitzeinschlägen oder Spannungsspitzen kommt, sollten Sie Ihre Strom- und Telefonleitungen durch die Installation von Überspannungsschutzgeräten schützen. Überspannungsschutzanlagen erhalten Sie bei Ihrem Fachhändler oder in Spezialgeschäften für Telefon- und Elektronikzubehör.
- Wenn Sie Notrufnummern programmieren und/oder Testanrufe bei Notrufnummern durchführen, sollten Sie zunächst die Notrufzentrale über eine andere Rufnummer als die Notrufnummer anrufen und sie über Ihr Vorhaben informieren. Bei der Notrufzentrale erhalten Sie weitere Anweisungen, wie Sie die Notrufnummer testen können.
- Dieses Gerät darf nicht über Münztelefongeräte oder Gemeinschaftsleitungen verwendet werden.
- Dieses Gerät ist durch eine eingebaute Induktionsschleife hörgerätetauglich.

Sie können dieses Gerät über einen herkömmlichen Telefonstecker (USOC RJ-11C) an das Telefonnetz anschließen.

#### **Austausch des montierten Steckers (nur Großbritannien)**

#### **Wichtig**

Das Netzkabel für dieses Gerät ist mit einem herkömmlichen Stecker (BS 1363) ausgerüstet, der mit einer 13-A-Sicherung abgesichert ist. Wenn Sie die Sicherung prüfen und austauschen, müssen Sie sie durch die korrekte 13-A-Sicherung ersetzen. Anschließend müssen Sie die Abdeckung der Sicherung wieder anbringen. Sie dürfen die Stecker ohne geeignete Abdeckung der Sicherung nicht verwenden. Falls Sie die Abdeckung verloren haben, besorgen Sie zunächst eine geeignete Abdeckung für die Sicherung und montieren diese, bevor Sie den Stecker wieder verwenden.

Wenden Sie sich an den Fachhändler, bei dem Sie das Gerät erworben haben.

Der mit 13 Ampere abgesicherte Stecker ist der am häufigsten in Großbritannien eingesetzte Stecker und sollte geeignet sein. In einigen, hauptsächlich älteren Gebäuden gibt es jedoch keine normalen Steckdosen für 13-A-Stecker. In diesen Fällen benötigen Sie einen geeigneten Steckeradapter. Entfernen Sie nicht den gegossenen Stecker. Wenn Sie den gegossenen Stecker abschneiden, sollten Sie ihn sofort entsorgen. Es ist nicht möglich oder zulässig, den Stecker erneut zu verkabeln und anzuschließen, sonst besteht die Gefahr eines elektrischen Schlags, wenn Sie den Stecker in eine Steckdose stecken.

#### **Wichtige Warnung**

∔

Dieses Gerät muss geerdet werden.

Die Adern im Netzkabel sind wie folgt farbcodiert:

- **Grün und gelb:** Erde
- **Blau:** N-Leiter
- **Braun:** Spannungsführender Leiter

Gehen Sie wie folgt vor, wenn die Adern im Netzkabel nicht den auf dem Stecker markierten Farben entsprechen:

Schließen Sie das grün-gelbe Kabel an den Stift an, der entweder mit "E" oder dem Sicherheitssymbol für die Erdung beschriftet ist oder der grün oder grün-gelb ist.

Schließen Sie das blaue Kabel an den Stift an, der mit "N" beschriftet oder schwarz ist.

Schließen Sie das braune Kabel an den Stift an, der mit "L" beschriftet oder rot ist.

Im Stecker, Adapter oder auf der Verteilerplatine muss sich eine 13-A-Sicherung befinden.

#### **CE-Konformitätserklärung (EU-Mitgliedsstaaten)**

#### **Prüfung und Zertifizierung**

Wir, Samsung Electronics, erklären hiermit, dass die Produkte der [M207x series] den wesentlichen Anforderungen und allen anderen relevanten Bestimmungen der folgenden Richtlinien entsprechen: Niederspannungsrichtlinie (2006/95/EC), EMV-Richtlinie (2004/108/EC).

Hiermit erklärt Samsung Electronics, dass dieses [M207xW series/M207xF series/M207xFW series] Gerät die wesentlichen Anforderungen und weitere Normen der R&TTE-Richtlinie (1999/5/EG) erfüllt.

Die Konformitätserklärung kann unter **[www.samsung.com](http://www.samsung.com/printer)** eingesehen werden. Wählen Sie "Support" > "Download-Center" und geben Sie den Namen Ihres Druckers (MFP) ein, um das EU-Dokument aufzurufen.

**01.01.95:** Richtlinie 2006/95/EC des Rates zur Angleichung der Rechtsvorschriften der Mitgliedsstaaten für Niederspannungsgeräte.

**01.01.96:** Richtlinie 2004/108/EC des Rates zur Angleichung der Rechtsvorschriften der Mitgliedsstaaten über die elektromagnetische Verträglichkeit.

**03. 09. 99:**Richtlinie 1999/5/EC des Rates über Funkanlagen und Telekommunikationsendeinrichtungen und die gegenseitige Anerkennung ihrer Konformität. Eine komplette Erklärung mit Definitionen der relevanten Richtlinien und Normen kann bei Ihrem Vertreter von Samsung Electronics Co., Ltd. angefordert werden.

#### **EC-Zertifizierung**

Zertifizierung gemäß 1999/5/EC Radio Equipment & Telecommunications Terminal Equipment Directive (FAX) (EU-Richtlinie zu Funkanlagen und Telekommunikationsendeinrichtungen)

Diesem Samsung-Produkt wird durch Samsung bescheinigt, dass es gemäß der Richtlinie 1999/5/EC konform ist mit den Standards für paneuropäische Einzelanschlüsse an das öffentliche Telefonnetz (PSTN - Public Switched Telephone Network). Das Produkt ist so konstruiert, dass es an öffentlichen Telefonnetzen und kompatiblen Nebenstellenanlagen der europäischen Länder angeschlossen und betrieben werden kann:

Bei Problemen wenden Sie sich bitte zunächst an das Euro QA Lab von Samsung Electronics Co., Ltd.

Das Produkt ist gemäß TBR21 getestet worden. Um bei der Nutzung und Verwendung von Endgeräten, die mit diesem Standard konform sind, Hilfestellung zu geben, hat das ETSI (European Telecommunication Standards Institute) ein konsultatives Dokument herausgegeben (EG 201 121). Es enthält Hinweise und listet weitere Erfordernisse auf, um die Netzwerk-Kompatibilität mit TBR21-Endgeräten zu gewährleisten. Das Produkt ist so konstruiert, dass es alle relevanten und in diesem Dokument aufgeführten Anforderungen erfüllt bzw. vollständig damit kompatibel ist.

#### **Informationen zur Funkzulassung in Europa (für Produkte mit Sendeanlangen, die von der EU zugelassen wurden)**

In Ihrem Druckersystem für den privaten oder kommerziellen Gebrauch können Niederleistungsgeräte zur drahtlosen Kommunikation über hochfrequente (HF) Strahlung verbaut sein, die im Frequenzbereich von 2,4/5 GHz betrieben werden. Dieser Abschnitt ist nur zu beachten, wenn die entsprechenden Geräte vorhanden sind. Diese Angabe finden Sie auf dem Typenschild des Systems.

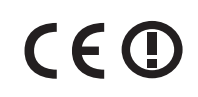

Die im System ggf. vorhandenen drahtlosen Geräte dürfen nur **Nur Israel** dann in EU-Ländern und angegliederten Bereichen verwendet werden, wenn das System mit dem CE-Kennzeichen mit einer amtlichen Registriernummer und mit einem Warnsymbol versehen ist.

Die Leistungsabgabe des oder der in Ihrem Drucker enthaltenen drahtlosen Kommunikationsgeräte liegt weit unter dem von der EU in der R&TTE-Richtlinie festgelegten Grenzwert für die Belastung durch hochfrequente Strahlung.

#### **Europäische Staaten, in denen der drahtlose Betrieb gestattet ist:**

EU-Länder

#### **Europäische Staaten, in denen der Betrieb eingeschränkt gestattet ist:**

EU

In Frankreich ist der Frequenzbereich auf 2454–2.483,5 MHz-Geräte (z. B. Funkanlagen) mit einer Sendeleistung von 10 mW beschränkt.

EEA/EFTA-Länder

Derzeit keine Beschränkung

מס׳ אישור אלחוטי של משרד התקשורת הוא 28466-51 אסור להחליף את האנטנה המקורית של המכשיר, ולא לעשות בו כל שינוי טכני אחר.

#### **Angaben zur Konformität**

#### **Hinweise zu drahtlosen Kommunikationsgeräten**

In Ihrem Druckersystem befinden sich u. U. Niederleistungsgeräte zur drahtlosen Kommunikation über hochfrequente Strahlung, die im Frequenzbereich von 2,4/5 GHz betrieben werden. Der folgende Abschnitt enthält allgemeine Hinweise, die beim Betrieb eines drahtlosen Kommunikationsgeräts zu beachten sind.

Zusätzliche Beschränkungen, Vorsichtsmaßnahmen und Hinweise für bestimmte Länder finden Sie in den Abschnitten zu den entsprechenden Ländern (oder Ländergruppen). Die drahtlosen Geräte in Ihrem System sind nur für den Betrieb in den Ländern zugelassen, die in den Hinweisen zur Funkzulassung auf dem Aufkleber mit den Systemspezifikationen aufgeführt sind. Wenn das Land, in dem Sie das drahtlose Gerät verwenden, nicht aufgeführt ist, wenden Sie sich bezüglich der entsprechenden Anforderungen an Ihre lokale Funkzulassungsbehörde. Für drahtlose Geräte gelten genaue Zulassungsbestimmungen, und möglicherweise ist die Verwendung nicht gestattet.

Die Leistungsabgabe der in Ihrem Drucker enthaltenen drahtlosen Geräte liegt weit unter den derzeit bekannten Grenzwerten für die Belastung durch hochfrequente Strahlung. Da die drahtlosen Geräte (die möglicherweise in Ihrem Drucker enthalten sind) weniger Strahlung abgeben als in den Sicherheitsvorschriften für hochfrequente Strahlung zugelassen ist, geht der Hersteller davon aus, dass diese Geräte keine Gefahr darstellen. Unabhängig vom Strahlungsniveau sollte während des normalen Gebrauchs möglichst wenig Kontakt mit dem menschlichen Körper bestehen.

Als allgemeine Richtlinie wird die Einhaltung eines Sicherheitsabstands von 20 cm zwischen dem Gerät und dem menschlichen Körper (außer Gliedmaßen) empfohlen. Wenn die drahtlosen Geräte eingeschaltet sind und Daten senden, sollte der Benutzer einen Abstand von mindestens 20 cm zu diesem Gerät einhalten.

Dieser Sendeapparat darf nicht in Verbindung mit einer anderen Antenne oder einem anderen Sendeapparat betrieben werden.

Unter bestimmten Bedingungen gelten besondere Einschränkungen für drahtlose Geräte. Nachfolgend sind Beispiele gängiger Einschränkungen aufgeführt:

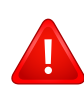

Die drahtlose Funkkommunikation kann die Funktionsweise der Einrichtungen in Verkehrsflugzeugen stören. Die aktuellen Vorschriften für den Flugverkehr verlangen, dass drahtlose Geräte in Flugzeugen ausgeschaltet bleiben. Zu diesen Geräten gehören z. B. IEEE 802.11- (auch drahtloses Ethernet genannt) und Bluetooth-Kommunikationsgeräte.

In Umgebungen, in denen die Gefahr einer Störung anderer Geräte oder Dienste schädlich ist oder als schädlich eingestuft wird, kann die Möglichkeit des Betriebs eines drahtlosen Geräts eingeschränkt bzw. gänzlich unzulässig sein. Dazu gehören z. B. Flughäfen, Krankenhäuser und Umgebungen mit entzündlichen Gasen. Sollten Sie sich bezüglich der für den Betrieb von drahtlosen Geräten geltenden Einschränkungen unsicher sein, wenden Sie sich für den Erhalt einer Genehmigung an die zuständige Behörde, bevor Sie ein drathloses Gerät verwenden oder einschalten.

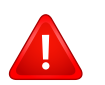

Die für den Betrieb von drahtlosen Geräten geltenden Einschränkungen variieren von Land zu Land. Da Ihr System mit einem drahtlosen Gerät ausgestattet ist, wenden Sie sich vor Reiseantritt bei Unklarheiten bezüglich der für den Betrieb eines drahtlosen Gerätes im Zielland geltenden Einschränkungen an die zuständigen Funkzulassungsbehörden.

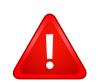

Wenn Ihr System mit einem intern integrierten drahtlosen Gerät ausgestattet ist, betreiben Sie das drahtlose Gerät nur, wenn alle Abdeckungen und Abschirmungen vorhanden sind und das System vollständig montiert ist.

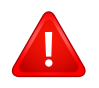

Drahtlose Geräte müssen nicht vom Benutzer gewartet werden. Nehmen Sie keinerlei Änderungen an drahtlosen Geräten vor. Die Manipulation eines drahtlosen Geräts führt zum Erlöschen der Betriebserlaubnis. Wenden Sie sich zu Wartungszwecken an den **Hersteller** 

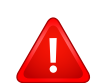

Verwenden Sie ausschließlich Treiber, die für das Land, in dem das Gerät verwendet wird, zugelassen sind. Weitere Informationen finden Sie im Systemwiederherstellungs-Kit oder beim technischen Support des Herstellers.

#### **Nur China**

#### 产品中有毒有害物质或元素的名称及含量

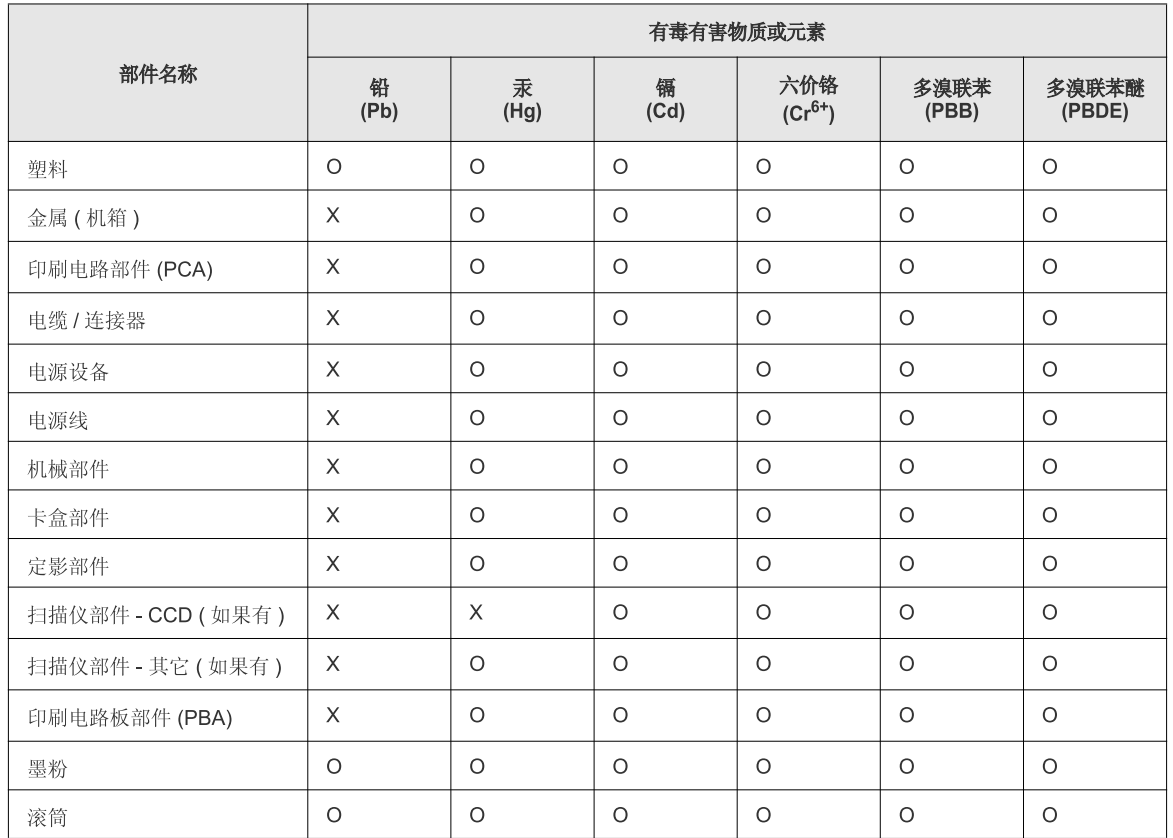

O: 表示该有毒有害物质在该部件所有均质材料中的含量均在 SJ/T 11363-2006 标准规定的限量要求以下。

X: 表示该有毒有害物质至少在该部件的某一均质材料中的含量超出 SJ/T 11363-2006 标准规定的限量要求。

以上表为目前本产品含有有毒有害物质的信息。本信息由本公司的配套厂家提供,经本公司审核后而做成,本产品的部分部件含有有毒有害物<br>质,这些部件是在现有科学技术水平下暂时无可替代物质,但三星电子将会一直为满足 SJ/T 11363-2006 标准而做不懈的努力。

## <span id="page-135-0"></span>**Copyright**

© 2013 Samsung Electronics Co., Ltd. Alle Rechte vorbehalten.

Dieses Benutzerhandbuch dient ausschließlich zu Informationszwecken. Alle hier enthaltenen Informationen können jederzeit ohne vorherige Ankündigung geändert werden.

Samsung Electronics haftet nicht für direkte oder indirekte Schäden infolge oder in Verbindung mit der Benutzung dieses Benutzerhandbuches.

- Samsung und das Samsung-Logo sind Marken von Samsung Electronics Co., Ltd.
- Microsoft, Windows, Windows Vista, Windows 7 und Windows Server 2008 R2 sind eingetragene Marken oder Marken der Microsoft Corporation.
- Microsoft, Internet Explorer, Excel, Word, PowerPoint und Outlook sind entweder registrierte Warenzeichen von Microsoft Corporation in den Vereinigten Staaten von Amerika und anderen Ländern.
- Google, Picasa, Google Docs, Android und Gmail sind entweder eingetragene Markenzeichen oder Marken von Google Inc.
- Google Cloud Print ist ein Markenzeichen von Google Inc.
- iPad, iPhone, iPod Touch, Mac und Mac OS sind Warenzeichen von Apple Inc., registriert in den Vereinigten Staaten von Amerika und anderen Ländern.

AirPrint und das AirPrint-Logo sind Markenzeichen von Apple Inc.

- LaserWriter ist eine Marke von Apple Computer, Inc.
- Alle anderen Marken- oder Produktnamen sind Marken ihrer jeweiligen Firmen oder Organisationen.

Informationen zur Open-Source-Lizenz finden Sie in der Datei "LICENSE.txt" auf der mitgelieferten CD-ROM.

**REV. 4.00**

# **Bedienungsanleitung Bedienungsanleitung**

### Samsung Multifunction *Xpress*

M207x series

### <span id="page-136-0"></span>**ERWEITERT ERWEITERT**

In dieser Anleitung finden Sie Informationen zur Installation unter verschiedenen Betriebssystemen, zur erweiterten Konfiguration, zum Betrieb und Bedienung sowie zu Problemlösungen. Je nach Modell oder Land sind möglicherweise nicht alle Funktionen verfügbar.

#### **GRUNDLAGEN**

In dieser Anleitung finden Sie Informationen zur Installation unter Windows, zur grundlegenden Bedienung und zu Problemlösungen.

## **[ERWEITERT](#page-136-0)**

### **[1.](#page-139-0) Software installieren**

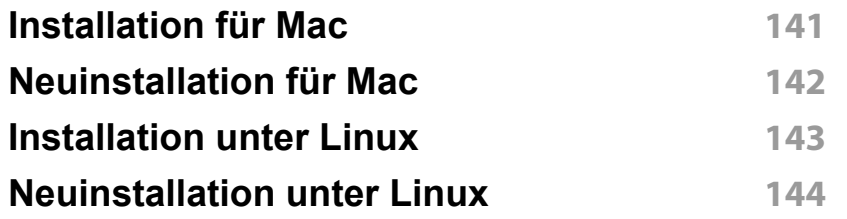

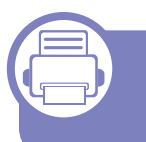

#### **[2.](#page-144-0) Mit einem per Netzwerk angeschlossenen Gerät arbeiten**

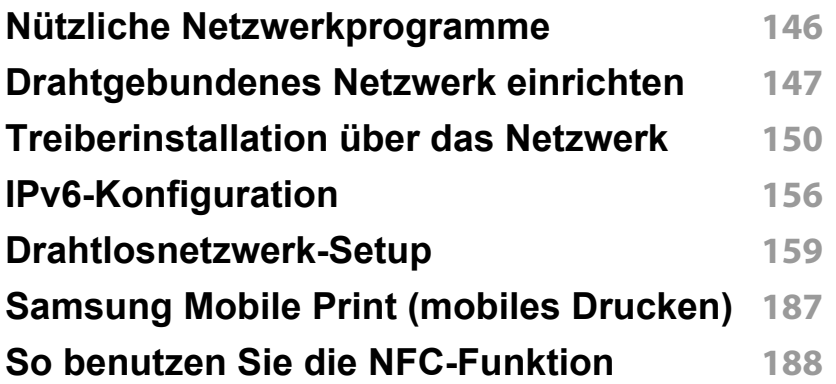

#### **[3.](#page-191-0) Menübefehle für nützliche Einstellungen**

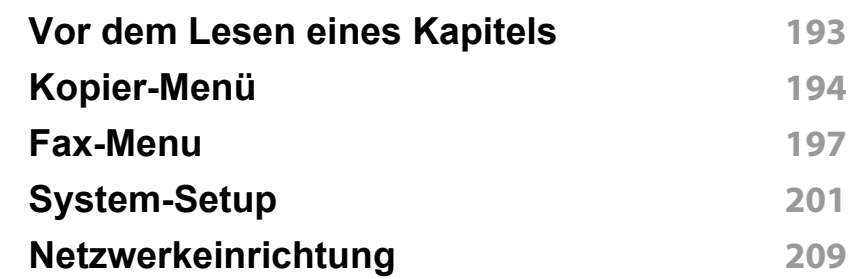

#### **[4.](#page-210-0) Sonderfunktionen**

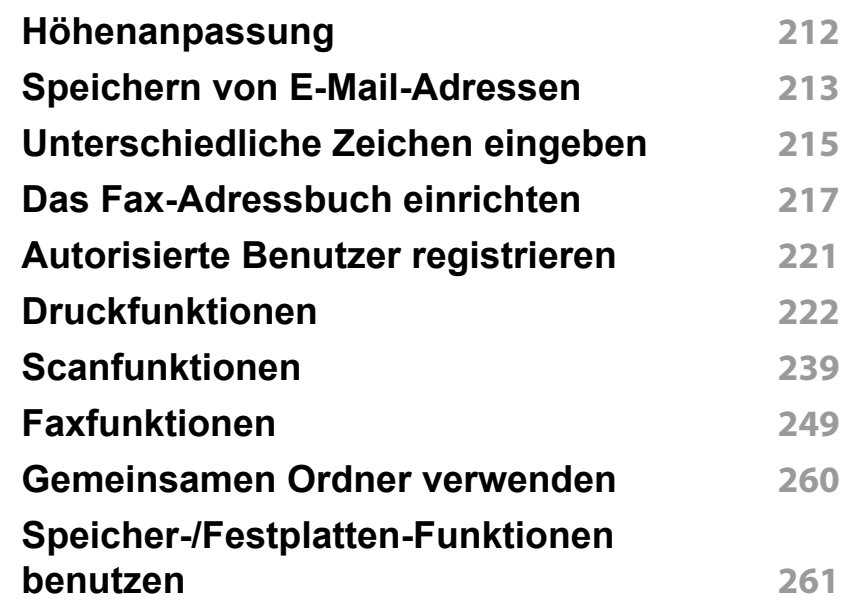

## **ERWEITERT**

#### **[5.](#page-261-0) Nützliche Software zur Verwaltung**

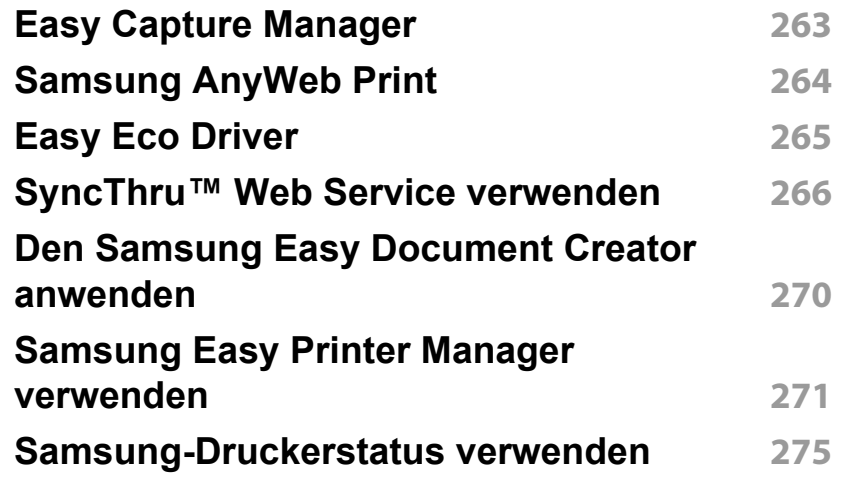

#### **[Faxprobleme](#page-295-0) 296 [Betriebssystem-Probleme](#page-297-0) 298**

### **[6.](#page-276-0) Problemlösung**

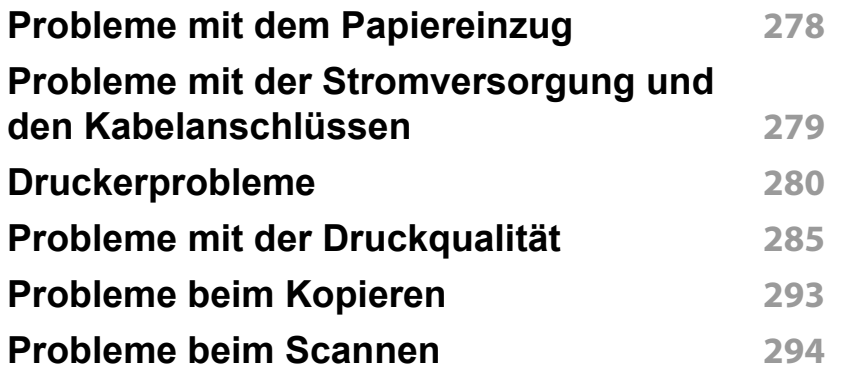

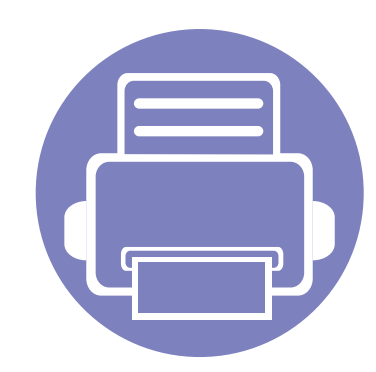

# <span id="page-139-0"></span>**1. Software installieren**

Dieses Kapitel beschreibt, wie Sie wichtige und hilfreiche Software auf Ihrem Rechner installieren, die Sie im Zusammenhang mit dem Drucker benutzen, sofern dieser per Kabel angeschlossen ist. Ein lokal angeschlossenes Gerät ist ein Gerät, das direkt mit einem Kabel an Ihrem Computer angeschlossen ist. Wenn Ihr Gerät mit einem Netzwerk verbunden ist, überspringen Sie die folgenden Schritte und fahren Sie mit der Installation des Treibers für ein per Netzwerk angeschlossenes Gerät fort (siehe ["Treiberinstallation über das](#page-149-1) 

[Netzwerk" auf Seite 150](#page-149-1)).

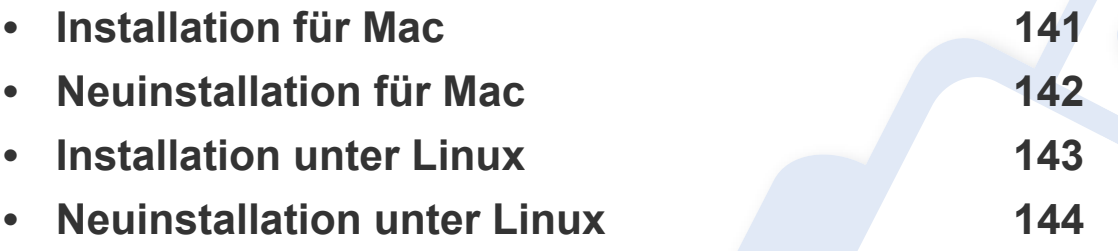

• Wenn Ihr Rechner unter dem Betriebssystem Windows läuft: Sie finden eine Beschreibung der Treiberinstallation im Benutzerhandbuch, Grundlagen (siehe ["Lokales Installieren des Treibers" auf Seite 32\)](#page-31-0).

• Verwenden Sie nur ein USB-Kabel mit einer maximalen Länge von 3 Meter.

## <span id="page-140-1"></span><span id="page-140-0"></span>**Installation für Mac**

- **1** Vergewissern Sie sich, dass das Gerät an den Computer angeschlossen und eingeschaltet ist.
- **2** Legen Sie die mitgelieferte Software-CD in das CD-ROM-Laufwerk ein.

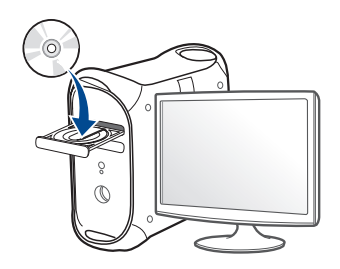

- **3** Doppelklicken Sie auf das CD-ROM-Symbol, das auf dem Mac-Desktop angezeigt wird.
	- Bei Mac OS X 10.8 auf das CD-ROM-Symbol doppelklicken, das im **Finder** angezeigt wird.
- **4** Doppelklicken Sie auf den Ordner **MAC\_Installer** > **Installer OS X**-Symbol.
- **5** Klicken Sie auf **Fortfahren**.
- **6** Lesen Sie die Lizenzvereinbarung und klicken Sie auf **Fortfahren**.
- **7** Klicken Sie auf **Akzeptieren**, um der Lizenzvereinbarung zuzustimmen.

**8** Klicken Sie auf **Installieren**. Es werden alle Komponenten installiert, die für den Betrieb des Geräts benötigt werden.

Bei der Option **Anpassen** (Benutzerdefiniert) können Sie die zu installierenden Komponenten gezielt auswählen.

- **9** Geben Sie das Passwort ein und klicken Sie auf **OK**.
- **10** Wählen Sie im Fenster **Art des Druckeranschlusses** die Option **Per USB angeschlossener Drucker** und klicken Sie dann auf **Fortfahren**.
- **11** Klicken Sie auf die Schaltfläche **Drucker hinzufügen**, um Ihren Drucker auszuwählen und der Druckerliste hinzuzufügen.

Wenn Ihr Gerät Fax unterstützt, klicken Sie auf die Schaltfläche **Fax hinzufügen**, um Ihr Fax auszuwählen und der Faxliste hinzuzufügen

**12** Wenn die Installation abgeschlossen ist, klicken Sie auf **Schließen**.

### <span id="page-141-1"></span><span id="page-141-0"></span>**Neuinstallation für Mac**

Wenn der Druckertreiber nicht ordnungsgemäß funktioniert, deinstallieren Sie ihn und installieren Sie ihn anschließend neu.

- **1** Öffnen Sie den Ordner **Programme** und dann > **Samsung**<sup>&</sup>gt; **Drucker-Software-Deinstallieren**
- **2** Um die Software zu deinstallieren, auf **Fortfahren** klicken.
- **3** Markieren Sie das Programm, das Sie löschen wollen, und klicken Sie auf **Deinstallieren**.
- **4** Geben Sie das Passwort ein und klicken Sie auf **OK**.
- **5** Wenn die Installation abgeschlossen ist, klicken Sie auf **Schließen**.

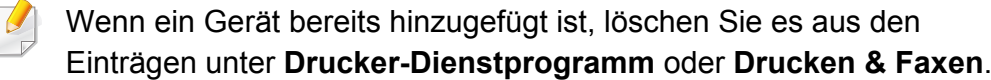

### <span id="page-142-1"></span><span id="page-142-0"></span>**Installation unter Linux**

[Sie müssen die Linux-Softwarearchive von der Samsung-Website](http://www.samsung.com)  herunterladen, um die Druckersoftware zu installieren (http:// www.samsung.com > Produkt finden > Support oder Downloads).

#### **Installieren des Unified Linux Driver**

- Sie müssen sich als Super-User (root) anmelden, um die Gerätesoftware installieren zu können. Wenn Sie kein Super-User-Passwort besitzen, wenden Sie sich an Ihren Systemadministrator.
- **1** Vergewissern Sie sich, dass das Gerät an Ihr System angeschlossen und eingeschaltet ist.
- **2** Das **Unified Linux Driver** Paket auf Ihr System kopieren.
- **3** Öffnen Sie das Terminal-Programm und gehen Sie zu dem Ordner, in dem Sie das Paket kopiert haben.
- **4** Entpacken Sie das Paket.
- **5** Gehen Sie zum Ordner**uld**.
- **6** Geben Sie folgenden Befehl ein: ".**./install.sh**" (Wenn Sie nicht als Root angemeldet sind, führen Sie den Befehl mit "**sudo"**" als "sudo ./install.sh" aus.)
- **7** Fahren Sie mit der Installation fort.
- **8** Ist die Installation beendet, starten Sie das Dienstprogramm **Printing**. (Gehen Sie zu **System** > **Administration** > **Printing** oder führen Sie im Terminal-Programm den Befehl "system-configprinter" aus.)
- **9** Klicken Sie auf die Schaltfläche **Add**.
- **10** Wählen Sie einen Drucker.
- **11** Klicken Sie auf die Taste **Forward**, und fügen Sie es zu Ihrem System hinzu.

### <span id="page-143-1"></span><span id="page-143-0"></span>**Neuinstallation unter Linux**

Wenn der Druckertreiber nicht ordnungsgemäß funktioniert, deinstallieren Sie ihn und installieren Sie ihn anschließend neu.

- **1** Öffnen Sie das Programm Terminal.
- **2** Gehen Sie zum Ordner **uld**, den Sie vom**Unified Linux Driver** Paket entpackt haben.
- **3** Geben Sie folgenden Befehl ein: ".**./install.sh**" (Wenn Sie nicht als Root angemeldet sind, führen Sie den Befehl mit "**sudo"**" als "sudo ./install.sh" aus.)
- **4 Fahren Sie mit der Deinstallation fort.**
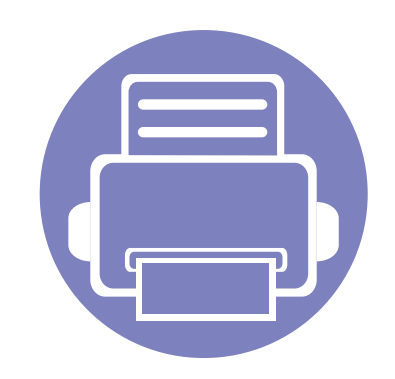

# **2. Mit einem per Netzwerk angeschlossenen Gerät arbeiten**

In diesem Kapitel wird schrittweise beschrieben, wie Sie ein am Netzwerk angeschlossenes Gerät einrichten und die Software dafür installieren und benutzen.

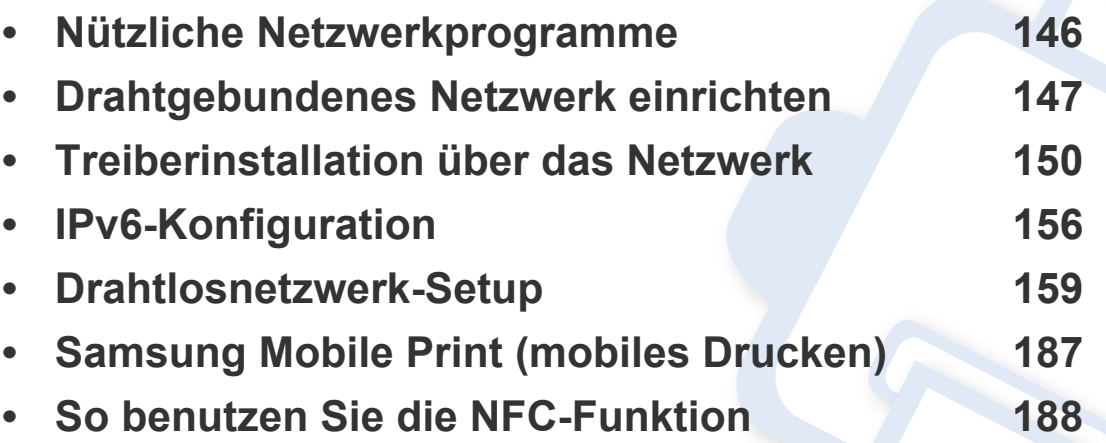

Je nach Modell werden verschiedene optionale Geräte und Funktionen unterstützt (siehe ["Funktionen nach Modell" auf Seite 8\)](#page-7-0).

# <span id="page-145-0"></span>**Nützliche Netzwerkprogramme**

Es gibt mehrerer Programme, die die Konfiguration für eine Netzwerkumgebung vereinfachen. Speziell dem Netzwerkadministrator ermöglichen sie, verschiedene Geräte im Netzwerk zu verwalten.

- Konfigurieren Sie vor der Verwendung der unten aufgeführten Programme zunächst die IP-Adresse.
	- Je nach Modell oder Land stehen nicht unbedingt alle Funktionen und optionale Komponenten zur Verfügung (sehe "Funktionen nach [Modell" auf Seite 8](#page-7-0)).

### **SyncThru™ Web Service**

In Ihrem netzwerkfähigen Gerät ist ein Webserver integriert, mit dem Sie folgende Aufgaben durchführen können (siehe "SyncThru™ Web Service [verwenden" auf Seite 266](#page-265-0)).

- Prüfen Sie die Informationen zum Verbrauchsmaterial und den Status.
- Passen Sie die Geräteeinstellungen an.
- Konfigurieren Sie die verschiedenen Netzwerkparameter, die zum Verbinden des Geräts in verschiedenen Netzwerkumgebungen erforderlich sind.

### **SyncThru™ Web Admin Service**

Eine webbasierte Druckermanagement-Lösung für Netzwerkadministratoren. SyncThru™ Web Admin Service sorgt für eine effiziente Handhabung der ins Netzwerk eingebundenen Geräte und gibt Ihnen die Möglichkeit, Netzwerkgeräte von jedem Standort mit Zugang zum Unternehmensnetzwerk aus zu überwachen und bei Fehlern wieder instandzusetzen.

[• Laden Sie dieses Programm von der Seite http://](http://solution.samsungprinter.com) solution.samsungprinter.com herunter.

#### **SetIPDrahtgebundenes Netzwerk einrichten**

Dieses Dienstprogramm ermöglicht Ihnen die Auswahl einer Netzwerkschnittstelle und die manuelle Konfiguration der IP-Adressen für das TCP/IP-Protokoll.

- Siehe "Die IPv4-Konfiguration mit SetIP durchführen (Windows)" auf [Seite 147.](#page-146-1)
- Siehe "Die IPv4-Konfiguration mit SetIP durchführen (Mac)" auf Seite [148](#page-147-0).
	- Das Gerät unterstützt diese Netzwerkschnittstelle nicht, so dass es diese Funktion nicht benutzen kann (siehe "Rückansicht" auf Seite [25](#page-24-0)).
		- TCP/IPv6 wird von diesem Programm nicht unterstützt.

## <span id="page-146-0"></span>**Drahtgebundenes Netzwerk einrichten**

#### <span id="page-146-2"></span>**Netzwerkkonfigurationsbericht drucken**

#### Sie können über das Bedienfeld des Geräts einen

**Netzwerkkonfigurationsbericht** mit den aktuellen Netzwerkeinstellungen des Druckers ausdrucken. Diese Informationen helfen Ihnen bei der Einrichtung des Netzwerks.

- **Das Gerät hat ein Display:** Drücken Sie auf die Taste (**Menü**) auf dem Bedienfeld und wählen Sie **Netzwerk** > **Netzw.-Konfig.** (**Netzwerkkonfiguration**).
- **Das Gerät hat einen Touchscreen:** Drücken Sie im **Haupt** bildschirm auf **Setup** > **Netzwerk** > **Weiter** > **Netzwerkkonfiguration**.
- **Das Gerät verfügt über kein Display:** Drücken Sie für 4-5 Sekunden auf dem Bedienfeld auf die Taste (**Abbrechen** oder **Stopp/ Löschen**).

Anhand dieses **Netzwerkkonfigurationsberichts** können Sie die MAC-Adresse und die IP-Adresse Ihres Geräts ermitteln.

Beispiel:

- MAC-Adresse: 00:15:99:41:A2:78
- IP-Adresse: 169.254.192.192

### <span id="page-146-3"></span>**Festlegen der IP-Adresse**

- Das Gerät unterstützt diese Netzwerk-Schnittstelle nicht, so dass es diese Funktion nicht benutzen kann (siehe "Rückansicht" auf Seite [25](#page-24-0)).
	- TCP/IPv6 wird von diesem Programm nicht unterstützt.

Zuerst müssen Sie eine IP-Adresse für den Druck und die Verwaltung im Netzwerk festlegen. In den meisten Fällen weist der DHCP-Server (Dynamic Host Configuration Protocol Server) im Netzwerk automatisch eine neue IP-Adresse zu.

### <span id="page-146-1"></span>**Die IPv4-Konfiguration mit SetIP durchführen (Windows)**

Bevor Sie mit dem Programm SetIP arbeiten, deaktivieren Sie die Firewall auf Ihrem Rechner. Wählen Sie dazu **Systemsteuerung** > **Sicherheitscenter** > **Windows-Firewall**.

Die folgende Anleitung gilt für Ihr Modell vielleicht mit Abweichungen.

**1** Laden Sie die Software von der Samsung-Website herunter, entpacken Sie die Datei und starten Sie dann die Installation: (http:/ /www.samsung.com > Produkt finden > Support oder Downloads).

# **Drahtgebundenes Netzwerk einrichten**

- **2** Folgen Sie den im Installationsfenster angezeigten Anweisungen.
- **3** Schließen Sie Ihr Gerät mithilfe eines Netzwerkkabels an das Netzwerk an.
- **4** Schalten Sie das Gerät ein.
- **5** Wählen Sie im Windows-Menü **Starten** die Optionen **Alle Programme** > **Samsung Printers** > **SetIP** > **SetIP**.
- **6** Im SetIP-Fenster auf das Symbol  $\bullet$  (drittes von links) klicken, um das Fenster zur TCP/IP-Konfiguration zu öffnen.
- **7** Geben Sie im Konfigurationsfenster die neuen Daten für das Gerät folgendermaßen ein. Im Intranet eines Unternehmens müssen Sie diese Informationen u. U. durch einen Netzwerkmanager zuweisen lassen, bevor Sie fortfahren.
- Ermitteln Sie im **Netzwerkkonfigurationsbericht** die MAC-Adresse (siehe ["Netzwerkkonfigurationsbericht drucken" auf Seite 147](#page-146-2)) und geben Sie sie ohne die Doppelpunkte ein. Zum Beispiel ist 00:15:99:29:51:A8 wie folgt einzugeben: 0015992951A8.
- **8** Klicken Sie auf **Anwenden** und anschließend auf **OK**. Das Gerät druckt automatisch den **Netzwerkkonfigurationsbericht**. Bestätigen Sie, dass alle Einstellungen korrekt sind.

### <span id="page-147-0"></span>**Die IPv4-Konfiguration mit SetIP durchführen (Mac)**

Bevor Sie mit dem Programm SetIP arbeiten, deaktivieren Sie die Firewall auf Ihrem Rechner. Wählen Sie dazu **Systemeinstellungen** > **Sicherheit** > **Firewall**.

- Für Ihr Modell gilt die folgende Anleitung möglicherweise mit Abweichungen.
- **1** Schließen Sie Ihr Gerät mithilfe eines Netzwerkkabels an das Netzwerk an.
- **2** Legen Sie die mitgelieferte Software-CD in das CD-ROM-Laufwerk ein.

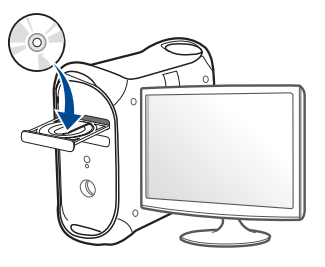

# **Drahtgebundenes Netzwerk einrichten**

- **3** Doppelklicken Sie auf das CD-ROM-Symbol, das auf dem Mac-Desktop angezeigt wird.
	- Bei Mac OS X 10.8 auf das CD-ROM-Symbol doppelklicken, das im Finder angezeigt wird.
- **4** Doppelklicken Sie auf den Ordner **MAC\_Installer** > **Installer OS X**-Symbol.
- **5** Klicken Sie auf **Fortfahren**.
- **6** Lesen Sie die Lizenzvereinbarung und klicken Sie auf **Fortfahren**.
- **7** Klicken Sie auf **Akzeptieren**, um der Lizenzvereinbarung zuzustimmen.
- **8** Klicken Sie auf **Installieren**. Es werden alle Komponenten installiert, die für den Betrieb des Geräts benötigt werden.

Bei der Option **Anpassen** (Benutzerdefiniert) können Sie die zu installierenden Komponenten gezielt auswählen.

- **9** Geben Sie das Passwort ein und klicken Sie auf **OK**.
- **10** Wenn Sie in einer Warnmeldung Sie darauf hingewiesen werden, dass alle Anwendungen auf Ihrem Computer geschlossen werden, klicken Sie auf **Fortfahren**.
- **11** Wählen Sie im Fenster **Art des Druckeranschlusses** die Option **Per Netzwerk angeschlossener Drucker (drahtgebunden oder drahtlos)** und klicken Sie dann auf die Schaltfläche **IP-Adresse festlegen**.
- 12 Im SetIP-Fenster auf das Symbol  $\blacksquare$  (drittes von links) klicken, um das Fenster zur TCP/IP-Konfiguration zu öffnen.
- **13** Geben Sie im Konfigurationsfenster die neuen Daten für das Gerät folgendermaßen ein. Im Intranet eines Unternehmens müssen Sie diese Informationen u. U. durch einen Netzwerkmanager zuweisen lassen, bevor Sie fortfahren.
	- Ermitteln Sie im **Netzwerkkonfigurationsbericht** die MAC-Adresse (siehe ["Netzwerkkonfigurationsbericht drucken" auf Seite 147\)](#page-146-2) und geben Sie sie ohne die Doppelpunkte ein. Zum Beispiel ist 00:15:99:29:51:A8 wie folgt einzugeben: 0015992951A8.
- **14** Klicken Sie auf **Anwenden** und anschließend auf **OK**. Das Gerät druckt automatisch den **Netzwerkkonfigurationsbericht**. Bestätigen Sie, dass alle Einstellungen korrekt sind.

- <span id="page-149-0"></span>• Je nach Modell oder Land stehen nicht unbedingt alle Funktionen und optionale Komponenten zur Verfügung (sehe "Funktionen nach [Modell" auf Seite 8](#page-7-0)).
	- Das Gerät unterstützt diese Netzwerk-Schnittstelle nicht, so dass es diese Funktion nicht benutzen kann (siehe "Rückansicht" auf Seite [25](#page-24-0)).

#### **Windows**

- **1** Vergewissern Sie sich, dass das Gerät an das Netzwerk angeschlossen und eingeschaltet ist. Außerdem muss die IP-Adresse Ihres Geräts bereits eingerichtet sein (siehe "Festlegen der [IP-Adresse" auf Seite 147\)](#page-146-3).
- **2** Legen Sie die mitgelieferte Software-CD in das CD-ROM-Laufwerk ein.
- **3** Lesen und akzeptieren Sie im Fenster zur Installation die Vereinbarungen zur Installation. Klicken Sie dann auf **Weiter**.
- **4** Wählen Sie **Netzwerkverbindung** im Fenster **Art des Druckeranschlusses**. Klicken Sie dann auf **Weiter**.
- **5** Folgen Sie den im Installationsfenster angezeigten Anweisungen.

## **Automatische Installation**

Die automatische Installation ist eine Installationsart, die keinen Eingriff durch den Benutzer erfordert. Nach dem Start der Installation werden der Gerätetreiber und die Software automatisch auf Ihrem Computer installiert. Sie können die stille Installation starten, indem Sie **/s** oder **/S** an der Eingabeaufforderung eingeben.

#### **Befehlszeilenparameter**

In der nachfolgenden Tabelle sind die Befehle aufgeführt, die im Fenster 'Eingabeaufforderung' verwendet werden können.

- - Die folgenden Befehlszeilen sind gültig und werden ausgeführt, wenn der Befehl in Verbindung mit **/s** oder **/S** verwendet wird. **/h**, **/H** bzw. **/?** sind Sonderbefehle, die auch allein ausgeführt werden können.

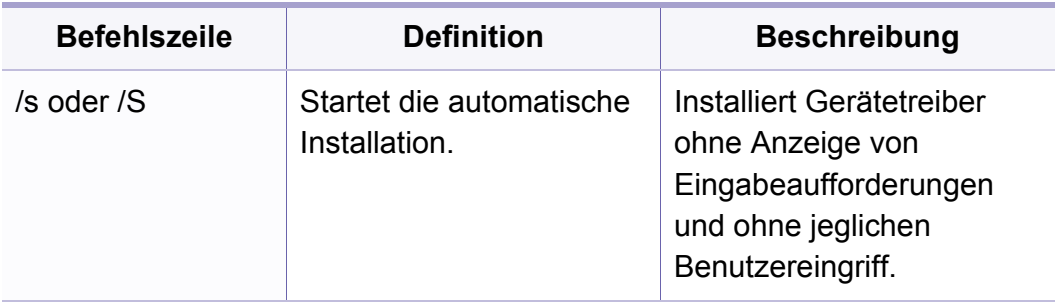

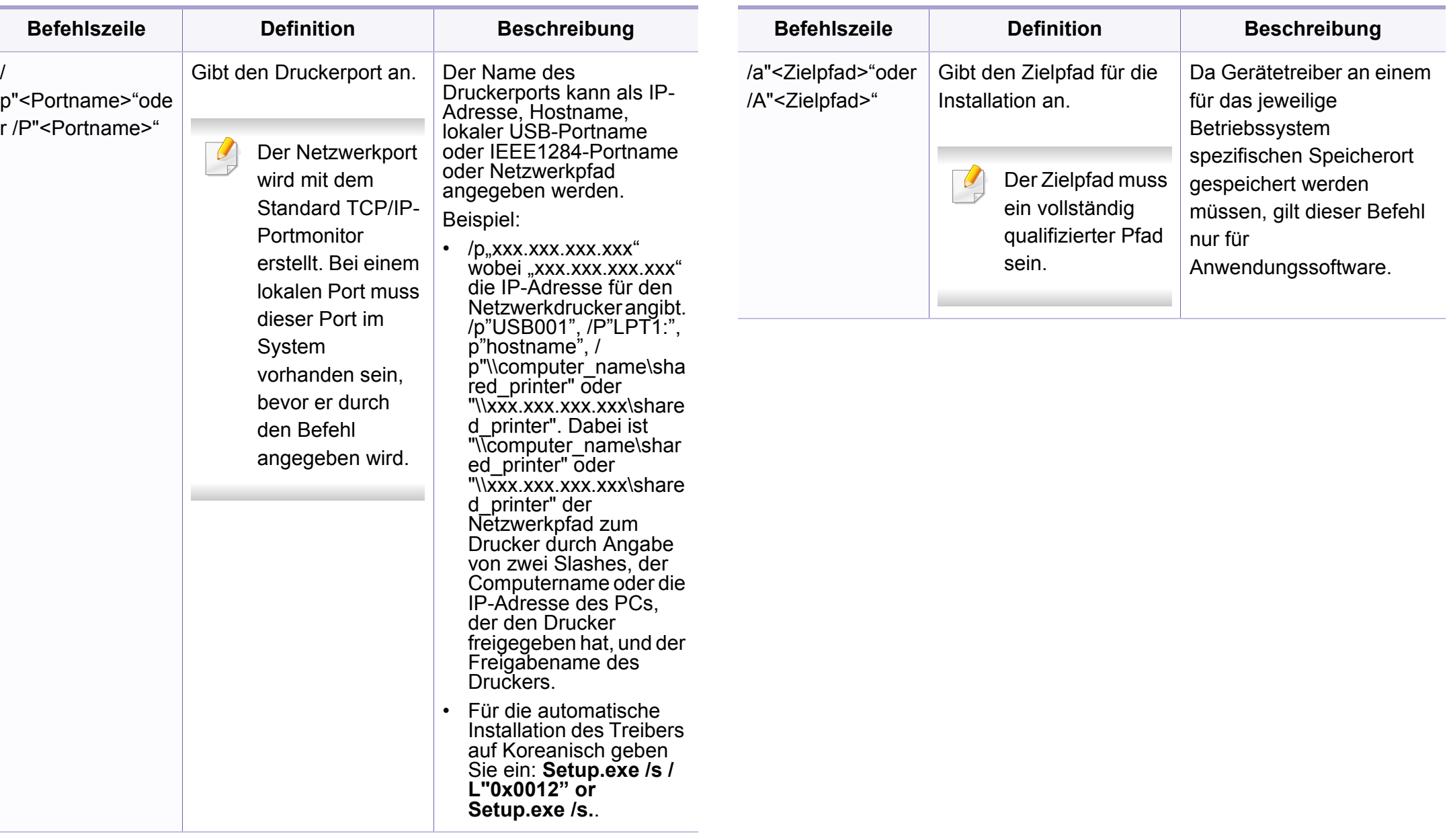

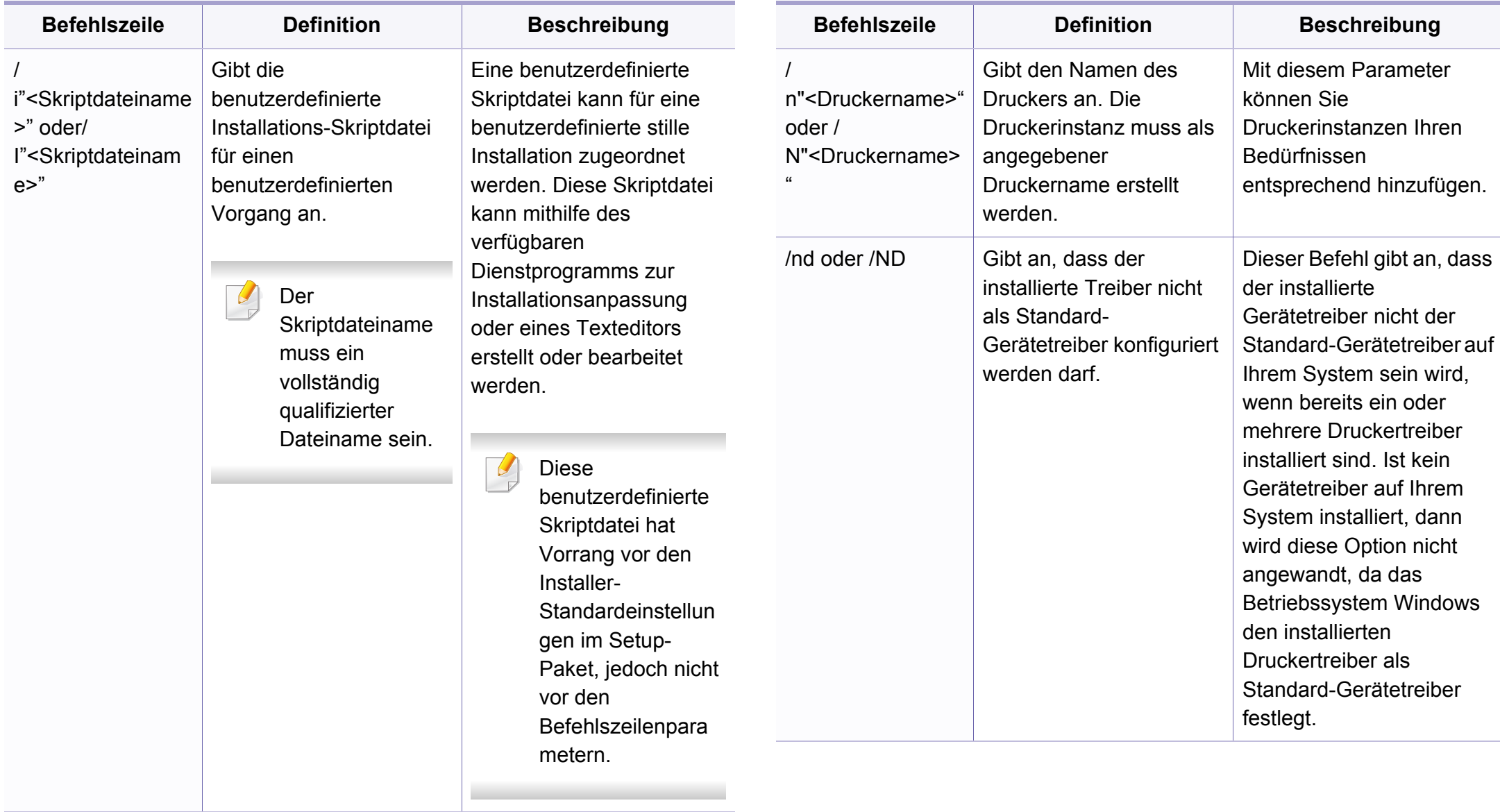

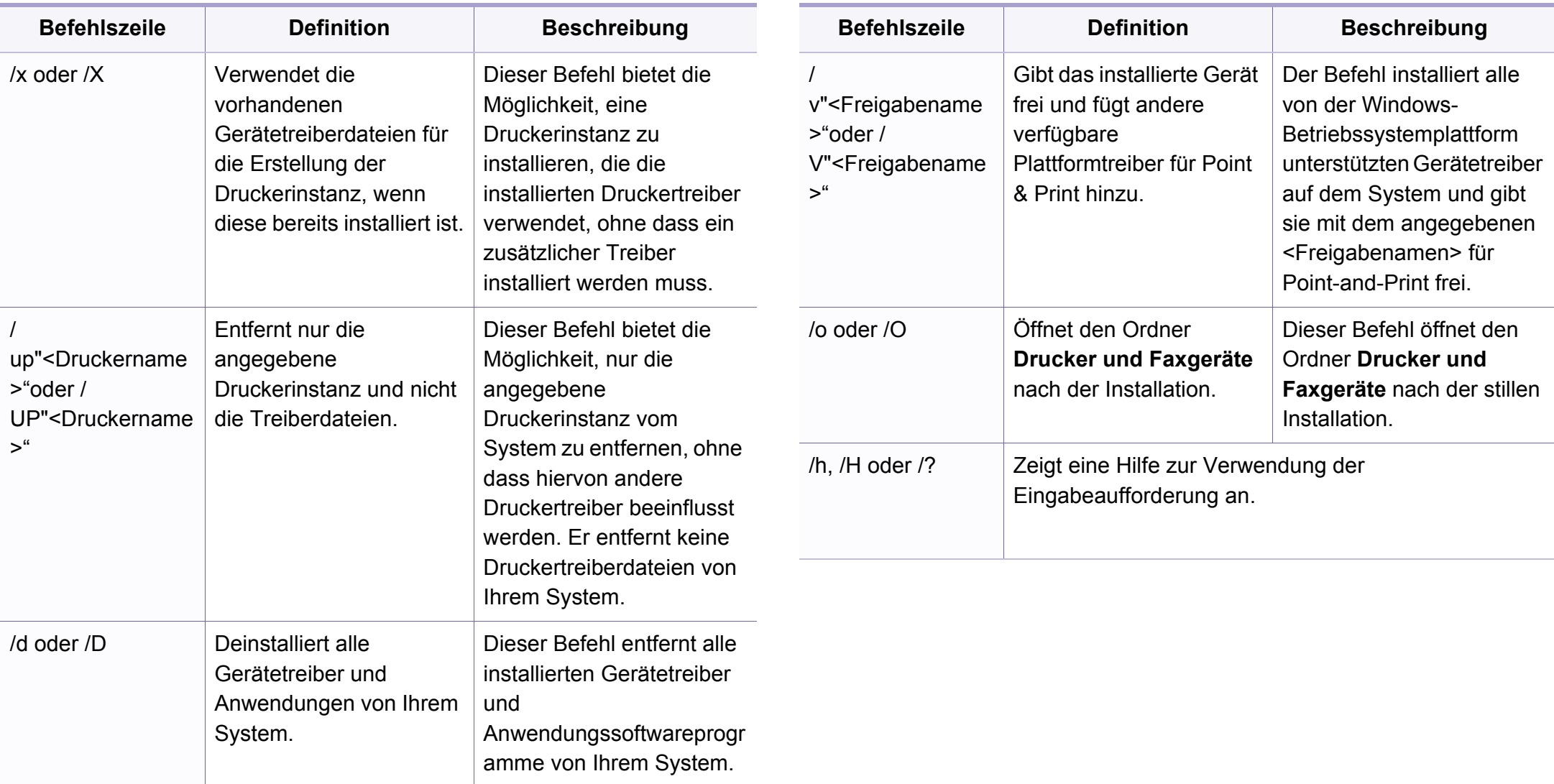

### **Mac**

- **1** Vergewissern Sie sich, dass das Gerät an Ihr Netzwerk angeschlossen und eingeschaltet ist.
- **2** Legen Sie die mitgelieferte Software-CD in das CD-ROM-Laufwerk ein.

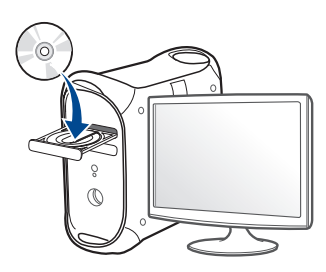

- **3** Doppelklicken Sie auf das CD-ROM-Symbol, das auf dem Mac-Desktop angezeigt wird.
	- Bei Mac OS X 10.8 auf das CD-ROM-Symbol doppelklicken, das im **Finder** angezeigt wird.
- **4** Doppelklicken Sie auf den Ordner **MAC\_Installer** > **Installer OS X**-Symbol.
- **5** Klicken Sie auf **Fortfahren**.
- **6** Lesen Sie die Lizenzvereinbarung und klicken Sie auf **Fortfahren**.
- **7** Klicken Sie auf **Akzeptieren**, um der Lizenzvereinbarung zuzustimmen.

**8** Klicken Sie auf **Installieren**. Es werden alle Komponenten installiert, die für den Betrieb des Geräts benötigt werden.

Bei der Option **Anpassen** (Benutzerdefiniert) können Sie die zu installierenden Komponenten gezielt auswählen.

- **9** Geben Sie das Passwort ein und klicken Sie auf **OK**.
- **10** Wählen Sie im Fenster **Art des Druckeranschlusses** die Option **Per Netzwerk angeschlossener Drucker (drahtgebunden oder drahtlos)** und klicken Sie dann auf die Schaltfläche **Fortfahren**.
- **11** Klicken Sie auf die Schaltfläche **Drucker hinzufügen**, um Ihren Drucker auszuwählen und der Druckerliste hinzuzufügen.
- **12** Klicken Sie auf **IP** und wählen Sie **HP Jetdirect Socket** unter **Protokoll**.
- **13** Geben Sie die IP-Adresse des Geräts in das Eingabefeld **Adresse** ein.
- **14** Geben Sie den Namen der Warteschlange in das Eingabefeld **Warteschlange** ein. Wenn Sie den Namen der Warteliste für den Druckserver nicht ermitteln können, verwenden Sie zunächst die Standardwarteliste.
- **15** Wenn die automatische Auswahl nicht ordnungsgemäß funktioniert, wählen Sie **Druckersoftware auswählen** und in **Drucken mit** den Namen Ihres Geräts.
- **16** Klicken Sie auf **Hinzufügen**.
- **17** Wenn die Installation abgeschlossen ist, klicken Sie auf **Schließen**.

#### **Linux**

[Sie müssen die Linux-Softwarearchive von der Samsung-Website](http://www.samsung.com)  herunterladen, um die Druckersoftware zu installieren (http:// www.samsung.com > Produkt finden > Support oder Downloads).

### **Linux-Treiber installieren und Netzwerkdrucker hinzufügen**

- **1** Vergewissern Sie sich, dass das Gerät an Ihr Netzwerk angeschlossen und eingeschaltet ist. Außerdem muss die IP-Adresse Ihres Geräts bereits eingerichtet sein.
- **2** Das **Unified Linux Driver** Paket auf Ihr System kopieren.
- **3** Öffnen Sie das Terminal-Programm und gehen Sie zu dem Ordner, in dem Sie das Paket kopiert haben.
- **4** Entpacken Sie das Paket.
- **5** Gehen Sie zum Ordner**uld**.
- **6** Geben Sie folgenden Befehl ein: ".**./install.sh**" (Wenn Sie nicht als Root angemeldet sind, führen Sie den Befehl mit "**sudo"**" als "sudo ./install.sh" aus.)
- **7** Fahren Sie mit der Installation fort.
- **8** Ist die Installation beendet, starten Sie das Dienstprogramm **Printing**. (Gehen Sie zu **System** > **Administration** > **Printing** oder führen Sie im Terminal-Programm den Befehl "system-configprinter" aus.)
- **9** Klicken Sie auf die Schaltfläche **Add**.
- **10** Wählen Sie **AppSocket/HP JetDirect** und geben Sie die IP-Adresse Ihres Geräts ein.
- **11** Klicken Sie auf die Taste **Forward**, und fügen Sie es zu Ihrem System hinzu.

### **Netzwerkdrucker hinzufügen**

- **1** Doppelklicken Sie auf **Unified Driver Configurator**.
- **2** Klicken Sie auf **Add Printer.**.
- **3** Das Fenster **Add printer wizard** wird geöffnet. Klicken Sie auf **Next**.
- **4** Wählen Sie **Network printer** und klicken Sie auf die Schaltfläche **Search**.
- **5** Die IP-Adresse und der Modellname des Druckers werden im Listenfeld angezeigt.
- **6** Wählen Sie Ihr Gerät aus und klicken Sie auf **Next**.
- **7** Geben Sie die Druckerbeschreibung ein und klicken Sie auf **Next**.
- **8** Klicken Sie nach dem Hinzufügen des Geräts auf **Finish**.

# <span id="page-155-0"></span>**IPv6-Konfiguration**

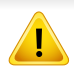

**TCP/IPv6** wird nur unter Windows Vista oder höher ordnungsgemäß unterstützt.

• Je nach Modell oder Land stehen nicht unbedingt alle Funktionen und optionale Komponenten zur Verfügung (siehe "Funktionen nach [Modell" auf Seite 8](#page-7-0) oder ["Überblick über die Menüs" auf Seite 35](#page-34-0)).

Um die IPv6-Netzwerkumgebung zu verwenden, befolgen Sie die nachstehende Anleitung zur Nutzung der IPv6-Adresse:

### **Über das Bedienfeld**

- **1** Schließen Sie Ihr Gerät mithilfe eines Netzwerkkabels an das Netzwerk an.
- **2** Schalten Sie das Gerät ein.
- **3** Drucken Sie einen **Netzwerk-Konfigurationsbericht**, um die IPv6- Adressen zu prüfen (siehe "Netzwerkkonfigurationsbericht drucken" [auf Seite 147](#page-146-2)).
- **4** Wählen Sie **Starten** > **Systemsteuerung** > **Drucker und Faxgeräte**.
- **5** Klicken Sie auf **Drucker hinzufügen** im linken Bereich des **Drucker und Faxe** Fenster.
- **6** Klicken Sie auf **Einen lokalen Drucker hinzufügen** im Fenster **Drucker hinzufügen**.
- **7** Der **Druckerinstallations-Assistent** wird geöffnet. Folgen Sie den im Fenster angezeigten Anweisungen.
	- Wenn das Gerät in der Netzwerkumgebung nicht funktioniert, aktivieren Sie IPv6. Lesen Sie den nächsten Abschnitt.

### **Aktivieren von IPv6**

- **1** Auf dem Bedienfeld die Taste (**Menü**) drücken.
- **2** Drücken Sie auf **Netzwerk** > **TCP/IP (IPv6)** > **IPv6-Protokoll**.
- **3** Wählen Sie **Ein** und drücken Sie **OK**.
- **4** Schalten Sie das Gerät aus und dann wieder ein.
- **5** Installieren Sie den Druckertreiber erneut.

# **IPv6-Konfiguration**

### **IPv6-Adressen einstellen**

Das Gerät unterstützt die folgenden IPv6-Adressen für den Netzwerkdruck und die Verwaltung.

- **Link-local Address**: Selbst konfigurierte lokale IPv6-Adresse (Adresse beginnt mit FE80).
- **Stateless Address**: Von einem Netzwerk-Router automatisch konfigurierte IPv6-Adresse.
- **Stateful Address**: Von einem DHCPv6-Server konfigurierte IPv6- Adresse.
- **Manual Address**: Von einem Benutzer manuell konfigurierte IPv6- Adresse.

#### **DHCPv6-Adresskonfiguration (Stateful)**

Wenn sich in Ihrem Netzwerk ein DHCPv6-Server befindet, können Sie eine der folgenden Optionen für die standardmäßige, dynamische Host-Konfiguration auswählen.

- **1** Auf dem Bedienfeld die Taste (**Menü**) drücken.
- **2** Klicken Sie auf **Netzwerk** > **TCP/IP (IPv6)** > **DHCPv6- Konfiguration**.
- **3** Die Taste **OK** drücken, um den gewünschten Wert auszuwählen.
	- **Immer benutzen**: Immer DHCPv6 verwenden, unabhängig von der Routeranforderung.
	- **Nie benutzen**: DHCPv6 nie verwenden, unabhängig von der Routeranforderung.
	- **Router**: DHCPv6 nur verwenden, wenn von einem Router angefordert.

# **IPv6-Konfiguration**

### **Vom SyncThru™ Web Service**

- Bei Modellen, die kein Display auf dem Bedienfeld haben, müssen Sie auf **SyncThru™ Web Service** zugreifen, indem Sie zunächst die IPv4- Adresse verwenden und dann die nachfolgend beschriebenen Schritte ausführen, um IPv6 zu verwenden.
- **1** Starten Sie in Windows einen Webbrowser, z. B. Internet Explorer. Geben Sie die IP-Adresse des Geräts (http://xxx.xxx.xxx.xxx) in das Adressfeld ein und drücken Sie auf die Eingabetaste oder klicken Sie auf **Gehe zu**.
- **2** Falls Sie sich zum ersten Mal bei **SyncThru™ Web Service** anmelden, müssen Sie sich als Administrator anmelden. Geben Sie die unten stehende Standard-ID und das unten stehende Passwort ein.
	- **ID: admin**
	- **Passwort: sec00000**
- **3** Wenn das Fenster **SyncThru™ Web Service** geöffnet wird, bewegen Sie den Mauszeiger auf **Einstellungen** in der oberen Menüleiste und klicken Sie dann auf **Netzwerkeinstellungen**.
- **4** Klicken Sie auf **TCP/IPv6** im linken Bereich der Website.
- **5** Um IPv6 zu aktivieren, das Kontrollkästchen **IPv6-Protokoll** mit einem Häkchen versehen.
- **6** Aktivieren Sie das Kontrollkästchen **Manuell Adresse**. Daraufhin ist das Textfeld **Adresse/Präfix** verfügbar.
- **7** Geben Sie den Rest der Adresse ein (z. B.: 3FFE:10:88:194::**AAAA** Hierbei steht "A" für die Hexadezimalwert 0 bis 9 und A bis F).
- **8** Wählen Sie die DHCPv6-Konfiguration.
- **9** Klicken Sie auf die Schaltfläche **Übernehmen.**.

### **SyncThru™ Web Service verwenden**

- **1** Starten Sie einen Webbrowser wie etwa Internet Explorer, der die IPv6-Adressierung als URL unterstützt.
- **2** Wählen Sie aus dem **Netzwerkkonfigurationsbericht** eine der IPv6-Adressen (**Link-local Address**, **Stateless Address**, **Stateful Address**, **Manual Address**) aus (siehe ["Netzwerkkonfigurationsbericht drucken" auf Seite 147\)](#page-146-2).
- **3** Geben Sie die IPv6-Adressen ein (z. B.: http:// [FE80::215:99FF:FE66:7701]).

Die Adresse muss zwischen eckigen Klammern "[ ]" stehen.

- <span id="page-158-0"></span>• Vergewissern Sie sich, dass Ihr Gerät Drahtlosnetzwerke unterstützt. Je nach Modell werden Drahtlosnetzwerke möglicherweise nicht unterstützt, siehe "Funktionen nach Modell" [auf Seite 8.](#page-7-0)
	- Wenn das IPv6-Netzwerk nicht zu funktionieren scheint, setzen Sie alle Netzwerkeinstellungen auf die Standardwerte zurück und versuchen Sie es erneut mit **Einst. loesch**.

### <span id="page-158-1"></span>**Name des kabellosen Netzwerks und das Netzwerk-Passwort**

Drahtlosnetzwerke erfordern eine höhere Sicherheit. Wenn ein Zugriffspunkt erstmalig eingerichtet wird, werden daher ein Netzwerkname (SSID), die Art der auf das Netzwerk angewandten Sicherheit und ein Netzwerkpasswort für das Netzwerk eingerichtet. Fragen Sie Ihren Netzwerkadministrator nach diesen Informationen, bevor Sie mit der Installation des Geräts fortfahren.

### **Erste Schritte**

### **Grundlegende Informationen zum Netzwerktyp**

Normalerweise kann jeweils nur eine Verbindung zwischen Ihrem Computer und dem Gerät bestehen.

#### **Infrastruktur-Modus**

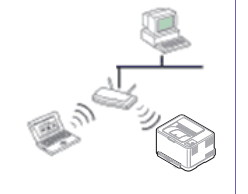

Das ist eine Umgebung, die im Allgemeinen für Heimnetzwerke und SOHOs (Small Office/ Home Office, d. h. Kleinbüro- und Heimbüro-Produkte) verwendet wird. Bei diesem Modus erfolgt die Kommunikation mit dem Drahtlosgerät über einen Zugriffspunkt.

### **Einführung in die Einrichtung eines Drahtlosnetzwerks**

Sie können die Einstellungen für das Drahtlosnetzwerk entweder vom Gerät oder vom Computer aus vornehmen. Wählen Sie aus der unten stehenden Tabelle die gewünschte Methode.

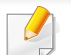

Je nach Modell oder Land stehen nicht unbedingt alle Installationsarten für ein Drahtlosnetzwerk zur Verfügung.

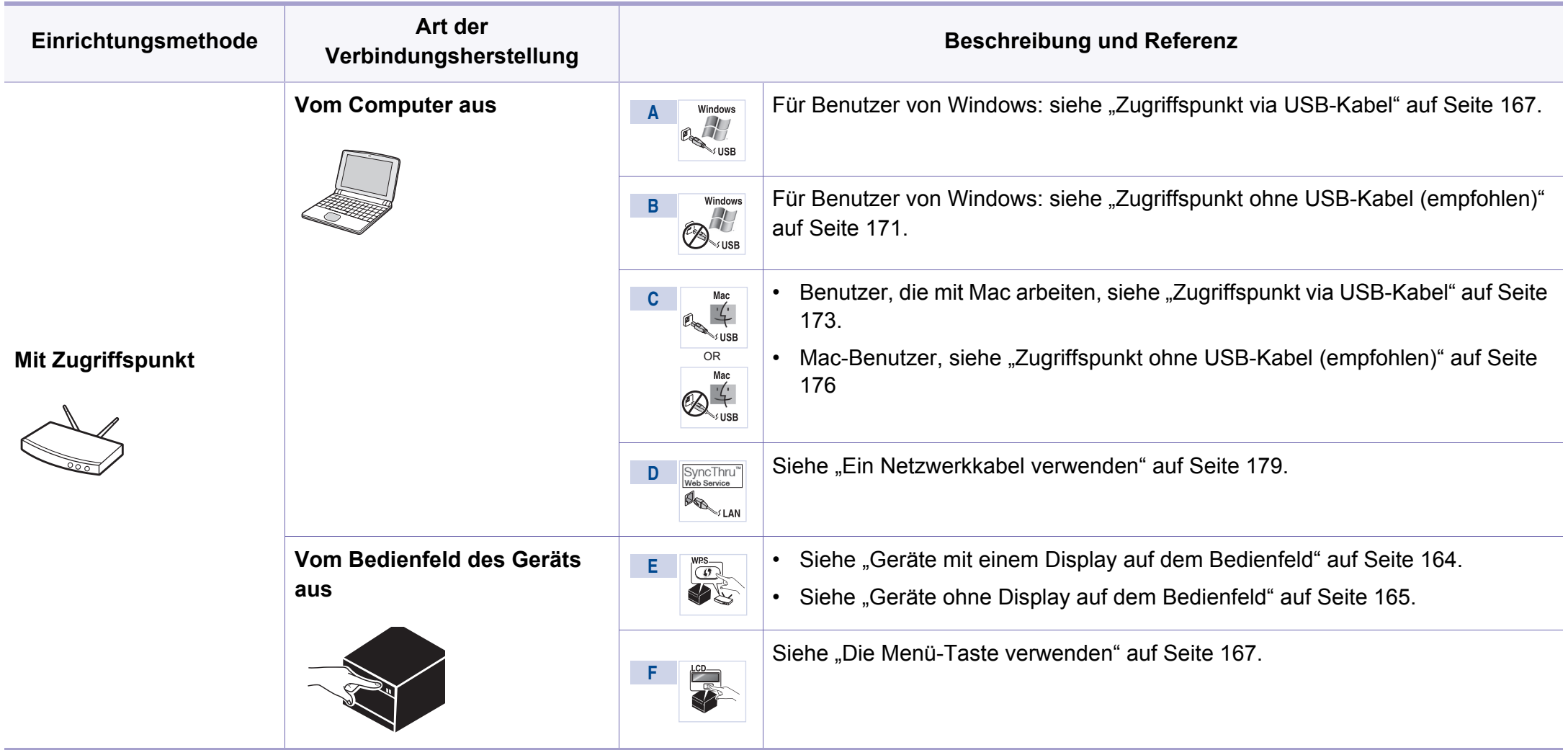

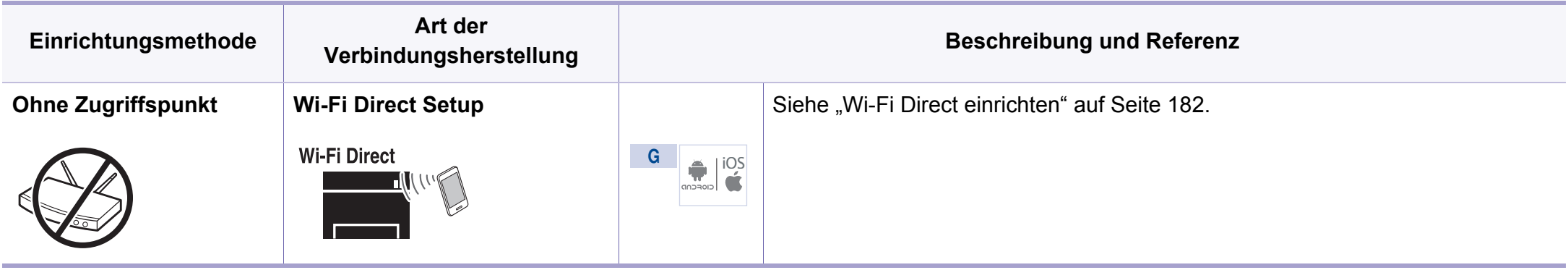

- Falls es beim Einrichten des Drahtlosnetzwerks oder bei der Treiberinstallation Probleme gibt, informieren Sie sich im Kapitel Problemlösung (siehe ["Fehlerbehebung" auf Seite 184\)](#page-183-0).
	- Es wird dringend empfohlen, für Zugangspunkte ein Kennwort festzulegen. Wird für einen Zugangspunkt kein Kennwort festgelegt, können unbekannte Geräte wie andere PCs, Smartphones und Drucker unberechtigt Zugriff erhalten. Zum Festlegen eines Kennworts siehe die Anleitung für den Zugangspunkt.

### **Die WPS-Taste verwenden**

Sofern Ihr Gerät und ein Zugriffspunkt (oder WLAN-Router) die Funktion Wi-Fi Protected Setup™ (WPS) unterstützen, können Sie die Einstellungen für das Drahtlosnetzwerk wie folgt - ohne Benutzung des Computers konfigurieren: Drücken Sie auf dem Bedienfeld die Taste (1) (WPS).

- Wenn Sie das Drahtlosnetzwerk im Infrastrukturmodus verwenden möchten, müssen Sie das Netzwerkkabel vom Gerät trennen. Die Verfahren bei Verwendung der Taste **WPS (PBC)** oder bei Eingabe der PIN-Nummer über einen Computer, um die Verbindung zum Zugriffspunkt herzustellen, variieren je nach Zugriffspunkt (oder Drahtlos-Router), den Sie benutzen. Entsprechende Informationen finden Sie im Benutzerhandbuch Ihres Zugriffspunkts (oder Drahtlos-Routers).
- Bei Verwendung der WPS-Taste zur Einrichtung des Drahtlosnetzwerks werden unter Umständen die Sicherheitseinstellungen geändert. Um dies zu verhindern, die WPS-Option für die aktuellen Sicherheitseinstellungen des Drahtlosnetzwerks sperren. Die Bezeichnung der Option kann je nach verwendetem Zugriffspunkt bzw. WLAN-Router unterschiedlich sein.

### **Positionen, die Sie vorbereiten sollten**

- Überprüfen Sie, ob der Zugriffspunkt (oder WLAN-Router) WPS (Wi-Fi Protected Setup™) unterstützt.
- Überprüfen Sie, ob Ihr Gerät WPS (Wi-Fi Protected Setup™) unterstützt.
- Computer mit Netzwerkwerkanschluss (nur PIN-Modus)

### **Die Art auswählen**

Sie haben zwei Möglichkeiten, das Gerät über die Taste (WPS) auf dem Bedienfeld des Geräts mit einem Drahtlosnetzwerk zu verbinden.

Mit der Methode **Push Button Configuration (PBC)** verbinden Sie Ihr

Gerät mit dem Drahtlosnetzwerk, indem Sie sowohl die Taste (WPS) auf dem Bedienfeld des Geräts als auch die Taste WPS (PBC) bei einem Wi-Fi Protected Setup™ (WPS)-fähigen Zugriffspunkt (oder WLAN-Router) drücken.

Mit der Methode **Persönliche Identifikationsnummer (PIN)** verbinden Sie Ihr Gerät mit einem Drahtlosnetzwerk, indem Sie die zugeteilte PIN an einem WPS-fähigen (Wi-Fi Protected Setup™) Zugriffspunkt (oder WLAN-Router) eingeben.

Standardmäßig ist der **PBC**-Modus eingestellt, der für eine typische WLAN-Umgebung empfohlen wird.

Sie können den WPS-Modus über das Bedienfeld wechseln: ( (**Menü**) > **Netzwerk** > **Wi-Fi** > **WLAN-Einstell.**).

### <span id="page-163-0"></span>**Geräte mit einem Display auf dem Bedienfeld**

#### **Mit der PBC-Methode die Verbindung herstellen**

**1** Halten Sie länger als 2 Sekunden auf dem Bedienfeld die Taste (WPS) gedrückt.

Das Gerät wartet bis zu zwei Minuten, bis Sie die WPS-Taste (PBC-Taste) am Zugriffspunkt (oder WLAN-Router) drücken.

**2** Drücken Sie beim Zugriffspunkt (oder Drahtlos-Router) die Taste **WPS (PBC)**.

Die folgenden Meldungen werden in unten angegebener Reihenfolge auf dem Display angezeigt:

- **a Verbinden:** Das Gerät stellt eine Verbindung zum Zugriffspunkt (oder Drahtlos-Router) her.
- **b Verbunden:** Sobald das Gerät mit dem Drahtlosnetzwerk verbunden ist, leuchtet die WPS-LED dauerhaft.
- **c AP SSID:** Sobald die Verbindung zum Drahtlosnetzwerk hergestellt ist, werden die SSID-Informationen des Zugriffspunkts auf dem Display angezeigt.

**3** Legen Sie die mitgelieferte CD in das CD-ROM-Laufwerk und folgen Sie den Hinweisen auf dem Bildschirm, um die Software zu installieren. Wenn die Bildschirm "Drucker verbinden" angezeigt wird, wählen Sie die Netzwerkverbindung (Ethernet/Kabellos).

#### **Mit der PIN-Methode die Verbindung herstellen**

- **1** Halten Sie länger als 2 Sekunden auf dem Bedienfeld die Taste (WPS) gedrückt.
- **2** Die achtstellige PIN wird auf dem Display angezeigt.

Sie müssen innerhalb von zwei Minuten die achtstellige PIN auf dem Computer eingeben, der am Zugriffspunkt (oder WLAN-Router) angeschlossen ist.

Die folgenden Meldungen werden in unten angegebener Reihenfolge auf dem Display angezeigt:

- **a Verbinden:** Das Gerät stellt eine Verbindung zum Drahtlosnetzwerk her.
- **b Verbunden:** Sobald das Gerät mit dem Drahtlosnetzwerk verbunden ist, leuchtet die WPS-LED dauerhaft.
- **c SSID-Type:** Sobald die Verbindung zum Drahtlosnetzwerk hergestellt ist, werden die SSID-Informationen des Zugriffspunkts auf dem LCD-Display angezeigt.
- **3** Legen Sie die mitgelieferte CD in das CD-ROM-Laufwerk und folgen Sie den Hinweisen auf dem Bildschirm, um die Software zu installieren. Wenn die Bildschirm "Drucker verbinden" angezeigt wird, wählen Sie die Netzwerkverbindung (Ethernet/Kabellos).

### <span id="page-164-0"></span>**Geräte ohne Display auf dem Bedienfeld**

#### **Mit der PBC-Methode die Verbindung herstellen**

**1** Halten Sie auf dem Bedienfeld 2 - 4 Sekunden die Taste (1 (WPS) gedrückt, bis die Status-LED schnell blinkt.

Das Gerät beginnt, die Verbindung zum Drahtlosnetzwerk herzustellen. Die LED blinkt bis zu zwei Minuten langsam, damit Sie in dieser Zeit die PBC-Taste beim Zugriffspunkt (bzw. WLAN-Router) drücken.

- **2** Drücken Sie beim Zugriffspunkt (oder Drahtlos-Router) die Taste **WPS (PBC)**.
	- **a** Die WPS-LED blinkt schnell. Das Gerät stellt eine Verbindung zum Zugriffspunkt (oder Drahtlos-Router) her.
	- **b** Sobald das Gerät mit dem Drahtlosnetzwerk verbunden ist, leuchtet die WPS-LED dauerhaft.
- **3** Legen Sie die mitgelieferte CD in das CD-ROM-Laufwerk und folgen Sie den Hinweisen auf dem Bildschirm, um die Software zu installieren. Wenn die Bildschirm "Drucker verbinden" angezeigt wird, wählen Sie die Netzwerkverbindung (Ethernet/Kabellos).

#### **Mit der PIN-Methode die Verbindung herstellen**

**1** Der Netzwerkkonfigurationsbericht einschließlich der PIN-Nummer muss ausgedruckt werden, siehe "Netzwerkkonfigurationsbericht [drucken" auf Seite 147.](#page-146-2)

Halten Sie im Bereitschaftsmodus auf dem Bedienfeld ca.

5 Sekunden lang die Taste (**Abbrechen** oder **Stopp/Löschen**) gedrückt. So können Sie die PIN-Nummer Ihres Geräts ermitteln.

**2** Halten Sie auf dem Bedienfeld die Taste (1) (WPS) länger als vier Sekunden gedrückt, bis die Status-LED eingeschaltet bleibt.

Das Gerät beginnt, die Verbindung zum Zugriffspunkt (oder WLAN-Router) herzustellen.

**3** Sie müssen innerhalb von zwei Minuten die achtstellige PIN auf dem Computer eingeben, der am Zugriffspunkt (oder WLAN-Router) angeschlossen ist.

Die LED blinkt maximal 2 Minuten langsam, bis Sie die achtstellige PIN-Nummer eingegeben haben.

Die WPS-LED blinkt in folgender Reihenfolge wie folgt:

- **a** Die WPS-LED blinkt schnell. Das Gerät stellt eine Verbindung zum Zugriffspunkt (oder Drahtlos-Router) her.
- **b** Sobald das Gerät mit dem Drahtlosnetzwerk verbunden ist, leuchtet die WPS-LED dauerhaft.

**4** Legen Sie die mitgelieferte CD in das CD-ROM-Laufwerk und folgen Sie den Hinweisen auf dem Bildschirm, um die Software zu installieren. Wenn die Bildschirm "Drucker verbinden" angezeigt wird, wählen Sie die Netzwerkverbindung (Ethernet/Kabellos).

### **Verbindung zum Drahtlosnetzwerk erneut herstellen**

Wenn die WLAN-Funktion deaktiviert ist, versucht das Gerät automatisch erneut, mit den bereits zuvor verwendeten Einstellungen und Adressen eine Verbindung zum Zugriffspunkt (bzw. WLAN-Router) herzustellen.

- In den folgenden Fällen stellt das Gerät automatisch eine erneute Verbindung zum Drahtlosnetzwerk her:
- Das Gerät wird aus- und wieder eingeschaltet.
- Der Zugriffspunkt (oder WLAN-Router) wird aus- und wieder eingeschaltet.

### **Vorgang zum Verbindungsaufbau abbrechen**

Wollen Sie einen laufenden Verbindungsaufbau zum Drahtlosnetzwerk abbrechen, drücken Sie auf dem Bedienfeld kurz auf die Taste  $\circledR$ (**Abbrechen** oder **Stopp/Löschen**). **Sie müssen zwei Minuten warten, bevor Sie erneut eine Verbindung zum Drahtlosnetzwerk herstellen können.**

### **Verbindung zum Netzwerk trennen**

Um die Verbindung zum Drahtlosnetzwerk zu trennen, drücken Sie auf dem

Bedienfeld länger als zwei Sekunden auf die Taste  $\Omega$  (WPS).

- **Wenn sich das Drahtlosnetzwerk im Standby-Modus befindet:** Das Gerät wird sofort vom Drahtlosnetzwerk getrennt und die WPS-LED wird deaktiviert.
- **Wenn das Drahtlosnetzwerk gerade arbeitet:** Während das Gerät auf die Fertigstellung des aktuellen Auftrags wartet, blinkt die WPS-LED schnell. Die Verbindung zum Drahtlosnetzwerk wird automatisch getrennt und die WPS-LED wird deaktiviert.

### <span id="page-166-1"></span>**Die Menü-Taste verwenden**

Je nach Optionen und Modell werden einige Menüpunkte möglicherweise nicht angezeigt. In diesem Fall werden die entsprechenden Optionen von Ihrem Gerät nicht unterstützt (siehe ["Überblick über die Menüs" auf Seite 35\)](#page-34-0).

Bevor Sie beginnen, müssen Sie den Netzwerknamen (SSID) des WLAN-Netzwerks und das Passwort für das Netzwerk Password wissen, wenn es verschlüsselt ist. Diese Angaben wurden bei der Installation des Zugriffspunkts (oder WLAN-Routers) festgelegt. Wenn Sie die Einstellungen Ihrer drahtlosen Umgebung nicht kennen, erkundigen Sie sich bei der Person, die Ihr Netzwerk eingerichtet hat.

Nachdem Sie die Drahtlosnetzwerkverbindung hergestellt haben, müssen Sie einen Gerätetreiber installieren, um von einer Anwendung aus drucken zu können (siehe "Treiberinstallation über das Netzwerk" [auf Seite 150](#page-149-0)).

- **1** Auf dem Bedienfeld die Taste (**Menü**) drücken.
- **2** Auf **Netzwerk** > **Drahtlos** > **Wi-Fi-Einstellungen** drücken.
- **3** Drücken Sie auf **OK**, um die gewünschte Setup-Methode auszuwählen.
	- **Assistent** (empfohlen)**:** In diesem Modus erfolgt die Einrichtung automatisch. Das Gerät zeigt eine Liste verfügbarer Netzwerke zur Auswahl an. Nach Auswahl eines Netzwerks fragt der Drucker nach dem entsprechenden Sicherheitsschlüssel.
	- **Benutzerdef.:** In diesem Modus kann der Benutzer eine eigene SSID eingeben und Details für die Sicherheitsoptionen wählen.

#### **Einrichten unter Windows**

Schnellverfahren für den Zugriff auf das Programm **Samsung Easy Wireless Setup** ohne CD: Nachdem der Druckertreiber installiert ist, haben Sie Zugriff auf das Programm **Samsung Easy Wireless Setup**, ohne die CD benutzen zu müssen (siehe ["Auf Verwaltungsprogramme](#page-319-0)  [zugreifen" auf Seite 320](#page-319-0)).

### <span id="page-166-0"></span>**Zugriffspunkt via USB-Kabel**

#### **Positionen, die Sie vorbereiten sollten**

- Zugriffspunkt
- Computer mit Netzwerkanschluss

- Software-CD-ROM, die Sie mit dem Gerät erhalten haben
- Das installierte Gerät mit Drahtlosnetzwerk-Schnittstelle
- USB-Kabel

### **Infrastruktur-Netzwerk einrichten**

- **1** Überprüfen Sie, ob das USB-Kabel mit dem Gerät verbunden ist.
- **2** Schalten Sie den Computer, den Zugriffspunkt und das Gerät ein.
- **3** Legen Sie die mitgelieferte Software-CD in das CD-ROM-Laufwerk ein.

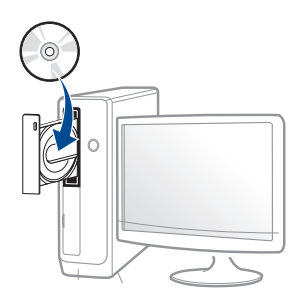

Wird das Installationsfenster nicht angezeigt, klicken Sie auf **Starten** > **Alle Programme** > **Zubehör** > **Ausführen**.

Geben Sie X:\**Setup.exe** ein, wobei Sie "X" durch den Buchstaben des entsprechenden CD-ROM-Laufwerks ersetzen, und klicken Sie dann auf **OK**.

**4** Lesen und akzeptieren Sie im Fenster zur Installation die Vereinbarungen zur Installation. Klicken Sie dann auf **Weiter**. **5** Wählen Sie im Fenster **Art des Druckeranschlusses** die Option **Drahtlosnetzwerk-Verbindung (WLAN)**. Klicken Sie dann auf **Weiter**.

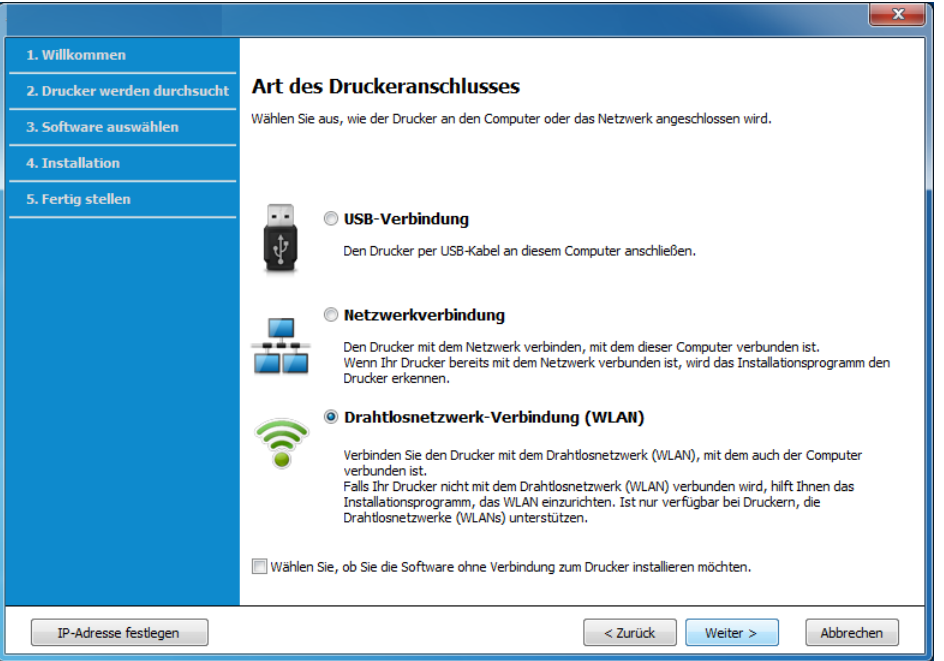

**6** Im Fenster **Richten Sie Ihren Drucker zum ersten Mal ein?** wählen Sie **Ja, ich richte das Drahtlosnetzwerk für meinen Drucker ein.** Klicken Sie dann auf **Weiter**.

Falls Ihr Drucker bereits mit dem Netzwerk verbunden ist, wählen Sie **Nein, mein Drucker ist bereits mit meinem Netzwerk verbunden**.

**7** Nach der Suche zeigt das Fenster die gefundenen drahtlosen Netzwerkgeräte an. Wählen Sie den Namen (SSID) des Zugriffspunktes, den Sie benutzen wollen, und klicken Sie auf **Weiter**.

- **Netzwerkschlüssel bestätigen:** Bestätigen Sie das Passwort zur Verschlüsselung im Netzwerk.
- **WEP-Schlüssel-Index:** Bei Verwendung der WEP-Verschlüsselung wählen Sie den entsprechenden **WEP-Schlüssel-Index**.

- Wenn Sie den gewünschten Netzwerknamen nicht finden können oder wenn Sie die Drahtloskonfiguration manuell vornehmen möchten, klicken Sie auf **Erweiterte Einstellungen**.
	- **Name des Drahtlosnetzwerks eingeben:** Geben Sie die SSID des gewünschten Zugriffspunkts ein (unter Beachtung der Groß- und Kleinschreibung).
	- **Betriebsmodus:** Wählen Sie **Infrastruktur**.
	- **Authentifizierung:** Wählen Sie eine Authentifizierungsmethode aus.

**Off. System:** (Offenes System) Es findet keine Authentifizierung statt und die Verschlüsselung kann je nach Sicherheitsbedürfnis eingeschaltet werden.

**Gem. Schl.:** Es findet Authentifizierung statt. Nur ein Gerät mit dem richtigen WEP-Schlüssel kann auf das Netzwerk zugreifen.

**WPA Personal oder WPA2 Personal:** Wählen Sie diese Option zum Authentifizieren des Druckservers auf Grundlage des WPA-Pre-Shared Key. Dabei wird ein freigegebener geheimer Schlüssel (der im Allgemeinen "Pre-Shared Key" genannt wird) verwendet, der manuell auf dem Zugriffspunkt und auf allen Clients konfiguriert wurde.

- **Verschlüsselung:** Wählen Sie die Verschlüsselung aus (Keine, WEP64, WEP128, TKIP, AES, TKIP AES).
- **Netzwerk-Passwort:** Geben Sie das Passwort zur Verschlüsselung im Netzwerk ein.

Das Fenster für die Drahtlosnetzwerksicherheit wird angezeigt, wenn es für den Zugriffspunkt Sicherheitseinstellungen gibt.

Geben Sie das Netzwerkpasswort für den Zugriffspunkt (oder Router) ein.

**8** Falls Ihr Drucker Wi-Fi Direct unterstützt und diese Funktion deaktiviert ist, wird das entsprechende Fenster angezeigt.

Soll Wi-Fi Direct aktiviert werden, markieren Sie das Kontrollkästchen und klicken auf **Weiter**. Klicken Sie andernfalls auf **Weiter**.

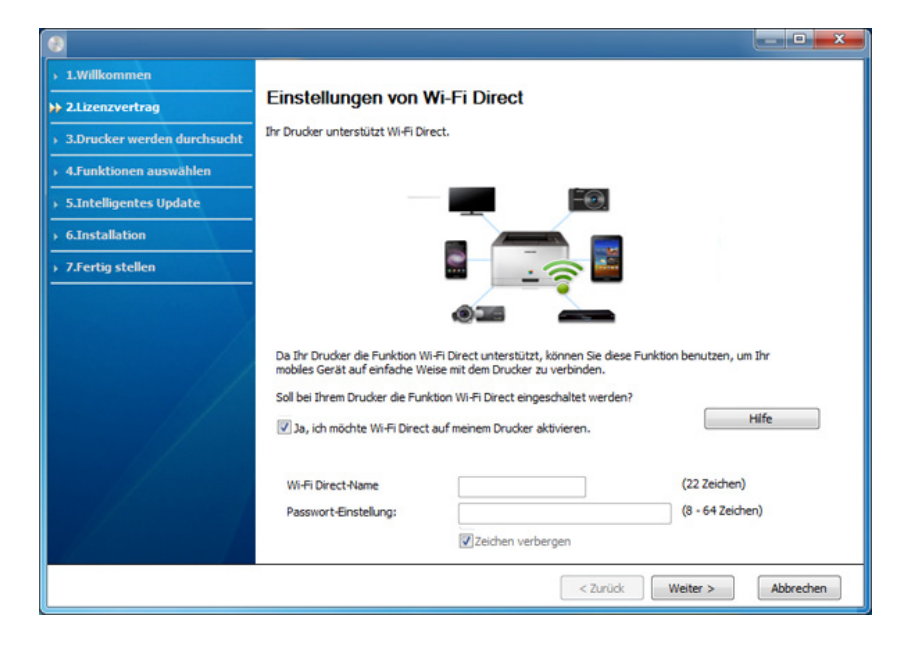

- Die Option Wi-Fi Direct wird nur angezeigt, wenn Ihr Drucker diese Funktion unterstützt.
	- Über den Samsung Easy Printer Manager können Sie beginnen, das Wi-Fi Direct aufzubauen (siehe "Wi-Fi Direct einrichten" auf Seite [182](#page-181-0)).
	- **Wi-Fi Direct-Name**: Als Wi-Fi Direct-Name verwenden Sie standardmäßig den Namen des Modells. Maximale Länge: 23 Zeichen.
	- **Passwort-Einstellung** ist eine Zeichenkette bestehend aus 8 bis 64 Ziffern.
- **9** Wenn die Einstellung des Drahtlosnetzwerks abgeschlossen ist, trennen Sie die USB-Kabelverbindung zwischen Computer und Drucker. Klicken Sie auf **Weiter**.
- **10** Folgen Sie den im Installationsfenster angezeigten Anweisungen.

## <span id="page-170-0"></span>**Zugriffspunkt ohne USB-Kabel (empfohlen)**

### **Positionen, die Sie vorbereiten sollten**

- Wi-Fi-fähiger PC unter Windows 7 oder höher und ein Zugriffspunkt (Router)
- Software-CD-ROM, die Sie mit dem Gerät erhalten haben
- Das installierte Gerät mit Drahtlosnetzwerk-Schnittstelle
	- Während die Einstellungen für das WLAN vorgenommen werden, verwendet das Gerät das WLAN des PCs. Es kann sein, dass Ihre Internetverbindung unterbrochen wird.

### **Infrastruktur-Netzwerk einrichten**

- **1** Schalten Sie den Computer, den Zugriffspunkt und das Gerät ein.
- **2** Legen Sie die mitgelieferte Software-CD in das CD-ROM-Laufwerk ein.

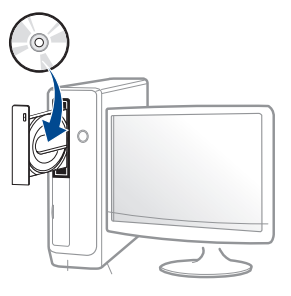

Wird das Installationsfenster nicht angezeigt, klicken Sie auf **Starten** > **Alle Programme** > **Zubehör** > **Ausführen**.

Geben Sie X:\**Setup.exe** ein, wobei Sie "X" durch den Buchstaben des entsprechenden CD-ROM-Laufwerks ersetzen, und klicken Sie dann auf **OK**.

**3** Lesen und akzeptieren Sie im Fenster zur Installation die Vereinbarungen zur Installation. Klicken Sie dann auf **Weiter**.

**4** Wählen Sie im Fenster **Art des Druckeranschlusses** die Option **Drahtlosnetzwerk-Verbindung (WLAN)**. Klicken Sie dann auf **Weiter**.

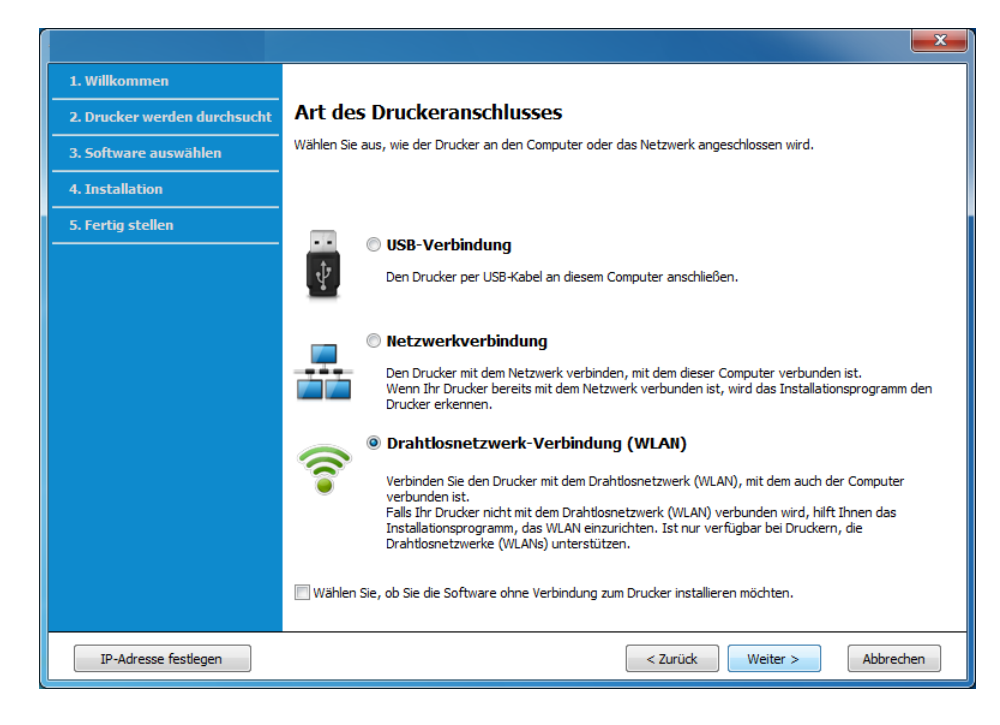

**5** Im Fenster **Richten Sie Ihren Drucker zum ersten Mal ein?** wählen Sie **Ja, ich richte das Drahtlosnetzwerk für meinen Drucker ein.** Klicken Sie dann auf **Weiter**.

Falls Ihr Drucker bereits mit dem Netzwerk verbunden ist, wählen Sie **Nein, mein Drucker ist bereits mit meinem Netzwerk verbunden**.

**6** Im Fenster **Wählen Sie Setup-Methode für das WLAN.** wählen Sie **Direkte Drahtlosverbindung verwenden**. Klicken Sie dann auf **Weiter**.

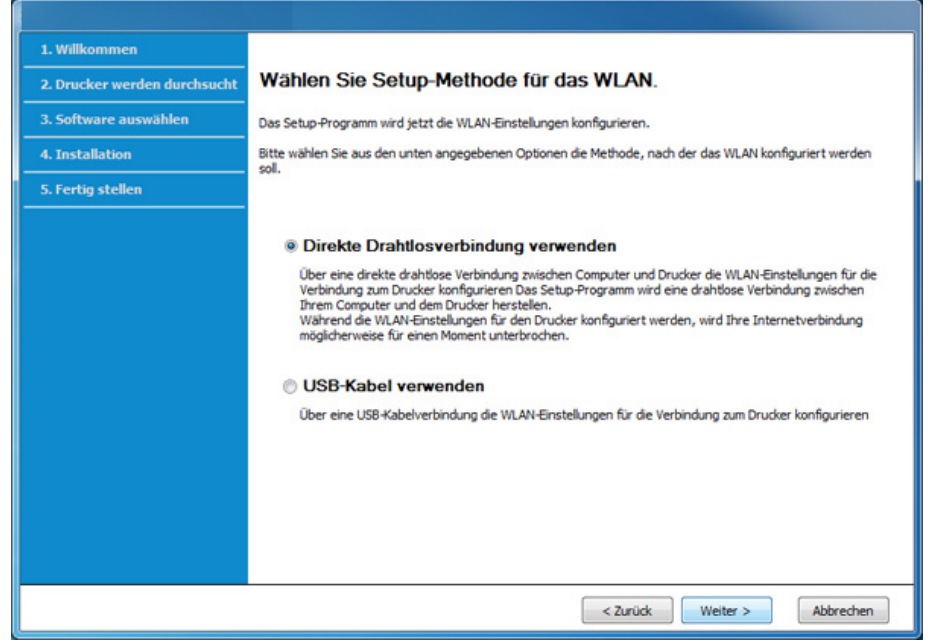

Auch wenn Ihr Computer unter Windows 7 oder höher läuft, können Sie diese Funktion nur dann benutzen, wenn Ihr PC die WLAN-Funktion unterstützt. Richten Sie das WLAN unter Verwendung eines USB-Kabels ein (siehe ["Zugriffspunkt via USB-Kabel" auf Seite 167\)](#page-166-0).

Wenn der unten abgebildete Bildschirm angezeigt wird, drücken Sie innerhalb von 2 Minuten auf dem Bedienfeld die 4 (WPS)-Taste.

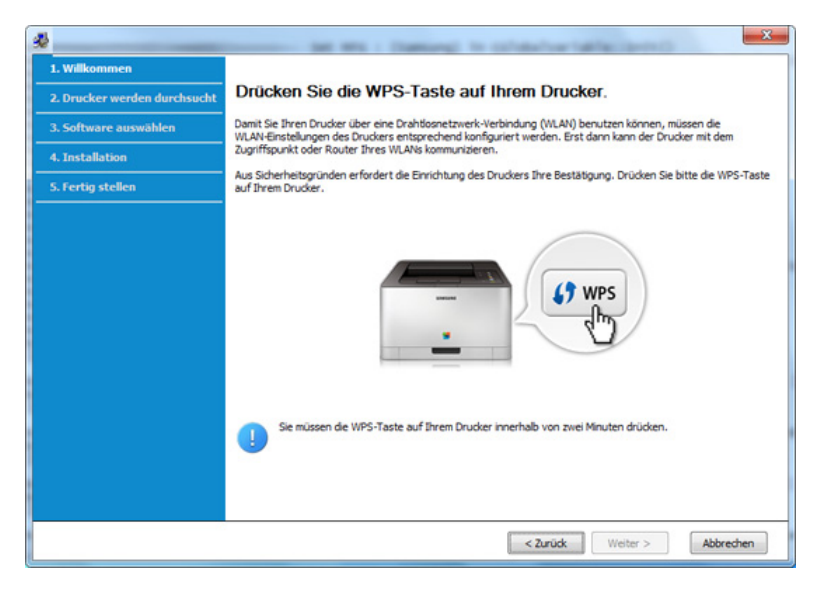

- **7** Wenn die Einrichtung des WLAN abgeschlossen ist, klicken Sie auf **Weiter**.
- **8** Folgen Sie den im Installationsfenster angezeigten Anweisungen.

#### **Einrichten unter dem Mac**

### <span id="page-172-0"></span>**Zugriffspunkt via USB-Kabel**

#### **Positionen, die Sie vorbereiten sollten**

- Zugriffspunkt
- Drucker mit Netzwerkanschluss
- Software-CD-ROM, die Sie mit dem Gerät erhalten haben
- Das installierte Gerät mit Drahtlosnetzwerk-Schnittstelle
- USB-Kabel
	- **1** Vergewissern Sie sich, dass das Gerät an den Computer angeschlossen und eingeschaltet ist.
	- **2** Legen Sie die mitgelieferte Software-CD in das CD-ROM-Laufwerk ein.

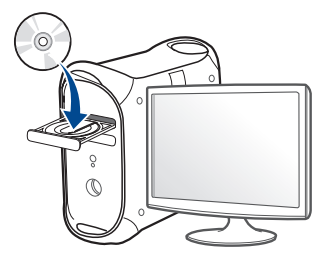

- **3** Doppelklicken Sie auf das CD-ROM-Symbol, das auf dem Mac-Desktop angezeigt wird.
	- Bei Mac OS X 10.8 auf das CD-ROM-Symbol doppelklicken, das im **Finder** angezeigt wird.
- **4** Doppelklicken Sie auf den Ordner **MAC\_Installer** > **Installer OS X**-Symbol.
- **5** Klicken Sie auf **Fortfahren**.
- **6** Lesen Sie die Lizenzvereinbarung und klicken Sie auf **Fortfahren**.
- **7** Klicken Sie auf **Akzeptieren**, um der Lizenzvereinbarung zuzustimmen.
- **8** Klicken Sie auf **Installieren**. Es werden alle Komponenten installiert, die für den Betrieb des Geräts benötigt werden.

Bei der Option **Anpassen** (Benutzerdefiniert) können Sie die zu installierenden Komponenten gezielt auswählen.

**9** Geben Sie das Passwort ein und klicken Sie auf **OK**.

**10** Wählen Sie im Fenster **Konfiguration des WLAN** die Option **Art des Druckeranschlusses** und klicken Sie dann auf **Fortfahren**.

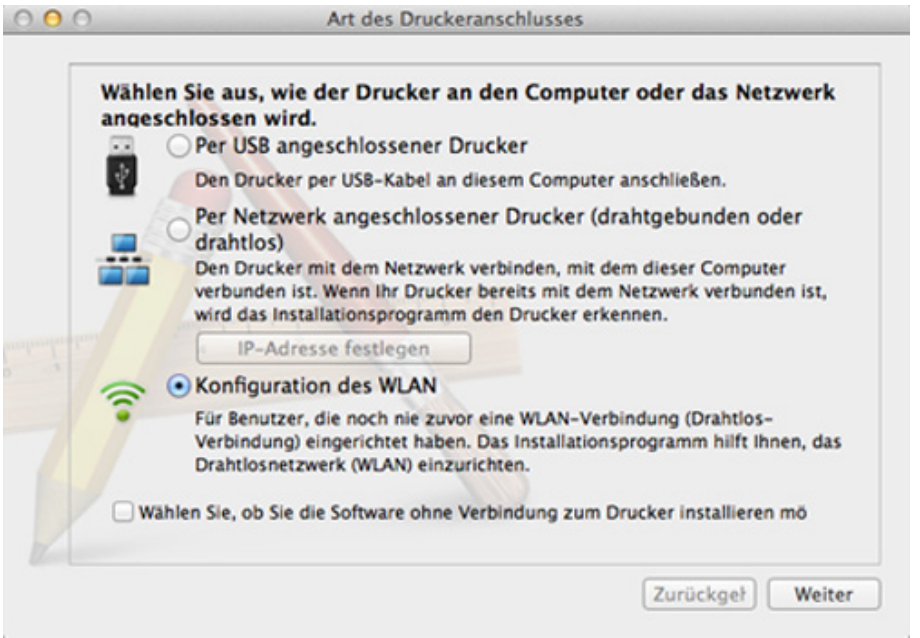

**11** Wenn das Fenster **WLAN-Einstellungen** angezeigt wird, wählen Sie **USB-Kabel verwenden** und klicken auf **Weiter**.

Wenn das Fenster nicht angezeigt wird, zu Schritt 15 gehen.

Drahtlosnetzwerk-Einstellungen

Wählen Sie Setup-Methode für das WLAN.

Das Setup-Programm wird jetzt die WLAN-Einstellungen konfigurieren.

Bitte wählen Sie aus den unten angegebenen Optionen die Methode, nach der das WLAN konfiguriert werden soll.

Direkte Drahtlosverbindung verwenden

Über eine direkte drahtlose Verbindung zwischen Computer und Drucker die WLAN-Einstellungen für die Verbindung zum Drucker konfigurieren Das Setup-Programm wird eine drahtlose Verbindung zwischen Ihrem Computer und dem Drucker herstellen.

Während die WLAN-Einstellungen für den Drucker konfiguriert werden, wird Ihre Internetverbindung möglicherweise für einen Moment unterbrochen.

USB-Kabel verwenden

Über eine USB-Kabelverbindung die WLAN-Einstellungen für die Verbindung zum Drucker konfigurieren

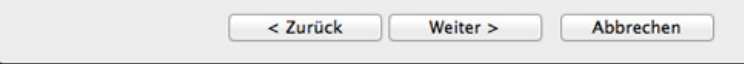

12 Nach der Suche zeigt das Fenster die gefundenen drahtlosen Netzwerkgeräte an. Wählen Sie den Namen (SSID) des Zugriffspunktes, den Sie benutzen wollen, und klicken Sie auf **Weiter**.

Wenn Sie das drahtlose Netzwerk manuell konfigurieren möchten, klicken Sie auf **Erweiterte Einstellungen**.

- **Name des Drahtlosnetzwerks eingeben:** Geben Sie die SSID des gewünschten Zugriffspunkts ein (unter Beachtung der Groß- und Kleinschreibung).
- **Betriebsmodus:** Wählen Sie **Infrastruktur**.
- **Authentifizierung:** Wählen Sie eine Authentifizierungsmethode aus.

**Off. System:** (Offenes System) Es findet keine Authentifizierung statt und die Verschlüsselung kann je nach Sicherheitsbedürfnis eingeschaltet werden.

**Gem. Schl.:** Es findet Authentifizierung statt. Nur ein Gerät mit dem richtigen WEP-Schlüssel kann auf das Netzwerk zugreifen.

**WPA Personal oder WPA2 Personal:** Wählen Sie diese Option zum Authentifizieren des Druckservers auf der Grundlage des WPA-Pre-Shared Key. Dabei wird ein freigegebener geheimer Schlüssel (der im Allgemeinen "Pre-Shared Key" genannt wird) verwendet, der manuell auf dem Zugriffspunkt und auf allen Clients konfiguriert wurde.

- **Verschlüsselung:** Wählen Sie die Verschlüsselungsart aus (Keine, WEP64, WEP128, TKIP, AES, TKIP AES)
- **Netzwerk-Passwort:** Geben Sie das Passwort zur Verschlüsselung im Netzwerk ein.

- **Netzwerkschlüssel bestätigen:** Bestätigen Sie das Passwort zur Verschlüsselung im Netzwerk.
- **WEP-Schlüssel-Index:** Bei Verwendung der WEP-Verschlüsselung wählen Sie den entsprechenden **WEP-Schlüssel-Index**.

Das Fenster für die Drahtlosnetzwerksicherheit wird angezeigt, wenn es für den Zugriffspunkt Sicherheitseinstellungen gibt.

Geben Sie das Netzwerkpasswort für den Zugriffspunkt (oder Router) ein.

- **13** Das Fenster mit der Drahtlosnetzwerk-Einstellung wird angezeigt. Überprüfen Sie die Einstellungen und klicken Sie auf **Weiter**.
	- Die Option Wi-Fi Direct wird nur angezeigt, wenn Ihr Drucker diese Funktion unterstützt.
		- Über den Samsung Easy Printer Manager können Sie beginnen, das Wi-Fi Direct aufzubauen (siehe "Wi-Fi Direct einrichten" auf Seite [182\)](#page-181-0).
		- **Wi-Fi Direct-Name**: Als Wi-Fi Direct-Name verwenden Sie standardmäßig den Namen des Modells. Maximale Länge: 22 Zeichen.
		- **Passwort-Einstellung** ist eine Zeichenkette bestehend aus 8 bis 64 Ziffern.
- **14** Das Fenster **Drahtlosnetzwerk-Einstellung abgeschlossen** wird angezeigt. Klicken Sie auf **Weiter**.
- **15** Wenn die Einstellungen für das Drahtlosnetzwerks abgeschlossen sind, trennen Sie die USB-Kabelverbindung zwischen Computer und Drucker. Klicken Sie auf **Weiter**.

### <span id="page-175-0"></span>**Zugriffspunkt ohne USB-Kabel (empfohlen)**

#### **Positionen, die Sie vorbereiten sollten**

- Wi-Fi- bzw. WLAN-fähiger Mac unter Mac OS 10.7 oder höher und ein Zugriffspunkt (Router)
- Software-CD-ROM, die Sie mit dem Gerät erhalten haben
- Das installierte Gerät mit Drahtlosnetzwerk-Schnittstelle
- **1** Vergewissern Sie sich, dass das Gerät an den Computer angeschlossen und eingeschaltet ist.
- **2** Legen Sie die mitgelieferte Software-CD in das CD-ROM-Laufwerk ein.

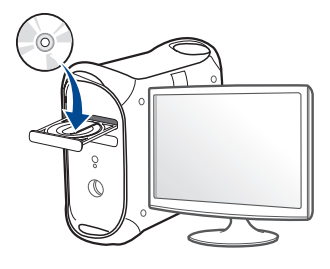

- **3** Doppelklicken Sie auf das CD-ROM-Symbol, das auf dem Mac-Desktop angezeigt wird.
	- Bei Mac OS X 10.8 auf das CD-ROM-Symbol doppelklicken, das im **Finder** angezeigt wird.
- **4** Doppelklicken Sie auf den Ordner **MAC\_Installer** > **Installer OS X**-Symbol.
- **5** Klicken Sie auf **Fortfahren**.
- **6** Lesen Sie die Lizenzvereinbarung und klicken Sie auf **Fortfahren**.
- **7** Klicken Sie auf **Akzeptieren**, um der Lizenzvereinbarung zuzustimmen.
- **8** Klicken Sie auf **Installieren**. Es werden alle Komponenten installiert, die für den Betrieb des Geräts benötigt werden.

Bei der Option **Anpassen** (Benutzerdefiniert) können Sie die zu installierenden Komponenten gezielt auswählen.

**9** Geben Sie das Passwort ein und klicken Sie auf **OK**.

**10** Wählen Sie im Fenster **Konfiguration des WLAN** die Option **Art des Druckeranschlusses** und klicken Sie dann auf **Fortfahren**.

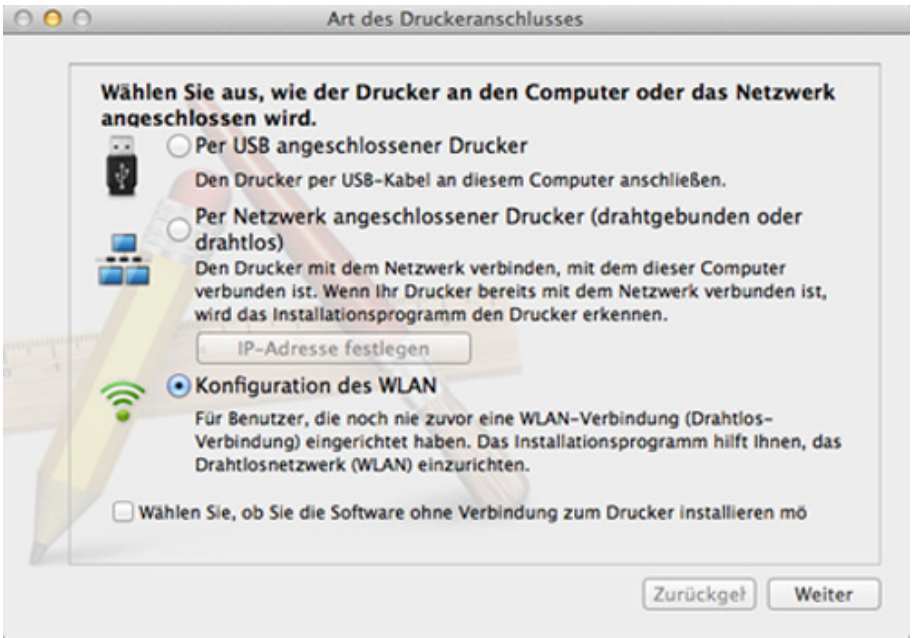

**11** Wenn das Fenster **WLAN-Einstellungen** angezeigt wird, wählen Sie **Direkte Drahtlosverbindung verwenden** und klicken auf **Weiter**.

Wenn das Fenster nicht angezeigt wird, zu Schritt 13 gehen.

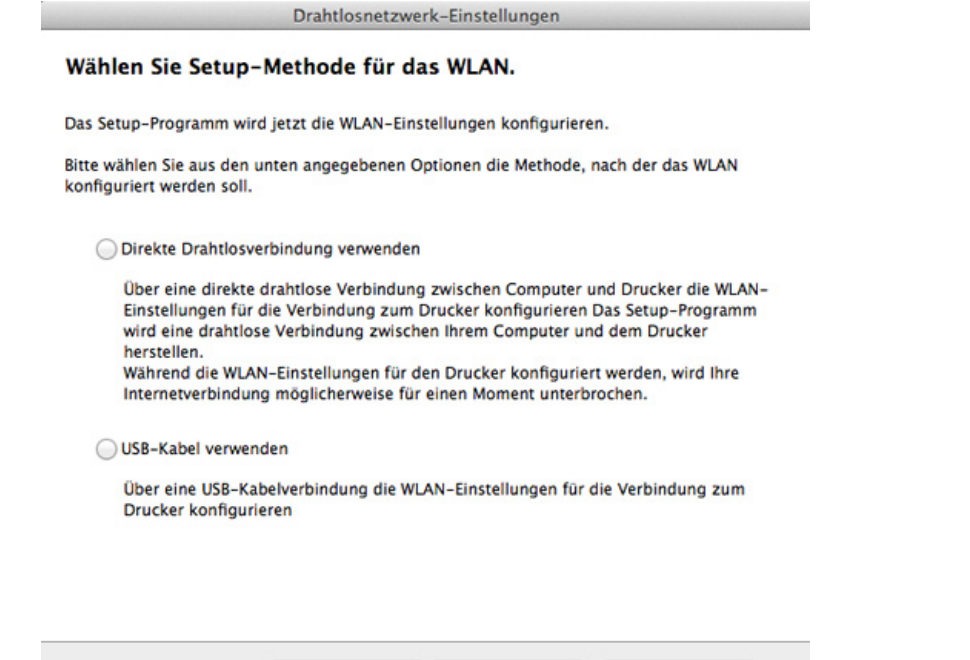

Weiter >

Abbrechen

< Zurück

Wenn der unten abgebildete Bildschirm angezeigt wird, drücken Sie innerhalb von 2 Minuten auf dem Bedienfeld die (1) (WPS)-Taste.

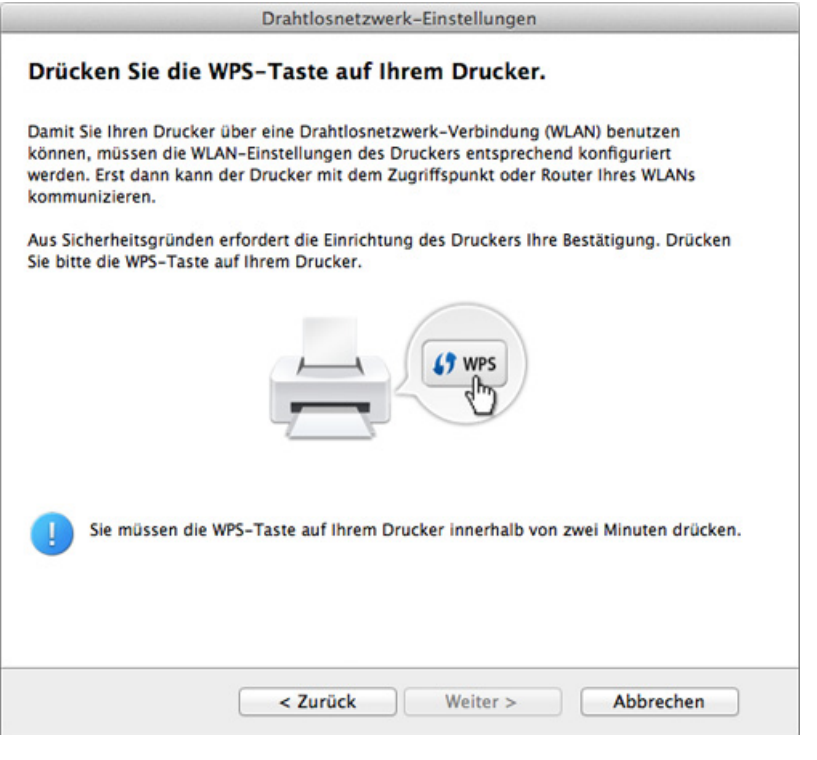

- **12** Wenn die Einrichtung des WLAN abgeschlossen ist, klicken Sie auf **Weiter**.
- **13** Wenn die Installation abgeschlossen ist, klicken Sie auf **Schließen**.

### <span id="page-178-0"></span>**Ein Netzwerkkabel verwenden**

Das Gerät unterstützt diese Netzwerkschnittstelle nicht, so dass es diese Funktion nicht benutzen kann (siehe ["Rückansicht" auf Seite 25\)](#page-24-0).

Ihr Gerät ist ein netzwerkkompatibles Gerät. Damit das Gerät mit Ihrem Netzwerk zusammenarbeiten kann, müssen Sie einige Konfigurationsschritte durchführen.

- Nachdem Sie die Drahtlosnetzwerkverbindung hergestellt haben, müssen Sie einen Gerätetreiber installieren, um von einer Anwendung aus drucken zu können (siehe "Treiberinstallation über [das Netzwerk" auf Seite 150\)](#page-149-0).
	- Erkundigen Sie sich bei Ihrem Netzwerkadministrator bzw. der Person, die das Drahtlosnetzwerk installiert hat, nach Ihrer Netzwerkkonfiguration.

### **Positionen, die Sie vorbereiten sollten**

- Zugriffspunkt
- Computer mit Netzwerkanschluss
- Software-CD-ROM, die Sie mit dem Gerät erhalten haben
- Das installierte Gerät mit Drahtlosnetzwerk-Schnittstelle
- Netzwerkkabel

## **Netzwerkkonfigurationsbericht drucken**

Sie können die Netzwerkeinstellungen Ihres Geräts ermitteln, indem Sie einen Netzwerkkonfigurationsbericht ausdrucken.

Siehe ["Netzwerkkonfigurationsbericht drucken" auf Seite 147.](#page-146-2)

### **IP-Adresse mit dem Programm SetIP festlegen (Windows)**

Dieses Programm dient dem manuellen Festlegen der IP-Netzwerkadresse für Ihr Gerät, wobei die MAC-Adresse zur Kommunikation mit dem Gerät verwendet wird. Die MAC-Adresse ist eine hardwarebasierte Seriennummer der Netzwerkkarte. Sie finden sie im **Netzwerkkonfigurationsbericht** mit aufgeführt.

Siehe ["Festlegen der IP-Adresse" auf Seite 147](#page-146-3).

## **WLAN-Konfiguration des Geräts**

Bevor Sie beginnen, müssen Ihnen der Netzwerkname (SSID) Ihres drahtlosen Netzwerks und das Netzwerkpasswort bekannt sein, sofern Verschlüsselung stattfindet. Diese Angaben wurden bei der Installation des Zugriffspunkts (oder WLAN-Routers) festgelegt. Wenn Sie die Einstellungen Ihrer drahtlosen Umgebung nicht kennen, erkundigen Sie sich bei der Person, die Ihr Netzwerk eingerichtet hat.

Die Konfiguration der WLAN-Parameter kann über **SyncThru™ Web Service** erfolgen.

## **SyncThru™ Web Service verwenden**

Überprüfen Sie vor Beginn der Konfiguration der Parameter für die drahtlose Kommunikation den Status der Kabelverbindungen.

- **1** Überprüfen Sie, ob das Netzwerkkabel mit dem Gerät verbunden ist. Falls nicht, schließen Sie das Gerät mithilfe eines Standard-Netzwerkkabels an.
- **2** Rufen Sie einen Webbrowser auf, z. B. Internet Explorer, Safari oder Firefox, und geben Sie die neue IP-Adresse des Geräts in das Adressenfeld des Browserfensters ein.

Beispiel:

http://192,168,1,133/

- **3** Klicken Sie auf **Anmeldung** in der oberen rechten Ecke der SyncThru™ Web Service-Website.
- **4** Geben Sie die **ID** und das **Passwort** ein und klicken Sie dann auf **Anmeldung**.
	- **ID: admin**
	- **Passwort: sec00000**
- **5** Klicken Sie im Fenster **SyncThru™ Web Service** auf **Netzwerkeinstellungen**.
- **6** Klicken Sie auf **Drahtlos** > **Assistent**.

**Assistent**: Unterstützt Sie bei der Konfiguration des Drahtlosnetzwerks. Wenn Sie jedoch das drahtlose Netzwerk direkt konfigurieren möchten, wählen Sie **BENUTZERDEFINIERT**.

- **7** Wählen Sie aus der Liste den Eintrag **Netzwerkname (SSID)**.
	- **SSID**: SSID (Service Set Identifier) ist ein Name für die Identifizierung eines Netzwerks. Zugriffspunkte und drahtlose Geräte, die eine Verbindung zu einem drahtlosen Netzwerk aufbauen, müssen dieselbe SSID verwenden. Bei der SSID wird zwischen Groß- und Kleinschreibung unterschieden.
	- **Betriebsmodus**: **Betriebsmodus** bezieht sich auf die Art der drahtlosen Verbindung (siehe "Name des kabellosen Netzwerks [und das Netzwerk-Passwort" auf Seite 159](#page-158-1)).
		- **Infrastruktur**: Diese Option ermöglicht es drahtlosen Geräten, über einen Zugriffspunkt miteinander Daten auszutauschen.

Wenn der **Betriebsmodus** Ihres Netzwerks **Infrastruktur** ist, wählen Sie die SSID des Zugangspunktes aus. Die Standard-SSID Ihres Geräts lautet "portthru".
**8** Klicken Sie auf **Weiter**.

Wenn das Fenster zum Thema Sicherheit in Drahtlosnetzwerken angezeigt wird, geben Sie das registrierte Passwort (das Netzwerkpasswort) ein und klicken Sie dann auf **Weiter**.

**9** Das Bestätigungsfenster wird angezeigt. Überprüfen Sie die Konfiguration Ihres Drahtlosnetzwerks. Wenn alles richtig eingerichtet ist, klicken Sie auf **Übernehmen.**.

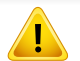

Trennen Sie das Netzwerkkabel (Standard oder Netzwerk). Ihr Gerät sollte jetzt drahtlos mit dem Netzwerk kommunizieren.

**10** Legen Sie die mitgelieferte CD in das CD-ROM-Laufwerk und folgen Sie den Hinweisen auf dem Bildschirm, um die Software zu installieren. Wenn die Bildschirm "Drucker verbinden" angezeigt wird, wählen Sie die Netzwerkverbindung (Ethernet/Kabellos).

#### **Ein- und Ausschalten des Drahtlosnetzwerks**

Sofern Ihr Gerät über ein Display verfügt, können Sie das WLAN auch über das Bedienfeld des Geräts im Menü **Netzwerk** ein- und ausschalten.

- **1** Überprüfen Sie, ob das Netzwerkkabel mit dem Gerät verbunden ist. Falls nicht, schließen Sie das Gerät mithilfe eines Standard-Netzwerkkabels an.
- **2** Rufen Sie einen Webbrowser auf, z. B. Internet Explorer, Safari oder Firefox, und geben Sie die neue IP-Adresse des Geräts in das Adressenfeld des Browserfensters ein.

Beispiel:

#### http://192,168,1,133/

- **3** Klicken Sie auf **Anmeldung** in der oberen rechten Ecke der SyncThru™ Web Service-Website.
- **4** Geben Sie die **ID** und das **Passwort** ein, und klicken Sie dann auf **Anmeldung**.
	- **ID: admin**
	- **Passwort: sec00000**
- **5** Klicken Sie im Fenster **SyncThru™ Web Service** auf **Netzwerkeinstellungen**.
- **6** Klicken Sie auf **Drahtlos** > **BENUTZERDEFINIERT**.
	- Sie können auch das Drahtlosnetzwerk ein- oder ausschalten.

#### **Wi-Fi Direct für Drucken per Mobilfunknetz einrichten**

Mit Wi-Fi Direct können Sie Ihren Drucker mit einem Wi-Fi Direct-Netzwerk verbinden und gleichzeitig mit einem Zugangspunkt. Sie können auch ein drahtgebundenes Netzwerk und ein Wi-Fi Direct-Netzwerk gleichzeitig nutzen, so dass Benutzer sowohl des Wi-Fi-Direct-Netzwerks als auch des drahtgebundenen Netzwerks auf den Drucker zugreifen und drucken können.

- Während Wi-Fi Direct verwendet wird, ist eine Internetverbindung nicht möglich.
- Die Liste der unterstützten Protokolle kann sich je nach Modell unterscheiden. Wi-Fi Direct Netzwerke unterstützen nicht IPv6, Netzwerkfilterung, IPSec, WINS und SLP-Dienste.
- Über Wi-Fi-Direct können bis zu vier Mobilgeräte gleichzeitig verbunden sein.

#### <span id="page-181-0"></span>**Wi-Fi Direct einrichten**

Sie können die Funktion Wi-Fi Direct mit einer der folgenden Methoden aktivieren:

#### **Von einem per USB-Kabel angeschlossen Computer aus (empfohlen)**

- Nachdem die Installation der Treiber abgeschlossen ist, können Sie mit Samsung Easy Printer Manager Einstellungen und Änderungen bei Wi-Fi Direct vornehmen.
	- Samsung Easy Printer Manager ist nur für Benutzer von Windows oder Mac OS verfügbar.
	- Im Menü **Starten** wählen Sie **Programme** oder **Alle Programme** > **Samsung Printers** > Samsung Easy Printer Manager > **Geräteeinstellungen** > **Netzwerk**.
		- **Wi-Fi Direct Ein/Aus**: Wählen Sie **Ein**, um Wi-Fi Direct zu aktivieren.
		- **Gerätename:** Geben Sie den Namen Ihres Druckers ein, damit im Drahtlosnetzwerk nach diesem Drucker gesucht wird. Standardmäßig ist der Gerätename der Modellname.
		- **IP-Adresse**: Geben Sie die IP-Adresse des Druckers ein. Die IP-Adresse ist nur für das lokale Netzwerk und nicht für das drahtgebundene oder drahtlose Infrastruktur-Netzwerk. Wir empfehlen, die standardmäßige lokale IP-Adresse zu verwenden (die standardmäßige lokale IP-Adresse des Druckers für Wi-Fi Direct lautet: 192.168.3.1).

- **Gruppenbesitzer** (Gruppenbesitzer): Aktivieren Sie diese Option, um den Drucker einem Besitzer einer Wi-Fi Direct-Gruppe zuzuordnen. Der **Gruppenbesitzer** hat eine ähnliche Funktion wie der Zugriffspunkt eines WLANs. Wir empfehlen, diese Option zu aktivieren.
- **Netzwerk-Passwort** Falls Ihr Drucker als **Gruppenbesitzer** fungiert, ist ein **Netzwerk-Passwort** erforderlich, damit sich andere Mobilfunkgeräte mit dem Drucker verbinden können. Sie können selber ein Netzwerkpasswort festlegen. Dabei können Sie davon ausgehen, dass das standardmäßig gegebene Netzwerkpasswort per Zufall generiert ist.

#### **Vom Gerät aus (Geräte mit Display)**

- Auf dem Bedienfeld wählen Sie **Netzwerk** > **Drahtlos** > **Wi-Fi Direct**.
- Aktivieren Sie **Wi-Fi Direct**.

#### **Von einem per Netzwerk verbundenen Computer aus**

Sofern Ihr Drucker mit einem Netzwerkkabel oder drahtlos über einen Zugriffspunkt mit dem Computer verbunden ist, können Sie den SyncThru™ Web Service benutzen, um Wi-Fi Direct zu aktivieren und zu konfigurieren.

- Greifen Sie auf **SyncThru™ Web Service** zu, wählen Sie **Einstellungen** > **Netzwerkeinstellungen** > **Drahtlos** > **Wi-Fi Direct**.
- Aktivieren oder deaktivieren Sie **Wi-Fi Direct** und wählen Sie gegebenenfalls Optionen und Einstellungen fest.
- Für Benutzer des Betriebssystems Linux
	- Drucken Sie einen Konfigurationsbericht für das IP-Netzwerk, um die Ausgabe zu überprüfen (siehe ["Netzwerkkonfigurationsbericht drucken" auf Seite 147\)](#page-146-0).
	- Starten Sie **SyncThru Web Service**, wählen Sie **Einstellungen** > **Netzwerkeinstellungen** > **Drahtlos** > **Wi-Fi Direct**.
	- Aktivieren oder deaktivieren Sie **Wi-Fi Direct**.

### **Mobiles Gerät einrichten**

- Nachdem Sie vom Drucker aus das Wi-Fi Direct-Netzwerk eingerichtet haben, schlagen Sie in der Betriebsanleitung des Mobilgeräts nach, wie Sie Wi-Fi Direct nutzen können.
- Nach der Einrichtung des Wi-Fi Direct-Netzwerks müssen Sie ein App herunterladen, über die das Mobilgerät drucken kann, z. B.: Samsung Mobile Printer zum Drucken von Ihrem Smartphone.
	- Nachdem Sie einen Drucker gefunden haben, mit dem Ihr Mobilgerät eine Verbindung herstellen soll, wählen Sie diesen Drucker aus, und die LED des Druckers beginnt zu blinken. Drücken Sie die WPS-Taste des Druckers, und der Drucker verbindet sich mit dem Mobilgerät.
		- Falls Ihr Mobilgerät WPS nicht unterstützt, müssen Sie das "Network Password" (Netzwerkpasswort) des Druckers eingeben, statt die WPS-Taste zu drücken.

#### **Fehlerbehebung**

### **Probleme beim Einrichten oder bei der Treiberinstallation**

#### **Drucker nicht gefunden**

- Ihr Gerät ist möglicherweise nicht eingeschaltet. Schalten Sie den Computer und das Gerät ein.
- Das USB-Kabel zwischen Computer und Gerät ist nicht angeschlossen. Verbinden Sie das Gerät über das USB-Kabel mit Ihrem Computer.
- Das Gerät ist nicht mit Drahtlosnetzwerken kompatibel. Ziehen Sie das auf der mitgelieferten Software-CD enthaltene Benutzerhandbuch des Geräts zurate und ergreifen Sie die notwendigen Schritte für die Installation eines drahtlosen Netzwerkgeräts.

#### **Verbindungsfehler – SSID nicht gefunden**

- Das Gerät kann den ausgewählten bzw. eingegebenen Netzwerknamen (SSID) nicht finden. Überprüfen Sie den Netzwerknamen (SSID) Ihres Zugriffspunkts, und versuchen Sie erneut, eine Verbindung aufzubauen.
- Ihr Zugriffspunkt (Access Point) ist nicht eingeschaltet. Schalten Sie den Zugriffspunkt ein.

#### **Verbindungsfehler – Ungültige Sicherheit**

• Die Sicherheitsfunktionen sind nicht korrekt konfiguriert. Prüfen Sie die konfigurierte Sicherheit an Ihrem Zugriffspunkt und Ihrem Gerät.

#### **Verbindungsfehler – Allgemeiner Verbindungsfehler**

• Ihr Computer empfängt kein Signal vom Gerät. Überprüfen Sie das USB-Kabel und die Stromversorgung des Geräts.

#### **Verbindungsfehler – Drahtgebundenes Netzwerk verbunden**

• Ihr Gerät ist mittels eines Netzwerkkabels angeschlossen. Trennen Sie das Netzwerkkabel vom Gerät.

#### **PC-Verbindungsfehler**

- Die konfigurierte Netzwerkadresse kann keine Verbindung zwischen Computer und Gerät herstellen.
	- Für DHCP-Netzwerkumgebungen

Der Drucker empfängt die IP-Adresse automatisch, wenn der Computer für DHCP konfiguriert ist.

- Für statische Netzwerkumgebungen

Das Gerät verwendet die statische Adresse, wenn für den Computer die statische Konfiguration gewählt wurde. Beispiel:

Wenn die Netzwerkdaten des Computers wie folgt lauten:

- IP-Adresse: 169.254.133.42
- Subnetzmaske: 255.255.0.0

Dann müssen die Netzwerkdaten des Geräts wie folgt lauten:

- IP-Adresse: 169.254.133.**43**
- Subnetzmaske: 255.255.0.0 (Verwenden Sie die Subnetzmaske des Computers.)
- Gateway: 169.254.133.**1**

### **Andere Probleme**

Falls während der Verwendung des Geräts in einem Netzwerk Probleme auftreten, überprüfen Sie die folgenden Punkte:

- Informationen zum Zugriffspunkt (oder Drahtlos-Router) finden Sie im zugehörigen Benutzerhandbuch.
- Ihr Computer, Zugriffspunkt (oder Drahtlos-Router) oder Gerät ist u. U. nicht eingeschaltet.
- Überprüfen Sie den Drahtlosnetzwerk-Empfang im Umfeld des Geräts. Wenn der Router weit entfernt vom Gerät aufgestellt ist oder sich ein Hindernis zwischen den Geräten befindet, kann es beim Signalempfang zu Schwierigkeiten kommen.
- Schalten Sie den Zugriffspunkt (oder den Drahtlos-Router), das Gerät und den Computer aus und wieder ein. Manchmal kann die Netzwerkkommunikation durch Aus- und Einschalten wiederhergestellt werden.
- Überprüfen Sie, ob eine Firewall-Software (V3 oder Norton) die Kommunikation blockiert.

Wenn der Computer und das Gerät an dasselbe Netzwerk angeschlossen sind und das Gerät nicht gefunden wird, blockiert die Firewall-Software möglicherweise die Kommunikation. Ziehen Sie das Benutzerhandbuch der Software zu Rate, um die Firewall-Software zu deaktivieren, und versuchen Sie dann erneut, das Gerät zu suchen.

- Überprüfen Sie, ob die IP-Adresse des Geräts korrekt zugewiesen wurde. Die IP-Adresse können Sie ermitteln, indem Sie den Netzwerkkonfigurationsbericht drucken.
- Überprüfen Sie, ob für den Zugriffspunkt (oder Drahtlos-Router) eine Sicherheitsmaßnahme (Passwort) konfiguriert wurde. Wenn ein Passwort konfiguriert wurde, wenden Sie sich an den Administrator des Zugriffspunktes (oder WLAN-Routers).
- Überprüfen Sie die IP-Adresse des Geräts. Installieren Sie den Treiber des Geräts neu und ändern Sie die Einstellungen, um eine Verbindung zu dem Gerät im Netzwerk herzustellen. Aufgrund der Eigenschaften von DHCP kann sich die zugewiesene IP-Adresse ändern, wenn das Gerät über einen längeren Zeitraum nicht verwendet wird oder wenn der Zugriffspunkt zurückgesetzt wurde.

Registrieren Sie die MAC-Adresse des Geräts bei der Konfiguration des DHCP-Servers des Zugriffspunkts bzw. WLAN-Routers. Dann können Sie stets die der MAC-Adresse zugewiesene IP-Adresse verwenden. Sie können die MAC-Adresse Ihres Geräts ermitteln, indem Sie einen Netzwerkkonfigurationsbericht ausdrucken, siehe ["Netzwerkkonfigurationsbericht drucken" auf Seite 147.](#page-146-0)

- Überprüfen Sie die Umgebung des Drahtlosnetzwerks. Möglicherweise können Sie keine Verbindung zum Netzwerk in einer Infrastrukturumgebung herstellen, in der Sie vor dem Herstellen einer Verbindung zum Zugriffspunkt (oder WLAN-Router) Benutzerinformationen eingeben müssen.
- Dieses Gerät unterstützt nur IEEE 802.11 b/g/n und Wi-Fi. Andere Arten der drahtlosen Kommunikation (z. B. Bluetooth) werden nicht unterstützt.
- Das Gerät befindet sich innerhalb der Reichweite des Drahtlosnetzwerks.
- Es sind keine Hindernisse vorhanden, die das WLAN-Signal blockieren. Entfernen Sie etwaige große Metallobjekte zwischen dem Zugriffspunkt (oder WLAN-Router) und dem Gerät.

Vergewissern Sie sich, dass zwischen dem Gerät und dem Zugriffspunkt (oder WLAN-Router) keine Streben, Wände oder Säulen vorhanden sind, die Metall oder Beton enthalten.

• Das Gerät befindet sich in ausreichender Entfernung von anderen elektronischen Geräten, die das WLAN-Signal stören könnten.

Viele Geräte, z. B. Mikrowellenherde und bestimmte Bluetooth-Geräte, können Störungen des WLAN-Signals bewirken.

- Wenn sich die Konfiguration Ihres Zugriffspunkts oder WLAN-Routers ändert, müssen Sie das Drahtlosnetzwerk für das Gerät erneut einrichten.
- Ist Wi-Fi Direct EINgeschaltet, unterstützt dieses Gerät nur IEEE 802.11 b/g.
- Wenn der Zugriffspunkt auf 802.11n Standard eingestellt wurde, kann er möglicherweise keine Verbindung zu Ihrem Gerät herstellen.

# **Samsung Mobile Print (mobiles Drucken)**

#### **Was ist Mobile Print von Samsung?**

**Samsung Mobile Print** ist eine kostenlose Anwendung, die es Ihnen ermöglicht, direkt von Ihrem Smartphone oder Tablet-PC aus Fotos, Dokumente oder Webseiten zu drucken. **Samsung Mobile Print** ist nur kompatibel mit Smartphones, die unter Android oder iOS laufen, und auch mit iPod Touch und Tablet-PCs. Die Anwendung verbindet Ihr mobiles Gerät mit einem Samsung-Drucker, der an ein Netzwerk angeschlossen ist, oder mit einem drahtlos verbunden Drucker über dessen Wi-Fi- bzw. WLAN-Zugangspunkt. Es ist nicht notwendig, einen neuen Treiber zu installieren oder Netzwerkeinstellungen zu konfigurieren. - Sie installieren einfach die Anwendung **Samsung Mobile Print**, und kompatible Samsung-Drucker werden automatisch erkannt. Sie können dann nicht nur Fotos, Webseiten und PDF-Dateien drucken, auch Scannen wird unterstützt. Wenn Sie einen Multifunktionsdrucker von Samsung haben, dann können Sie damit beliebige Dokumente scannen und als Dateien im JPG-, PDFoder PNG-Format speichern, um sie dann schnell und einfach mit Ihrem mobilen Gerät anzuschauen.

#### **Samsung Mobile Print herunterladen**

Um **Samsung Mobile Print** herunterzuladen, gehen Sie zum App Store (Samsung Apps, Play Store, App Store) für Ihr mobiles Gerät und suchen dort nach "**Samsung Mobile Print**." Für Geräte von Apple können Sie auch mit Ihrem Computer zu iTunes gehen.

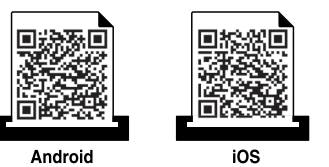

#### **unterstützte Betriebssysteme von mobilen Geräten**

- Android OS 2.1 oder höher
- iOS 4.0 oder höher

#### **Unterstützte Geräte**

- **iOS 4.0 oder höher:** iPod Touch, iPhone, iPad
- **Android 2.3 oder jünger:** Galaxy series und Android Mobilgeräte

Der NFC(Near Field Communication) ermöglicht Ihnen das direkte Drucken/Scannen von Ihrem Handy aus. Sie müssen das Handy lediglich über die Registerkarte NFC auf ihrem Drucker halten. Es erfordert keine Installation eines Druckertreibers oder eine Verbindung zu einem Zugangspunkt. Sie benötigen nur ein NFC unterstütztes Handy. Um diese Funktion anwenden zu können, muss die Samsung Mobile Print Anwendung auf Ihren Handy installiert sein.

- Je nach Material der Abdeckung des Handys ist es möglich, dass die NFC-Erkennung nicht richtig funktioniert.
- Je nach Handy, das Sie verwenden, kann die Übertragungsgeschwindigkeit unterschiedlich sein.

### **Anforderungen**

- NFC und Wi-Fi Direct aktiviert, Mobile Print Anwendung, die bei Handys mit Android OS 4.0 oder höher installiert wurden.
	- Nur bei Android OS 4.1 oder höher wird die Wi-Fi Direct-Funktion auf Ihrem Handy, wenn die NFC-Funktion aktiviert ist, automatisch aktiviert. Wir empfehlen Ihnen, Ihr Handy mit Android OS 4.1 oder höher zu aktualisieren, um die NFC-Funktion zu verwenden.
- Die Funktion Wi-Fi Direct aktiviert den Drucker. Die Funktion Wi-Fi Direct ist standardmäßig aktiviert.

#### **Drucken**

- **1** Prüfen Sie, ob die NFC und Wi-Fi Direct Funktion auf Ihrem Handy aktiviert sind und die Wi-Fi Direct Funktion auf Ihrem Drucker aktiviert ist (siehe ["Wi-Fi Direct einrichten" auf Seite 182](#page-181-0)).
- **2** Kennzeichnen Sie die NFC-Antenne auf Ihrem Handy (in der Regel auf der Rückseite des Handys) über die NFC-Tag ( $\sqrt{N_{\text{FC}}}$ ) auf Ihren **Drucker**

Gedulden Sie sich ein paar Minuten, bis die Samsung Mobile Print Anwendung startet.

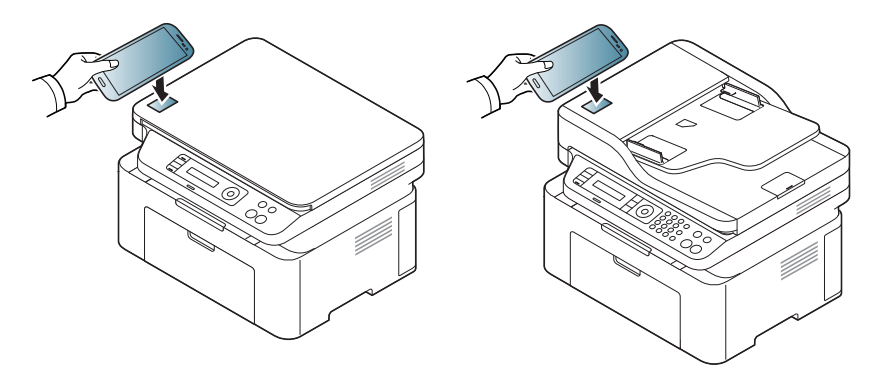

- Bei einigen Mobiltelefonen kann es sein, dass die NFC Antenne nicht auf der Rückseite angeordnet wird. Prüfen Sie den Standort der NFC-Antenne auf Ihrem Handy, bevor Sie eine Bezeichnung vornehmen.
	- Wenn eine Fehlermeldung über eine geänderte PIN-Nummer angezeigt wird, geben Sie die geänderte PIN-Nummer ein, und drücken Sie OK. Folgen Sie den Anweisungen auf dem App-Bildschirm, um die PIN-Nummer zu aktualisieren.
	- Wenn Sie die Samsung Mobile Print Anwendung nicht auf Ihrem Handy installiert haben, werden Sie automatisch zur Download-Seite der Samsung Mobile Print Anwendung verbunden. Laden Sie die Anwendung herunter und versuchen Sie es erneut.
- **3** Wählen Sie den Inhalt aus, den Sie drucken möchten.

Wenn notwendig, ändern Sie die Druckoption, indem Sie anklicken.

**4** Kennzeichnen Sie die NFC-Antenne auf Ihrem Handy (in der Regel auf der Rückseite des Handys) über die NFC-Tag ( $\sqrt{\frac{NFC}{NFC}}$ ) auf Ihren Drucker.

Warten Sie ein paar Sekunden, bis das Handy mit dem Drucker verbunden ist.

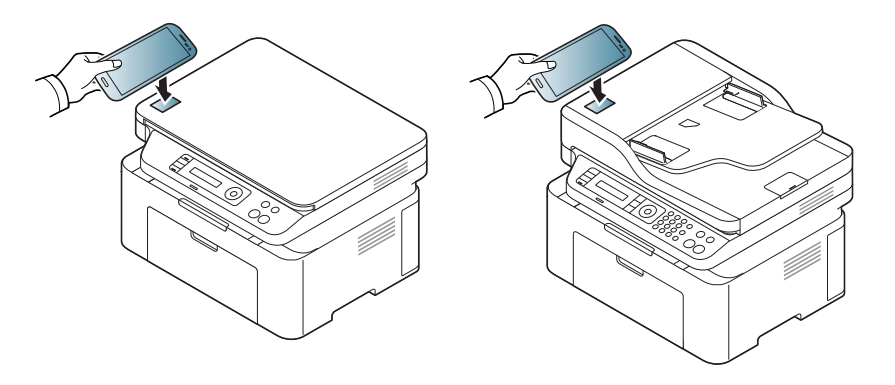

- Bei einigen Mobiltelefonen kann es sein, dass die NFC Antenne nicht auf der Rückseite angeordnet wird. Prüfen Sie den Standort der NFC-Antenne auf Ihrem Handy, bevor Sie eine Bezeichnung vornehmen.
	- Wenn eine Fehlermeldung über eine geänderte PIN-Nummer angezeigt wird, geben Sie die geänderte PIN-Nummer ein, und drücken Sie OK. Folgen Sie den Anweisungen auf dem App-Bildschirm, um die PIN-Nummer zu aktualisieren.
- **5** Das Gerät führt den Druckauftrag aus.

#### **Scannen**

- **1** Prüfen Sie, ob Ihr Handy über NFC und Wi-Fi Direct aktiviert verfügt und die Wi-Fi Direct-Funktion beim Drucker aktiviert ist (siehe "Wi-Fi [Direct einrichten" auf Seite 182](#page-181-0)).
- **2** Kennzeichnen Sie die NFC-Antenne auf Ihrem Handy (in der Regel auf der Rückseite des Handys) über die NFC-Tag ( $\sqrt{\frac{NFC}{NFC}}$ ) auf Ihren **Drucker**

Gedulden Sie sich ein paar Minuten, bis die Samsung Mobile Print Anwendung startet.

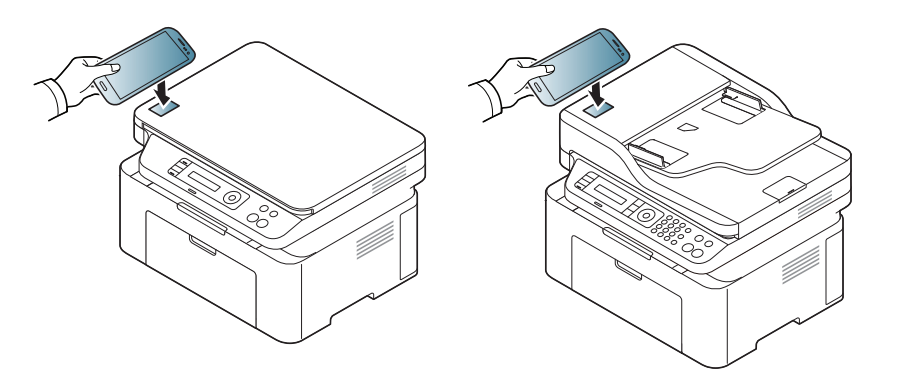

- Bei einigen Mobiltelefonen kann es sein, dass die NFC Antenne nicht auf der Rückseite angeordnet wird. Prüfen Sie den Standort der NFC-Antenne auf Ihrem Handy, bevor Sie eine Bezeichnung vornehmen.
	- Wenn eine Fehlermeldung über eine geänderte PIN-Nummer angezeigt wird, geben Sie die geänderte PIN-Nummer ein, und drücken Sie OK. Folgen Sie den Anweisungen auf dem App-Bildschirm, um die PIN-Nummer zu aktualisieren.
	- Wenn Sie die Samsung Mobile Print Anwendung nicht auf Ihrem Handy installiert haben, werden Sie automatisch zur Download-Seite der Samsung Mobile Print Anwendung verbunden. Laden Sie die Anwendung herunter und versuchen Sie es erneut.

#### **3** Wählen Sie den Scan-Modus.

**4** Legen Sie eine einzelne Vorlage mit der bedruckten Seite nach unten auf das Vorlagenglas oder legen Sie die Vorlagen mit der bedruckten Seite nach oben zu faxenden Seite nach oben in den Vorlageneinzug (siehe ["Einlegen von Vorlagen" auf Seite 51\)](#page-50-0).

Falls erforderlich, ändern Sie die Scan-Optionen. Drücken Sie dazu

 $\ddot{\circ}$ 

**5** Kennzeichnen Sie die NFC-Antenne auf Ihrem Handy (in der Regel auf der Rückseite des Handys) über die NFC-Tag ( $\sqrt{\frac{NFC}{NFC}}$ ) auf Ihren Drucker.

Warten Sie ein paar Sekunden, bis das Handy mit dem Drucker verbunden ist.

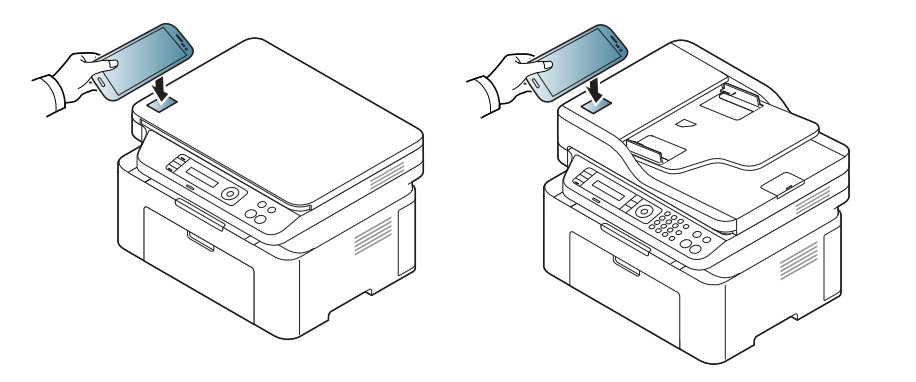

- Bei einigen Mobiltelefonen kann es sein, dass die NFC Antenne nicht auf der Rückseite angeordnet wird. Prüfen Sie den Standort der NFC-Antenne auf Ihrem Handy, bevor Sie eine Bezeichnung vornehmen.
- Wenn eine Fehlermeldung über eine geänderte PIN-Nummer angezeigt wird, geben Sie die geänderte PIN-Nummer ein, und drücken Sie OK. Folgen Sie den Anweisungen auf dem App-Bildschirm, um die PIN-Nummer zu aktualisieren.
- **6** Der Drucker beginnt, die Vorlage zu scannen.

Die Daten der eingescannten Vorlage werden auf Ihrem Mobiltelefon gespeichert.

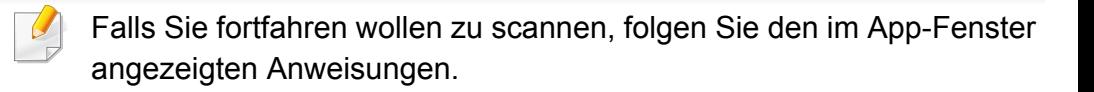

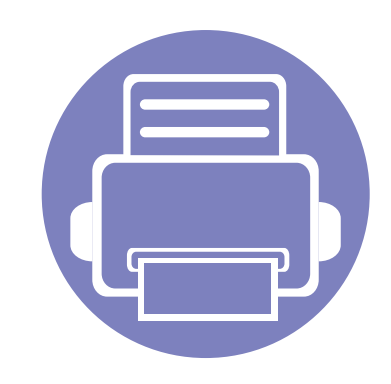

# **3. Menübefehle für nützliche Einstellungen**

In diesem Kapitel wird erläutert, auf welche Weise der aktuelle Status des Geräts festgestellt werden kann. Außerdem werden erweiterte Einstellungen für das Gerät erläutert.

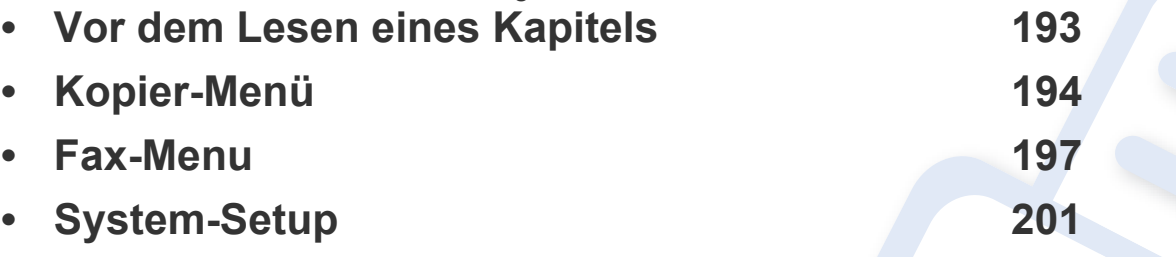

# <span id="page-192-0"></span>**Vor dem Lesen eines Kapitels**

In diesem Kapitel werden alle Funktionen der Modelle dieser Serie erklärt, so dass Benutzer diese problemlos verstehen. Sie können die für jedes Modell verfügbaren Funktionen in den Benutzerhandbuch. Grundlagen des Benutzerhandbuchs nachschlagen, siehe ["Überblick über die Menüs" auf Seite 35\)](#page-34-0). Hier einige Tipps zur Verwendung dieses Kapitels.

- Das Bedienfeld ermöglicht Ihnen den Zugriff auf zahlreiche Menüs, mit denen Sie Ihr Gerät einrichten oder dessen Funktionen nutzen können. Um auf diese Menübefehle zuzugreifen, drücken Sie die Taste (**Menü**).
- Je nach Optionen und Modell werden einige Menüpunkte möglicherweise nicht angezeigt. In diesem Fall werden die entsprechenden Optionen von Ihrem Gerät nicht unterstützt.
- Bei Modellen, die kein Display mit 霜 (Menü) auf dem Bedienfeld haben, ist diese Funktion nicht verfügbar (siehe "Bedienfeld Übersicht" auf Seite [26\)](#page-25-0).
- Einige Menüoptionen können abhängig von den Funktionen des Geräts oder abhängig vom Modell variieren.

### <span id="page-193-0"></span>**Kopier-Menü**

### **Kopierfunktion**

Je nach Optionen und Modell werden einige Menüs möglicherweise nicht angezeigt. In diesem Fall werden die entsprechenden Optionen von Ihrem Gerät nicht unterstützt (siehe "Überblick über die Menüs" auf [Seite 35\)](#page-34-0).

- Auf dem Bedienfeld wählen Sie (Kopie) > (**Menü**) > **Kopierfunktion** .
- Oder wählen Sie **Setup** > **Geräte-Setup** > **Standardeinstellung** > **Kopie Standard**.
- Oder drücken Sie auf **Kopie** > und wählen Sie die gewünschte Menüoption.

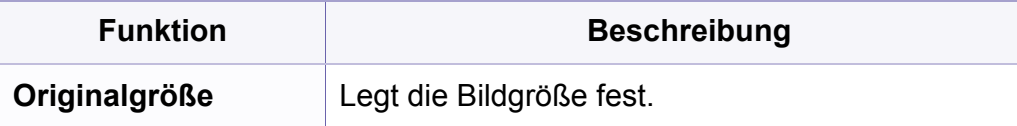

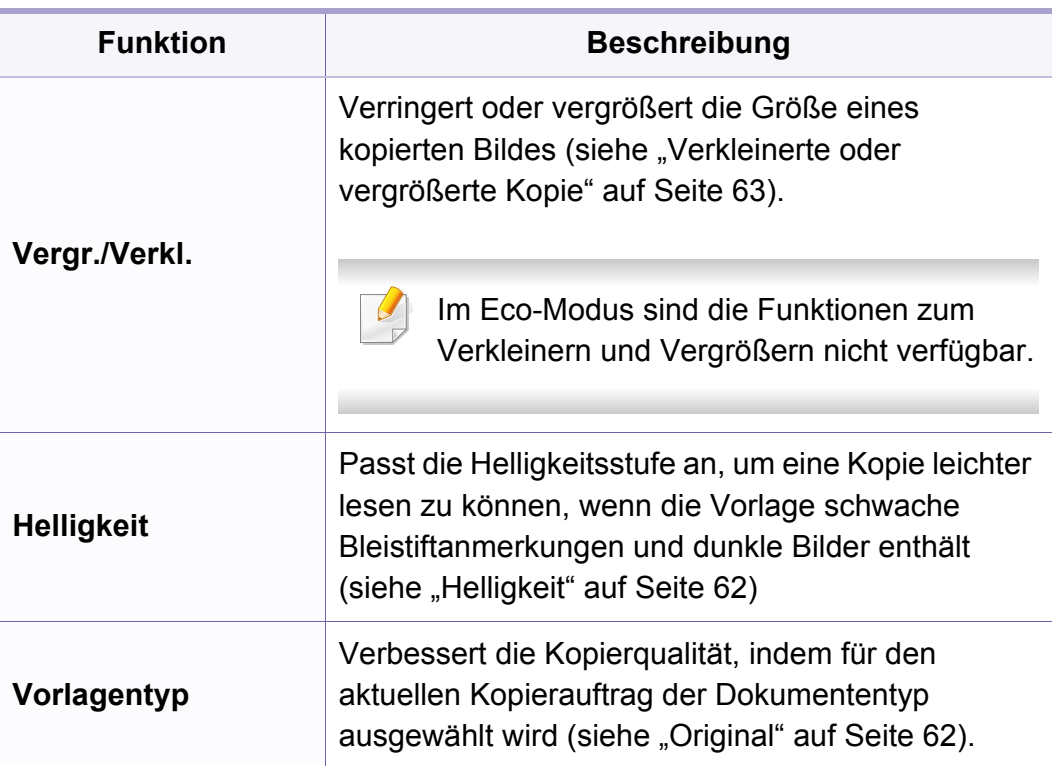

# **Kopier-Menü**

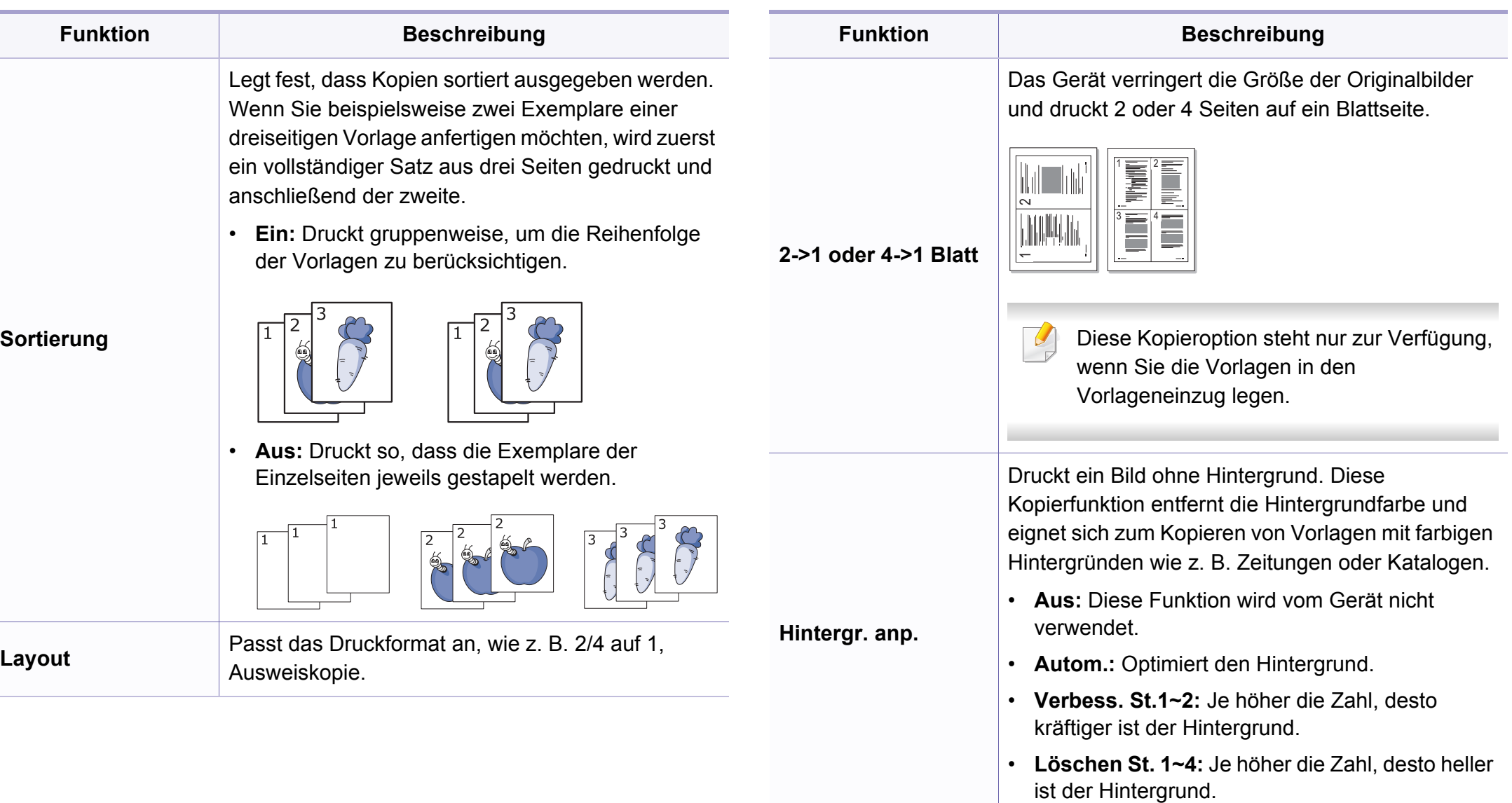

### **Kopier-Menü**

### **Kopiereinrichtung**

Je nach Optionen und Modell werden einige Menüs möglicherweise  $\epsilon$ nicht angezeigt. In diesem Fall werden die entsprechenden Optionen von Ihrem Gerät nicht unterstützt (siehe "Überblick über die Menüs" auf [Seite 35\)](#page-34-0).

Um Menü-Optionen zu ändern:

Auf dem Bedienfeld wählen Sie **(Kopie)** > 二 (Menü) > **Kopiereinrichtung**.

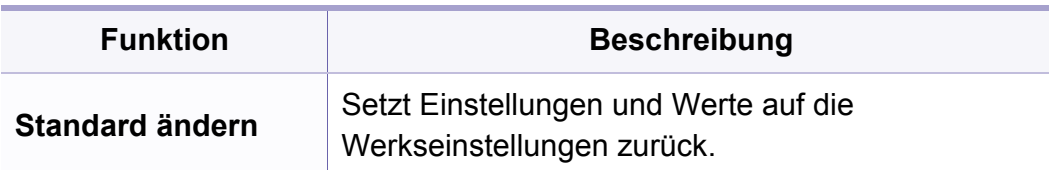

### <span id="page-196-0"></span>**Faxfunktion**

Je nach Optionen und Modell werden einige Menüs möglicherweise nicht angezeigt. In diesem Fall werden die entsprechenden Optionen von Ihrem Gerät nicht unterstützt (siehe "Überblick über die Menüs" auf [Seite 35\)](#page-34-0).

- Auf dem Bedienfeld wählen Sie  $\mathcal{L}(\mathsf{f}(\mathsf{a}\mathsf{x}) > \mathbb{F})$  (Menü) > **Faxfunktion**.
- Oder drücken Sie **Setup** > **Geräte-Setup** > **Standardeinstellung** > **Fax Standard**.
- Oder drücken Sie auf **Fax** > und wählen Sie die gewünschte Menüoption.

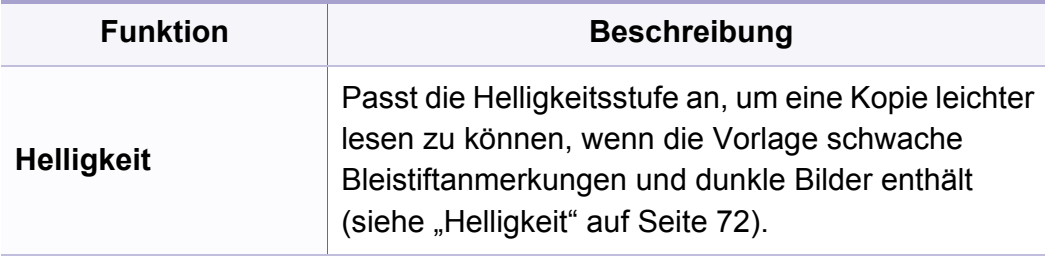

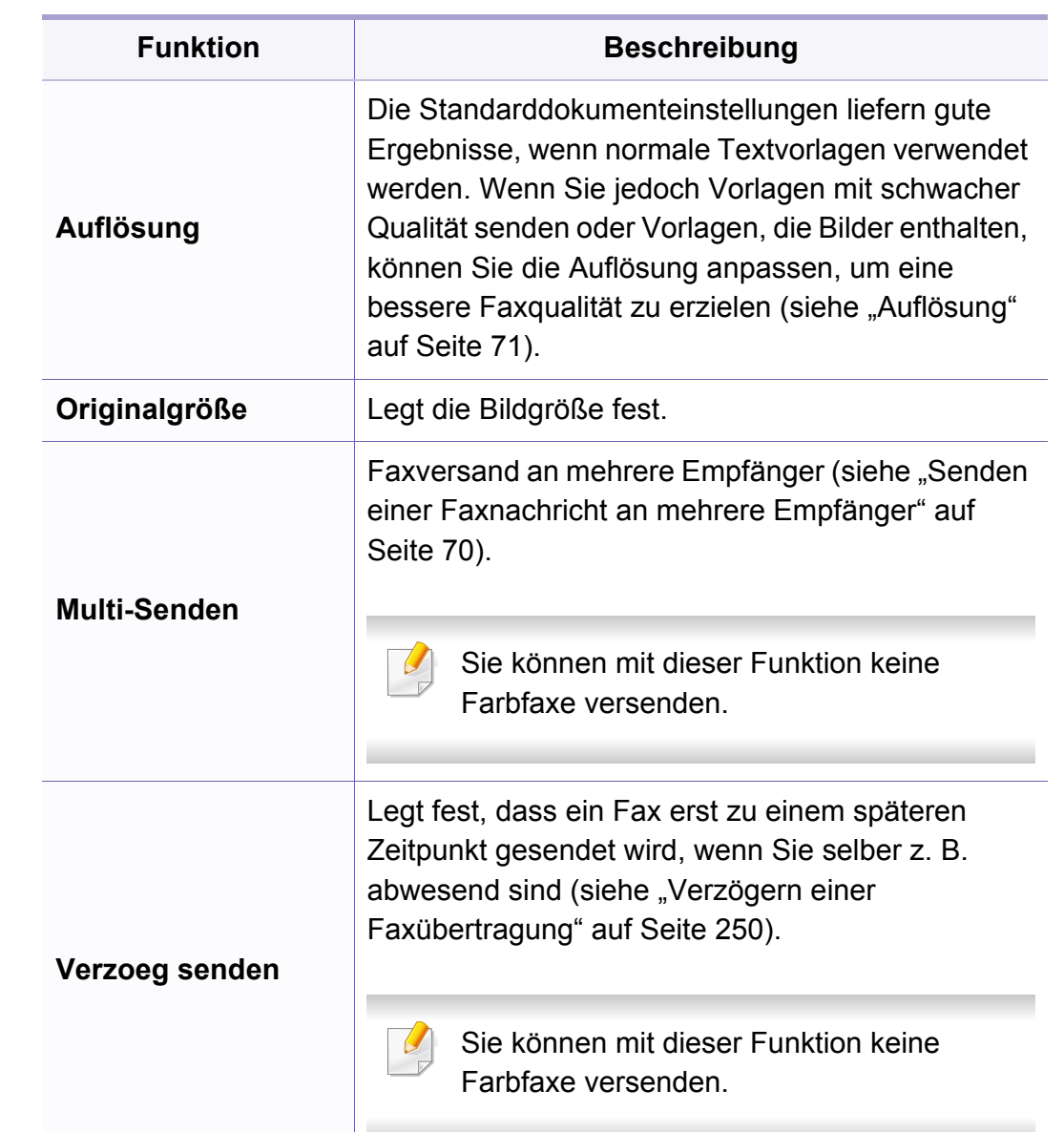

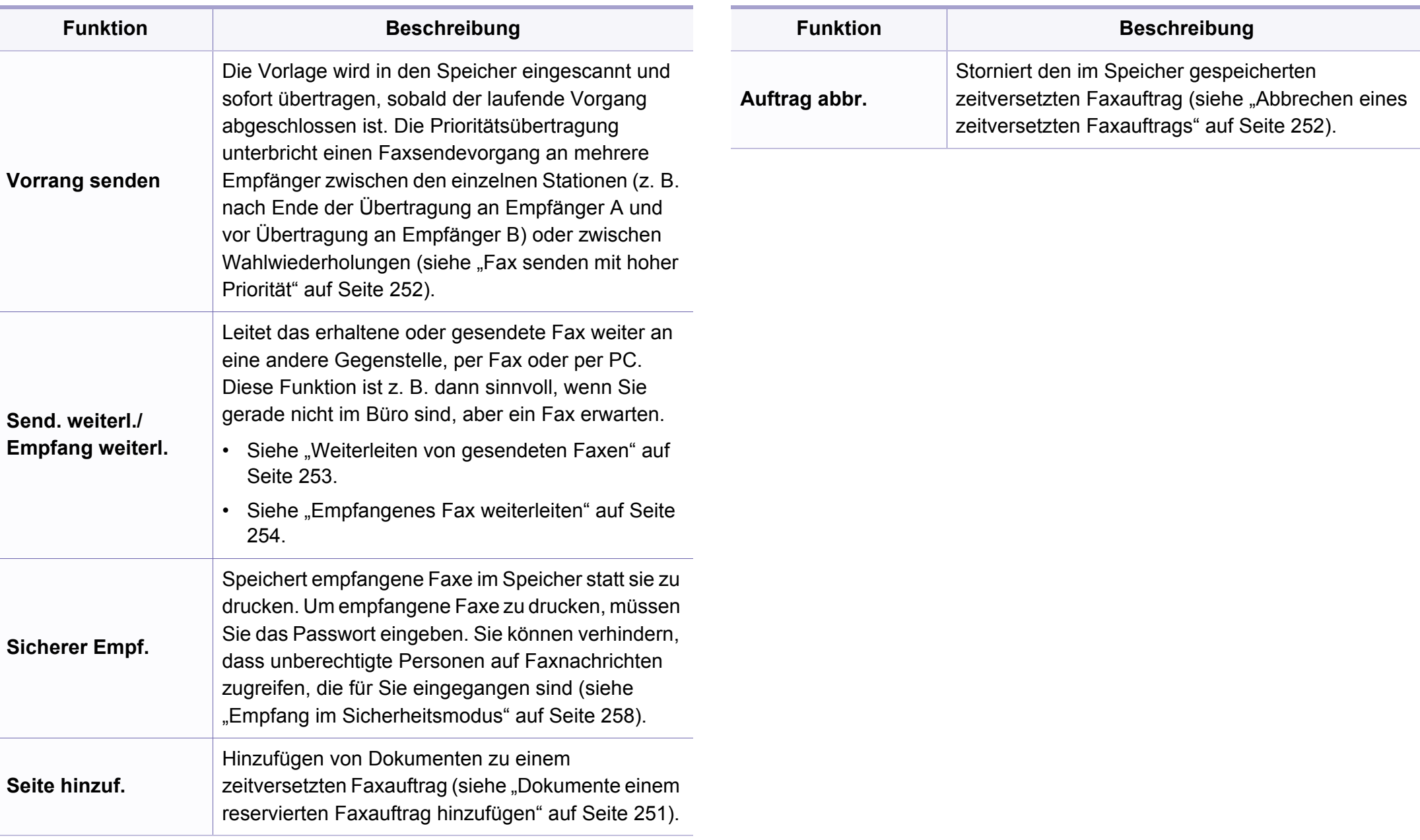

### **Sende-Setup**

Je nach Optionen und Modell werden einige Menüs möglicherweise nicht angezeigt. In diesem Fall werden die entsprechenden Optionen von Ihrem Gerät nicht unterstützt (siehe "Überblick über die Menüs" auf [Seite 35\)](#page-34-0).

- Wählen Sie auf dem Bedienfeld (fax) > (**Menü**) > **Fax-Setup** > **Wird gesendet** .
- Oder wählen Sie **Setup** > **Geräte-Setup** > **Standardeinstellung** > **Fax Standard**.

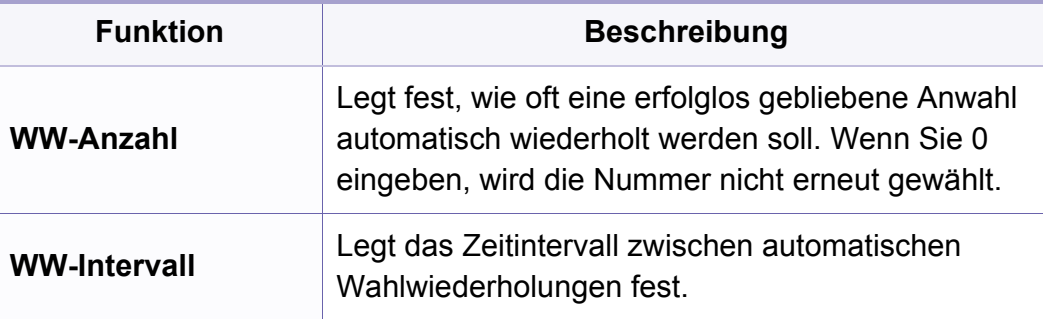

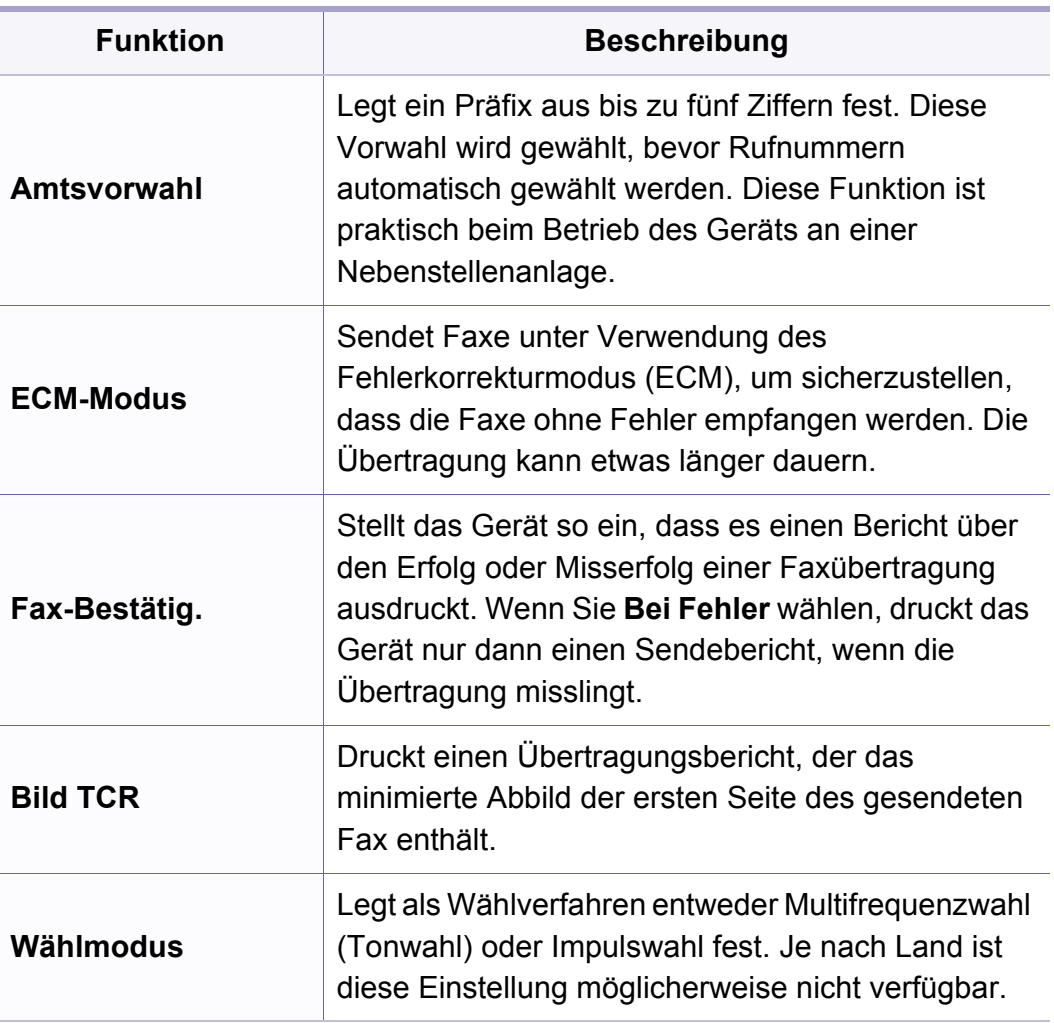

### **Empfangs-Setup**

Je nach Optionen und Modell werden einige Menüs möglicherweise nicht angezeigt. In diesem Fall werden die entsprechenden Optionen von Ihrem Gerät nicht unterstützt (siehe "Überblick über die Menüs" auf [Seite 35\)](#page-34-0).

- Auf dem Bedienfeld wählen Sie (fax) > **[iiii]** (Menü) > **Fax-Setup** > **Empfang** .
- Oder wählen Sie **Setup** > **Geräte-Setup** > **Standardeinstellung** > **Fax Standard**.

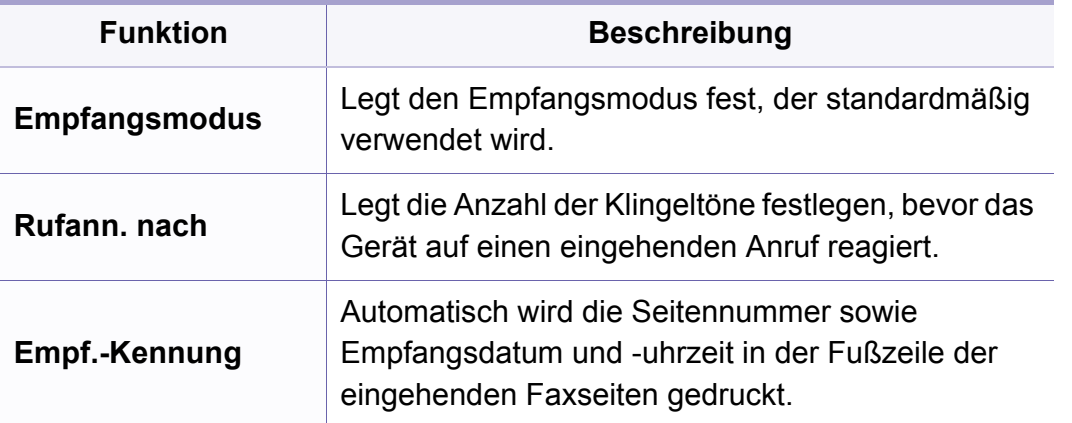

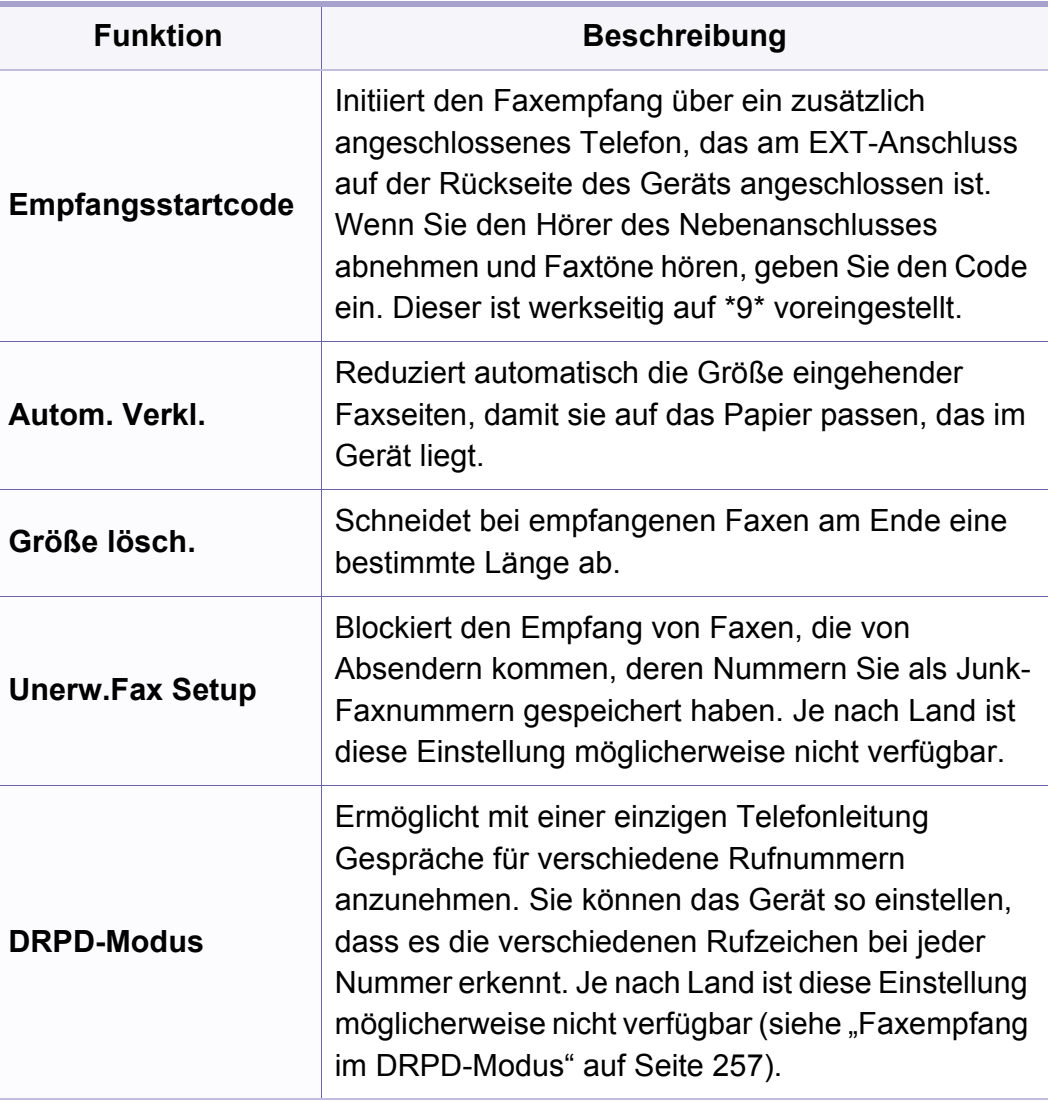

#### <span id="page-200-0"></span>**Geraete-Setup**

Je nach Optionen und Modell werden einige Menüs möglicherweise  $\epsilon$ nicht angezeigt. In diesem Fall werden die entsprechenden Optionen von Ihrem Gerät nicht unterstützt (siehe "Überblick über die Menüs" auf [Seite 35\)](#page-34-0).

- Wählen Sie auf dem Bedienfeld (**Menü**) > **Systemeinrichtung** > **Geräte-Setup**.
- Oder drücken Sie **Setup** > **Geräte-Setup** > **Erst-Setup**.

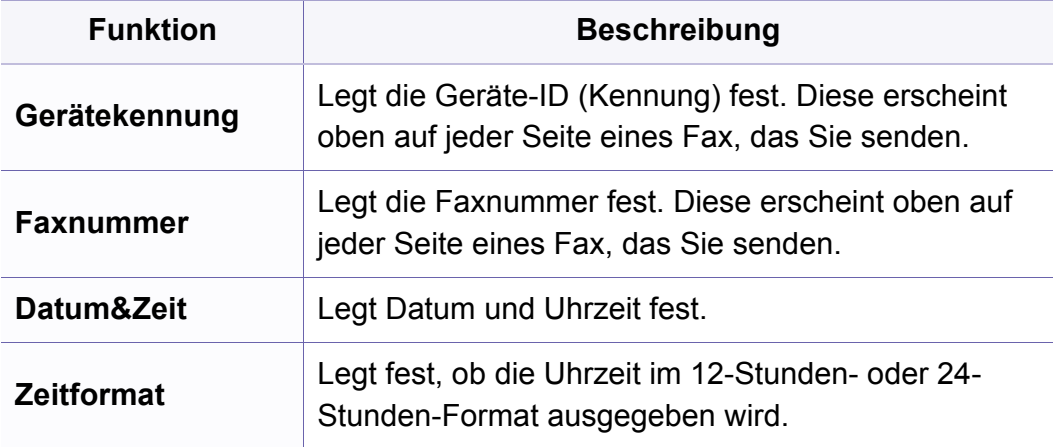

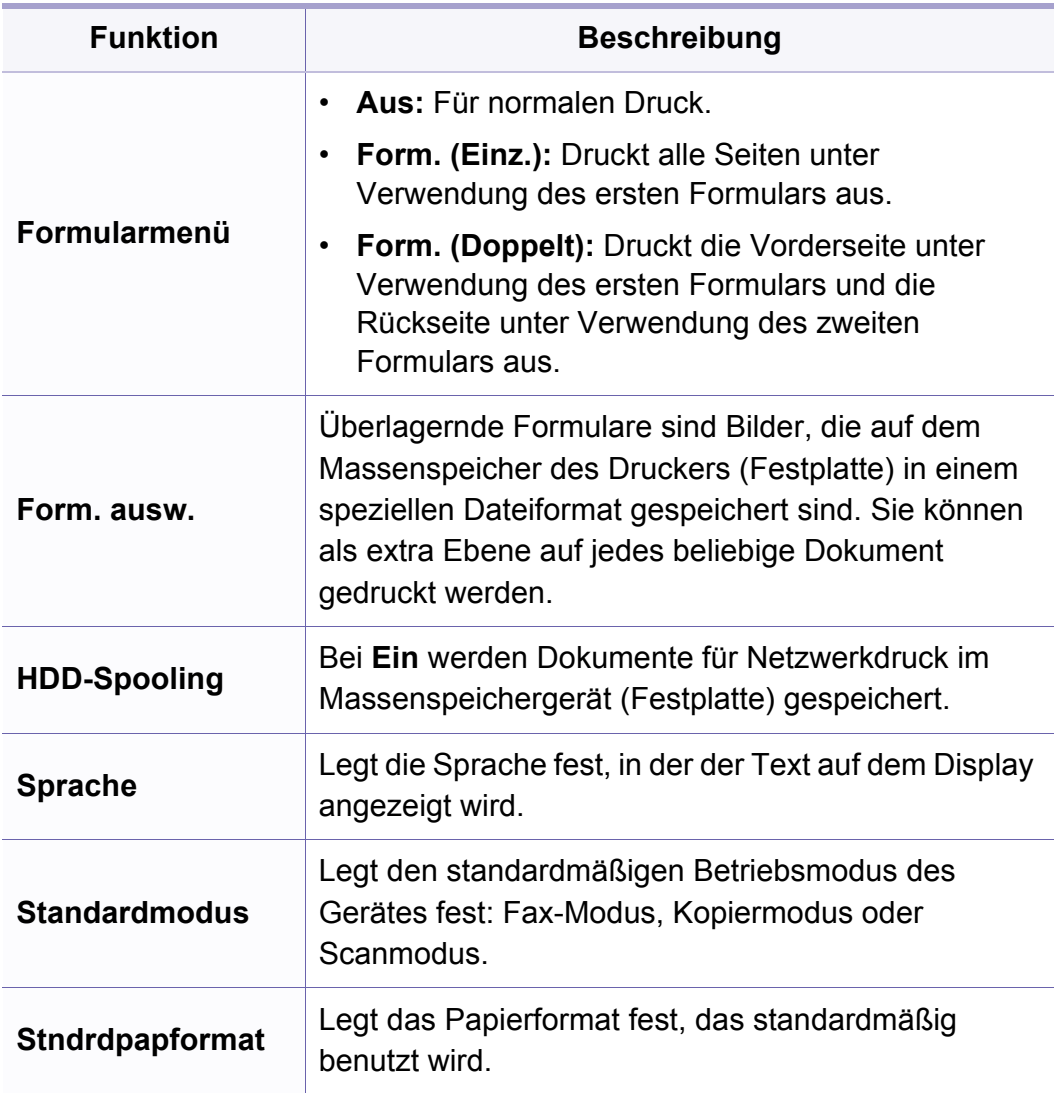

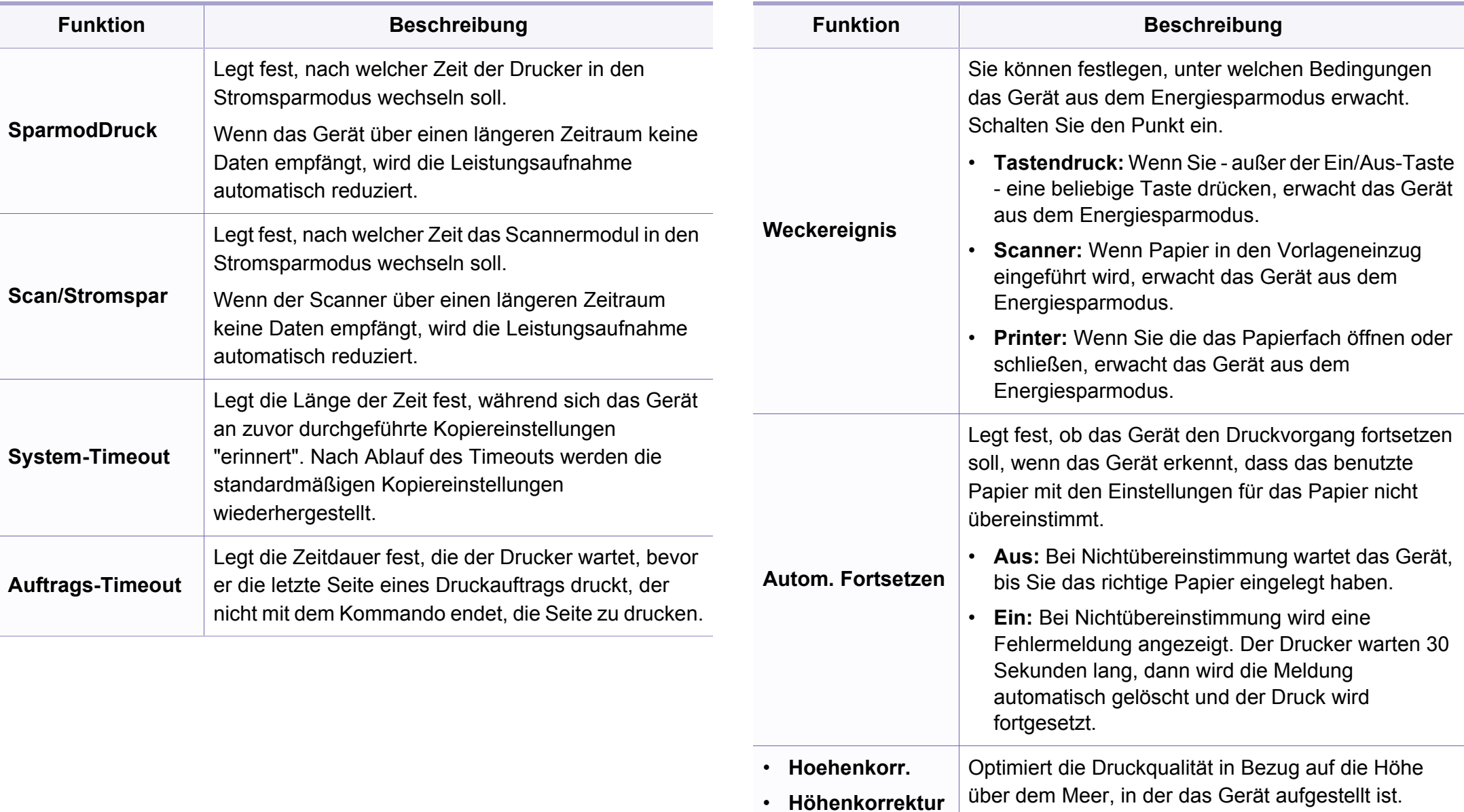

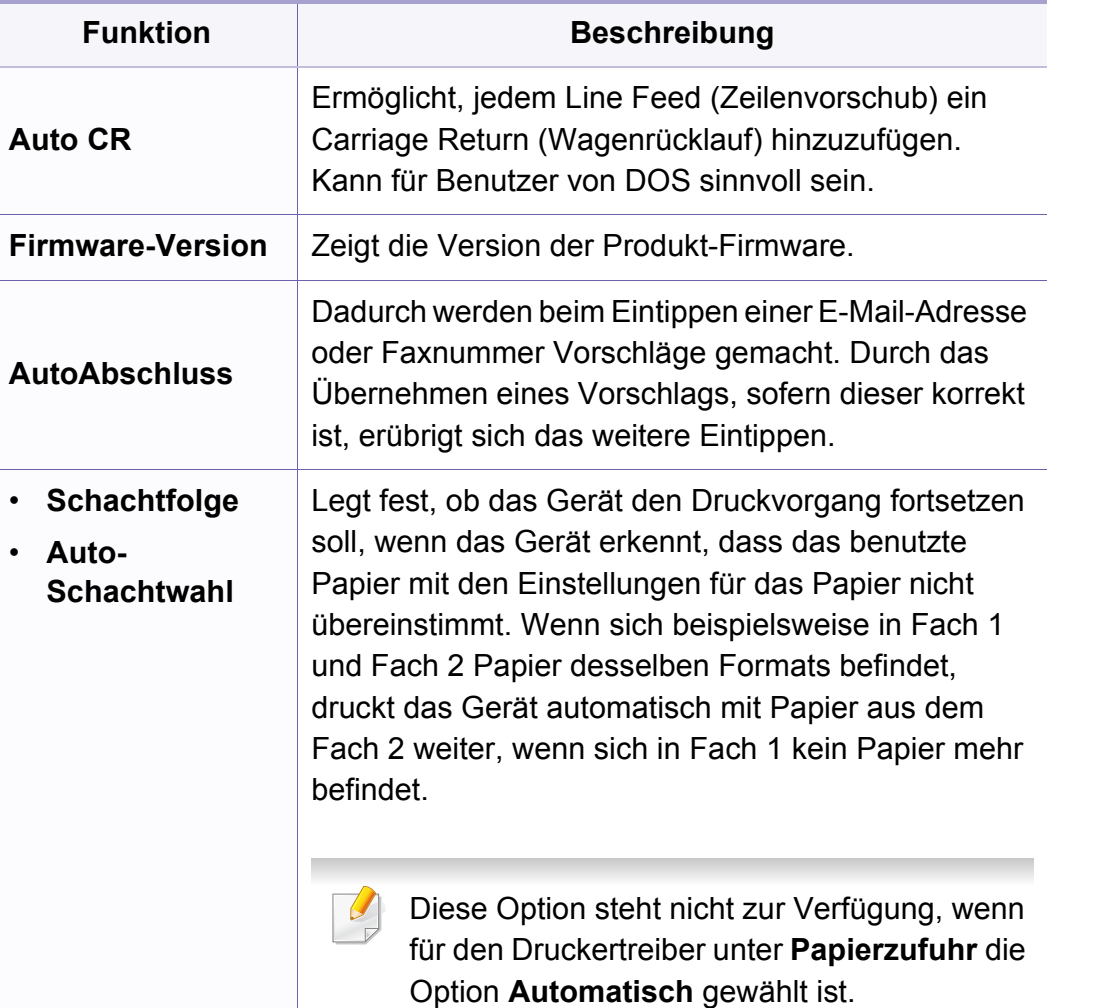

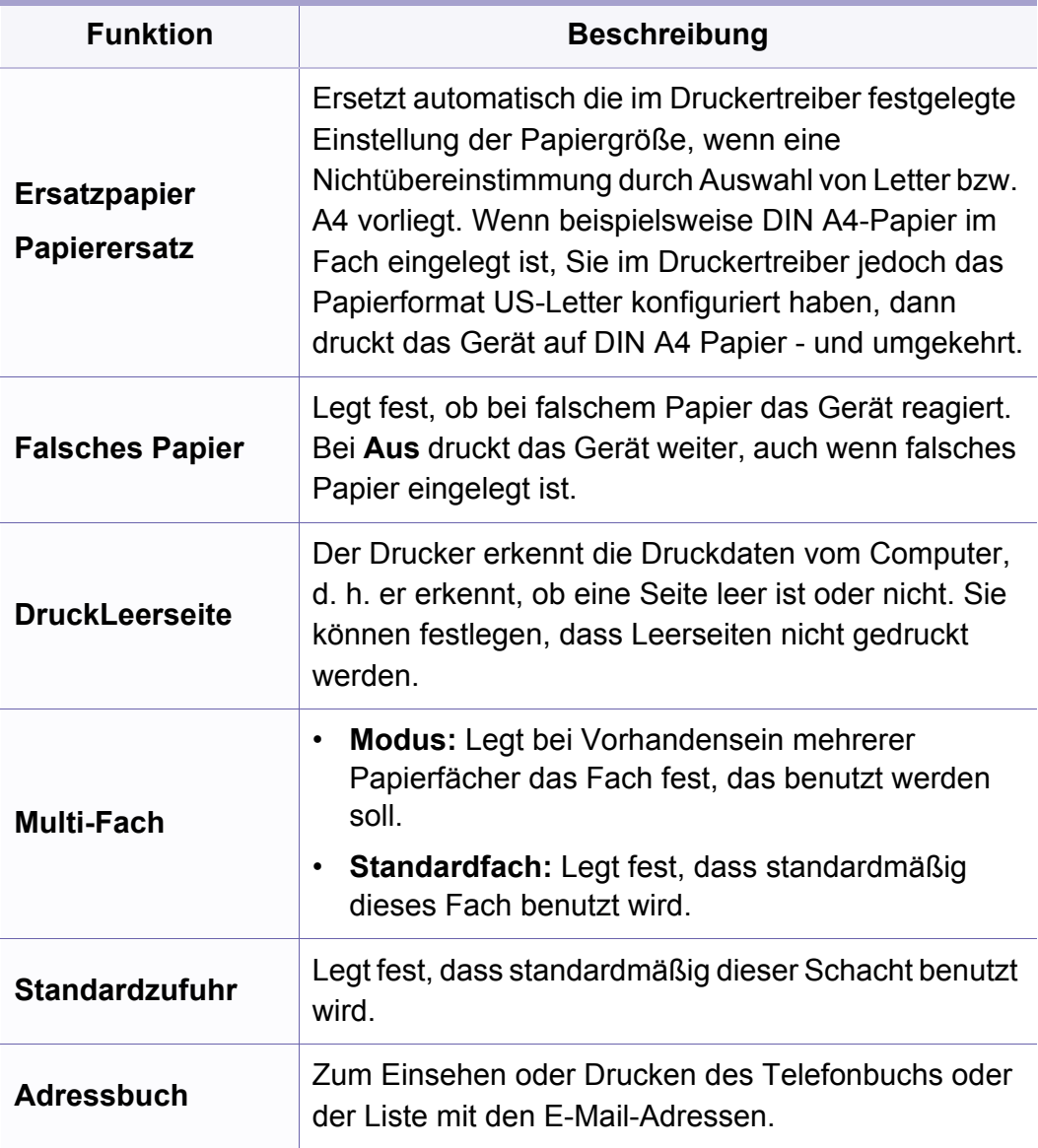

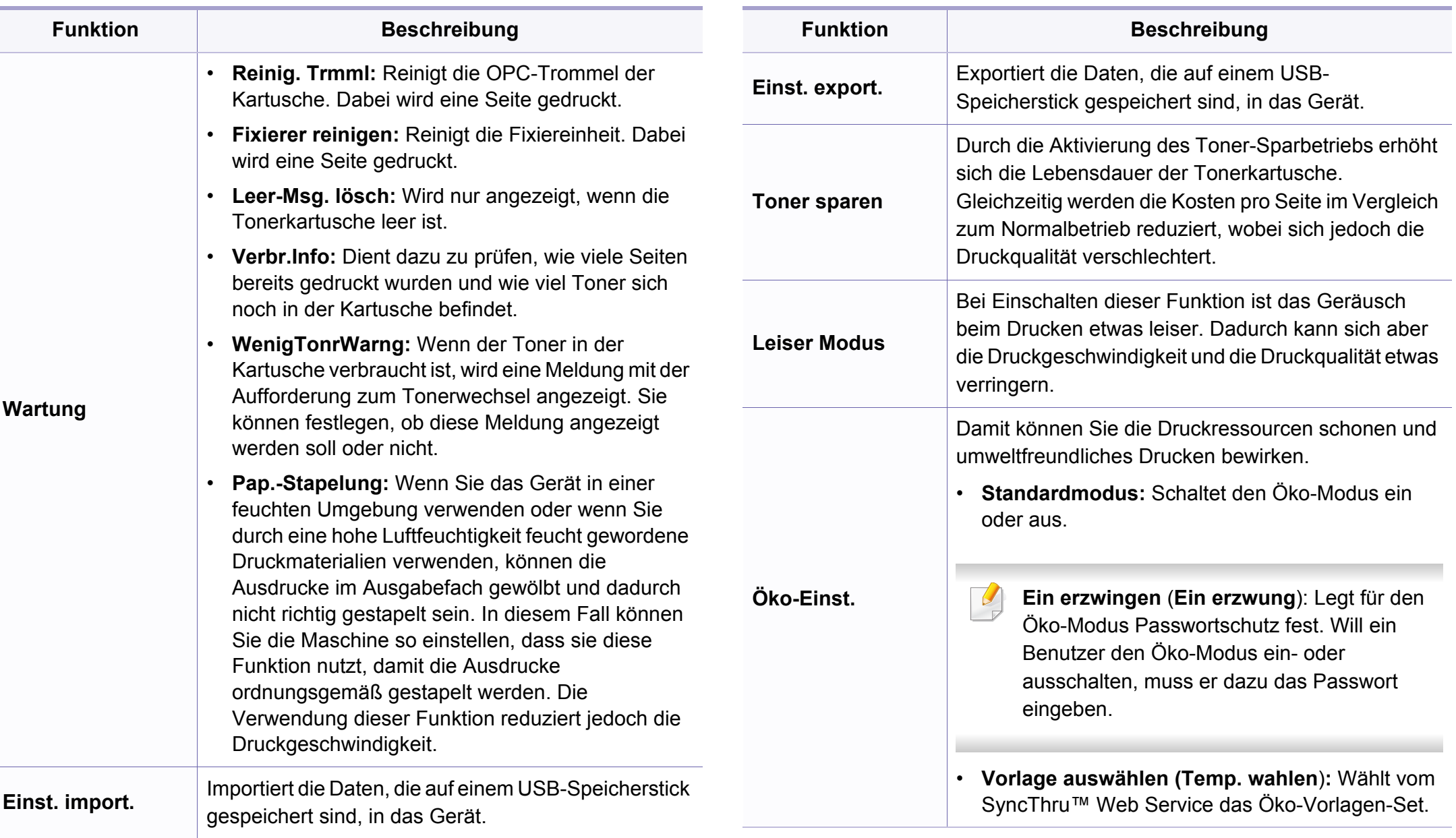

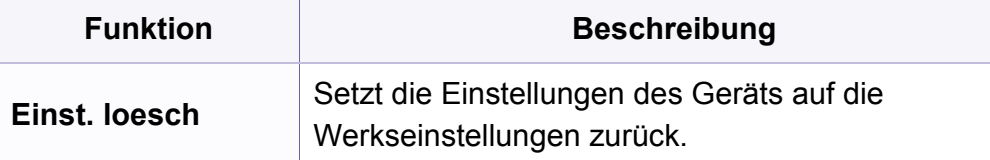

#### **Papier-Setup**

Je nach Optionen und Modell werden einige Menüs möglicherweise nicht angezeigt. In diesem Fall werden die entsprechenden Optionen von Ihrem Gerät nicht unterstützt (siehe "Überblick über die Menüs" auf [Seite 35\)](#page-34-0).

- Auf dem Bedienfeld wählen Sie (**Menü**) > **Systemeinrichtung** > **Papier-Setup**.
- Oder wählen Sie **Setup** > **Geräte-Setup** > **Papier-Setup**.

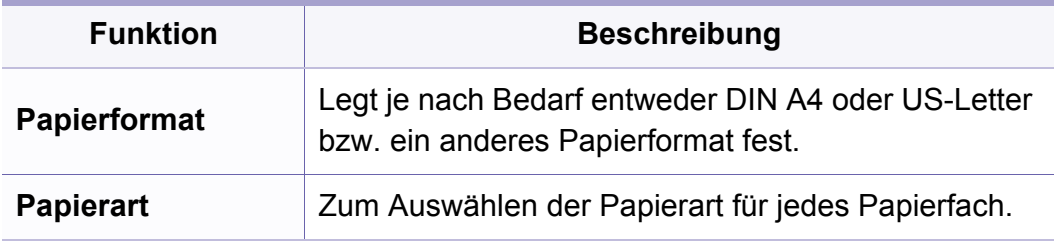

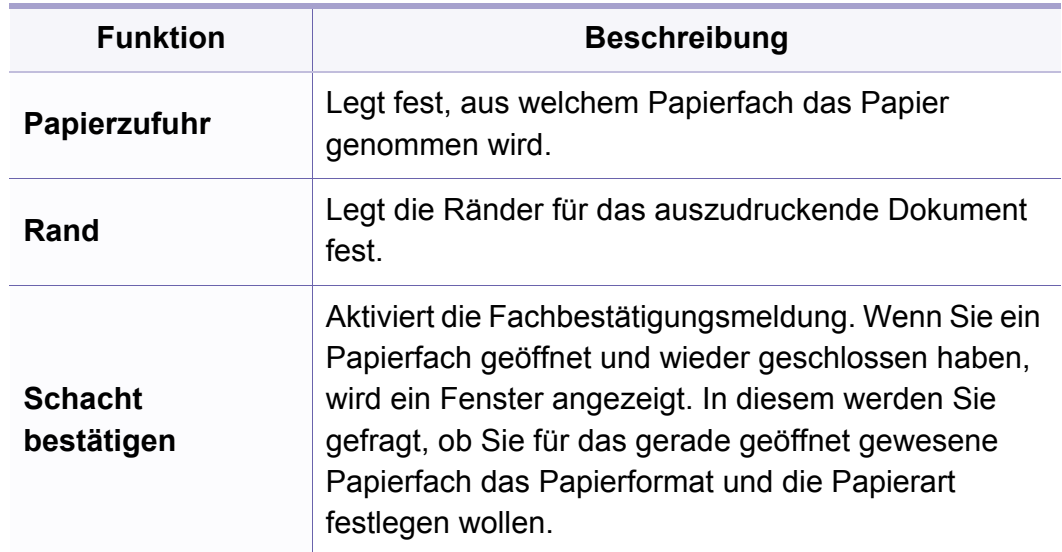

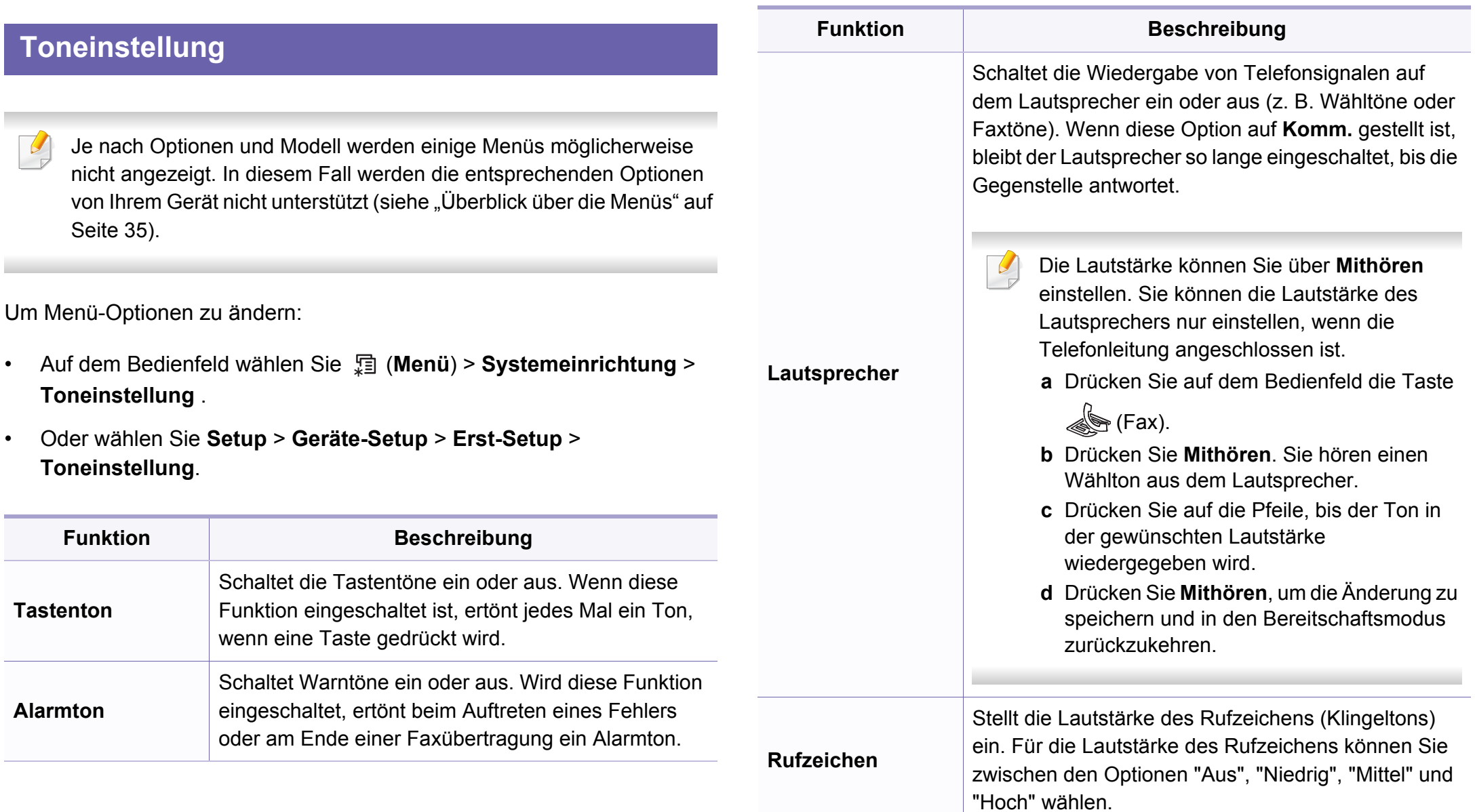

#### **Bericht**

Je nach Optionen und Modell werden einige Menüs möglicherweise  $\overline{B}$ nicht angezeigt. In diesem Fall werden die entsprechenden Optionen von Ihrem Gerät nicht unterstützt (siehe "Überblick über die Menüs" auf [Seite 35\)](#page-34-0).

- Wählen Sie auf dem Bedienfeld (**Menü**) > **Systemeinrichtung** > **Bericht** .
- Oder wählen Sie **Setup** > **Geräte-Setup** > **Berichte**.

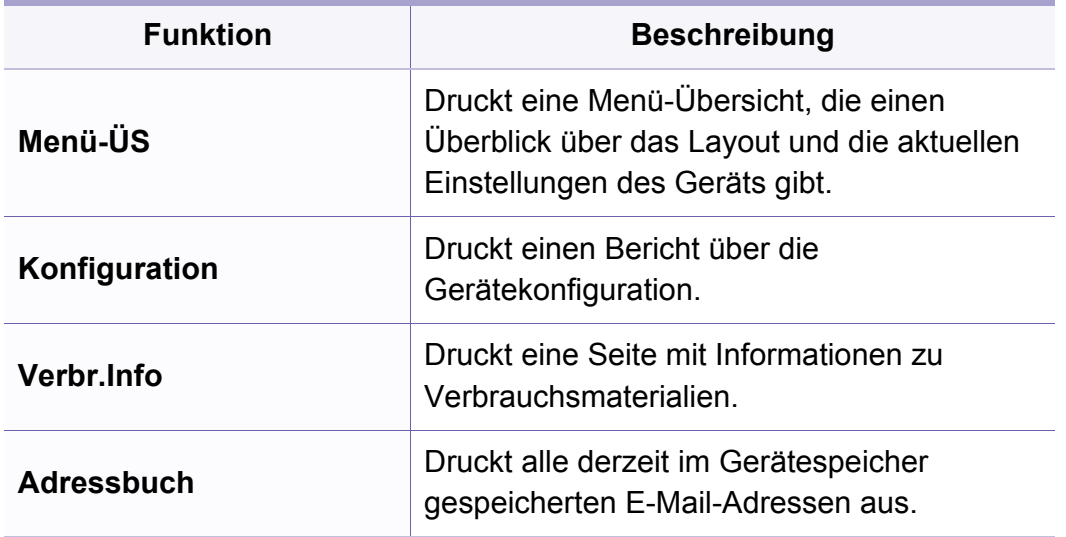

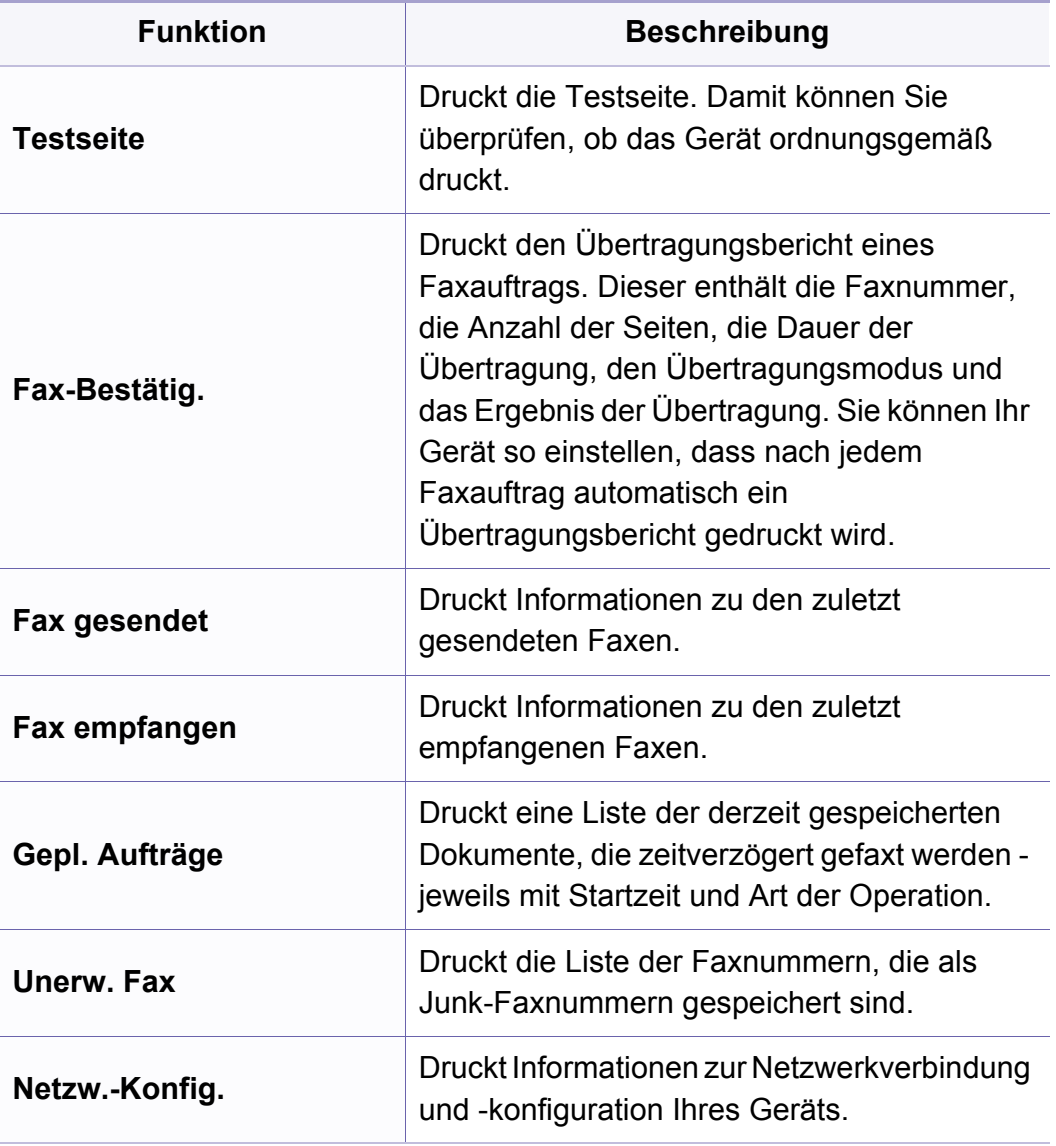

#### **Wartung**

Je nach Optionen und Modell werden einige Menüs möglicherweise nicht angezeigt. In diesem Fall werden die entsprechenden Optionen von Ihrem Gerät nicht unterstützt (siehe "Überblick über die Menüs" auf [Seite 35\)](#page-34-0).

- Auf dem Bedienfeld wählen Sie (**Menü**) > **Systemeinrichtung** > **Wartung** .
- Oder drücken Sie **Setup** > **Geräte-Setup** > **Erst-Setup**.

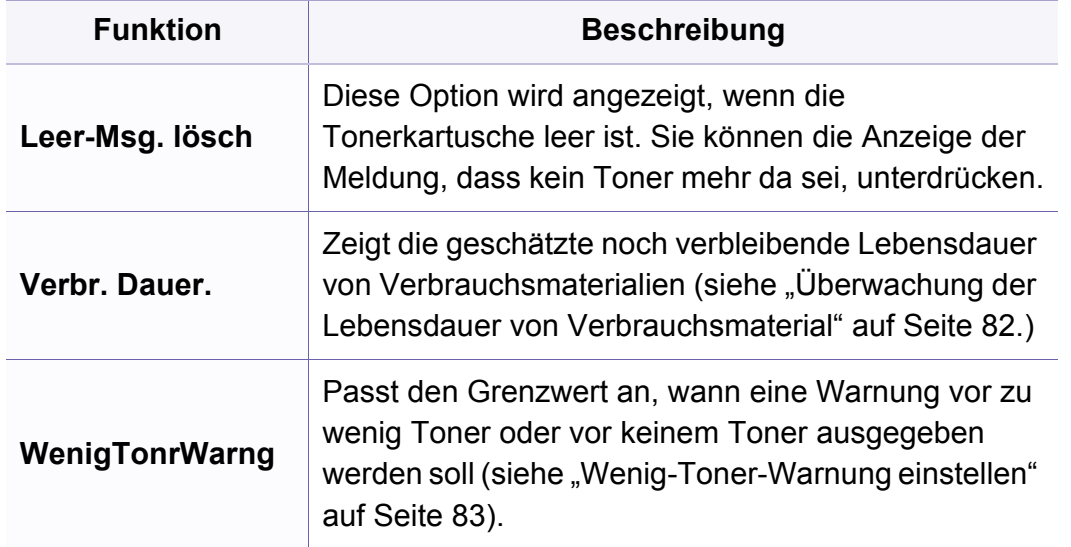

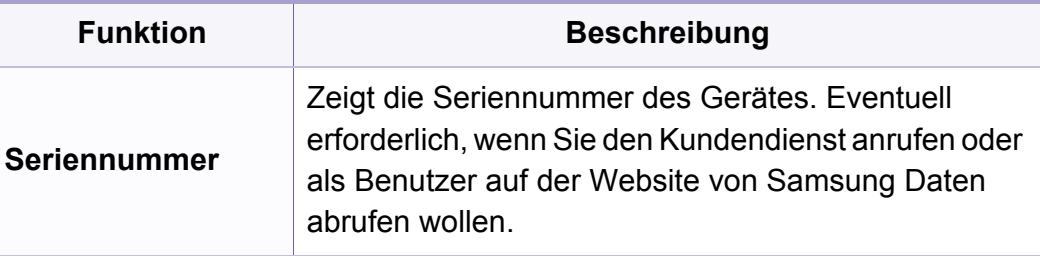

# **Netzwerkeinrichtung**

Je nach Optionen und Modell werden einige Menüs möglicherweise nicht angezeigt. In diesem Fall werden die entsprechenden Optionen von Ihrem Gerät nicht unterstützt (siehe "Überblick über die Menüs" auf [Seite 35\)](#page-34-0).

• Auf dem Bedienfeld wählen Sie (**Menü**) > **Netzwerk** .

 $\epsilon$ 

• Oder wählen Sie **Setup** > **Geräte-Setup** > **Netzwerk-Setup**.

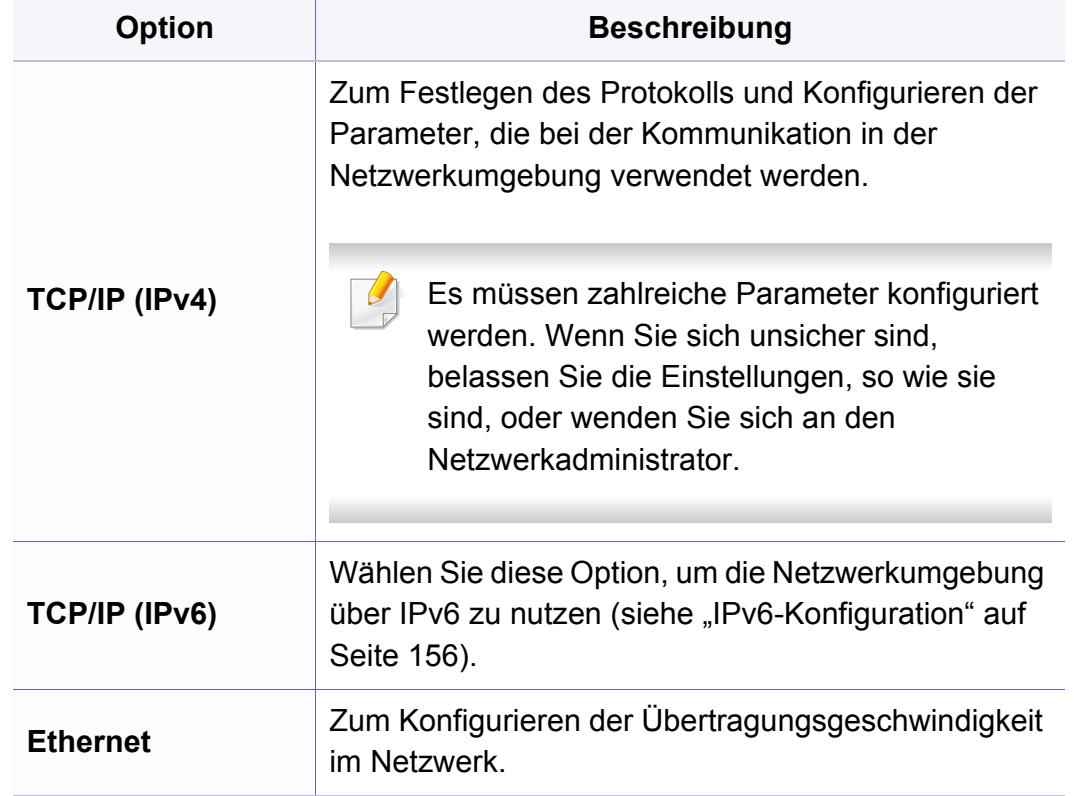

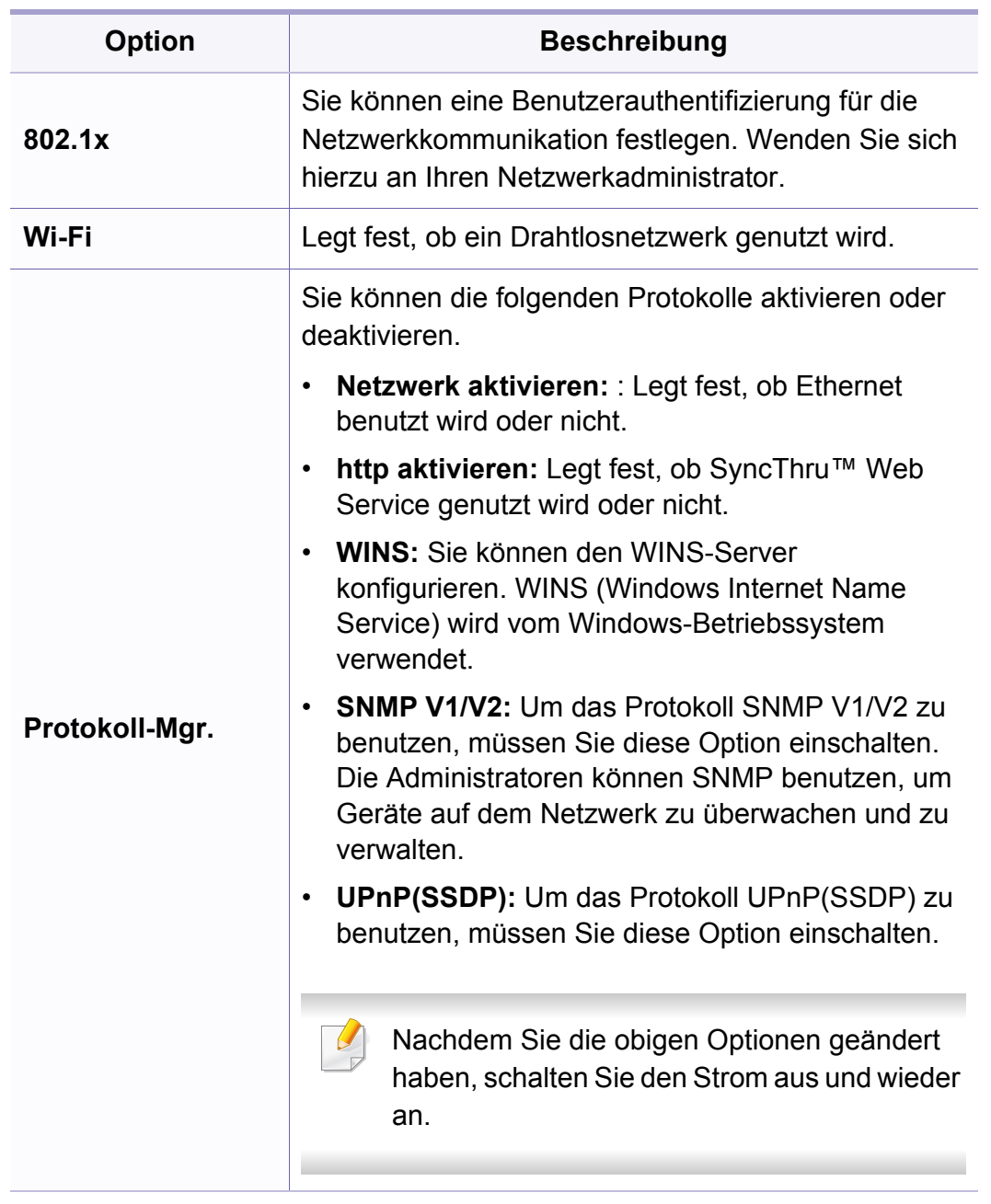

# **Netzwerkeinrichtung**

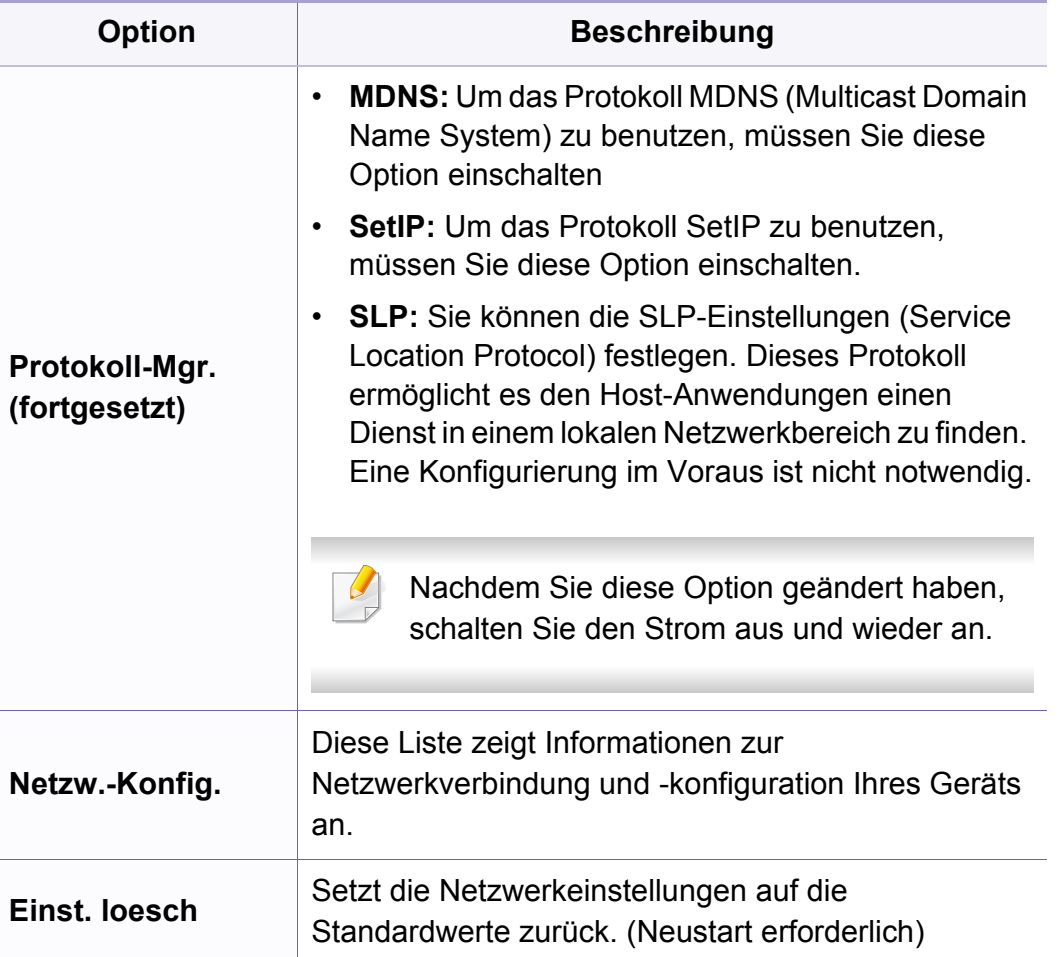

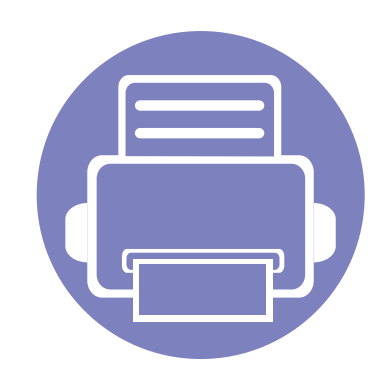

# **4. Sonderfunktionen**

In diesem Kapitel werden Sonderfunktionen für das Kopieren, Scannen, Faxen und Drucken erläutert.

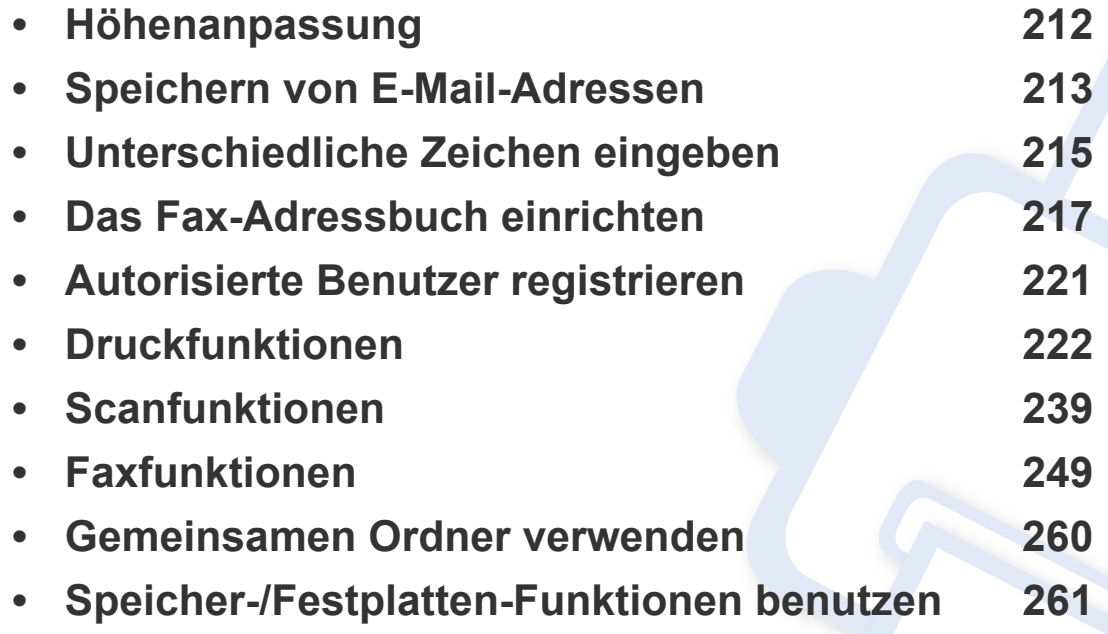

• Die Beschreibung von Vorgehensweisen bezieht sich im Wesentlichen auf Windows 7.

• Bei einigen Modellen müssen Sie möglicherweise **OK** drücken, wenn Sie zu Untermenüs navigieren wollen.

# <span id="page-211-0"></span>**Höhenanpassung**

Der atmosphärische Druck wirkt sich auf die Druckqualität aus. Der atmosphärische Druck wird von der Höhe des Geräts über dem Meeresspiegel bestimmt. Anhand der folgenden Informationen können Sie Ihr Gerät so einrichten, dass Sie die beste Druckqualität erzielen.

Bevor Sie die Höhe einstellen, ermitteln Sie die Meereshöhe Ihres **Standorts** 

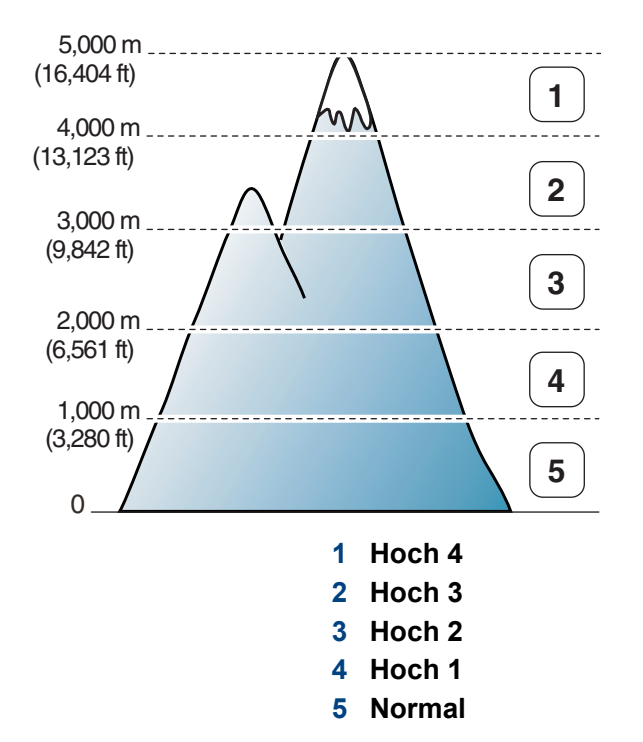

Sie können die Höhe über dem Meeresspiegel in den **Geräteeinstellungen** im Samsung Easy Printer Manager Programm einstellen.

- Für Benutzer von Windows und Macintosh: siehe "Geräteeinstellungen" [auf Seite 273.](#page-272-0)
	- Wenn das Gerät am Netzwerk angeschlossen ist, können Sie die  $\overline{\mathcal{G}}$ Standort-Höhe über dem Meeresspiegel mittels SyncThru™ Web Service einstellen (siehe "SyncThru™ Web Service verwenden" auf [Seite 266\)](#page-265-0).
		- Sofern Ihr Gerät über ein Display verfügt, können Sie die Höhe auch unter der dort angezeigten Option **System-Setup** angeben (siehe ["Grundlegende Geräteeinstellungen" auf Seite 40](#page-39-0)).

# <span id="page-212-0"></span>**Speichern von E-Mail-Adressen**

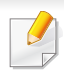

Je nach Modell oder Land stehen nicht unbedingt alle Funktionen und optionale Komponenten zur Verfügung (siehe "Funktionen nach [Modell" auf Seite 8](#page-7-0)).

Sie können das Adressbuch mit den häufig von Ihnen verwendeten E-Mail-Adressen über SyncThru™ Web Service einrichten und dadurch das Eingeben von E-Mail-Adressen beträchtlich vereinfachen, indem Sie später einfach die entsprechende Speichernummer aus dem Adressbuch eingeben.

#### **Speichern in Ihrem Gerät**

Zum Senden eines gescannten Bildes als E-Mail-Anhang müssen Sie die E-Mail-Adresse mittels SyncThru™ Web Service speichern.

- So greifen Sie auf SyncThru™ Web Service zu (siehe "SyncThru™ [Web Service verwenden" auf Seite 266](#page-265-0)).
- **2** Klicken Sie auf **Anmeldung** in der oberen rechten Ecke der SyncThru™ Web Service-Website.
- **3** Geben Sie die **ID** und das **Passwort** ein und klicken Sie dann auf **Anmeldung**.
- **ID: admin**
- **Passwort: sec00000**
- **4** Auf **Adressbuch** > **Person** > **Hinzufügen** klicken.
- **5** Wählen Sie **Kurzwahlnummer** und geben Sie die E-Mail-Adresse und die Faxnummer ein.
- Wenn Sie SMB- oder FTP-Serverinformationen festlegen müssen, aktivieren Sie SMB oder FTP und legen Sie die entsprechenden Informationen fest.
- **6** Klicken Sie auf die Schaltfläche **Übernehmen.**.
- **7** Wollen Sie eine Gruppe zusammenstellen, klicken Sie auf **Adressbuch** > **E-Mail Gruppe** > **Gruppe hinzufügen**.
- **8** Wählen Sie die **Kurzwahlnummer** und geben Sie den **Gruppenname** ein.
- Sie können auf einfache Weise einzelne Adressen hinzufügen, indem Sie **Ja** für die Option **Dieser Gruppe nach dem Erstellen Personen hinzufügen** angeben.
- **9** Klicken Sie auf die Schaltfläche **Übernehmen.**.

### **Speichern von E-Mail-Adressen**

#### **Eine Adresse suchen**

#### **Sequenzielles Durchsuchen des Speichers**

Auf dem Bedienfeld wählen Sie  $\bigotimes$  (Scan) >  $\textcircled{\textsc{1}}$  (Adressbuch) > **Suchen & Senden** > eine Adressengruppe auswählen > **Alle**. Oder wählen Sie **Setup** > **Geräte-Setup** > **Weiter** > **Adressbuch** > **E-Mail** > **Liste anzeigen** > **Einzelne** oder **Gruppe**.

**2** Sie können den gesamten Speicher nach indizierter (numerischer) Reihenfolge durchsuchen und den gewünschten Namen und die Adresse auswählen.

#### **Suchen anhand eines bestimmten Anfangsbuchstabens**

- Auf dem Bedienfeld drücken Sie auf **(Scannen**).
- **2** Auf dem Bedienfeld wählen Sie (**a**) (Adressbuch) > **Suchen&senden** > Eine Adressengruppe auswählen > **ID**.
- **3** Geben Sie die ersten Buchstaben des Namens ein, nach dem Sie suchen.
- **4** Drücken Sie auf die Pfeile, bis der gewünschte Name mit der Nummer angezeigt wird.

### <span id="page-214-0"></span>**Unterschiedliche Zeichen eingeben**

Bei einigen Funktionen kann es erforderlich sein, Namen und Nummern einzugeben. Beim Einrichten Ihres Geräts zum Beispiel geben Sie Ihren Namen oder den Namen Ihrer Firma und die Faxnummer ein. Wenn Sie Faxnummern oder E-Mail-Adressen im Speicher sichern, können Sie auch die zugehörigen Namen mit eingeben.

#### **Eingeben von alphanumerischen Zeichen**

Drücken Sie die Taste so oft, bis der richtige Buchstabe im Display erscheint. Um beispielsweise den Buchstaben O einzugeben, drücken Sie die Taste 6, die mit MNO gekennzeichnet ist. Immer, wenn Sie die 6 drücken, wird auf dem Display ein anderes Zeichen angezeigt, d. h. M, N, O, m, n, o und schließlich die Zahl 6. Um den Buchstaben zu finden, den Sie eingeben wollen, siehe "Buchstaben und Zahlen auf der Tastatur" auf [Seite 215](#page-214-1).

- Um ein Leerzeichen zu erhalten, drücken Sie zweimal die 1.
- Wollen Sie die letzte Ziffer oder den letzten Buchstaben löschen, drücken Sie die Pfeiltasten nach rechts/links oder nach oben/unten.

#### <span id="page-214-1"></span>**Buchstaben und Zahlen auf der Tastatur**

- Einige Zeichensätze können abhängig von den Funktionen des Geräts oder abhängig vom Modell variieren.
	- Abhängig von dem von Ihnen ausgeführten Vorgang werden einige der folgenden Tastenwerte nicht angezeigt.

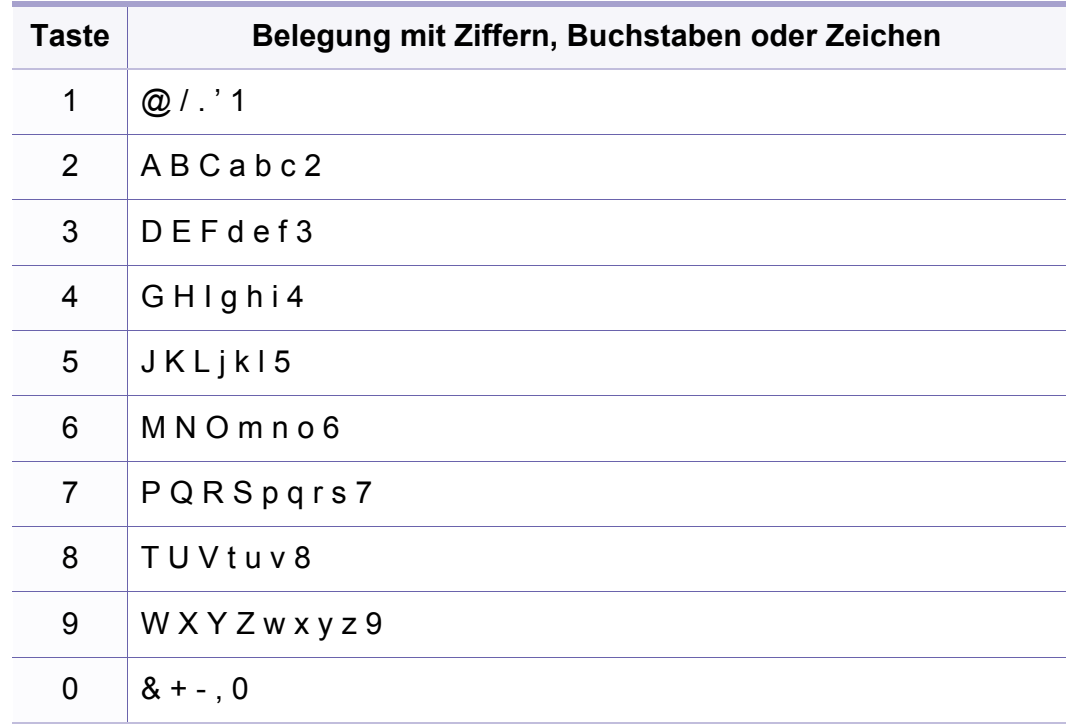

# **Unterschiedliche Zeichen eingeben**

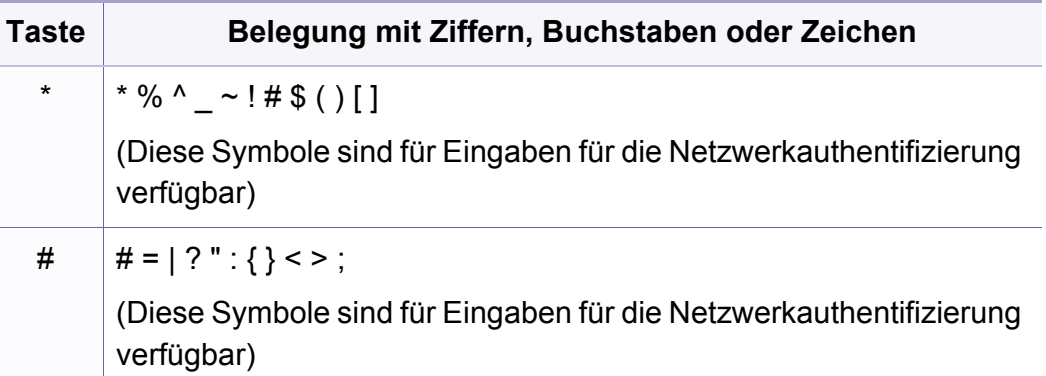
Über SyncThru™ Web Service können Sie oft verwendeten Faxnummern Kurzwahlnummern zuordnen. Zum Eingeben einer Faxnummer geben Sie dann einfach die Nummer ein, die ihr im Adressbuch zugeordnet ist.

#### **Registrieren einer Kurzwahlnummer**

**1** Auf dem Bedienfeld wählen Sie (Fax) > (**Adressbuch**) > **Neu&Bearbeiten** > **Kurzwahl**.

Oder wählen Sie **Setup** > **Geräte-Setup** > **Weiter** > **Adressbuch** >

**Telefonbuch** > **Liste anzeigen** > **Einzelne** > (Optionen) > **Hinzu**.

**2** Geben Sie die Kurzwahlnummer ein und drücken Sie auf **OK**.

Wenn für die von Ihnen gewählte Nummer bereits ein Eintrag gespeichert ist, wird in der Anzeige die Nachricht angezeigt, sodass Sie diese ändern können. Wenn Sie mit einer weiteren Kurzwahlnummer fortfahren möchten, drücken Sie die Taste (**Zurück**).

- **3** Geben Sie den gewünschten Namen ein und drücken Sie **OK**.
- **4** Geben Sie die gewünschte Faxnummer ein und drücken Sie **OK**.
- **5** Um zurück in den Bereitschaftsmodus zu gelangen, drücken Sie die Taste (**Abbrechen** oder **Stopp/Löschen**).

#### **Verwenden von Kurzwahlnummern**

Wenn Sie während des Faxsendevorgangs zur Eingabe einer Zielnummer aufgefordert werden, geben Sie die Kurzwahlnummer ein, unter dem die gewünschte Nummer gespeichert ist.

- Für Kurzwahlnummern, die aus einer einzigen Ziffer bestehen (0-9), halten Sie die entsprechende Zifferntaste auf der Zifferntastatur für länger als 2 Sekunden lang gedrückt.
	- Bei Kurzwahlnummern, die aus zwei oder drei Ziffern bestehen, drücken Sie nacheinander die Taste(n) für die erste(n) Ziffer(n) und halten dann die Taste für die letzte Ziffer mindestens 2 Sekunden lang gedrückt.
	- Um eine Liste mit den Adressbucheinträgen zu drucken, wählen Sie

(Fax) > (**Adressbuch**) > **Drucken**.

#### **Bearbeiten von Kurzwahlnummern**

**1** Auf dem Bedienfeld wählen Sie (Fax) > (**Adressbuch**) > **Neu&Bearbeiten** > **Kurzwahl**.

Oder wählen Sie **Setup** > **Geräte-Setup** > **Weiter** > **Adressbuch** > **Telefonbuch** > **Liste anzeigen** > **Einzelne**.

- **2** Geben Sie den zu bearbeitenden Kurzwahlcode ein und drücken Sie **OK**.
- **3** Ändern Sie den Namen und drücken Sie dann **OK**.
- **4** Ändern Sie die Faxnummer und drücken Sie dann **OK**.
- **5** Drücken Sie (**Abbrechen** oder **Stopp/Löschen**), um in den Bereitschaftsmodus zurückzukehren.

#### **Registrieren einer Gruppenwahlnummer**

**1** Auf dem Bedienfeld wählen Sie (Fax) > (**Adressbuch**) > **Neu&Bearbeiten** > **Gruppenwahl**.

Oder wählen Sie **Setup** > **Geräte-Setup** > **Weiter** > **Adressbuch** >

**Telefonbuch** > **Liste anzeigen** > **Gruppe** > (Optionen) > **Hinzu**.

- **2** Geben Sie die Gruppenwählnummer ein und drücken Sie auf **OK**.
- Wenn für die von Ihnen gewählte Nummer bereits ein Eintrag gespeichert ist, wird in der Anzeige die Nachricht angezeigt, sodass Sie diese ändern können. Wenn Sie mit einer weiteren Kurzwahlnummer fortfahren möchten, drücken Sie die Taste (**Zurück**).
- **3** Nach einem der Gruppe hinzuzufügenden Namen suchen, indem Sie die ersten Buchstaben des Namens eingeben.
- **4** Wählen Sie den gewünschten Namen und die Nummer und drücken Sie auf **OK**.
- **5** Wählen Sie **Ja**, wenn **Hinzufügen:** angezeigt wird.
- **6** Wiederholen Sie Schritt 3, um weitere Kurzwahlnummern in die Gruppe aufzunehmen.
- **7** Wählen Sie nach Abschluss des Vorgangs **Nein**, wenn **Andere Nr.?** angezeigt wird, und drücken Sie dann auf **OK**.
- **8** Drücken Sie (**Abbrechen** oder **Stopp/Löschen**), um in den Bereitschaftsmodus zurückzukehren.

#### **Gruppenwahlnummer bearbeiten**

**1** Auf dem Bedienfeld wählen Sie (Fax) > (**Adressbuch**) > **Neu&Bearbeiten** > **Gruppenwahl**.

Oder wählen Sie **Setup** > **Geräte-Setup** > **Weiter** > **Adressbuch** > **Telefonbuch** > **Liste anzeigen** > **Gruppe**.

- **2** Geben Sie den zu bearbeitenden Gruppenwahlcode ein und drücken Sie **OK**.
- **3** Geben Sie die neue hinzuzufügende Kurzwahlnummer ein und drücken Sie **OK**, so dass **Hinzufügen:** angezeigt wird. Geben Sie die Kurzwahlnummer ein und drücken Sie **OK**, dann wird **Gelöscht** angezeigt.
- **4** Drücken Sie **OK**, um die entsprechende Nummer hinzuzufügen oder zu löschen.
- **5** Wiederholen Sie Schritt 3 für jede weitere Nummer, die Sie hinzufügen oder löschen wollen.
- **6** Wählen Sie **Nein**, wenn **Andere Nr.?** angezeigt wird, und drücken Sie **OK**.
- **7** Drücken Sie (**Abbrechen** oder **Stopp/Löschen**), um in den Bereitschaftsmodus zurückzukehren.

#### **Durchsuchen des Adressbuches nach einem Eintrag**

Es gibt zwei Möglichkeiten, um eine Nummer im Speicher zu suchen. Sie können entweder sequenziell von A bis Z suchen oder die Anfangsbuchstaben des Namens eingeben, mit dem die Nummer verknüpft ist.

- **1** Auf dem Bedienfeld wählen Sie (Fax) > (a) (Adressbuch) > **Suchen&waehlen** > **Kurzwahl** oder **Gruppenwahl**.
- **2** Geben Sie **Alle** oder die **ID** ein und drücken Sie **OK**.
- **3** Wählen Sie den Namen und die Nummer oder die Taste der Tastatur, die mit dem Anfangsbuchstaben des Namens beschriftet ist, den Sie suchen.

Wenn Sie beispielsweise den Namen "MOBILE" suchen, drücken Sie die Taste 6, die mit "MNO" bezeichnet ist.

**4** Drücken Sie (**Abbrechen** oder **Stopp/Löschen**), um in den Bereitschaftsmodus zurückzukehren.

### **Adressbuch drucken**

Sie können Ihre (**Adressbuch**)-Einstellungen prüfen, indem Sie eine Liste drucken.

- **1** Auf dem Bedienfeld wählen Sie ct (Fax) > (**Adressbuch**) > **Drucken**.
- **2** Drücken Sie auf **OK**.

Das Gerät startet den Druckvorgang.

## **Autorisierte Benutzer registrieren**

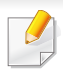

Je nach Modell oder Land stehen nicht unbedingt alle Funktionen und optionale Komponenten zur Verfügung (siehe "Funktionen nach [Modell" auf Seite 8](#page-7-0)).

Wenn Sie Ihr Gerät mit einem Netzwerk verbunden und die Netzwerkparameter korrekt eingerichtet haben, können Sie Bilder über das Netzwerk scannen und senden. Um ein gescanntes Bild sicher per E-Mail oder über den Netzwerkserver zu senden, müssen Sie die Kontoinformationen der autorisierten Benutzer mit Hilfe von SyncThru™ Web Service in Ihrem lokalen Gerät speichern.

- So greifen Sie auf SyncThru™ Web Service zu (siehe "SyncThru™ [Web Service verwenden" auf Seite 266](#page-265-0)).
- **2** Klicken Sie auf **Anmeldung** in der oberen rechten Ecke der SyncThru™ Web Service-Website.
- **3** Geben Sie die **ID** und das **Passwort** ein und klicken Sie dann auf **Anmeldung**.
	- **ID: admin**
	- **Passwort: sec00000**
- **4** Klicken Sie auf **Sicherheit** > **Benutzerzugriffskontrolle**<sup>&</sup>gt; **Authentifizierung**.
- **5** Wählen Sie **Lokale Authentifizierung** im Bereich **Authentifizierungsmethode** und klicken Sie auf **Übernehmen.**.
- **6** Klicken Sie im Popup-Fenster zur Bestätigung auf **OK**.
- **7** Klicken Sie **Benutzerprofil**> **Hinzufügen**.
- **8** Dann **Benutzername**, **Anmelde-ID**, **Passwort**, **Passwort bestätigen**, **E-Mail-Adresse** und **Faxnummer** eingeben.
- Sie können auf einfache Weise einzelne Adressen hinzufügen, indem Sie **Ja** für die Option **Dieser Gruppe nach dem Erstellen Personen hinzufügen** angeben.
- **9** Klicken Sie auf die Schaltfläche **Übernehmen.**.

- 
- Informationen über die grundlegenden Druckfunktionen finden Sie im Benutzerhandbuch. Grundlagen (siehe "Grundlagen zum [Drucken" auf Seite 55\)](#page-54-0).
- Je nach Modell oder Land stehen nicht unbedingt alle Funktionen und optionale Komponenten zur Verfügung (siehe "Funktionen nach [Modell" auf Seite 8](#page-7-0)).
- Wenn Sie die Einstellungen für jeden Druckauftrag ändern möchten, führen Sie unter **Druckeinstellungen** die entsprechenden Einstellungen durch.

#### **Standardeinstellungen für Drucken ändern**

- **1** Öffnen Sie das Windows-Menü **Starten**.
- **2** Wählen Sie **Systemsteuerung** > **Geräte und Drucker**.
- **3** Klicken Sie mit der rechten Maustaste auf das Gerätesymbol.
- **4** Wählen Sie **Druckeinstellungen**.
	- Wenn das Element **Druckeinstellungen** mit einem ► gekennzeichnet ist, können Sie andere, mit demselben Drucker verbundene Druckertreiber auswählen.
- **5** Ändern Sie die Einstellungen auf den einzelnen Registerkarten.
- **6** Klicken Sie auf **OK**.

#### **Das Gerät als Standardgerät festlegen**

- **1** Öffnen Sie das Windows-Menü **Starten**.
- **2** Wählen Sie **Systemsteuerung** > **Geräte und Drucker**.
- **3** Wählen Sie Ihr Gerät aus.
- **4** Klicken Sie mit der rechten Maustaste auf das Symbol für Ihr Gerät und wählen Sie **Als Standarddrucker festlegen**.
	- Wenn das Element **Druckeinstellungen** mit einem ► gekennzeichnet ist, können Sie andere, mit demselben Drucker verbundene Druckertreiber auswählen.

#### **Erweiterte Druckfunktionen verwenden**

**XPS-Druckertreiber**: wird für das Drucken von Dateien im XPS-Dateiformat verwendet.

- Siehe ["Funktionen nach Modell" auf Seite 8.](#page-7-0)
- Der XPS-Druckertreiber kann nur unter Windows Vista oder höher installiert werden.
- Falls das Drucken einer XPS-Datei fehlschlägt, weil nicht genügend Speicher vorhanden ist, dann installieren Sie zusätzlichen Speicher.
- Für Modelle, für die auf der Software-CD ein XPS-Treiber zur Verfügung gestellt wird:
	- Sie können den XPS-Druckertreiber installieren, wenn Sie die Software-CD in das CD-ROM-Laufwerk einlegen. Sobald das Fenster des Installationsprogramm angezeigt wird, wählen Sie **Erweiterte Installation** > **Benutzerdefinierte Installation**. Im Fenster **Zu installierende Software und Dienstprogramme auswählen** wählen Sie den XPS-Druckertreiber.
- [Bei Modellen, für die es auf der Website von Samsung einen XPS-](http://www.samsung.com)Treiber gibt: www.samsung.com > Produkt finden > Support oder **Downloads**

### **Drucken in eine Datei (PRN)**

Manchmal müssen Sie die Druckdaten als eine Datei speichern.

**1** Dazu aktivieren Sie das Kontrollkästchen **Ausgabe in Datei umleiten** im Fenster **Drucken**.

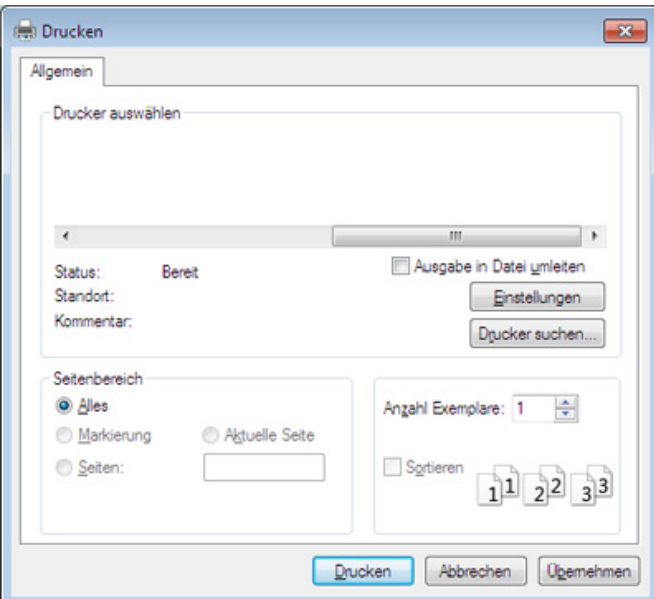

- **2** Klicken Sie auf die Schaltfläche **Drucken**.
- **3** Geben Sie den Zielpfad und den Dateinamen ein und klicken Sie dann auf **OK**.

Beispiel: **c:\Temp\Dateiname**.

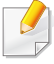

Wenn Sie nur den Dateinamen eingeben, wird die Datei automatisch unter **Eigene Dokumente**, **Dokumente und Einstellungen** oder **Benutzer** gespeichert. Der Ordner, in dem gespeichert wird, kann je nach Betriebssystem und verwendeter Anwendung anders lauten als hier angegeben.

### **Sonderfunktionen des Druckers**

Sie können bei Verwendung dieses Geräts erweiterte Druckfunktionen verwenden.

Um vollen Nutzen aus den Funktionen Ihres Druckertreibers zu ziehen, klicken Sie im Fenster **Drucken** der Anwendung auf **Eigenschaften** oder **Voreinstellungen**, um die Druckeinstellungen zu ändern. Je nach verwendetem Gerät kann der im Geräteeigenschaftenfenster angezeigte Gerätename unterschiedlich sein.

- Je nach Optionen und Modell werden einige Menüpunkte möglicherweise nicht angezeigt. In diesem Fall werden die entsprechenden Optionen von Ihrem Gerät nicht unterstützt.
- Öffnen Sie das Hilfe-Menü oder drücken Sie im Fenster auf die Schaltfläche auf drücken Sie auf Ihrer Tastatur die Taste F1 und klicken Sie dann das Thema oder den Punkt an, zu dem Sie Informationen wünschen (siehe ["Hilfe verwenden" auf Seite 58\)](#page-57-0).

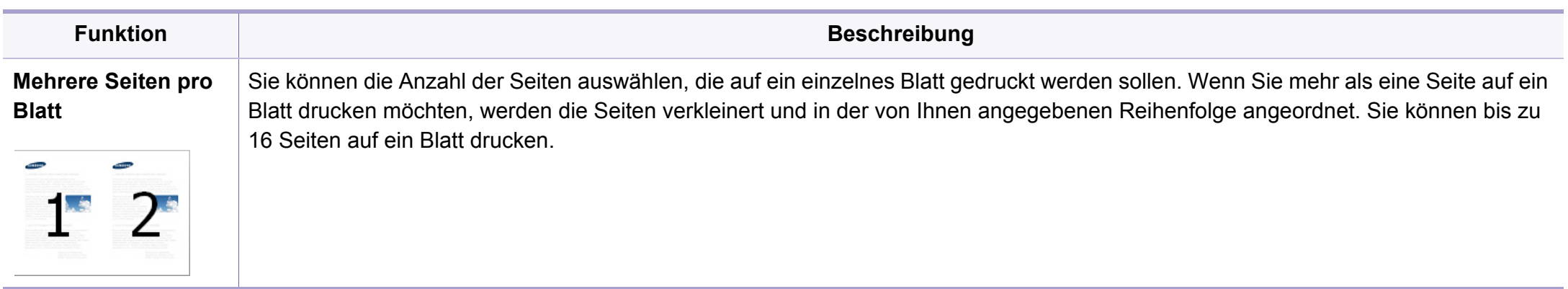

<span id="page-225-0"></span>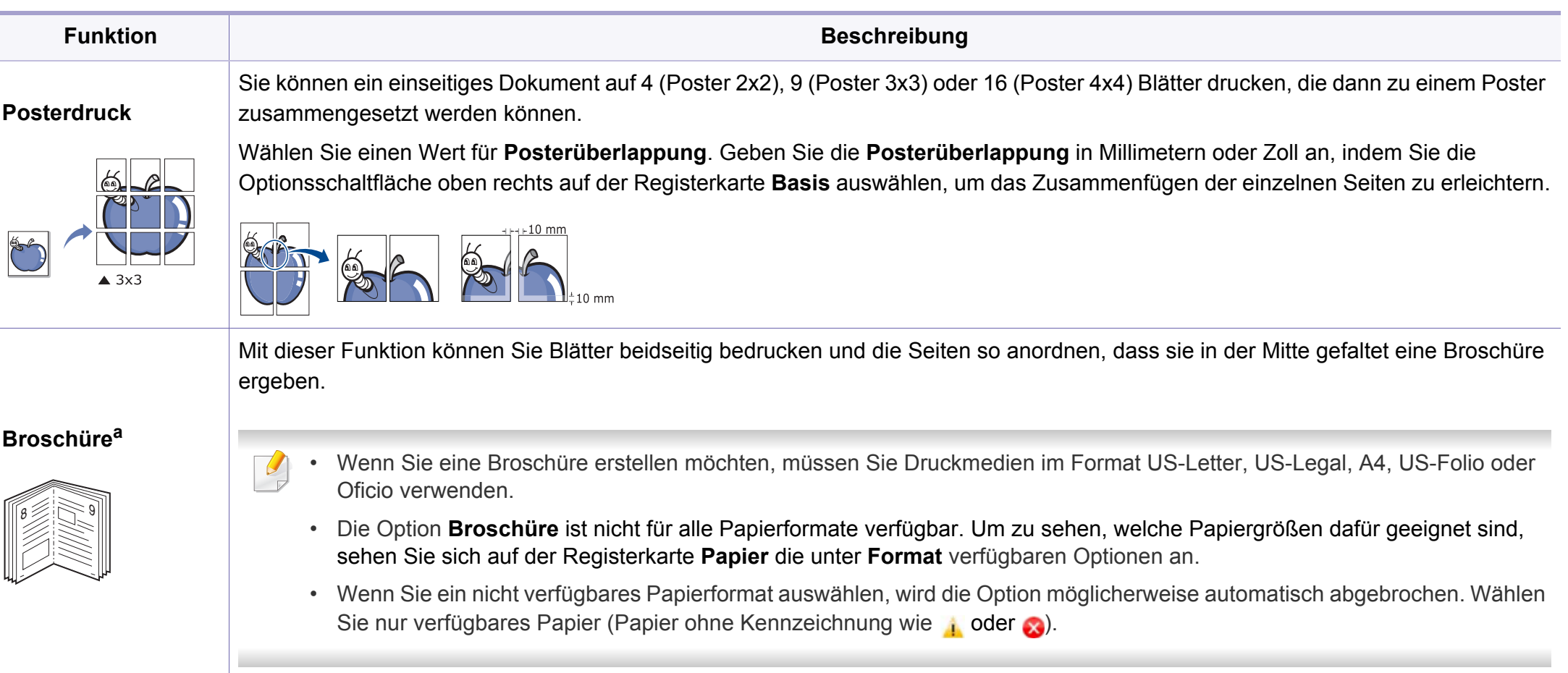

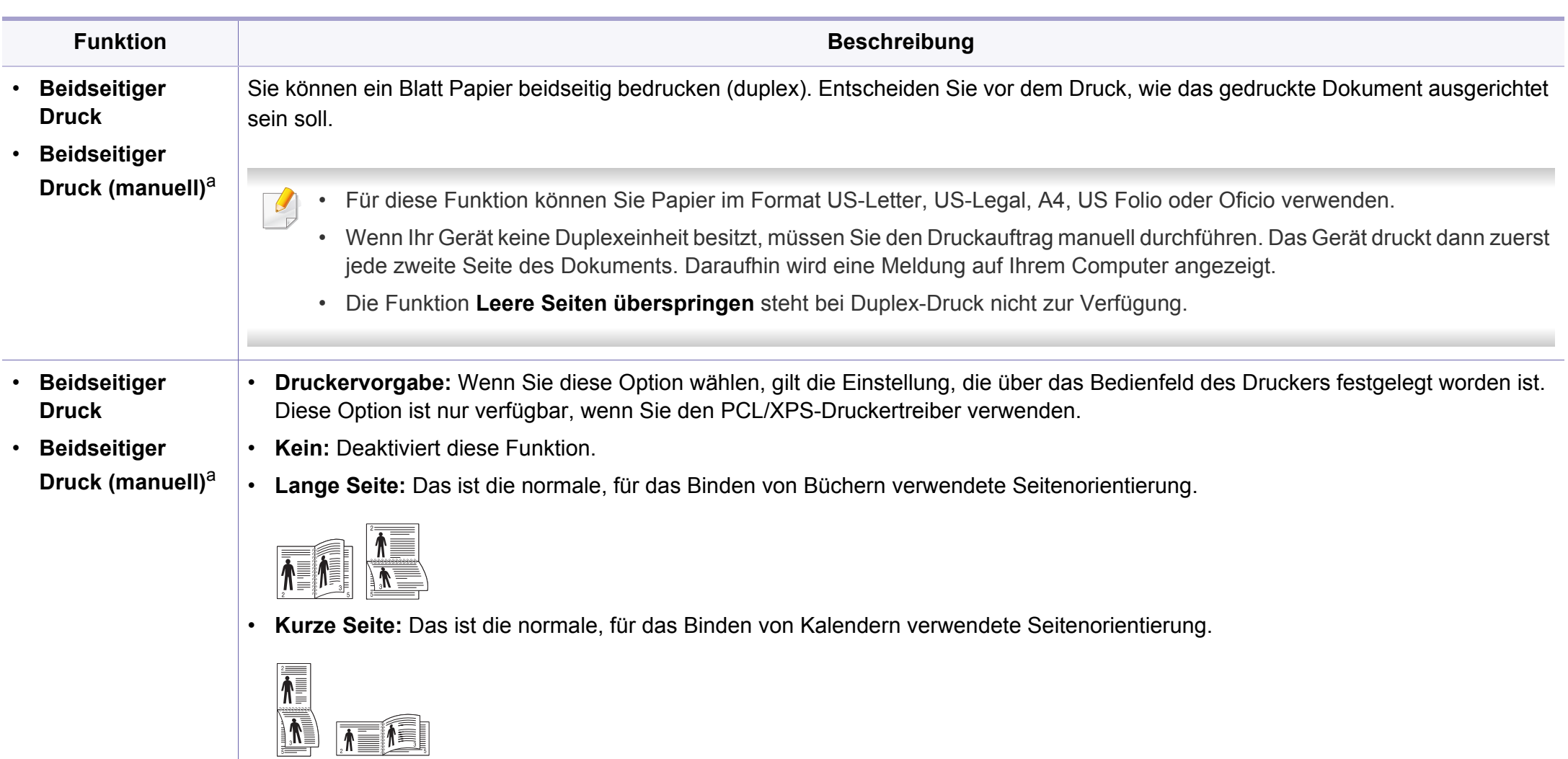

• **Umgekehrter beidseitiger Druck:** Aktivieren Sie diese Option, um die Druckreihenfolge beim beidseitigen Druck umzukehren. Diese Option steht bei Verwendung von **Beidseitiger Druck (manuell)** nicht zur Verfügung.

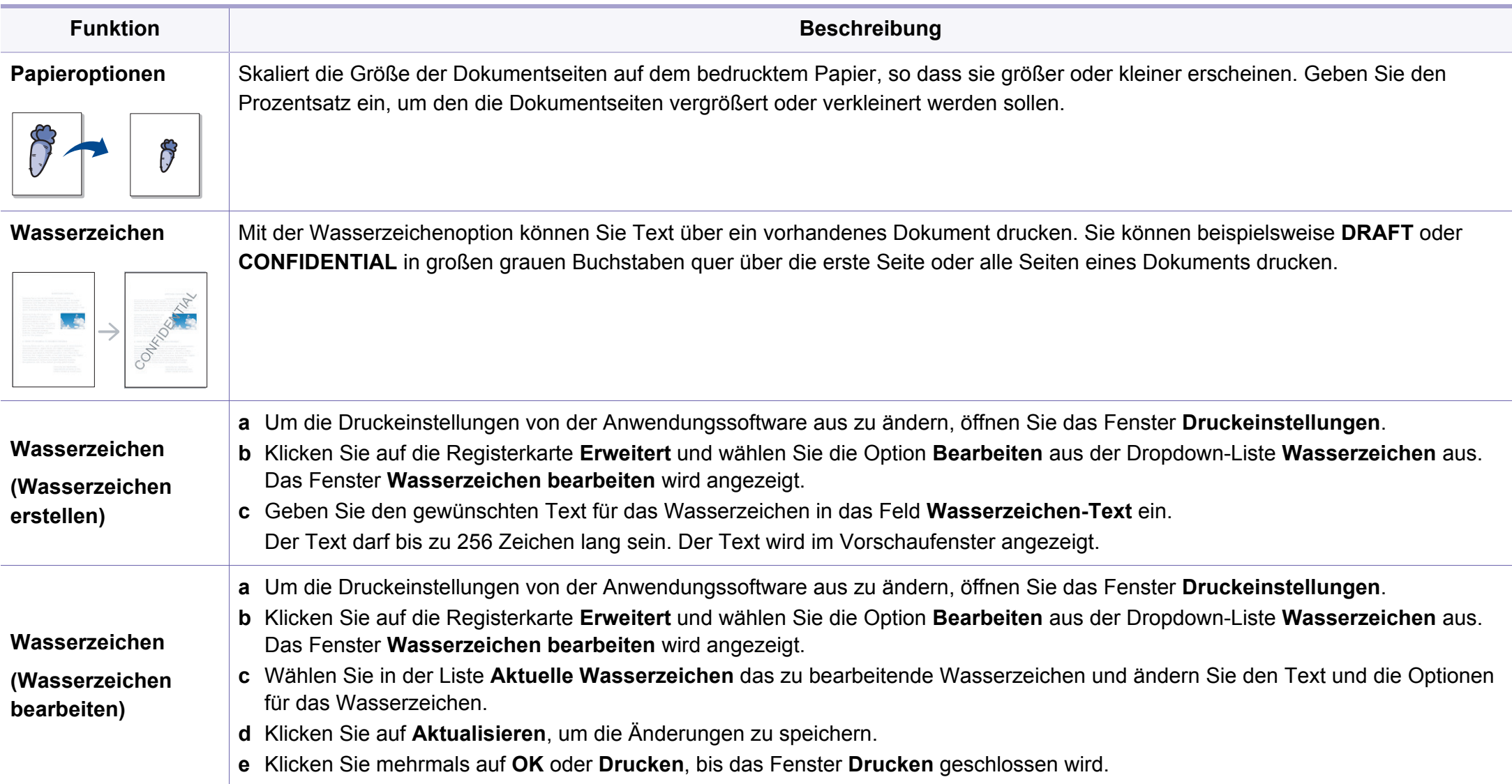

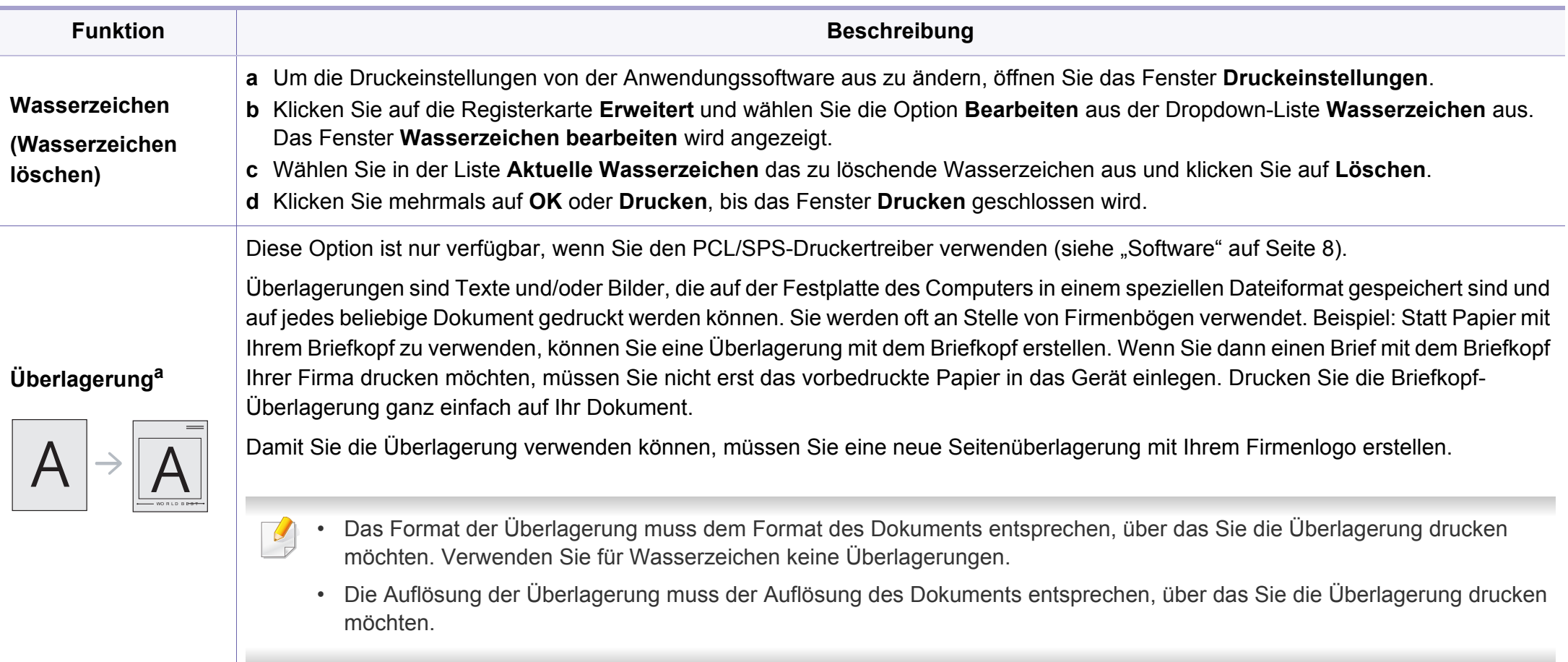

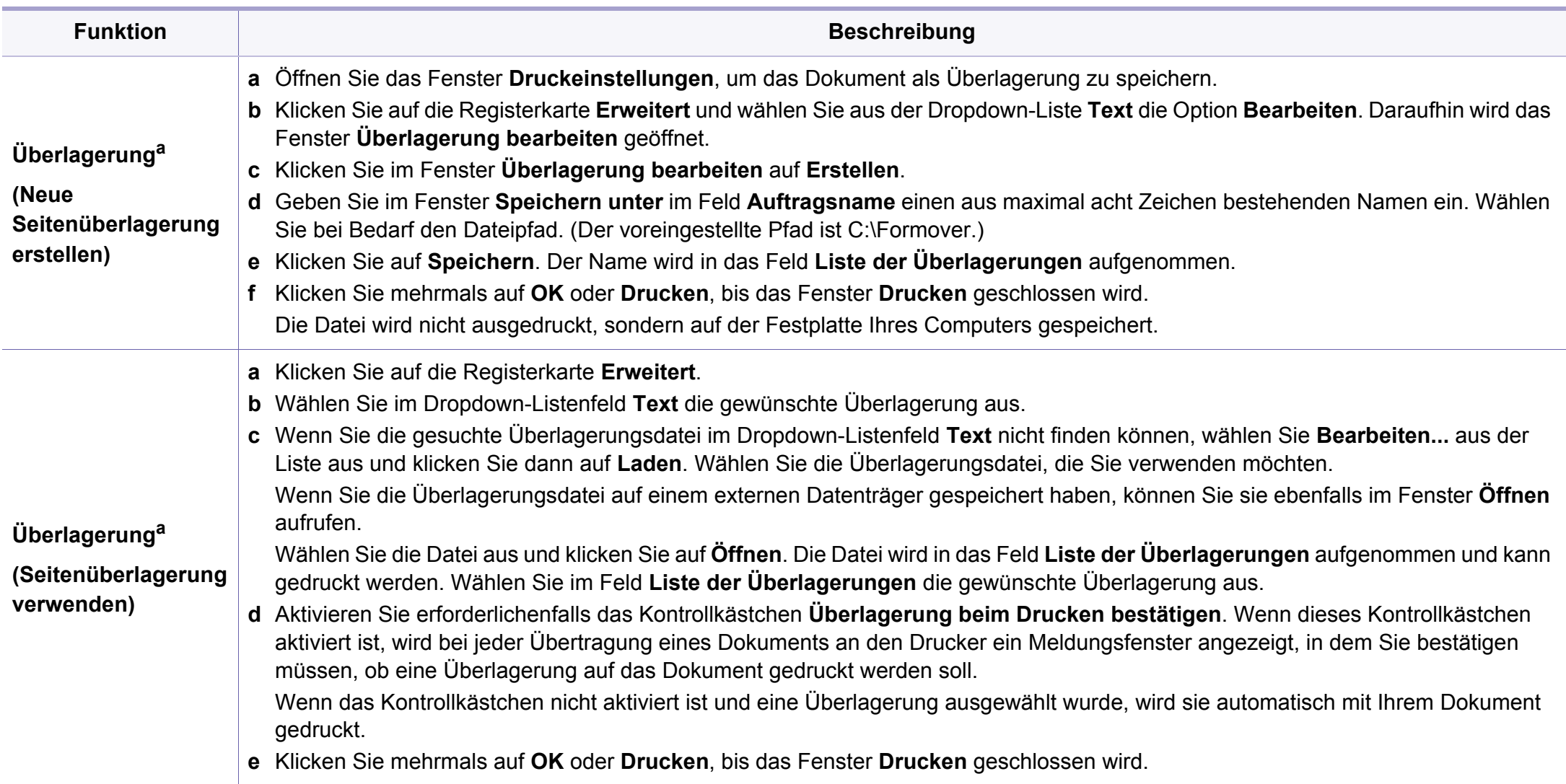

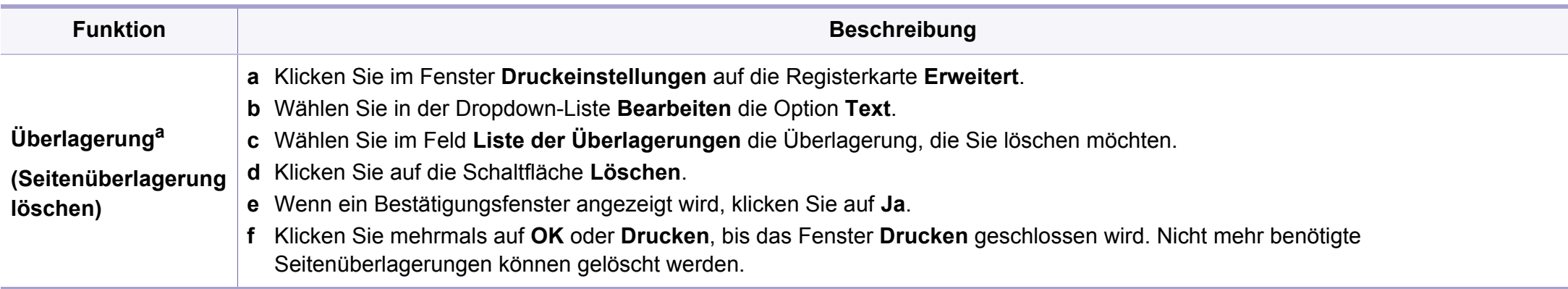

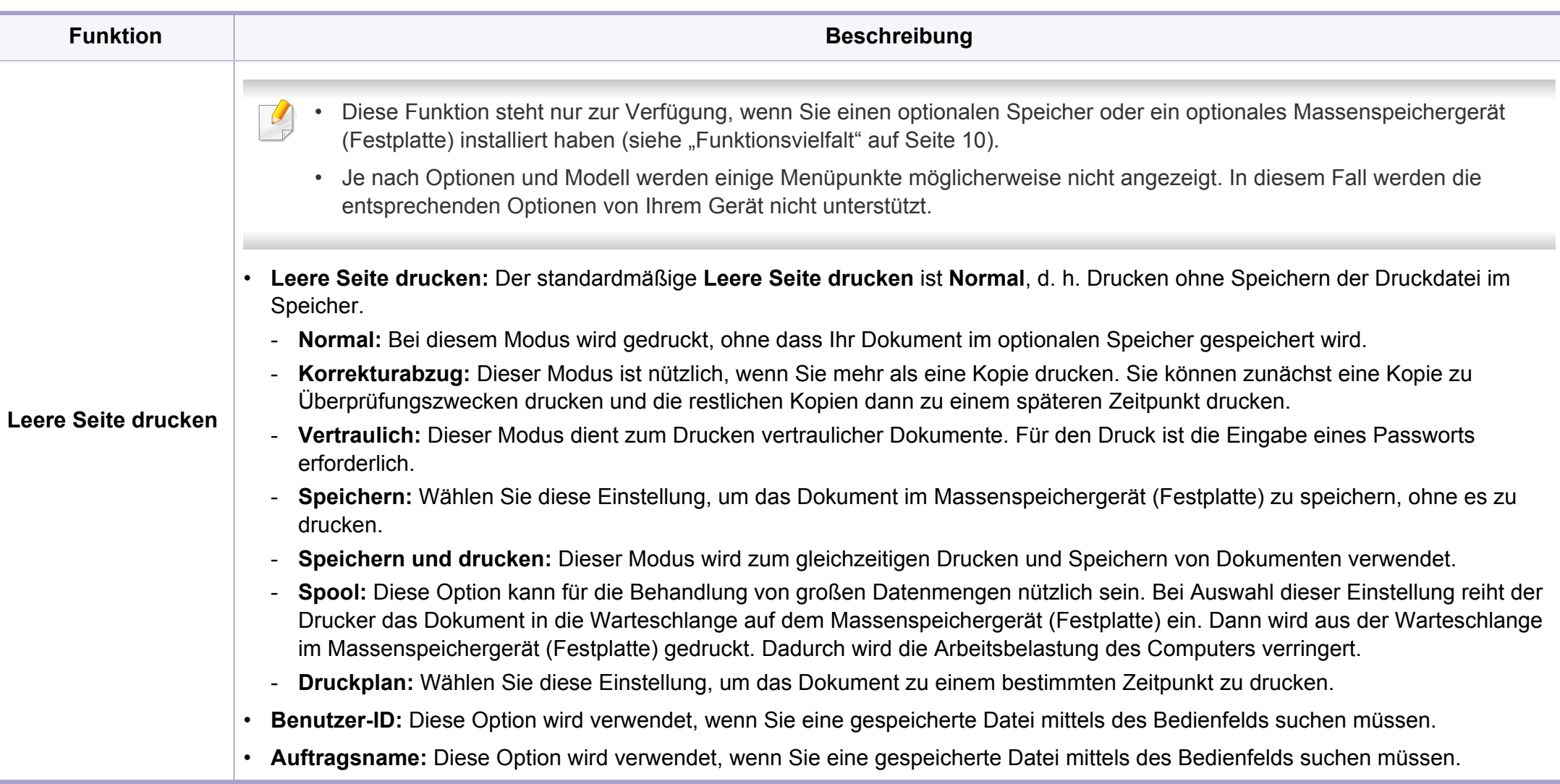

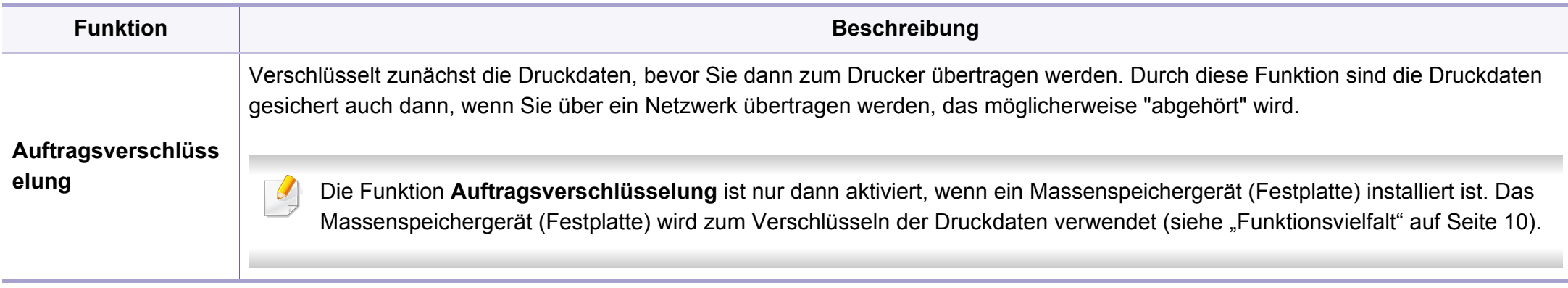

a. Diese Option ist nicht verfügbar, wenn Sie den XPS-Druckertreiber verwenden.

#### **Direktdruck-Dienstprogramm verwenden**

- Je nach Modell stehen das Direktdruck-Dienstprogramm und optionale Komponenten nicht unbedingt zur Verfügung (siehe ["Software" auf Seite 8\)](#page-7-1).
	- Nur für Benutzer des Betriebssystems Windows.

### **Was ist das Direktdruck-Dienstprogramm?**

Das Direktdruck-Dienstprogramm sendet PDF-Dateien direkt an Ihr Gerät, sodass Sie die Dateien nicht öffnen müssen, wenn Sie sie drucken wollen.

Um dieses Programm zu installieren, wählen Sie bei der Installation **Erweiterte Installation** -> **Benutzerdefinierte Installation**. Markieren Sie das entsprechende Kontrollkästchen, wenn Sie den Druckertreiber installieren.

- Um mithilfe dieses Programms Dateien zu drucken, sollte ein Massenspeichergerät (Festplattenlaufwerk) in Ihrem Gerät installiert sein. (Siehe ["Funktionsvielfalt" auf Seite 10\)](#page-9-0).
	- PDF-Dateien mit Drucksperre können nicht gedruckt werden. Deaktivieren Sie die Drucksperre und wiederholen Sie den Druckvorgang.
- PDF-Dateien mit Beschränkung durch ein Passwort können nicht gedruckt werden. Deaktivieren Sie die Passwortoption und wiederholen Sie den Druckvorgang.
- Ob eine PDF-Datei mithilfe des Direktdruck-Dienstprogramm gedruckt werden kann oder nicht, hängt davon ab, wie die PDF-Datei erstellt wurde.
- Das Direktdruck-Dienstprogramm unterstützt die PDF-Version 1.7 und frühere Versionen. Bei höheren Versionen müssen Sie die Datei öffnen, um sie zu drucken.

#### **Drucken**

Es gibt mehrere Möglichkeiten, mit dem Direktdruck-Dienstprogramm zu drucken.

**1** Wählen Sie im Menü **Starten Programme** oder **Alle Programme**<sup>&</sup>gt; **Samsung Printers** > **Direktdruck-Dienstprogramm** > **Direktdruck-Dienstprogramm** aus.

Das Fenster Direktdruck-Dienstprogramm wird angezeigt.

- **2** Wählen Sie Ihr Gerät in der Dropdown-Liste **Drucker auswählen** aus und klicken Sie dann auf **Durchsuchen**.
- **3** Wählen Sie die zu druckende Datei aus und klicken Sie auf **Öffnen**. Die Datei wird zum Bereich **Dateien auswählen** hinzugefügt.

- **4** Passen Sie die Geräteeinstellungen Ihren Wünschen entsprechend an.
- **5** Klicken Sie auf die Schaltfläche **Drucken**. Die ausgewählte PDF-Datei wird an das Gerät gesendet.

### **Über das Kontextmenü**

**1** Klicken Sie mit der rechten Maustaste auf die PDF-Datei, die Sie drucken möchten, und wählen Sie **Direktdruck**.

Das Fenster Direktdruck-Dienstprogramm wird geöffnet, und die PDF-Datei ist hinzugefügt.

- **2** Wählen Sie das Gerät, das Sie verwenden möchten.
- **3** Passen Sie gegebenenfalls die Geräteeinstellungen an.
- **4** Klicken Sie auf die Schaltfläche **Drucken**. Die ausgewählte PDF-Datei wird an das Gerät gesendet.

#### **Drucken unter Mac**

Je nach Modell oder Land sind möglicherweise nicht alle Funktionen verfügbar. Das bedeutet, dass die Funktionen nicht unterstützt werden.

#### **Ein Dokument drucken**

Wenn Sie mit einem Mac drucken, müssen Sie in jeder verwendeten Anwendung die Druckertreibereinstellung überprüfen. Führen Sie die folgenden Schritte durch, um von einem Mac aus zu drucken.

- **1** Öffnen Sie das Dokument, das Sie drucken wollen.
- **2** Öffnen Sie das Menü **Ablage** und klicken Sie auf **Seite einrichten** (bzw. **Dokument einrichten** bei einigen Anwendungen).
- **3** Wählen Sie das Papierformat, die Ausrichtung, die Skalierung und weitere Optionen und vergewissern Sie sich, dass Ihr Gerät ausgewählt ist. Klicken Sie auf **OK**.
- **4** Öffnen Sie das Menü **Ablage** und klicken Sie auf **Drucken**.
- **5** Wählen Sie die Anzahl der Exemplare und geben Sie an, welche Seiten Sie drucken möchten.
- **6** Klicken Sie auf die Schaltfläche **Drucken**.

### **Ändern von Druckereinstellungen**

Sie können bei Verwendung dieses Geräts erweiterte Druckfunktionen verwenden.

Öffnen Sie eine Anwendung und wählen Sie den Menüpunkt **Drucken** aus dem Menü **Ablage**. Je nach verwendetem Gerät kann der im Druckereigenschaftenfenster angezeigte Gerätename unterschiedlich sein. Die Druckernamen sind möglicherweise unterschiedlich, die Elemente im Druckereigenschaftenfenster sind jedoch vergleichbar mit der nachfolgenden Beschreibung.

### **Mehrere Seiten auf ein Blatt drucken**

Sie können mehrere Seiten auf ein einzelnes Blatt Papier drucken. Diese Funktion bietet eine kostengünstige Möglichkeit, um Entwürfe zu drucken.

- **1** Öffnen Sie eine Anwendung. Im Menü **Ablage** wählen Sie **Drucken**.
- **2** Wählen Sie **Layout** aus dem Dropdown-Listenfeld unter **Orientation**. Wählen Sie aus dem Dropdown-Listenfeld **Seiten pro Blatt** die Anzahl der Seiten aus, die auf ein Blatt gedruckt werden sollen.
- **3** Wählen Sie weitere Optionen, das Sie verwenden möchten.
- **4** Klicken Sie auf die Schaltfläche **Drucken**.

Das Gerät druckt die angegebene Anzahl an Seiten auf eine einzige Seite.

### **Beidseitiges Drucken**

Je nach Modell oder Land sind möglicherweise nicht alle Funktionen  $\overline{\mathcal{L}}$ verfügbar. Das bedeutet, dass die Funktionen nicht unterstützt werden(siehe ["Funktionsvielfalt" auf Seite 10\)](#page-9-0).

Entscheiden Sie vor dem Drucken, an welcher Seite Sie das fertige Dokument binden möchten. Die Optionen sind:

- **Bindung: breiter Blattrand:** Normales, beim Binden von Büchern verwendetes Layout.
- **Bindung: schmaler Blattrand:** Diese Option wird oftmals bei Kalendern verwendet.
- **1** Wählen Sie in der Macintosh-Anwendung im Menü **Ablage** den Befehl **Drucken**.
- **2** Wählen Sie **Layout** aus dem Dropdown-Listenfeld unter **Orientation**.
- **3** Wählen Sie unter der **Beidseitig** eine Option für die Ausrichtung der Bindung.
- **4** Wählen Sie weitere Optionen, das Sie verwenden möchten.
- **5** Klicken Sie auf **Drucken**. Das Gerät bedruckt daraufhin beide Seiten des Papiers.

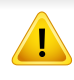

Wenn Sie mehr als 2 Kopien drucken, werden die erste Kopie und die zweite Kopie möglicherweise auf demselben Blatt Papier gedruckt. Beim Drucken von mehr als einem Exemplar sollten Sie auf beidseitigen Druck verzichten.

#### **Hilfe verwenden**

Klicken Sie in der linken unteren Ecke des Fensters auf das Fragezeichen und klicken Sie dann auf ein beliebiges Thema, über das Sie nähere Informationen erhalten möchten. Daraufhin wird ein Pop-up-Fenster mit Informationen über diese Option angezeigt, die der Treiber zur Verfügung stellt.

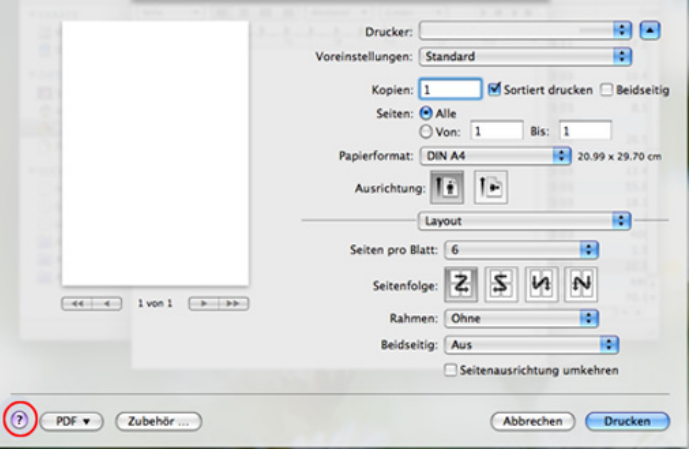

#### **Drucken für Linux**

Je nach Modell oder Land sind möglicherweise nicht alle Funktionen verfügbar. Das bedeutet, dass die Funktionen nicht unterstützt werden.

#### **Drucken aus Anwendungen**

Es gibt viele Linux-Anwendungen, aus denen Sie mithilfe von CUPS (Common UNIX Printing System) drucken können. Aus solchen Anwendungen ist das Drucken auf dem Gerät kein Problem.

- **1** Öffnen Sie eine Anwendung und wählen Sie im Menü **File** die Option **Print**.
- **2** Öffnen Sie das Menü **File** und klicken Sie auf **Page Setup** (bzw. **Print Setup** bei einigen Anwendungen).
- **3** Wählen Sie das Papierformat, die Ausrichtung, und vergewissern Sie sich, dass Ihr Gerät ausgewählt ist. Klicken Sie auf die Schaltfläche **Apply**.
- **4** Öffnen Sie das Menü **File** und klicken Sie auf **Print**.
- **5** Wählen Sie Ihr Gerät, damit es druckt.

- **6** Wählen Sie die Anzahl der Exemplare und geben Sie an, welche Seiten Sie drucken möchten.
- **7** Falls erforderlich wählen Sie auf den einzelnen Registerkarten andere Druckoptionen.
- **8** Klicken Sie auf die Schaltfläche **Print**.

Je nach Modell steht automatischer/manueller Duplexdruck (beidseitiges Drucken) möglicherweise nicht zur Verfügung. Für das Drucken von Seiten mit ungeraden und geraden Seitenzahlen können Sie alternativ das LPR-Drucksystem oder andere Anwendungen verwenden.

### **Dateien drucken**

Mit dem Gerät können Sie mithilfe der Standard-CUPS-Vorgehensweise viele verschiedene Dateitypen direkt aus der Befehlszeile drucken. Mit dem CUPS LPR-Dienstprogramm ist dies kein Problem. Sie können diese Dateien drucken, indem Sie den Befehl im folgenden Format eingeben.

"lp -d <Druckername> -o <Option> <Dateiname>"

Weitere Einzelheiten dazu finden Sie auf Ihrem System auf den entsprechenden Seiten für lp oder lpr.

### **Druckereigenschaften konfigurieren**

Sie können die Standardeinstellungen der Druckoptionen oder der Verbindungsart mit dem zusammen mit dem Betriebssystem gelieferten Druck-Dienstprogramms ändern.

- **1** Starten Sie das Dienstprogramm **Printing**. (Gehen Sie zu **System**<sup>&</sup>gt; **Administration** > **Printing** oder geben Sie folgenden Befehl ein: "**System-config-printer**".)
- **2** Wählen Sie Ihren Drucker und doppelklicken Sie darauf.
- **3** Ändern Sie die Standard-Druckoptionen oder Verbindungsart.
- **4** Klicken Sie auf die Schaltfläche **Apply**.

- Informationen über die grundlegenden Scanfunktionen finden Sie im Benutzerhandbuch. Grundlagen (siehe ["Scannen" auf Seite 66\)](#page-65-0).
- Je nach Modell oder Land stehen nicht unbedingt alle Funktionen und optionale Komponenten zur Verfügung (siehe "Funktionen nach [Modell" auf Seite 8](#page-7-0)).
- Die maximal mögliche Auflösung hängt von verschiedenen Faktoren ab, unter anderem Geschwindigkeit des Computers, verfügbarer Speicherplatz, Arbeitsspeicher, Größe des gescannten Bilds und Einstellungen für Bittiefe. Abhängig von Ihrem System und dem zu scannenden Objekt können Sie also unter Umständen nicht mit bestimmten Auflösungen Scannen, insbesondere bei Verwendung der Option Enhanced DPI.

#### **Grundlegendes Scanverfahren**

Je nach Modell oder Land stehen nicht unbedingt alle Funktionen und optionale Komponenten zur Verfügung (siehe "Funktionsvielfalt" auf [Seite 10\)](#page-9-0).

Sie können die Vorlagen mit Ihrem Gerät über ein USB-Kabel oder über das Netzwerk scannen. Die folgenden Verfahren können zum Scannen Ihrer Dokumente befolgt werden:

- **An PC scannen:** Scannen Sie die Vorlagen über das Bedienfeld. Die gescannten Daten werden dann im Ordner **Eigene Dokumente** des angeschlossenen Computers abgelegt (siehe "Einfach Scannen" auf [Seite 66](#page-65-1)).
- **TWAIN:** TWAIN ist eine der voreingestellten Bildbearbeitungsanwendungen. Beim Scannen eines Bildes wird die ausgewählte Anwendung gestartet, mit der Sie den Scanvorgang steuern können. Diese Funktion kann über die lokale Verbindung oder über eine Netzwerkverbindung verwendet werden (siehe "Scannen von [einem Bildbearbeitungsprogramm" auf Seite 244](#page-243-0)).
- **Samsung Easy Document Creator:** Mit diesem Programm können Sie Bilder oder Dokumente scannen (siehe "Scannen mit Samsung [Easy Document Creator" auf Seite 245](#page-244-0)).
- **WIA:** WIA steht für Windows Images Acquisition. Um dieses Programm verwenden zu können, müssen Sie Ihren Computer direkt über ein USB-Kabel mit dem Gerät verbinden (siehe ["Scannen mit dem WIA-](#page-243-1)[Treiber" auf Seite 244](#page-243-1)).
- **USB-Speicher:** Sie können ein Dokument scannen und das gescannte Bild dann auf einem USB-Speichergerät speichern.
- **FTP/SMB:** Sie können ein Bild scannen und auf einen FTP/SMB-Server hochladen (siehe "Scannen zu einem FTP/SMB-Server" auf [Seite 243\)](#page-242-0).

### **Auf dem Computer die Scan-Einstellungen festlegen**

- Je nach Modell oder Land stehen nicht unbedingt alle Funktionen und optionale Komponenten zur Verfügung (siehe "Funktionen nach [Modell" auf Seite 8](#page-7-0)).
- **Samsung Easy Printer Manager** öffnen (siehe "Samsung Easy [Printer Manager verwenden" auf Seite 271](#page-270-0)).
- **2** Wählen Sie das entsprechende Gerät in **Druckerliste** aus.
- **3** Das Menü **Über PC scannen** wählen.
- **4** Wählen Sie die gewünschte Option aus.
	- **Scannen aktivieren:** Legt fest, ob mit dem Gerät gescannt werden darf oder nicht.
	- Registerkarte **Einfach:** Bietet allgemeine Einstellmöglichkeiten zum Scanvorgang und für das Gerät.
	- Registerkarte **Bild:** Bietet Einstellmöglichkeiten zum Ändern des Abbildes.
- **5** Drücken Sie auf **Speichern** > **OK**.

#### **Von einem per Netzwerk angeschlossenen Gerät scannen**

Das Gerät unterstützt diese Netzwerk-Schnittstelle nicht, so dass es diese Funktion nicht benutzen kann (siehe ["Rückansicht" auf Seite 25](#page-24-0)).

Vergewissern Sie sich, dass der Druckertreiber mit Hilfe der Software-CD auf Ihrem Computer installiert wurde, da der Druckertreiber das Scanprogramm beinhaltet (siehe "Lokales Installieren des Treibers" auf [Seite 32](#page-31-0)).

- **1** Legen Sie eine einzelne Vorlage mit der bedruckten Seite nach unten auf das Vorlagenglas oder legen Sie die Vorlagen mit der bedruckten Seite nach oben zu faxenden Seite nach oben in den Vorlageneinzug (siehe ["Einlegen von Vorlagen" auf Seite 51\)](#page-50-0).
- **2** Auf dem Bedienfeld wählen Sie (**Scan**) > **An PC scannen**<sup>&</sup>gt; **Netzw.-PC**.

Oder wählen Sie**Scan** > **Netzw.-PC** .

Wenn die Meldung **Nicht verfügbar** angezeigt wird, prüfen Sie, ob das Gerät ordnungsgemäß angeschlossen ist.

- **3** Wählen Sie die registrierte Computer-**ID** und geben Sie dann bei Bedarf das **Passwort** ein.
	- **ID** entspricht der registrierten Scan-ID für **Samsung Easy Printer Manager** > In den erweiterten Modus wechseln) > **Über PC scannen**.
		- **Passwort** entspricht dem 4-stelligen registrierten Passwort für

**Samsung Easy Printer Manager** > Auf erweiterten Modus schalten > **Über PC scannen**.

- **4** Wählen Sie die gewünschte Einstellung und drücken Sie dann auf **OK**.
- **5** Der Scanvorgang beginnt.
- Das gescannte Bild wird unter **C:\Benutzer\Benutzername\Eigene Dokumente** gespeichert. Der Ordner, in dem gespeichert wird, kann je nach Betriebssystem und verwendeter Anwendung anders lauten als hier angegeben.

#### **Scannen an WSD**

Scannt die Originale und speichert die gescannten Daten auf dem angeschlossenen Computer, wenn dieser die Funktion WSD (Web Service for Device) unterstützt. Um die WSD-Funktion nutzen zu können, muss auf Ihrem Computer der WSD-Druckertreiber installiert sein. Unter Windows 7 installieren Sie den WSD-Treiber wie folgt: **Systemsteuerung** > **Geräte und Drucker** > **Drucker hinzufügen**. Klicken Sie im Assistenten auf **Einen neuen Drucker hinzufügen**.

- Das Gerät unterstützt diese Netzwerk-Schnittstelle nicht, so dass es diese Funktion nicht benutzen kann (siehe "Funktionen nach Modell" [auf Seite 8](#page-7-0)).
	- Die WSD-Funktion funktioniert nur unter Windows Vista® oder jünger, da nur dann der Computer WSD-kompatibel ist.
	- Die Beschreibung der nachfolgenden Schritte zur Installation gelten für Computer mit Windows 7.

#### **WSD-Druckertreiber installieren**

- **1** Wählen Sie **Starten** > **Systemsteuerung** > **Geräte und Drucker**<sup>&</sup>gt; **Drucker hinzufügen**.
- **2** Klicken Sie im Assistenten auf **Einen Netzwerk-, Drahtlos- oder Bluetoothdrucker hinzufügen**.

- **3** Wählen Sie in der Druckerliste den Drucker aus, den Sie benutzen wollen, und klicken Sie dann auf **Weiter**.
	- Die IP-Adresse des WSD-Druckers lautet: http://IP-Adresse/ws/ (Beispiel: http://111.111.111.111/ws/).
		- Wird in der Liste kein WSD-Drucker aufgeführt, klicken Sie auf **Der von mir gewünschte Drucker ist nicht in der Liste** > **Einen Drucker unter Verwendung einer TCP/IP-Adresse oder eines Hostnamens hinzufügen** und wählen Sie **Webdienstegerät** unter **Gerätetyp**. Geben Sie dann die IP-Adresse des Druckers ein.

**4** Folgen Sie den im Installationsfenster angezeigten Anweisungen.

### **Scannen unter Verwendung der WSD-Funktion**

- **1** Vergewissern Sie sich, dass das Gerät an den Computer angeschlossen und eingeschaltet ist.
- **2** Legen Sie eine einzelne Vorlage mit der bedruckten Seite nach unten auf das Vorlagenglas oder legen Sie die Vorlagen mit der bedruckten Seite nach oben zu faxenden Seite nach oben in den Vorlageneinzug (siehe ["Einlegen von Vorlagen" auf Seite 51](#page-50-0)).
- **3** Auf dem Bedienfeld drücken Sie (**Scan**) > **An WSD scannen**.
- Wenn die Meldung **Nicht verfügbar** angezeigt wird, prüfen Sie, ob das Gerät ordnungsgemäß angeschlossen ist. Oder prüfen Sie, dass der WSD-Druckertreiber ordnungsgemäß installiert ist.
- **4** Wählen Sie in der **WSD-PC-Liste** den Namen Ihres Computers.
- **5** Wählen Sie die gewünschte Einstellung und drücken Sie dann auf **OK**.
- **6** Der Scanvorgang beginnt.

### <span id="page-242-0"></span>**Scannen zu einem FTP/SMB-Server**

Je nach Modell oder Land stehen nicht unbedingt alle Funktionen und optionale Komponenten zur Verfügung (siehe "Funktionen nach [Modell" auf Seite 8](#page-7-0)).

### **FTP/SMB-Server einrichten**

- So greifen Sie auf SyncThru™ Web Service zu (siehe "SyncThru™ [Web Service verwenden" auf Seite 266](#page-265-0)).
- **2** Wählen Sie **Adressbuch** > **Person** > **Hinzufügen**.
- **3** Aktivieren Sie das Kontrollkästchen **FTP hinzufügen** oder **SMB hinzufügen**.
- **4** Geben Sie die IP-Adresse in Form von Dezimalzahlen und Punkten ein, oder geben Sie den Hostnamen ein.
- **5** Geben Sie die Serverportnummer ein (zwischen 1 und 65535).
- **6** Aktivieren Sie das Kontrollkästchen neben **Anonym**, damit auch nicht autorisierte Personen auf den FTP-Server zugreifen können.
- **7** Geben Sie den Anmeldenamen und das Passwort ein.
- **8** Falls der Server zu einer bestimmten Domäne gehört, geben Sie den Namen der Domäne ein. Sonst geben Sie den Namen Ihres Computers ein, der beim SMB-Server registriert ist.
- **9** Geben Sie den Pfad zum Speichern des gescannten Bildes ein.
- Der Ordner, in dem gescannte Abbilder gespeichert werden sollen, muss sich im Stammordner (Root) befinden.
	- Der Ordner muss freigegeben sein. Gegebenenfalls die Freigabe festlegen.
	- Ihrem Benutzernamen müssen die Rechte zum Schreiben und Lesen zugeordnet sein.
- **10** Klicken Sie auf **Übernehmen.**.

#### **Scannen und senden an einen FTP/SMB-Server**

- **1** Stellen Sie sicher, dass Ihr Gerät mit einem Netzwerk verbunden ist.
- **2** Legen Sie eine einzelne Vorlage mit der bedruckten Seite nach unten auf das Vorlagenglas oder legen Sie die Vorlagen mit der bedruckten Seite nach oben zu faxenden Seite nach oben in den Vorlageneinzug (siehe ["Einlegen von Vorlagen" auf Seite 51\)](#page-50-0).
- **3** Auf dem Bedienfeld wählen Sie (Scan) > **An SMB scannen** oder **Scan an FTP**.

Oder wählen Sie **Scan** > **SMB** oder **FTP**.

- **4** Wählen Sie den Server und das Format der Dateien, in die gescannt werden soll
- **5** Das Gerät beginnt mit dem Scannen und sendet anschließend das gescannte Bild zum angegebenen Server.

#### <span id="page-243-0"></span>**Scannen von einem Bildbearbeitungsprogramm**

Sie können von einem TWAIN-kompatiblen Bildbearbeitungsprogramm, z. B. Adobe Photoshop, aus den Scanvorgang starten, so dass das gescannte Bild ins Bildbearbeitungsprogramm importiert wird. Befolgen Sie das nachfolgend beschriebene Verfahren, um mit TWAIN-kompatibler Software zu scannen:

- **1** Vergewissern Sie sich, dass das Gerät an den Computer angeschlossen und eingeschaltet ist.
- **2** Legen Sie eine einzelne Vorlage mit der bedruckten Seite nach unten auf das Vorlagenglas oder legen Sie die Vorlagen mit der bedruckten Seite nach oben zu faxenden Seite nach oben in den Vorlageneinzug (siehe ["Einlegen von Vorlagen" auf Seite 51](#page-50-0)).
- **3** Öffnen Sie eine Anwendung wie etwa Adobe Photoshop.
- **4** Klicken Sie auf **Datei** > **Importieren** und wählen Sie das Scannergerät.
- **5** Legen Sie die Scaneinstellungen fest.
- **6** Scannen und speichern Sie das gescannte Bild.

#### <span id="page-243-1"></span>**Scannen mit dem WIA-Treiber**

Das Gerät unterstützt den WIA-Treiber (Windows Image Acquisition; Windows-Bilderfassung) zum Scannen von Bildern. WIA (Windows Image Acquisition; Windows-Bilderfassung) ist eine der Standardkomponenten von Microsoft Windows 7 für den Einsatz mit Digitalkameras und Scannern. Im Gegensatz zum TWAIN-Treiber ermöglicht der WIA-Treiber das Scannen und einfache Bearbeiten von Bildern ohne zusätzliche Software.

- Der WIA-Treiber funktioniert nur auf Windows-Systemen (außer Windows 2000) mit einem USB-Anschluss.
- **1** Vergewissern Sie sich, dass das Gerät an den Computer angeschlossen und eingeschaltet ist.
- **2** Legen Sie eine einzelne Vorlage mit der bedruckten Seite nach unten auf das Vorlagenglas oder legen Sie die Vorlagen mit der bedruckten Seite nach oben zu faxenden Seite nach oben in den Vorlageneinzug (siehe ["Einlegen von Vorlagen" auf Seite 51\)](#page-50-0).
- **3** Wählen Sie **Starten** > **Systemsteuerung** > **Hardware und Sound** > **Geräte und Drucker**.
- **4** Klicken Sie unter **Drucker und Faxgeräte** > **Suche starten** mit der rechten Maustaste auf das Gerätetreibersymbol.

- **5** Die Anwendung **Neuer Scan** wird angezeigt.
- **6** Wählen Sie die Voreinstellungen zum Scannen aus und klicken Sie auf **Vorschau**, um die Auswirkungen der Voreinstellungen auf das Bild anzuzeigen.
- **7** Scannen und speichern Sie das gescannte Bild.

### <span id="page-244-0"></span>**Scannen mit Samsung Easy Document Creator**

Samsung Easy Document Creator ist eine Anwendung, um den Benutzer beim Scannen, Kompilieren und dem Speichern von Dokumenten in verschiedenen Formaten, einschließlich dem .epub Format, zu unterstützen.

Wir empfehlen, zum Scannen das Programm Samsung Easy Document Creator zu benutzen, das sich auf der zum Lieferumfang gehörenden Software-CD befindet.

- Nur für Benutzer des Betriebssystems Windows verfügbar.
	- Windows XP oder höher und Internet Explorer 6.0 oder höher sind die Mindestanforderungen für Samsung Easy Document Creator.
- Samsung Easy Document Creator wird automatisch installiert, wenn Sie die Software zum Gerät installieren (siehe "Den Samsung Easy [Document Creator anwenden" auf Seite 270](#page-269-0)).
- **1** Legen Sie eine einzelne Vorlage mit der bedruckten Seite nach unten auf das Vorlagenglas oder legen Sie die Vorlagen mit der bedruckten Seite nach oben zu faxenden Seite nach oben in den Vorlageneinzug (siehe ["Einlegen von Vorlagen" auf Seite 51\)](#page-50-0).
- **2** Wählen Sie im Menü **Starten** die Option **Programme** oder **Alle Programme**.
	- Bei Windows 8 wählen Sie in **Charms(Charms-Menü)** die Option **Suche** > **Apps(Apps)**.
- **3** Klicken Sie auf **Samsung Printers** und starten Sie **Samsung Easy Document Creator**.

Im Startbildschirm klicken Sie auf **Scannen** (**)** 

- **4** Wählen Sie den Scantyp oder einen Favoriten und klicken Sie auf **Start**.
- **5** Passen Sie das Bild an (**Scannereinstellungen** und **Mehr Optionen**).
- **6** Klicken Sie auf **Scannen**, um das endgültige Bild zu scannen oder **Vorschauscan**, um eine weitere Voransicht des Bilds aufzurufen.
- **7** Wählen Sie **Speicherort**, **Per E-Mail senden**, oder **An SNS senden**.
- **8** Klicken Sie auf **Speichern** (Einen Scan speichern), **Senden** (Einen Scan per E-Mail versenden), oder **Freigeben** ( Hochladen).

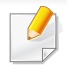

Wenn ausreichend Platz auf dem Vorlagenglas vorhanden ist, können mehrere Positionen zur selben Zeit gescannt werden. Benutzen Sie

das **Colingian - Tool, um mehrere Auswahlbereiche anzuzeigen.** 

#### **Mit Mac scannen**

### **Von einem per USB-Verbindung angeschlossenen Gerät scannen**

- **1** Vergewissern Sie sich, dass das Gerät an den Computer angeschlossen und eingeschaltet ist.
- **2** Legen Sie eine einzelne Vorlage mit der bedruckten Seite nach unten auf das Vorlagenglas oder legen Sie die Vorlagen mit der bedruckten Seite nach oben zu faxenden Seite nach oben in den Vorlageneinzug (siehe ["Einlegen von Vorlagen" auf Seite 51](#page-50-0)).
- **3** Starten Sie **Programme** und klicken Sie dann auf **Image Capture** (Bild erfassen).
- Wenn die Meldung **No Image Capture device connected** (Kein Gerät für Bildererfassung angeschlossen) angezeigt wird, trennen Sie das USB-Kabel und schließen Sie es anschließend erneut an. Wenn das Problem weiterhin auftritt, ziehen Sie die Hilfe von **Image Capture** (Bild erfassen) zu Rate.
- **4** Wählen Sie die gewünschte Option aus.
- **5** Scannen und speichern Sie das gescannte Bild.
	- Wenn die Scanfunktion in **Image Capture** nicht verfügbar ist, aktualisieren Sie Mac OS auf die neueste Version.

#### **Von einem per Netzwerk angeschlossenen Gerät scannen**

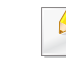

Nur Modelle für Netzwerk und Drahtlosnetzwerk (siehe "Funktionen [nach Modell" auf Seite 8](#page-7-0)).

- **1** Stellen Sie sicher, dass Ihr Gerät mit einem Netzwerk verbunden ist.
- **2** Legen Sie eine einzelne Vorlage mit der bedruckten Seite nach unten auf das Vorlagenglas oder legen Sie die Vorlagen mit der bedruckten Seite nach oben zu faxenden Seite nach oben in den Vorlageneinzug (siehe ["Einlegen von Vorlagen" auf Seite 51](#page-50-0)).
- **3** Starten Sie **Programme** und klicken Sie dann auf **Image Capture** (Bild erfassen).
- **4** Je nach Betriebssystem folgen Sie den unten angegebenen Anweisungen.
	- Bei 10.5
		- In der Menüleiste auf **Geräte** > **Geräte durchsuchen** klicken.
		- Vergewissern Sie sich, dass unter **Verbunden** das Kontrollkästchen **Bonjour-Geräte** neben Ihrem Gerät aktiviert ist.
	- Unter 10.6 bis 10.8 wählen Sie unter **SHARED** Ihr Gerät aus.
- **5** Konfigurieren Sie die Scanoptionen für dieses Programm.
- **6** Scannen und speichern Sie das gescannte Bild.
	- Wenn die Scanfunktion in "Digitale Bilder" nicht verfügbar ist, aktualisieren Sie Mac OS auf die neueste Version.
		- Wenn das Problem weiterhin auftritt, ziehen Sie die Hilfe von **Image Capture** zurate.
- Sie können auch mithilfe von TWAIN-kompatibler Software wie etwa Adobe Photoshop scannen.
- Sie können scannen und dabei die Software Samsung Scan Assistent benutzen. Öffnen Sie den Ordner **Programme** und wählen Sie den Ordner > **Samsung** > **Samsung Scan Assistent**.

#### **Scannen unter Linux**

#### **Scannen**

- **1** Vergewissern Sie sich, dass das Gerät an den Computer angeschlossen und eingeschaltet ist.
- **2** Starten Sie eine Anwendung zum Scannen, z. B. **xsane** oder simple-scan. (Gegebenenfalls das entsprechende Programm erst installieren, damit Sie die Scanfunktionen nutzen können.)
- **3** Wählen Sie Ihr Gerät aus der Liste aus und legen Sie die Optionen fest, die angewendet werden sollen.
- **4** Klicken Sie auf **Scan**.

### **Mit Image Manager ein Bild bearbeiten**

Im Programm Image Manager finden Sie Menübefehle und Werkzeuge für die Bearbeitung von gescannten Bildern.

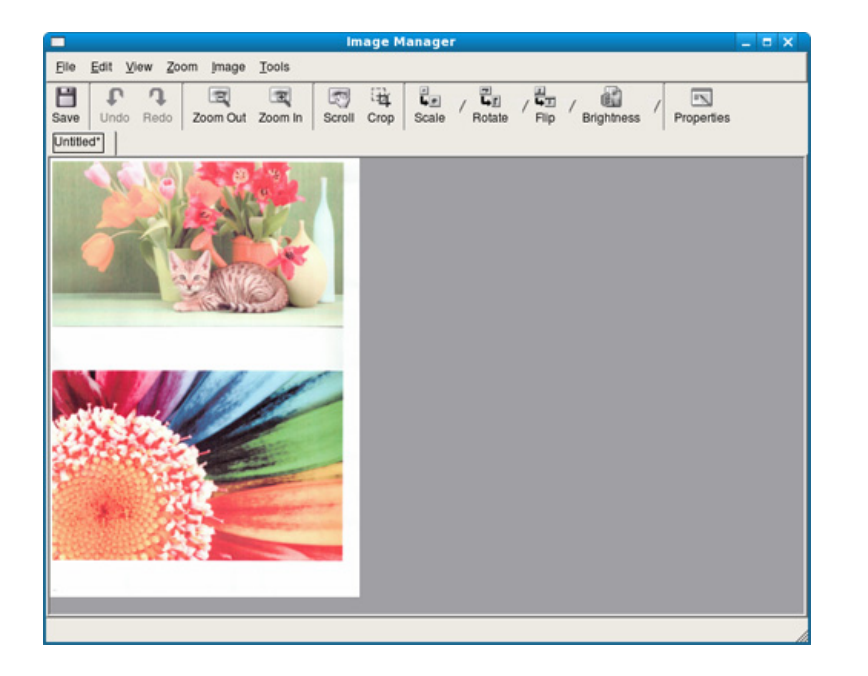

- Informationen über die grundlegenden Faxfunktionen finden Sie im Benutzerhandbuch. Grundlagen (siehe "Fax-Grundlagen" auf Seite [68](#page-67-0)).
	- Diese Funktion wird von Geräten der M207x series nicht unterstützt (siehe ["Bedienfeld – Übersicht" auf Seite 26\)](#page-25-0).

#### **Automatische Wahlwiederholung**

Wenn beim Senden eines Fax die gewählte Faxnummer belegt ist oder nicht antwortet, wählt das Gerät die Nummer automatisch noch einmal. Die Zeit bis zur Wahlwiederholung ist von den Werkseinstellungen des jeweiligen Landes abhängig.

Wenn auf dem Display die Meldung **Wahlwiederh.?** angezeigt wird,

können Sie auf die Taste (**Start**) drücken, um die Anwahl der Nummer

sofort zu wiederholen. Zum Stornieren der automatischen

Wahlwiederholung drücken Sie (**Abbrechen** oder **Stopp/Löschen**).

Informationen zur Änderung der Wartezeit zwischen zwei Wählversuchen und der Anzahl der Wählversuche.

- **1** Wählen Sie auf dem Bedienfeld (fax) >  $\frac{1}{2}$  (Menü) > Fax-**Setup** > **Wird gesendet** .
- **2** Wählen Sie für **WW-Anzahl** oder **WW-Intervall**.
- **3** Wählen Sie die gewünschte Option aus.

#### **Faxnummer erneut wählen**

- Auf dem Bedienfeld wählen Sie die Taste ( $\widehat{a}$ ) (**Ww/Pause**).
- **2** Wählen Sie die gewünschte Faxnummer.

Es werden die Nummern der letzten 10 Faxe mit den erhaltenen Anrufer-Kennungen angezeigt.

**3** Wird eine Vorlage in den Vorlageneinzug eingelegt, beginnt das Gerät automatisch mit der Übertragung.

Wird die Vorlage über das Vorlagenglas eingelegt, wählen Sie die Option **Ja** aus, um eine weitere Seite hinzuzufügen. Legen Sie eine weitere Vorlage ein und drücken Sie **OK**. Wählen Sie nach Abschluss des Vorgangs **Nein**, wenn **Weitere Seite?** angezeigt wird.

#### **Bestätigen der Übertragung**

Sobald die letzte Seite Ihrer Vorlage erfolgreich gesendet wurde, gibt das Gerät einen Piepton ab und kehrt in den Bereitschaftsmodus zurück.

Falls während der Faxübertragung ein Fehler auftritt, erscheint auf dem Display eine Fehlermeldung. Wenn eine Fehlermeldung angezeigt wird, drücken Sie die Taste (**Abbrechen** oder **Stopp/Löschen**), um die Meldung zu löschen. Versuchen Sie dann erneut, das Fax zu senden.

Sie können das Gerät so einstellen, dass es nach jedem gesendeten Fax automatisch einen Sendebericht ausdruckt. Wählen Sie auf dem Bedienfeld (Fax) > (**Menü**) > **Fax-Setup** > **Wird gesendet** > **Faxbestätigung**.

#### **Fax vom Computer aus senden**

• Je nach Modell oder Land stehen nicht unbedingt alle Funktionen und optionale Komponenten zur Verfügung (siehe "Funktionen nach [Modell" auf Seite 8](#page-7-0)).

Sie können ein Fax von Ihrem Computer aus senden, ohne das Gerät bedienen zu müssen.

Um ein Fax über den Computer zu versenden, muss das Programm **Samsung Network PC Fax** installiert sein. Das Programm wurde zusammen mit dem Druckertreiber installiert.

- **1** Öffnen Sie das zu sendende Dokument.
- **2** Wählen Sie **Drucken** im Menü **Datei**.

Das Fenster **Drucken** wird angezeigt. Je nach Anwendung kann es sich geringfügig von der Abbildung unterscheiden.

- **3** Wählen Sie **Samsung Network PC Fax** im Fenster **Drucken**
- **4** Klicken Sie auf **Drucken** oder auf **OK**.
- **5** Geben Sie die Nummern der Empfänger ein und wählen Sie die gewünschte Option
- Öffnen Sie das **Hilfe**-Menü oder klicken Sie im Fenster auf die Schaltfläche 2 und klicken Sie dann auf das Thema oder den Punkt, zu dem Sie Informationen wünschen.
- **6** Klicken Sie auf die Schaltfläche **Senden**.

#### **Verzögern einer Faxübertragung**

Sie können das Gerät so programmieren, dass ein Fax erst zu einem späteren Zeitpunkt gesendet wird, wenn Sie selbst bereits anderweitig beschäftigt sind. Sie können mit dieser Funktion keine Farbfaxe versenden.

- **1** Legen Sie eine einzelne Vorlage mit der bedruckten Seite nach unten auf das Vorlagenglas, oder legen Sie die Vorlagen mit der zu faxenden Seite nach oben in den Vorlageneinzug.
- **Drücken Sie auf dem Bedienfeld die Taste (Fax).**
- **3** Passen Sie Auflösung und Farbtiefe Ihren Faxbedürfnissen an.

**4** Auf dem Bedienfeld wählen Sie (**Menü**) > **Faxfunktion**<sup>&</sup>gt; **Verzögert senden**.

Oder wählen Sie **Fax** > **Verzögert senden** > **An** .

- **5** Geben Sie die Nummer des Empfangsgeräts ein und drücken Sie **OK**.
- **6** Sie werden im Display aufgefordert, eine weitere Faxnummer einzugeben, an die die Vorlage übertragen werden soll.
- **7** Um weitere Faxnummern einzugeben, drücken Sie **OK**, wenn **Ja** hervorgehoben ist, und wiederholen Schritt 5.
	- Sie können bis zu 10 Empfänger aufnehmen.
	- Wenn Sie eine Gruppenwahlnummer eingegeben haben, können Sie keine weitere Gruppenwahlnummer eingeben.
- **8** Geben Sie Auftragsnamen und die Zeit ein.
- Wenn Sie eine Uhrzeit einstellen, die sich vor dem aktuellen Zeitpunkt befindet, wird das Fax am darauffolgenden Tag zur eingestellten Uhrzeit gesendet.
- **9** Die Vorlage wird vor der Übertragung in den Speicher eingelesen.

Das Gerät kehrt in den Bereitschaftsmodus zurück. Im Display werden Sie daran erinnert, dass sich das Gerät im Bereitschaftsmodus befindet und zeitversetztes Senden programmiert wurde.

Sie können die Liste aufgeschobener Faxaufträge überprüfen.

Auf dem Bedienfeld wählen Sie (**Menü**) > **System-Setup** > **Bericht** > **Gesp.Auftraege**.

### **Dokumente einem reservierten Faxauftrag hinzufügen**

- **1** Legen Sie eine einzelne Vorlage mit der bedruckten Seite nach unten auf das Vorlagenglas, oder legen Sie die Vorlagen mit der zu faxenden Seite nach oben in den Vorlageneinzug.
- **2** Auf dem Bedienfeld wählen Sie (fax) > (**Menü**) > **Faxfunktion** > **Seite hinzuf.**.
- **3** Wählen Sie den Faxauftrag und drücken Sie **OK**.

Wählen Sie nach Abschluss des Vorgangs **Nein**, wenn **Weitere Seite?** angezeigt wird. Das Gerät liest die Vorlage in den Speicher ein.

**4** Drücken Sie (**Abbrechen** oder **Stopp/Löschen**), um in den Bereitschaftsmodus zurückzukehren.

### **Abbrechen eines zeitversetzten Faxauftrags**

- Auf dem Bedienfeld wählen Sie (Fax) > <sub></sub>, (Menü) > **Faxfunktion** > **Auftrag stornieren**.
- **2** Wählen Sie die gewünschte Faxauftrag und drücken Sie dann auf **OK**.
- **3** Drücken Sie **OK** wenn **Ja** markiert ist.

Das ausgewählte Fax wurde aus dem Speicher gelöscht.

**4** Drücken Sie (**Stopp/Löschen**), um in den Bereitschaftsmodus zurückzukehren.

#### **Fax senden mit hoher Priorität**

Diese Funktion wird verwendet, wenn ein Fax mit hoher Priorität vor den gespeicherten Aufträgen gesendet werden soll. Die Vorlage wird in den Speicher eingelesen und sofort übertragen, sobald der laufende Vorgang abgeschlossen ist.

- **1** Legen Sie eine einzelne Vorlage mit der bedruckten Seite nach unten auf das Vorlagenglas, oder legen Sie die Vorlagen mit der zu faxenden Seite nach oben in den Vorlageneinzug.
- **2** Auf dem Bedienfeld wählen Sie **(fax)** > (**Menü**) > **Faxfunktion** > **Vorrang senden**.

Oder wählen Sie **Fax** > **Vorrangig senden** > **An** .

- **3** Geben Sie die Faxnummer ein und drücken Sie **OK**.
- **4** Geben Sie den Auftragsnamen ein und drücken Sie **OK**.
- **5** Wird die Vorlage über das Vorlagenglas eingelegt, wählen Sie die Option **Ja** aus, um eine weitere Seite hinzuzufügen. Legen Sie eine weitere Vorlage ein und drücken Sie **OK**.

Wählen Sie nach Abschluss des Vorgangs **Nein**, wenn **Weitere Seite?** angezeigt wird.

Das Gerät beginnt mit dem Scan und sendet ein Fax an die Empfänger.
#### **Weiterleiten von gesendeten Faxen**

Sie können das Gerät so einstellen, dass gesendete Faxe an andere Empfänger per Fax weitergeleitet werden. Diese Funktion ist z. B. dann sinnvoll, wenn Sie gerade nicht im Büro sind, aber ein Fax erwarten.

- Obwohl Sie ein Fax in Farbe gesendet oder empfangen haben, werden die Daten für die Farben als Graustufenbilder übermittelt.
- Legen Sie eine einzelne Vorlage ein (siehe "Einlegen von Vorlagen" [auf Seite 51](#page-50-0))

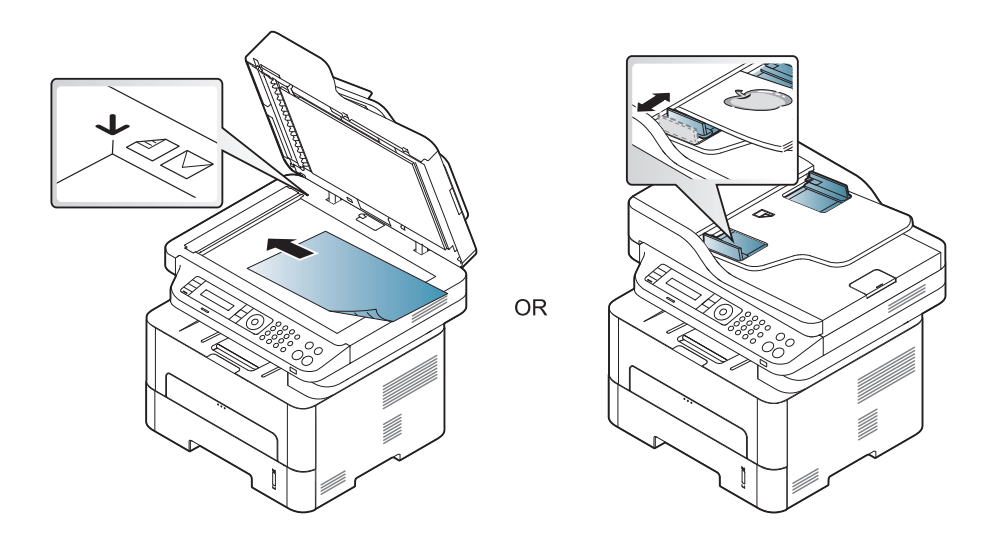

**Auf dem Bedienfeld wählen Sie Sternger (Fax) > 日 (Menü) > Faxfunktion** > **Send. weiterl.** > **An Fax weiterleiten** > **Ein**.

- Die Option **Weiterleiten** steht je nach Modell und Optionen nicht unbedingt zur Verfügung (siehe ["Funktionsvielfalt" auf Seite 10](#page-9-0)).
- **3** Geben Sie die Faxnummer, E-Mail-Adresse oder Serveradresse des Ziels ein und drücken Sie **OK**.
- **4** Drücken Sie (**Stopp/Löschen**), um in den Bereitschaftsmodus zurückzukehren.

Die nun folgenden gesendeten Faxe werden zusätzlich an das angegebene Faxgerät gesendet.

#### **Empfangenes Fax weiterleiten**

Sie können das Gerät so einstellen, dass empfangene Faxe an andere Empfänger per Fax weitergeleitet werden. Diese Funktion ist z. B. dann sinnvoll, wenn Sie gerade nicht im Büro sind, aber ein Fax erwarten.

- Obwohl Sie ein Fax in Farbe gesendet oder empfangen haben, werden die Daten für die Farben als Graustufenbilder übermittelt.
- Auf dem Bedienfeld wählen Sie (fax) >  $\frac{1}{2}$  (Menü) > **Faxfunktion** > **Emp. Weiterl.** > **An Fax weiterleiten** oder **An PC leiten** > **Ein**.
	- Die Option **Weiterleiten** steht je nach Modell und Optionen nicht unbedingt zur Verfügung (siehe ["Funktionsvielfalt" auf Seite 10](#page-9-0)).
- **2** Sie können das Gerät so einstellen, dass das weitergeleitete Fax gedruckt wird, wenn die Weiterleitung abgeschlossen ist. Wählen Sie hierzu die Option **Weiterl&Drucken** aus.
- **3** Geben Sie die Faxnummer, E-Mail-Adresse oder Serveradresse des Ziels ein und drücken Sie **OK**.
- **4** Geben Sie die Startzeit und Endzeit ein und drücken Sie **OK**.

**5** Drücken Sie (**Stopp/Löschen**), um in den Bereitschaftsmodus zurückzukehren.

Die nun folgenden gesendeten Faxe werden zusätzlich an das angegebene Faxgerät gesendet.

#### **Fax mit dem Computer empfangen**

- Je nach Modell oder Land stehen nicht unbedingt alle Funktionen und optionale Komponenten zur Verfügung (siehe "Funktionen nach [Modell" auf Seite 8](#page-7-0)).
	- Um diese Funktion zu nutzen, nehmen Sie über das Bedienfeld die entsprechende Einstellung vor:

Auf dem Bedienfeld wählen Sie Se (Fax) > <sub>5</sub> (Menü) > **Faxfunktion** > **Emp. Weiterl.** > **An PC leiten** > **Ein**. Oder wählen Sie **Setup** > **Geräte-Setup** > **Weiter** > **Fax-Setup** > **Weiterleiten** > **PC** > **Ein** .

- **1** Samsung Easy Printer Manager öffnen.
- **2** Wählen Sie das entsprechende Gerät in **Druckerliste** aus.
- **3** Das Menü **Fax über PC empfangen** auswählen.

- **4** Verwenden Sie zum Ändern der Faxeinstellungen die Funktion **Faxempfang vom Gerät aus aktivieren**.
	- **Bildtyp:** Zum Umwandeln empfangener Faxnachrichten in PDFoder TIFF-Dateien.
	- **Speicherort auswählen:** Hiermit legen Sie fest, wo umgewandelte Faxdokumente gespeichert werden sollen.
	- **Präfix:** Wählen Sie einen Präfix.
	- **Empfangenes Fax drucken:** Nach Faxempfang wird das Fax gedruckt.
	- **Fertigstellung melden:** Damit können Sie festlegen, dass sich bei Faxempfang ein Popup-Fenster öffnet und über den Faxempfang informiert.
	- **Mit Standardanwendung öffnen:** Nach Faxempfang das Fax mit der Standard-Anwendung öffnen.
	- **Kein:** Nach Empfang eines Fax informiert das Gerät nicht den Benutzer und öffnet auch keine Anwendung.
- **5** Drücken Sie auf **Speichern** > **OK**.

### **Ändern des Empfangsmodus**

**1** Auf dem Bedienfeld wählen Sie (fax) > (**Menü**) > **Fax-Setup** > **Empfang** > **Empfangsmodus**.

Oder wählen Sie **Setup** > **Geräte-Setup** > **Weiter** > **Standardeinstellung** > **Fax Standard** > **Allgemein** > **Empfangsmodus**.

- **2** Wählen Sie die gewünschte Option aus.
	- **Fax:** Beantwortet einen eingehenden Anruf und aktiviert sofort den Faxempfang.
	- **Telefon:** Empfängt das Fax, indem Sie auf (**Mithören**) drücken und dann auf (1) (Start).
	- **Antwort/Fax:** Wird für einen Anrufbeantworter verwendet, der an Ihr Gerät angeschlossen ist. Das Gerät nimmt eingehende Anrufe entgegen, und der Anrufer kann eine Nachricht hinterlassen. Erkennt das Faxgerät in der Leitung ein Faxsignal, schaltet das Gerät automatisch in den Fax-Modus um, um das Fax zu empfangen.

Wenn Sie den **Antwort/Fax**-Modus verwenden möchten, schließen Sie einen Anrufbeantworter an den EXT-Anschluss an der Rückseite Ihres Geräts an.

• **DRPD:** Sie können einen Anruf mit der Funktion "Klingeltonzuordnung" (Distinctive Ring Pattern Detection – DRPD) empfangen. Von der Telefongesellschaft werden unterschiedliche Klingeltöne als Dienst bereitgestellt, sodass ein Benutzer mit nur einer Telefonleitung verschiedene Rufnummern beantworten kann. Weitere Details finden Sie unter ["Faxempfang im DRPD-Modus" auf Seite 257](#page-256-0).

Je nach Land ist diese Einstellung möglicherweise nicht verfügbar.

- **3** Drücken Sie auf **OK**.
- **4** Drücken Sie (**Abbrechen** oder **Stopp/Löschen**), um in den Bereitschaftsmodus zurückzukehren.

#### **Manueller Empfang im "Tel"-Modus**

Sie können Faxe empfangen, indem Sie auf die Taste (**Mithören**) und dann auf (**Start**) drücken, sobald Sie das Faxsignal der Gegenstelle hören.

#### **Empfang im Anrufbeantworter-/Fax-Modus**

Wenn Sie diesen Modus verwenden möchten, müssen Sie am EXT-Anschluss an der Rückseite Ihres Geräts einen Anrufbeantworter anschließen. Der Anrufer kann eine Nachricht hinterlassen, die vom Anrufbeantworter gespeichert wird. Wenn das Gerät auf der Leitung einen Faxton erkennt, wird automatisch der Faxempfang gestartet.

- Wenn Sie Ihr Gerät auf diesen Modus gestellt haben und Ihr Anrufbeantworter ausgestellt ist oder kein Anrufbeantworter an den EXT-Anschluss angeschlossen ist, geht Ihr Gerät nach einer vorbestimmten Anzahl von Rufzeichen automatisch in den Modus "Fax" über.
- Wenn der Anrufbeantworter über einen benutzerdefinierbaren Klingeltonzähler verfügt, stellen Sie den Anrufbeantworter so ein, dass er eingehende Anrufe nach dem ersten Klingelton entgegennimmt.
- Ist das Gerät im Tel-Modus, schalten Sie den Anrufbeantworter aus oder trennen ihn. Andernfalls unterbricht die ausgehende Meldung vom Anrufbeantworter Ihr Telefongespräch.

#### **Faxempfang über einen Nebenstellenapparat**

Wenn Sie über einen zusätzlichen Telefonapparat, der an der EXT-Buchse des Geräts angeschlossen ist, ein Telefonat führen, können Sie ein zeitgleich eingehendes Fax annehmen, ohne dazu zum Faxgerät gehen zu müssen.

Wenn Sie über den Nebenstellenapparat die Faxsignale hören, drücken Sie beim Nebenstellenapparat die Tasten **\*9\***. Das Gerät empfängt das Fax.

**\*9\*** ist der werkseitig eingestellte Ferncode für den Faxempfang. Die Sternchen am Anfang und am Ende sind fest vorgegeben, die Nummer in der Mitte können Sie jedoch beliebig ändern.

Während Sie über den Nebenstellenapparat, der an der EXT-Buchse des Gerätes angeschlossen ist, telefonieren, können Sie mit dem Gerät nicht kopieren und auch nicht scannen.

#### <span id="page-256-0"></span>**Faxempfang im DRPD-Modus**

Von der Telefongesellschaft werden unterschiedliche Klingeltöne als Dienst bereitgestellt, sodass ein Benutzer mit nur einer Telefonleitung verschiedene Rufnummern beantworten kann. Diese Funktion wird oft von Antwortdiensten eingesetzt, die Telefonate für viele unterschiedliche Kunden annehmen und wissen müssen, welche Nummer jemand angerufen hat, um das Gespräch entsprechend annehmen zu können.

Je nach Land ist diese Einstellung möglicherweise nicht verfügbar.

Auf dem Bedienfeld wählen Sie (fax) > **Fax-Setup** > **Empfangen** > **DRPD-Modus** > **Warten auf Ton**.

Oder wählen Sie **Setup** > **Geräte-Setup** > **Weiter** > **Standardeinstellung** > **Fax Standard** > **Allgemein** > **Empfangsmodus** > **DRPD** .

**2** Rufen Sie die Faxnummer von einem anderen Telefon aus an.

**3** Beantworten Sie den Anruf nicht, wenn das Gerät zu klingeln beginnt. Das Gerät benötigt mehrere Klingeltöne, um das Muster zu lernen.

Wenn das Gerät den Lernvorgang abgeschlossen hat, wird auf dem Display die Meldung **Abgeschlossen DRPD-Setup**angezeigt. Ist die DRPD-Einrichtung fehlgeschlagen, wird die Meldung **Fehler DRPD-Ton** angezeigt.

- **4** Drücken Sie auf **OK**, sobald die Meldung DRPD angezeigt wird, und beginnen Sie erneut ab Schritt 2.
	- DRPD muss neu eingerichtet werden, wenn Sie Ihre Faxnummer neu zuweisen oder das Gerät an eine andere Telefonleitung anschließen.
	- Nachdem DRPD eingerichtet wurde, rufen Sie Ihre Faxnummer erneut an, um zu überprüfen, ob das Gerät mit einem Faxton antwortet. Rufen Sie anschließend auf einer anderen Rufnummer derselben Leitung an, um sicherzustellen, dass der Anruf an den im EXT-Anschluss angeschlossenen Nebenstellenapparat bzw. Anrufbeantworter weitergeleitet wird.

#### **Empfang im Sicherheitsmodus**

Je nach Modell oder Land stehen nicht unbedingt alle Funktionen und  $\overline{a}$ optionale Komponenten zur Verfügung (siehe "Funktionen nach [Modell" auf Seite 8\)](#page-7-0).

Um zu verhindern, dass nicht berechtigte Personen auf Faxnachrichten zugreifen, die für Sie bestimmt waren, können Sie den Sicherheitsmodus verwenden. Im sicheren Empfangsmodus werden alle eingehenden Faxe im Speicher gesichert. Um die empfangenen Faxe zu drucken, müssen Sie das Passwort eingeben.

Um den gesicherten Empfangsmodus zu verwenden, wählen Sie auf dem Bedienfeld (fax) > (**Menü**) > **Faxfunktion** > **Sicherer Empf.**.

Oder wählen Sie **Setup** > **Geräte-Setup** > **Weiter**> **Fax-Setup** > **Sicherer Empf.**.

### **Empfangene Faxe drucken**

**1** Auf dem Bedienfeld wählen Sie (Fax) > (**Menü**) > **Faxfunktion** > **Vertraulicher Empfang** > **Drucken**.

Oder wählen Sie **Setup** > **Geräte-Setup** > **Weiter** > **Fax-Setup** > **Sicherer Empf.** > **Drucken** .

- **2** Geben Sie das vierstellige Passwort ein und drücken Sie **OK**.
- **3** Das Gerät druckt daraufhin alle im Speicher gesicherten Faxe aus.

#### **Empfangen von Faxen im Speicher**

Da das Gerät multifunktional ist, kann es Faxe empfangen, während Sie Kopien anfertigen oder drucken. Wenn Sie während des Kopierens oder Druckens ein Fax empfangen, wird dieses in den Speicher des Geräts eingelesen. Sobald der Kopier- oder Druckvorgang beendet ist, druckt das Gerät das Fax automatisch aus.

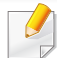

Wird ein Fax empfangen und gedruckt, können nicht gleichzeitig andere Kopier- und Druckaufträge ausgeführt werden.

#### **Automatisches Drucken des Sendeberichts**

Sie können das Gerät so einrichten, dass es einen Bericht mit detaillierten Informationen über die letzten 50 Verbindungsvorgänge einschließlich Uhrzeit und Datum druckt.

- **1** Auf dem Bedienfeld wählen Sie (fax) > 1 (Menü) > Fax-Setup > **Aut.Bericht** > **Ein**.
- **2** Drücken Sie (**Abbrechen** oder **Stopp/Löschen**), um in den Bereitschaftsmodus zurückzukehren.

### **Gemeinsamen Ordner verwenden**

Diese Funktion erlaubt es, den Speicher des Geräts als gemeinsam genutzten Ordner zu verwenden. Der Vorteil dabei ist, dass Sie über das Fenster auf Ihrem Bildschirm bequem Zugriff auf den gemeinsam genutzten Ordner haben.

- Je nach Modell oder Land stehen nicht unbedingt alle Funktionen und optionale Komponenten zur Verfügung (siehe "Funktionen nach [Modell" auf Seite 8](#page-7-0)).
	- Sie können diese Funktion bei allen Modellen nutzen, die über einen Massenspeicher verfügen (siehe ["Funktionsvielfalt" auf Seite 10](#page-9-0)).
	- Der Administrator kann Benutzernamen und Passwörter festlegen, um den Zugriff auf bestimmte Benutzer zu begrenzen. Er kann auch eine Zahl für maximal gleichzeitig stattfindende Zugriffe festlegen.

#### **Gemeinsamen Ordner verwenden**

Sie können den gemeinsam genutzten Ordner genauso verwenden wie einen normalen Ordner auf Ihrem Computer. Das Anlegen, Löschen und Umbenennen des Ordners oder von Dateien geht genauso wie unter Windows auf dem Computer. Sie können auch die Daten von Abbildern eingescannter Vorlagen im gemeinsamen Ordner speichern. Sie können Dateien, die im gemeinsamen Ordner gespeichert sind, direkt drucken. Sie können TIFF-, BMP-, JPEG- und PRN-Dateien drucken.

#### **Erstellen eines Favoritenordners**

- **1** Auf dem Computer den Windows Explorer starten.
- **2** Geben Sie die IP-Adresse des Druckers ein: **\\[IP-Adresse]**  (Beispiel: \\169.254.133.42) und drücken Sie dann auf die Enter-Taste oder klicken Sie auf **Gehe zu**.
- **3** Im Verzeichnis **nfsroot** einen neuen Ordner anlegen.

### **Speicher-/Festplatten-Funktionen benutzen**

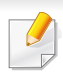

Sie können diese Funktion bei allen Modellen nutzen, die über einen Massenspeicher (Festplatte) oder Speicher verfügen (siehe ["Funktionsvielfalt" auf Seite 10\)](#page-9-0).

#### **Optionalen Speicher einrichten**

#### **Vom Druckertreiber aus**

Nachdem Sie den optionalen Speicher installiert haben, können Sie erweiterte Druckfunktionen wie etwa die Überprüfung von Druckaufträgen oder die Festlegung eines privaten Druckauftrags nutzen. Diese Funktionen stellt Ihnen das Fenster **Drucken** zur Verfügung. Wählen Sie **Eigenschaften** oder **Voreinstellungen** und konfigurieren Sie den **Druckmodus** 

### **Über das Bedienfeld**

Sofern Ihr Gerät über optionalen Speicher oder eine optionale Festplatte verfügt, können Sie entsprechende Möglichkeiten nutzen. Drücken Sie dazu auf die Taste (**Menü**) > **System-Setup** > **Auftragsverwaltung**.

- **Aktivier Job:** Alle auf den Ausdruck wartenden Druckaufträge sind in der aktiven Druckerwarteschlange enthalten und werden von dort aus an den Drucker gesendet. Sie können einen Druckauftrag vor dem Drucken aus der Warteschlange löschen oder ihn verschieben, um ihn eher auszudrucken.
- **Dateirichtlinie:** Sie können die Dateirichtlinie für die Generierung des Dateinamens auswählen, bevor Sie mit dem Auftrag über den optionalen Speicher fortfahren. Für den Fall, dass im optionalen Speicher bereits eine Datei mit dem von Ihnen eingegebenen Namen vorhanden ist, können Sie festlegen, ob die neue Datei umbenannt oder die vorhandene Datei überschrieben werden soll.
- **Gesp. Auftrag:** Sie können einen gespeicherten Auftrag drucken.
	- Je nach Optionen und Modell werden einige Menüpunkte möglicherweise nicht angezeigt. In diesem Fall werden die entsprechenden Optionen von Ihrem Gerät nicht unterstützt.
		- Nach Installation der Festplatte können Sie auch die vordefinierten Vorlagen drucken. Dazu drücken Sie die Taste (**Menü**) > **System-Setup** > **Formularmenü**.

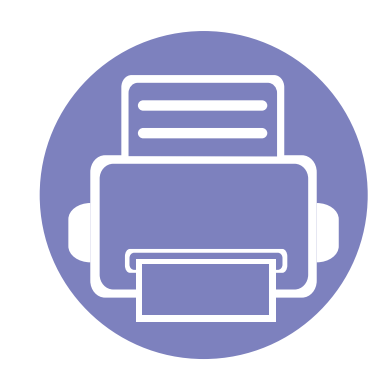

# **5. Nützliche Software zur Verwaltung**

In diesem Kapitel werden die Verwaltungsprogramme vorgestellt, die Sie dabei unterstützen, Ihr Gerät optimal zu nutzen.

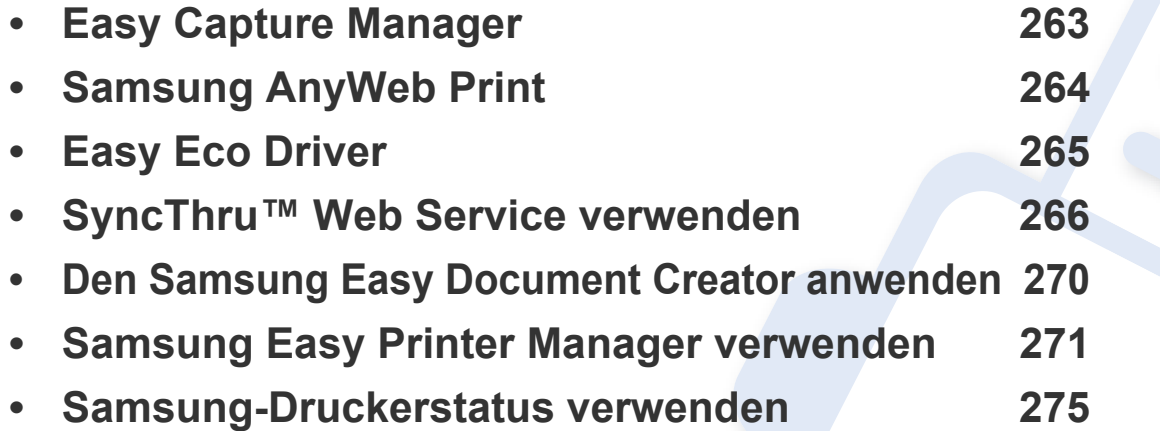

## <span id="page-262-0"></span>**Easy Capture Manager**

 $\epsilon$ 

Je nach Modell oder Land stehen nicht unbedingt alle Funktionen und optionale Komponenten zur Verfügung (siehe ["Software" auf Seite 8\)](#page-7-1).

• Nur für Benutzer des Betriebssystems Windows (siehe ["Software" auf Seite 8\)](#page-7-1).

Um einen Screenshot (Erfassung des aktuellen Bildschirminhalts als Bild) zu machen, einfach die Taste Druck auf der Tastatur drücken. Dann wird Easy Capture Manager gestartet und zeigt das Bild. Jetzt können Sie das erfasste Bild einfach drucken, und Sie können es auch bearbeiten.

# <span id="page-263-0"></span>**Samsung AnyWeb Print**

 $\overline{6}$ 

- Je nach Modell oder Land stehen nicht unbedingt alle Funktionen und optionale Komponenten zur Verfügung (siehe ["Software" auf Seite 8\)](#page-7-1).
- Nur für Benutzer der Betriebssysteme Windows und Macintosh (siehe ["Software" auf Seite 8](#page-7-1)).

Dieses Tool ermöglicht Ihnen die Speicherung, die Vorschau und den Druck der Bildschirmdarstellung von Windows Internet Explorer auf wesentlich leichtere Art und Weise als bei Verwendung eines normalen Programms. Klicken Sie auf **Starten** > **Alle Programme** > **Samsung Printers** > **Samsung AnyWeb Print** > **Download the latest version**, um eine Verbindung zu der Website herzustellen, auf der das Tool zum Download bereitsteht.

# <span id="page-264-0"></span>**Easy Eco Driver**

- Nur für Benutzer des Betriebssystems Windows.
- Je nach Modell oder Land stehen nicht unbedingt alle Funktionen und optionale Komponenten zur Verfügung (siehe "Funktionen nach Modell" auf Seite [8](#page-7-0)).

Mit dem Easy Eco Driver können Sie vor dem Ausdrucken festlegen, dass Öko-Funktionen verwendet werden, um Papier und Toner zu sparen. Um diese Applikation zu nutzen, muss im Dialogfeld 'Druckereigenschaften' das Kontrollkästchen **Easy Eco Driver vor dem Drucken starten** aktiviert werden.

Mit dem Easy Eco Driver können Sie auch noch kleine Bearbeitungen vornehmen, z. B. Bilder und Texte entfernen, Schriftarten wechseln usw. Oft benutzte Einstellungen können Sie als Voreinstellung speichern.

#### **Verwendung:**

- **1** Öffnen Sie das Dokument, das Sie drucken wollen.
- **2** Drucken Sie das Dokument.

Ein Vorschau-Fenster wird geöffnet.

- **3** Wählen Sie die Optionen, die in Bezug auf das Dokument angewendet werden sollen. Im Vorschaufenster können Sie die Auswirkungen sehen.
- **4** Klicken Sie auf die Schaltfläche **Drucken**.

<span id="page-265-0"></span>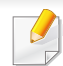

• Internet Explorer 6.0 oder höher ist die Mindestvoraussetzung für die Verwendung von SyncThru™ Web Service.

- Die in diesem Benutzerhandbuch enthaltenen Anleitungen zu SyncThru™ Web Service können je Gerät, dessen Optionen und je nach Modell abweichen.
- Nur Netzwerk-Modell (siehe ["Software" auf Seite 8\)](#page-7-1).

#### **So greifen Sie auf SyncThru™ Web Service zu**

- **1** Starten Sie in Windows einen Webbrowser, z. B. Internet Explorer. Geben Sie die IP-Adresse des Geräts (http://xxx.xxx.xxx.xxx) in das Adressfeld ein und drücken Sie auf die Eingabetaste oder klicken Sie auf **Gehe zu**.
- **2** Die eingebettete Website Ihres Geräts wird geöffnet.

#### **Bei SyncThru™ Web Service anmelden**

Bevor Sie Optionen in SyncThru™ Web Service konfigurieren können, müssen Sie sich als Administrator anmelden. Sie können SyncThru™ Web Service auch ohne Anmeldung verwenden, haben dann aber keinen Zugriff auf die Registerkarten **Einstellungen** und **Sicherheit**.

- **1** Klicken Sie auf **Anmeldung** in der oberen rechten Ecke der SyncThru™ Web Service-Website.
- **2** Geben Sie die **ID** und das **Passwort** ein und klicken Sie dann auf **Anmeldung**.
	- **ID: admin**
	- **Passwort: sec00000**

### **SyncThru™ Web Service – Überblick**

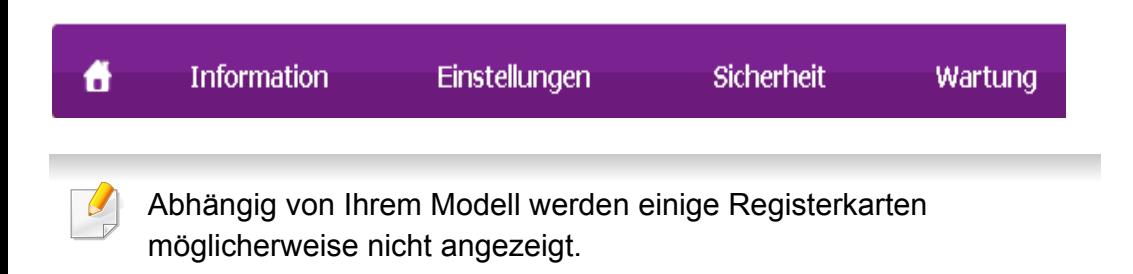

#### **Registerkarte Information**

Diese Registerkarte enthält allgemeine Informationen über Ihr Gerät. So können Sie z. B. überprüfen, wie viel Toner noch verfügbar ist. Sie können auch Berichte drucken.

- **Aktive Warnungen:** Zeigt die beim Gerät aufgetretenen Warnmeldungen an und deren Wichtigkeit.
- **Verbrauchsmaterial:** Zeigt, wie viele Seiten bereits gedruckt worden sind und wie viel Toner noch in der Kartusche ist.
- **Nutzungszähler:** Zeigt den Stand des Nutzungszählers.
- **Aktuelle Einstellungen:** Zeigt Informationen über das Gerät und das Netzwerk.
- **Druckinformationen:** Druckt Berichte, z. B. zum System, über E-Mail-Adressen und über Schriftarten.

#### **Registerkarte Einstellungen**

Auf dieser Registerkarte können Sie die Konfigurationen Ihres Geräts und Netzwerks einstellen. Um diese Registerkarte anzeigen zu können, müssen Sie sich als Administrator angemeldet haben.

- Registerkarte **Geräteeinstellungen:** Für das Durchführen von Einstellungen am Gerät.
- Registerkarte **Netzwerkeinstellungen:** Zeigt Optionen hinsichtlich der Netzwerkumgebung. Ermöglicht, TCP/IP und Netzwerkprotokolle zu konfigurieren.

#### **Registerkarte Sicherheit**

Auf dieser Registerkarte können Sie die Sicherheitseinstellungen für das System und Netzwerk konfigurieren. Um diese Registerkarte anzeigen zu können, müssen Sie sich als Administrator angemeldet haben.

- **Systemsicherheit:** Legt Daten des Systemadministrators fest, außerdem können Gerätefunktionen aktiviert bzw. deaktiviert werden.
- **Netzwerk Sicherheit:** Ermöglicht, Einstellungen in Bezug auf HTTPs, IPSec, IPv4/IPv6-Filterung, 802.1x, Authentifizierungsserver usw. durchzuführen.
- **Benutzerzugriffskontrolle:** Ordnet Benutzer abhängig von deren Funktionen bzw. Rollen bestimmten Gruppen zu. Jede Benutzerautorisierung, Authentifizierung und Kontoführung ist von der Rollendefinition der Gruppe abhängig.

### **Registerkarte Wartung**

Auf dieser Registerkarte können Sie Wartungsarbeiten am Gerät vornehmen, indem Sie die Firmware aktualisieren. Außerdem können Sie Kontaktinformationen zum Senden von E-Mails eingeben. Sie können auch eine Verbindung zur Samsung-Website herstellen oder durch Auswählen von **Link** Treiber herunterladen.

- **Firmware-Upgrade:** Ermöglicht die Aktualisierung der Firmware des Geräts.
- **Kontaktinformationen:** Zum Festlegen von Kontaktinformationen.
- **Link:** Zeigt Hyperlinks zu nützlichen Websites, wo Sie Informationen finden oder herunterladen können.

#### **E-Mail-Benachrichtigungs-Setup**

Bei Aktivierung dieser Option können Sie E-Mails über den Status Ihres Geräts empfangen. Durch die Konfiguration von Informationen wie etwa der IP-Adresse, des Hostnamens, der E-Mail-Adresse und der SMTP-Serverinformationen wird der Gerätestatus (Warnmeldung bei geringem Tonerkartuschen-Füllstand oder Gerätefehler) automatisch an die E-Mail-Adresse einer festgelegten Person gesendet. Diese Option wird von einem Geräteadministrator möglicherweise häufiger verwendet.

- Je nach Optionen und Modell werden einige Menüpunkte möglicherweise nicht angezeigt. In diesem Fall werden die entsprechenden Optionen von Ihrem Gerät nicht unterstützt.
- **1** Starten Sie in Windows einen Webbrowser wie z. B. Internet Explorer.

Geben Sie die IP-Adresse des Geräts (http://xxx.xxx.xxx.xxx) in das Adressfeld ein und drücken Sie auf die Eingabetaste oder klicken Sie auf **Gehe zu**.

- **2** Die eingebettete Website Ihres Geräts wird geöffnet.
- **3** Wählen Sie auf der Registerkarte **Einstellungen** die Option **Geräteeinstellungen** > **E-Mail-Benachrichtigung**.

Falls Sie die Ausgangsserverumgebung nicht konfiguriert haben, wechseln Sie zu **Einstellungen** > **Netzwerkeinstellungen** > **E-Mail-Ausgangsserver (SMTP)**, um die Netzwerkumgebung zu konfigurieren, bevor Sie die E-Mail-Benachrichtigung einrichten.

- **4** Aktivieren Sie das Kontrollkästchen **AKTIVIEREN**, um die **E-Mail-Benachrichtigung** zu verwenden.
- **5** Klicken Sie auf die Schaltfläche **Hinzufügen**, um Benutzer für die E-Mail-Benachrichtigung hinzuzufügen.

Geben Sie den Empfängernamen und die E-Mail-Adresse(n) an und legen Sie die entsprechenden Benachrichtigungsoptionen für die Ereignisse an, bei deren Eintreten die Empfänger benachrichtigt werden sollen.

- **6** Klicken Sie auf die Schaltfläche **Übernehmen.**.
	- Bei aktivierter Firewall wird die E-Mail möglicherweise nicht erfolgreich gesendet. Wenden Sie sich in diesem Fall an einen Netzwerkadministrator.

#### **Systemadministrator-Daten konfigurieren**

Diese Einstellung ist notwendig, um die Funktion E-Mail-Benachrichtigung verwenden zu können.

- Je nach Optionen und Modell werden einige Menüpunkte möglicherweise nicht angezeigt. In diesem Fall werden die entsprechenden Optionen von Ihrem Gerät nicht unterstützt.
- **1** Starten Sie in Windows einen Webbrowser wie z. B. Internet Explorer.

Geben Sie die IP-Adresse des Geräts (http://xxx.xxx.xxx.xxx) in das Adressfeld ein und drücken Sie auf die Eingabetaste oder klicken Sie auf **Gehe zu**.

- **2** Die eingebettete Website Ihres Geräts wird geöffnet.
- **3** Wählen Sie auf der Registerkarte **Sicherheit** die Option **Systemsicherheit** > **Systemadministrator**.
- **4** Geben Sie den Namen, die Telefonnummer, den Standort und die E-Mail-Adresse des Administrators ein.
- **5** Klicken Sie auf die Schaltfläche **Übernehmen.**.

## <span id="page-269-0"></span>**Den Samsung Easy Document Creator anwenden**

Samsung Easy Document Creator ist eine Anwendung, um den Benutzer beim Scannen, Kompilieren und dem Speichern von Dokumenten in verschiedenen Formaten, einschließlich dem .epub Format, zu unterstützen. Diese Dokumente können auf Social-Networking-Sites genutzt der als Fax versandt werden. Sei es, dass Sie ein Student sind, der seine Forschungsdokumente in der Bibliothek organisieren möchte, oder eine Mutter, die sich um das Haus kümmert und gescannte Bilder der letzten Geburtstagsparty mit anderen austauscht, Samsung Easy Document Creator liefert Ihnen dazu die notwendigen Tools.

Der Samsung Easy Document Creator bietet folgende Funktionen:

- **Bilderscan:** Wird für das Scannen einzelner oder mehrerer Bilder benutzt.
- **Dokumentenscan:** Wird für das Scannen von Dokumenten mit Text oder Text und Bildern benutzt.
- **Textkonvertierung:** Wird für gescannte Dokumente benutzt, die in einem editierbaren Textformat gespeichert werden müssen.
- **Buchscan:** Wird für das Scannen für Bücher mittels einem Flachbettscanner benutzt.
- **An SNS schicken:** Bietet eine einfache und schnelle Methode, um eingescannte oder vorhandene Bilder zu einer Vielzahl von sozialen Netzwerken (Social-Networking-Sites - SNS) hochzuladen.
- E-Buch Konvertierung**:** Bietet die Möglichkeit, mehrere Dokumente als ein E-Buch einzuscannen, oder bereits vorhandene Dateien in ein E-Buch-Format zu konvertieren.
- **Plug-in:** Direkt von einem Microsoft Office-Programm scannen, faxen und die Umwandlung in ein E-Book vornehmen.
- $\overline{a}$ Klicken Sie auf die Schaltfläche Hilfe<sup>(</sup> ) und klicken Sie dann auf das Thema oder den Punkt, zu dem Sie Informationen wünschen.

- <span id="page-270-0"></span>• Je nach Modell oder Land stehen nicht unbedingt alle Funktionen und optionale Komponenten zur Verfügung (siehe "Software" auf [Seite 8](#page-7-1)).
	- Nur für Benutzer der Betriebssysteme Windows und Macintosh (siehe ["Software" auf Seite 8](#page-7-1)).
	- Unter Windows ist der Internet Explorer 6.0 oder höher die Mindestvoraussetzung für die Verwendung von Samsung Easy Printer Manager.

Der Samsung Easy Printer Manager ist eine Anwendung, in der alle Einstellmöglichkeiten des Samsung-Geräts zusammengefasst sind. Mit dem Samsung Easy Printer Manager können Sie Geräteeinstellungen vornehmen sowie die Druckumgebung festlegen, außerdem weitere Einstellungen durchführen und Aktionen veranlassen und auch das Gerät in Betrieb nehmen. Das Programm bietet dem Benutzer somit eine Schnittstelle, die alle diese Möglichkeiten zusammenfasst, um auf bequeme Weise mit dem Samsung-Gerät arbeiten zu können. Der Samsung Easy Printer Manager bietet zwei verschiedene Benutzeroberflächen, unter denen Sie wählen können: die Basis-Benutzeroberfläche und die erweitere Benutzeroberfläche. Ein Wechseln ist leicht möglich: einfach auf die entsprechende Schaltfläche klicken.

#### **Samsung Easy Printer Manager verstehen**

Um das Programmfenster zu öffnen, gehen Sie wie folgt vor:

#### **Bei Windows**

Wählen Sie **Starten** > **Programme** oder **Alle Programme** > **Samsung Printers** > **Samsung Easy Printer Manager** > **Samsung Easy Printer Manager**.

#### **Bei Mac,**

Den Ordner **Programme** öffnen, dann Ordner > **Samsung** > **Samsung Easy Printer Manager**.

Die Oberfläche vom Samsung Easy Printer Manager ist in verschiedene Grundbereiche unterteilt. Diese werden in der nachfolgenden Tabelle erläutert:

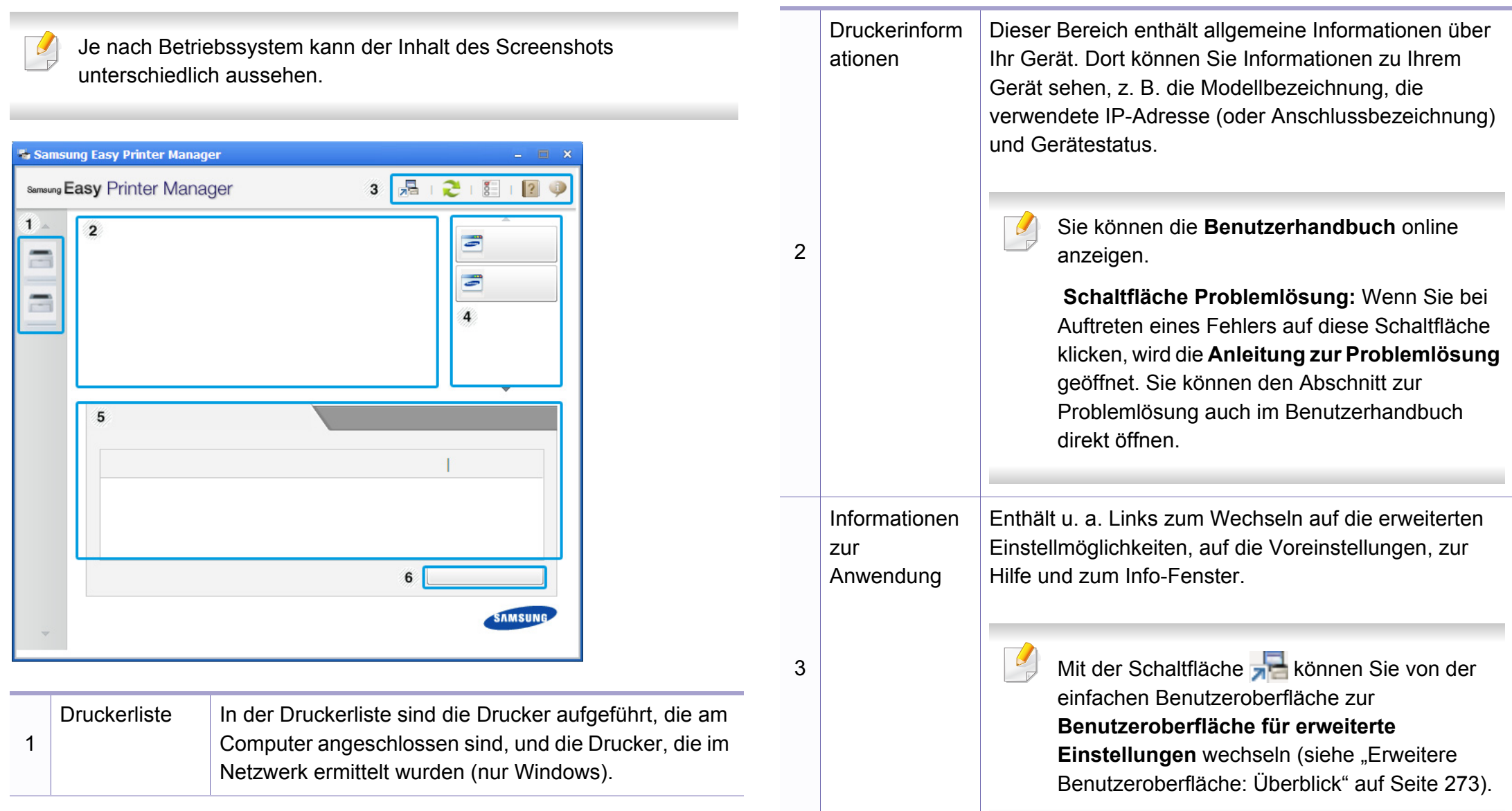

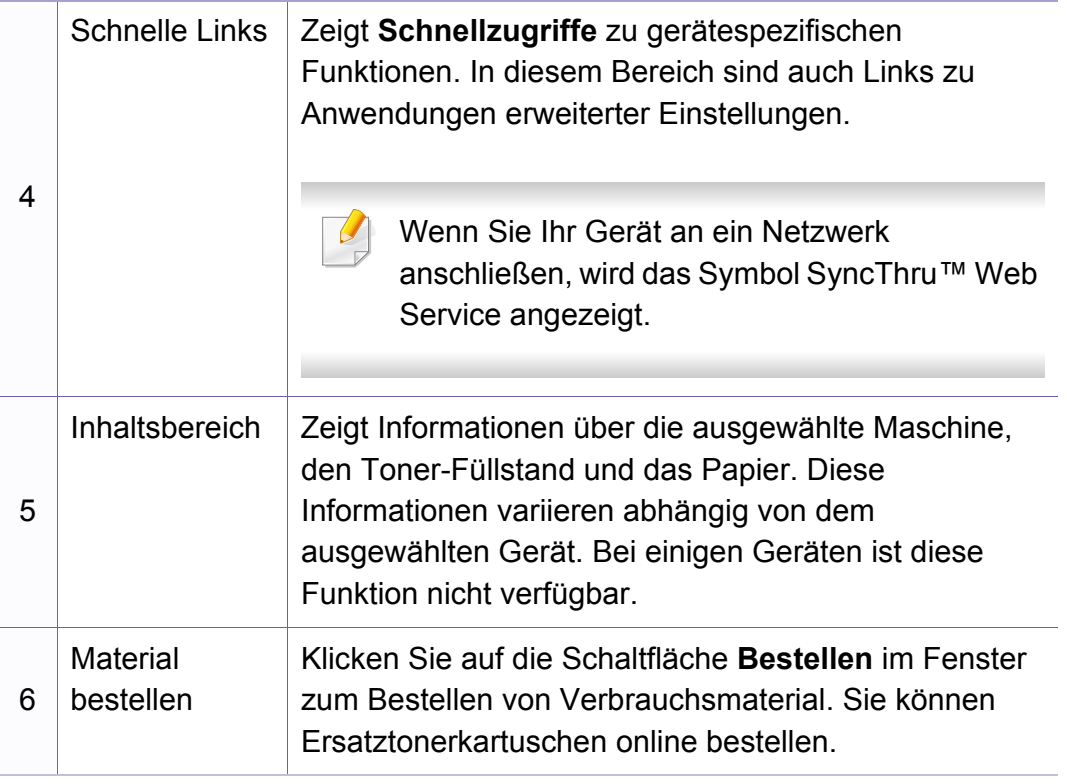

Öffnen Sie das **Hilfe**-Menü oder klicken Sie im Fenster auf die Schaltfläche und klicken Sie dann auf das Thema oder den Punkt, zu dem Sie Informationen wünschen.

#### <span id="page-272-0"></span>**Erweitere Benutzeroberfläche: Überblick**

Die erweitere Benutzeroberfläche ist konzipiert für Personen, die für Netzwerkadministration und die Verwaltung von Geräten verantwortlich sind.

Je nach Optionen und Modell werden einige Menüpunkte möglicherweise nicht angezeigt. In diesem Fall werden die entsprechenden Optionen von Ihrem Gerät nicht unterstützt.

#### **Geräteeinstellungen**

Sie können verschiedene Geräteeinstellungen konfigurieren, z. B zur Einrichtung, zum Papier, zu Layout, Emulation, Netzwerk und zu Druckdaten.

### **Über PC scannen**

Das Menü bietet u. a. Möglichkeiten, Profile anzulegen oder zu löschen, in denen festgelegt ist, wie vom PC aus gescannt werden kann.

- **Scannen aktivieren:** Legt fest, ob mit dem Gerät gescannt werden darf oder nicht.
- Registerkarte **Einfach:** Bietet allgemeine Einstellmöglichkeiten zum Scanvorgang und für das Gerät.
- Registerkarte **Bild:** Bietet Einstellmöglichkeiten zum Ändern des Abbildes.

### **Fax über PC empfangen**

Bietet Einstellmöglichkeiten zu grundlegenden Faxfunktionen des ausgewählten Geräts.

- **Deaktivieren:** Ist **Deaktivieren** auf **Ein**, empfängt das Gerät keine eingehenden Faxe.
- **Faxempfang vom Gerät aus aktivieren:** Ermöglicht die Faxübertragung vom Gerät aus sowie weitere Optionen.

### **Alarmeinstellungen (nur Windows)**

Dieses Menü bietet Einstellmöglichkeiten hinsichtlich der Ausgabe von Meldungen bei Fehlern.

- **Druckerwarnung:** Bietet Einstellmöglichkeiten hinsichtlich der Ausgabe von Warn- bzw. Alarmmeldungen.
- **E-Mail-Warnung:** Bietet Einstellmöglichkeiten hinsichtlich der Versendung von Warnmeldungen per E-Mail.
- **Warnungsverlauf:** Zeigt eine Liste über den Verlauf von Warnmeldungen hinsichtlich des Gerätes und des Toners.

#### **Auftragsprotokollierung**

Ermöglicht die Abfrage von Informationen über Aufträge von bestimmten Benutzern. Die Erfassung solcher Informationen im Gerät kann über eine Abrechnungssoftware wie die Administrator-Software SyncThru™ oder CounThru™ veranlasst werden.

### <span id="page-274-0"></span>**Samsung-Druckerstatus verwenden**

Samsung-Druckerstatus ist ein Programm, das den Status des Geräts überwacht und Sie darüber informiert.

- Je nach Gerät oder Betriebssystem können das Samsung-Druckerstatus-Fenster und seine Inhalte von den Abbildungen in diesem Benutzerhandbuch abweichen.
- Überprüfen Sie, welche Betriebssysteme mit dem Gerät kompatibel sind (siehe ["Technische Daten" auf Seite 111\)](#page-110-0).
- Nur für Benutzer des Betriebssystems Windows (siehe "Software" [auf Seite 8\)](#page-7-1).

#### **Samsung-Druckerstatus im Überblick**

Tritt während des Betriebs ein Fehler auf, können Sie das in Samsung-Druckerstatus überprüfen. Samsung-Druckerstatus wird automatisch installiert, wenn Sie die Software zum Gerät installieren.

Sie können Samsung-Druckerstatus auch manuell starten. Gehen Sie zu **Druckeinstellungen** und klicken Sie auf der Registerkarte **Basis** auf die Schaltfläche **Druckerstatus**.

In der Windows-Taskleiste werden folgende Symbole angezeigt:

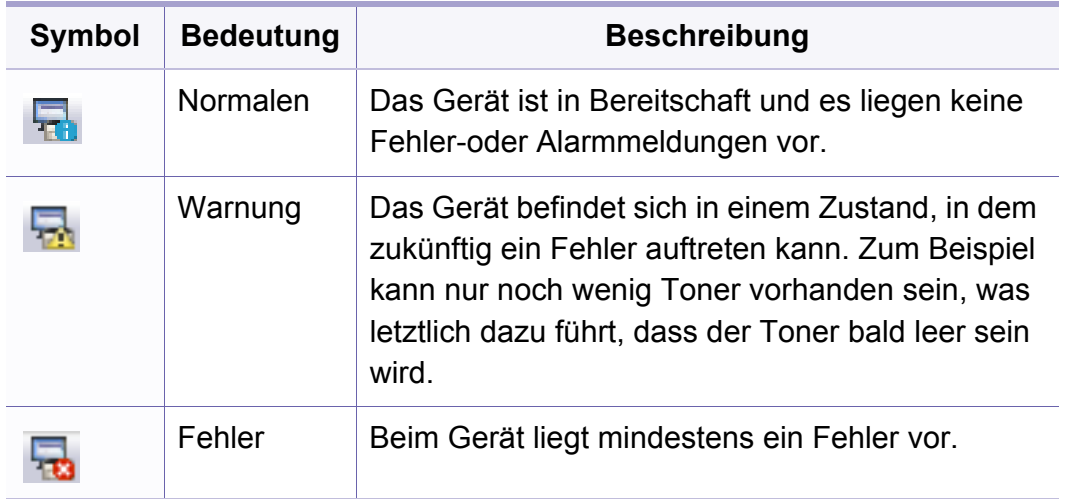

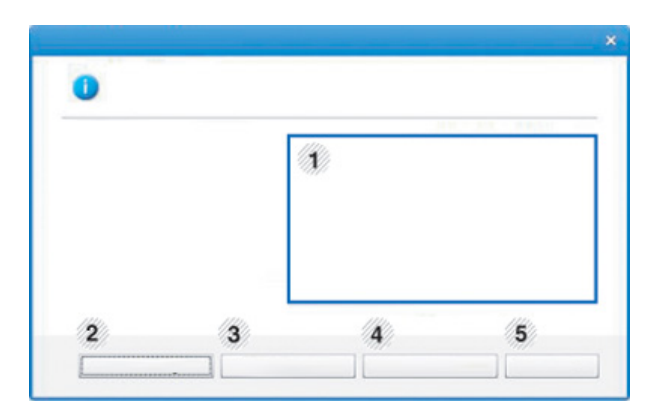

### **Samsung-Druckerstatus verwenden**

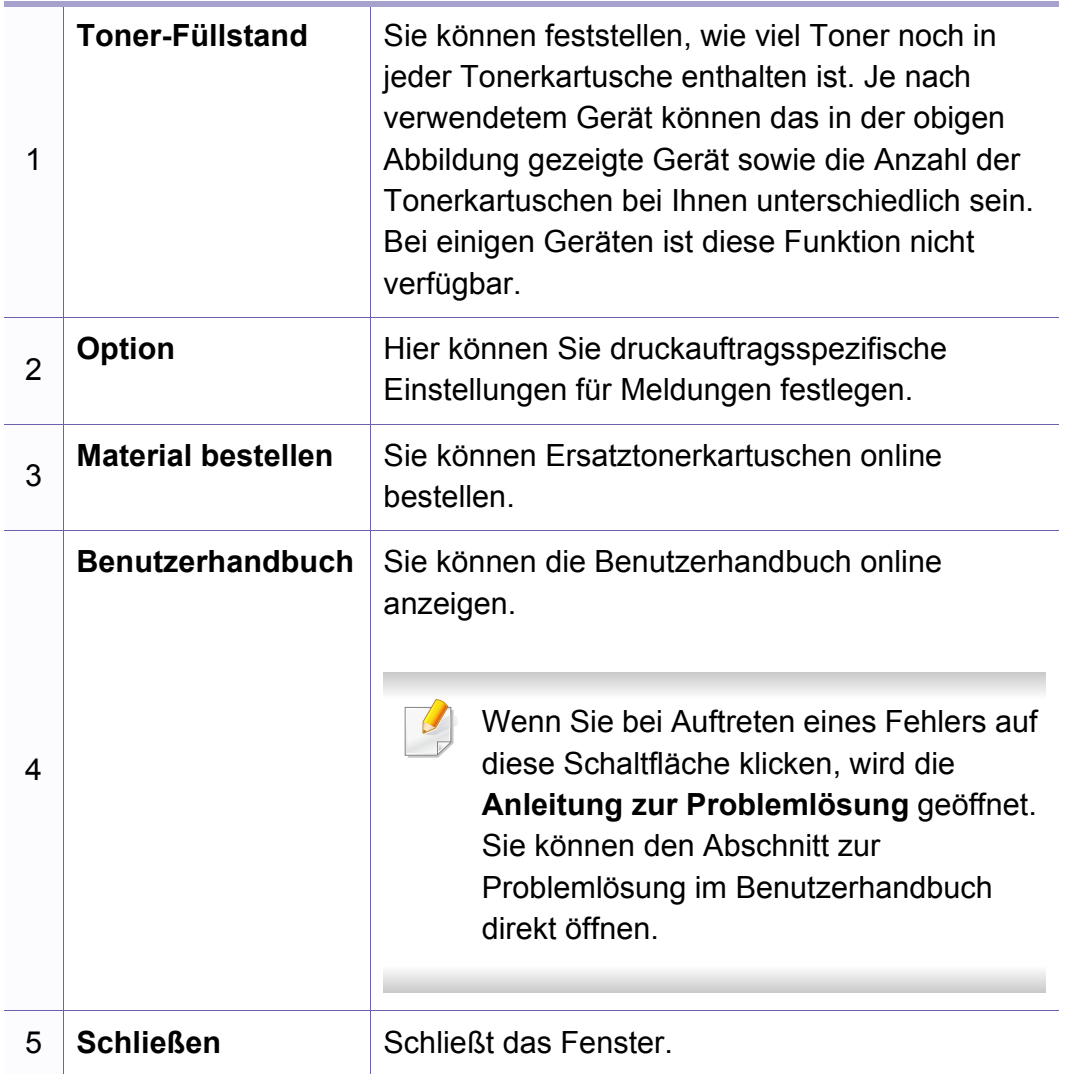

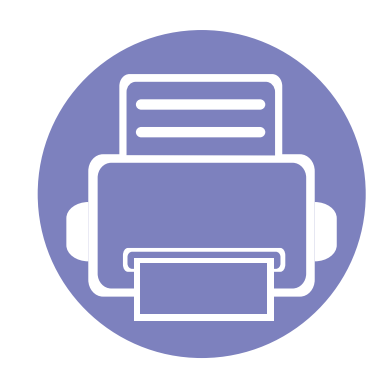

# **6. Problemlösung**

In diesem Kapitel finden Sie Hinweise und Informationen dazu, welche Maßnahmen Sie bei Fehlern oder Problemen ergreifen können.

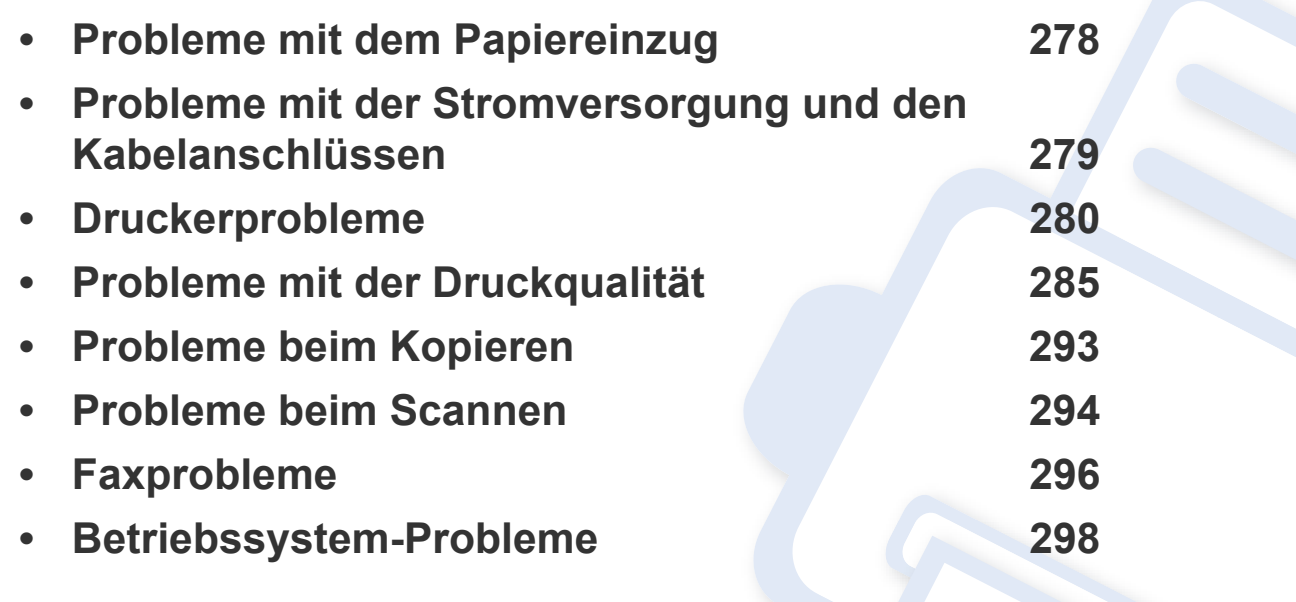

### <span id="page-277-0"></span>**Probleme mit dem Papiereinzug**

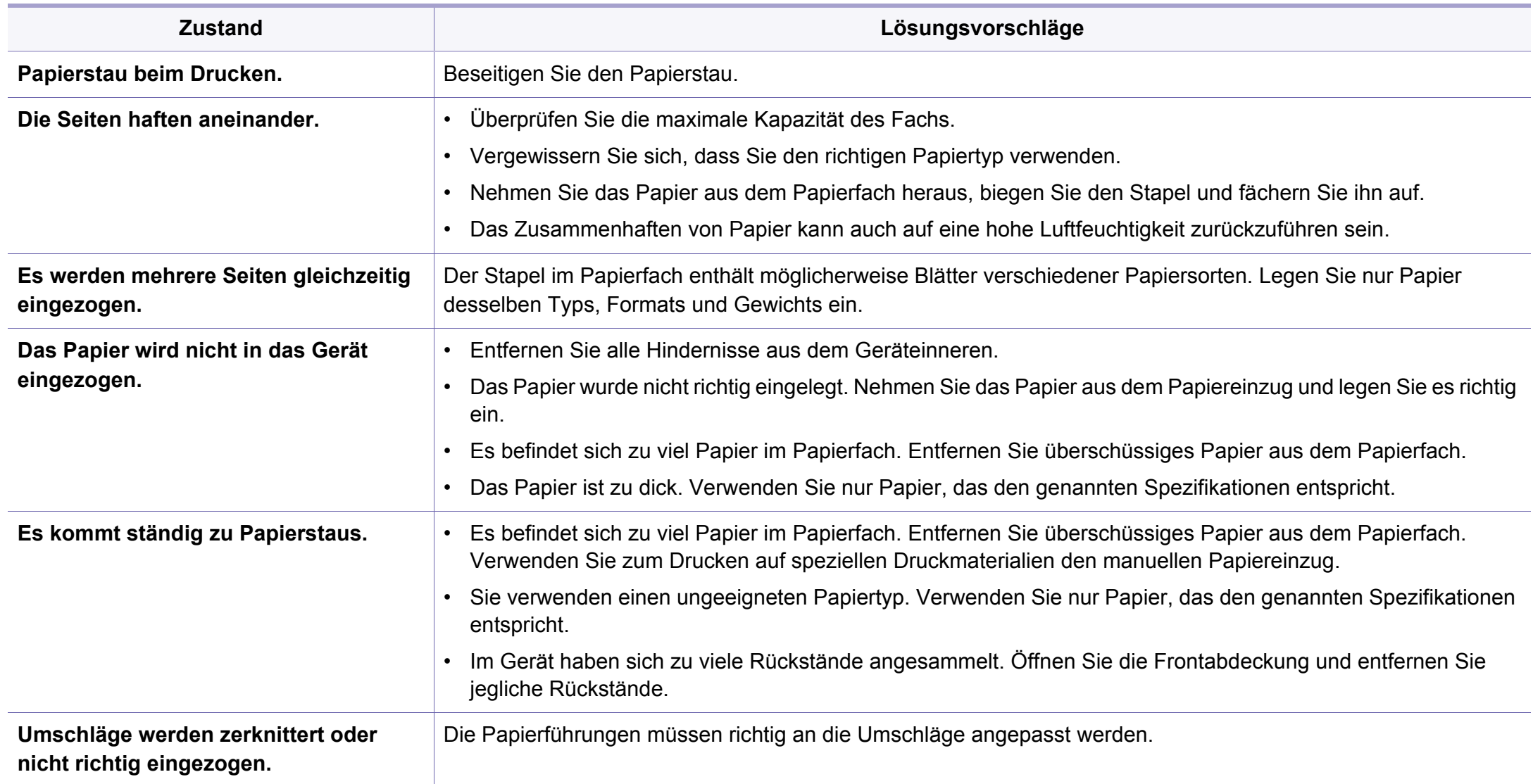

### <span id="page-278-0"></span>**Probleme mit der Stromversorgung und den Kabelanschlüssen**

#### **Power**

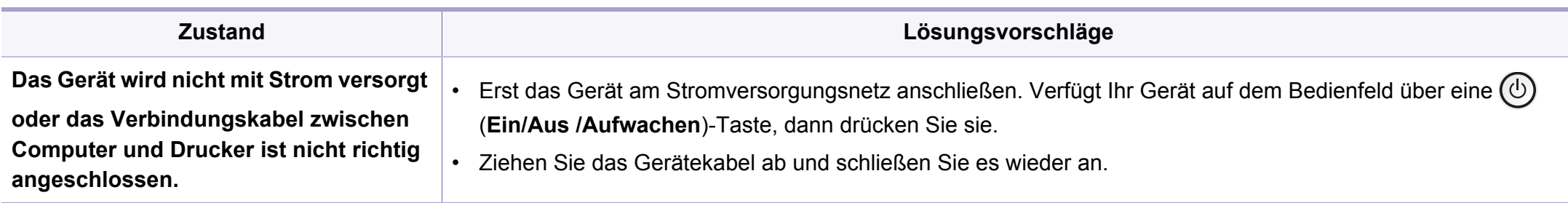

<span id="page-279-0"></span>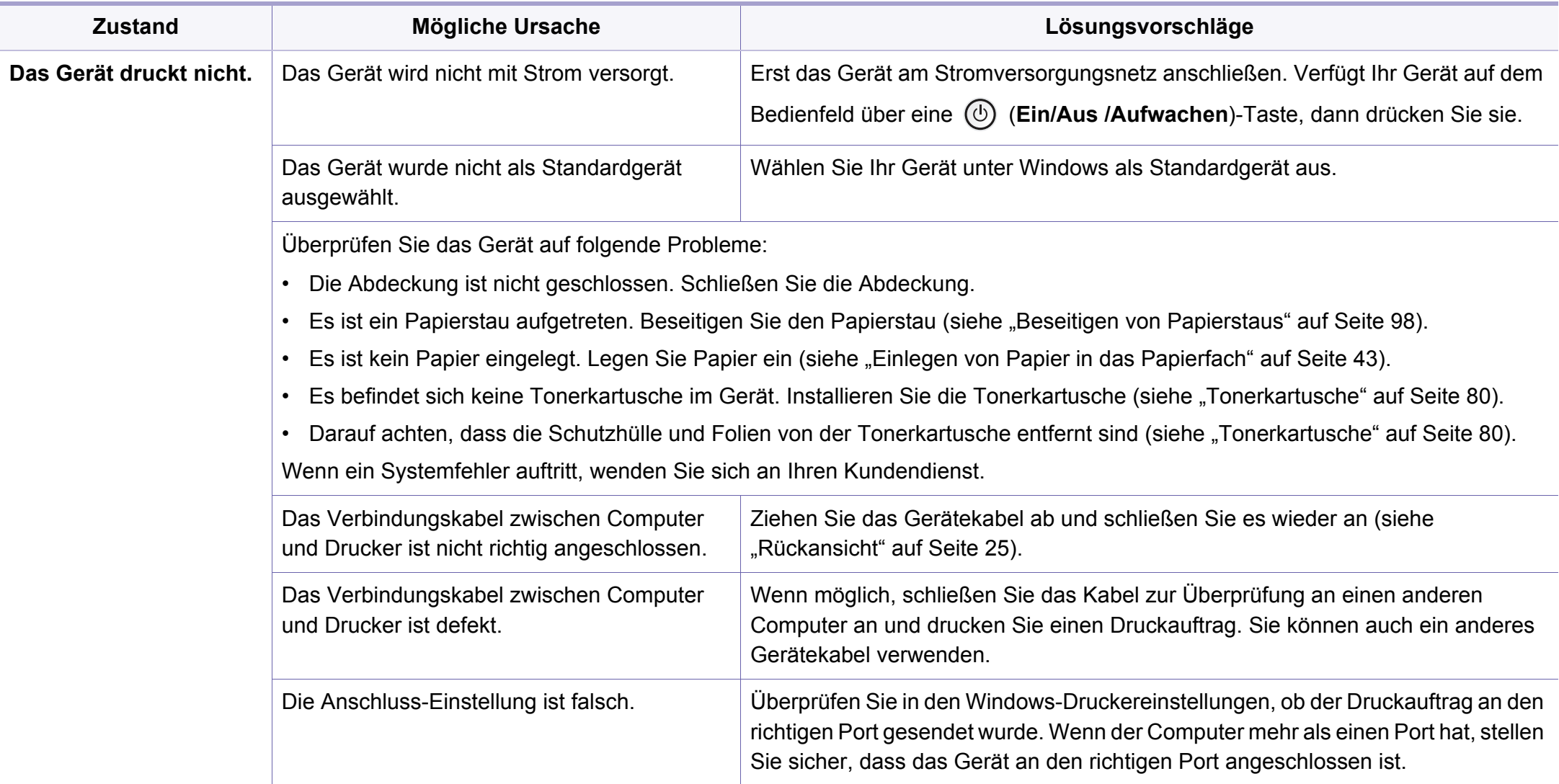

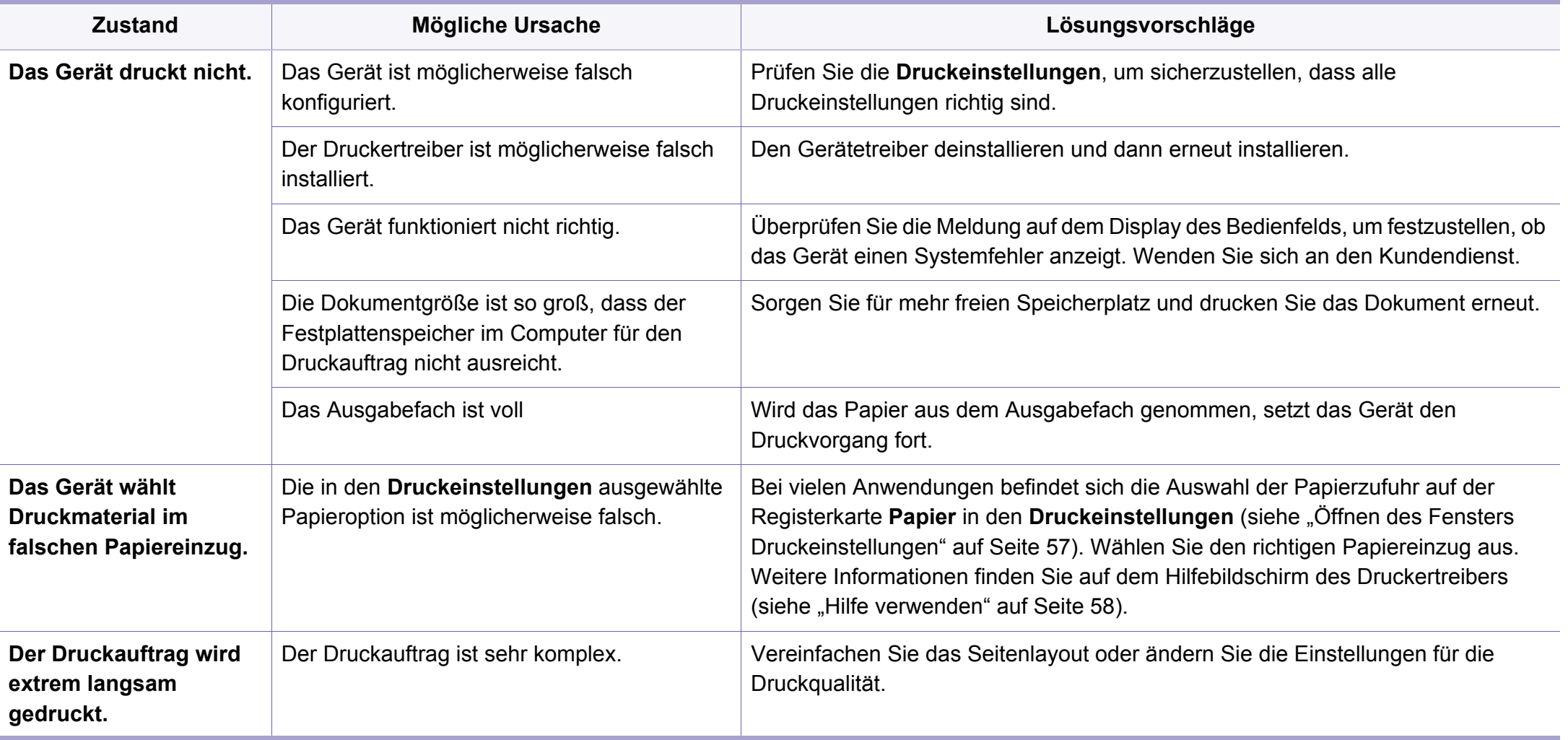

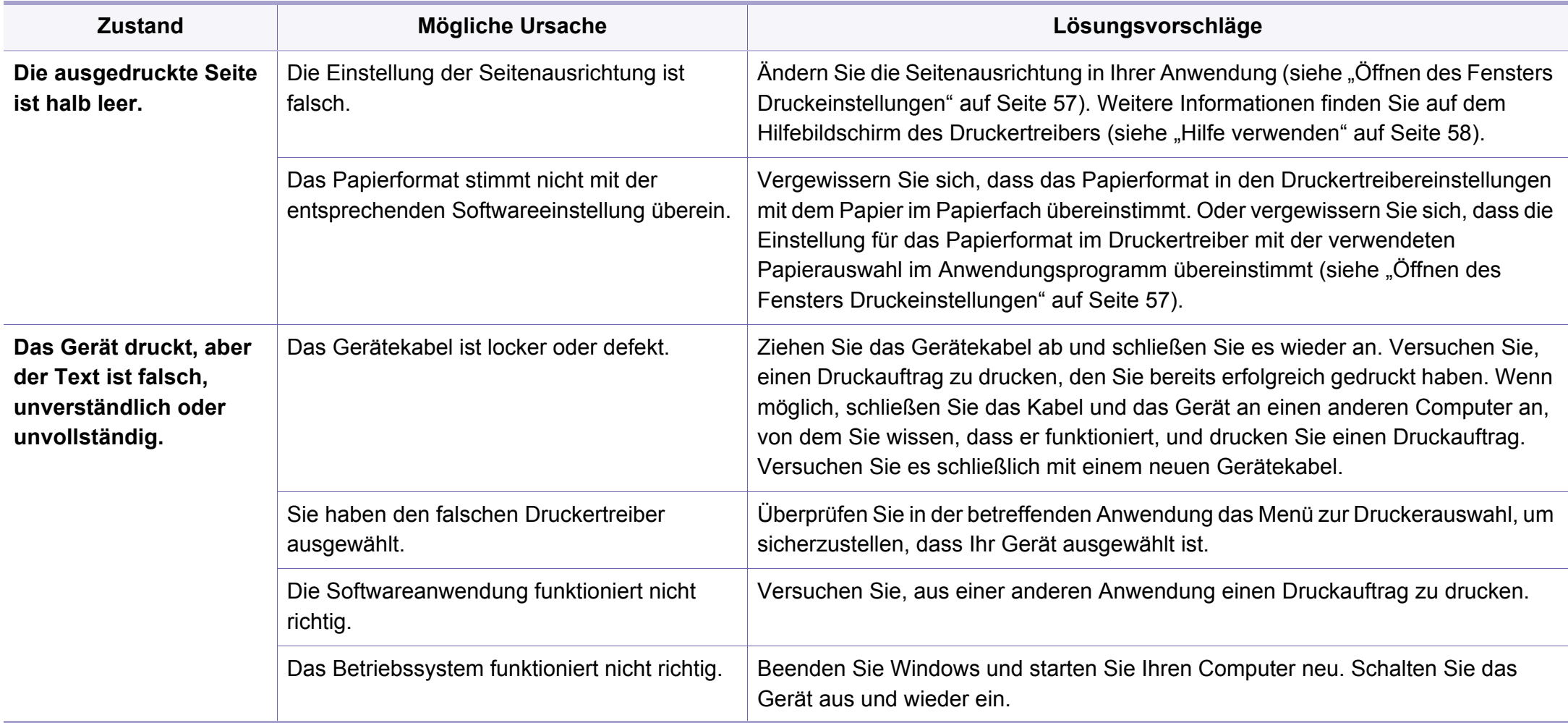

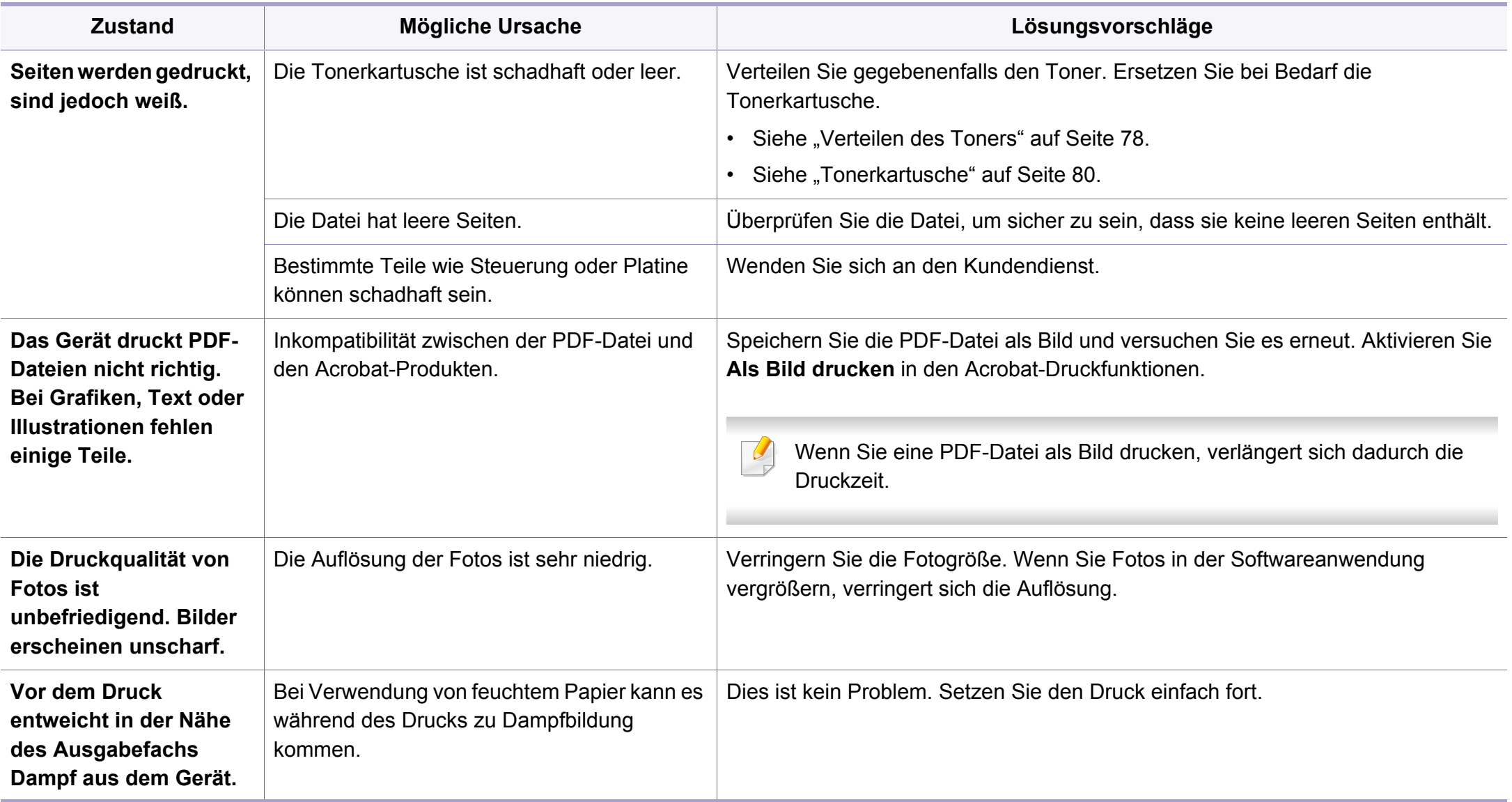

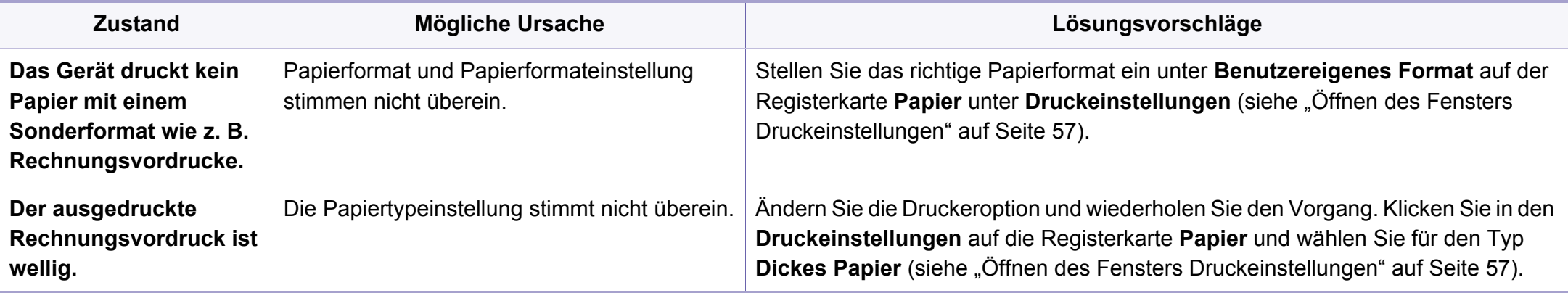

<span id="page-284-0"></span>Wenn der Innenraum des Geräts verschmutzt ist oder das Papier nicht richtig eingelegt wurde, führt dies möglicherweise zu einer Verschlechterung der Druckqualität. In der Tabelle unten finden Sie Hinweise zur Beseitigung dieses Problems.

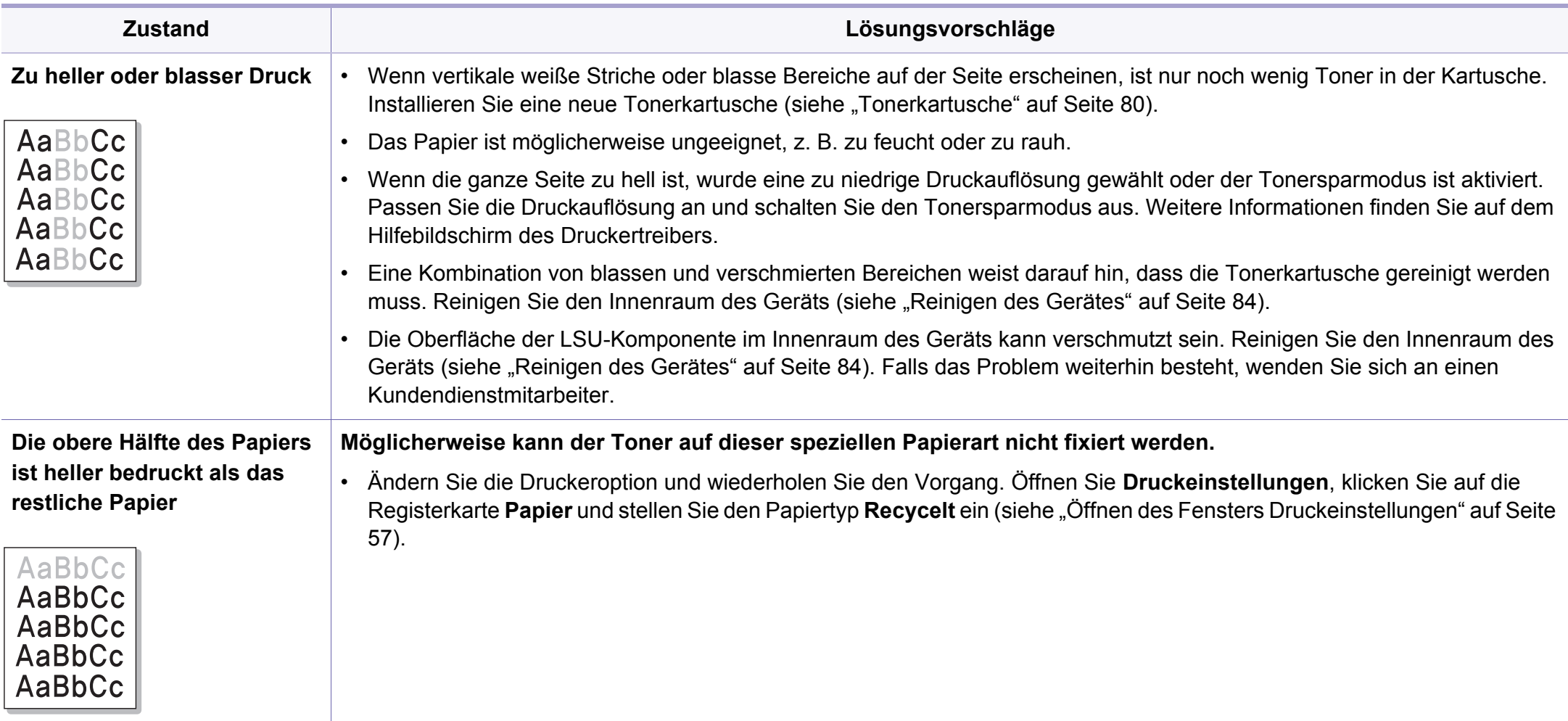

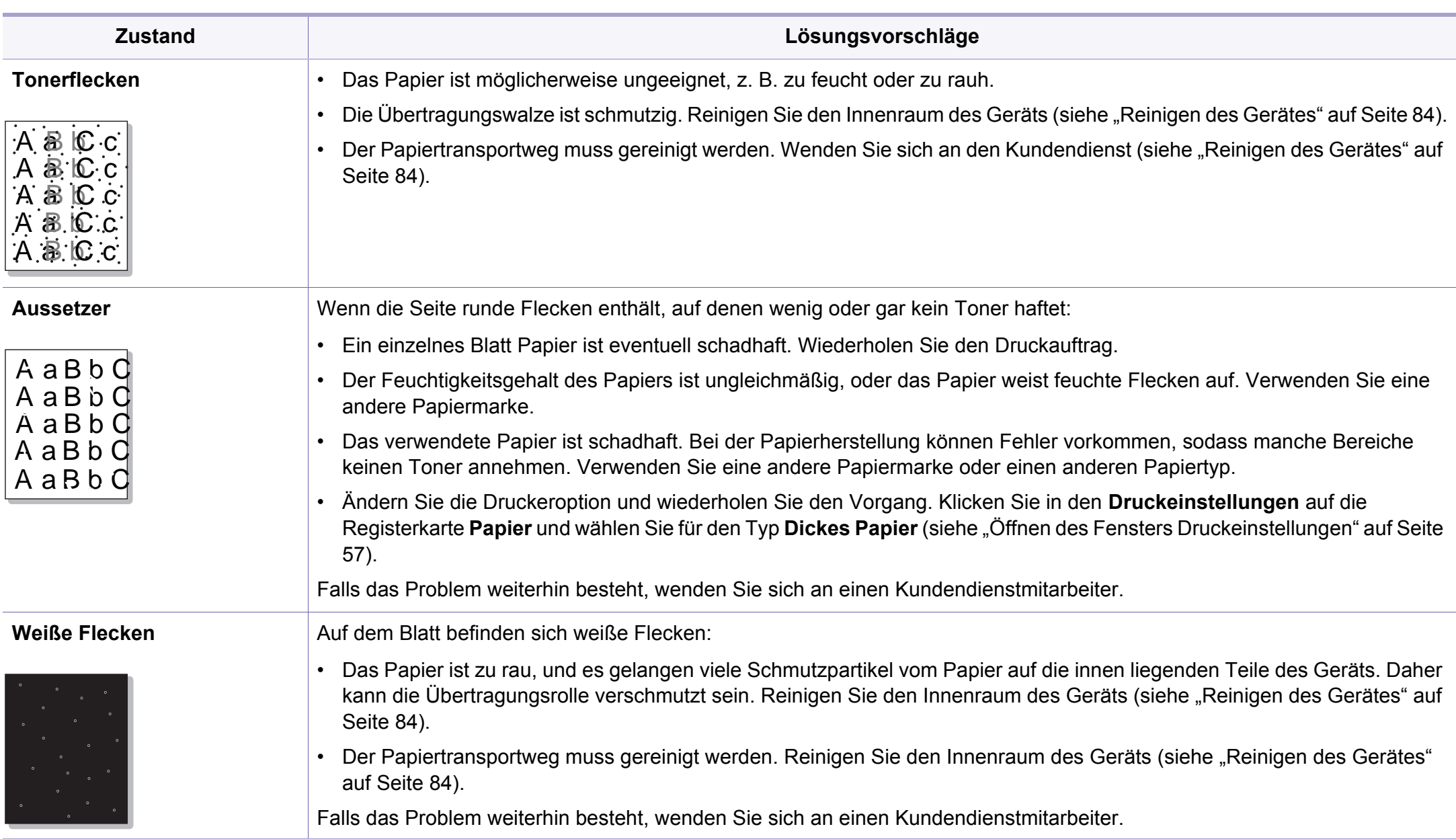

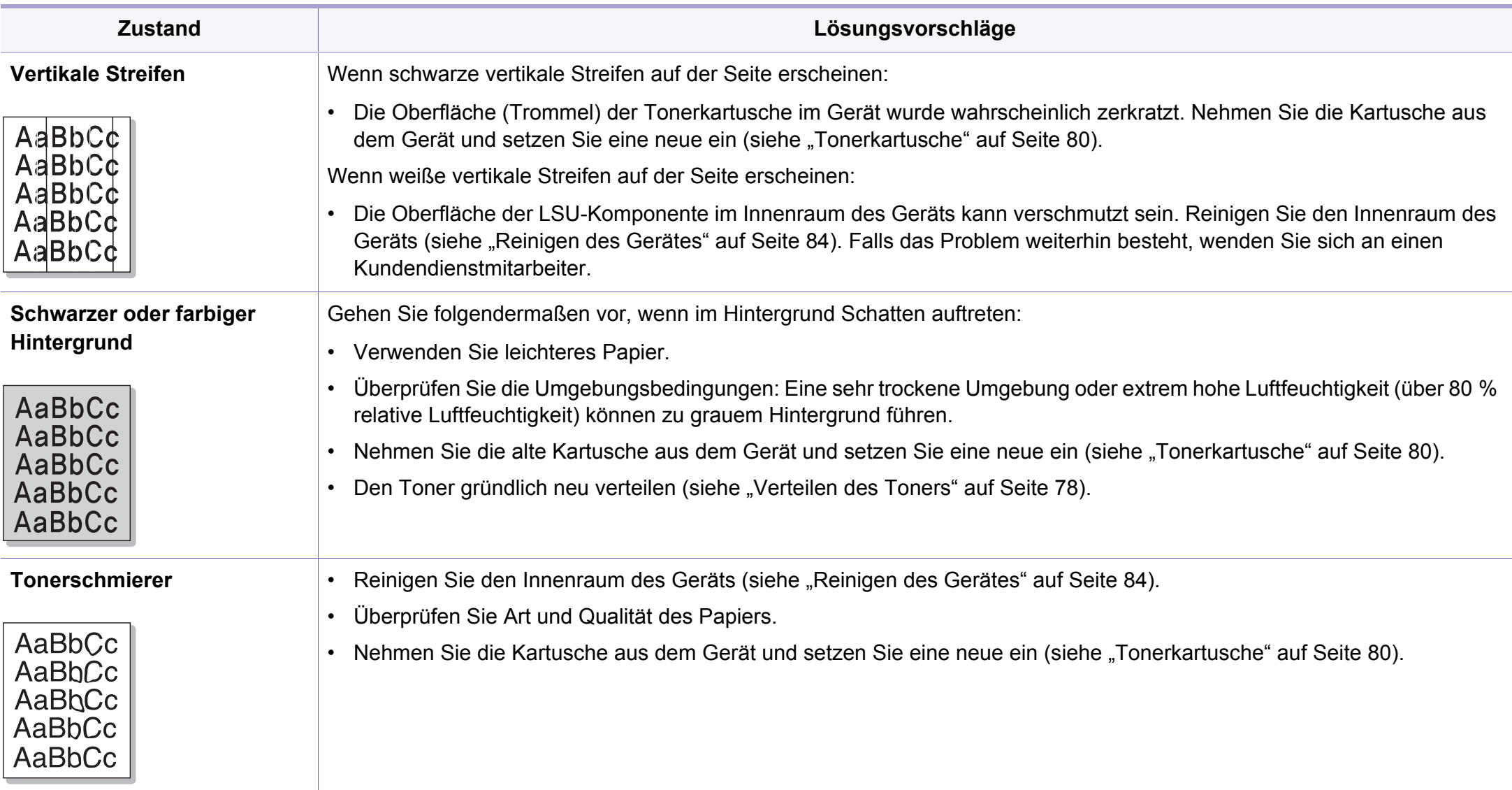

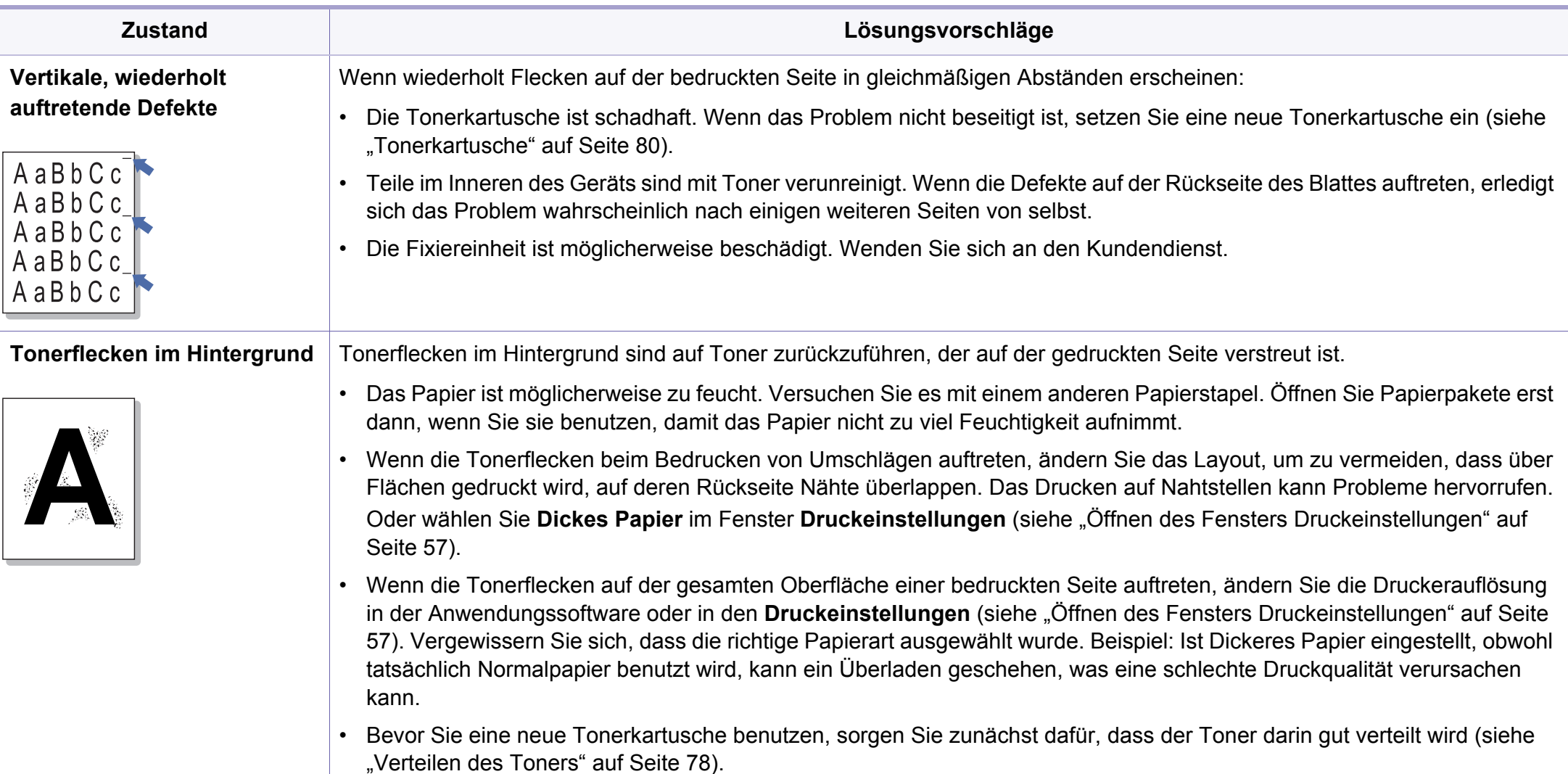
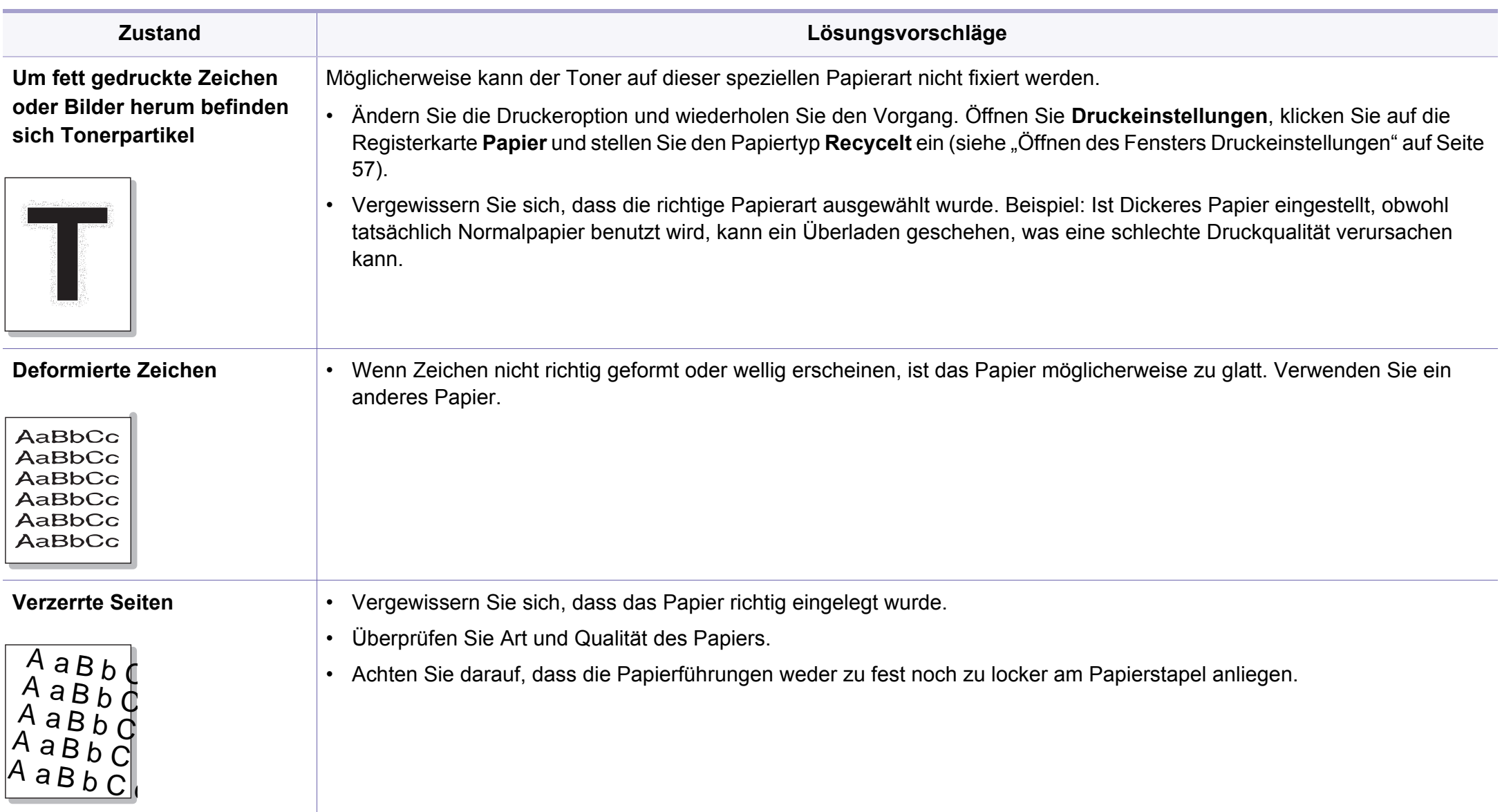

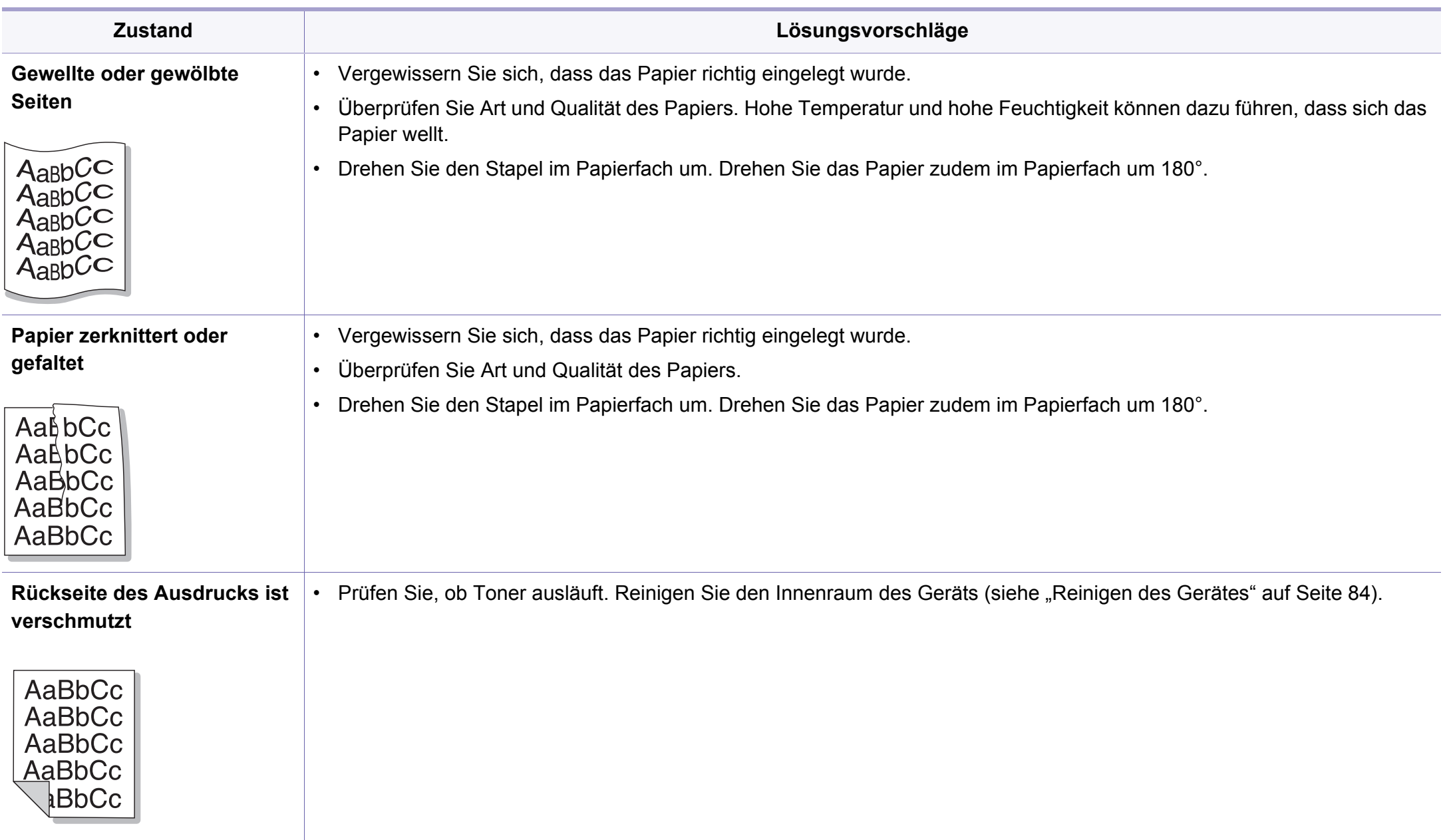

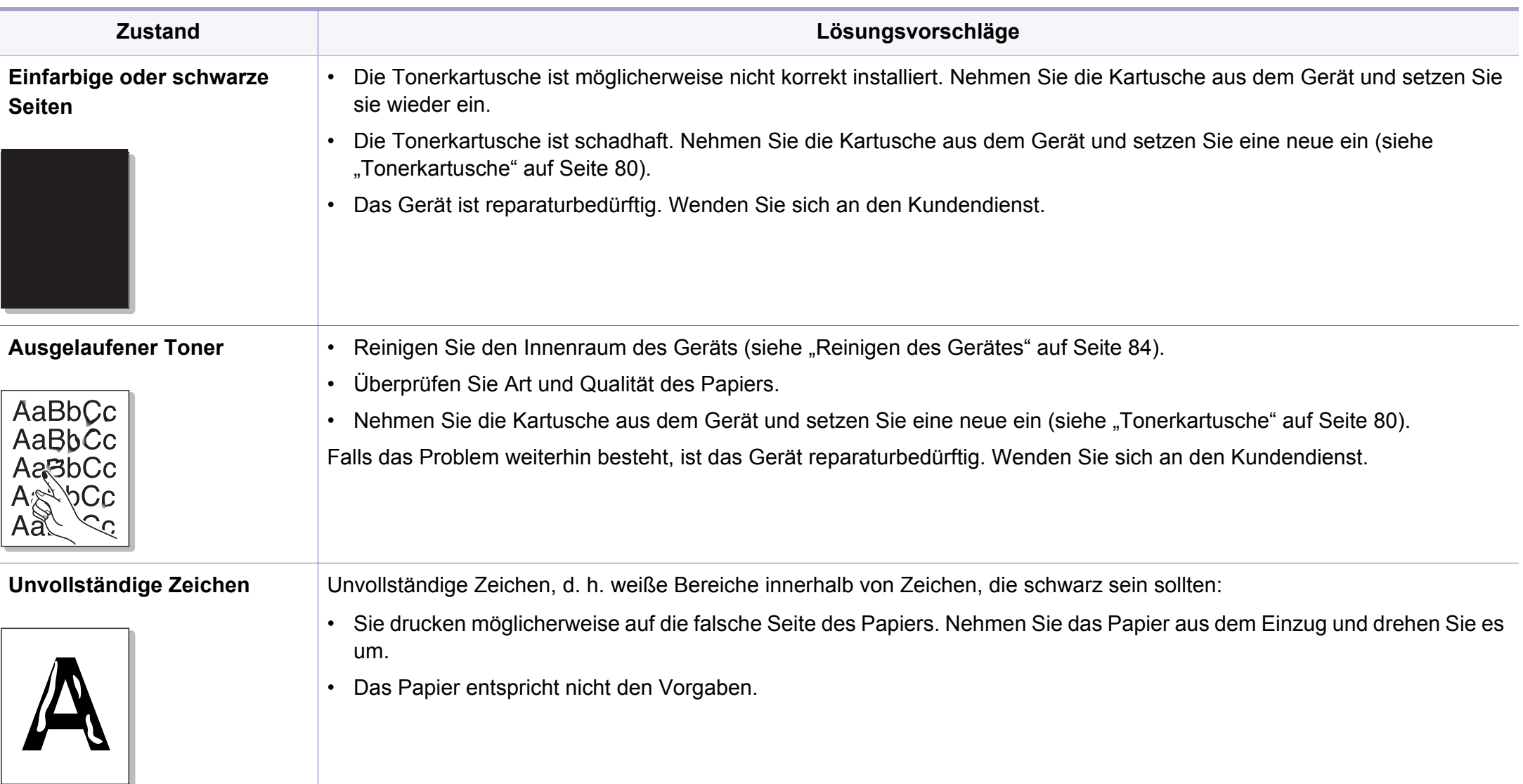

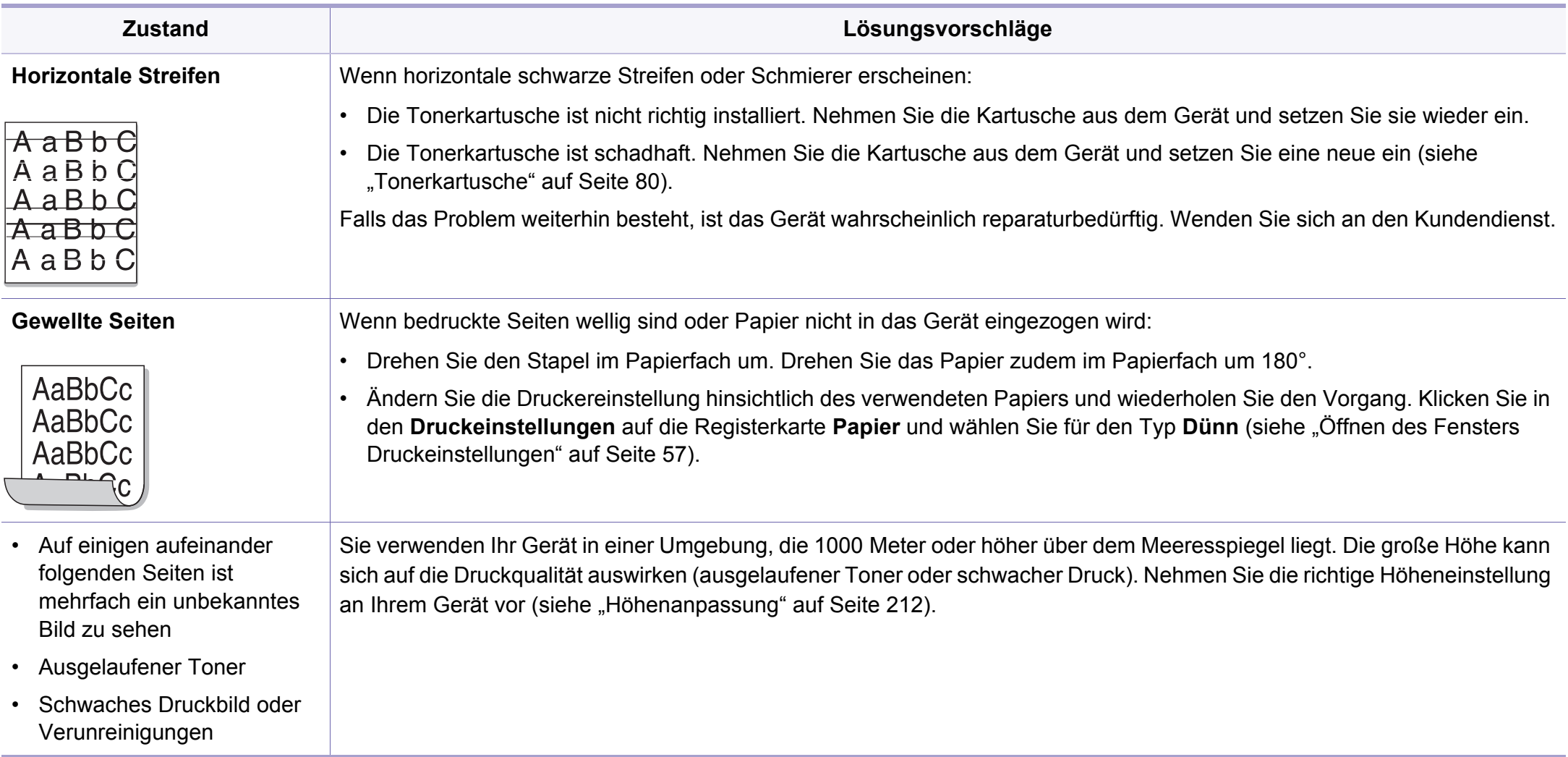

### **Probleme beim Kopieren**

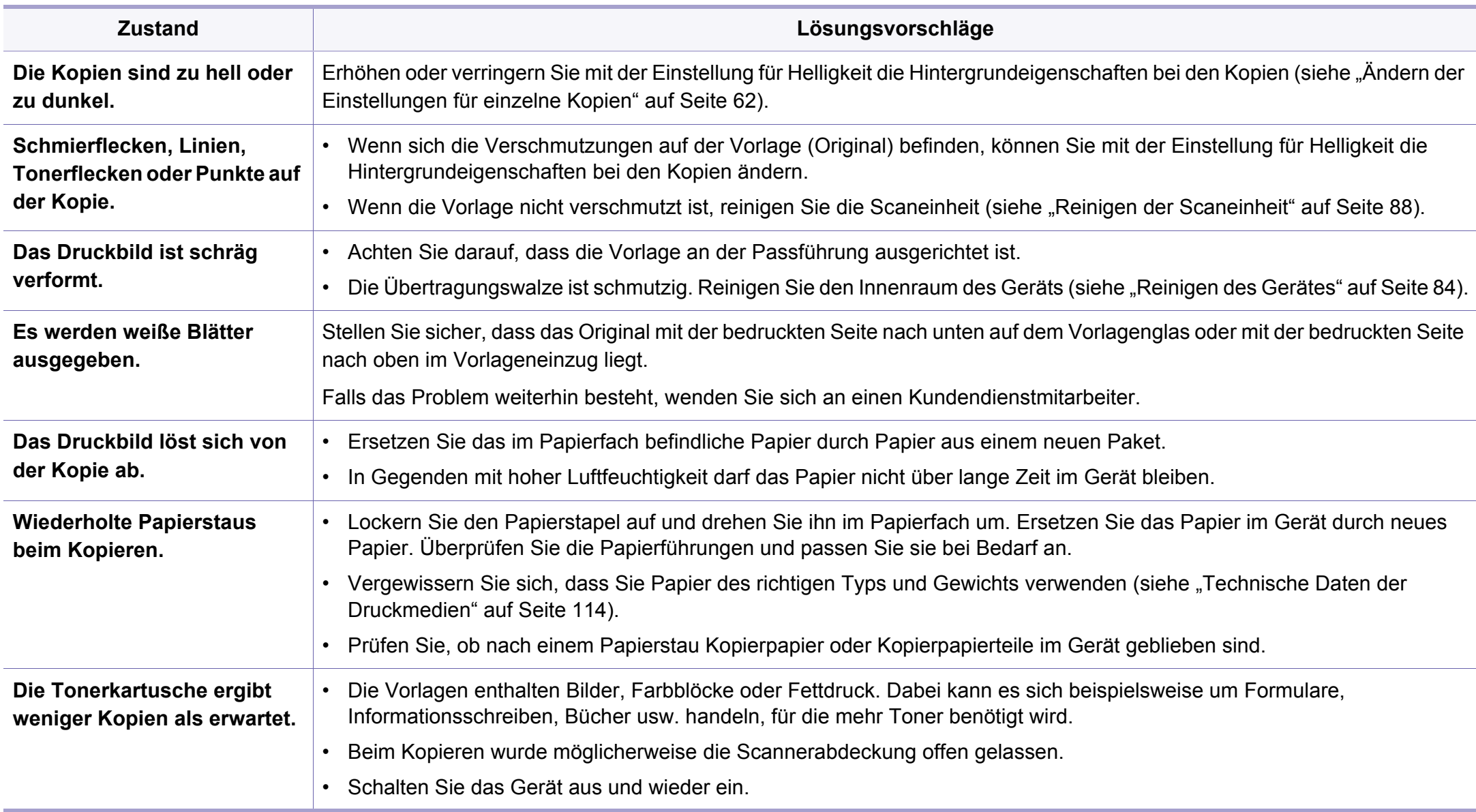

### **Probleme beim Scannen**

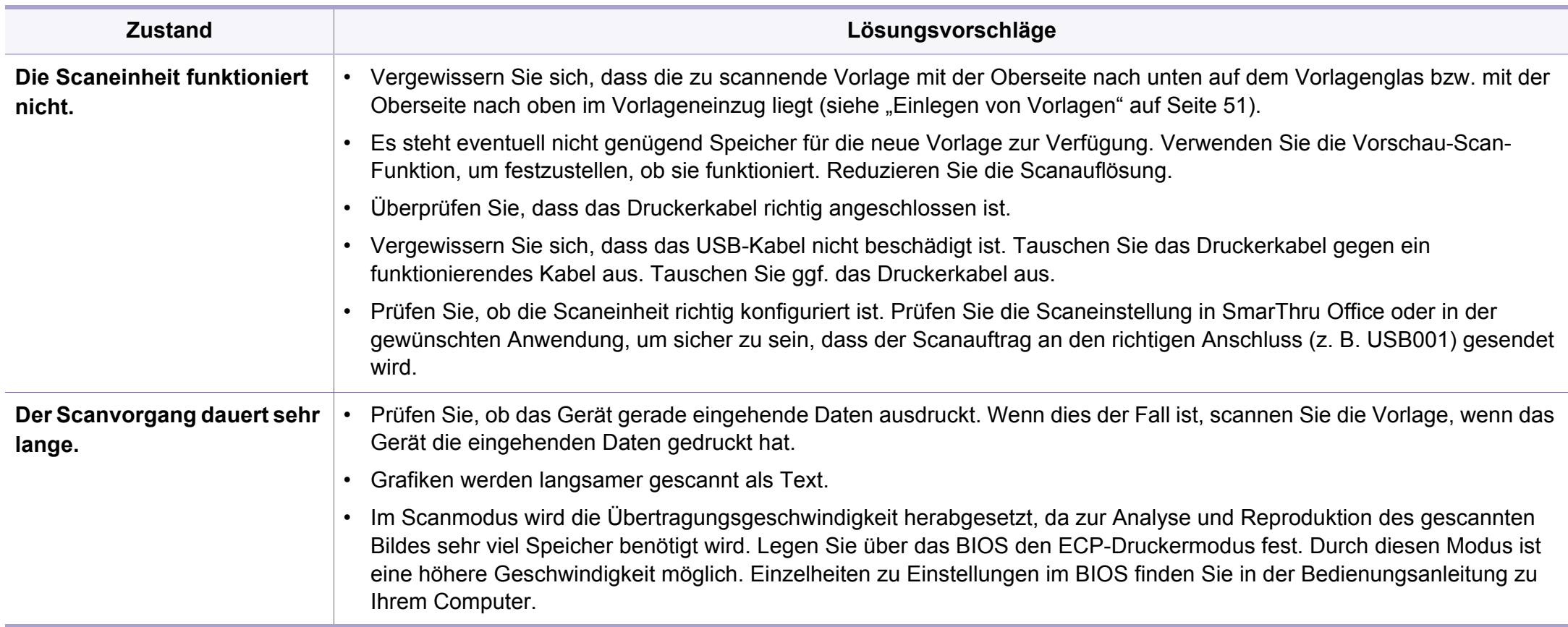

### **Probleme beim Scannen**

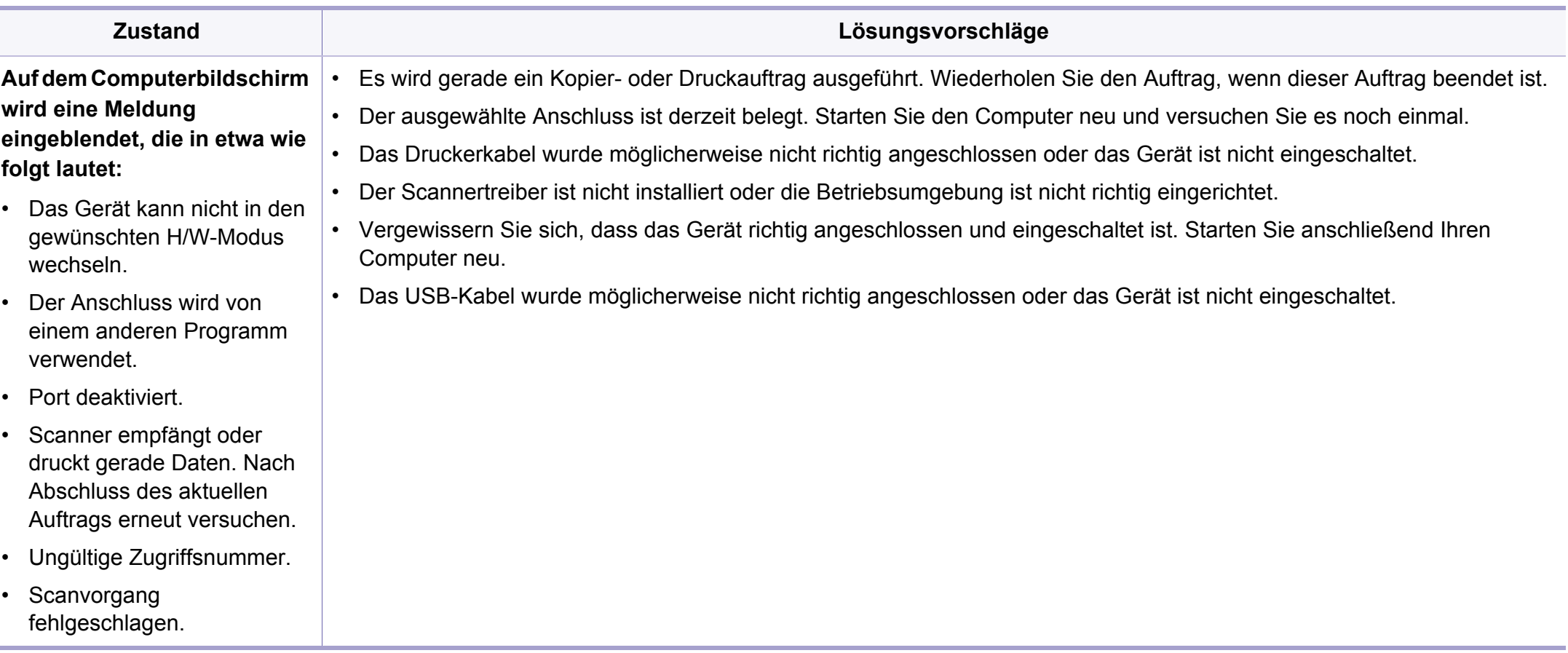

## **Faxprobleme**

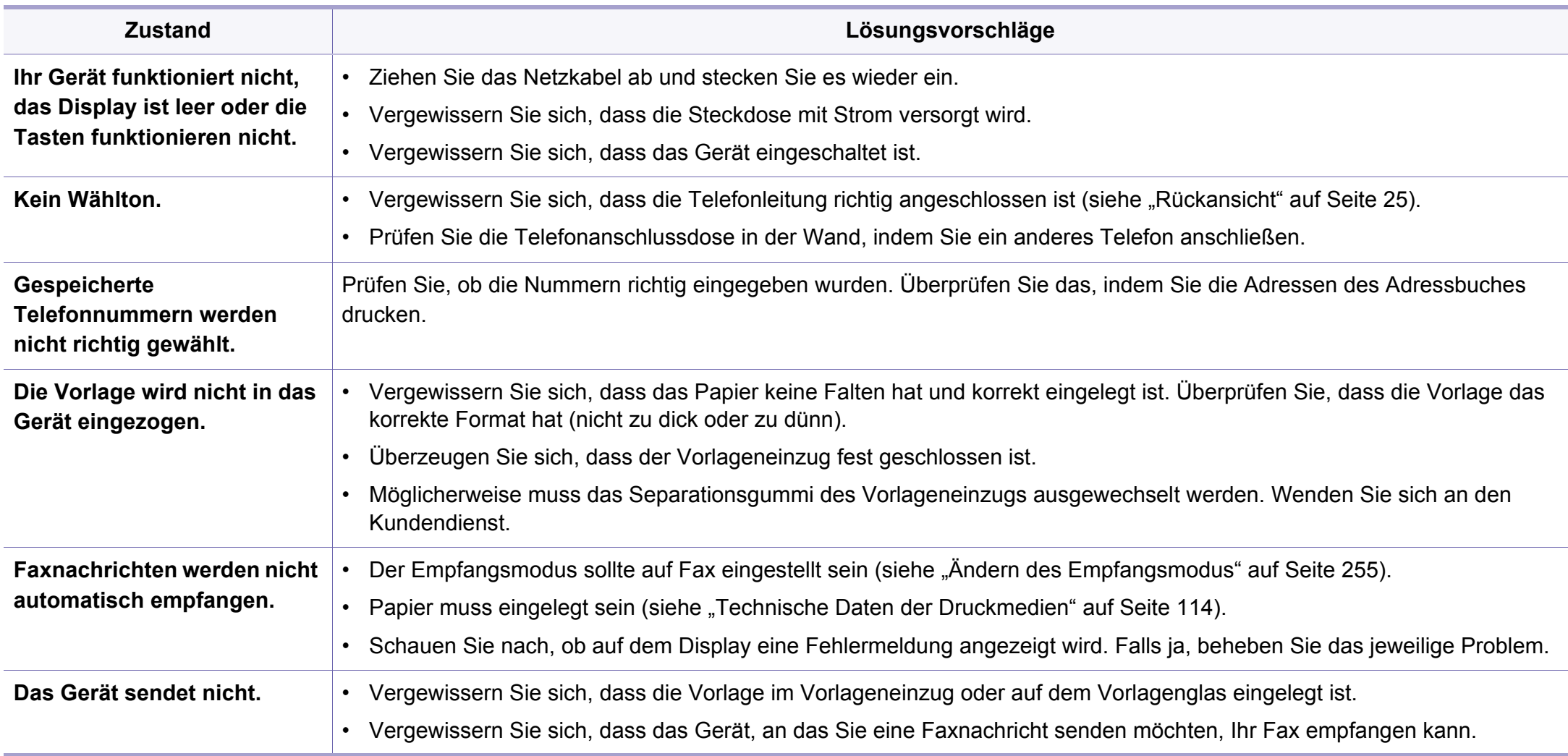

## **Faxprobleme**

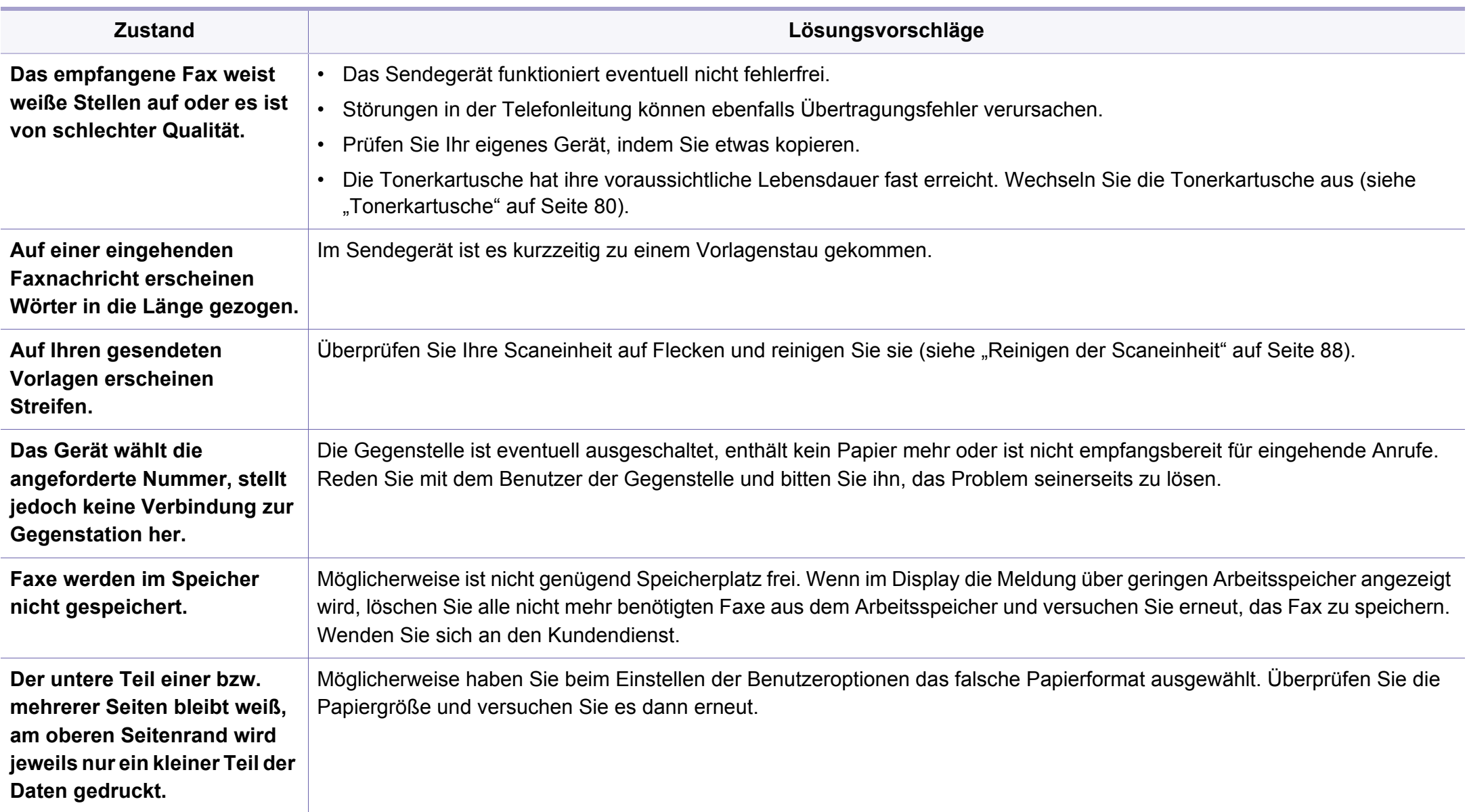

#### **Allgemeine Probleme unter Windows**

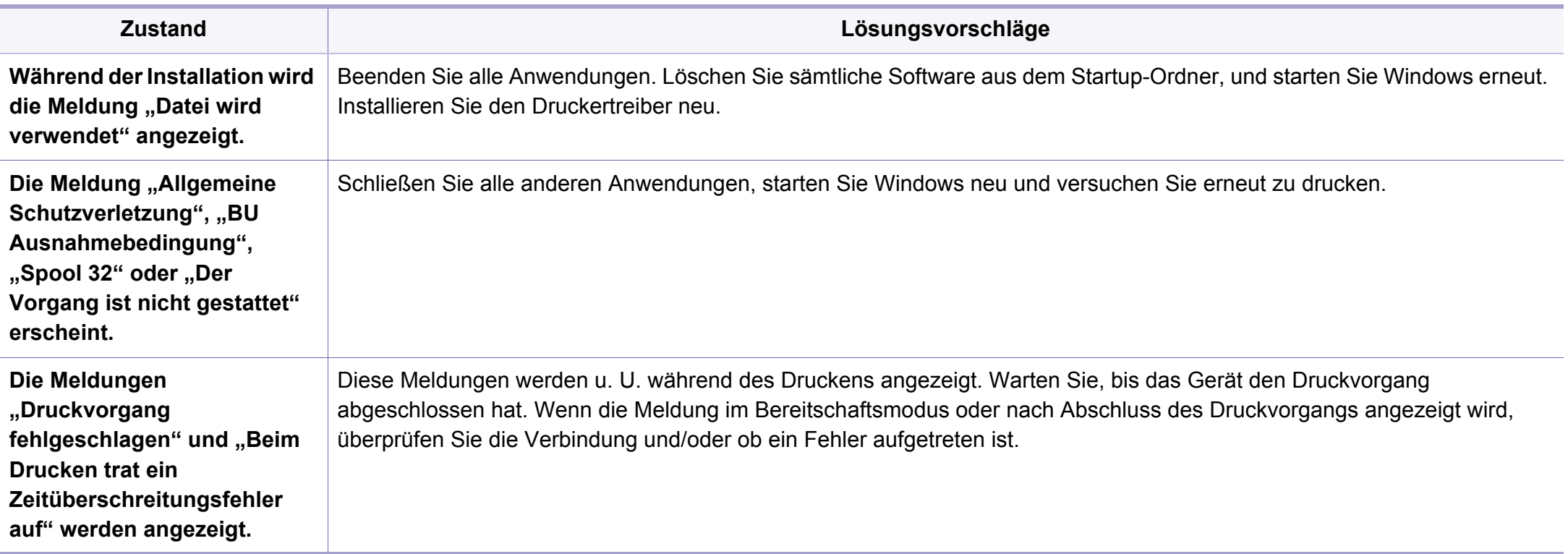

Weitere Informationen zu Windows-Fehlermeldungen finden Sie im Microsoft Windows-Benutzerhandbuch aus dem Lieferumfang Ihres Computers.

#### **Bekannte Mac-Probleme**

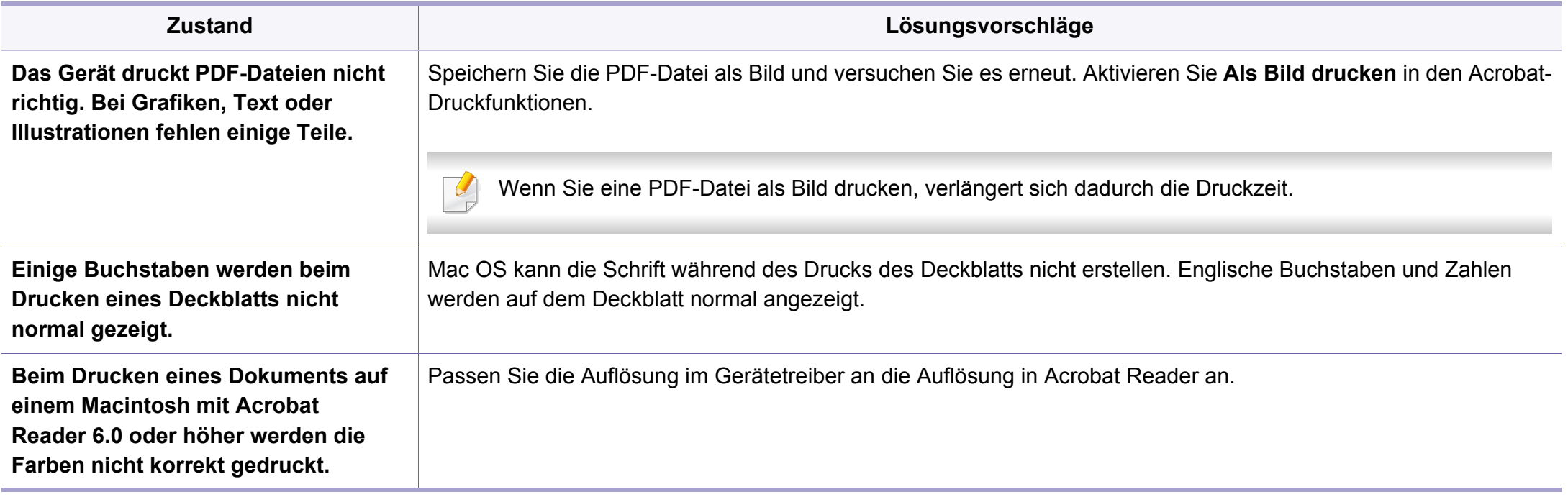

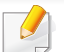

Weitere Informationen zu Mac-Fehlermeldungen finden Sie im Mac-Benutzerhandbuch, das im Lieferumfang Ihres Computers enthalten ist.

#### **Allgemeine Probleme unter Linux**

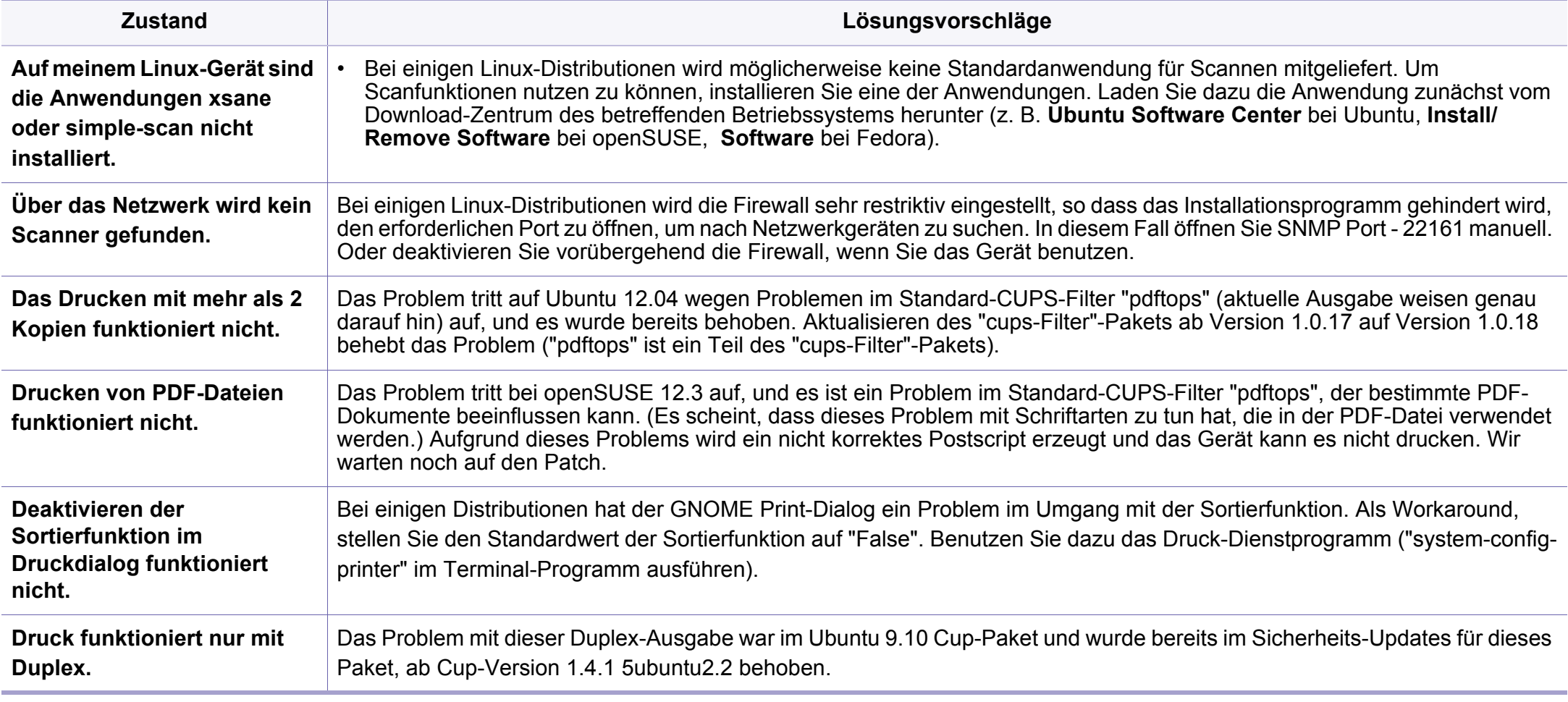

Weitere Informationen zu Linux-Fehlermeldungen finden Sie im Linux-Benutzerhandbuch aus dem Lieferumfang Ihres Computers.

#### **Allgemeine Probleme mit PostScript**

Die folgenden Situationen gelten speziell für die Seitenbeschreibungssprache PostScript und können auftreten, wenn mehrere Druckersprachen verwendet werden.

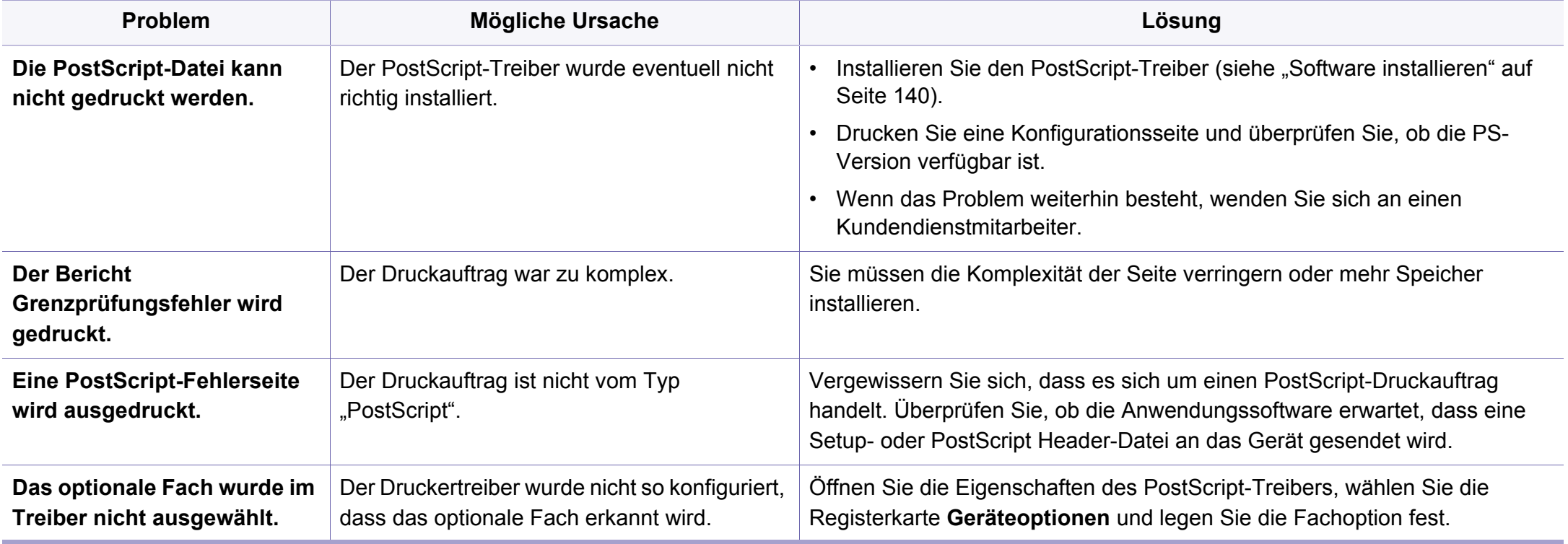

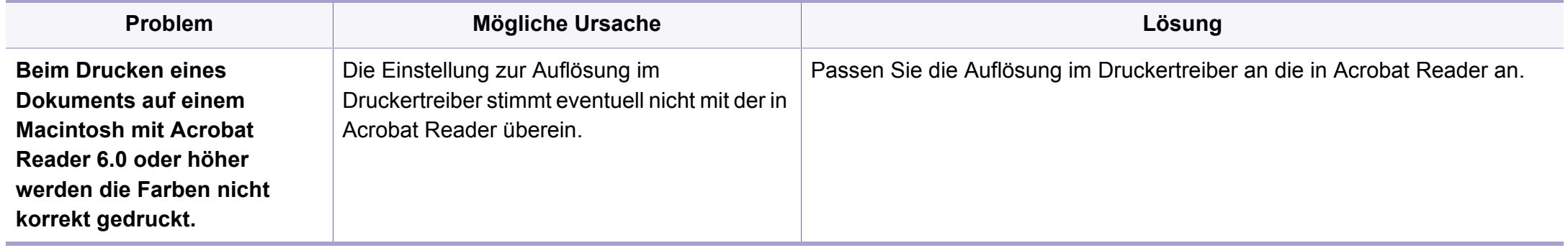

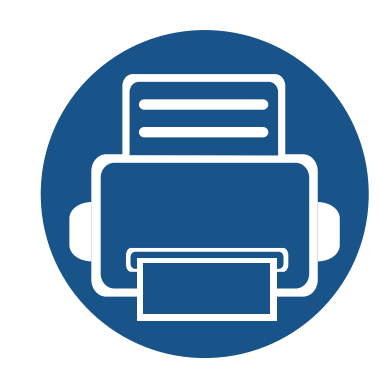

# **Kurzanleitung für Windows 8 Benutzer**

Dieses Kapitel befasst sich mit den besonderen Eigenschaften von dem BS Windows 8. Dieses Kapitel bezieht sich auf Benutzer, die mit Windows 8 arbeiten.

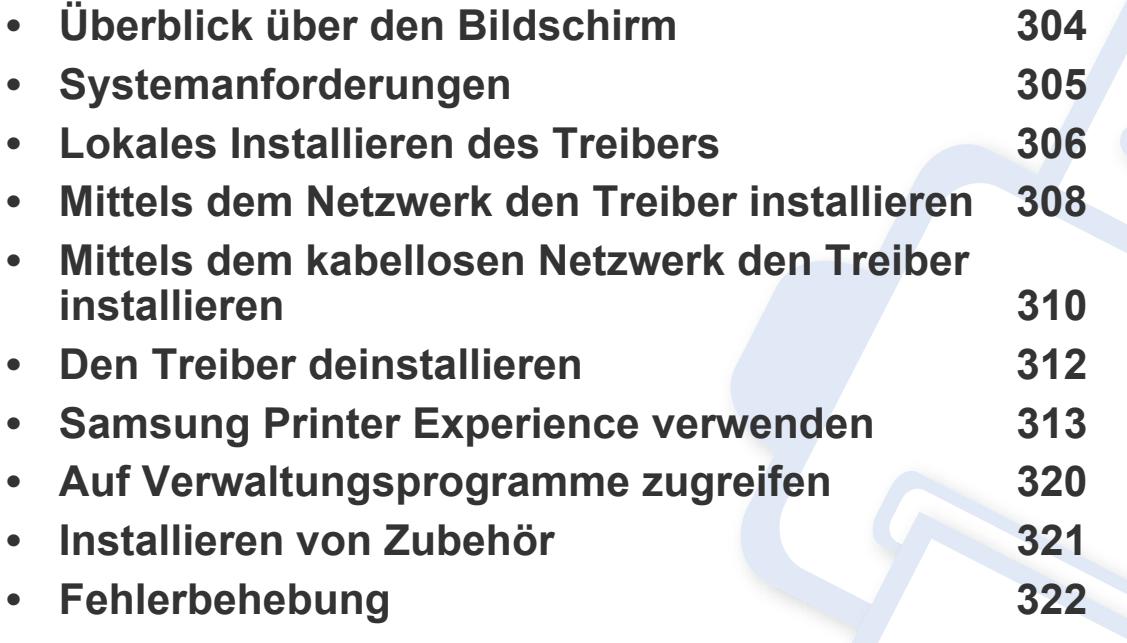

• Der Bildschirm kann etwas anders angezeigt werden. Dies hängt vom Modell oder der Schnittstelle, die verwendet wird, ab.

• Da dieses Handbuch für Windows 8 vorgesehen ist, können sich einige der Instruktionen abhängig von der Version unterscheiden. Die Informationen können auch ohne vorherige Benachrichtigung modifiziert werden.

### <span id="page-303-0"></span>**Überblick über den Bildschirm**

Windows 8 stellt beide, den neuen **Starten**-Bildschirmmodus und den **Desktop**-Bildschirmmodus des vorhandenen BS zur Verfügung.

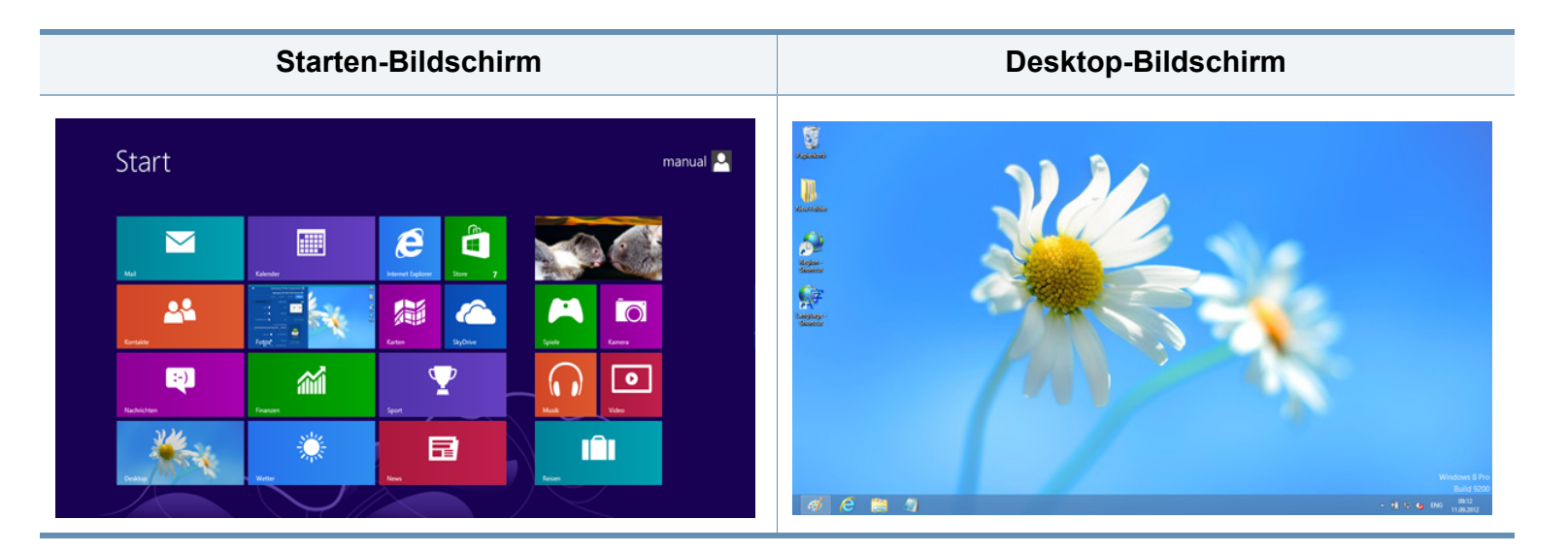

## <span id="page-304-0"></span>**Systemanforderungen**

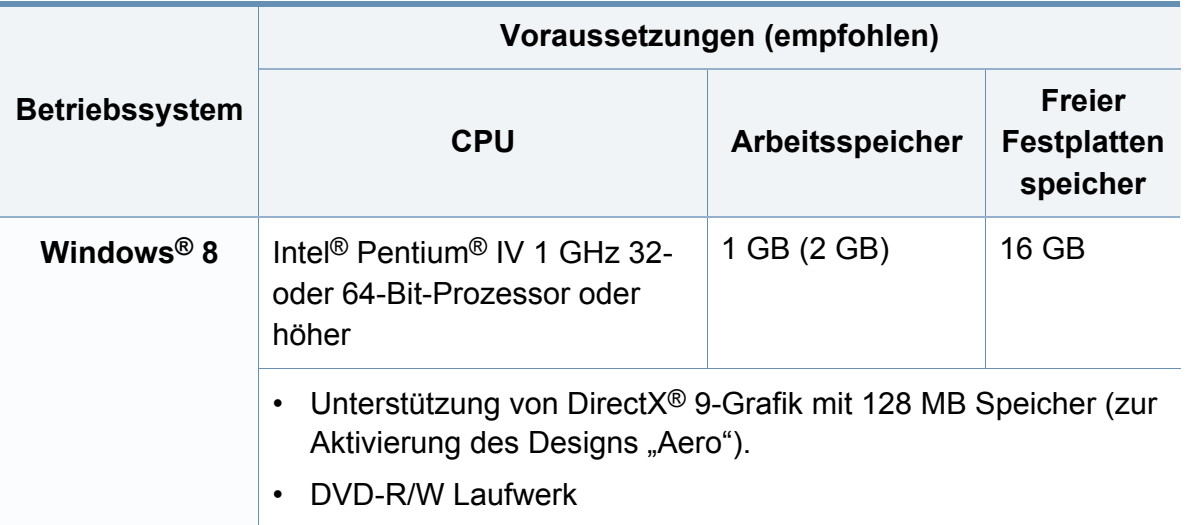

### <span id="page-305-0"></span>**Lokales Installieren des Treibers**

Ein lokal angeschlossenes Gerät ist ein Gerät, das direkt mit einem Kabel an Ihrem Computer angeschlossen ist.

- Verwenden Sie nur ein USB-Kabel mit einer maximalen Länge von 3 Meter.
	- Der V4-Treiber wird vom Windows Update automatisch heruntergeladen, wenn Ihr Computer mit dem Internet verbunden ist. Ist dies nicht der Fall, können Sie den V4-Treiber von der Website von Samsung manuell herunterladen, www.samsung.com > Produkt finden > Support oder Downloads.
	- Wenn Sie den Treiber mittels der gelieferte Software-CD verwendet, wird der V4-Treiber nicht installiert. Wenn Sie den V4-Treiber auf dem **Desktop**-Bildschirm benutzen möchten, können Sie ihn von der Samsung Website herunterladen, www.samsung.com >Produkt finden > Support oder Downloads.
- Wenn Sie das Drucker-Verwaltungsprogramme von Samsung installieren möchten, müssen Sie sie mittels der gelieferten Software-CD installieren (siehe "Im Desktop-Bildschirm" auf Seite [307](#page-306-0)).
	- Sie können die Anwendung Samsung Printer Experience vom **Windows Store** herunterladen. Sie müssen über ein Microsoft-Konto verfügen, um den Windows**Store(Store)** zu benutzen.
		- **1** Unter **Charms(Charms-Menü)** wählen Sie **Suche**.
		- **2** Klicken Sie auf **Store(Store)**.
		- **3** Suchen und klicken Sie auf **Samsung Printer Experience**.
		- **4** Klicken Sie auf **Installieren**.

#### **Vom Starten-Bildschirm**

- **1** Vergewissern Sie sich, dass das Gerät an das Internet angeschlossen und eingeschaltet ist.
- **2** Vergewissern Sie sich, dass das Gerät eingeschaltet ist.
- **3** Schließen Sie den Computer und das Gerät mit einem Netzwerkkabel an

Der Treiber wird automatisch von dem **Windows Update** installiert.

### **Lokales Installieren des Treibers**

#### <span id="page-306-0"></span>**Im Desktop-Bildschirm**

- Wenn Sie den Treiber mittels der gelieferten Software-CD installieren, können Sie nicht den installierten Treiber vom **Starten**-Bildschirm benutzen.
- **1** Legen Sie die mitgelieferte Software-CD in das CD-ROM-Laufwerk ein.

Wenn das Installationsfenster nicht angezeigt wird, wählen Sie unter **Charms(Charms-Menü)**, **Suche** > **Apps(Apps)**und suchen nach **Ausführen**. Tippen Sie in X:\Setup.exe, wobei Sie "X" durch den Buchstaben des entsprechenden CD-ROM-Laufwerks ersetzen, und klicken Sie dann auf **OK**.

- Wenn "**Anklicken, was mit diesem Datenträger geschehen soll**." im Popup-Fenster erscheint, klicken Sie auf das Fenster und wählen Sie **Run Setup.exe**.
- **2** Lesen und akzeptieren Sie die im Fenster zur Installation die Vereinbarungen in Bezug auf die Installation. Klicken Sie dann auf **Weiter**.
- **3** Wählen Sie **USB-Verbindung** im Fenster **Art des Druckeranschlusses**. Klicken Sie dann auf **Weiter**.
- **4** Folgen Sie den im Installationsfenster angezeigten Anweisungen.

### <span id="page-307-0"></span>**Mittels dem Netzwerk den Treiber installieren**

- Je nach Modell oder Land stehen nicht unbedingt alle Funktionen und optionale Komponenten zur Verfügung (sehe "Funktionen nach [Modell" auf Seite 8](#page-7-0)).
	- Geräte, die Netzworking nicht unterstützen können diese Funktion nicht anwenden (siehe ["Rückansicht" auf Seite 25\)](#page-24-0).
	- **Samsung Printer Experience** Anwendung kann nur im **Starten**-Bildschirm benutzt werden, wenn der V4-Treiber installiert wurde. Der V4-Treiber wird vom Windows Update automatisch heruntergeladen, wenn Ihr Computer mit dem Internet verbunden ist. Ist dies nicht der Fall, können Sie den V4-Treiber von der Website von Samsung manuell herunterladen, www.samsung.com > Produkt finden > Support oder Downloads.
	- Wenn Sie den Treiber mittels der gelieferte Software-CD verwendet, wird der V4-Treiber nicht installiert. Wenn Sie den V4-Treiber auf dem **Desktop**-Bildschirm benutzen möchten, können Sie ihn von der Samsung Website herunterladen, www.samsung.com >Produkt finden > Support oder Downloads.

#### **Vom Starten-Bildschirm**

- **1** Vergewissern Sie sich, dass das Gerät an das Netzwerk angeschlossen und eingeschaltet ist. Außerdem muss die IP-Adresse Ihres Geräts bereits eingerichtet sein (siehe "Festlegen der [IP-Adresse" auf Seite 147\)](#page-146-0).
- **2** Vom **Charms(Charms-Menü)** aus, wählen Sie **Einstellungen**<sup>&</sup>gt; **PC-Einstellungen ändern** > **Geräte**.

**3** Klicken Sie auf die Schaltfläche **Ein Gerät hinzufügen**.

Die gesuchten Geräte werden auf dem Bildschirm angezeigt.

- **4** Klicken Sie auf den Modell- oder Host-Namen, den Sie benutzen möchten.
- Sie können über die Systemsteuerung des Geräts einen Netzwerkkonfigurationsbericht mit den aktuellen Netzwerkeinstellungen des Geräts ausdrucken (siehe ["Netzwerkkonfigurationsbericht drucken" auf Seite 179\)](#page-178-0).
	- Wenn Sie das Drucker-Verwaltungsprogramme von Samsung installieren möchten, müssen Sie sie mittels der gelieferten Software-CD installieren (siehe "Im Desktop-Bildschirm" auf Seite [307](#page-306-0)).
	- Sie können die Anwendung Samsung Printer Experience vom **Windows Store** herunterladen. Sie müssen über ein Microsoft-Konto verfügen, um den Windows**Store(Store)** zu benutzen.
		- **1** Unter **Charms(Charms-Menü)** wählen Sie **Suche**.
		- **2** Klicken Sie auf **Store(Store)**.
		- **3** Suchen und klicken Sie auf **Samsung Printer Experience**.
		- **4** Klicken Sie auf **Installieren**.
- **5** Der Treiber wird automatisch von dem **Windows Update** installiert.

### **Mittels dem Netzwerk den Treiber installieren**

#### **Im Desktop-Bildschirm**

- Wenn Sie den Treiber mittels der gelieferten Software-CD installieren, können Sie nicht den installierten Treiber vom **Starten**-Bildschirm benutzen.
- **1** Vergewissern Sie sich, dass das Gerät an das Netzwerk angeschlossen und eingeschaltet ist. Außerdem muss die IP-Adresse Ihres Geräts bereits eingerichtet sein (siehe "Festlegen der [IP-Adresse" auf Seite 147\)](#page-146-0).
- **2** Legen Sie die mitgelieferte Software-CD in das CD-ROM-Laufwerk ein.

Wenn das Installationsfenster nicht angezeigt wird, wählen Sie unter **Charms(Charms-Menü)**, **Suche** > **Apps(Apps)**und suchen nach **Ausführen**. Tippen Sie in X:\Setup.exe, wobei Sie "X" durch den Buchstaben des entsprechenden CD-ROM-Laufwerks ersetzen, und klicken Sie dann auf **OK**.

Wenn "**Anklicken, was mit diesem Datenträger geschehen soll**." im Popup-Fenster erscheint, klicken Sie auf das Fenster und wählen Sie **Run Setup.exe**.

- **3** Lesen und akzeptieren Sie die im Fenster zur Installation die Vereinbarungen in Bezug auf die Installation. Klicken Sie dann auf **Weiter**.
- **4** Wählen Sie **Netzwerkverbindung** im Fenster **Art des Druckeranschlusses**.
- **5** Folgen Sie den im Installationsfenster angezeigten Anweisungen.

### <span id="page-309-0"></span>**Mittels dem kabellosen Netzwerk den Treiber installieren**

- **Samsung Printer Experience** Anwendung kann nur im **Starten**-Bildschirm benutzt werden, wenn der V4-Treiber installiert wurde. Der V4-Treiber wird vom Windows Update automatisch heruntergeladen, wenn Ihr Computer mit dem Internet verbunden ist. Ist dies nicht der Fall, können Sie den V4-Treiber von der Website von Samsung manuell herunterladen, www.samsung.com > Produkt finden > Support oder Downloads.
- Wenn Sie den Treiber mittels der gelieferte Software-CD verwendet, wird der V4-Treiber nicht installiert. Wenn Sie den V4-Treiber auf dem **Desktop**-Bildschirm benutzen möchten, können Sie ihn von der Samsung Website herunterladen, www.samsung.com >Produkt finden > Support oder Downloads.
- Sie können ein drahtloses Netzwerk einfach mit dem Programm auf der mitgelieferten Software-CD einrichten.
- Wenn Sie einen Computer ohne eine CD-ROM benutzen, können Sie das kabellose Netzwerk vom Bedienfeld des Geräts aus einrichten (siehe ["Drahtlosnetzwerk-Setup" auf Seite 159](#page-158-0)).

#### **Vom Starten-Bildschirm**

- **1** Nachdem Sie die Drahtlosnetzwerkverbindung hergestellt haben, müssen Sie einen Gerätetreiber installieren, um von einer Anwendung aus drucken zu können.
- **2** Vom **Charms(Charms-Menü)** aus, wählen Sie **Einstellungen**<sup>&</sup>gt; **PC-Einstellungen ändern** > **Geräte**.

**3** Klicken Sie auf die Schaltfläche **Ein Gerät hinzufügen**.

Die gesuchten Geräte werden auf dem Bildschirm angezeigt.

- **4** Klicken Sie auf den Modell- oder Host-Namen, den Sie benutzen möchten.
- Sie können über die Systemsteuerung des Geräts einen Netzwerkkonfigurationsbericht mit den aktuellen Netzwerkeinstellungen des Geräts ausdrucken (siehe ["Netzwerkkonfigurationsbericht drucken" auf Seite 179\)](#page-178-0).
- **5** Der Treiber wird automatisch von dem **Windows Update** installiert.
	- Wenn Sie das Drucker-Verwaltungsprogramme von Samsung installieren möchten, müssen Sie sie mittels der gelieferten Software-CD installieren (siehe "Im Desktop-Bildschirm" auf Seite [307](#page-306-0)).
		- Sie können die Anwendung Samsung Printer Experience vom **Windows Store** herunterladen. Sie müssen über ein Microsoft-Konto verfügen, um den Windows**Store(Store)** zu benutzen.
			- **1** Unter **Charms(Charms-Menü)** wählen Sie **Suche**.
			- **2** Klicken Sie auf **Store(Store)**.
			- **3** Suchen und klicken Sie auf **Samsung Printer Experience**.
			- **4** Klicken Sie auf **Installieren**.

### **Mittels dem kabellosen Netzwerk den Treiber**

#### **Im Desktop-Bildschirm**

- Wenn Sie den Treiber mittels der gelieferten Software-CD installieren, können Sie nicht den installierten Treiber vom **Starten**-Bildschirm benutzen.
- **1** Schalten Sie den Computer, den Zugriffspunkt und das Gerät ein.
- **2** Legen Sie die mitgelieferte Software-CD in das CD-ROM-Laufwerk ein.

Wenn das Installationsfenster nicht angezeigt wird, wählen Sie unter **Charms(Charms-Menü)**, **Suche** > **Apps(Apps)**und suchen nach **Ausführen**. Tippen Sie in X:\Setup.exe, wobei Sie "X" durch den Buchstaben des entsprechenden CD-ROM-Laufwerks ersetzen, und klicken Sie dann auf **OK**.

- Wenn "**Anklicken, was mit diesem Datenträger geschehen soll**." im Popup-Fenster erscheint, klicken Sie auf das Fenster und wählen Sie **Run Setup.exe**.
- **3** Lesen und akzeptieren Sie die im Fenster zur Installation die Vereinbarungen in Bezug auf die Installation. Klicken Sie dann auf **Weiter**.
- **4** Folgen Sie den im Installationsfenster angezeigten Anweisungen.
- Für das Einrichten von kabellosem Netzwerk oder die Treiberinstallation, beziehen Sie sich auf das Kapitel "Drahtloses Netzwerk einrichten" (siehe ["Drahtlosnetzwerk-Setup" auf Seite 159\)](#page-158-0).

### <span id="page-311-0"></span>**Den Treiber deinstallieren**

#### **Vom Start-Bildschirm**

- **1** Vergewissern Sie sich, dass das Gerät an den Computer angeschlossen und eingeschaltet ist.
- **2** Klicken Sie auf die Schaltfläche **Samsung Drucker-Software deinstallieren** im **Starten**-Bildschirm.
- **3** Folgen Sie den im Fenster angezeigten Anweisungen.
	- Wenn Sie die Schaltfläche für die Samsung Drucker-Software nicht finden, deinstallieren Sie die Software vom Desktop-Bildschirmmodus aus (siehe ["Im Desktop-Bildschirm" auf Seite 312](#page-311-1)).
		- Wenn Sie das Drucker-Verwaltungsprogramm von Samsung deinstallieren möchten, klicken Sie mit der rechten Maustaste im **Starten**-Bildschirm auf App > **Deinstallieren** > klicken mit der rechten Maustaste auf das Programm, das Sie löschen möchten > **Deinstallieren** und folgen Sie den Anleitungen im Fenster.

#### <span id="page-311-1"></span>**Im Desktop-Bildschirm**

- **1** In Charms wählen Sie **Suche** > **Apps(Apps)**.
- **2** Suchen und klicken Sie **Systemsteuerung**.
- **3** Klicken Sie auf **Programme und Funktionen**.
- **4** Klicken Sie mit der rechten Maustaste auf das Symbol des Treibers, und wählen Sie **Deinstallieren**.
- **5** Folgen Sie den im Fenster angezeigten Anweisungen.

<span id="page-312-0"></span>**Samsung Printer Experience** ist eine Anwendung von Samsung, die Einstellungen von Samsung Geräten und die Geräteverwaltung in einer Speicherstelle verbindet. Sie können Geräteeinstellungen, Lieferungen, offene Anleitungen zur Fehlerbehebung einstellen, die Website von Samsung aufrufen und angeschlossene Geräteinformationen überprüfen. Diese Anwendung wird automatisch vom Windows **Store(Store)** heruntergeladen, wenn das Gerät mit dem Computer, der mit dem Internet verbunden ist, angeschlossen ist.

#### **Über die Samsung Printer Experience**

Um die Anwendung zu öffnen, gehen Sie wie folgt vor:

Vom **Starten**-Bildschirm aus, wählen Sie die Schaltfläche **Samsung** 

**Printer Experience** ( $\frac{1}{\sqrt{2}}$ 

Die Schnittstelle der **Samsung Printer Experience** beinhaltet verschiedene hilfreiche Funktionen, die in der folgenden Tabelle beschrieben werden:

Je nach Modell kann der Inhalt des Screenshots unterschiedlich aussehen.

#### Samsung Printer Experience **AMSUN** Benutzerhandbuch Scannen Reihenfolge Verbrauchsmateria \* Status \* Port \* Ort S. Besuchen Samsung \* Statusmeldung 5 Drucke Einstellunger

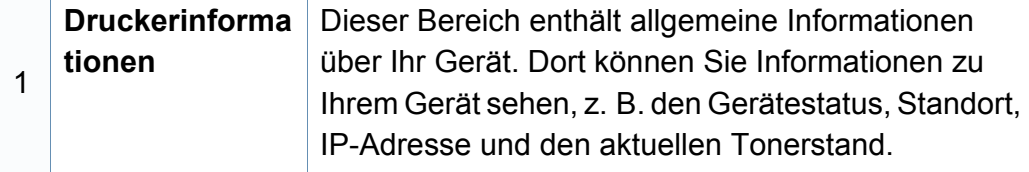

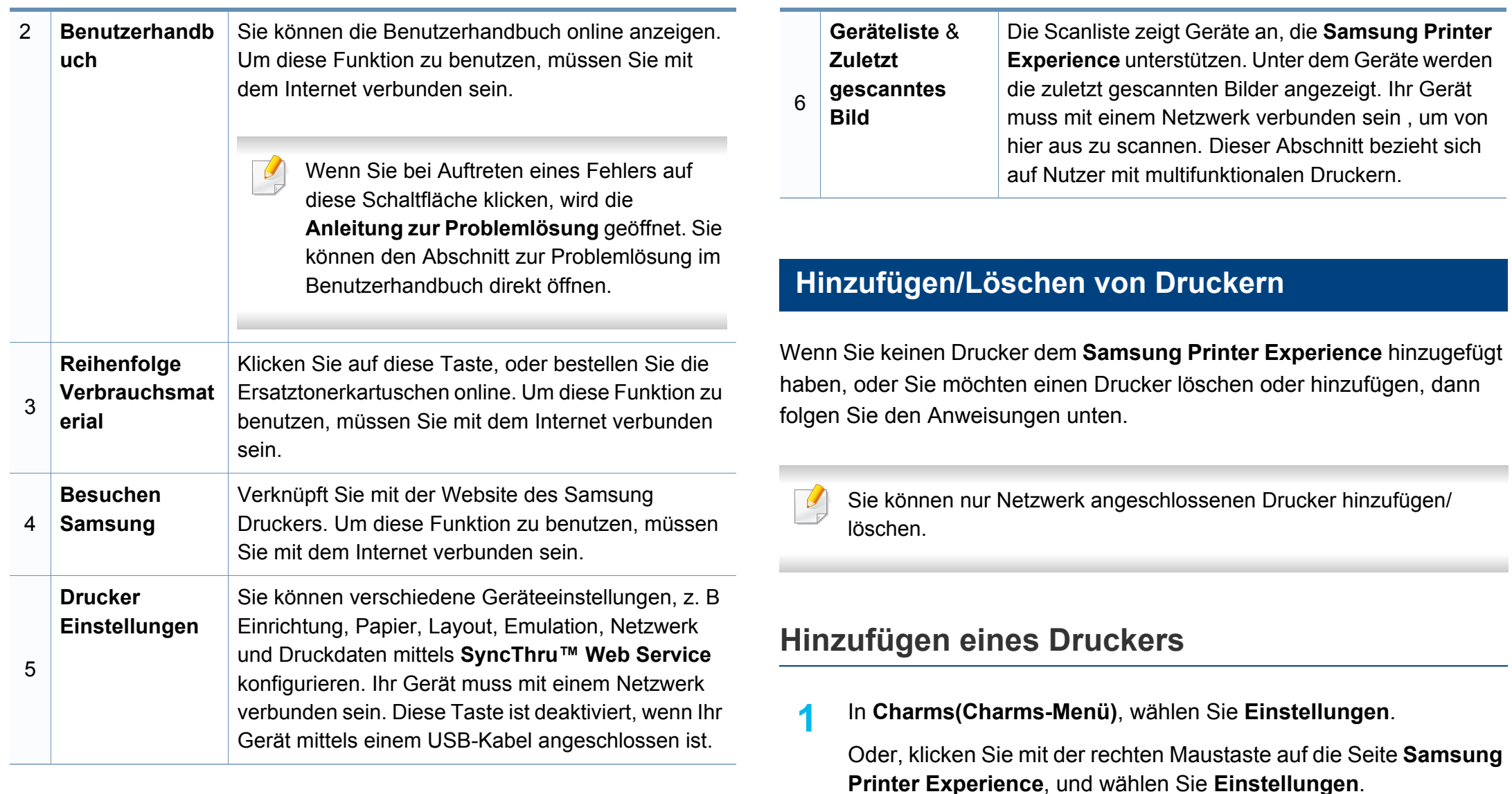

**2** Wählen Sie **Drucker hinzufügen**.

- **3** Wählen Sie den Drucker aus, den Sie hinzufügen möchten. Der hinzugefügte Drucker wird angezeigt.
- 
- Wenn  $\Box$  markiert ist, können Sie die Markierung anklicken  $\Box$  und Drucker hinzufügen markieren.

#### **Eine Drucker löschen**

**1** In **Charms(Charms-Menü)**, wählen Sie **Einstellungen**.

Oder, klicken Sie mit der rechten Maustaste auf die Seite **Samsung Printer Experience**, und wählen Sie **Einstellungen**.

- **2** Wählen Sie **Drucker entfernen**.
- **3** Wählen Sie den Drucker aus, den Sie löschen möchten.
- **4** Klicken Sie auf **Ja**.

Es wird auf dem Bildschirm angezeigt, dass der entfernte Drucken gelöscht wurde.

#### **Von Windows 8 drucken**

Dieser Abschnitt erläutert allgemeine Druckaufgaben im **Starten**-Bildschirm.

#### **Grundlagen zum Drucken**

- **1** Öffnen Sie das Dokument, das Sie drucken wollen.
- **2** In **Charms(Charms-Menü)**, wählen Sie **Geräte**.
- **3** Wählen Sie Ihren Drucker aus der Liste.
- **4** Wählen Sie die Druckereinstellungen, wie zum Beispiel die Anzahl der Kopien und die Ausrichtung.

**5** Klicken Sie auf **Drucken**, um den Druckauftrag zu starten. **Löschen eines Druckauftrags**

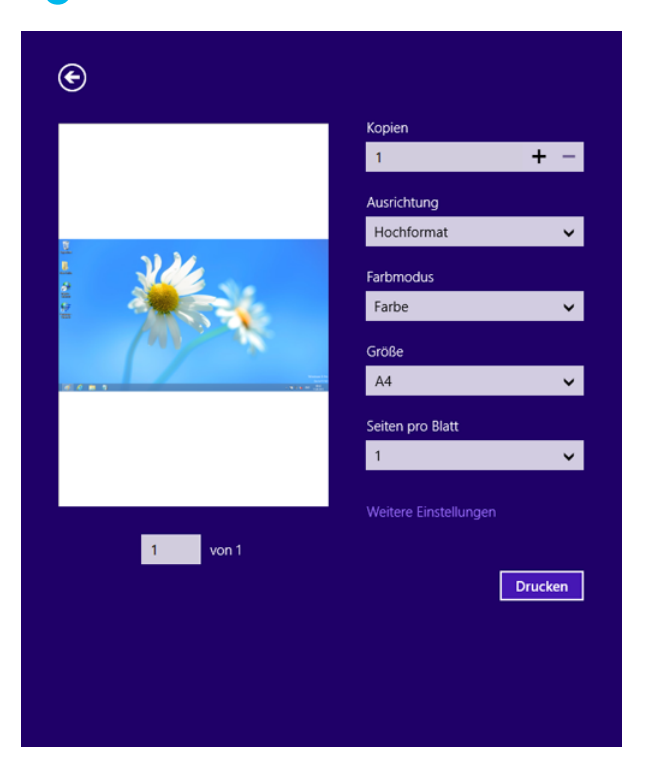

Wenn der Druckauftrag in einer Druckerwarteschlange oder im Spooler wartet, können Sie den Druckauftrag wie folgt löschen:

- Sie können das Fenster dadurch aufrufen, indem Sie in der Windows-Taskleiste auf das Gerätesymbol ( ) doppelklicken.
- Sie können den aktuellen Auftrag auch abbrechen, indem Sie auf dem Bedienfeld die Taste (**Abbrechen** oder **Stopp/Löschen**) drücken.

#### **Zusätzliche Einstellungen öffnen**

Der Bildschirm kann etwas anders angezeigt werden. Dies hängt vom  $\overline{a}$ Modell oder der Option, die verwendet wird, ab.

Sie können zusätzliche Druckparameter einstellen.

- **1** Öffnen Sie das Dokument, das Sie drucken möchten.
- **2** In **Charms(Charms-Menü)**, wählen Sie **Geräte**.
- **3** Wählen Sie Ihren Drucker aus der Liste.
- **4** Klicken Sie auf **Weitere Einstellungen**.

#### **Registerkarte Einfach**

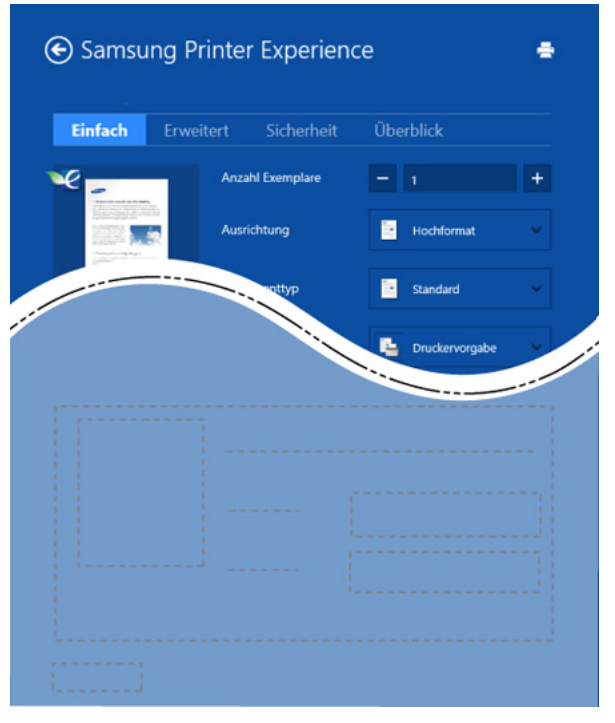

#### **Einfach**

Diese Option ermöglicht Ihnen die Standard Druckeigenschaften zu wählen wie zum Beispiel Kopie, Ausrichtung und Dokumententyp.

#### **Eco-Einstellungen**

Diese Option ermöglicht es Ihnen, mehrere Seiten pro Blatt zu wählen, um Medien einzusparen.

#### **Registerkarte Erweitert**

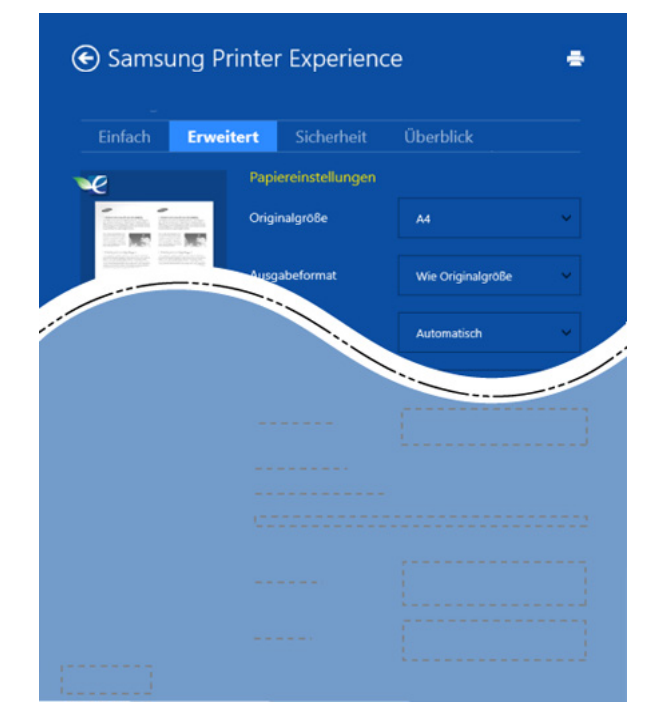

#### **Papiereinstellungen**

Diese Option ermöglicht es Ihnen, die allgemeinen Papierspezifikationen einzustellen.

#### **Layout-Einstellungen**

Diese Option ermöglicht Ihnen, verschiedene Layoutverfahren für Ihr Dokument auszuwählen.

#### **Registerkarte Sicherheit**

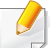

Je nach Modell oder Optionen stehen nicht unbedingt alle Funktionen zur Verfügung. Wenn diese Taste nicht angezeigt wird, oder sie ist deaktiviert, bedeutet dies, dass die Funktion nicht unterstützt wird.

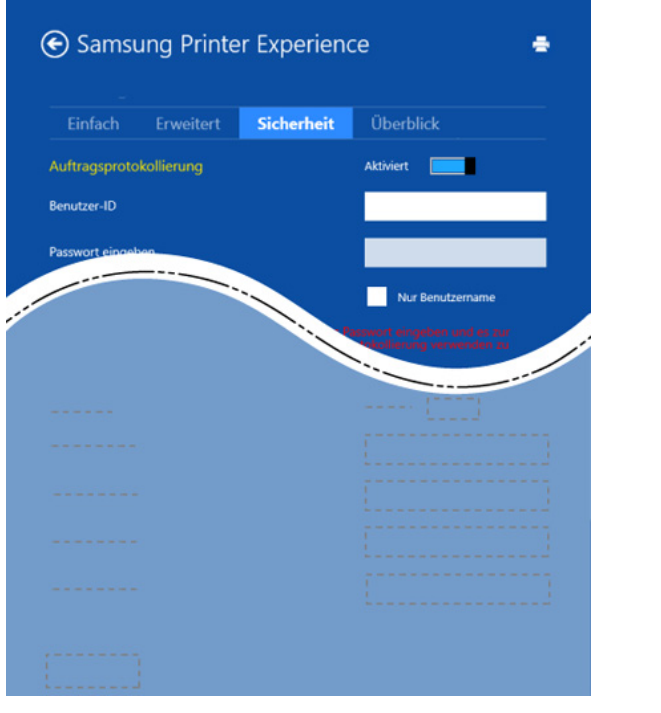

#### **Auftragsprotokollierung**

Diese Option erlaubt Drucken gemäß einer erteilten Erlaubnis.

#### **Vertraulicher Druckauftrag**

Diese Option dient zum Drucken vertraulicher Dokumente. Für den Druck ist die Eingabe eines Passworts erforderlich.

### **Die Sharing-Funktion anwenden**

**Samsung Printer Experience** ermöglicht es Ihnen von anderen Anwendungen, die auf dem Computer installiert sind mit der Sharing-Funktion drucken.

- Diese Funktion ist nur für das Druckformat jpeg, bmp, tiff, gif und png verfügbar.
- **1** Wählen Sie den Inhalt aus, den Sie von anderen Anwendungen drucken möchten.
- **2** In **Charms(Charms-Menü)**, wählen Sie **Freigeben** > **Samsung Printer Experience** .
- **3** Wählen Sie die Druckereinstellungen, wie zum Beispiel die Anzahl der Kopien und die Ausrichtung.
- **4** Klicken Sie auf **Drucken**, um den Druckauftrag zu starten.

#### **Von Windows 8 scannen**

Dieser Abschnitt bezieht sich auf Nutzer mit multifunktionalen Druckern.

Mit der Scannerfunktion Ihres Geräts können Sie Bilder und Texte in digitale Dateien umwandeln, die auf dem Computer gespeichert werden können.

#### **Mit Samsung Printer Experience scannen**

Die am häufigsten verwendeten Druck-Menüs werden zum schnellen Scannen angezeigt.

- **1** Legen Sie eine einzelne Vorlage mit der bedruckten Seite nach unten auf das Vorlagenglas, oder legen Sie die Vorlagen mit der zu faxenden Seite nach oben in den Vorlageneinzug.
- **2** Klicken Sie auf die Schaltfläche **Samsung Printer Experience** auf dem **Starten**-Bildschirm.
- **Klicken Sie auf Scannen** ( $\sum$ ).
- **4** Stellen Sie die Scan-Parameter wie zum Beispiel Bildtyp, Dokumentengröße und Auflösung ein.
- **5** Klicken Sie auf **Vorschauscan** (  $\bigotimes$  ), um das Bild zu überprüfen.
- **6** Passen Sie den Vorschauscan mittels des Spiegels und Drehen an.
- *Klicken Sie auf Scannen* ( ), um das Bild zu speichern.
- Wenn Sie das Original im ADF (oder DADF) einlegen, steht
	-
	- **Vorschauscan** ( $\left( \mathbb{R} \right)$  nicht zur Verfügung.
	- Sie können Schritt 5 überspringen, wenn die Option Vorschauscan gewählt wurde.

### <span id="page-319-0"></span>**Auf Verwaltungsprogramme zugreifen**

Samsung verfügt über eine Vielzahl von Verwaltungsprogramme für die Drucker von Samsung. Für zusätzliche Information für jedes Programm, siehe ["Nützliche Software zur Verwaltung" auf Seite 262.](#page-261-0)

- **1** In **Charms(Charms-Menü)**, wählen Sie **Suche** > **Apps(Apps)**.
- **2** Suchen Sie **Samsung Drucker**.
- **3** Unter **Samsung Drucker**, finden Sie installierte Verwaltungsprogramme.
- **4** Klicken Sie auf das Verwaltungsprogramm, das Sie anwenden möchten.
	- Nach der Installation des Treibers, können Sie auf einige Verwaltungsprogramme direkt vom **Starten**-Bildschirm aus zugreifen, indem Sie auf die entsprechende Taste klicken.

### <span id="page-320-0"></span>**Installieren von Zubehör**

Wenn Sie optionale Geräte installieren, wie zum Beispiel ein zusätzliches Papierfach, usw, erkennt dieses Gerät das neu installierte Gerät und richtet es ein. Wenn Sie das optionale Gerät mit dem installierten Treiber nicht benutzen können, können Sie das optionale Gerät in **Geräteeinstellungen** einstellen.

- **1** In **Charms(Charms-Menü)**, wählen Sie **Suche** > **Einstellungen**.
- **2** Suchen Sie **Geräte und Drucker**.
- **3** Klicken Sie mit der rechten Maustaste auf das Druckersymbol und wählen Sie **Druckereigenschaften**.

Bei Einträgen unter **Druckereigenschaften**, die mit ► gekennzeichnet sind, können Sie andere Druckertreiber auswählen, die mit dem ausgewählten Drucker verknüpft sind.

- **4** Wählen Sie **Geräteeinstellungen**.
- Das Fenster **Druckereigenschaften** kann je nach Treiber oder Betriebssystem, das Sie verwenden, variieren.
- **5** Wählen Sie die entsprechende Option.
- **6** Klicken Sie auf **OK**, bis Sie die das Fenster **Druckereigenschaften** verlassen haben.

### <span id="page-321-0"></span>**Fehlerbehebung**

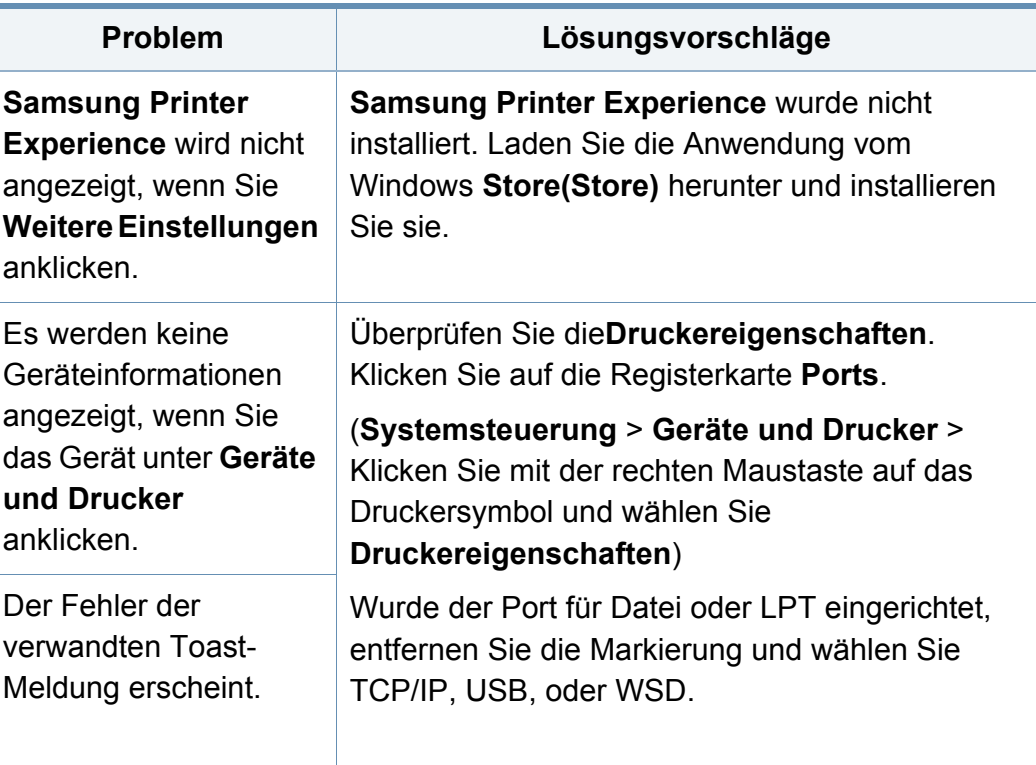

### **Contact SAMSUNG worldwide**

If you have any comments or questions regarding Samsung products, contact the Samsung customer care center.

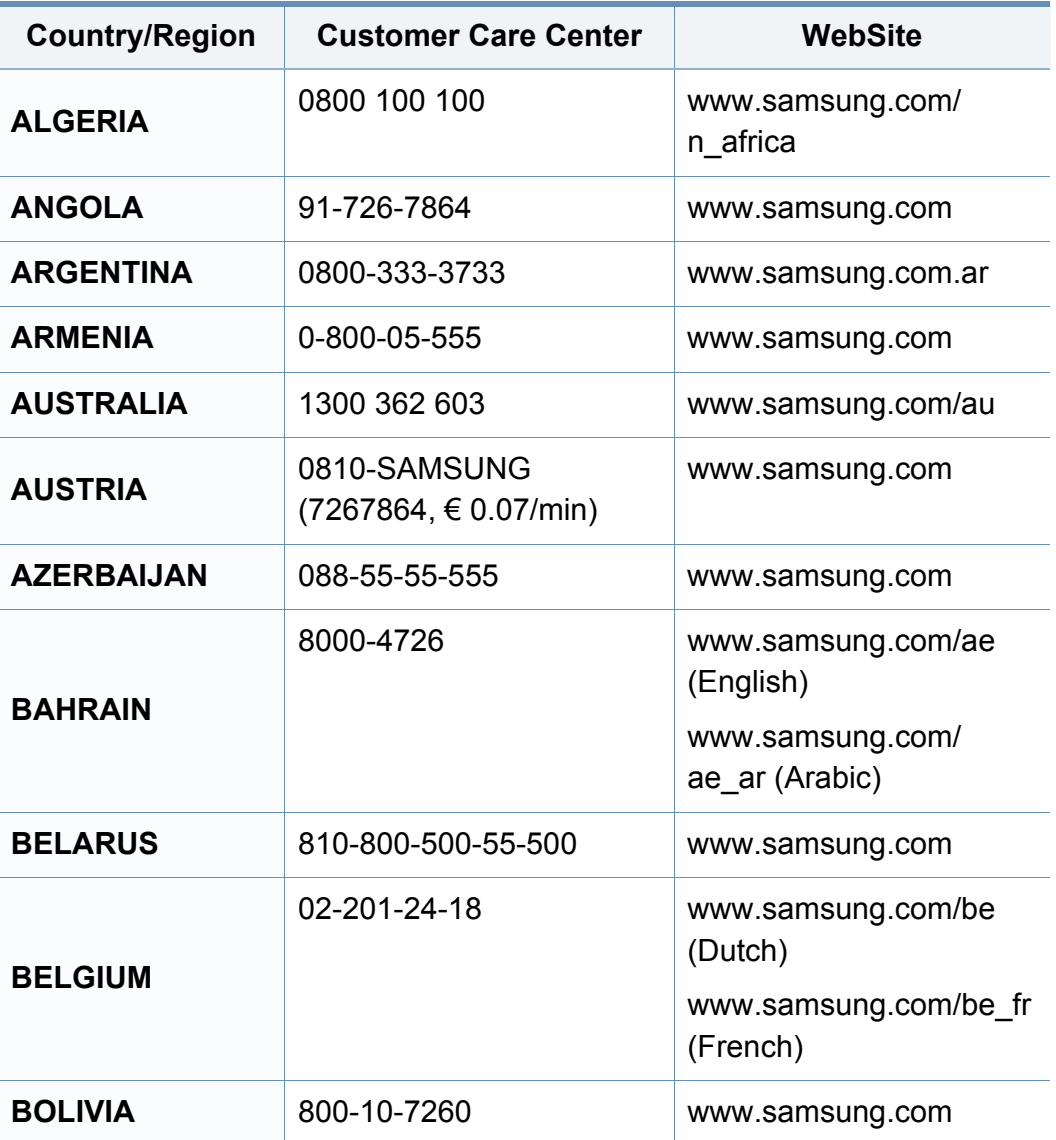

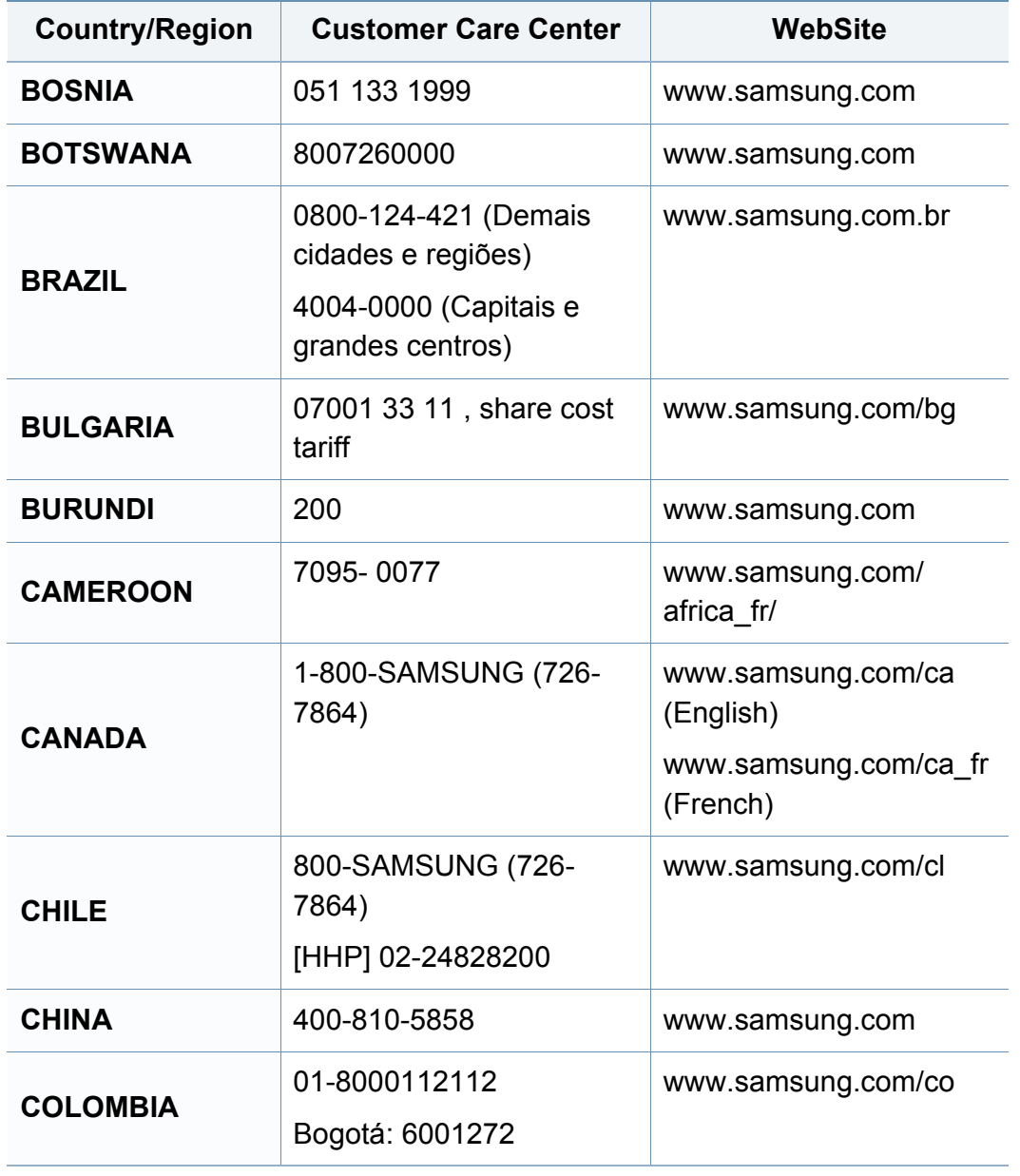

### **Contact SAMSUNG worldwide**

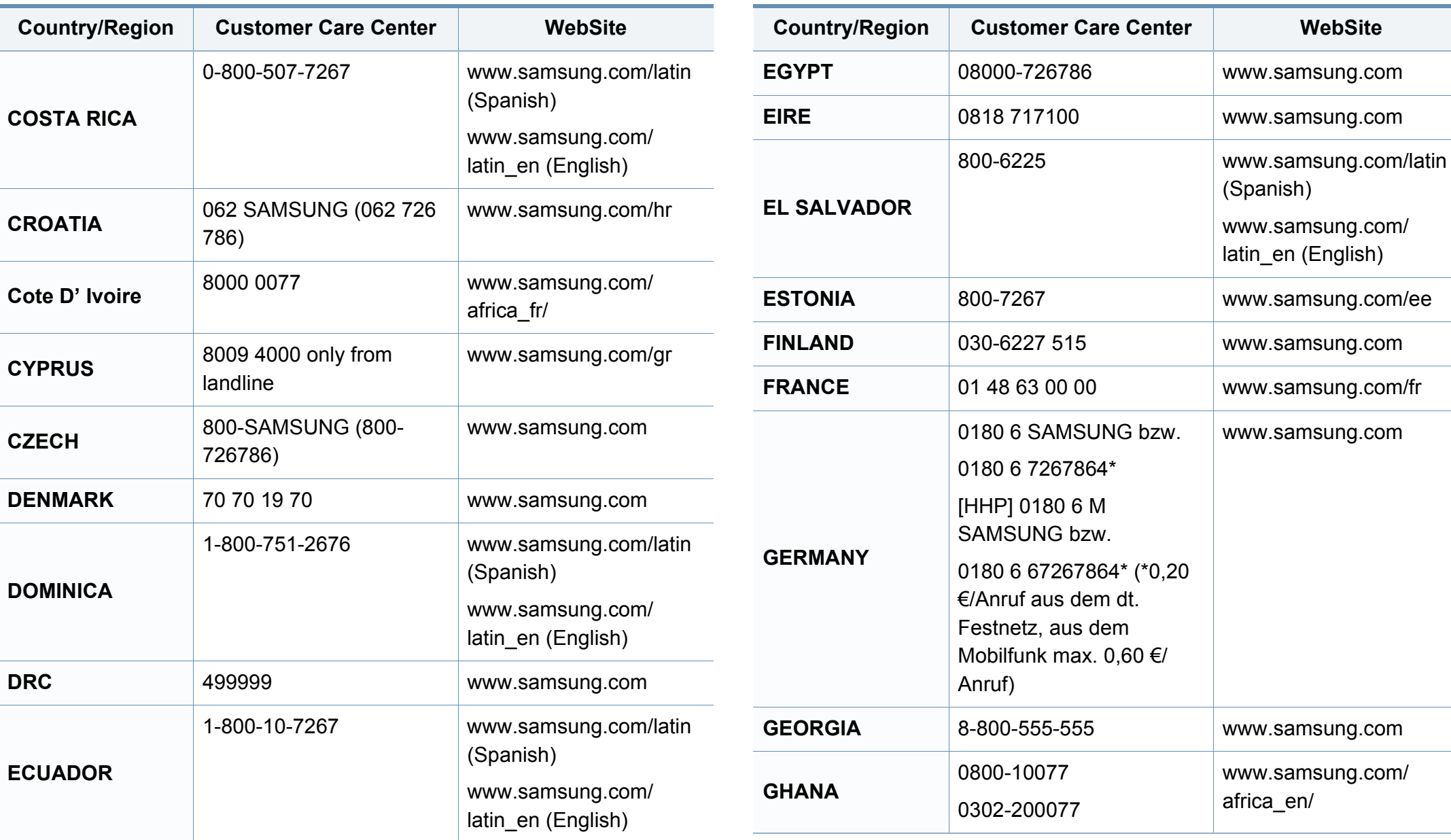
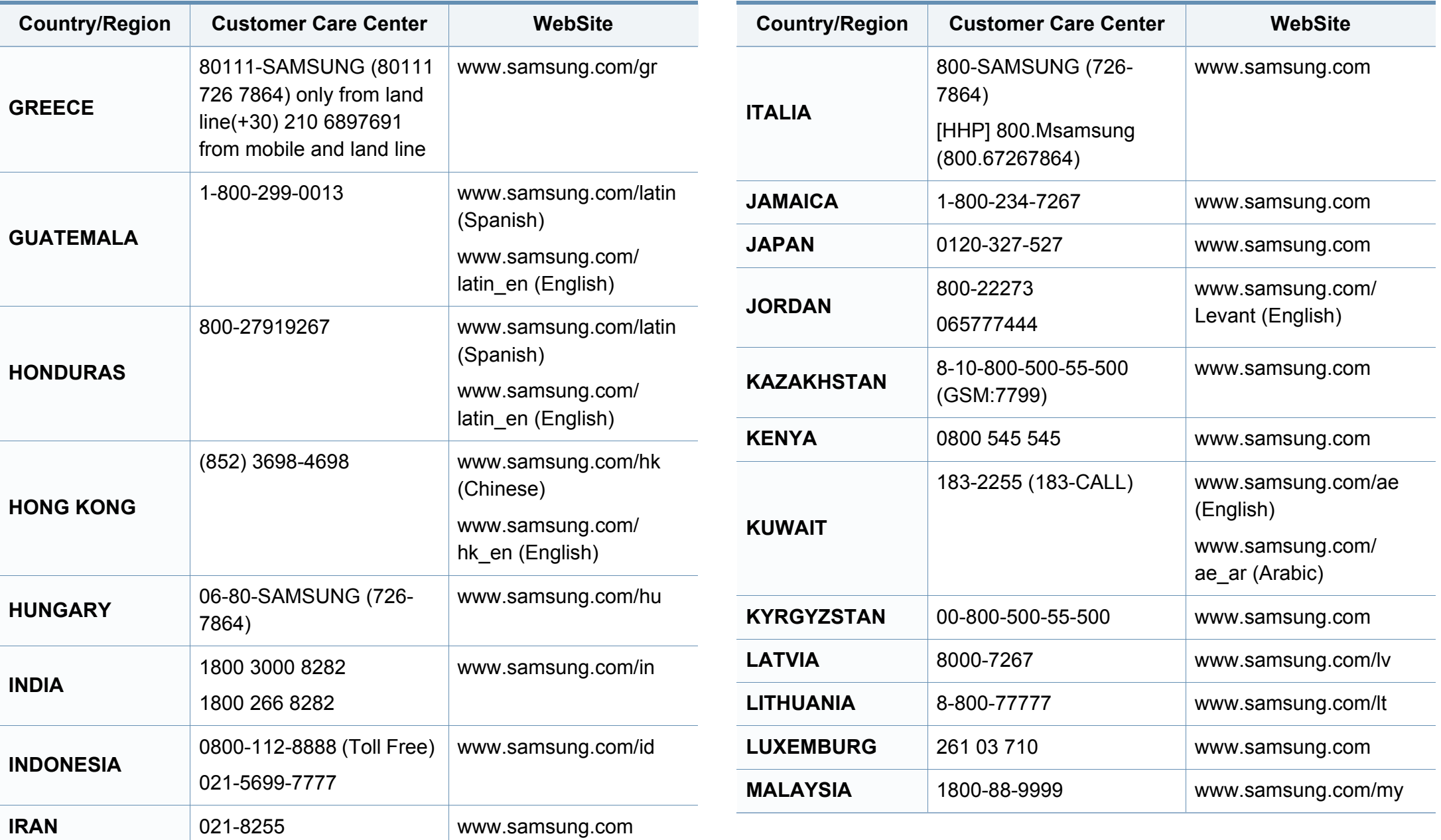

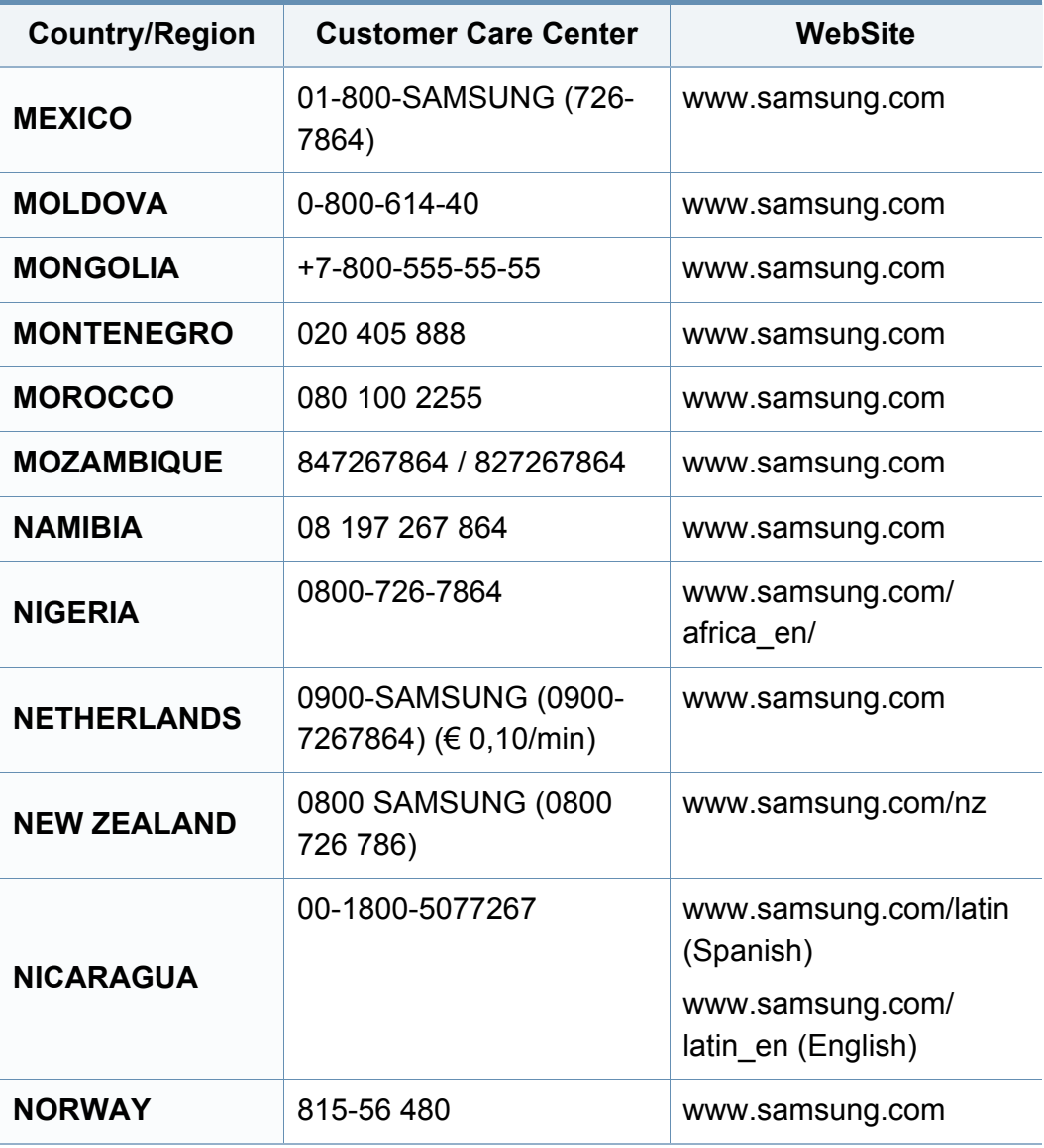

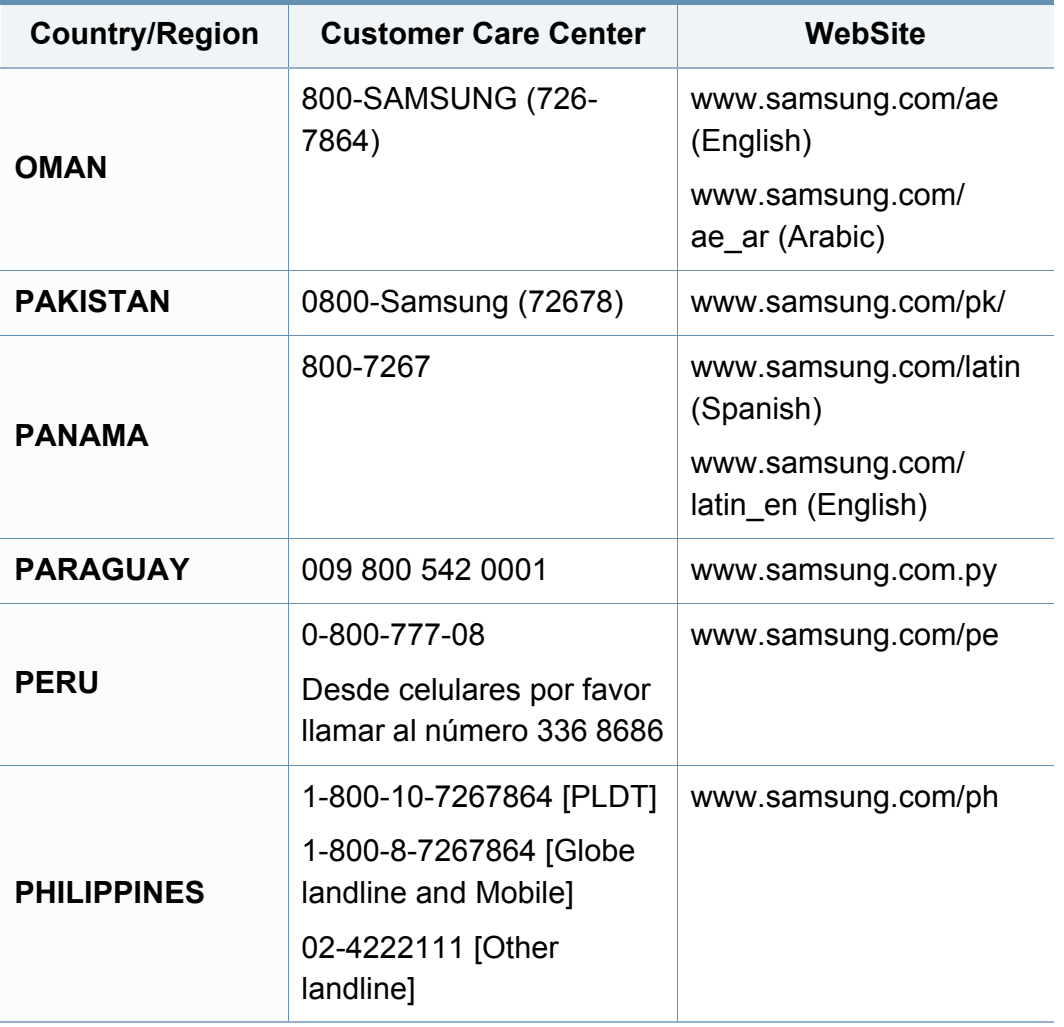

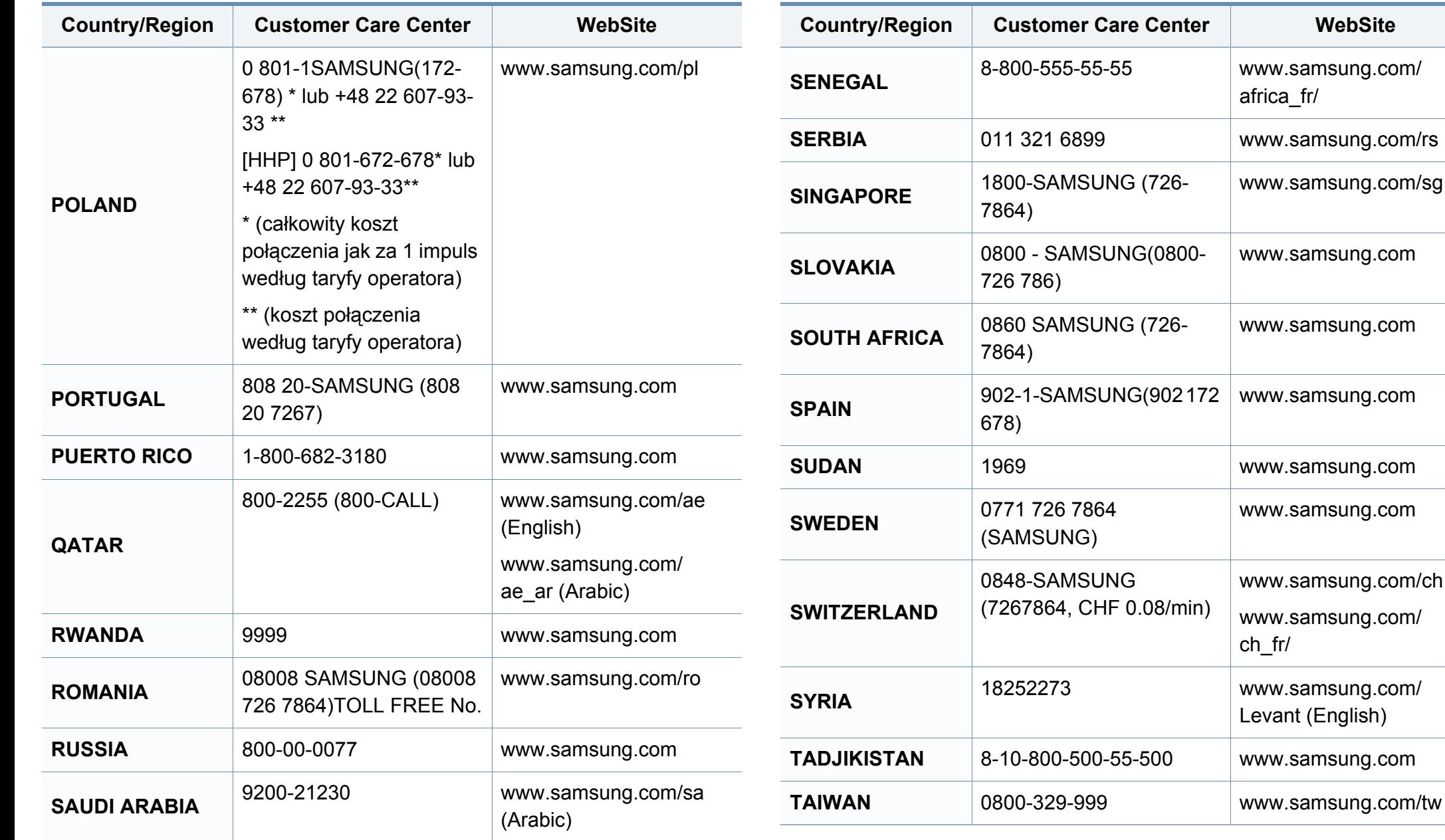

**WebSite** 

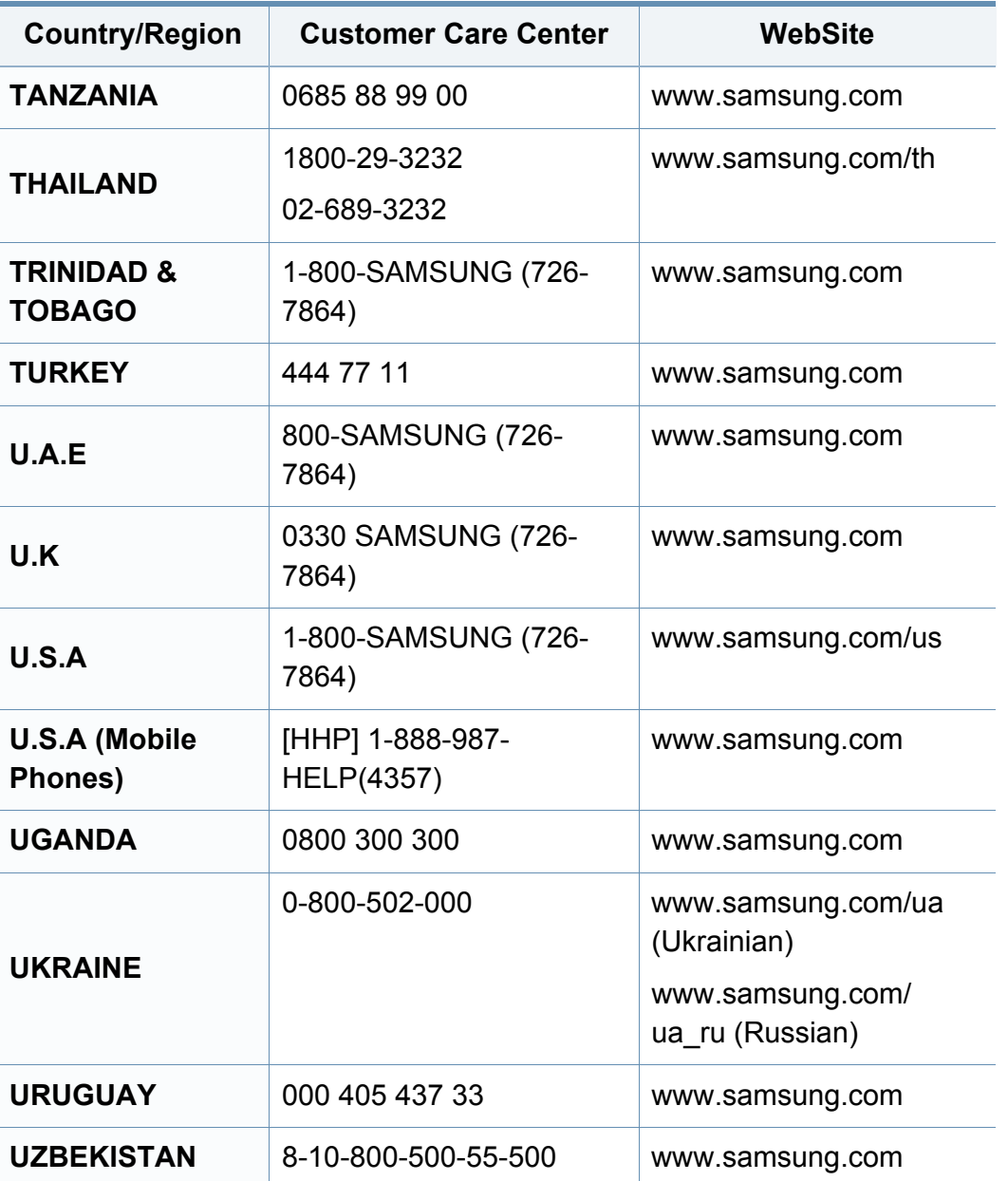

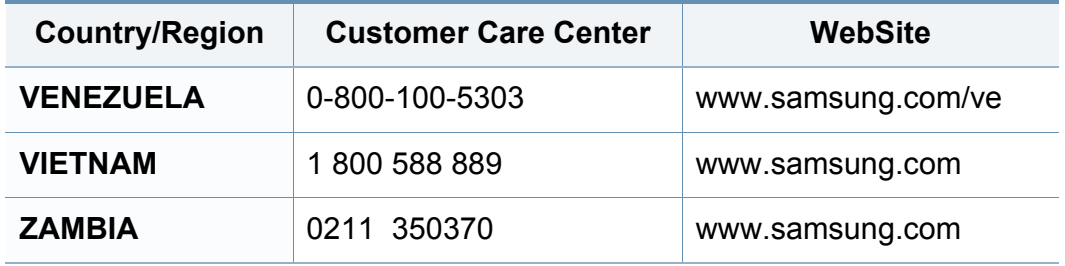

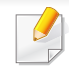

<span id="page-328-0"></span>Das folgende Glossar erläutert die im Benutzerhandbuch verwendeten Begriffe und Terminologien, um Ihnen das Drucken mit Ihrem neuen Gerät zu erleichtern.

# **802.11**

802.11 umfasst eine Reihe von Standards für die Kommunikation im Wireless LAN (drahtloses lokales Netzwerk), die vom IEEE LAN/MAN Standards Committee (IEEE 802) erarbeitet wurden.

## **802.11b/g/n**

802.11b/g/n kann Hardware gemeinsam nutzen und das 2,4-GHz-Band verwenden. 802.11b unterstützt Bandbreiten bis zu 11 MBit/s; 802.11n unterstützt Bandbreiten bis zu 150 MBit/s. 802.11b/g/n-Geräte können unter Umständen durch Mikrowellenherde, drahtlose Telefone und Bluetooth-Geräte gestört werden.

### **Zugriffspunkt**

Ein Zugriffspunkt oder Drahtlos-Zugriffspunkt (AP bzw. WAP) ist ein Gerät, das drahtlose Kommunikationsgeräte über Wireless LANs (drahtlose lokale Netzwerke) miteinander verbindet und als zentraler Sender und Empfänger von WLAN-Funksignalen fungiert.

# **ADF**

Der automatische Vorlageneinzug (ADF) ist eine Scaneinheit, die eine Papiervorlage, welche vom Gerät gescannt werden soll, automatisch einzieht.

## **AppleTalk**

AppleTalk ist eine von der Firma Apple Inc. entwickelte Protokoll-Suite für den Einsatz in Computernetzwerken. War bereits im ersten Macintosh (1984) enthalten und wird inzwischen zugunsten von TCP/IP-Netzwerken von Apple abgelehnt.

#### **Farbtiefe**

In einer Computergrafik die Anzahl an Bits zum Darstellen der Farbe eines einzelnen Pixels in einem Bitmap-Bild. Je größer der Wert für die Farbtiefe, umso breiter das Spektrum an deutlich unterscheidbaren Farben. Mit der Zunahme der Bits ist die Anzahl der möglichen Farben in einer Farbpalette nahezu unendlich groß. 1-Bit-Farbtiefe bedeutet monochrom (schwarz und weiß).

#### **BMP**

Internes Bitmap-Grafikformat des Untersystems GDI von Microsoft Windows, das als einfaches Dateiformat für Grafiken unter Windows verwendet wird.

# **BOOTP**

Bootstrap-Protokoll. Ein Netzwerkprotokoll, das von einem Netzwerk-Client zum automatischen Erhalt einer IP-Adresse verwendet wird. Dies geschieht normalerweise im Bootstrap-Prozess von Computern oder auf diesen ausgeführten Betriebssystemen. Die BOOTP-Server weisen jedem Client eine IP-Adresse aus einem Adressen-Pool zu. BOOTP ermöglicht das Abrufen einer IP-Adresse auf einem Computer ohne Laufwerk ("diskless workstation"), bevor ein erweitertes Betriebssystem geladen wird.

## **CCD**

Ladungsgekoppeltes Bauteil (CCD) ermöglicht den Scanauftrag. Außerdem kann mit der CCD-Sperre das CCD-Modul beim Transport des Geräts vor Beschädigungen geschützt werden.

## **Sortierung**

Beim Sortieren werden Druckaufträge mit mehreren Exemplaren in Stapeln gedruckt. Dabei druckt das Gerät einen gesamten Stapel vollständig aus, bevor weitere Exemplare gedruckt werden.

## **Bedienfeld**

Ein Bedienfeld ist ein normalerweise vertikaler Bereich, in dem sich die Bedien- und Überwachungselemente befinden. Es ist in der Regel an der Vorderseite des Geräts angebracht.

# **Deckung**

Dies ist ein Druckbegriff, der für die Dichte des Farbauftrags beim Drucken verwendet wird. 5 % Deckung bedeutet, dass ein DIN-A4-Blatt zu ca. 5 % mit Bildern und Texten bedeckt ist. Wenn also auf dem Papier bzw. der Vorlage komplexe Bilder oder viel Text ist, ist die Deckung höher und der Tonerverbrauch entsprechend höher.

### **CSV**

Durch Komma getrennte Werte (CSV). Das Dateiformat CSV wird für den Datenaustausch zwischen unterschiedlichen Anwendungen verwendet. Dieses Dateiformat von Microsoft Excel hat sich selbst auf anderen Plattformen als Microsoft zum Quasi-Industriestandard entwickelt.

#### **DADF**

Der automatische Duplex-Vorlageneinzug (DADF) ist eine Scaneinheit, die eine zweiseitige Papiervorlage, welche vom Gerät beidseitig gescannt werden soll, automatisch einzieht und umdreht.

#### **Standard**

Werkseitige Einstellung (Lieferzustand) der Standardwerte, die durch Zurücksetzen oder Initialisieren wiederhergestellt werden können.

# **DHCP**

DHCP (Dynamic Host Configuration Protocol) ist ein Client-Server-Netzwerkprotokoll. Ein DHCP-Server stellt die Konfigurationsparameter bereit, die der DHCP-Client im Wesentlichen benötigt, damit er im IP-Netzwerk teilnehmen kann. DHCP ermöglicht auch die Zuordnung von IP-Adressen für DHCP-Clients.

## **DIMM**

DIMM (Dual Inline Memory Module), eine kleine Platine, auf der sich Speicher befindet. Ein DIMM speichert alle Daten innerhalb des Geräts, z. B. Druckdaten oder empfangene Faxdaten.

# **DLNA**

Die DLNA (Digital Living Network Alliance) ist ein Standard, der den Datenaustausch zwischen Geräten in einem Heimnetzwerk über das Netzwerk ermöglicht.

# **DNS**

DNS (Domain Name Server) ist ein System zum Speichern von Informationen, die einem Domänennamen in einer in Netzwerken verteilten Datenbank zugeordnet sind, z. B. im Internet.

# **Nadeldrucker**

Ähnlich wie bei einer elektrischen Schreibmaschine fährt auch bei einem Computer-Nadeldrucker ein Druckkopf vorwärts und rückwärts über das Papier, um die Druckzeichen auf einem mit Tinte getränkten Farbband anzuschlagen.

### **DPI**

DPI (Dots Per Inch) ist die Maßeinheit für die Auflösung, die beim Drucken und Scannen verwendet wird. Mehr Bildpunkte pro Zoll bedeuten im Allgemeinen eine höhere Auflösung, besser erkennbare Details auf dem Bild und eine größere Datei.

### **DRPD**

Klingeltonzuordnung. Von der Telefongesellschaft werden unterschiedliche Klingeltöne als Dienst bereitgestellt, sodass ein Benutzer mit nur einer Telefonleitung verschiedene Rufnummern beantworten kann.

## **Duplex**

Ein Mechanismus, der ein Blatt Papier automatisch wendet, sodass das Gerät auf beiden Seiten des Papiers drucken (scannen) kann. Ein Drucker, der über eine Duplex-Einheit verfügt, kann ein Blatt Papier in einem Druckzyklus beidseitig bedrucken.

## **Druckkapazität**

Die Druckkapazität ist die Anzahl der Seiten, die der Drucker in einem Monat ohne Leistungseinbußen bewältigen kann. Für gewöhnlich wird die Lebensdauer eines Druckers in Seiten pro Jahr angegeben. Die Lebensdauer ist in der Regel die durchschnittliche Anzahl an Ausdrucken innerhalb der Garantiezeit. Wenn die Druckkapazität bei 20 Arbeitstagen beispielsweise 48.000 Seiten pro Monat beträgt, ist die Kapazität pro Tag auf 2.400 Seiten beschränkt.

#### **ECM**

Fehlerkorrekturmodus (ECM), ein optionaler Übertragungsmodus in Faxgeräten oder Faxmodems der Klasse 1. ECM erkennt und korrigiert automatisch Übertragungsfehler, die durch Störgeräusche in der Telefonverbindung verursacht werden.

### **Emulation**

Emulation ist eine Technik, mit der ein Gerät dieselben Ergebnisse erzielen kann wie ein anderes Gerät.

Ein Emulator dupliziert die Funktionen eines Systems auf einem anderen System, um das Verhalten des anderen Systems originalgetreu zu übernehmen. Emulation bedeutet exakte Reproduktion des externen Verhaltens im Gegensatz zur Simulation, bei der ein abstraktes Modell des simulierten Systems auch den internen Status berücksichtigt.

### **Ethernet**

Ethernet ist eine rahmenbasierte Computernetzwerktechnologie für lokale Netzwerke (LAN). Diese definiert die Verkabelung und die Signalerzeugung und -koordination der physischen Ebene und die Rahmenformate und Protokolle für die MAC-Schicht/Sicherungsschicht des OSI-Modells. Ethernet wird hauptsächlich als IEEE 802.3 standardisiert. Seit den 1990er Jahren hat sich diese weit verbreitete LAN-Technologie bis heute als Standard etabliert.

### **EtherTalk**

Eine von der Firma Apple entwickelte Protokoll-Suite für den Einsatz in Computernetzwerken. War bereits im ersten Macintosh (1984) enthalten und wird inzwischen zugunsten von TCP/IP-Netzwerken von Apple abgelehnt.

### **FDI**

Fremdgeräteschnittstelle (FDI). Diese Karte wird im Gerät installiert, sodass ein anderes Gerät angeschlossen werden kann, z. B. ein Münzgerät oder ein Kartenlesegerät. Damit kann das Gerät für bezahlte Druckaufträge verwendet werden.

# **FTP**

FTP (File Transfer Protocol). Dieses Protokoll wird zur Datenübertragung von Dateien über ein Netzwerk verwendet, das TCP/IP unterstützt (z. B. über das Internet oder ein Intranet).

### **Fixiereinheit**

Teil eines Laserdruckers, der den Toner zum Schmelzen bringt und auf das Papier aufträgt. Besteht aus einer heißen Walze und einer Presse zum Auftragen. Nachdem der Toner auf das Papier übertragen wurde, wird er von der Fixiereinheit erhitzt, und es wird Druck ausgeübt, um sicherzustellen, dass er dauerhaft auf dem Papier bleibt. Aus diesem Grund ist das Papier warm, wenn es aus einem Laserdrucker kommt.

### **Gateway**

Eine Verbindung zwischen Computernetzwerken oder zwischen einem Computernetzwerk und einer Telefonleitung. Gateways sind sehr verbreitet, da es sich um Computer oder Netzwerke handelt, die Zugriff auf andere Computer oder Netzwerke ermöglichen.

## **Graustufen**

Graustufen sind die hellen und dunklen Bereiche eines Bildes, die entstehen, wenn Farbbilder in Graustufen umgewandelt werden. Die Farben werden durch unterschiedliche Graustufen dargestellt.

## **Halbton**

Dies ist ein Bildtyp, bei dem die Graustufen durch Ändern der Anzahl der Bildpunkte simuliert werden. Bereiche mit hoher Farbtiefe besitzen eine große Anzahl an Bildpunkten, während hellere Bereiche eine kleinere Anzahl an Bildpunkten aufweisen.

### **Massenspeichergerät (HDD)**

Massenspeichergerät, normalerweise bezeichnet als Festplatte oder Festplattenlaufwerk, dient zum nicht flüchtigen, d. h. permanenten Speichern von digital codierten Daten, normalerweise auf sich schnell drehenden Platten mit magnetisierter Oberfläche.

#### **IEEE**

IEEE (Institute of Electrical and Electronics Engineers). Internationale, gemeinnützige Organisation von Ingenieuren als Standardisierungsgremium zur Entwicklung von Technologien im Bereich der Elektrizität.

### **IEEE 1284**

Der Parallelanschlussstandard 1284 wurde vom IEEE (Institute of Electrical and Electronics Engineers) entwickelt. Die Bezeichnung "1284-B" bezieht sich auf einen bestimmten Anschlusstyp am Ende des Parallelkabels zum Anschließen von Peripheriegeräten (z. B. Drucker).

### **Intranet**

Ein privates Netzwerk, das Internetprotokolle, Netzwerkverbindungen und möglicherweise das öffentliche Telekommunikationssystem verwendet, um Bereiche der Unternehmensinformationen sicher freizugeben oder Abläufe unter Mitarbeitern sicher zu koordinieren. In einigen Fällen bezieht sich der Begriff auch nur auf den sichtbarsten Dienst, die interne Website.

### **IP-Adresse**

Eine IP-Adresse (Internetprotokolladresse) ist eine eindeutige Nummer, die Geräte zur Identifikation und Kommunikation untereinander in einem Netzwerk unter Verwendung des Internetprotokollstandards (IP) verwenden.

### **IPM**

Bilder pro Minute ist eine Maßeinheit zur Angabe der Druckergeschwindigkeit. Die IPM-Rate gibt die Anzahl an einseitigen Papierbögen an, die ein Drucker pro Minute vollständig drucken kann.

## **IPP**

(IPP) Internet Printing Protocol. Definiert das Standardprotokoll zum Drucken sowie zum Verwalten von Druckaufträgen, Papierformat, Auflösung usw. IPP ist eine umfangreiche und sichere Druckerlösung, die lokal oder über das Internet für eine Vielzahl von Druckern verwendet werden kann und außerdem auch Zugriffssteuerung, Authentifizierung und Verschlüsselung unterstützt.

#### **IPX/SPX**

Internet Packet Exchange/Sequenced Packet Exchange. Ein Netzwerkprotokoll für Novell NetWare-Betriebssysteme. IPX und SPX stellen ähnliche Verbindungsdienste wie TCP/IP bereit, wobei das Protokoll IPX Ähnlichkeiten mit IP aufweist und SPX Ähnlichkeiten mit TCP. IPX/SPX wurde ursprünglich für Lokales Netz (LANs) entwickelt und ist für diesen Zweck besonders gut geeignet (Leistung meist besser als mit TCP/IP in einem LAN).

#### **ISO**

Die Internationale Organisation für Normung (ISO) ist ein internationales Normungsinstitut, dessen Mitglieder nationale Normungsinstitute sind. Sie legt weltweite Industrie- und Handelsstandards fest.

# **ITU-T**

Die internationale Fernmeldeunion regelt die Standards für Frequenzen zur Telekommunikation. Zu den Hauptaufgaben gehören die Standardisierung und Zuweisung von Funkfrequenzen, um internationale Verbindungen über die Telefonnetze verschiedener Länder zu ermöglichen. -T bezeichnet in ITU-T den Bereich der Telekommunikation.

### **ITU-T Nr. 1-Beispieldiagramm**

Standardisiertes Testdiagramm zur Fax-Datenübertragung, veröffentlicht von ITU-T.

## **JBIG**

JBIG ist ein präziser Bildkomprimierungsstandard ohne Qualitätsverlust. JBIG wurde in erster Linie zum Komprimieren von binären Bildern, insbesondere für Faxe, entwickelt, kann aber auch für andere Bilder verwendet werden.

## **JPEG**

JPEG ist ein weit verbreitetes Standardkomprimierungsverfahren für Fotos. Dieses Format wird auch zum Übertragen und Speichern von Fotos im World Wide Web verwendet.

# **LDAP**

LDAP (Lightweight Directory Access Protocol) ist ein Netzwerkprotokoll zum Umwandeln und Ändern von Verzeichnisdiensten über TCP/IP.

### **LED**

Eine Leuchtdiode (LED) ist ein Halbleiterelement, das den Status des Geräts anzeigt.

#### **MAC-Adresse**

Die Medienzugriffskontrolle (MAC) dient zum eindeutigen Identifizieren eines verknüpften Netzwerkadapters. Die MAC-Adresse ist ein eindeutiger 48-Bit-Identifikator, üblicherweise dargestellt als Gruppe von 12 hexadezimalen Zeichenpaaren (z. B. 00-00-0c-34-11-4e). Diese Adresse wird normalerweise vom Hersteller einer Netzwerkkarte festgelegt und programmiert, um einem Router das Auffinden einzelner Geräte in großen Netzwerken zu erleichtern.

#### **MFP**

Ein Multifunktionsperipheriegerät (MFP) ist ein kombiniertes Bürogerät und beinhaltet Drucker, Kopierer, Fax, Scanner usw. in einem Gehäuse.

### **MH**

MH (Modified Huffman) ist ein Komprimierungsverfahren zum Verkleinern der Datenmenge, die zwischen Faxgeräten übertragen werden muss, um ein Bild gemäß ITU-T T.4 zu übertragen. Das Huffman-Codierungsschema ist ein verlustfreies Komprimierungsverfahren und basiert auf Codelängen zur Vermeidung von weißen Flächen. Bei Faxvorlagen, die größtenteils aus weißen Flächen bestehen, kann somit die Übertragungsdauer erheblich verkürzt werden.

#### **MMR**

MMR (Modified Modified READ) ist ein Komprimierungsverfahren gemäß ITU-T T.6.

#### **Modem**

Ein Gerät zum Modulieren und Demodulieren von Trägersignalen, die zum Codieren von digitalen Informationen und übertragenen Daten verwendet werden.

## **MR**

MR (Modified Read) ist ein Komprimierungsverfahren gemäß ITU-T T.4. MR codiert die erste gescannte Zeile mithilfe von MH. Dann wird die nächste Zeile mit der ersten Zeile verglichen, um die Differenzen zu ermitteln, und nur die Differenzen werden codiert und übertragen.

### **NetWare**

Ein von der Firma Novell, Inc. entwickeltes Netzwerk-Betriebssystem, das ursprünglich verwendet wurde, um mehrere Funktionen und Dienste auf einem PC gleichzeitig auszuführen, wobei die Netzwerkprotokolle auf dem Prototyp für Xerox XNS-Stapel basierten. Mittlerweile unterstützt NetWare sowohl TCP/IP als auch IPX/SPX.

### **OPC**

Organischer Fotoleiter (OPC). Ein Mechanismus, der mithilfe eines Laserstrahls vom Laserdrucker ein virtuelles Bild für den Druck erstellt. Die OPC-Trommel ist im Allgemeinen grün oder rostfarben und zylinderförmig.

Eine Bildeinheit enthält eine Trommel, deren Oberfläche sich durch die Verwendung im Drucker langsam abnutzt. Sie sollte entsprechend ausgewechselt werden, da sie durch den Kontakt mit der Entwicklungsbürste des Toners, durch den Säuberungsmechanismus sowie durch Papier zerkratzt werden kann.

#### **Vorlagen**

Als Vorlage wird das erste Original (Dokument, Foto, Text usw.) bezeichnet, das kopiert, reproduziert oder übersetzt werden soll, um weitere Exemplare zu erstellen, wobei die Vorlage selbst kein kopiertes Exemplar darstellt.

# **OSI**

Das OSI-Modell (Open Systems Interconnection) ist ein von der ISO (International Organization for Standardization) entwickeltes Kommunikationsmodell. Das OSI bietet einen modularen Standardansatz für ein Netzwerkdesign, das die komplexen Funktionen und Strukturen in kleinere und somit einfacher verwaltbare Funktionsebenen aufteilt. Die Ebenen lauten, von oben nach unten, Anwendung, Darstellung, Sitzung, Transport, Vermittlung, Sicherung und Bitübertragung.

### **PABX**

Nebenstellenanlage (PABX). Ein System zum automatischen Verteilen von Telefonleitungen in einem privaten Unternehmen.

### **PCL**

PCL (Printer Command Language). Die von HP als Druckerprotokoll entwickelte Druckerbefehlssprache PCL gilt als Industriestandard der Seitenbeschreibungssprache PDL. Ursprünglich nur für Tintenstrahldrucker entwickelt, gibt es inzwischen verschiedene PCL-Ebenen für Thermo-, Nadel- und Laserdrucker.

## **PDF**

PDF (Portable Document Format) ist ein geschütztes Dateiformat, das von Adobe Systems für die Darstellung zweidimensionaler Dokumente in einem geräteunabhängigen und auflösungsunabhängigen Format entwickelt wurde.

#### **PostScript**

PS (PostScript) ist eine Seitenbeschreibungssprache und eine Programmiersprache, die hauptsächlich in den Bereichen Elektronik und Desktop-Publishing verwendet, d. h. zum Erstellen eines Bildes in einem Interpretierer ausgeführt wird.

#### **Druckertreiber**

Ein Programm, das zur Übertragung von Befehlen und Daten zwischen Computer und Drucker verwendet wird.

#### **Druckmedien**

Medien, z. B. Papier, Umschläge, Etiketten und Folien, die auf Druckern, Scannern, Fax- und Kopiergeräten verwendet werden können.

## **PPM**

Seiten pro Minute ist eine Maßeinheit zum Ermitteln der Druckgeschwindigkeit, um anzugeben, wie viele Seiten pro Minute von einem Drucker gedruckt werden können.

## **PRN-Datei**

Eine Schnittstelle für einen Gerätetreiber. Sie ermöglicht die Interaktion der Software mit dem Gerätetreiber mithilfe von eingehenden und ausgehenden Standardsystemaufrufen, was viele Aufgaben vereinfacht.

## **Protokoll**

Eine Konvention oder ein Standard zum Steuern oder Aktivieren der Verbindung, der Kommunikation und des Datentransfers zwischen zwei Computerendgeräten.

### **PS**

Siehe PostScript.

## **PSTN**

Das weltweite öffentliche Telefonnetz, das in privaten Unternehmen normalerweise durch Leitungsvermittlung über die Zentrale erreichbar ist.

## **RADIUS**

RADIUS (Remote Authentication Dial In User Service) ist ein Protokoll für die dezentrale Benutzerauthentifizierung und Kontoverwaltung. RADIUS ermöglicht die zentralisierte Administration von Authentifizierungsdaten wie etwa Benutzernamen und Kennwörtern mittels eines sogenannten AAA-Konzepts (Authentifizierung, Autorisierung, Anwenderkontoverwaltung), um den Netzwerkzugriff zu verwalten.

## **Auflösung**

Die in DPI (Dots Per Inch) angegebene Bildschärfe. Je größer die Anzahl der Bildpunkte pro Zoll, desto höher die Auflösung.

#### **SMB**

SMB (Server Message Block). Ein Netzwerkprotokoll, um Dateien, Drucker, serielle Anschlüsse und sonstige Kommunikationskanäle zwischen den Knoten eines Netzwerks gemeinsam zu nutzen. Stellt auch einen authentifizierten IPC-Mechanismus bereit.

## **SMTP**

SMTP (Simple Mail Transfer Protocol) ist der Übertragungsstandard für E-Mails im Internet. SMTP ist ein relativ einfaches, textbasiertes Protokoll. Nach Angabe von einer oder mehreren Empfängeradressen wird der Nachrichtentext an die Empfänger übertragen. Es handelt sich um ein Client-Server-Protokoll, d. h., der Client übermittelt die E-Mail-Nachricht an den Server.

### **SSID**

Der SSID (Service Set Identifier) ist der Name eines drahtlosen Netzwerks (WLAN). Alle drahtlosen Gerät in einem WLAN nutzen dieselbe SSID, um miteinander zu kommunizieren. Bei der SSID wird zwischen Groß- und Kleinschreibung unterschieden. Sie kann maximal 32 Zeichen lang sein.

### **Subnetzmaske**

Die Subnetzmaske wird in Verbindung mit der Netzwerkadresse verwendet, um in einer Adresse zwischen der Netzwerkadresse und der Host-Adresse zu unterscheiden.

### **TCP/IP**

TCP/IP (Transmission Control Protocol/Internet Protocol). Hierbei handelt es sich um die Kommunikationsprotokolle zur Implementierung des Protokollstapels, auf dem das Internet und die meisten kommerziellen Netzwerke ausgeführt werden.

# **TCR**

Übertragungsbestätigung (TCR). Diese Übertragungsbestätigung enthält die Details jeder Übertragung, z. B. Auftragsstatus, Ergebnis der Übertragung und Anzahl der gesendeten Seiten. Der Bericht wird wahlweise nach jedem Auftrag oder nur nach einer fehlgeschlagenen Übertragung gedruckt.

#### **TIFF**

TIFF (Tagged Image File Format) ist ein Bitmap-Bildformat mit variabler Auflösung. TIFF beschreibt in der Regel Bilddaten, die von einem Scanner kommen. TIFF-Bilder verwenden Tags, d. h. Schlüsselwörter zum Definieren der Merkmale des in einer Datei enthaltenen Bildes. Dieses flexible und plattformunabhängige Format kann für Bilder verwendet werden, die von verschiedenen Bildverarbeitungsprogrammen erstellt wurden.

#### **Tonerkartusche**

Eine Art Flasche bzw. Behälter in einem Gerät (z. B. einem Drucker), die bzw. der Toner enthält. Der Toner ist ein Pulver, das in Laserdruckern und Fotokopierern verwendet wird und die Texte und Bilder auf dem bedruckten Papier entstehen lässt. Der Toner wird durch die Hitze der Fixiereinheit geschmolzen und mittels Hitze und Druck mit den Fasern des Papiers verbunden.

## **TWAIN**

Ein Industriestandard für Scanner und Software. Wenn ein TWAINkompatibler Scanner mit einem TWAIN-kompatiblen Programm verwendet wird, kann das Scannen aus dem Programm heraus gestartet werden. Es handelt sich um eine API zur Bilderfassung für das Betriebssystem Microsoft Windows und Apple Macintosh.

## **UNC-Pfad**

UNC (Uniform Naming Convention) ist ein Standard für den Netzwerkzugriff in Windows NT und anderen Produkten von Microsoft. Das Format für einen UNC-Pfad lautet: \\<Servername>\<Name der Freigabe>\<Zusätzliches Verzeichnis>

### **URL**

URL (Uniform Resource Locator) ist die globale Adresse von Dokumenten und Ressourcen im Internet. Der erste Teil der Adresse gibt an, welches Protokoll verwendet wird. Der zweite Teil gibt die IP-Adresse oder den Namen der Domäne an, auf der sich die Ressource befindet.

## **USB**

Universeller serieller Bus (USB) ist ein Standard, der vom USB Implementers Forum, Inc. entwickelt wurde, um Computer und Peripheriegeräte miteinander zu verbinden. Anders als der Parallelanschluss ist der USB dafür bestimmt, einen einzigen USB-Anschluss eines Computers gleichzeitig mit mehreren Peripheriegeräten zu verbinden.

#### **Wasserzeichen**

Ein Wasserzeichen ist ein wiedererkennbares Bild oder Muster im Papier, das mithilfe von Durchlicht sichtbar wird. Wasserzeichen wurden erstmals im Jahr 1282 von Papierfabrikanten im italienischen Bologna verwendet, um die eigenen Produkte zu kennzeichnen. Seither werden Wasserzeichen auch in Briefmarken, Geldscheinen und amtlichen Dokumenten verwendet, um Fälschungen vorzubeugen.

#### **WEP**

WEP (Wired Equivalent Privacy) ist ein in IEEE 802.11 festgelegtes Sicherheitsprotokoll, um dasselbe Maß an Sicherheit wie bei einem fest verdrahteten LAN zu bieten. WEP gewährleistet die Sicherheit durch die Verschlüsselung der per Funk übertragenen Daten, sodass diese bei der Übertragung zwischen den Endpunkten geschützt sind.

## **WIA**

WIA (Windows Imaging Architecture) ist eine Bildarchitektur von Microsoft in den Betriebssystemen Windows ME und Windows XP. Diese Betriebssysteme können das Scannen über einen WIA-kompatiblen Scanner starten.

## **WPA**

WPA (Wi-Fi Protected Access) ist eine Systemklasse für den Schutz von drahtlosen (Wi-Fi) Computernetzwerken, die entwickelt wurde, um die Sicherheitsfunktionen von WEP zu verbessern.

## **WPA-PSK**

WPA-PSK (WPA Pre-Shared Key) ist ein spezieller Modus von WPA für Small Business- oder Privatanwender. Ein gemeinsam genutzter Schlüssel oder ein Kennwort wird im Drahtlos-Zugriffspunkt (WAP) und in jedem drahtlosen Laptop oder Desktop-Gerät konfiguriert. WPA-PSK generiert einen eindeutigen Schlüssel für jede Sitzung zwischen einem drahtlosen Client und dem zugehörigen WAP, um eine höhere Sicherheit zu gewährleisten.

## **WPS**

WPS (Wi-Fi Protected Setup) ist ein Standard für den Aufbau eines drahtlosen Heimnetzwerks. Wenn Ihr Wireless Access Point WPS unterstützt, können Sie die drahtlose Netzwerkverbindung problemlos ohne Computer konfigurieren.

#### **XPS**

Die XML-Papierspezifikation (XPS) ist eine Spezifikation für eine Seitenbeschreibungssprache (PDL) und ein neues, von Microsoft entwickeltes Dokumentformat, das Vorteile für portable und elektronische Dokumente bietet. Es handelt sich hierbei um eine XML-basierte Spezifikation, die auf einem neuen Druckpfad und einem vektorbasierten, geräteunabhängigen Dokumentformat beruht.

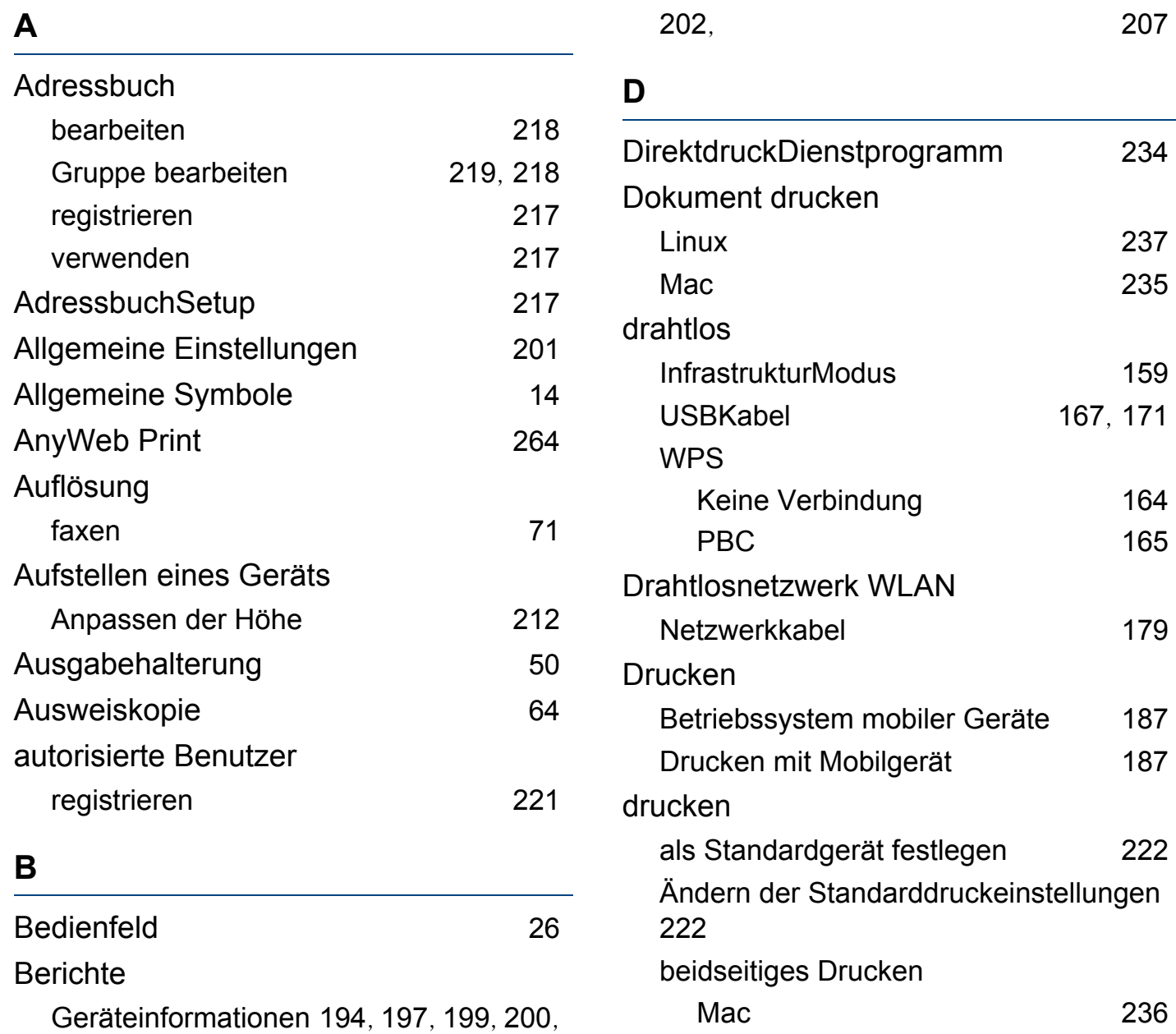

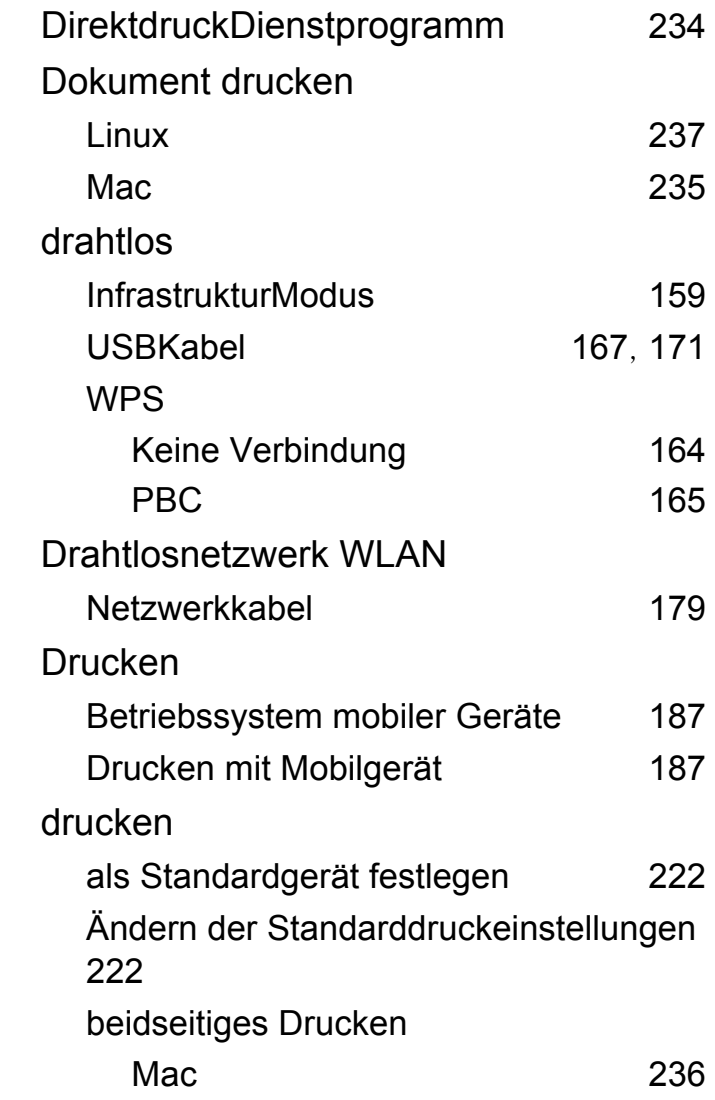

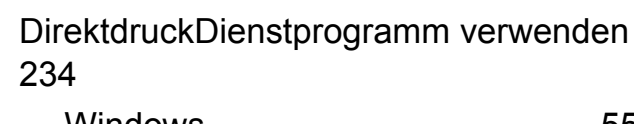

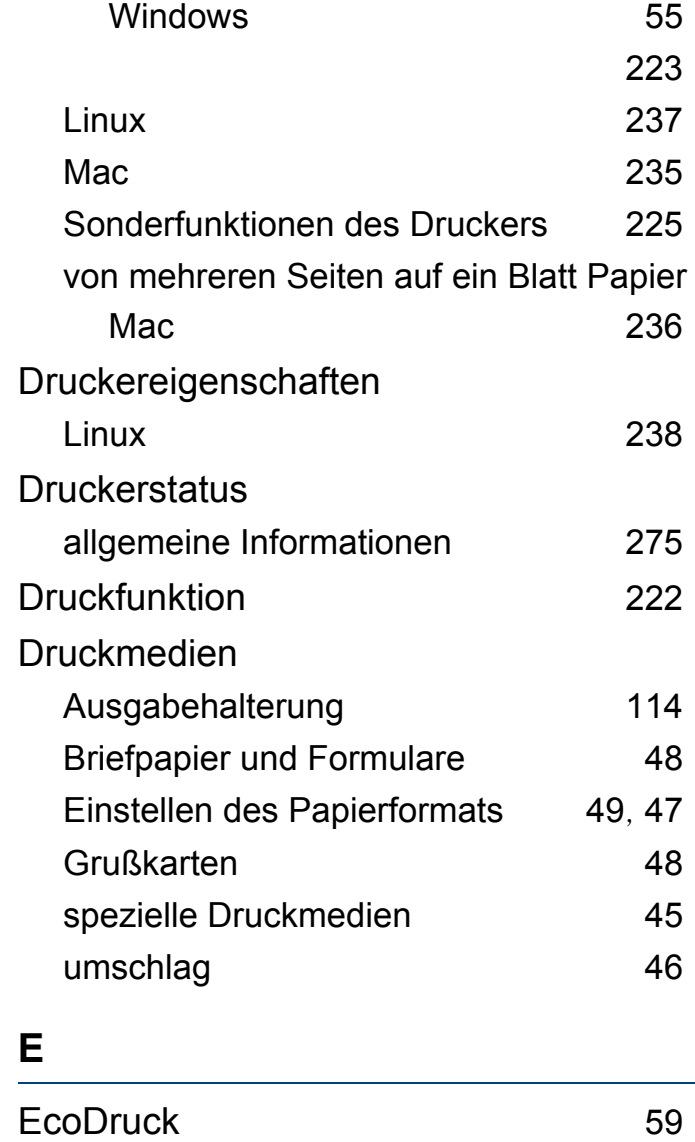

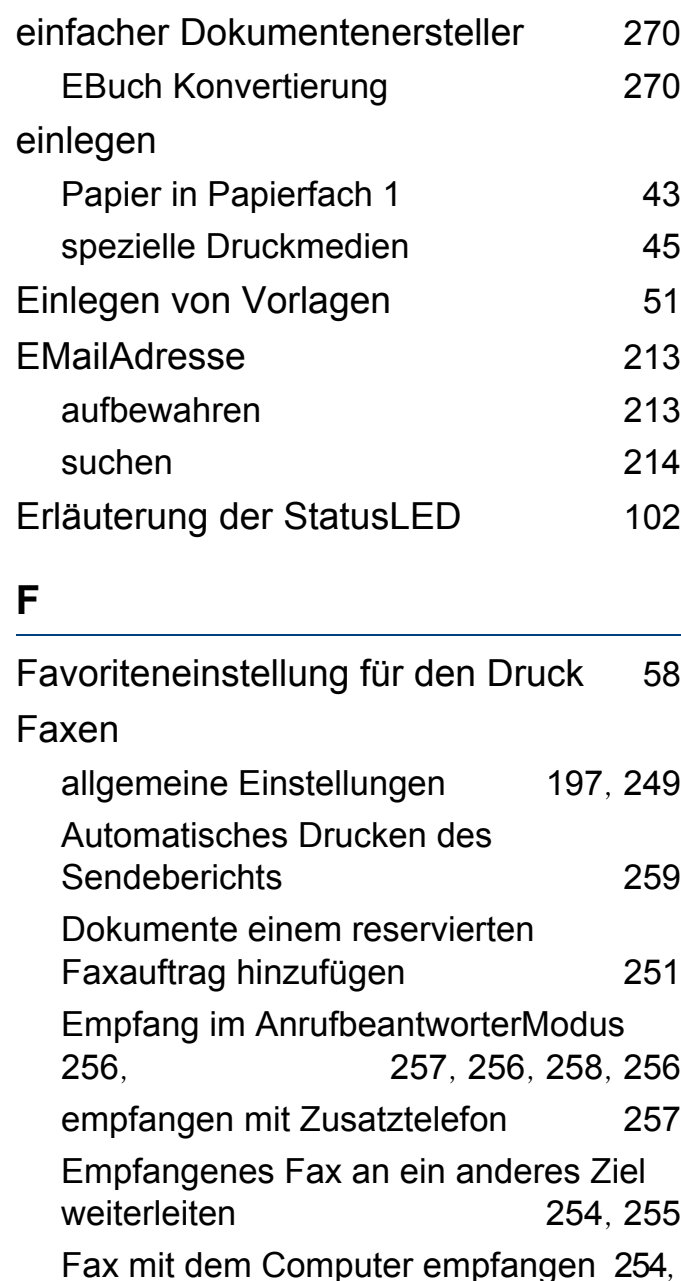

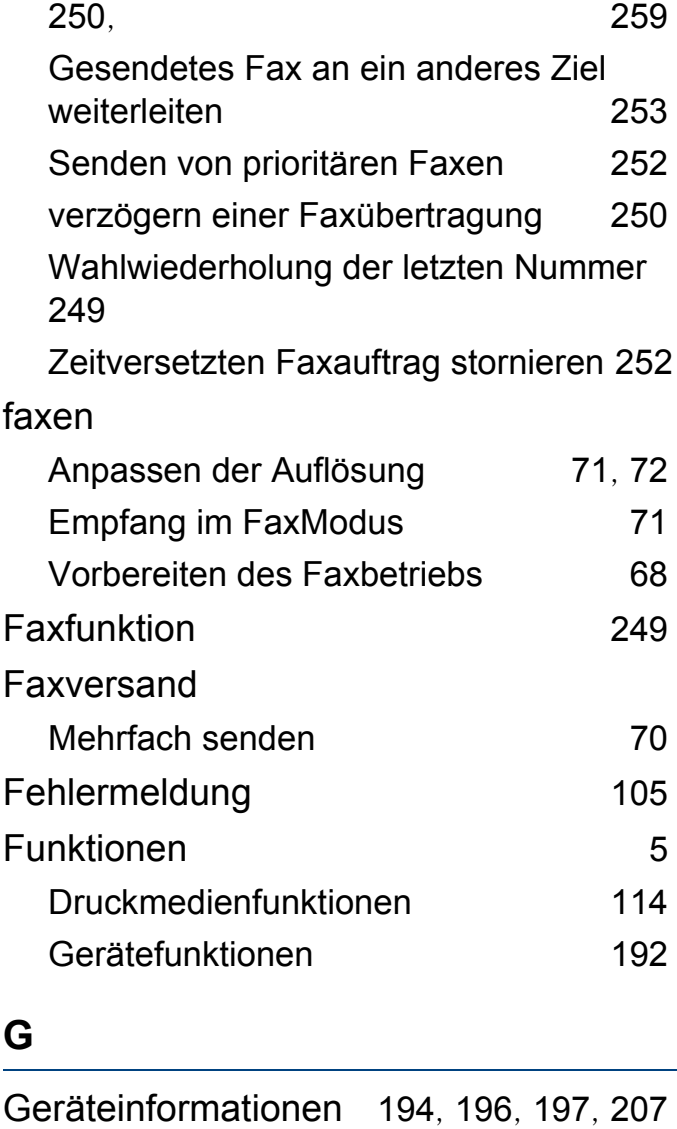

Gerätestatus [194](#page-193-1), [196](#page-195-0), [197](#page-196-2), [207](#page-206-1)

**GeräteSetup** 

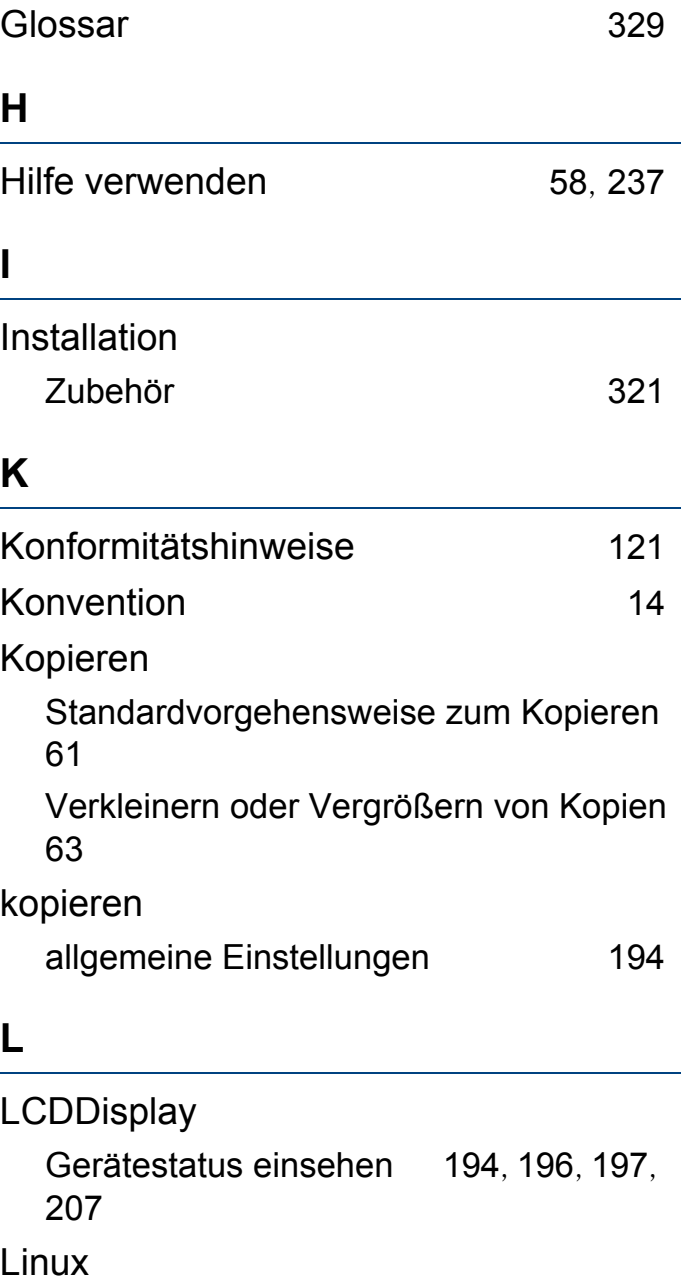

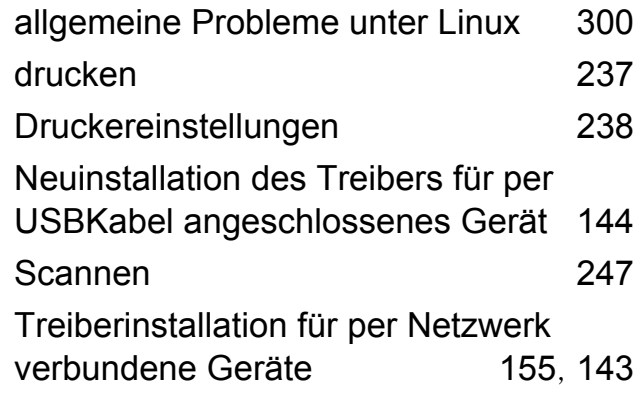

### **M**

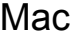

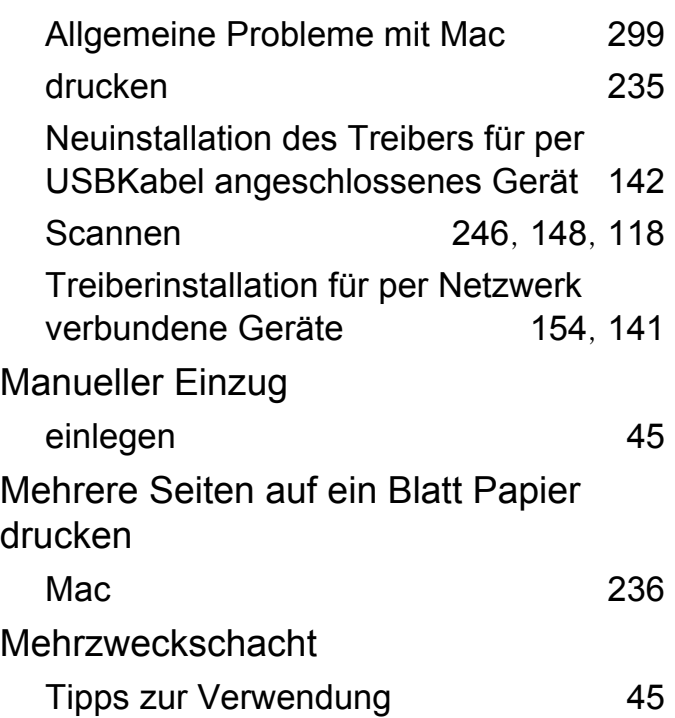

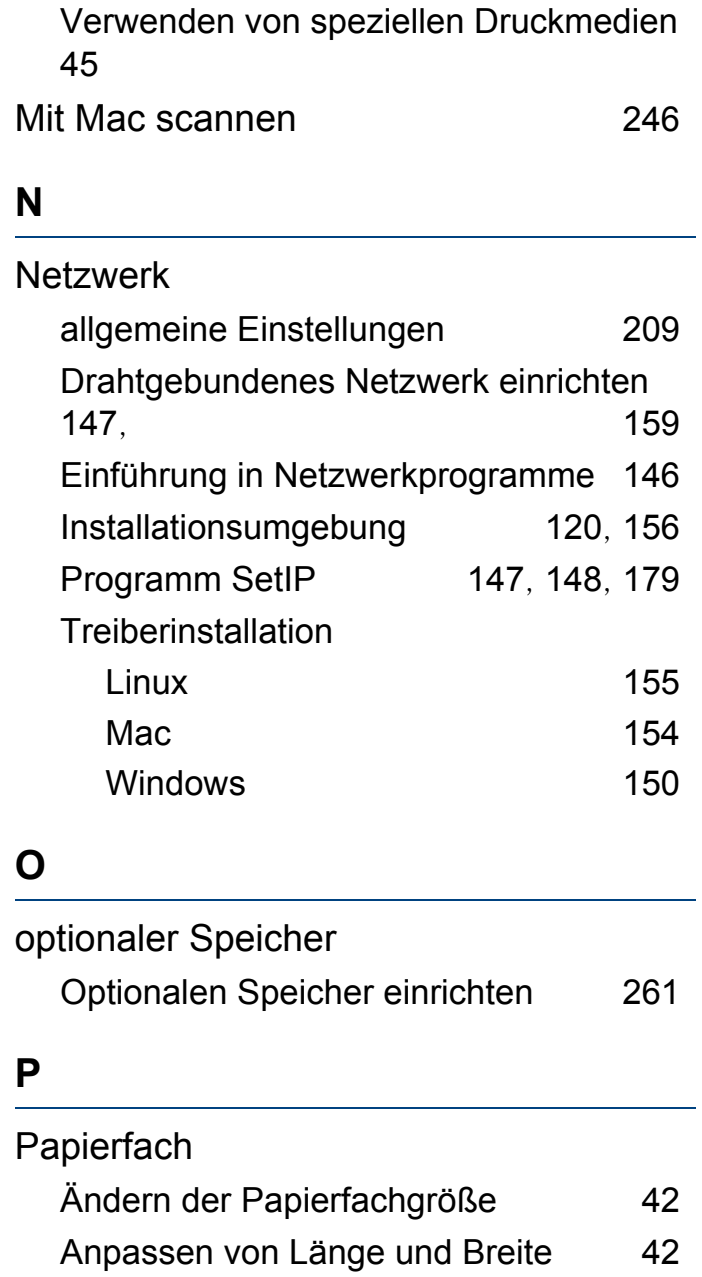

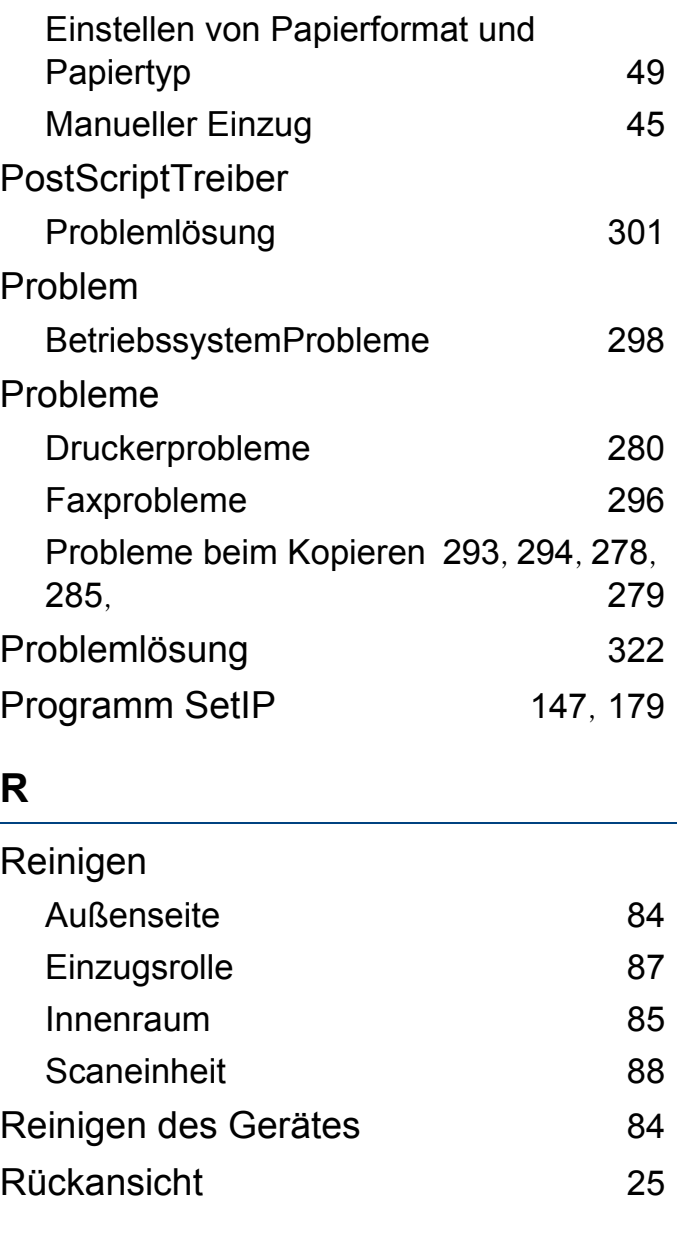

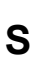

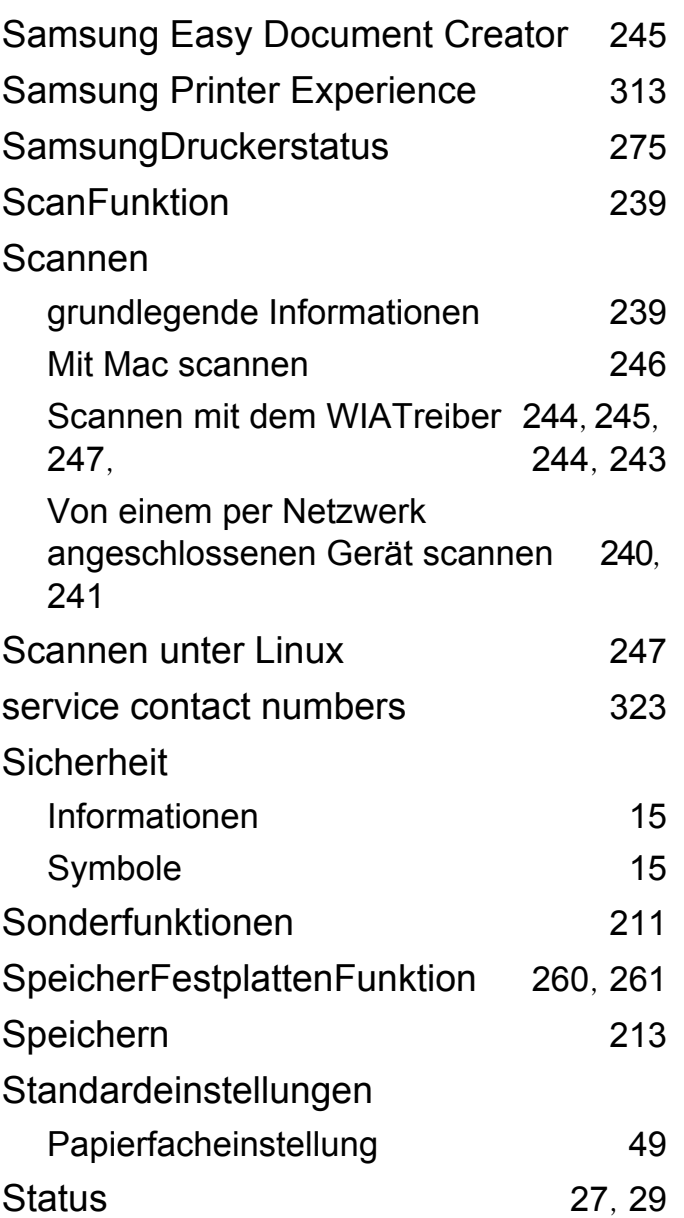

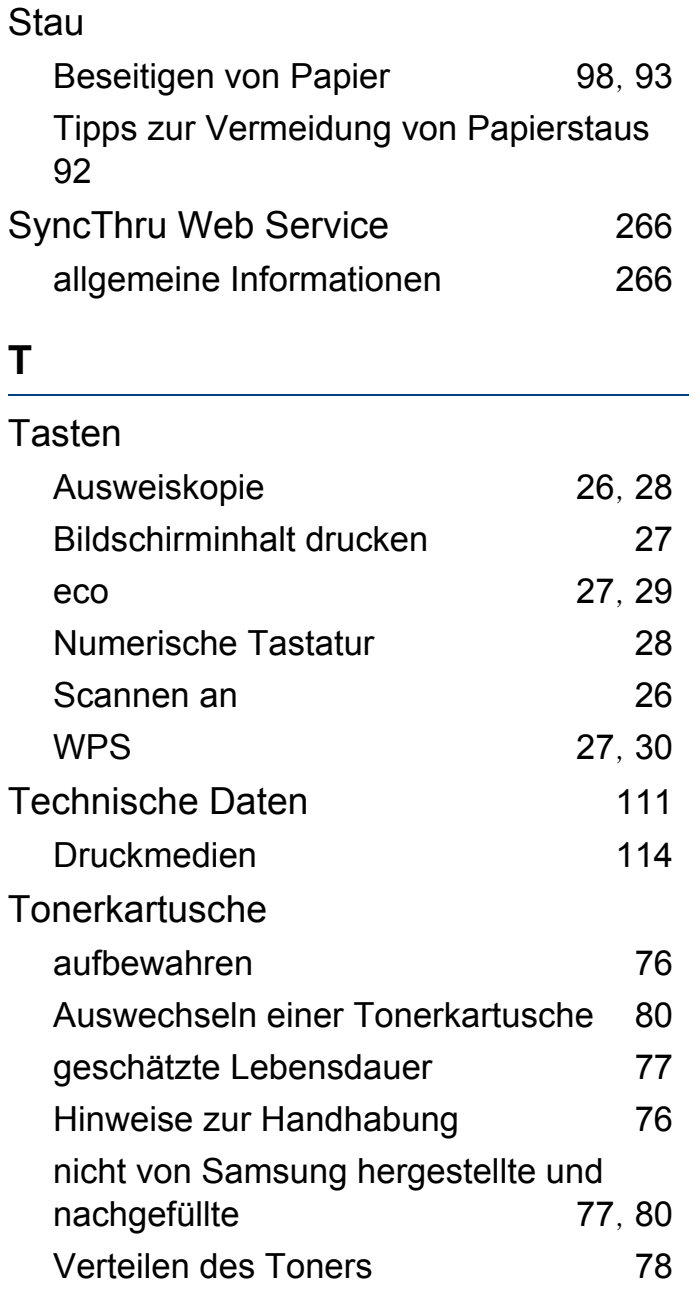

# **U**

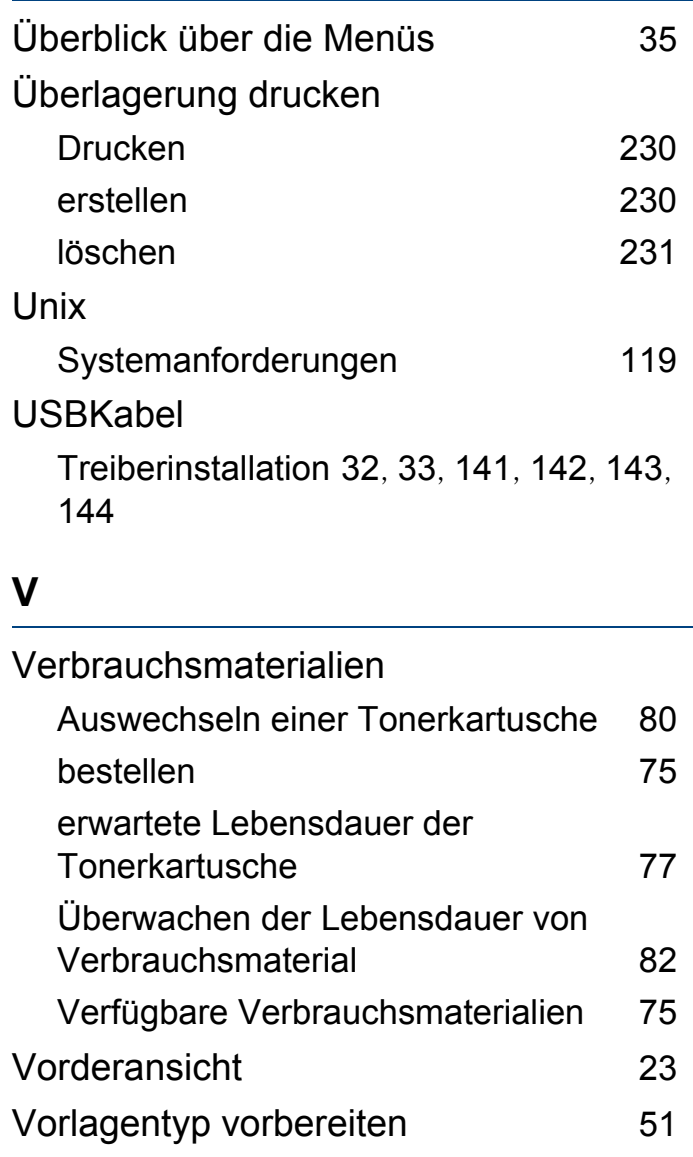

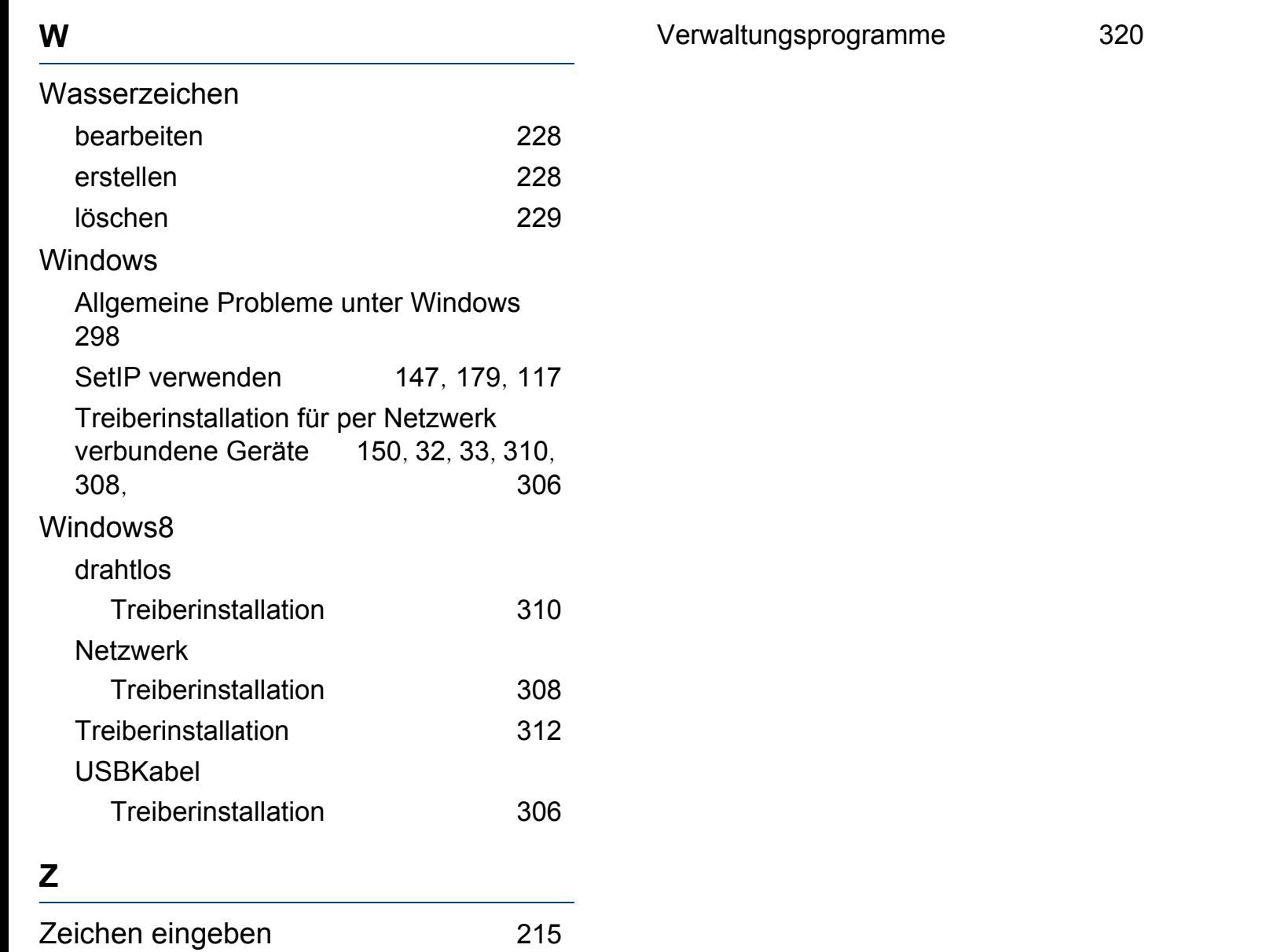